# PORTAL INTERCLOUD **TELMEX**

MANUAL DE USUARIO PARA LA GESTIÓN Y OPERACIÓN DEL PORTAL TELMEX

2022

#### **Presentación**

Este documento tiene como objetivo explicar el uso del **Portal Intercloud** que soporta sus servicios en tres componentes clave:

- 1. "uCloud", una plataforma de *Cloud Service Broker* (broker de servicios en nube) que permite administrar múltiples proveedores de servicios de nube, tanto privados como proveedores de nube pública,
- 2. "uSDN", Licencia de software que habilita el módulo core virtualización de redes para la comunicación entre entornos de múltiples nubes, la administración de VLANS, DNS, Reglas de filtrado, establecimiento de VPN, Control de tráfico, administración de claves de acceso, equilibrio de carga y administración de IPS públicos (AUTOSCALING, LOAD BALANCER, FIREWALL, VPN, DNS) sin restricción de uso de cada una. y
- 3. "uSavings", Licencia de software que habilita el módulo core de "Recomendación de Costos", responsable de aconsejar al usuario final de Telmex el cómo reducir los costos en las nubes conectadas con el servicio.

En este manual se presentan los conceptos, las pantallas, las funcionalidades y los comandos de uso de este producto y sus componentes.

*La plataforma y licenciamiento de uCloud, uSDN y USavings son propiedad intelectual de uStore, Embratel | https://ustore.com.br/. Con dirección en R. Henri Dunant, 780 São Paulo - SP - Brasil*

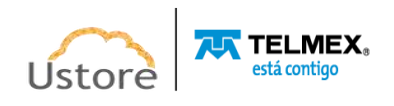

## **Sumario**

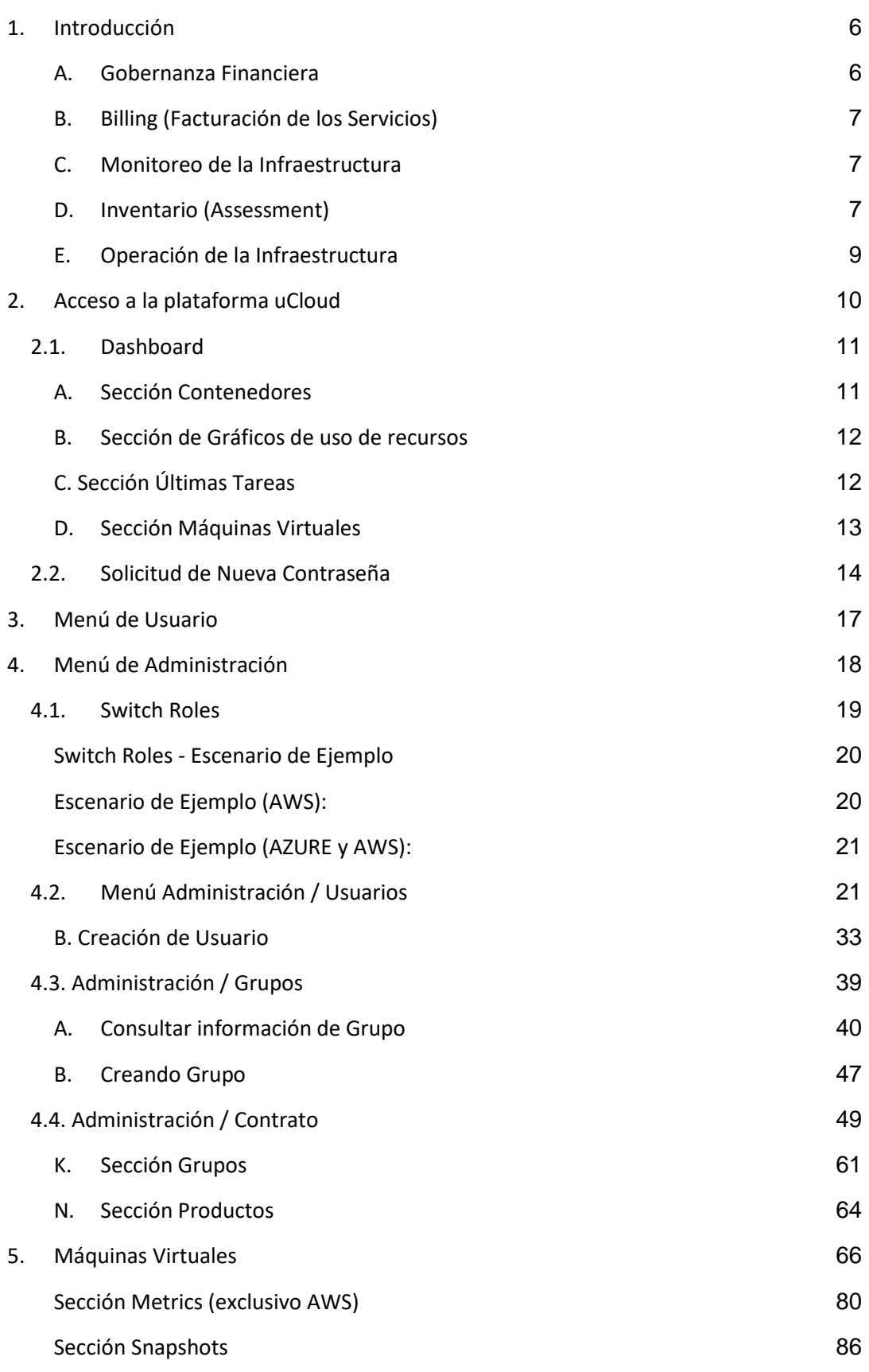

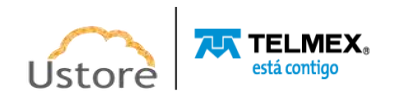

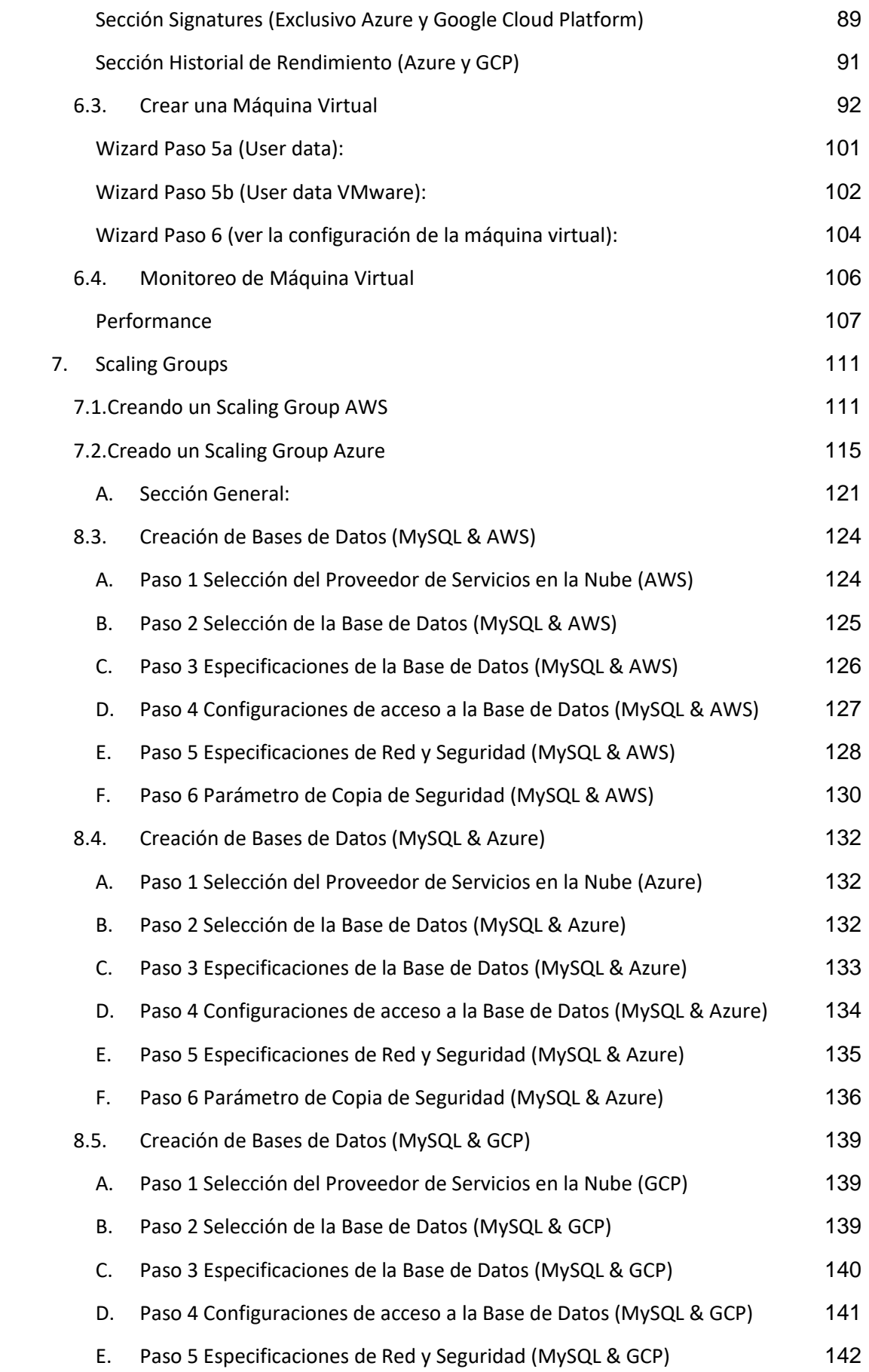

Ustore **TELMEX** 

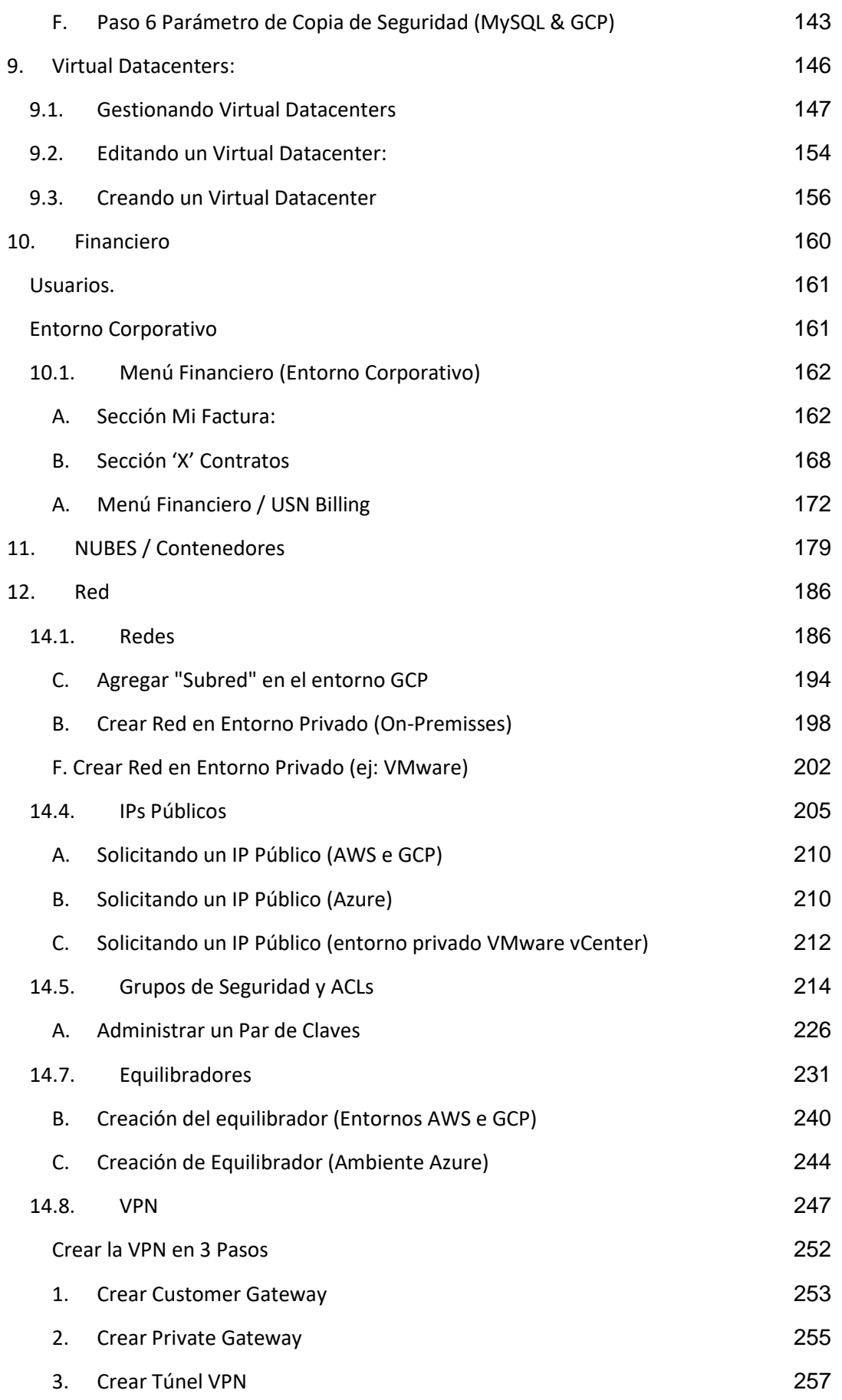

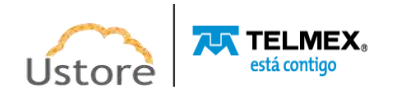

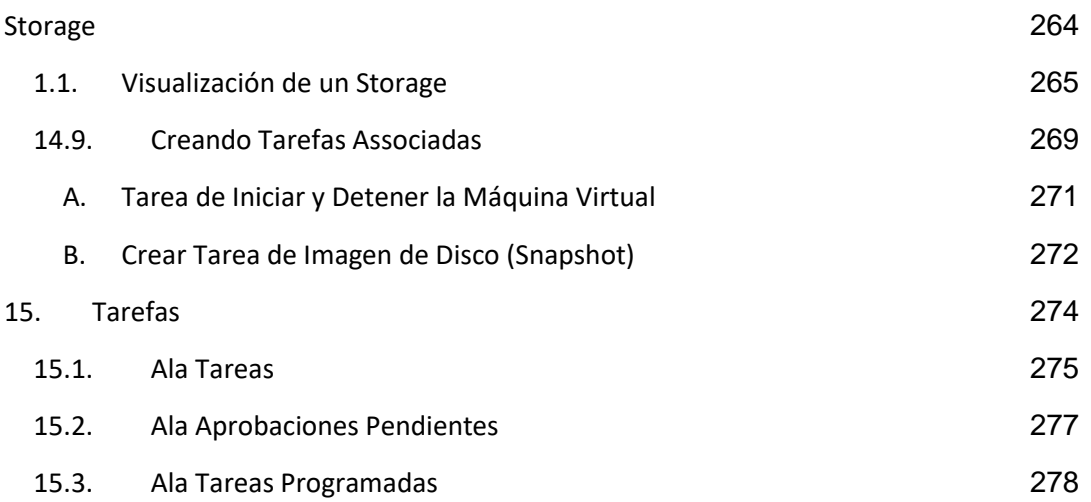

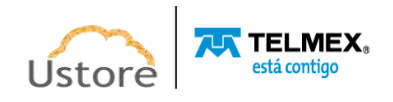

## <span id="page-6-0"></span>*1. Introducción*

Las organizaciones empresariales han adoptado la nube como solución para administrar sus entornos y adoptan una combinación de nubes privadas y públicas, el gran desafío actual es la gestión de estos entornos híbridos de múltiples nubes (*hybrid multi-cloud*) con el fin de lograr una visión unificada, así como obtener un control centralizado de los costos financieros, ya que cada organización empresarial tiene una necesidad y se enfrenta a diferentes desafíos.

La Plataforma de uCloud ha sido desarrollada para estos escenarios, independientemente de cuantos proveedores (públicos y/o privados) existan, el usuario podrá interactuar con sus plataformas de Infraestructura como Servicio (*Infrastructure as a Service - IaaS*), Plataforma como Servicio (*Platform as a Service - PaaS*).

Como se mencionó anteriormente, uCloud está posicionado como una plataforma de *Cloud Service Broker - CSB* (Broker de servicios en la nube) que permite administrar múltiples proveedores de servicios en la nube, tanto privados como proveedores de nube pública.

Una plataforma *CSB* como la Plataforma uCloud permite a las organizaciones actuar en cinco puntos fundamentales para la gestión de entornos híbridos multi-nube, son:

## <span id="page-6-1"></span>*A. Gobernanza Financiera*

Además del control de la infraestructura, la Plataforma de uCloud permite a las empresas usuarias de esta plataforma establecer límites, tanto financieros como cuantitativos de recursos (cuotas). Estos límites financieros o de infraestructura pueden aplicarse en tres niveles:

- Para un proveedor público en general (ver el elemento Contratos, en el Menú Administración)
- Para un grupo de usuarios (ver el elemento Grupos en el menú Administración)
- Para un usuario/individuo (ver el elemento Usuarios, en el Menú Administración)

De esta forma, la organización aplicará criterios de gobernanza financiera y control de costos, como también podrá acompañar los costos de su entorno híbrido de multinube a través de una única interfaz.

La adopción de la aplicación de límites (cuotas) financieros y/o recursos computacionales en diversos niveles alcanza el nivel de usuario, Así el control de costos será efectivo y permitirá evitar que el presupuesto de la organización sorprenda en situaciones que el costo de la infraestructura computacional sea exorbitante o por encima de los valores preestablecidos.

Otro aspecto de la Plataforma de uCloud es la reducción de costos de certificación y capacitación de los especialistas, en cada una de las interfaces de cada proveedor (público y/o privado), ya que el empleo de una interfaz de uso y gestión única y sencilla permite extraer más productividad del entorno del proveedor de la nube. Incluso si el usuario no cuenta con capacitación o certificación en la consola específica del proveedor (pública y/o privada), la plataforma uCloud permitirá al usuario aprovisionar un recurso informático en el entorno deseado de manera sencilla y fácil.

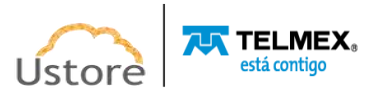

## <span id="page-7-0"></span>*B. Billing (Facturación de los Servicios)*

La Plataforma de uCloud proporciona a las organizaciones empresariales información sobre los costos recurrentes relacionados con el uso de los recursos computacionales en la(s) operación(es) en un entorno multinube híbrido. Este es solo uno de los puntos que forma parte de la práctica de *Cloud Financial Management -FinOps* (Gestión financiera de la nube).

El requisito soportado por uCloud es el punto de **Información** (*Inform*), los otros puntos de esta mejor práctica de *FinOps*: la **Optimización** y la **Operación** son proporcionados por uSavings.

Se debe aclarar que la Plataforma de uCloud no crea ni genera valores de recursos computacionales, estos valores se generan en los proveedores de nube pública de los que la Plataforma de uCloud **extrae** (*descargar*) el archivo de *Billing* (facturación) de estos proveedores y añade esta información en sus bases de datos internas. Para que, posteriormente, de acuerdo con los criterios comerciales del contrato puedan ser aplicados y estos costos calculados y convertidos para la moneda corriente en Brasil.

De esta forma, el usuario permanece **informado** de la evolución de los costos y podrá seguir si estos costos se encuentran dentro de los criterios de la gobernanza financiera de la organización.

Generalmente estos costos se presentan en archivos de texto no estructurados (*Comma-separated Values - CSV*) generados cada período (promedio de 8 horas) y la Plataforma de uCloud agrega la información de este archivo **CSV** a su base de datos interna para agilizar y simplificar la presentación de estos valores en la pantalla del usuario.

Exclusivamente, los usuarios con un perfil específico pueden 'visualizar costos' y permanecer **informados** de los valores de consumo de sus recursos computacionales totales en cada proveedor de la nube (pública y/o privada). Esto permite que el usuario pueda realizar un seguimiento de los costos acumulados de los recursos informáticos activos en los proveedores de servicios en la nube.

## <span id="page-7-1"></span>*C. Monitoreo de la Infraestructura*

Una funcionalidad importante de la Plataforma de uCloud es la reciente implementación del módulo de gestión de eventos (monitoreo) que permite recopilar eventos y alarmas que se han generado en los entornos de nube (público y/o privado), activar notificaciones y crear informes personalizados.

Todas estas facilidades reducen los costos para las organizaciones, una vez que elimina la necesidad de contratación de servicios de monitoreo de los proveedores, pues tal servicio puede representar altos costos los cuales pueden impactar de forma negativa en el presupuesto (sobrepasar el límite) destinado a infraestructura de nube pública.

## <span id="page-7-2"></span>*D. Inventario (Assessment)*

La plataforma de uCloud se conecta a los proveedores de la nube mediante el registro de credenciales de acceso específicas de cada proveedor de servicios en la nube

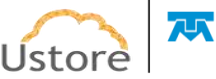

(público y/o privado). Para ello, las empresas deben proporcionar credenciales de modo "*operativo*".

Esta credencial operativa es proporcionada por el administrador del servicio en la nube y son credenciales que se generan en las cuentas de los proveedores que solo tienen permiso para interactuar con la consola del proveedor público en la nube a través de una API, no son credenciales normales con información estándar de inicio de sesión y contraseña. De esta forma, la seguridad y las normas de regulación de seguridad de la información están previstas y atendidas en su totalidad.

Como las credenciales *operativas*se configuran en la Plataforma de uCloud, la primera actividad es sincronizar la configuración y el inventario de recursos informáticos existentes en el proveedor (máquinas virtuales -cargas de trabajo). Este inventario de máquinas virtuales se extrae y se agrega a las bases de datos de uCloud para que la presentación en la pantalla del usuario sea rápida.

Con este inventario disponible directamente dentro de la Plataforma de uCloud, el usuario podrá operar cada una de las máquinas virtuales, independientemente de cuál sea el proveedor de la nube que esta función está aprovisionada. Vea a continuación las posibles operaciones a aplicar a los recursos computacionales existentes en los proveedores de nube (público y/o privado).

Es importante mencionar que la Plataforma de uCloud no tiene recursos computacionales, estos recursos existen en las nubes de los proveedores de servicios de nube pública o en los entornos de virtualización (*hypervisors*) instalados en su Data Center privado. A través de la API Rest, la Plataforma de uCloud, envía acciones (tareas) al administrador de entorno de nube específico (público y/o privado) para que realicen la acción deseada.

El usuario podrá seguir el resultado de cualquiera de las acciones de operación en los recursos computacionales de forma casi inmediata, vale recordar que no es la Plataforma de uCloud la que **ejecuta** las acciones, sino el entorno donde la máquina virtual existe (ya sea público y/o privado). Este es el encargado de ejecutar la tarea enviada a través de la API Rest.

Si el resultado no se refleja en la interfaz de la pantalla del usuario, la consola de destino puede tardar un cierto tiempo en realizar esta tarea y solo después de que finalice la ejecución de la tarea se mostrará el resultado en la interfaz de uCloud.

Existe una opción de menú donde el usuario podrá seguir el porcentaje de progreso de estas tareas, su resultado de éxito o el mensaje de error referente a alguna restricción del entorno destino.

Es importante resaltar que pueden existir restricciones aplicadas al usuario aprovisionado en la Plataforma de uCloud, restricciones al usuario porque puede haber agotado su límite, su cuota financiera o de recursos computacionales, de esta forma la Plataforma de uCloud generar un aviso de error: "**límite de cuota excedido**" por ejemplo. Estos escenarios se describen en el menú Tareas.

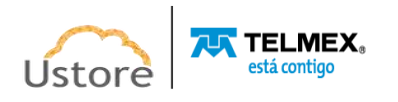

## <span id="page-9-0"></span>*E. Operación de la Infraestructura*

La mención *operar*significa al lector que es la capacidad del usuario comandar ciertas acciones directamente en estas máquinas virtuales, como acciones de: parar (*shutdown*), reiniciar (*restart*), suspender (*suspend*), remover (*delete*), para citar algunas operaciones básicas.

A través de la interfaz de la Plataforma de uCloud, el usuario puede enviar comandos a las consolas de cada proveedor de la nube, además de las acciones mencionadas anteriormente. También puede ver la información de la configuración específica de la máquina virtual, así como cambiar o agregar algunas características adicionales a esta máquina virtual (por ejemplo: tarjeta de red, disco, grupo de seguridad, *snapshot*, entre otros).

En cuanto a los proveedores de servicios de nube pública, la Plataforma de uCloud está preparada para conectarse con las siguientes plataformas de nube pública:

- Amazon Web Services (AWS)
- Google Cloud Plataform (GCP)
- Microsoft Azure

Actualmente, la plataforma uCloud está lista para conectarse con las siguientes plataformas (*hypervisors*) de administración de entornos de nube privada:

• vCloud

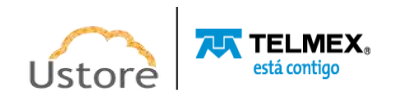

## <span id="page-10-0"></span>*2. Acceso a la plataforma uCloud*

El acceso a la plataforma se realiza a través de una dirección de Internet, el usuario debe utilizar un *navegador* de Internet (*Internet browser*) e introducir la dirección URL/enlace, para que el usuario vea la pantalla de presentación inicial. Los navegadores de Internet compatibles con la Plataforma uCloud son: Microsoft Edge versión 86.x, Google Chrome versión 85.x, Firefox verano 80.x u Opera versión 71.x.

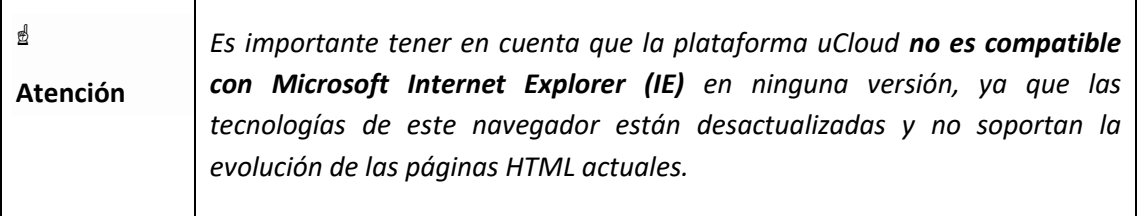

Después de iniciar sesión en un Internet browser, la dirección/ruta de acceso para la aplicación debe rellenarse como ejemplo a continuación, de la siguiente manera:

```
http://<ucloudserverTCP_IP_Address>:80
```

```
http://ucloud_Server_Name.com/
```
Después de ingresar la dirección correctamente, la pantalla del usuario será similar a la figura a continuación:

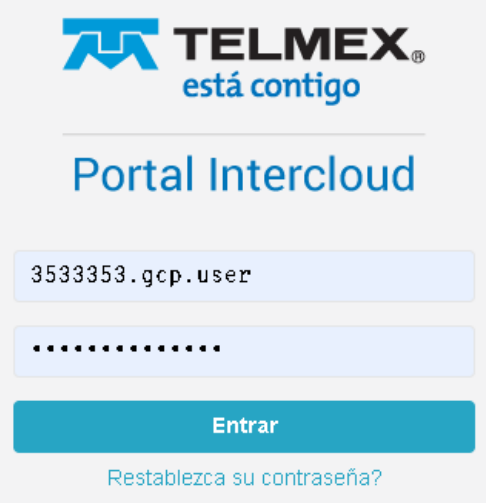

Las credenciales de inicio de sesión y la contraseña deben haber sido aprovisionadas previamente en la Plataforma uCloud por un usuario con un perfil de administrador (u otro usuario con este permiso).

El usuario debe informar sus datos de inicio de sesión y contraseña en los campos y hacer clic en el cursor del mouse en el botón **Entrar**.

Si las credenciales de acceso no han sido aprovisionadas, no existen o en el último caso, el usuario no recuerda la información correcta de sus credenciales, no tendrá acceso a la plataforma. Ver el Item

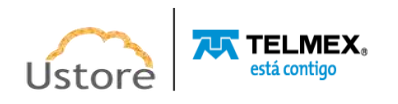

**Solicitud de Nueva Contraseña**, en caso de que el usuario oscurezca algún tipo de información para proceder con el inicio de sesión de acceso a la Plataforma uCloud.

Después de ingresar sus credenciales de acceso (nombre de usuario y contraseña), realice el procedimiento de inicio de sesión, al usuario se le presentará la pantalla a continuación:

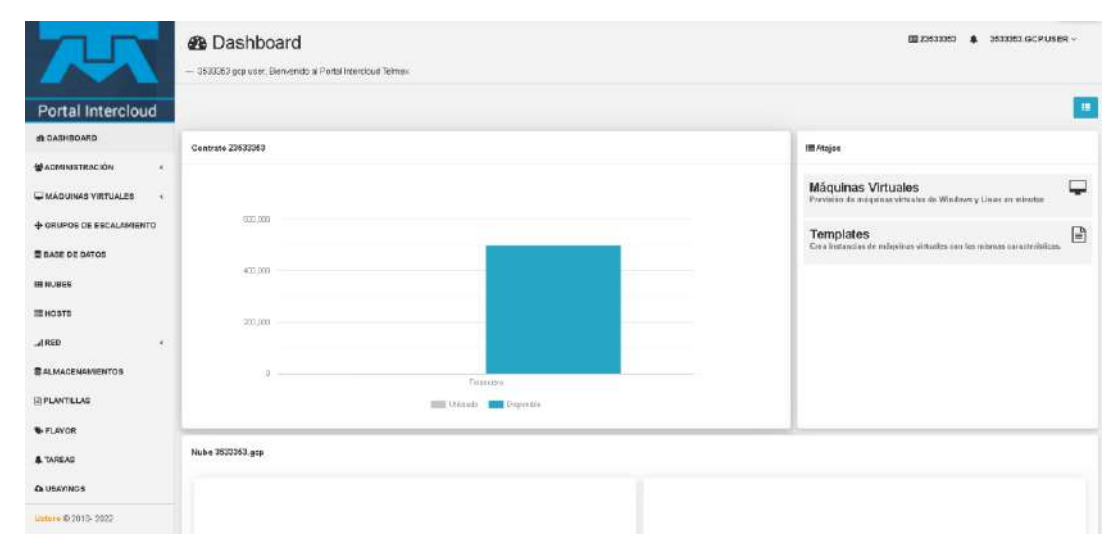

La siguiente es una descripción detallada de las características de la pantalla de inicio (*Dashboard*) de la plataforma uCloud.

## <span id="page-11-0"></span>*2.1. Dashboard*

Después de informar al usuario y la contraseña, puede ver la pantalla principal del portal de uCloud, como se muestra en la pantalla a continuación, tiene un menú en el lado izquierdo con una lista de opciones, y cada opción representa una pantalla de administración de uCloud, algunas pantallas solo estarán disponibles de acuerdo con el nivel de acceso del usuario.

El usuario puede notar que la pantalla del panel de control está dividida en secciones, que se describen a continuación:

#### <span id="page-11-1"></span>*A. Sección Contenedores*

En esta sección se presentan todos los proveedores de la nube (públicos y /o privados) donde cada *contenedor* está representado con un "**botón**" en la interfaz, como se muestra a continuación:

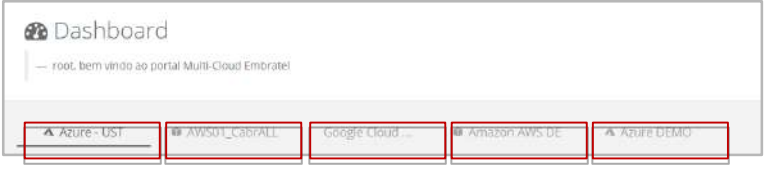

Con cada necesidad de buscar información del *contenedor* el usuario interesado, debe seleccionar con el mouse el "botón" que representa el *contenedor*.

Por lo tanto, para que el usuario pueda verificar sus cuotas y asignación de recursos, simplemente seleccione el contenedor elegido en la sección Gráficos de Uso de Recursos. Luego, al final de la selección, se cambiará la imagen de la pantalla y

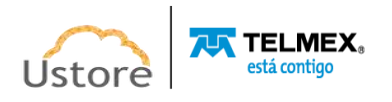

mostrará como resultado la representación de la asignación respectiva que se refiere al *contenedor* seleccionado.

Debido a que la Plataforma uCloud es un entorno híbrido de múltiples nubes, se mostrarán tantos botones como sea necesario para representar todas las nubes (públicas y/o privadas) que se hayan configurado en el entorno de uCloud.

En el caso de que solo haya un botón, esto significa que el cliente tiene un único proveedor de servicios en la nube configurado en su entorno.

Consulte el elemento *Contenedores* para comprender los procesos de cómo configurar un proveedor de servicios en la nube (público y/o privado) en la plataforma uCloud.

#### <span id="page-12-0"></span>*B. Sección de Gráficos de uso de recursos*

En esta sección el usuario puede comprobar la cantidad de recursos computacionales disponibles (cuota límite) y los valores totales que ya han sido utilizados/consumidos por ella:

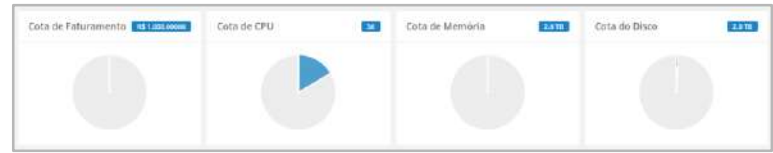

Estos límites (cuotas) han sido definidos y/o asignados al usuario, siguen los estándares y reglas de negocio de la organización, que estaban asociados con este usuario en el momento del aprovisionamiento de sus credenciales en la Plataforma uCloud.

Consulte los elementos **Grupos y Usuarios** para configurar o cambiar los límites (cuotas) de recursos computacionales o financieros, tanto para grupos como para un límite individual para un usuario específico.

## <span id="page-12-1"></span>*C. Sección Últimas Tareas*

La plataforma uCloud es un entorno que se comunica con las consolas de los proveedores de la nube o con el *hipervisor* utilizado internamente en Datacenter en su organización a través de la API Rest. De esta forma, todas las acciones -actividadesfunciones solicitadas a través de la Plataforma uCloud se 'encapsulan' como si fueran un mensaje y se envían a la consola de destino para que la consola realice las tareas enviadas.

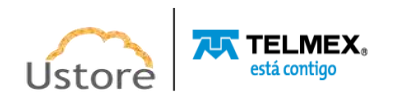

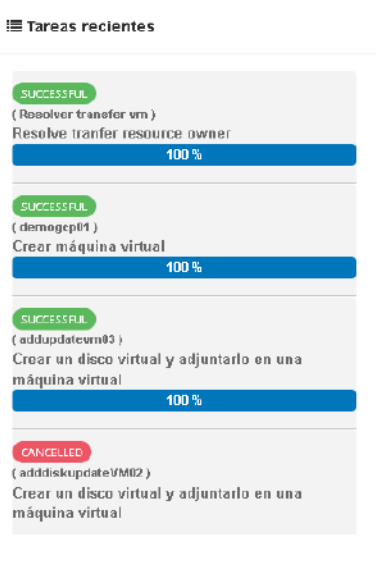

En consecuencia, la sección Tareas presenta la última lista de acciones -actividadesroles solicitados por el usuario que está registrado y activo (login) en la Plataforma uCloud.

En esta sección, se presentará una lista de algunas tareas, que demuestran el porcentaje realizado y lo(s) resultado(s) respectivo(s) de esta(s) acción(es), ya sea para acciones completas exitosas o incompletas, debido a algún error recibido como respuesta de la consola de destino (pública y/o privada).

Consulte otros detalles en el elemento **Tareas**.

## <span id="page-13-0"></span>*D. Sección Máquinas Virtuales*

En esta sección, se enumerarán las máquinas virtuales que han experimentado interacciones o cambios recientes a través de la interfaz de la plataforma uCloud.

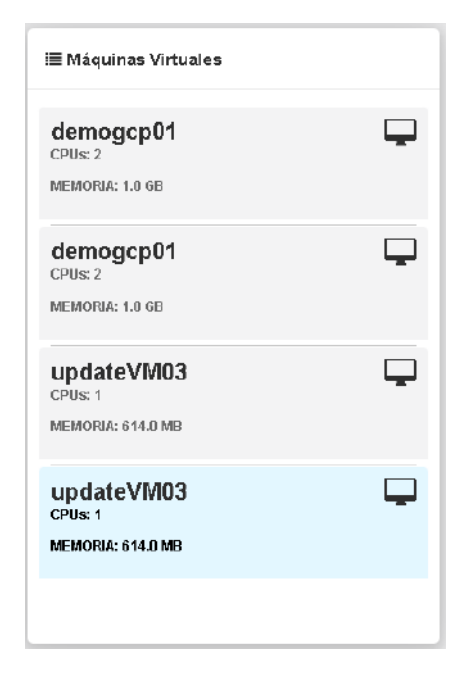

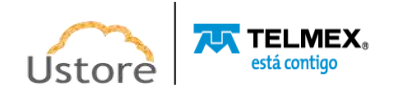

Importante destacar un punto: Máquina virtual que ha sido cambiada en cualquiera de sus características, a través de la consola del proveedor de servicios en la nube (pública y/o privada), esta máquina virtual no formará parte de esta lista. La plataforma uCloud enumera solo las máquinas virtuales que han sido cambiadas por usuarios registrados y activos (inicio de sesión) en la plataforma uCloud.

Consulte el elemento **Menú de Usuario** para comprender las funcionalidades de cada opción de menú hacer.

## *E. Accesos directos de la sección a los menús principales*

En esta sección se presentan accesos directos a las características más frecuentes de la Plataforma uCloud, de una forma más accesible y directa.

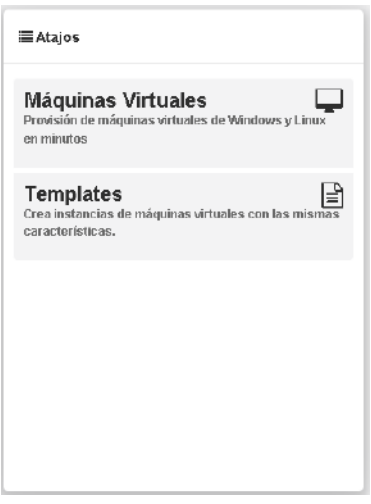

Se puede acceder a todos los accesos directos presentados hasta ahora a través de sus respectivas funciones en el Menú de usuario, que se coloca en la barra lateral izquierda en la interfaz de la plataforma uCloud.

Es importante tener en cuenta que el usuario activo (login) puede tener restricciones en ciertas opciones de menú, dependiendo del perfil asociado a ese usuario, determinado por la organización a la que está asociado el usuario. De esta forma, se enumerarán los accesos directos correspondientes al perfil del usuario al que se permitirá el acceso.

# *2.2. Solicitud de Nueva Contraseña*

<span id="page-14-0"></span>Si el usuario no recuerda sus datos para iniciar sesión en la Plataforma uCloud, la aplicación le permite recuperar la contraseña de acceso durante el proceso de inicio de sesión o si el usuario recibe el mensaje en la esquina superior de la pantalla con una *advertencia emergente* "**Usuario o contraseña incorrectos"** como se muestra en la figura a continuación:

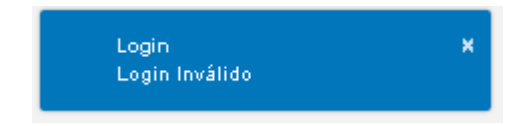

#### **Usuario o contraseña incorrectos**

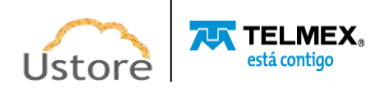

El usuario debe hacer clic en el cursor del mouse en la opción "**¿Olvidó su contraseña?**" como se detalla en la siguiente figura:

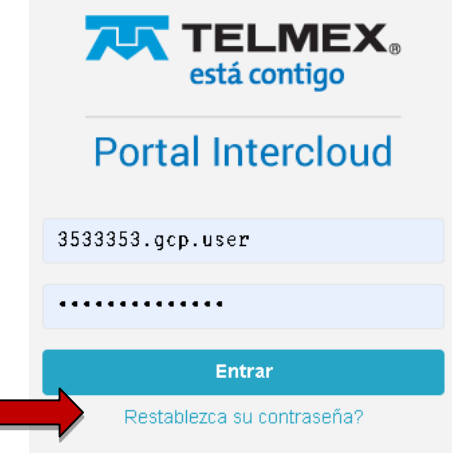

**Figura 1 Acceso al portal Intercloud**

Si la información de inicio de sesión del usuario existe, pero si necesita ingresar una nueva contraseña, la Plataforma uCloud presentará al usuario el formulario para el cambio.

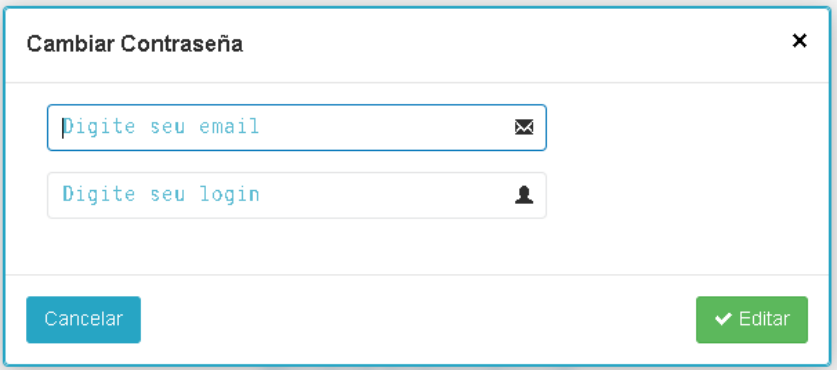

En el primer campo, el usuario informa la dirección de correo electrónico que está registrada y en el segundo campo debe rellenar con la información de inicio de sesión del usuario que se aprovisionó en la Plataforma uCloud.

Después de informar un correo electrónico válido y una cuenta de usuario para el acceso, el usuario debe hacer clic en el cursor del mouse en el botón verde **Edición**, la interfaz mostrará el siguiente mensaje: *"la contraseña de usuario será actualizada"*

El usuario debe comprobar el recibimiento de un mensaje en su buzón de correo electrónico con las instrucciones para restablecer la contraseña. El usuario debe proceder como se describe en el correo electrónico y restablecer su contraseña de acceso.

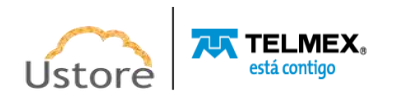

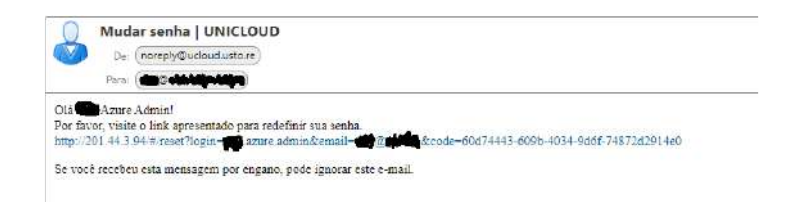

Debe verificar que el dominio "@ucloud.usto.re" esté bloqueado en su lista de mensajes no deseados (*spam*) para permitirle recibirlo.

Cuando el usuario hace clic en el cursor del mouse sobre el *enlace/url* presente en su correo electrónico, el usuario será llevado a una sesión de su navegador (*browser*) de Internet conectado a la plataforma uCloud, se mostrará la pantalla a continuación:

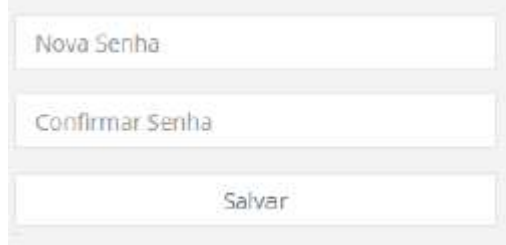

Después de que el usuario informe de la nueva cadena en el campo **Nueva Contraseña**, el usuario debe volver a introducirla en el siguiente campo **Confirmar Contraseña** igual a la notificada en el campo anterior.

Después de confirmar la nueva contraseña, el usuario debe hacer clic en el cursor del mouse en el botón **Guardar**, la interfaz mostrará el siguiente mensaje:

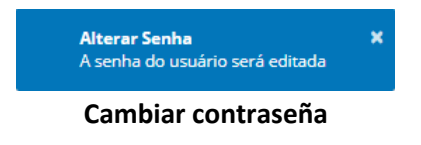

Después de este procedimiento, el usuario puede realizar el proceso de inicio de sesión utilizando la información del usuario y la nueva contraseña. La nueva contraseña estará disponible de inmediato, y no tiene que esperar ningún período para la vigencia de la misma.

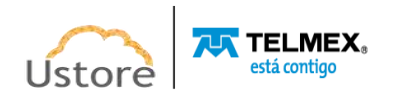

# <span id="page-17-0"></span>*3. Menú de Usuario*

La barra de menú del usuario se encuentra a la izquierda de la pantalla y se muestra inicialmente en modo expandido, como en la figura a continuación:

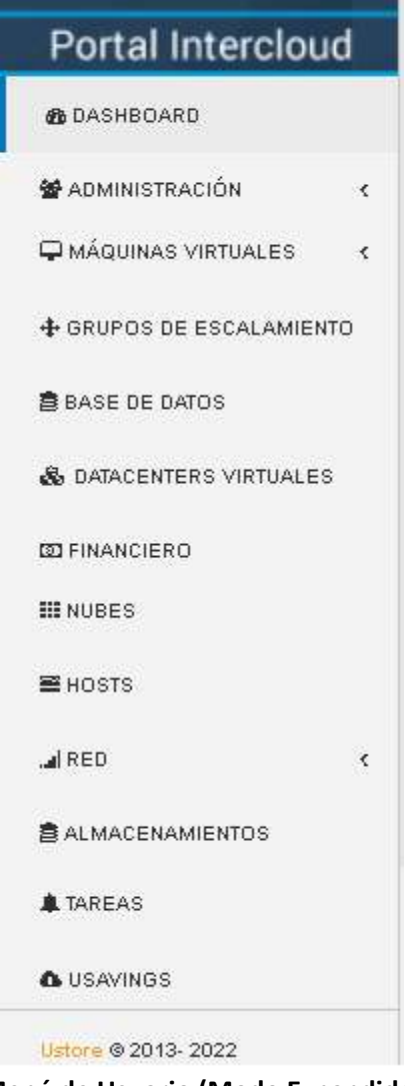

**Menú de Usuario (Modo Expandido)**

Algunas opciones de menú tienen un submenú, que se presenta cuando el usuario coloca el mouse sobre la indicación < (signo inferior "<"). Al hacer clic en este icono, la interfaz presenta el submenú de esta opción al usuario, vea el ejemplo en la figura a continuación:

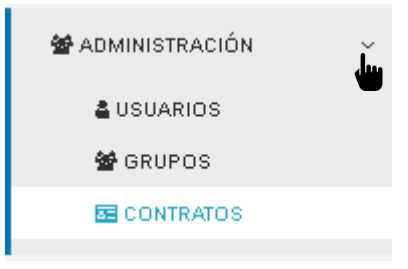

**Ejemplo de un Submenú**

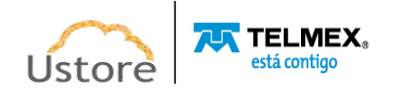

## <span id="page-18-0"></span>*4. Menú de Administración*

Al presentar algunos conceptos sobre el entorno de administración de uCloud, es importante aclarar algunos puntos sobre la Plataforma uCloud, en los conceptos existen tres términos que serán ampliamente utilizados en el entorno de uCloud:

- **Contrato**: Es la forma en la que se define la relación 'comercial' entre el prestador y la empresa que te contrató. En el contrato se definen los costos, el margen financiero, la tasa de conversión de moneda, los costos de recursos (opcional) y la cuota general (límite) que puede ser una cuota financiera o una cuota de recursos computacionales.
- **Grupo**: Es una forma lógica definida únicamente dentro de la Plataforma uCloud que puede definir un grupo de usuarios (por ejemplo, DevOps), un departamento (por ejemplo, ventas), una iniciativa (por ejemplo, VDI), a la que se asocian múltiples usuarios como parte integral de este grupo. Estos "grupos" no existen en los proveedores de nube (públicos y/o privados) existen solo dentro de la Plataforma uCloud.
- **Usuario**: Un usuario es la entidad que ha identificado el acceso a la Plataforma uCloud para tomar medidas sobre los recursos informáticos de los proveedores (públicos y/o privados).

Es importante entender que un **Contrato** puede tener múltiples usuarios y varios grupos; cada **Grupo** puede contener estos usuarios. Sin embargo, la Plataforma uCloud permite que un **Usuario** forme parte de un solo contrato y un grupo, y un solo **Grupo** está vinculado a un solo contrato.

En el siguiente documento se describe que al configurar las cuotas (límites financieros o de recursos) del contrato, estos límites serán compartidos/divididos por cada uno de los grupos existentes, y por lo tanto los usuarios se limitan a las cuotas del grupo al que están incluidos.

Es posible señalar, en la figura anterior, que el término *Virtual Data Center* (VDC) este término es una asignación lógica de máquinas virtuales que permite a las organizaciones definir uno (o más) grupos de servidores que forman parte de una nube. Un VDC puede representar un departamento, una subsidiaria o un grupo de usuarios, y otra información en el elemento **Virtual Data Center**.

El término 'Administrador' varía en función del perfil del usuario que está accediendo al sistema en ese momento. uCloud tiene cinco perfiles diferentes, que generalmente podemos describir a continuación:

- a) **Usuarios del sistema**: son usuarios habituales los que acceden al sistema para consumir recursos.
- b) **Usuarios del sistema, con perfil de solo lectura**: usuarios habituales que solo pueden acceder al sistema para ver la información.

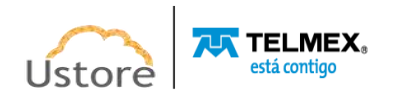

- c) **Usuarios Administradores de Contrato:** son los usuarios que están asociados a un contrato y en este contrato pueden definir reglas de boletería, provisión y cambio de otros usuarios en la plataforma.
- d) **Usuarios Administradores de Grupo**: son usuarios que están asociados a un grupo de usuarios, pueden aprovisionar y cambiar a otros usuarios en la plataforma.

Estos perfiles de usuario, descritos anteriormente, generalmente presentan el conjunto de actividades de un usuario. Las capacidades y permisos que cada usuario puede realizar se definen a través del **Perfil de Aprovisionamiento**, que está vinculado al usuario. El Perfil de Permisos define y aplica el conjunto de posibles acciones del usuario.

## <span id="page-19-0"></span>*4.1. Switch Roles*

Cuando un usuario de infraestructura multinube necesita cambiar entre varias consolas de proveedores de nube, el proceso de inicio de sesión de varias credenciales en varias consolas lleva tiempo y puede incurrir en errores tipográficos de inicio de sesión y contraseña.

La plataforma uCloud como entorno multinube permite al usuario interactuar con los recursos informáticos existentes a través de múltiples proveedores de nube diferentes simultáneamente.

Cuando inicia sesión en la plataforma uCloud (inicio de sesión), el usuario obtiene un conjunto específico de permisos para realizar acciones que pertenecen al **contrato** al que está vinculado el usuario. Los usuarios pertenecen a un Grupo y los Grupos pertenecen a un contrato. Por lo tanto, las credenciales de acceso de usuario están vinculadas a uno o más **contratos**, este acuerdo puede aprovisionarse para tener acceso a una (o más) credenciales de acceso a los entornos de proveedores de nube pública y/o privada.

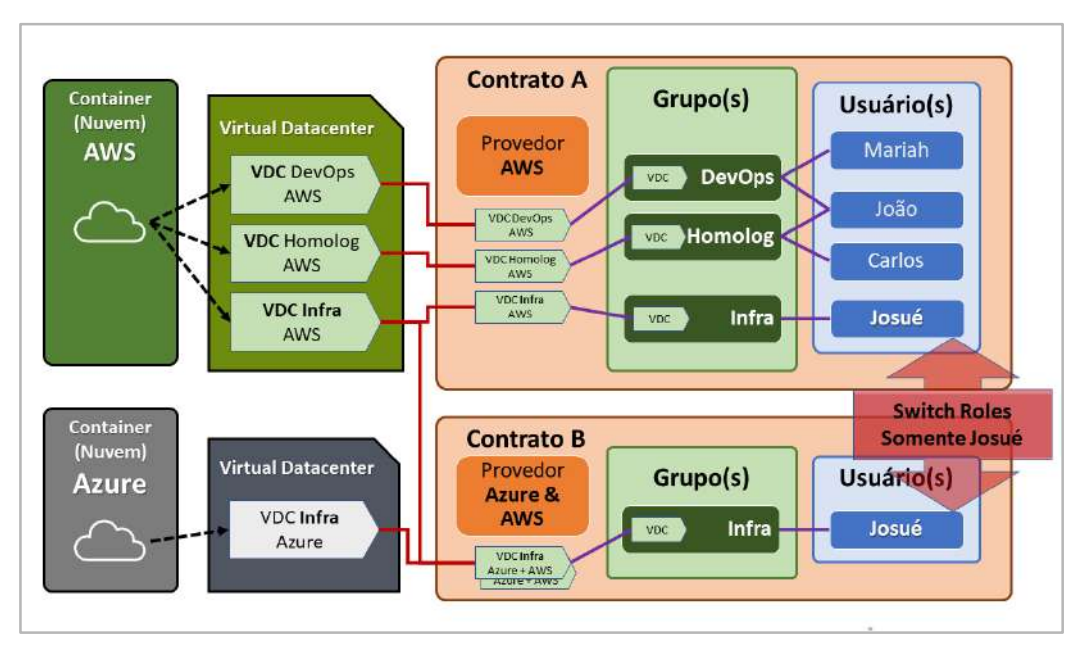

Vea la siguiente figura, que muestra el enlace del usuario a uno o más contratos:

El primer aspecto de la figura anterior es que podemos comprobar que este cliente tiene dos contratos diferentes. El **Contrato A** está asociado con un solo proveedor de nube pública (por

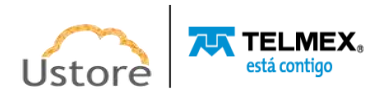

ejemplo, **AWS**) y el **Contrato B** está asociado con dos proveedores de nube pública diferentes (por ejemplo, **AWS y Azure**).

#### <span id="page-20-0"></span>*Switch Roles - Escenario de Ejemplo*

En la figura anterior podemos ver que los usuarios Maria, João y Carlos pertenecen a un solo contrato y este contrato tiene un solo proveedor (por ejemplo, AWS).

El usuario **Josué** está asociado con dos acuerdos diferentes, y para evitar que este usuario tenga que cambiar entre diferentes sesiones de inscripción (terminando una sesión e iniciando otra con otra credencial), Ustore ha desarrollado e implementado la funcionalidad **Switch Roles**.

De esta manera, **solo** el usuario Josué, a través de la funcionalidad de *Switch Roles* puede cambiar entre los contratos a los que está vinculado, simplemente cambiando entre los contratos vinculados.

El usuario **Josué** es responsable de administrar completamente la infraestructura del entorno de Azure, pero en el entorno de AWS, solo puede ver los recursos computacionales porque no tiene permiso para operar estos recursos informáticos (por ejemplo, Read Only).

A través de la funcionalidad *Switch Roles* será posible aplicar este cambio de rol, sin necesidad de intercambio de usuarios, esto se hará a través de la selección de contrato y/o *contenedor* al que este usuario quiera acceder.

También para ilustrar este ejemplo, con la nueva implementación de Perfil de Permisos, puede crear diferentes conjuntos de permisos y vincular cada conjunto (Perfil de Permisos) a cada usuario y aprovisionar un nivel muy específico de granularidad.

<span id="page-20-1"></span>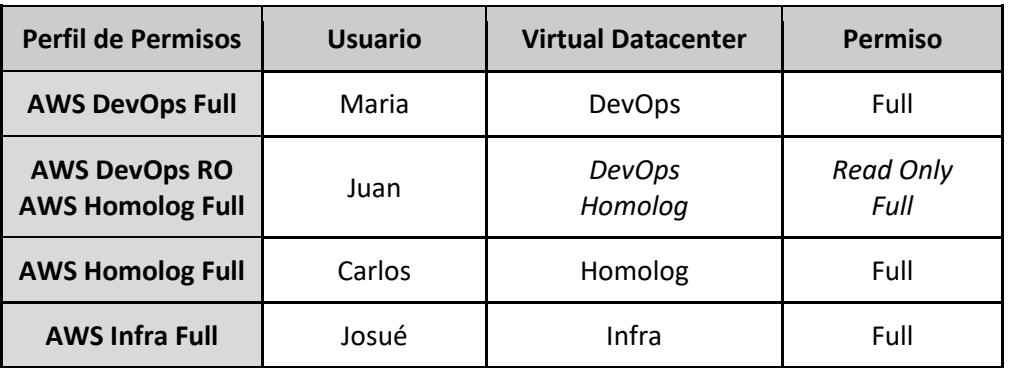

# *Escenario de Ejemplo (AWS):*

Actualmente puede aprovisionar cuatro (04) Perfiles de Permisos diferentes y vincular cada perfil a un usuario específico. En el ejemplo de la tabla anterior, puede ver que el usuario João tiene dos conjuntos diferentes de permisos que son específicos de cada conjunto de infraestructuras virtuales *(Virtual Datacenter-VDC*) al que este usuario puede acceder. Se concluye que el usuario João tiene acceso sin restricciones a VDC Homolog, y solo visualización a VDC DevOps.

Considere el ejemplo a continuación del usuario **Josué** que tiene diferentes características para cada contrato.

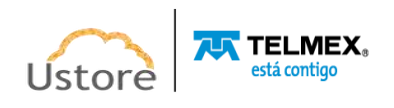

## <span id="page-21-0"></span>*Escenario de Ejemplo (AZURE y AWS):*

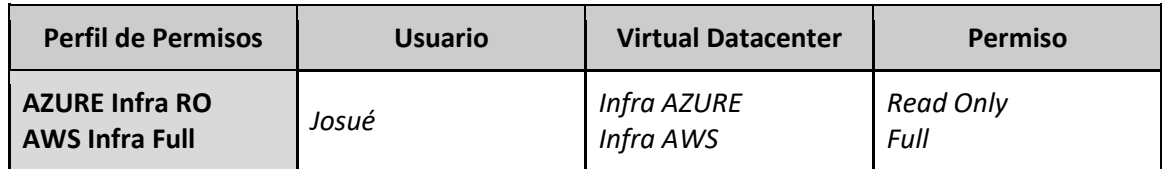

Este es un ejemplo de la simplicidad y transparencia que proviene de expandir y cambiar el nuevo Perfil de Permissionization, que le permite vincular diferentes conjuntos de permisos al mismo usuario, que están vinculados a diferentes contratos. Podemos verificar que el usuario de Josué tiene acceso sin restricciones *(full)* a la infraestructura de VDC Infra AWS (Contrato AWS) y acceso de solo lectura (*read only*) al VDC de Infra AZURE (Contrato Azure).

Anteriormente, el usuario tenía dos credenciales diferentes (por ejemplo, josue.aws/passwordABC y josue.azure/password123) y, por lo tanto, realizaba varias sesiones de inicio de sesión diferentes en la Plataforma uCloud.

Con la combinación del nuevo Perfil de Permisos en conjunto con la funcionalidad *Switch Roles* será posible aplicar este cambio del tipo de permisos, sin necesidad de intercambio de usuarios, esto se hará a través de la selección del contrato y/o contenedor al que este usuario quiera acceder.

## <span id="page-21-1"></span>*4.2. Menú Administración / Usuarios*

La plataforma uCloud tiene sus propias bases de datos que almacenan la información de los usuarios, como el inicio de sesión y la contraseña, de manera segura y encriptada. La pantalla de inicio del **Menú de Administración** muestra la lista de usuarios aprovisionados, la información de inicio de sesión de un usuario, el grupo al que está asociado el usuario y el tipo de perfil para este inicio de sesión.

Dependiendo del tipo de perfil de usuario que esté accediendo al sistema, la Plataforma uCloud solo presentará la relación de usuario que el perfil que está registrado y activo puede gestionar o administrar.

| & Usuarios<br>- En esta inta usted puede administrar los usuarios. |                 |          |                      | <b>08 Z1533353 &amp; 4848347 AWS.CONECTOR +</b> |
|--------------------------------------------------------------------|-----------------|----------|----------------------|-------------------------------------------------|
| <b>ELista de Usuarios</b>                                          |                 |          |                      | + Des Unions Billetech                          |
| $L$ ogin $-$                                                       |                 | Nombre : | Porta -              | Acciones                                        |
|                                                                    |                 |          |                      |                                                 |
| 1044732Admm                                                        | T044732Advin    |          | $\sqrt{\frac{1}{2}}$ | $\bullet$ $\bullet$                             |
| Y04473284Frg                                                       | 1044732 Billing |          | (since)              | $\frac{1}{2}$                                   |

**Pantalla de inicio del menú Administración / Usuarios**

Para proceder con el acceso a la Plataforma uCloud, debe aprovisionar (registrar) a un usuario con su respectivo nombre de usuario y contraseña de acceso.

A continuación se presentan las columnas presentadas en esta lista de usuarios:

1. **Botón Crear Usuario " "** Cuando se selecciona este botón, el proceso se describe en el elemento **Crear Nuevo Usuario.**

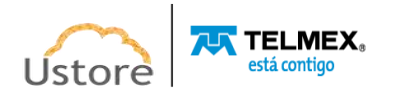

- **Login**: Esta columna presenta las credenciales de login del usuario. Como una forma de simplificar la visualización, si hace clic en el botón del mouse en el título de esta columna, la plataforma uCloud ordena la lista de inicio de sesión de los usuarios alfabéticamente de forma ascendente (a - z) o descendente (z - a).
- **Nombre:** Esta columna muestra el nombre del usuario que se informó durante el proceso de aprovisionamiento en la plataforma uCloud. Como una forma de simplificar la visualización, si hace clic con el botón del mouse en el título de esta columna, la plataforma uCloud ordena la lista de nombres de usuario alfabéticamente de forma ascendente  $(a - z)$  o descendente  $(z - a)$ .
- **Grupo**: Esta columna presenta el grupo principal del usuario que fue informado durante el proceso de su aprovisionamiento en la plataforma uCloud. Como una forma de simplificar la visualización, si hace clic en el botón del mouse en el título de esta columna, la plataforma uCloud ordena la lista de grupos de usuarios alfabéticamente (a - z) o descendente (z - a).
- **Perfil**: Esta columna muestra el perfil del usuario que fue informado durante el proceso de su aprovisionamiento en la Plataforma uCloud. Como una forma de simplificar la visualización, si hace clic en el botón del mouse en el título de esta columna, la plataforma uCloud ordena la lista de perfiles de usuario alfabéticamente  $(a - z)$  o descendente  $(z - a)$ .
- **Búsqueda Rápida**: El usuario puede notar que justo debajo del nombre de cada columna hay un campo 'en blanco', este campo le permite realizar una búsqueda rápida del contenido del listado para reducir y reducir la cantidad de incidencias de esta lista de eventos de inicio de sesión. Simplemente complete el campo 'blanco' con una cadena que pueda ser relevante, y la plataforma uCloud actualizará la pantalla para representar este patrón de búsqueda.
	- o **Columna de perfil**: El campo de búsqueda rápida en la columna Perfil tiene un control avanzado en forma de "dropdownlist" que le permite aplicar un filtro de 'tipo de perfil' para que la lista presentada esté restringida solo a la opción seleccionada. Para hacer esto, simplemente haga clic en el cursor del mouse en este campo, la Plataforma uCloud muestra las opciones de filtrado.

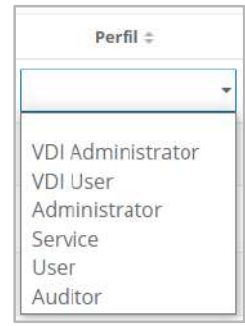

Un usuario, aprovisionado, debe estar vinculado a solo uno de los seis **Tipos de Perfiles**  disponibles, esta definición se deriva del rol con el que se puede asociar este usuario. De estos

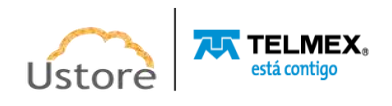

seis tipos, solo dos (02) perfiles (**perfil de usuario y perfil de auditor**) se utilizan en las operaciones diarias en la plataforma uCloud.

El perfil de **Auditor** tiene un papel muy estrecho pero muy importante en el control y la gestión de los costes del entorno de recursos de computación en la nube (público y/o privado).

El perfil de **Usuario** es el más fundamental y flexible, ya que puede asumir diferentes niveles de permisos y funciones de operación, gestión y administración del entorno empresarial en uCloud.

A continuación se muestra la descripción de los cuatro tipos básicos del perfil de usuario en la plataforma uCloud, que son:

- **Usuario**: es el perfil universal y todo otro perfil tiene como premisa ser aprovisionado como un usuario de la Plataforma de uCloud y que debe estar vinculado a un grupo y está limitado los permisos (acceso a menús) y cuotas (límites financieros o de recursos) que pueden ser individuales o compartidas por el grupo. *Es importante destacar que cualquier otro perfil descrito a continuación, son variaciones de este perfil inicial.*
- Este usuario no tiene permiso para cambiar ninguno de sus permisos, los cuales se establecieron durante su aprovisionamiento. Solo un usuario con el perfil de administrador de grupo y/o de acuerdo puede restablecer los límites (cuotas) y permisos de este perfil de usuario.
- Este usuario está identificado en el listado con la marca gráfica (*flag*):
- **Usuario Administrador de Contrato:** es un usuario, anteriormente provisionado, que está registrado en el campo Administrador en la pantalla de Contratos. Este perfil de usuario tiene permiso para aprovisionar nuevos usuarios, así como cambiar algunos campos de la pantalla de Contrato.

○ Este usuario tiene el privilegio de cambiar algunos de sus permisos establecidos durante su aprovisionamiento, así como cambiar algunos de sus propios permisos, así como los permisos de otros usuarios. Solo un usuario con el perfil de administrador de grupo y/o de acuerdo puede restablecer los límites (cuotas) y permisos de este perfil de usuario.

**O Este usuario está identificado en el listado con la marca gráfica (flag):**  $\pm \text{User}$  -el término User + una estrella parcialmente rellenada- indica que este usuario es un Administrador de Contrato.

 **Usuario Administrador de Grupo**: es un usuario, previamente aprovisionado, que está registrado en el campo Administrador del Grupo en la pantalla de Grupos. Este usuario tiene permiso para cambiar algunos de sus permisos establecidos durante su aprovisionamiento, así como cambiar algunos de sus propios permisos, así como los permisos de otros usuarios. Solo un usuario con el perfil de administrador de grupo y/o de acuerdo puede restablecer los límites (cuotas) y permisos de este perfil de usuario.

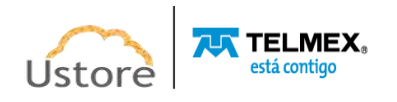

- o Este usuario está identificado en el listado con la marca (*flag*) gráfica: -el término User + una estrella no rellena- indica que este usuario es un Administrador de Grupo.
- **Usuario Administrador de Contrato y Administrador de Grupo:** La Plataforma de uCloud permite que un usuario pueda estar asociado como Administrador de un Grupo y, simultáneamente, Administrador de un Contrato este usuario está identificado en la lista con la marca (*flag*) gráfica: \*User y una estrella estará completamente llena indicando que este usuario es un Administrador de Grupo y de Contrato.
	- o Esta doble asociación de perfil permite a este usuario un alto nivel de control y administración del entorno de la empresa.
- **Auditor:** es un usuario que tiene acceso al menú de la Gestión Financiera y realiza el seguimiento de la facturación del portal, así como define las reglas de fijación de precios del contrato.
	- o Este usuario, por premisa básica, **no está asociado a ningún permiso para operación y alteración** de cualquiera que sea el recurso computacional, en uno u otro proveedor de servicio de nube (público y/o privado). Este perfil tiene acceso únicamente al análisis financiero y de costos del contrato al que este usuario está vinculado, por intermedio de un grupo.
	- o Este usuario está identificado en el listado con la marca (*flag*) gráfica: Auditor el término indica que este usuario es un Auditor del Contrato.

Los otros cuatro perfiles (**Administrator, Service, VDI User, VDI Administrator**) son perfiles internos de la Plataforma de uCloud, no estarán cubiertos en este documento. Póngase en contacto con su punto focal en Ustore para obtener los documentos específicos: *Manual del Administrador de la Plataforma uCloud y Manual del Entorno VDI Ustore.*

# *A. Visualización de un Usuario*

En la lista de usuarios es posible ver la información de un usuario, simplemente haga clic con el mouse sobre la línea en la que se presenta el usuario, la Plataforma de uCloud mostrará la pantalla con toda la información del usuario aprovisionado en la plataforma. En esta pantalla es posible añadir nuevas configuraciones al perfil de un usuario. La pantalla de visualización de detalles de un usuario se divide en secciones y se describe a continuación:

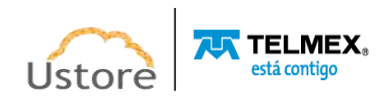

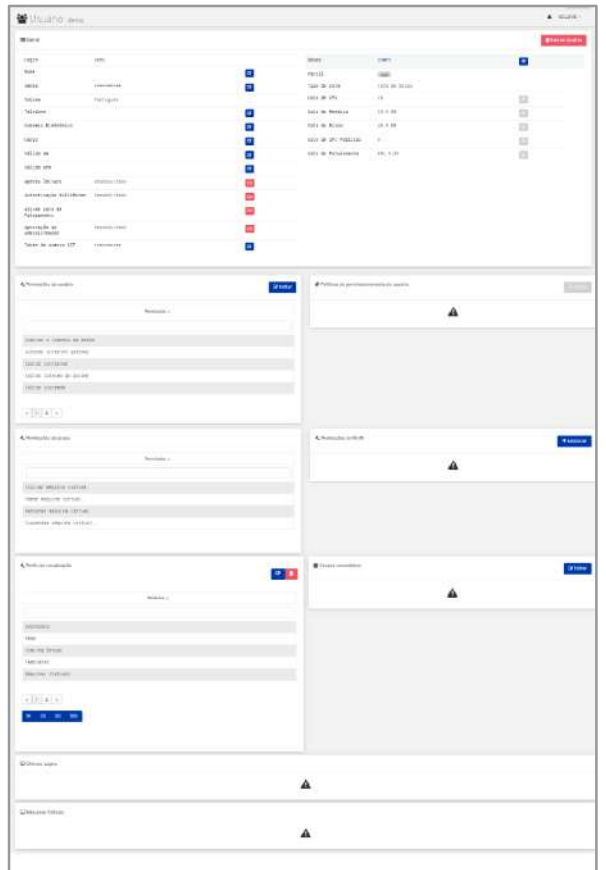

**● Sección General:** La primera sección de esta pantalla muestra los datos generales del perfil de usuario aprovisionado en la Plataforma uCloud. Por medio de esta pantalla será posible cambiar algunos campos referentes al usuario.

o **Botón de Eliminar Usuario " "**: Este botón se puede utilizar para eliminar de forma definitiva e irreversible al usuario aprovisionado en la Plataforma de uCloud. Solo el usuario haga clic con el cursor del mouse sobre el botón, se mostrará la pantalla solicitando la confirmación de la acción, como se muestra a continuación:

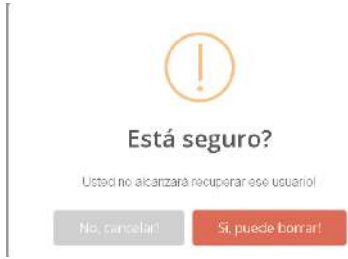

Tras la confirmación de la Eliminación del usuario, este usuario y sus credenciales de acceso no estarán disponibles de forma irreversible de **inmediato** y no será posible recuperar la información de este usuario. Si la eliminación es accidental, este usuario debe ser aprovisionado de nuevo, ver el elemento **Crear Nuevo Usuario.**

o **Icono de Edición Activo " ".** Todos los campos que tienen el icono de edición activo pueden cambiar su contenido.

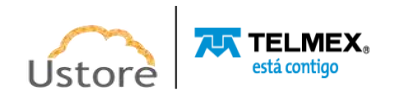

- o **Icono de Edición Inactivo " ":** Todos los campos que tienen el icono de edición inactivo o no son susceptibles de tener su contenido alterado a través de esta pantalla (ej.: valores de las cuotas de grupo) o el perfil del usuario que está registrado y accediendo a esta pantalla, no tiene permiso para cambiar el contenido del (de los) campo(s).
- o **Icono de Confirmación " ":** Cuando el usuario confirma su intención de cambiar el contenido del campo deseado, la Plataforma de uCloud muestra un icono de confirmación. Después de haber finalizado el cambio del contenido del campo el usuario debe hacer clic con el cursor del mouse en el botón verde para confirmar el cambio. Después de esta acción la información del campo se modificará permanentemente en las bases de datos de la Plataforma de uCloud.
- o **Icono de Cancelación " "**: En caso de que el usuario haya hecho clic sobre el icono de edición por error o no desee que el cambio se almacene (grabada) permanentemente, basta con que el usuario haga clic con el cursor del mouse sobre el icono rojo. El icono rojo cancela los cambios y el contenido del campo vuelve a los valores iniciales antes de realizar cualquier relleno o cambio.
- o **Barra de Desplazamiento**: Esta sección posee un gran conjunto de campos, para la completa visualización de todo el usuario debe utilizar la barra de desplazamiento al lado derecho de esta sección. Si el usuario desplaza el mouse, la pantalla se desplaza hacia abajo y muestra los campos que no se estaban visualizando, como se muestra a continuación:

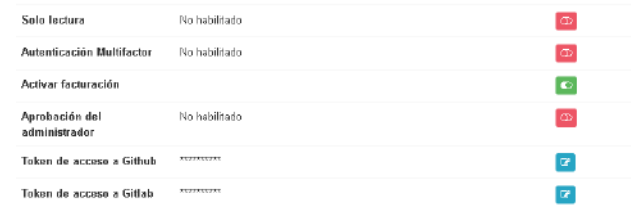

o **Solo Lectura**: Este campo configura a un usuario que no tiene permiso para realizar ninguna acción a través de la Plataforma de uCloud, pero su inicio de sesión está activo y tiene la capacidad de ver todas las pantallas que tiene permiso.

Este es un campo tipo "*checkbox*" que el usuario puede actuar para alternar su modo actual, siempre que su perfil permita proceder a cambio. Si el icono está en color rojo, simplemente haga clic con el cursor del mouse y el campo se activará para el color verde. Si el icono está en color verde, simplemente haga clic con el mouse y el campo se desactivará poniéndose en color rojo.

o **Autenticación Multifactor**: Este campo indica si este usuario tendrá su proceso de autenticación en la plataforma (login) siendo verificado doblemente, antes de aprobar que este usuario tenga acceso a la Plataforma de uCloud. Para ello, se enviará un mensaje en el número de servicio móvil del celular registrado.

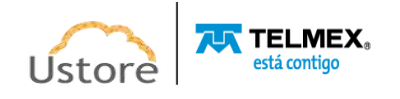

Este es un campo tipo "*checkbox*" que el usuario puede actuar para alternar su modo actual, siempre que su perfil permita proceder a cambio. Si el icono está en color rojo, simplemente haga clic con el cursor del mouse y el campo se activará para el color verde. Si el icono está en color verde, simplemente haga clic con el mouse y el campo se desactivará poniéndose en color rojo.

- o **Activar Cuota de Facturación**: Este es un campo tipo "*checkbox*" que el usuario puede actuar para alternar su modo actual, siempre que su perfil permita proceder a cambio. Si el icono está en color rojo, simplemente haga clic con el cursor del mouse y el campo se activará para el color verde. Si el icono está en color verde, simplemente haga clic con el mouse y el campo se desactivará poniéndose en color rojo.
- o **Aprobación del Administrador**: Este campo configura que todas las acciones y solicitudes realizadas en la interfaz de la Plataforma de uCloud, de este usuario, deberán ser aprobadas por un usuario Administrador del Grupo. Esta es una funcionalidad para aumentar el control de gobernanza de costos y operaciones.

Este es un campo tipo "*checkbox*" que el usuario puede actuar para alternar su modo actual, siempre que su perfil permita proceder a cambio. Si el icono está en color rojo, simplemente haga clic con el cursor del mouse y el campo se activará para el color verde. Si el icono está en color verde, simplemente haga clic con el mouse y el campo se desactivará poniéndose en color rojo.

 **Sección Permisos de Usuario**: Cuando se crea el usuario, hereda/recibe todos los permisos definidos en el grupo al que pertenece (ver la siguiente sección), así como los permisos establecidos en el Acuerdo. Esta tabla es opcional, pero permite añadir o revocar los permisos que este usuario tiene para realizar acciones, o acceder a menús, en la Plataforma de uCloud.

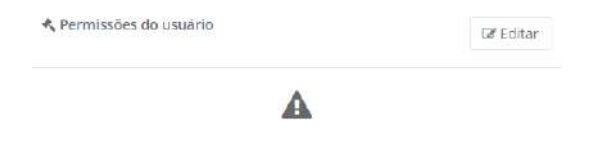

o **Botón Editar " "**: Para agregar o revocar permisos para el usuario, el Administrador (o usuario con autorización) debe hacer clic en este botón para que la Plataforma de uCloud pueda mostrar la pantalla que es posible realizar el procedimiento de agregar o eliminar permisos específicos para este usuario. Vea el siguiente ejemplo:

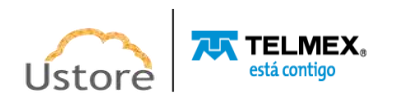

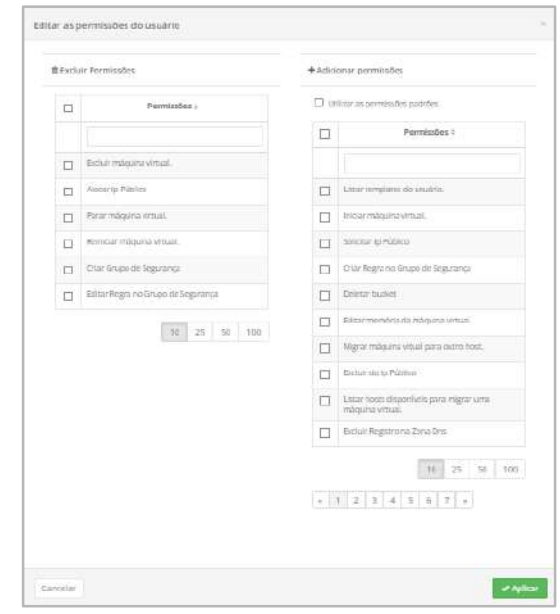

- o Esta pantalla tiene dos columnas distintas:
	- o A la izquierda son los permisos previamente añadidos al usuario. Al lado de cada permiso existe un campo del tipo "*checkbox*" que al ser seleccionado elimina (revoca) el respectivo permiso de este usuario.
	- o A la derecha están los permisos disponibles en la Plataforma de uCloud que se pueden agregar al perfil individual de este usuario. Al lado de cada permiso existe un campo del tipo "*checkbox*" que, cuando se selecciona, agrega el respectivo permiso de este usuario.
	- o **Usar los permisos predeterminados:** Al seleccionar este campo "*checkbox*" y confirmar la acción, el usuario recibirá todos los permisos de usuario disponibles en la Plataforma de uCloud.
	- o **Botón Aplicar**: Después de verificar que todos los cambios necesarios han sido configurados (inclusiones o exclusiones), el usuario debe hacer clic con el mouse en el botón **Aplicar** para confirmar los cambios -de forma definitiva e inmediata- para el usuario que está viendo/cambiando. Terminada esta acción la Plataforma de uCloud cerrará esta pantalla y volverá a la pantalla anterior, con su contenido actualizado, presentando la nueva relación de permisos del usuario.
- **Sección Políticas de Permisos de Usuario (***eventual***):** Esta sección solo se mostrará a los usuarios que han sido aprovisionados en la Plataforma uCloud con el "*checkbox*" **Crear Usuario en la Nube** habilitado. En esta sección se muestran todas las directivas de permisos específicas y únicas del entorno del proveedor de servicios de nube pública. Estas políticas se "importan" durante el proceso de sincronización del contenedor, y permiten un alto nivel de control granular de las capacidades (permisos) que el usuario puede realizar dentro del entorno del proveedor de servicios en la nube. Cuando el usuario es recién aprovisionado, este puede estar asociado a ninguna directiva de permisos, será necesario configurar manualmente los permisos.

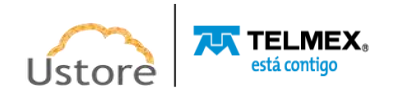

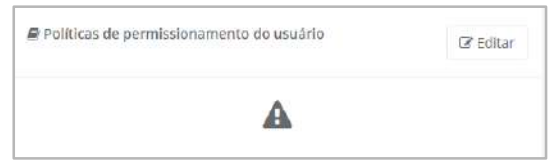

○ **Botón Editar " "** Este botón permite al usuario Administrador (o usuario autorizado) agregar o revocar las políticas de permisos del entorno del proveedor de servicios en la nube. Para ello, se debe hacer clic en el botón **'Editar'** desde allí se le permitirá al usuario administrador agregar o eliminar permisos específicos para el usuario deseado. Vea el siguiente ejemplo:

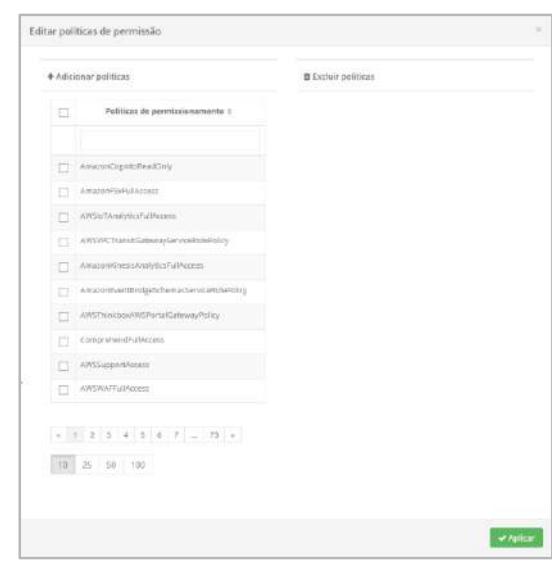

○ Esta pantalla tiene dos columnas distintas:

 $\circ$ 

- A la izquierda están las políticas de permisos previamente agregadas al usuario. Al lado de cada permiso existe un campo del tipo "*checkbox*" que, cuando se selecciona, elimina (revoca) el respectivo permiso de este usuario.
- A la derecha están las políticas de permisos disponibles del entorno del proveedor de servicios de nube pública que se pueden agregar al perfil individual de este usuario. Al lado de cada permiso existe un campo del tipo "*checkbox*" que, cuando se selecciona, agrega el respectivo permiso de este usuario.
- **Botón Aplicar**: Después de verificar que todos los cambios necesarios han sido configurados (inclusiones o exclusiones), el usuario debe hacer clic con el botón del mouse en el botón **Aplicar** para configurar los cambios, de forma definitiva e inmediata, para el usuario que se está visualizando/alterando. Después de esta acción, la Plataforma de uCloud cerrará esta pantalla y regresará a la pantalla anterior con su contenido presentando la nueva relación de permisos del usuario.
- **Sección Permisos de Grupo:** Esta sección solo muestra los permisos definidos en la configuración del grupo al que está vinculado este usuario. La Plataforma de uCloud no permite que los permisos listados aquí puedan ser cambiados a través de esta pantalla. Para tener contacto y conocer los permisos definidos en el grupo, vea el elemento Administración / Grupos.

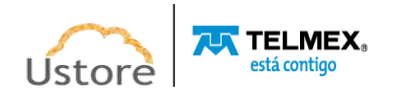

Si se requieren cambios de cualquier permiso que se enumeran aquí, estos cambios deben realizarse en la configuración del Grupo.

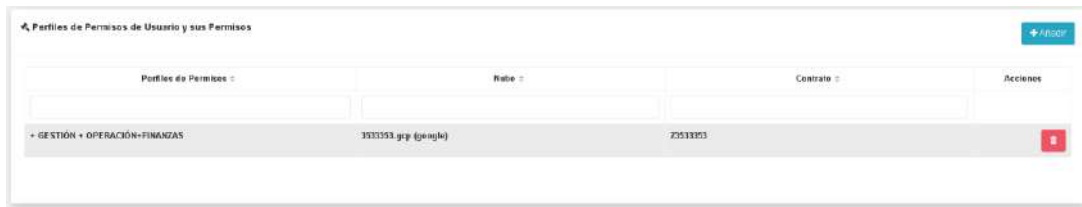

 **Sección Grupos Secundarios:** En esta sección es posible asociar un usuario a más de un grupo en la Plataforma de uCloud. En la sección **General**, puede comprobar el grupo principal al que está vinculado el usuario.

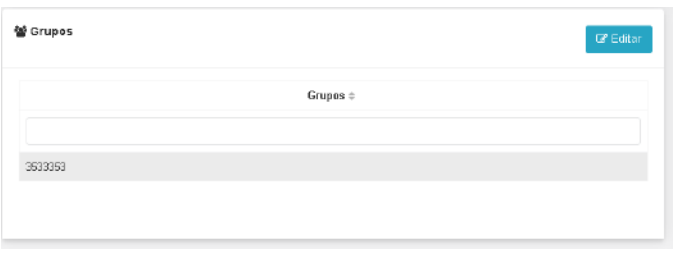

o **Botón Editar " "**: Para vincular a este usuario a un grupo secundario, o desvincular a este usuario de un grupo secundario, el Administrador (o usuario con autorización) debe hacer clic en este botón **Editar** para que la Plataforma de uCloud pueda mostrar la pantalla que permite desvincular al usuario de grupos secundarios. Vea el siguiente ejemplo:

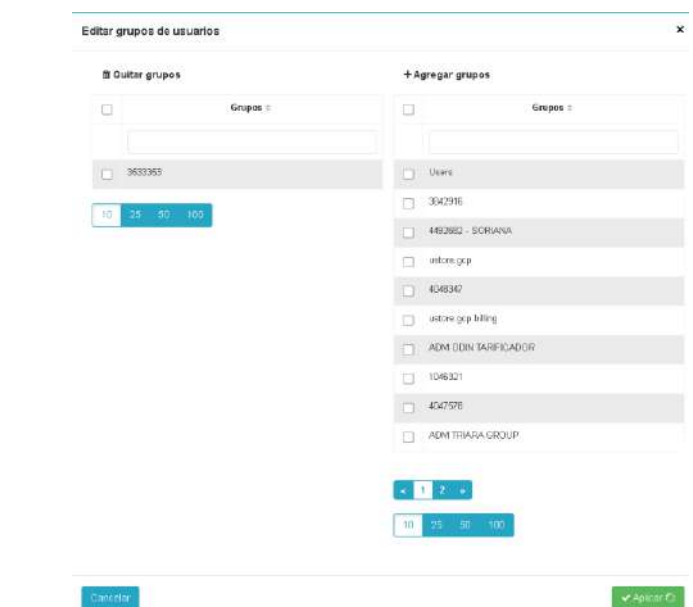

o A la derecha están listados los grupos que están vinculados al contrato del grupo principal al cual este usuario fue provisionado originalmente. La Plataforma de uCloud enumera solo los grupos que están vinculados al contrato vigente. Al lado de cada grupo existe un campo del tipo "*checkbox*" que, cuando seleccionado, vincula el grupo seleccionado a este usuario.

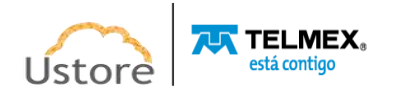

- o A la izquierda están listados los grupos secundarios que este usuario está vinculado. Al lado de cada grupo existe un campo del tipo "*checkbox*" que, cuando se selecciona, desvincula el grupo seleccionado de este usuario.
- o **Botón Aplicar**: Después de certificar que todas las vinculaciones, o remoción, han sido configuradas, el usuario debe hacer clic en el botón **Aplicar** para configurar los cambios, de forma definitiva e inmediata, para el usuario que se está visualizando/alterando. Después de esta acción la Plataforma de uCloud cierra esta pantalla y vuelve a la pantalla anterior con su contenido presentando la nueva relación de permisos de usuario.
- **Sección de Perfiles de Visualización**: Esta sección permite al administrador del contrato seleccionar qué opciones del Menú de Usuario puede ver este usuario. A través de esta funcionalidad, el administrador puede personalizar la forma en que este usuario interactúa con la plataforma uCloud. Puede seguir el proceso de definición de estos perfiles en el elemento **Configuración / Perfiles de Visualización**. Esta configuración elimina o añade las opciones de la barra de **Menú de Usuario**, de modo que para el usuario no hay forma de saber que existe tal funcióny. La posibilidadde saberlo, sería acompañar a otro usuario que utiliza la plataforma con otras opciones de **Menú de Usuario** visibles.
- o **Botón Add " "**: Para agregar este usuario a un perfil de vista previa, o desvincular a este usuario de un grupo secundario, el Administrador (el usuario creado) debe hacer clic en este botón **Add** para que la Plataforma uCloud pueda mostrar la pantalla que permite asociar al usuario con uno de los perfiles de visualización configurados en la plataforma. Vea el ejemplo a continuación:

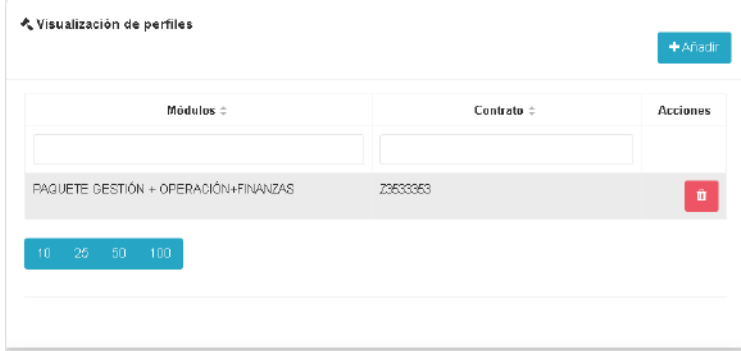

Puede ingresar parte del nombre de un grupo y hacer clic en el cursor del mouse (o en la tecla Enter) para que la plataforma uCloud presente una lista de todos los grupos que tienen la misma cadena reportada. Este campo distingue entre mayúsculas y minúsculas y/o minúsculas, solo enumera los perfiles de vista previa que coinciden exactamente con la parte del texto que se escribió (si no aparece nada, escriba texto con otra combinación de mayúsculas o minúsculas).

*Es importante tener en cuenta que los perfiles enumerados en la pantalla de muestra no existen y se crearon solo con fines ilustrativos.*

o **Botón Guardar:** Después de asegurarse de que ha vinculado al usuario al perfil de vista correcto, el usuario debe hacer clic con el botón del mouse en el botón Guardar para

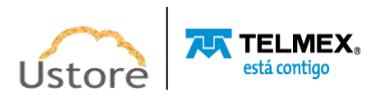

configurar los cambios, de forma definitiva e inmediata, para el usuario que está viendo/cambiando. Tras esta acción la Plataforma uCloud cierra esta pantalla y vuelve a la pantalla anterior con su contenido presentando la nueva relación de permisos de usuario.

 **Sección Últimos Logins**: En esta sección se enumerarán todos los eventos en los que este usuario ha iniciado sesión (login) en la Plataforma uCloud. Vea la pantalla de ejemplo a continuación:

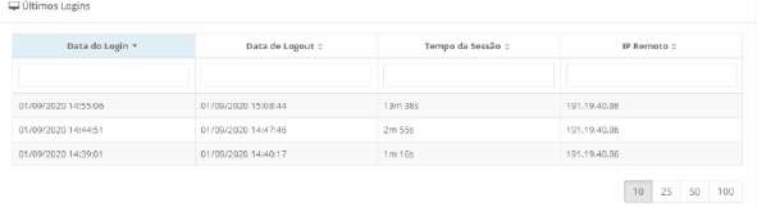

- o **Fecha de Login**: Este campo muestra la fecha y la hora en que el usuario inicia sesión en una Plataforma uCloud utilizando su inicio de sesión (login). La información se presenta en formato de fecha en la norma brasileña (Día/Mes/Año Hora:Minuto:segundo).
- o **Fecha de Logout**: Este campo muestra la fecha y la hora en que el usuario cierra sesión en la plataforma uCloud con su inicio de sesión. La información se presenta en formato de fecha en la norma brasileña (Día/Mes/Año Hora:Minuto:segundo).
- o **Tiempo de Sesión**: Este campo muestra la cantidad total de tiempo que este inicio de sesión de usuario permanece conectado a la plataforma uCloud, en el formato de horas, minutos y segundos (por ejemplo, 6h 18m 33s).
- o **IP Remota**: Este campo muestra el número de la dirección TCP-IP con la que el usuario estaba asociado cuando inició sesión con la Plataforma uCloud.

*Es importante tener en cuenta que los inicios de sesión enumerados en la pantalla de ejemplo no existen y se crearon solo con fines ilustrativos.*

- o **Búsqueda Rápida**: El usuario nota que justo debajo del nombre de cada columna hay un campo 'en blanco' que le permite realizar una búsqueda rápida del contenido del listado para reducir y reducir la cantidad de incidencias de esta lista de eventos de inicio de sesión (login). Simplemente complete el campo en blanco con una cadena que pueda ser relevante, y la Plataforma uCloud actualizará la pantalla para representar este patrón de búsqueda.
- **Sección Máquinas Virtuales**: Esta sección presenta una lista de máquinas virtuales (VMs) o cargas de trabajo (*workloads*) creadas por este usuario durante una sesión activa en la Plataforma uCloud.

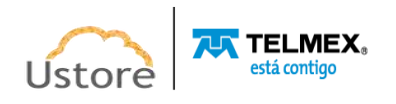

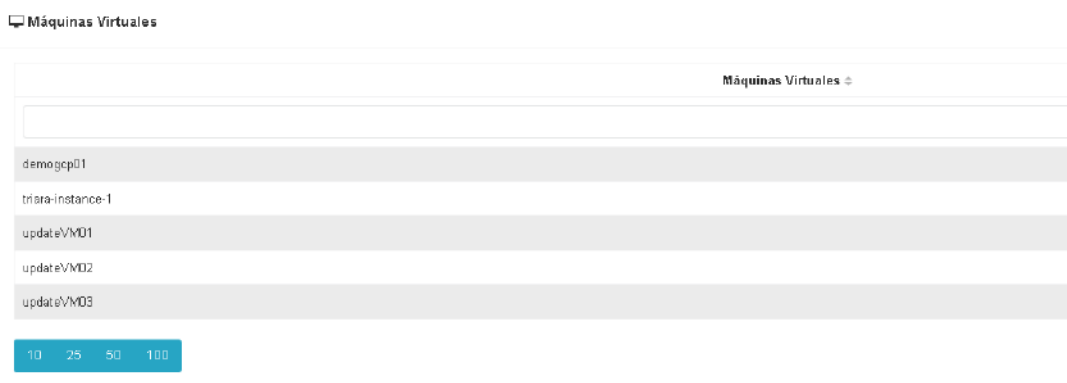

*Es importante tener en cuenta que las máquinas virtuales enumeradas en la pantalla de ejemplo no existen y se crearon solo con fines ilustrativos.*

o **Búsqueda Rápida**: Es posible que el usuario no pueda notar que justo debajo del nombre de la columna hay un campo 'en blanco' que le permite realizar una búsqueda rápida sobre el contenido del listado para reducir y reducir la cantidad de incidencias de esta lista de máquinas virtuales (VMs) de este usuario. Simplemente complete el campo en blanco con una cadena que pueda ser relevante, y la plataforma uCloud actualiza la pantalla para representar este patrón de búsqueda.

#### <span id="page-33-0"></span>*B. Creación de Usuario*

Antes de tratar con la creación de un usuario, es importante establecer que para la Plataforma uCloud un Usuario está vinculado a un Grupo y un Grupo está vinculado por un Contrato [Usuario<Grupo<Contrato].

De esta forma, antes de empezar a crear un nuevo usuario, es importante comprobar la existencia del grupo al que estará asociado este usuario. Para crear un usuario debe seleccionar la opción '**Crear Usuario'** como se indica a continuación.

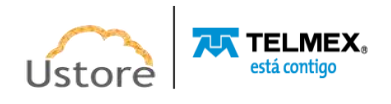

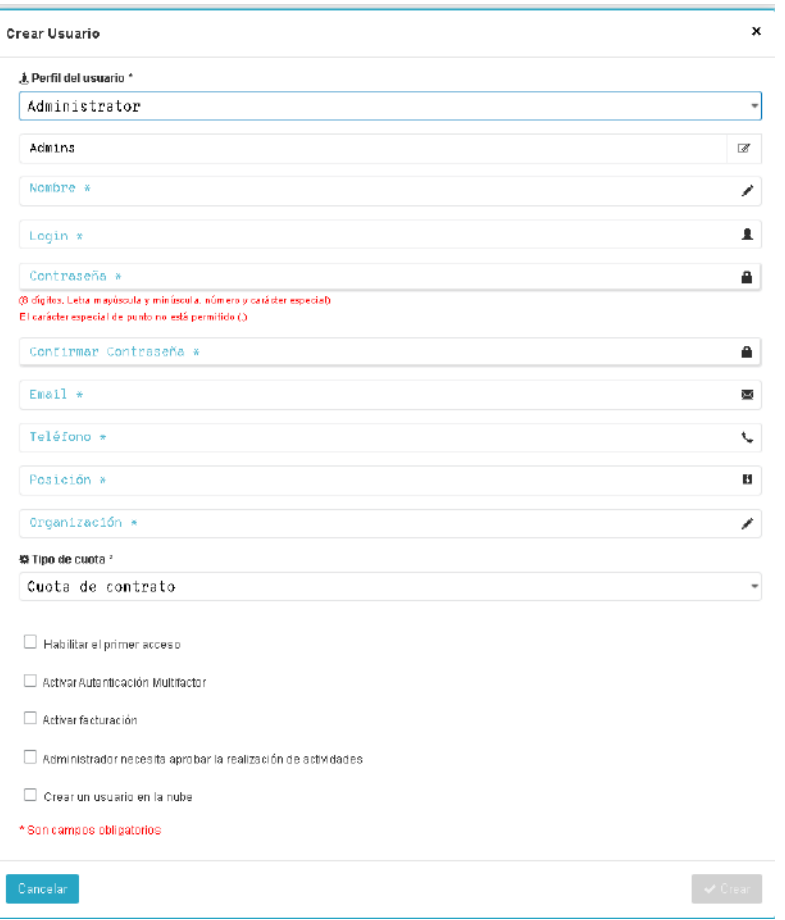

**Pantalla de inicio de administración resaltada en Crear Usuario**

Para aprovisionar a un usuario en la Plataforma uCloud, sigue la descripción detallada de la correcta finalización de los campos, son:

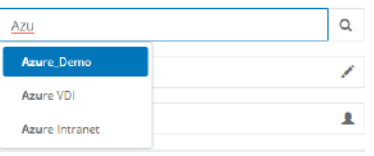

- **Grupo**: Este campo es obligatorio y el usuario debe informar a un grupo previamente aprovisionado en la Plataforma uCloud, ya que no será posible seguir registrando un usuario sin vincular a este nuevo usuario a un grupo existente.
- o Puede ingresar parte del nombre de un grupo y hacer clic en el cursor del mouse (o en la tecla Enter) para que la Plataforma uCloud pueda mostrar una lista de todos los grupos que tienen la misma cadena informada, vea el ejemplo a continuación:

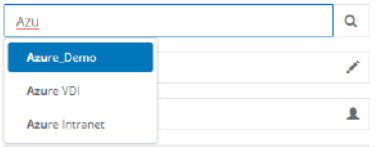

o Cuando encuentre el Grupo al que este nuevo usuario debe estar vinculado, simplemente selecciónelo y el campo se llenará con el grupo específico.

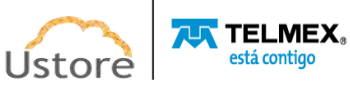

- o Es importante tener en cuenta que puede asociar este usuario con más de un grupo si es necesario. Pero estos grupos deben estar vinculados por un solo Contrato.
	- **Nombre**: Este campo es obligatorio y debe rellenarse con el nombre del usuario que está aprovisionando.
	- **Login**: Este campo es obligatorio y debe rellenarse con la cadena que se utilizará para identificar al usuario durante el proceso de inicio de sesión (login) de uCloud.
	- **Contraseña**: Este campo es obligatorio y debe rellenarse con la cadena de contraseña del usuario. Es importante tener en cuenta que esta secuencia debe ser mayor que cuatro (04) caracteres alfanuméricos. Debe seguir la recomendación de usar contraseñas "seguras y de alta complejidad", de acuerdo con la documentación que se encuentra en el sitio web de Azure. La recomendación es de al menos ocho (08) y un máximo de setenta y dos (72) caracteres y debe contener caracteres de tres de las siguientes categorías:
		- o Letras mayúsculas y minúsculas (A a Z)
		- o Números base 10 (de 0 a 9)
		- $\circ$  Caracteres no alfanuméricos (caracteres especiales): (~! @ # \$% ^& \* -+ = '|\\() {} \ []:; "' <>,.? /) –*Es importante tener en cuenta que los símbolos de moneda como el euro o la libra esterlina no se cuentan como caracteres especiales para esta configuración de política.*
	- **Confirmar Contraseña**: Este campo es obligatorio y debe rellenarse con la misma cadena introducida en el campo anterior. Si la secuencia informada en este campo es diferente de la anterior, se mostrará un pop*-up* con un mensaje de error en pantalla.

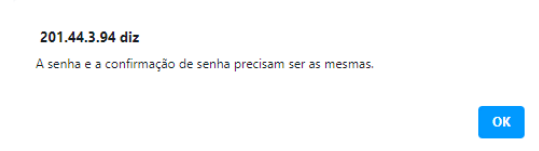

- **Correo Electrónico**: Este campo es obligatorio, en él se debe informar una dirección de correo electrónico válida. Esta dirección de correo electrónico será crítica durante el proceso de restablecimiento de contraseña del usuario, ya que la plataforma uCloud utiliza este correo electrónico para enviar un mensaje que permite al usuario crear una contraseña para él automáticamente.
- o Es importante tener en cuenta que la Plataforma uCloud no realiza ninguna validación previa respecto a la existencia del correo electrónico informado o su efectivo funcionamiento. En caso de que no haya correo electrónico de destino, o error al escribir, el usuario no podrá realizar el restablecimiento de su contraseña de acceso. En este caso, debe ponerse en contacto con el administrador de su grupo/contrato.
- **Teléfono**: Este campo es obligatorio, y debe llenarse con un número de teléfono de servicio celular móvil, use el siguiente formato:

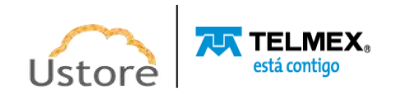
- o Dos (02) números que identifican el código de área del número de teléfono del servicio móvil (XX). *No es necesario introducir el número 'cero (0)' que precede al código de área en la norma brasileña*.
- o Nueve (09) números que identifican el número de teléfono del servicio móvil del usuario. No es necesario informar a ningún otro carácter para la separación de grupos de números de teléfono del servicio celular móvil.
- o Ejemplo de relleno: 11999991234
- **Posición**: Este campo es obligatorio, pero es meramente informativo para identificar la posición del usuario que desea aprovisionar.
- **Empresa**: Este campo es obligatorio, pero es meramente informativo para identificar la organización a la que está asociado este usuario.
- **Tipo de cuota**: Este campo es obligatorio, es un campo del tipo "*drop down list* ", cuando el usuario haga clic en este se presentará a la lista de opciones del tipo de cuota disponibles para aprovisionar a un usuario, consulte las opciones a continuación:

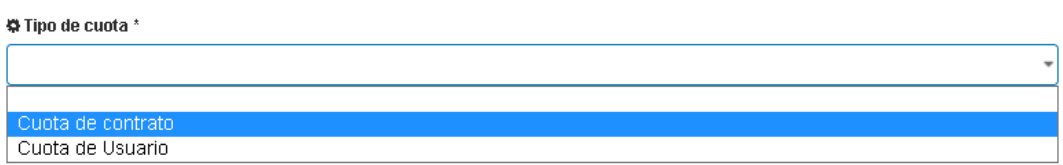

- o **Cuota de Grupo:** Cuando se selecciona en esta opción, el usuario comparte los límites de recursos financieros o computacionales (cuotas) que se definen en la configuración del grupo. Los usuarios con una cuota de grupo deben conocer la información presentada en la pantalla de *inicio (dashboard* -consulte el elemento **Dashboard**), ya que la Plataforma uCloud niega la creación de recursos informáticos o el consumo de valores financieros que excedan los límites disponibles en el grupo al que está vinculado el usuario.
- o **Cuota de Usuario**: Cuando el usuario la selecciona, la Plataforma uCloud solicita que se informen los límites de recursos computacionales (cuotas) financieros o individuales, como se muestra en la pantalla a continuación:

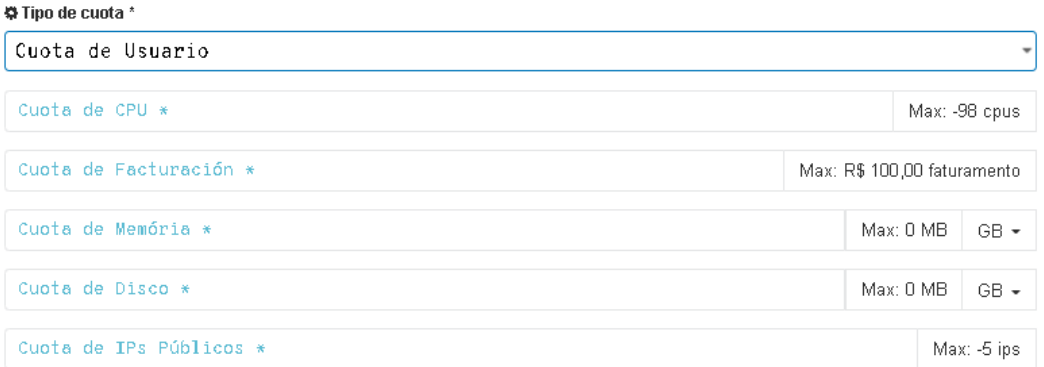

o **Cuota de CPU**: Este campo es obligatorio y se debe informar de un entero que representa el límite máximo de consumo de recursos informáticos de CPU para todas las máquinas virtuales creadas en los proveedores de servicios en la nube (públicos y/o privados) por este usuario.

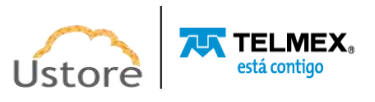

- o **Cuota de Facturación**: Este campo es *opcional* y se debe introducir un entero que se establecerá como límite máximo para los valores financieros de los costes de consumo de los recursos informáticos para todas las máquinas virtuales creadas por este usuario en los proveedores de servicios en la nube (públicos y/o privados).
- o **Cuota de Memoria**: Este campo es obligatorio y se debe introducir un entero que se establecerá como límite máximo de consumo del recurso computacional de memoria para todas las máquinas virtuales creadas por este usuario en proveedores de servicios en la nube (públicos y/o privados). El límite se puede seleccionar en **Gigabytes** o un límite en **Terabytes**.
- o **Cuota de Disco**: Este campo es obligatorio y se debe introducir un entero que se establecerá como el límite máximo de consumo de recursos de cómputo de disco para todas las máquinas virtuales creadas por este usuario en proveedores de servicios en la nube (públicos y/o privados). El límite se puede seleccionar en **Gigabytes** o un límite en **Terabytes**.
- o **Cuota de IP Públicas**: Este campo es obligatorio y se debe introducir un entero que se establecerá como límite máximo de consumo del recurso informático de IP públicas para todas las máquinas virtuales creadas por este usuario en proveedores de servicios en la nube (públicos y/o privados).

*Es importante tener en cuenta que los usuarios con cuotas individuales: Esta cuota individual se restará (retirará) de la cuota del Grupo al que está vinculado este usuario*.

En otras palabras, los usuarios sin cuota individual pueden consumir la cuota definida en el Grupo; cuando se define una cuota para un usuario, una parte de la cuota del grupo se asigna al usuario, esta parte de la cuota del grupo no será accesible para otros usuarios del Grupo.

Cuando un usuario se registra, ydebe observar la información presentada en la pantalla de inicio (*dashboard* -consulte el elemento **Dashboard**) porque la Plataforma uCloud niega la creación de cualquier recurso computacional o consumo de valores financieros que excedan los límites establecidos para ese usuario.

- **Habilitar Primer Acceso**: Este campo es un campo opcional del tipo de selección "*checkbox",* que permite al usuario cambiar su contraseña de acceso en el primer acceso de este usuario a la plataforma uCloud. Cuando se selecciona, la Plataforma uCloud aparecerá un '*pop-up*' pidiéndole al usuario que ingrese una nueva contraseña para reemplazar la contraseña inicialmente aprovisionada para ese usuario.
	- Habilitar el primer acceso Activar Autenticación Multifactor Activar facturación Administrador necesita aprobar la realización de actividades C crear un usuario en la nube \* Son campos obligatorios

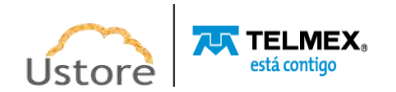

*Es importante destacar que este paso es obligatorio, la plataforma uCloud no permite que el usuario inicie sesión sin reemplazar primero al usuario con la contraseña informada originalmente.*

Después de que el usuario informe la nueva contraseña, se almacenará encriptada en las bases de datos internas, en este punto la sesión del usuario se activa para comenzar a usar la Plataforma uCloud normalmente.

- **Habilitar la Autenticación Multifactor**: Este campo es un campo de selección "*checkbox*" que indica si este usuario tendrá su proceso de autenticación en la plataforma (login) que se verificará dos veces antes de aprobar que este usuario tenga acceso a la Plataforma uCloud. Se enviará a un mensaje al número de teléfono móvil del servicio de telefonía móvil.
- **Habilitar cuota de Facturación**: Este campo es un campo de selección "*checkbox*" que indica si este usuario tendrá su facturación constantemente calculada en la relación de consumo de facturación (consulte elemento **Financiero**).
- **El administrador debe aprobar el rendimiento de las actividades**: Este campo es un campo de selección "*checkbox*" que indica todas las acciones y solicitudes realizadas en la interfaz de Plataforma uCloud, deben ser aprobadas por un usuario administrador de grupo. Est a es una característica diseñada para aumentar el control de la gobernanza de costos y las operaciones.
	- o En la práctica, cualquier nuevo recurso informático (una nueva máquina virtual) que este usuario solicite a través de la interfaz de uCloud: la solicitud no se enviará al proveedor de servicios en la nube (público y/o privado) de inmediato, la solicitud se producirá en 2 veces. En un primer momento, espera la aprobación del Administrador del Grupo. En el segundo tiempo, después de la aprobación del administrador del grupo (si es aprobada) la solicitud sigue en el proceso de creación/modificación solicitada por este usuario.
	- **Crear Usuario en la Nube**: Este campo es un campo de selección de "*checkbox*" que indica que las credenciales de inicio de sesión y contraseña del usuario (informadas anteriormente), se enviarán al proveedor de servicios de nube pública para aprovisionar a un usuario con las mismas credenciales de acceso en el proveedor de servicios de nube pública seleccionado a continuación.
	- o **NUBES / Contenedores**: Este campo es obligatorio y el tipo "*dropdown*" cuando el usuario hace clic con el cursor del mouse, la Plataforma uCloud enumera todos los *contenedores* configurados en la Plataforma uCloud. El usuario debe seleccionar un proveedor de la lista.

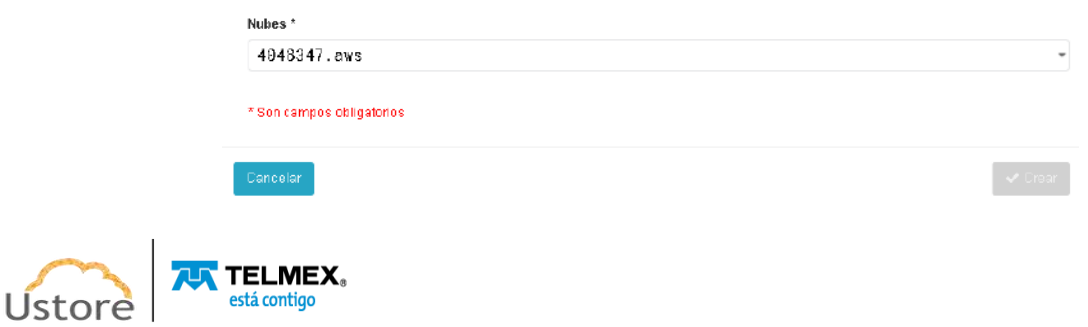

- **Permisos**: El usuario recibe/hereda todos los permisos definidos en el Grupo al que pertenece, así como los permisos establecidos en el Acuerdo y finalmente los permisos específicos de ese usuario. Esta tabla es opcional, te permite agregar o revocar los permisos que recibe este usuario, lo que te permite realizar acciones o acceder a menús en la Plataforma uCloud. Hay ciento treinta y dos (132) permisos disponibles que se pueden asociar con el usuario (todos o solo una parte). Cualquier cambio realizado en los permisos disponibles (incluir o revocar) se aplicará inmediatamente al inicio de sesión de este usuario después de la confirmación. Para obtener otra alternativa a la creación de grupos de permisos personalizados para su empresa, consulte el elemento **Configuración / Perfiles de Permisos**.
- **Botón Crear**: Una vez completados todos los campos obligatorios y opcionales para aprovisionar al nuevo usuario, el usuario puede hacer clic en el cursor del mouse en el botón verde **Crear,** por lo que la Plataforma uCloud proporciona al nuevo usuario en sus bases de datos internas. Si el botón **Crear** no se muestra en verde, significa que algún campo requerido permanece sin rellenar (el usuario debe verificar y corregir) o la cadena de la contraseña de inicio de sesión debe tener menos de cuatro (04) caracteres.

#### *4.3. Administración / Grupos*

En la Plataforma uCloud, el término Grupo establece un concepto que permite asignar una determinada cantidad de recursos computacionales, o recursos financieros, que podrán ser consumidos por todos los usuarios que están vinculados al grupo, creando así una pequeña célula de gobierno financiero. La Plataforma de uCloud puede contener varios Grupos para que la gobernanza financiera esté más cerca del escenario real de la organización.

Es importante destacar que el concepto de 'Grupos' existe solamente para la Plataforma de uCloud y *no existe nada similar en los proveedores de servicios de nube pública o privada.*

Un Grupo de usuarios puede ser un Departamento, una Unidad de Negocio, un Centro de Costos, una Filial. Cuando se establece un límite de cantidad de recursos computacionales o un límite financiero para un grupo, significa que la Plataforma de uCloud registra este límite.

Si esta característica sobrepasa los límites establecidos para el grupo, por parte de cualquier usuario vinculado a este grupo, la Plataforma de uCloud niega (bloquea) la creación o alteración de determinada cantidad de recurso computacional, ya que este nuevo recurso computacional no podrá sobrepasar estos límites.

Estos límites pueden ser ajustados en cualquier momento (aumento o reducción) de parte de los usuarios con perfil de **Administrador de Grupo** o **Administrador de Contrato**, solo ellos están habilitados para cambiar los valores límites (cuotas) establecidos en el grupo.

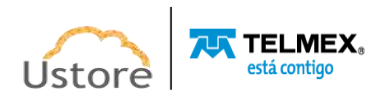

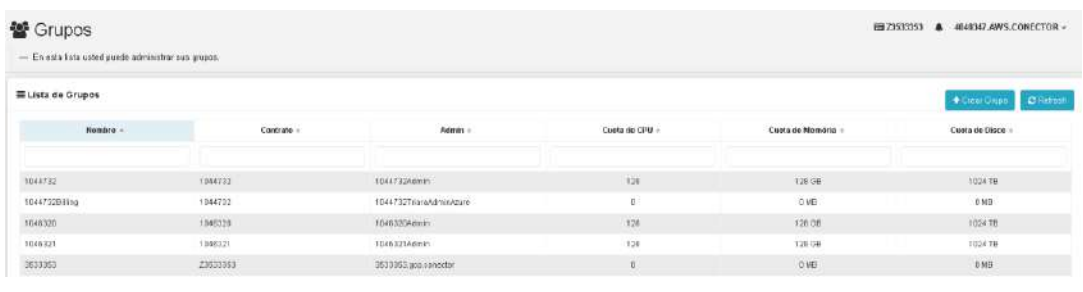

- **Botón Crear Grupo " "**: El proceso **Crear Grupo** se describe en las páginas siguientes del elemento **Crear grupo.**
- **Nombre**: Esta columna muestra el nombre del Grupo. Para simplificar la visualización, puede hacer clic con el botón del mouse en el título de esta columna, el resultado mostrado en la Plataforma de uCloud muestra la clasificación de la lista de grupos de forma alfabética creciente (a - z) o decreciente (z - a).
- **Contrato**: Esta columna muestra el nombre del Contrato al que está asociado este grupo. Para simplificar la visualización, al hacer clic con el botón del mouse en el título de esta columna, la Plataforma uCloud clasifica la lista de grupos en función del nombre del contrato de forma alfabética creciente (a - z) o decreciente (z - a).
- **Admin:** Esta columna muestra el nombre de login de usuario asociado en el campo Administrador del grupo. Para simplificar la visualización, al hacer clic con el botón del mouse en el título de esta columna, la Plataforma uCloud ordena la lista de grupos en función del nombre de usuario alfabéticamente creciente (a - z) o decreciente (z - a).
- **Cuota de CPU:** Esta columna muestra el número entero que representa el límite (cuota) de la cantidad de CPU establecida para este grupo. Para simplificar la visualización, al hacer clic con el botón del mouse en el título de esta columna, Plataforma uCloud ordena la lista de grupos en función del valor de la cantidad de CPU de forma ascendente o descendente.

**• Cuota de Memoria:** Esta columna muestra el número entero que representa el límite (cuota) de la cantidad de Memoria que se ha definido para este grupo. Para simplificar la visualización, al hacer clic con el botón del mouse en el título de esta columna, Plataforma uCloud ordena la lista de grupos en función del valor de la cantidad de memoria de forma ascendente o descendente.

**• Cuota de Disco:** Esta columna muestra el número entero que representa el límite (cuota) valor total de Disco de Almacenamiento que se ha definido para este grupo. Para simplificar la visualización, al hacer clic con el botón del mouse en el título de esta columna, la Plataforma uCloud ordena la lista de grupos en función del valor total del Disco de almacenamiento, de forma ascendente o descendente.

## *A. Consultar información de Grupo*

Estando en la lista de grupos es posible visualizar algunas informaciones de un grupo, para ello, basta con hacer clic sobre la línea a la cual un grupo hace parte y la Plataforma uCloud presentará la pantalla con todas las informaciones de un grupo provisionado en la plataforma. A través de esta pantalla es posible añadir nuevas configuraciones al perfil de un usuario.

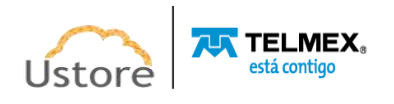

La pantalla de visualización de detalles de un usuario se divide en secciones, como se describe a continuación:

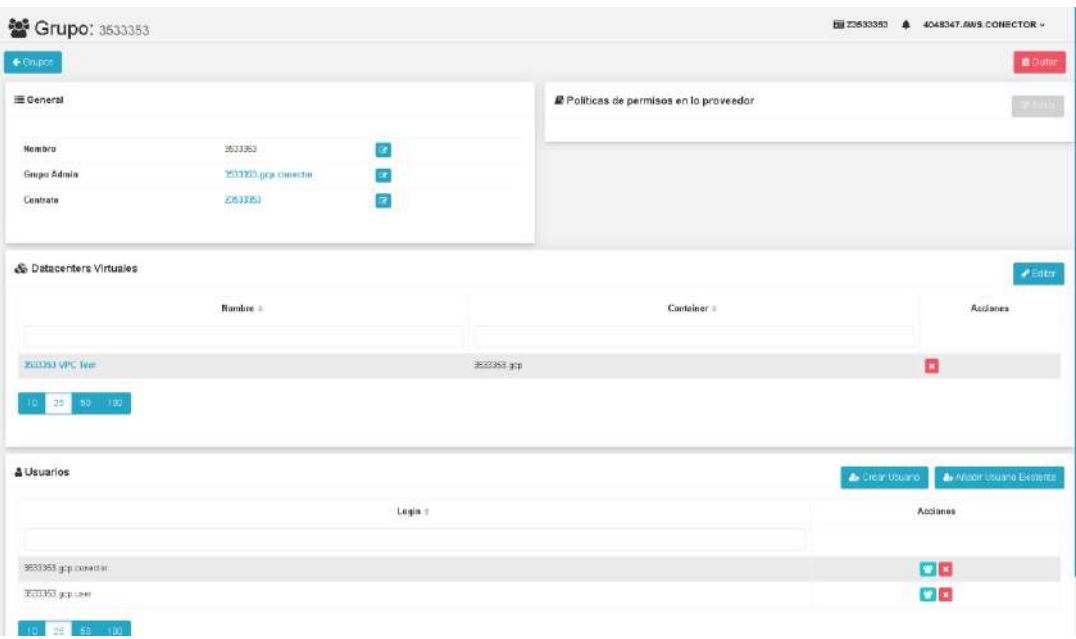

 **Botón de Exclusión de Grupo " "**: Este botón se puede utilizar para eliminar el grupo aprovisionado en la Plataforma de uCloud de forma definitiva e irreversible. Solo tiene que hacer clic con el cursor del mouse sobre el botón y aparecerá una pantalla que le pedirá que confirme la acción como se muestra a continuación:

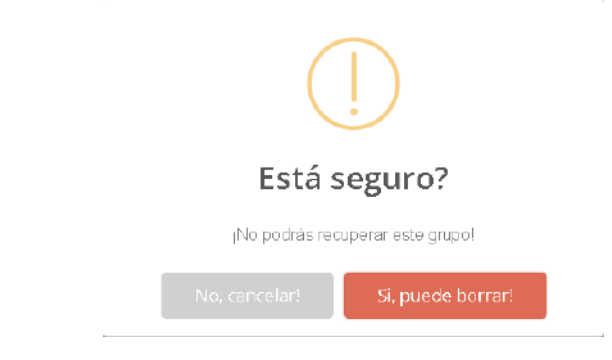

○ Tras la confirmación de la Exclusión del grupo, este grupo y las configuraciones asociadas al mismo no estarán disponibles **inmediatamente**, de forma irreversible. Siendo imposible recuperar la información de este grupo. En caso de que la eliminación sea accidental, este usuario deberá ser aprovisionado nuevamente.

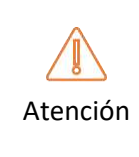

*La Plataforma uCloud no permite quitar un grupo cuando todavía hay usuarios vinculados al grupo. Antes de eliminar un grupo de la plataforma, asegúrese de que todos sus usuarios han sido desvinculados de dicho grupo para que sea posible la eliminación del grupo sea definitiva.*

 **Sección General:** Esta sección de la pantalla muestra la información sobre el grupo que está aprovisionado y los campos presentados en esta sección pueden tener su

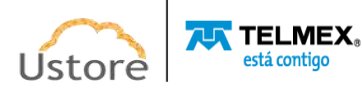

contenido cambiado a través de esta pantalla. Lo que define la condición de cambio está relacionado con el siguiente icono de edición:

- **Icono de Edición Activo " " :** Todos los campos que tienen el icono de edición activo pueden cambiar su contenido.
- **Icono de Edición Inactivo " " :** Todos los campos que poseen el icono de edición inactivo o no son susceptibles de tener su contenido alterado a través de esta pantalla (ej.: valores de las cuotas de grupo) o el perfil del usuario que está registrado y accediendo a esta pantalla, no tiene permiso para alterar el contenido del(los) campo(s).
- **Icono de Confirmación " " :** Cuando el usuario confirma su intención de cambiar el contenido del campo deseado, la Plataforma uCloud muestra un icono de confirmación. Después de haber finalizado el cambio del contenido del campo el usuario debe hacer clic con el cursor del mouse en el botón verde para confirmar el cambio. Después de esta acción la información del campo se modificará permanentemente en las bases de datos de la Plataforma uCloud.
- **Icono de Cancelamiento " " :** En caso de que el usuario haya hecho clic sobre el icono de edición por error, o no desee que los cambios sean almacenados (grabada) permanentemente, basta con que el usuario haga clic con el cursor del mouse sobre el icono rojo, para cancelar los cambios y el contenido del campo volverá a los valores iniciales antes de cualquier relleno o cambio.
- **Sección Políticas de Permisos: Sección** *Virtual Datacenter*: En esta sección se listan todos los *Virtual Datacenters* (VDCs) asociados a este grupo. Un *Virtual Datacenter* es un agrupamiento lógico de ciertos recursos computacionales de nube (*templates*, *flavors*, redes, regiones globales, *storage* y máquinas virtuales) que posibilita un control de gobernanza financiera para la organización. El usuario vinculado a este grupo, que posee un (o más) *Virtual Datacenter*, solo podrá consumir los recursos computacionales disponibles de este Virtual Datacenter. Para más información vea el elemento **Menú Virtual Datacenter.**

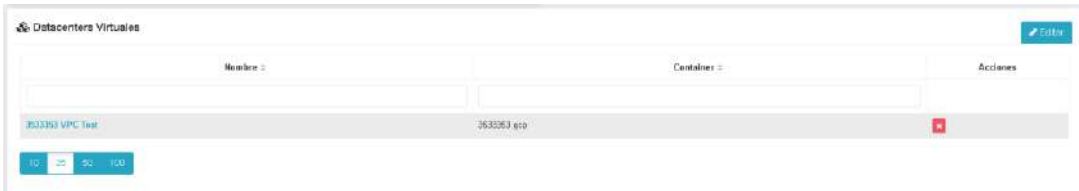

○ **Botón Editar " "**: Para vincular un Grupo a un *Virtual Datacenter*, el usuario Administrador del Grupo (o usuario con autorización) debe hacer clic en este botón para que la Plataforma uCloud pueda mostrar la pantalla para agregar o eliminar un *Virtual Datacenter* vinculado a este grupo. Vea el siguiente ejemplo:

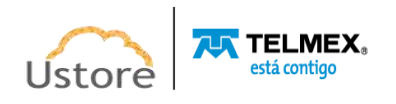

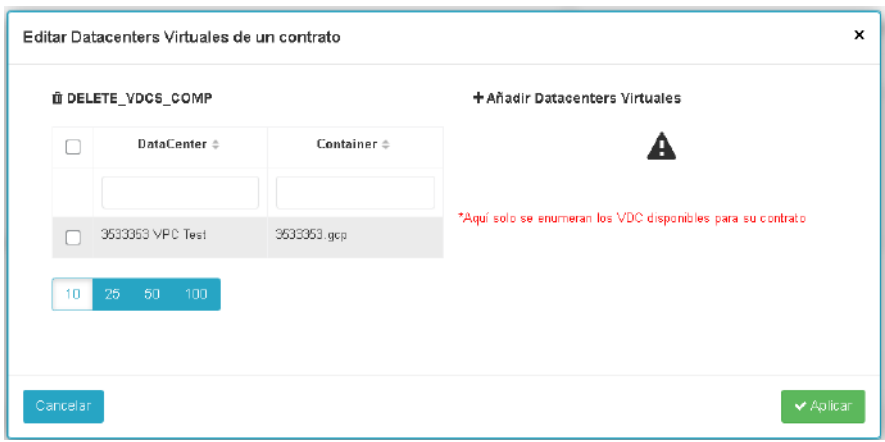

- Esta pantalla posee dos columnas distintas, a la izquierda están presentados los *Virtual Datacenters* (VDCs) que fueron vinculados a este Grupo (en el momento de su aprovisionamiento). Al lado de cada VDC existe un campo del tipo "*checkbox*" al seleccionarlo la Plataforma uCloud excluye (desvincula) el VDC de este grupo.
- A la derecha están presentados los *Virtual Data Centers* (VDCs) que están vinculados al contrato de este, al cual este grupo pertenece y que permite ser vinculado a este Grupo. Al lado de cada VDC existe un campo del tipo "*checkbox*" que, cuando se selecciona, vincula el VDC al Grupo.
- **Botón Aplicar:** Después de certificar que todos los cambios necesarios han sido configurados (inclusiones o exclusiones), el usuario debe hacer clic con el botón del mouse en el botón **Aplicar** para configurar los cambios, de forma definitiva e inmediata, para el grupo que está cambiando. Después de esta acción la Plataforma de uCloud cierra esta pantalla y regresa a la pantalla anterior con su contenido presentando la nueva relación de permisos del usuario.
- **Columna de Acciones / Botón Kick-Off " "**: Este botón permite desvincular el *Virtual Data Center* del Grupo en una acción. Basta con que el usuario haga clic con el mouse en el botón **Kick-Off** para que el VDC sea desvinculado del Grupo, de forma definitiva e inmediata, para el grupo que se está alterando. Es importante resaltar que esta acción no solicita validación para el usuario.
- **Sección de Usuarios**: En esta sección de la pantalla se muestra la lista de todos los usuarios vinculados al grupo y su consumo individual de recursos informáticos. A través de esta pantalla el usuario con perfil de **Administrador del Grupo** puede rastrear cuál(es) usuario(s) consume(n) más recursos computacionales en los proveedores de nube (público y/o privado).

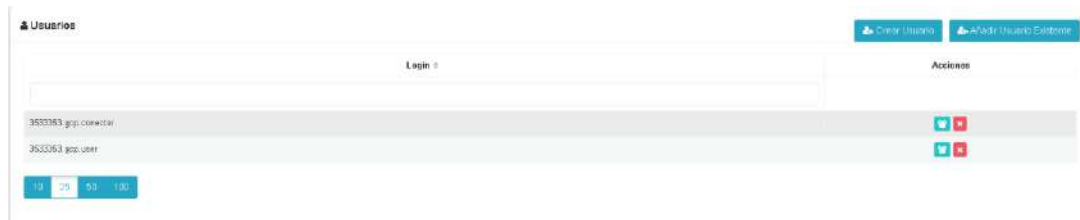

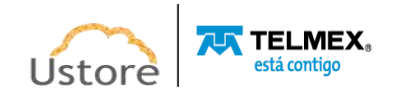

- **Botón Crear Usuario " "**: Este botón permite aprovisionar un nuevo usuario en la Plataforma de uCloud ya vinculando este nuevo usuario al grupo que se está visualizando. Esta es la metodología recomendada por Ustore para aprovisionar nuevos usuarios para acceder al entorno. Al hacer clic con el botón del mouse sobre este botón, la Plataforma de uCloud muestra la pantalla **Crear Nuevo Usuario**. Siga los pasos descritos en este artículo para aprovisionar a un nuevo usuario en la Plataforma uCloud.
- **Botón Add Usuario Existente " "**: Este botón permite vincular un usuario existente a este grupo. Cuando el usuario haga clic con el cursor del mouse en este botón se mostrará la siguiente pantalla:

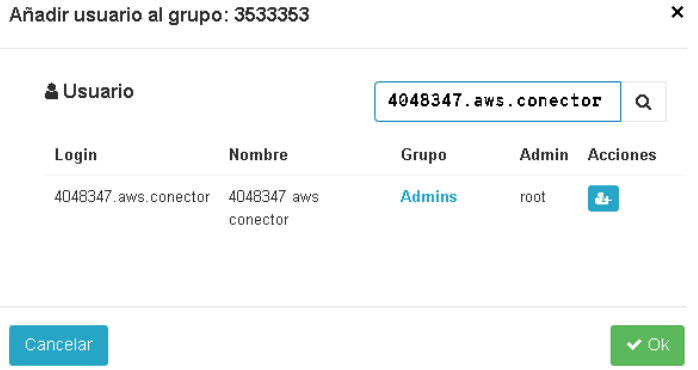

Es necesario llenar el campo de esta pantalla con algunos caracteres del login del usuario que se desea asociar y la Plataforma uCloud presenta una lista con los logins de usuario que posean los caracteres informados en su identificación de login. Seleccionar el usuario deseado con el botón del mouse y luego confirmar la acción a través del botón verde **OK**. Esta pantalla se cerrará y la lista de usuarios del grupo se actualizará -como resultado presenta este usuario, en este grupo.

Esta sección de la pantalla tiene una lista con columnas, descritas a continuación:

- **Login**: Esta columna muestra las credenciales de login del usuario. Para simplificar la visualización, al hacer clic con el botón del mouse en el título de esta columna, la Plataforma de uCloud ordena la lista de inicio de sesión de los usuarios de forma alfabética creciente (a - z) o decreciente (z - a).
- **Cuota de CPU**: Esta columna muestra el número entero que representa el límite (cuota) de la cantidad de CPU que se ha establecido para este grupo. Para simplificar la visualización, al hacer clic con el botón del mouse en el título de esta columna, uCloud Platform ordena la lista de grupos en función del valor de la cantidad de CPU de forma ascendente o descendente.

o Si el usuario es aprovisionado para consumir cuota de grupo, el valor de esta columna será cero ('0').

o Si el usuario se aprovisiona con límites (cuotas) individuales, esta columna muestra el valor específico de este usuario.

 **Cuota de Facturación**: Esta columna muestra el número que representa el límite (cuota) del valor financiero que se ha establecido para el usuario. Para simplificar la

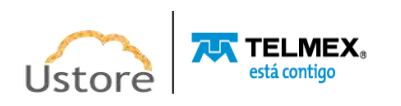

visualización, al hacer clic con el botón del mouse en el título de esta columna, la Plataforma de uCloud clasifica la lista de usuarios en función del valor financiero de forma creciente o decreciente.

o Si el usuario es aprovisionado para consumir cuota de grupo, el valor de esta columna será cero ('0').

o Si el usuario se aprovisiona con límites (cuotas) individuales, esta columna muestra el valor específico de este usuario.

 **Cuota de Memoria**: Esta columna muestra el número entero que representa el límite (cuota) de la cantidad de Memoria que se establece para este usuario. Para simplificar la visualización, al hacer clic con el botón del mouse en el título de esta columna, la Plataforma de uCloud clasifica la lista de usuarios en función del valor de la cantidad de memoria de forma ascendente o descendente.

o Si el usuario es aprovisionado para consumir cuota de grupo, el valor de esta columna será cero ('0').

o Si el usuario se aprovisiona con límites (cuotas) individuales, esta columna muestra el valor específico de este usuario.

 **Cuota de Disco**: Esta columna muestra el número entero que representa el límite (cuota) valor total de Disco de Almacenamiento que se establece para este grupo. Para simplificar la visualización, al hacer clic con el botón del mouse en el título de esta columna, la Plataforma de uCloud ordena la lista de grupos en función del valor total del Disco de almacenamiento de forma ascendente o descendente.

o Si el usuario es aprovisionado para consumir cuota de grupo, el valor de esta columna será cero ('0').

o Si el usuario se aprovisiona con límites (cuotas) individuales, esta columna muestra el valor específico de este usuario.

 **Cota de IPs Públicos**: Esta columna muestra el número entero que representa el límite (cuota) de la cantidad de Direcciones TCP-IP Públicas que se han definido para este grupo. Para simplificar la visualización, al hacer clic con el botón del mouse en el título de esta columna, la Plataforma uCloud ordena la lista de grupos en función del valor de la cantidad de IPs públicas de forma ascendente o descendente.

o Si el usuario es aprovisionado para consumir cuota de grupo, el valor de esta columna será cero ('0').

o Si el usuario se aprovisiona con límites (cuotas) individuales, esta columna muestra el valor específico de este usuario.

- **Uso de CPU**: Esta columna muestra la cantidad consumida del recurso computacional CPU por este usuario específico. Para simplificar la visualización, al hacer clic con el botón del mouse en el título de esta columna, Plataforma uCloud clasifica la lista de usuarios en función del valor de consumo total del recurso de la CPU de forma ascendente o descendente.
- **Uso de Memoria**: Esta columna muestra la cantidad consumida del recurso computacional de Memoria por este usuario específico. Para simplificar la visualización, al hacer clic con el botón del mouse en el título de esta columna,

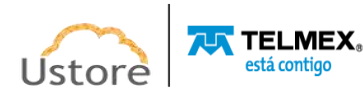

Plataforma uCloud clasifica la lista de usuarios en función del valor de consumo total de la función Memoria de forma ascendente o descendente.

- **Uso de Disco**: Esta columna muestra la cantidad consumida del recurso computacional Disco de almacenamiento por este usuario específico. Para simplificar la visualización, al hacer clic con el botón del mouse en el título de esta columna, la Plataforma uCloud ordena la lista de usuarios en función del valor de consumo total de la función Disco de almacenamiento, de forma ascendente o descendente.
- **Uso de IP**: Esta columna muestra la cantidad consumida del recurso computacional Direcciones TCP-IP públicas por este usuario específico. Para simplificar la visualización, al hacer clic con el botón del mouse en el título de esta columna, la Plataforma de uCloud ordena la lista de usuarios en función del valor de consumo total de la función Dirección IP, de forma ascendente o descendente.
- **Acciones**: Esta columna presenta iconos que demuestran si el usuario está aprovisionado consumiendo las cuotas del Grupo o posee cuota individual. Para usuarios con cuotas individuales, existe un botón para editar los límites (cuotas) de los recursos computacionales o financieros de un usuario con cuotas individuales.

o **Icono de Cuota de Grupo " "**: Este icono se mostrará en las líneas de usuarios que están asociados a cuota de grupo.

o **Icono de Cuota de Usuario " "**: Este icono se mostrará en las líneas de usuarios que están asociados a cuota individual.

o **Botón Editar Cuotas " "**: Este botón se muestra solo en las líneas de usuarios que están asociados a las cuotas individuales. Exclusivamente estará activo si el perfil del usuario que está registrado y accediendo a esta pantalla es un administrador de grupo o de contrato y posee el permiso para cambiar el contenido del (de los) campo(s). Cuando se pulsa el botón 'Editar Cuotas' la Plataforma uCloud muestra la siguiente pantalla:

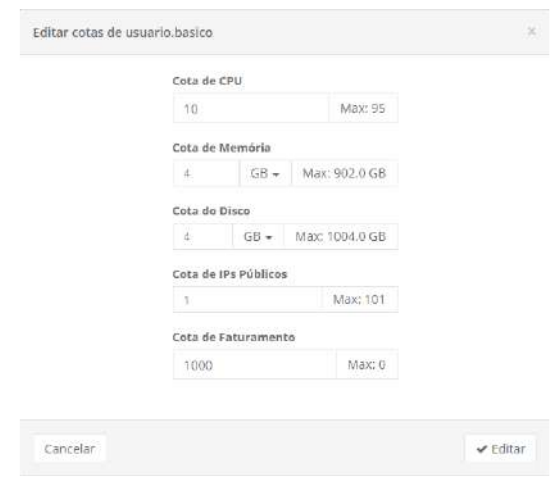

o **Cuota de CPU**: Cambiar, si es necesario, el nuevo valor límite de cantidad del recurso computacional de las CPU.

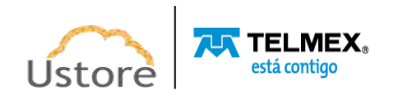

o **Cuota de Memoria**: Cambiar, si es necesario, el nuevo valor de límite de cantidad del recurso computacional de Memoria.

o **Cuota de Disco**: Cambiar, si es necesario, el nuevo valor de límite de cantidad del recurso informático del Disco de Almacenamiento.

o **Cuota de IPs Públicos**: Cambiar, si es necesario, el nuevo valor de límite de cantidad del recurso computacional de Direcciones TCP-IP Públicas.

o **Cuota de Facturación**: Cambiar, si es necesario, el nuevo valor del límite (cuota) del valor financiero que se establezca para el usuario.

o **Botón Editar**: Después de comprobar que todos los cambios necesarios han sido configurados, el usuario debe hacer clic con el botón del mouse en el botón **Editar** para configurar los cambios, de forma definitiva e inmediata, para el usuario que está cambiando.

Después de esta acción la Plataforma de uCloud cierra esta pantalla y regresa a la pantalla anterior con su contenido presentando las nuevas cuotas de usuario.

### *B. Creando Grupo*

El concepto de Grupos creado únicamente para la Plataforma de uCloud, no existe nada similar en ningún proveedor de recursos computacionales de nube (público y/o privado).

Para la Plataforma de uCloud un "Grupo" tiene dos asignaciones básicas que son:

- a) Permite organizar a los usuarios para identificar un departamento, un centro de costos, una iniciativa, solo por nombrar algunos puntos.
- b) Puede establecer un límite (cuotas de recursos o financiero) para los usuarios vinculados al grupo, de cómo será posible consumir los recursos computacionales de nube (público y/o privado).

Para crear un grupo, es necesario aprovisionar previamente un Contrato en la Plataforma de uCloud, y vincular al grupo a un contrato existente.

Tenga en cuenta que solo los usuarios con perfil de administrador de contrato o administrador de grupo están habilitados para aprovisionar un grupo en la Plataforma uCloud.

A continuación, se muestra la pantalla para aprovisionar un grupo en la Plataforma uCloud:

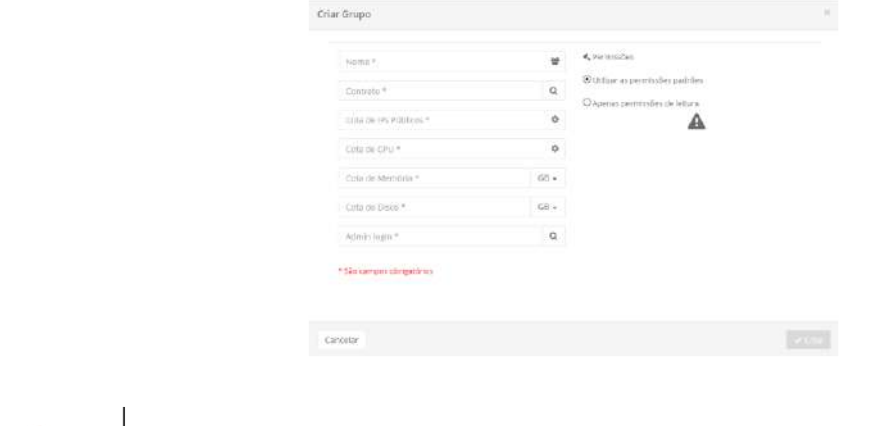

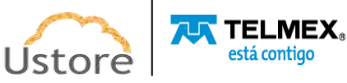

- **Nombre**: Este campo es obligatorio y debe rellenarse con el nombre del grupo.
- **Contrato**: Este campo es obligatorio y debe indicarse el nombre del contrato al que está vinculado el grupo. Se puede introducir parte del nombre de un contrato y hacer clic con el cursor del mouse (o la tecla Enter) para que la Plataforma uCloud pueda mostrar una lista con todos los grupos que poseen la misma cadena de caracteres informados, vea ejemplo abajo:

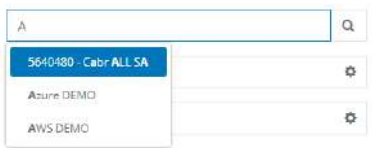

- o Solo se listarán los contratos a los que el perfil del usuario tiene permiso para ver. Una vez seleccionado el grupo estará vinculado al contrato.
- o Una vez seleccionado un contrato, la Plataforma uCloud muestra, en la columna derecha de esta pantalla, el grupo de Permisos que se han definido en el Contrato.

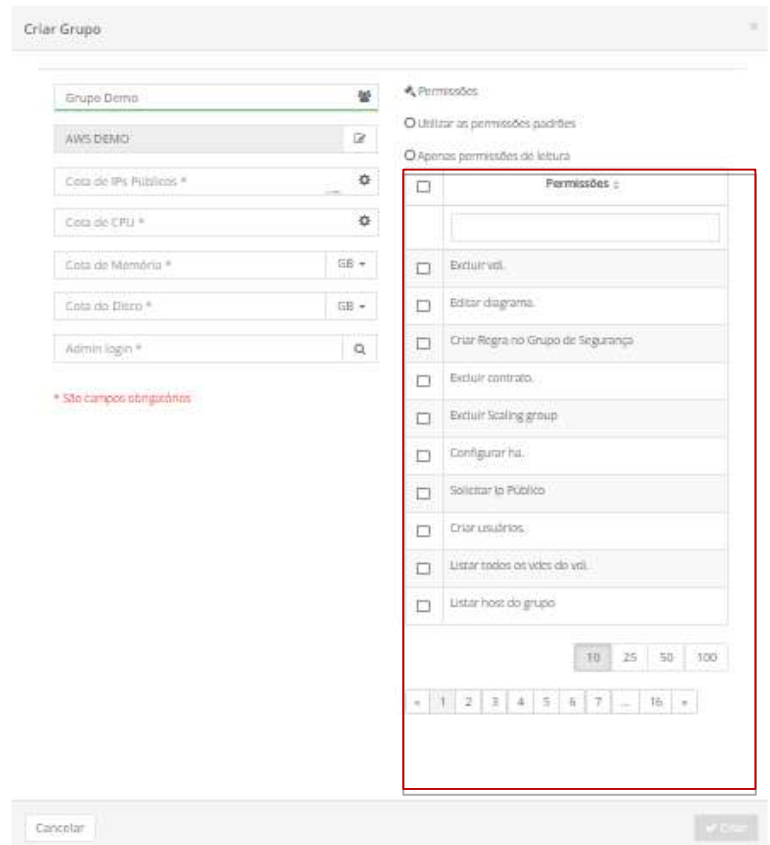

- Todos los usuarios que pertenecen al grupo reciben los mismos permisos. Hay dos formas diferentes que se pueden utilizar en este momento para pasar los permisos del contrato al grupo.
	- o **Usar los permisos predeterminados:** Esta opción incluye un conjunto estándar de permisos para el grupo, por lo que todos los usuarios heredan este grupo de permisos predeterminados.

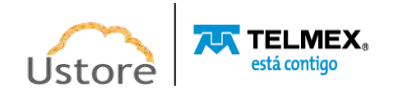

- o **Definir manualmente los permisos:** Al lado de cada línea de permiso existe un campo del tipo "*checkbox*", al ser seleccionado, agrega el respectivo permiso al grupo y a los usuarios pertenecientes a este grupo. Este proceso es detallado, ya que hay más de ciento sesenta permisos en la Plataforma uCloud. Si se selecciona la "*checkbox*" en la parte superior de la tabla, significa marcar todos los permisos a la vez.
- o **Solo permisos de lectura**: Este campo es del tipo "radiobutton" al ser seleccionado configura que este grupo (y los usuarios que lo componen) están restringidos a visualizar las informaciones del entorno de nube. Los usuarios vinculados a este grupo no poseen permiso de creación y/o modificación de cualquier recurso computacional en los proveedores de nube (público y/o privado).
- **Cuota de IP Públicas**: Este campo es obligatorio y debe ser llenado con un número entero que representa la cuota o el límite máximo de Direcciones TCP-IP Públicas que podrán ser consumidas por todos los usuarios del grupo.
- **Cuota de CPU**: Este campo es obligatorio y debe ser llenado con un número entero que representa la cuota o el límite máximo de recursos computacionales de las CPUs que podrán ser consumidos por todos los usuarios del grupo.
- **Cuota de Memoria**: Este campo es obligatorio y debe ser llenado con un número entero que representa la cuota o el límite máximo de recursos computacionales de Memoria que podrán ser consumidos por todos los usuarios del grupo. Se puede seleccionar el límite en **Megabytes** o en **Gigabytes**.
- **Cuota de Disco**: Este campo es obligatorio y debe ser llenado con un número entero que representa la cuota o el límite máximo de recursos computacionales de Disco de Almacenamiento que podrá ser consumido por todos los usuarios del grupo. Se puede seleccionar el límite en **Gigabytes**, **Megabytes** o en **Terabytes**.
- **Botón Crear**: Después de rellenar todos los campos obligatorios y opcionales para aprovisionar el nuevo grupo, el usuario puede hacer clic con el cursor del mouse en el botón verde **Crear** para que la Plataforma uCloud Provisione el nuevo grupo en sus bases de datos internas. Si el botón Crear no se muestra en color verde, esto indica que algún campo obligatorio se ha dejado sin rellenar.

Después de que el usuario confirma la acción de crear un grupo, la Plataforma uCloud cierra la pantalla anterior y regresa a la pantalla con la lista de grupos y el grupo recién creado se muestra en esta lista.

## *4.4. Administración / Contrato*

Una gran ventaja para las empresas cuando adoptan la Plataforma uCloud es el control y monitoreo de la Gobernanza de Costos y de Recursos Computacionales.

Permitir la gobernanza de costos en entornos híbridos de multi-nube (público y/o privado) facilita a las empresas a mantener los límites definidos de sus inversiones (presupuesto) dentro de los objetivos de negocio de las organizaciones usuarias de la Plataforma uCloud.

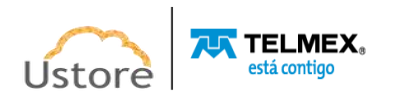

El Contrato es el punto principal donde la organización usuaria de uCloud establece la forma en que gestiona los aspectos comerciales, los límites financieros (o de los recursos computacionales), define sus valores para recursos computacionales de forma individualizada (válido solo para una nube privada), vincula a los grupos y a los usuarios.

Cuando los valores de los recursos computacionales de nubes públicas se totalizan en otras monedas, en el contrato se establece la forma de la conversión de la moneda extranjera a la moneda local (y el valor de conversión es fijo o variable) y los tipos impositivos aplicados a los costes del contrato.

En el contrato, la organización puede establecer la fecha inicial y su vencimiento (plazo del contrato). Al establecer la fecha de vencimiento del contrato, la organización puede definir si los recursos computacionales existentes en el proveedor de nube pública deben eliminarse definitivamente de forma manual (uno a uno) o automática (eliminar todos los recursos automáticamente).

La forma de configurar un contrato puede variar de organización a organización, por lo que a continuación se enumeran algunos ejemplos de configuración:

- A. *Un contrato puede abarcar a más de un proveedor en la nube:* de esta manera todos los proveedores serán controlados dentro de los mismos estándares del contrato. Esta modalidad es muy útil cuando los costos son fijos y no existe negociación de los valores de recursos computacionales. De esta forma, los costes están centralizados en un solo punto.
- B. *Un contrato puede estar vinculado a un solo proveedor de nube:* de esta forma el contrato limita los costos de forma más granular y permite crear grupos que consuman solo recursos computacionales de este proveedor. De esta manera, todos los costes de un solo proveedor están centralizados en un solo punto.
- C. *Dos contratos pueden estar vinculados a un mismo proveedor de nube:* esta forma es la más indicada cuando la organización y el proveedor de nube renegocian los costos de los recursos computacionales. Como hay dos momentos diferentes (costes anteriores a la renegociación y costes posteriores a la renegociación) y cada contrato refleja los márgenes y valores de los diferentes períodos de cada negociación. De esta forma, los costos de cada momento de la negociación están centralizados en un solo punto.
- D. *Un contrato para cada filial fiscal (CNPJ) de la empresa:* de esta forma es posible efectuar la gobernanza de costos de cada unidad fiscal de la organización, si cada una de estas filiales tienen libertad de contratación de proveedores de nube de forma individual. De esta forma, los costos de cada filial tendrán su propia gobernanza de costos de servicios de computación en nube (público y/o privado).

El contrato es el primer elemento a ser aprovisionado en la Plataforma uCloud, inmediatamente después del elemento grupos de este contrato y, después, aprovisionar a los usuarios vinculados a cada grupo. Solo un usuario con perfil de Administrador de la Plataforma tiene permiso para aprovisionar un nuevo contrato. Consulte el documento Manual del administrador de Plataforma de uCloud para entender cómo aprovisionar un contrato.

Este documento no cubre el procedimiento de aprovisionamiento de un nuevo contrato.

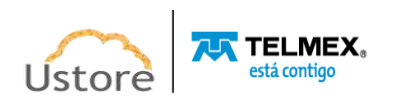

Solo los usuarios con perfil de administrador de contrato tienen permiso para ver esta lista de contratos de la empresa. Este usuario solo tendrá acceso a los contratos a los que está vinculado su inicio de sesión de usuario en el campo Administrador de Contrato.

Por definición un cliente puede tener sólo un contrato asignado, pero a este contrato le puede pertenecer la conexión de Multiples nubes.

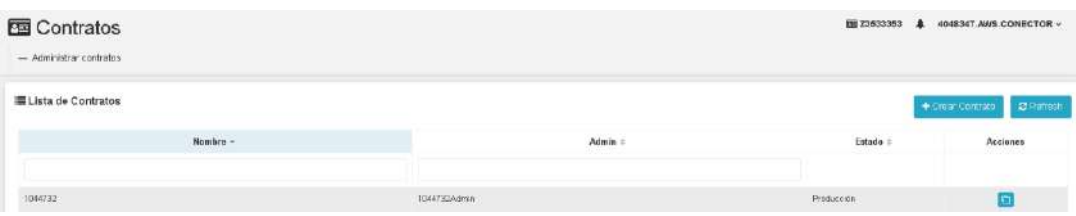

A continuación, se describen las columnas presentadas en esta tabla:

- **Nombre**: Esta columna muestra el nombre del contrato tal y como está aprovisionado en la Plataforma uCloud.
- **Admin**: En esta columna se muestran las credenciales del usuario tal y como están asociadas al campo: Administrador del Contrato. Cualquier usuario (simple) puede ser asociado a este campo, después de esta acción el usuario queda asociado al perfil de Administrador de Contrato.
- **Estado**: Esta columna presenta el estado de este contrato en la Plataforma uCloud, donde la situación del contrato puede ser una de las siguientes tres opciones:
	- o **En Producción:** Indica que el contrato está activo y todos los recursos computacionales están activos y funcionales en el proveedor de servicio en la nube; el campo *Experimental* (en el formulario del Contrato) su estado está indicado como "Deshabilitado".
	- o **Expirado:** Esta opción determina que los recursos computacionales deben continuar existiendo en el proveedor de servicios de nube (incurriendo el costo, incluso sin uso). Esta opción depende de la fecha indicada en el campo Plazo del Contrato.
	- o **Cleaned/Limpio**: Esta opción determina que en caso de que el contrato se cierre, no se alcance/supere la fecha definida en el Plazo del Contrato. Todos los recursos de la nube se eliminarán (eliminarán) automáticamente de los entornos de los proveedores de servicios.
	- o **Manual**: Esta opción determina que en caso de que el contrato se cierre, haya superado la fecha definida en el Plazo del Contrato, todos sus recursos de nube deberán ser eliminados (eliminados) manualmente de los entornos de los proveedores de servicio.

## *A. Gobernanza Financiera a través del Contrato*

A través del uso inteligente de la asociación de los Grupos y Usuarios de Grupos, la Plataforma uCloud posibilita algunas formas de permitir (o limitar) el aislamiento financiero y lógico de los recursos computacionales del proveedor, utilizados en diferentes proyectos, para que no haya interferencias entre proyectos, centros de costes, filiales, iniciativas o departamentos.

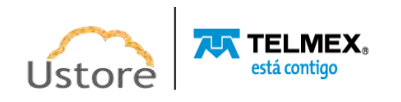

A continuación, se describen las dos formas simples de aislamiento financiero que se derivan del correcto aprovisionamiento de Contrato y la vinculación de Grupos y de Usuarios al contrato.

## *B. Aislamiento Financiero de Recursos Informáticos*

La Plataforma uCloud establece el concepto de Grupo que permite la asignación de una determinada cantidad de recursos computacionales o valores financieros, los cuales pueden ser consumidos por todos los usuarios que están vinculados al Grupo, Así se crea una pequeña célula de gobierno financiero. La Plataforma de uCloud puede contener varios Grupos, por lo que la gobernanza financiera está más cerca del escenario real de la organización.

Es importante resaltar que el concepto de 'Grupos' permanece solo para la Plataforma uCloud y nada similar existe en los proveedores de servicios de nube pública o privada.

Un Grupo que contiene usuarios, puede ser un Departamento, una Unidad de Negocio, un Centro de Costos, una Filial. Cuando se establece un límite de cantidad de recursos computacionales o un límite financiero a un grupo, significa que la Plataforma de uCloud niega (bloquea) la creación o alteración de un recurso computacional, si éste sobrepasa los límites establecidos para el grupo, por cualquier usuario vinculado a este grupo -Una vez establecido el límite de recurso del grupo, este nuevo recurso computacional no puede sobrepasar estos límites.

Estos límites se pueden ajustar en cualquier momento (aumento o reducción) y solo los usuarios con perfil de administrador de grupo o administrador de contrato están habilitados para cambiar estos valores límite (cuotas) establecidos en el grupo. La funcionalidad de Cuotas de Grupo es una forma de configurar un aislamiento lógico financiero.

## *C. Aislamiento Lógico de Recursos Computacionales*

La Plataforma de uCloud implementa un concepto de Virtual Datacenter (VDC), que permite a la organización definir un conjunto lógico que sea solo una pequeña parte (subgrupo) de la amplia cantidad de recursos computacionales de un proveedor de nube. El concepto de un Virtual Datacenter es exclusivo del entorno de la Plataforma de uCloud, no existe ningún concepto similar (o cercano) en los entornos de los proveedores de servicio de nube.

Cuando la organización define un VDC, este queda vinculado a un Acuerdo, por lo que solo las funciones del proveedor de servicios en la nube de este contrato estarán disponibles para su correcta personalización.

Como se mencionó anteriormente, un Grupo de Usuarios forma parte de un contrato, y el grupo de usuarios puede estar vinculado como mínimo a un (01) único VDC. De esta forma, los usuarios del grupo se presentarán solo al subconjunto de recursos informáticos específicos del VDC vinculado a su grupo.

Lo que significa un subgrupo de recursos computacionales. Si, por ejemplo, un proveedor de servicios en la nube tiene un total de sesenta (60) tipos de configuración de hardware (*flavor*), la organización selecciona de este total solo doce (12).

El usuario puede restringir para la configuración lógica el VDC, seleccionar los componentes del entorno del proveedor de la nube, solo los elementos del proveedor que sean importantes

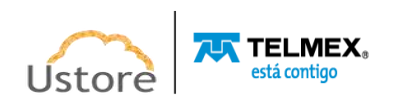

y relevantes para el Grupo de Usuarios al que está vinculado el VCD. De esta forma, se proveerá un Agrupamiento Lógico de recursos computacionales.

En el menú Financiero, cuando el usuario con perfil de Administrador de Grupo tiene acceso al resumen financiero del Grupo de Usuarios, este Administrador puede ver el consumo de los recursos computacionales, y sus respectivos valores, totalizados únicamente para el Grupo de Usuarios, Por lo tanto, esta forma de visualización de costos de recursos computacionales de un Grupo de Usuarios, permite establecer un Agrupamiento Lógico de recursos computacionales con sus costos asociados al Grupo de Usuarios específico.

Un usuario, sin perfil de Administrador de Contrato o Grupo, puede ver la relación completa de recursos computacionales en la nube de toda la organización, sin embargo, un usuario de otro grupo no tiene como operar (*start, stop, reboot, delete*, otros) un recurso informático asociado a otro usuario vinculado a un grupo de usuarios diferente al que esté originalmente asociado.

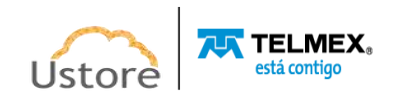

## *Consultar Contrato*

La pantalla de visualización de contrato es una de las más extensas de la Plataforma uCloud, que cuantifica la suma de dieciséis (16) secciones (*cards*). Para simplificar la descripción, cada sección se mostrará de forma individualizada. A continuación, se muestra un ejemplo de la pantalla de inicio y la descripción de cada sección (*card*) por separado.

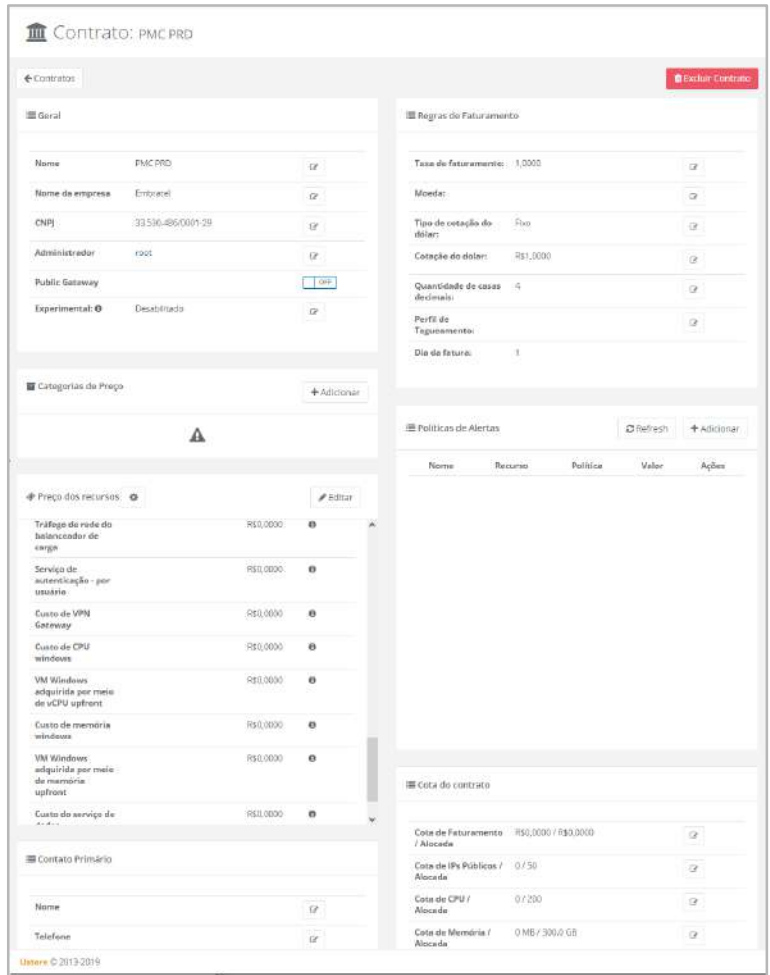

## *A. Sección General*

Cuando un contrato es aprovisionado en el sistema, el usuario con perfil de Administrador informa los datos catastrales básicos de la organización, información general para un contrato, tales como Identificación del contrato, nombre de la empresa, el código CNPJ para empresas (o CPF en el caso de una persona física), la forma estándar de facturación de las máquinas de este contrato (este patrón de facturación solo es válido en el caso de que no existan reglas de venta de entradas en el resto del contrato).

Deben indicarse las credenciales de inicio de sesión de un usuario en el campo Administrador, en este momento este usuario (simple) está asociado al perfil de Administrador del Contrato. Vea la sección (*card*) abajo:

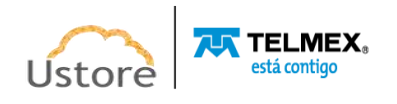

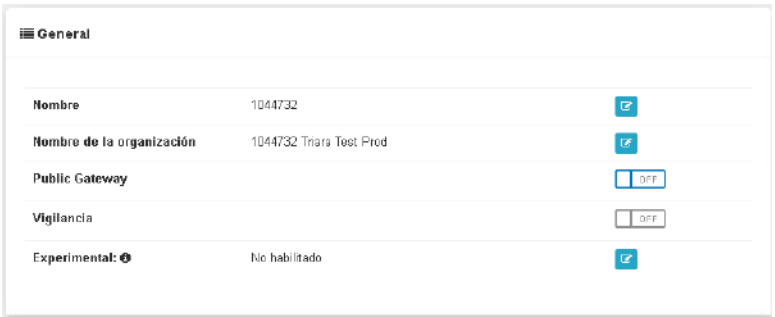

A continuación, se detallan los campos no mencionados:

 **Public Gateway**: Este botón solo es válido para entornos en los que el contrato está asociado a un entorno de un Datacenter privado, en el que el entorno de virtualización (hypervisor) es de control de la organización (on-premises). Para que este botón sea válido es necesario que el usuario, con el perfil de *Administrador de la Plataforma uCloud,* haya aprovisionado un Gateway SDN (*Software Defined Network*). Por favor consulte el documento: *Manual del Administrador de la Plataforma de uCloud*, para conocer los procedimientos de configuración de un Gateway SDN.

#### *B. Sección Reglas de Facturación*

En esta sección el Administrador del Contrato puede personalizar las reglas de cómo los valores de los costos del contrato pueden ser convertidos a moneda local, también personaliza, si para el cálculo de conversión de moneda aplicará en el factor de conversión: un valor fijo o un valor variable. Para el valor variable, la Plataforma de uCloud está configurada para obtener la tasa de valor de conversión directamente del sitio web del Banco Central de Brasil, lugar donde puede extraer la tasa PTAX del último día hábil del mes.

Favor consultar el documento: *Manual del Administrador de la Plataforma de uCloud*, para conocer los procedimientos de configuración del campo *Experimental*.

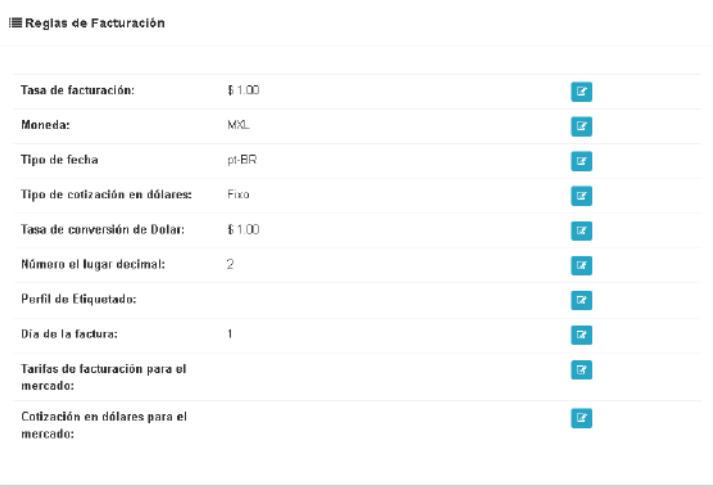

**• Número de Decimales:** Este campo define la cantidad de decimales y es muy útil cuando el contrato tiene valor en moneda extranjera.

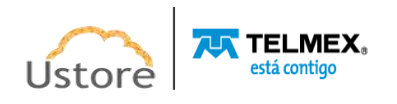

**• Perfil de Etiqueta:** Ver la opción de menú Configuración / Etiquetado de Características USN.

## *C. Sección Políticas de Alertas*

La plataforma uCloud permite al usuario con perfil de administrador del contrato definir políticas de alertas de consumo individual de recursos informáticos en la nube. Cuando se alcanza la condición de la regla, la Plataforma de uCloud envía un correo electrónico al Administrador del Contrato. Consulte el siguiente ejemplo:

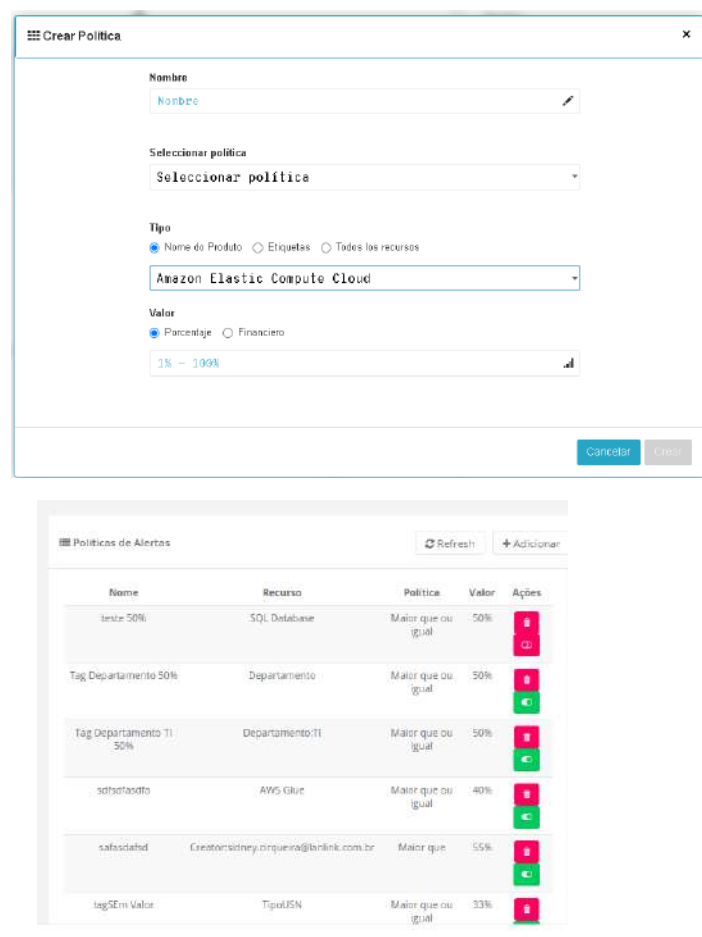

A continuación, describimos las columnas de esta sección de la pantalla de contratos:

- **Nombre:** Esta columna muestra el nombre de identificación de la directiva de alerta definido durante su aprovisionamiento.
- **Recurso:** Esta columna muestra el tipo de recurso definido para que uCloud monitoree el consumo.

**• Política:** Esta columna muestra la forma definida que establece el límite de alerta.

**• Valor:** Esta columna muestra el valor límite superior establecido para que la Plataforma de uCloud pueda comparar y enviar la alerta al usuario Administrador del Contrato.

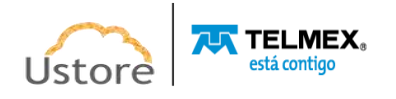

**• Acciones:** Esta columna presenta dos iconos para que el usuario pueda interactuar con la política definida:

o **Botón de Basurera " "**: Simplemente haga clic con el cursor del mouse sobre este botón para que la Plataforma de uCloud elimine esta Política de alarma de forma inmediata y definitiva.

o **Botón Activar/Desactivar " "**: Este botón es un tipo "*checkbox*" que el usuario puede actuar para cambiar su modo actual. El color verde indica que la política está HABILITADA. El color rojo indica que la política está DESACTIVADA.

Para cambiar entre los estados simplemente haga clic con el cursor del mouse y el campo se activará con el color verde. Si está en color verde, simplemente haga clic con el mouse y el campo se desactivará con el color rojo.

Por favor consulte el documento: Manual del Administrador de la Plataforma de uCloud, para conocer los procedimientos de configuración de una Directiva de Alerta.

## *D. Sección Precio de los Recursos*

Esta sección permite al Administrador del Contrato redefinir los valores de los recursos que se consumen dentro de este contrato. A través de esta pantalla es posible establecer diferentes precios para las funciones cargadas por el proveedor de servicios en la nube. Estos nuevos valores deben ser informados manual e individualmente, y no es necesario que todos sean informados.

Solo los valores de los recursos que se han informado serán recalculados por la Plataforma de uCloud, que se muestran en los informes del menú **Financiero**.

Las funciones con un valor cero (0) se cobrarán al proveedor de servicios en la nube sin recalcularse.

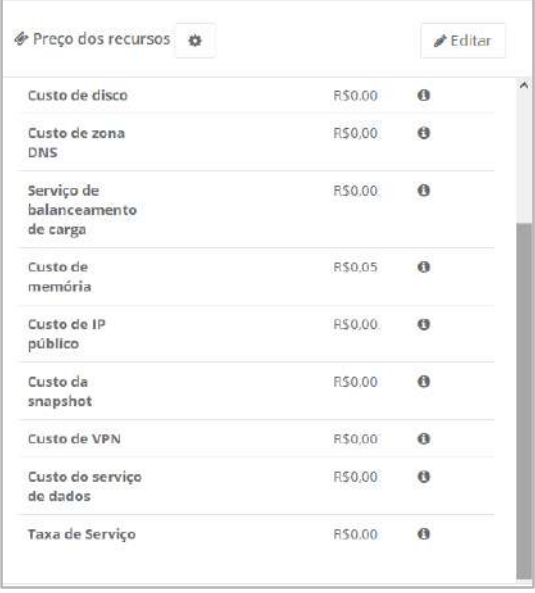

Recomendamos encarecidamente que cualquier cambio en los Valores de los Recursos cambie los importes cobrados originalmente por el proveedor de servicios en la nube.

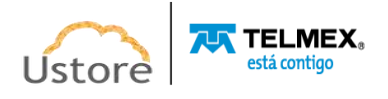

☝ **Atención** *Le recordamos al usuario: al informar de cualquier nuevo monto, este 'nuevo monto' cambia el monto de la factura mensual a cargo del proveedor, y cualquier diferencia, multa o penalización contractual que surja de estos cambios no es responsabilidad de Ustore o de la Plataforma de uCloud, pues la plataforma está desempeñando el papel por el cual fue diseñada a efectuar.*

### *E. Sección Cuota del Contrato*

La siguiente pantalla muestra un ejemplo de la sección (card) de un contrato, el contrato presenta los límites financieros y los límites definidos para la cantidad de los recursos definidos para el contrato por la organización.

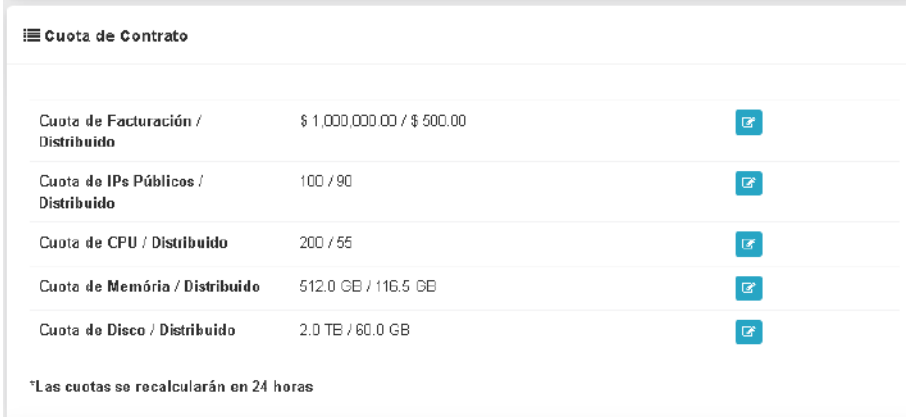

A continuación, se muestra el detalle de los valores de la pantalla anterior:

**• Cuota de Facturación / Asignada:** En este campo el usuario con perfil de Administrador del Contrato Cliente puede definir el límite financiero (cuota) del contrato. El primer número es la definición del límite superior del contrato, el segundo número representa el valor que ya ha sido "asignado" para uno (o varios) grupo(s) que están vinculados a este contrato. En este ejemplo: el contrato tiene un límite de cien mil reales (R\$ 100.000,00) y se ha asignado a un (o más) grupo(s) una cantidad de tres mil reales (R\$ 3.000,00).

Importante mencionar: Otros grupos que se creen no pueden haber arrendado valor por encima de este límite financiero.

El valor indicado aquí es una referencia, no impide que cualquier usuario en la creación de nuevos recursos computacionales superan este valor. El número indicado aquí, será utilizado como base de referencia para la definición de "Alerta de Consumo" como se describe en la sección anterior.

 **Cuota de IP Pública / Asignada:** En este campo, el usuario con el perfil de administrador del contrato de cliente puede establecer el límite numérico (cuota) de la cantidad de recursos de las direcciones TCP-IP del contrato. El primer número es la definición del límite superior del contrato, y el segundo número, representa el valor que ya ha sido "asignado" para uno (o varios) grupo(s) que están vinculados a este

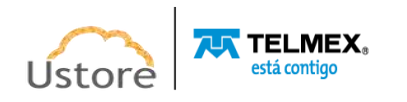

contrato. En este ejemplo: el contrato tiene un límite de doscientos (200) recursos y ya ha sido asignado a un (o más) grupo(s) un total de diez (10) Direcciones TCP-IP.

- **Cuota de CPU / Asignada:** En este campo, el usuario con el perfil de administrador del contrato de cliente puede establecer el límite numérico (cuota) de la cantidad de recursos de CPU del contrato. En este ejemplo: el contrato tiene un límite de trescientos sesenta (360) CPU y ya se han asignado a un (o más) grupo(s) un total de doscientas (200) CPU.
- **Cuota de Memoria / Asignada**: En este campo, el usuario con el perfil de administrador del contrato de cliente puede establecer el límite numérico (cuota) de la cantidad de recursos de memoria del contrato. En este ejemplo: el contrato tiene un límite de seiscientos y diez Gigabytes (610GB) y ya se han asignado a un (o más) grupo(s) un total de quinientos Gigabytes (500GB).
- **Cuota de CPU / Asignada**: En este campo, el usuario con el perfil de administrador del contrato de cliente puede establecer el límite numérico (cuota) de la cantidad de recursos de espacio en disco para el almacenamiento del contrato. En este ejemplo: el contrato tiene un límite de cincuenta (50) Terabytes y ya han sido asignados a un (o más) grupo(s) un total de treinta y nueve (39) Terabytes.

Por favor consulte el documento: *Manual del Administrador de la Plataforma de uCloud*, para conocer los procedimientos de configuración de Cuotas del Contrato.

## *F. Sección Contacto Principal*

Esta sección permite al Administrador del Contrato informar los datos de contacto de un responsable Financiero, Fiscal o Contable referente a este contrato.

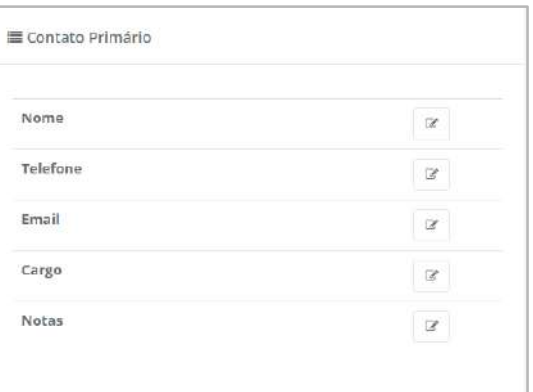

Esta sección no es obligatoria, y el no llenado de esta sección no impide, ni bloquea, ninguna funcionalidad del perfecto uso de la Plataforma de uCloud.

Recomendamos completar esta información para que la Plataforma de uCloud pueda enviar información automáticamente al administrador del contrato.

*G. Sección Administradores*

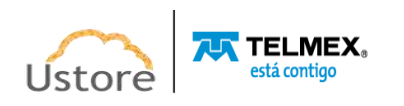

<sup>2</sup> Administradores Nome Tipo Acões GRPAD\_AWS - DENO.local E 答  $uc$  loud B  $\circ$ 

En esta sección se presenta la relación de usuarios (y/o grupos de usuarios), que tienen permiso para cambiar cualquiera de los datos que componen un contrato.

### *H. Sección Datos de la Empresa*

Esta sección permite al Administrador del Contrato informar los datos genéricos de la empresa asociada a este contrato.

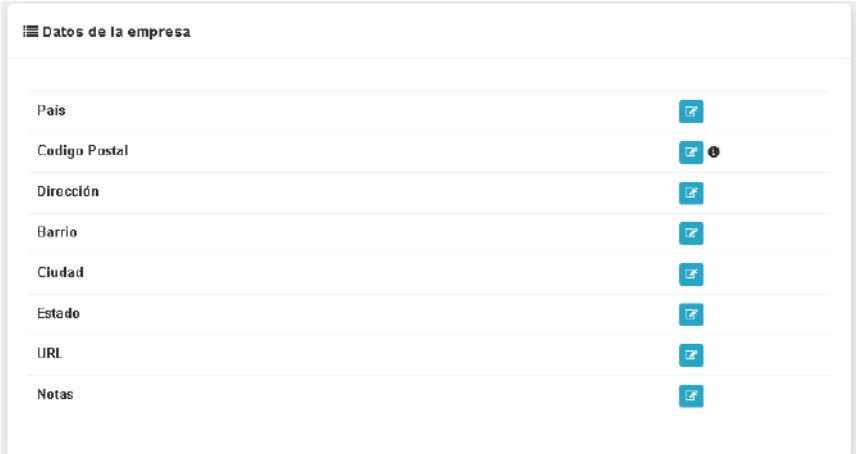

Esta sección no es obligatoria. En caso de que esta sección deje de rellenarse, esto no impide ni bloquea las funcionalidades y el perfecto uso de la Plataforma de uCloud.

#### *I. Sección Virtual Datacenters Otorgados*

En esta sección, el usuario Administrador del Contrato vincula el Virtual Datacenter (VDC) al contrato. Esta es una de las alternativas de Gobernanza de Costos permitida por la Plataforma de uCloud -vea otra información arriba en el elemento **Administración de Contratos.**

Cuando se produce la vinculación de un VDC a un contrato, significa que el usuario administrador del contrato establece, para la Plataforma de uCloud, la concesión de este VDC al contrato. Por lo tanto, para el usuario -con permiso de administrador del contrato- se enumerarán solo las VDCs de este contrato. En otras palabras, todas las pantallas de la Plataforma de uCloud donde un VDC puede ser ofertado (solicitado) al usuario seleccionar, el usuario puede ver/solicitar solo los VDCs listados en esta sección.

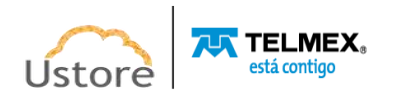

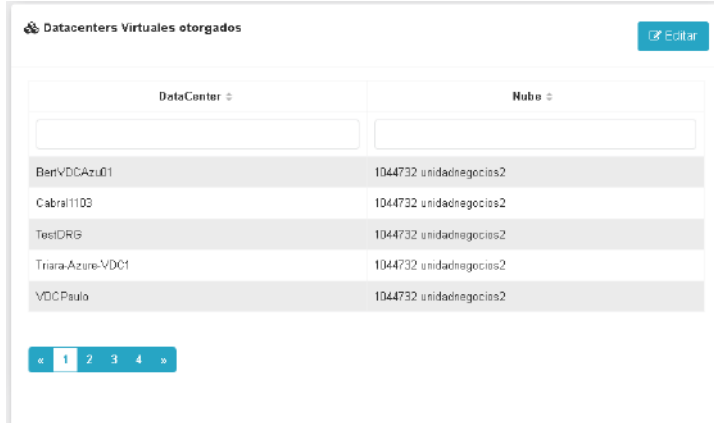

Por favor consulte el documento: *Manual del Administrador de la Plataforma de uCloud*, para conocer los procedimientos de cómo vincular un VDC a un contrato.

#### *J. Sección Usuarios*

En esta sección (*card*) se enumeran todos los usuarios que están vinculados, indirectamente, al contrato. La asociación del usuario con el contrato se establece mediante la inclusión del usuario en un Grupo y la vinculación del Grupo con el Acuerdo. De esta forma, el usuario queda vinculado a un contrato, él comparte y consume los límites financieros y los límites (cuotas) de los recursos computacionales de nube.

En esta sección es posible verificar las cuotas de cada usuario y el consumo de los recursos hasta el momento.

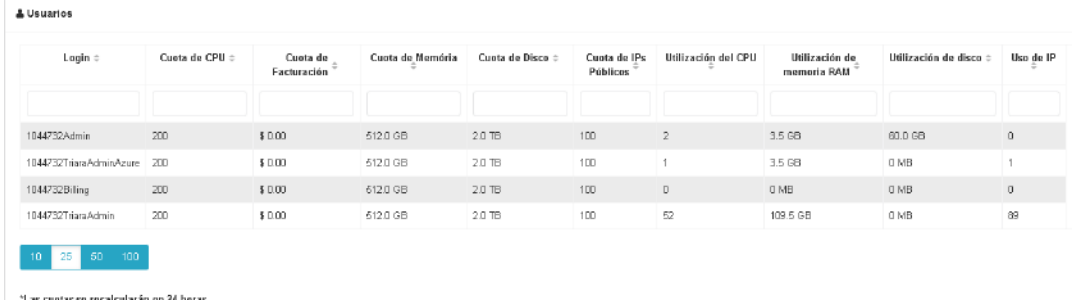

#### *K. Sección Grupos*

Esta sección presenta todos los Grupos vinculados al Acuerdo. La Plataforma de uCloud muestra o enumera las cuotas asignadas a cada Grupo vinculado al Acuerdo. Es posible verificar las cuotas de cada grupo y el consumo de los recursos, dentro del grupo, hasta el momento de la investigación.

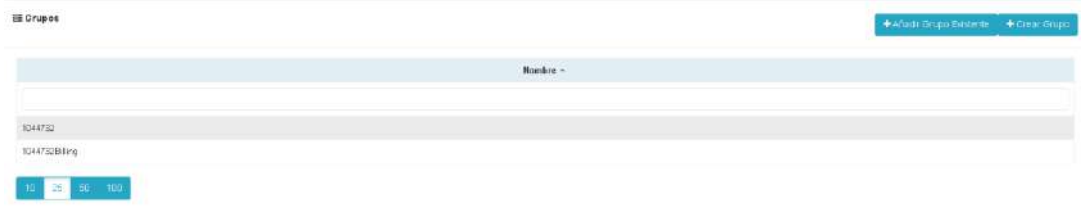

**• Botón "+Añadir Grupo Existente":** A través de este botón, el usuario con perfil de Administrador de Grupo podrá vincular un grupo -previamente aprovisionado en la

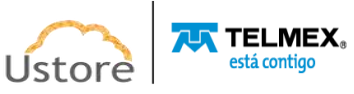

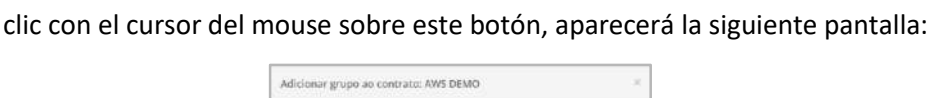

Plataforma de uCloud - al contrato que se está visualizando. Cuando el usuario haga

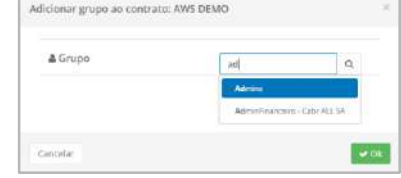

o **Grupo**: En este campo el usuario necesita introducir parte del nombre de un grupo existente, como resultado la Plataforma de uCloud muestra una lista de todos los grupos que tienen parte de los caracteres informados. Solo el usuario selecciona el grupo deseado, el resultado se muestra de la siguiente manera:

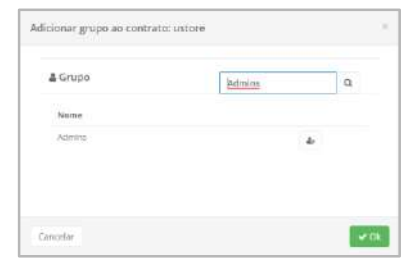

- o **Botón "Add Grupo" ( )**: En este momento, el usuario debe hacer clic con el cursor del mouse sobre este botón para que la Plataforma de uCloud haga efectiva la vinculación del grupo seleccionado al contrato que se está visualizando.
	- o **Botón Ok**: Al hacer clic con el cursor del mouse sobre este botón, la Plataforma de uCloud cierra esta pantalla y regresa a la vista de Contrato, y la relación de grupos vinculados al contrato, actualizada con el nuevo grupo.
- **Botón "+Crear grupo":** A través de este botón, el usuario con el perfil de administrador de grupo puede aprovisionar un nuevo grupo en la Plataforma de uCloud. Mediante este botón, el nuevo grupo queda obligatoriamente vinculado al contrato que se está visualizando. Vea la descripción de todo el proceso de aprovisionamiento de un grupo en la Plataforma de uCloud en el elemento **Crear Nuevo Grupo**.

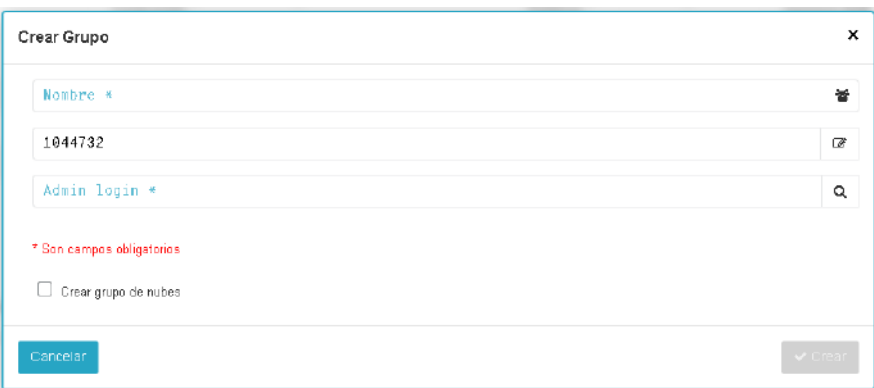

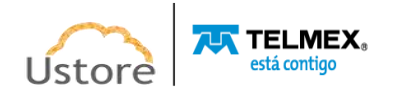

## *L. Sección Datos de Facturación*

En esta sección se muestra la información de Facturación de un Contrato. Estos datos son generalmente necesarios para las integraciones automatizadas con sistemas de CRM, *showback* y *chargeback*.

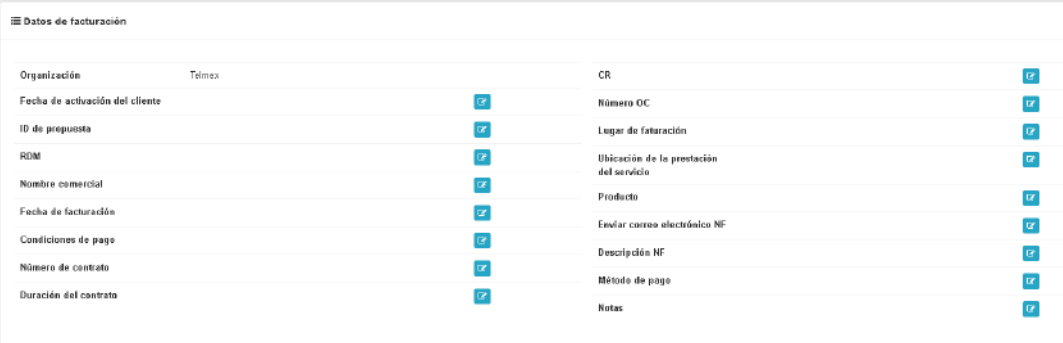

Favor consultar el documento: Manual del Administrador de la Plataforma de uCloud, con el objetivo de conocer los procedimientos para informar los datos de Facturación del Contrato.

#### *M. Sección Perfiles de Permisos*

Esta sección (card) se aplica al usuario Administrador de la Plataforma uCloud que haya aprovisionado previamente Perfiles de Permisos a través del menú **Configuración / Perfiles de Permisos** (*perfil distinto del Administrador del Contrato*). Solo un usuario con el perfil Administrador de la Plataforma es responsable de la gestión de todos y de los demás grupos y permisos.

Por definición el Cliente podrá visualizar el perfil de permiso establecido de acuerdo al plan contratado, en este caso GESTIÓN+OPERACIÓN+FINANZAS.

Cuando un **Perfil de Permiso** está vinculado al acuerdo, esto implica que todos sus grupos y usuarios reciben los mismos permisos para acceder a los menús de plataforma definidos en este perfil, para conceder a los usuarios vinculados a este contrato acceso a las funcionalidades de la Plataforma de uCloud definidas en este perfil de permisos.

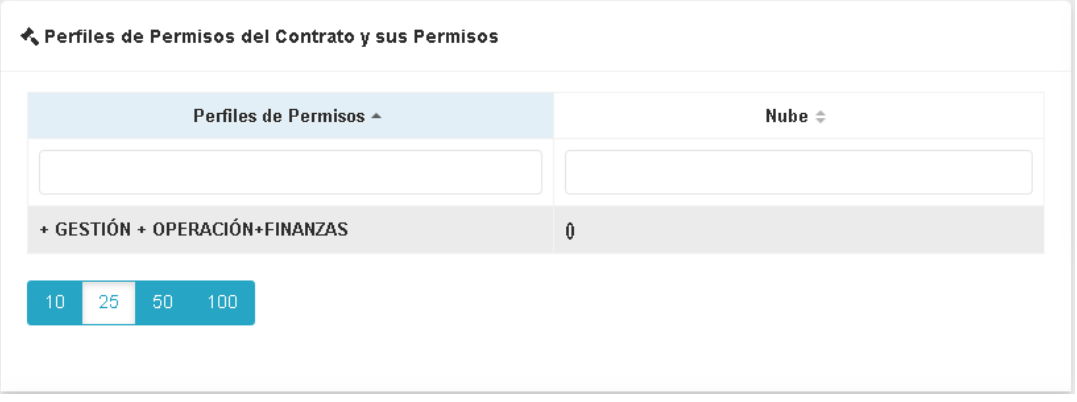

Consulte el documento: *Manual del Administrador de la Plataforma de uCloud* para conocer los procedimientos para aprovisionar un Perfil de Permiso y vincular un VDC a un contrato.

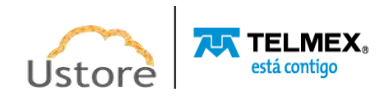

## *N. Sección Productos*

Un producto puede ser visto como un recurso, un software, el valor de una licencia específica, un servicio recurrente o cualquier cosa que sea necesario incluir en un Contrato. Es importante resaltar que el producto siempre será algo que no existe o que no puede ser creado y administrado por la Plataforma de uCloud, directamente en la consola de los proveedores de nube pública y/o privada. Es indicado configurar un Producto cuando la oferta es el Virtual Datacenter como un todo, en el caso de servicios, ofertas específicas para máquinas virtuales, es recomendado optar por las suscripciones.

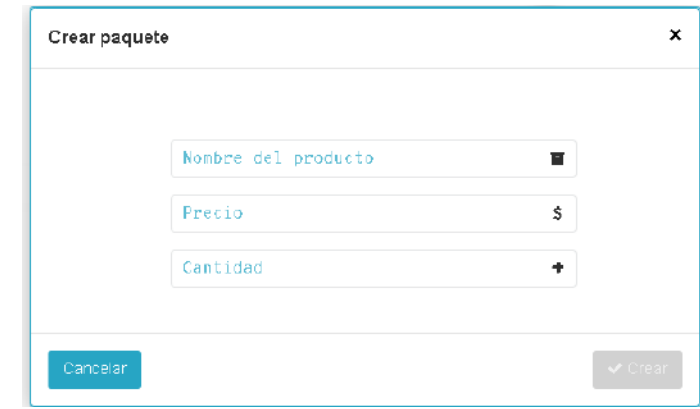

Por favor consulte el documento: *Manual del Administrador de la Plataforma de uCloud*, para conocer los procedimientos de cómo agregar un Producto a un contrato.

## *O. Sección Perfil de Facturación de Contenedores*

Esta sección presenta todos los datos relacionados con el perfil de facturación de un contrato por tipo de contenedor a utilizar. La Plataforma de uCloud le permite vincular un Contrato a un Contenedor. El término *contenedor* representa un *hipervisor* o conexión a una nube pública, por lo que es posible que existan perfiles de precios distintos, de acuerdo con el contenedor que un usuario pueda vincular a un contrato.

A través de esta configuración es posible que se definan precios distintos por perfil de facturación (precio fijo, recurso asignado o recurso efectivamente utilizado) por tipo de contenedor.

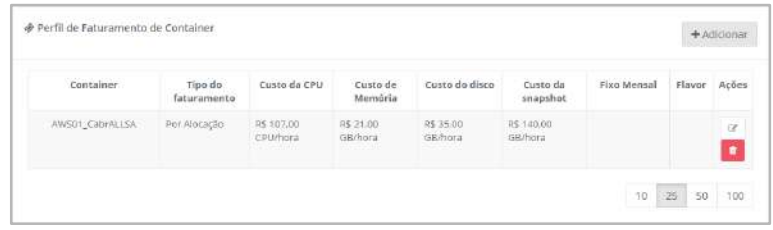

Por favor consulte el documento: *Manual del Administrador de la Plataforma de uCloud*, para conocer los procedimientos de cómo aprovisionar un contrato.

#### *4.6. Aprovisionamiento de Contrato*

Es relevante destacar que **no** es el objetivo de este documento describir el proceso de aprovisionamiento de un contrato, ya que solo los usuarios con perfil de **Administrador de la Plataforma uCloud** tienen permiso para ello. Vea el documento *Manual del* 

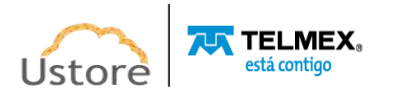

*Administrador de la Plataforma de uCloud* donde se describe el proceso "Cómo aprovisionar un contrato".

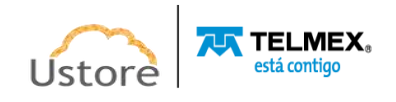

## **5.** *Máquinas Virtuales*

Como se mencionó anteriormente, uCloud está posicionado como una Plataforma de Cloud Service Broker (agente de servicios en la nube) que permite administrar múltiples proveedores de servicios en la nube, tanto privados como públicos.

Cuando se configura la comunicación entre la Plataforma de uCloud y la consola del proveedor de servicios de nube pública, dos de los cinco puntos de una plataforma de CSB permiten a las empresas actuar en cinco puntos fundamentales para la gestión de entornos híbridos multi-nube. En la presentación del menú de máquinas virtuales, se centrarán solo dos de estos cinco puntos fundamentales:

## *A. Gobernanza Financiera*

## *B. Billing (Facturación de Servicios)*

## *C. Supervisión de la infraestructura*

La plataforma de uCloud se conecta a los proveedores de la nube mediante el registro de credenciales de acceso específicas para cada proveedor de servicios en la nube (público y/o privado).

Una vez que las credenciales están configuradas en la Plataforma de uCloud, la primera actividad es sincronizar la configuración y el inventario de los recursos informáticos existentes en el proveedor (máquinas virtuales -workloads). Este inventario de máquinas virtuales se extrae y se agrega a las bases de datos de la plataforma de uCloud, de forma que se muestra rápidamente en la pantalla del usuario.

# *E. Operación de la Infraestructura*

Con el inventario disponible directamente dentro de la Plataforma de uCloud, el usuario puede operar cada una de las máquinas virtuales, independientemente de qué proveedor de la nube se aprovisione esta función. Se describirán a continuación las posibles operaciones a aplicar a los recursos computacionales existentes en los proveedores de nube (público y/o privado)

La mención 'operar' significa al lector que es la capacidad del usuario para comandar ciertas acciones directamente en estas máquinas virtuales, como acciones de: parar (shutdown), reiniciar (restart), suspender (suspend), eliminar (delete), por nombrar algunas operaciones básicas.

A través de la interfaz de la Plataforma de uCloud, el usuario puede enviar comandos a las consolas de cada proveedor de la nube, además de las acciones mencionadas anteriormente. También puede ver la información de la configuración específica de la máquina virtual, así como cambiar o agregar algunas características adicionales a esta máquina virtual (por ejemplo: tarjeta de red, disco, grupo de seguridad, *snapshot* entre otros).

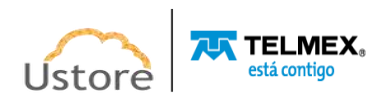

## *6.1.Menú Máquinas Virtuales*

Cuando el usuario accede a esta opción de menú, la Plataforma de uCloud presenta una pantalla con el inventario completo de todas las máquinas virtuales (instancias, *workloads*) a las que se puede acceder con las credenciales de la empresa.

Esta pantalla puede presentarse muy extensa por listar todas las máquinas virtuales encontradas. En el siguiente ejemplo, solo se enumeran tres máquinas virtuales:

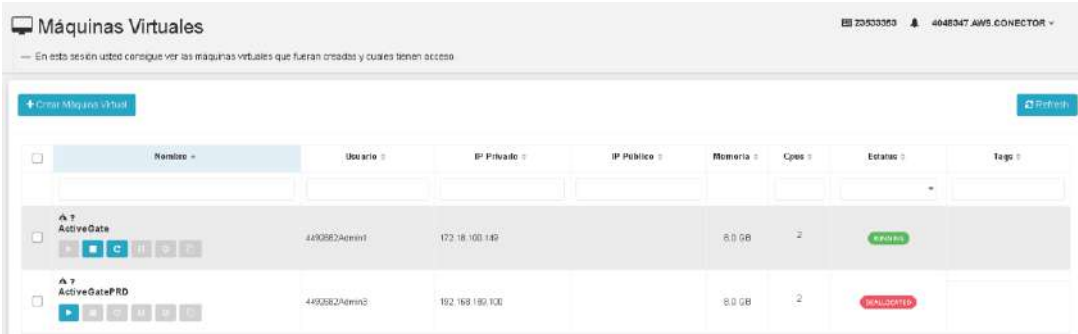

Las columnas de la pantalla mostrada anteriormente se describen a continuación:

- **Botón "Crear Máquina Virtual':** Este botón le permite aprovisionar (crear) una máquina virtual en el(los) entorno(s) del(los) proveedor de servicios en la nube (público y/o privado). Los detalles se describen en el elemento **Crear una Máquina Virtual.**
- **Botón "Refresh":** La Plataforma de uCloud se comunica con la consola de los proveedores a través de la API Rest, por lo que toda acción ejecutada o configurada en las pantallas de uCloud envía acciones (tareas) al administrador de entorno (consola) de nube específico (público y/o privado) para que puedan llevar a cabo la acción deseada. Para actualizar solo el contenido de las secciones de pantalla (o la información contenida en estas secciones) es obligatorio que el usuario haga clic con el mouse sobre el botón *Refresh*, solo realiza la actualización de la información contenida en las bases de datos de la plataforma.
- **Columna Accionable (" "):** Esta columna presenta una forma alternativa de interactuar con varias máquinas virtuales con un solo comando. Cada línea está representada por un icono seleccionable (" $\square$ "). Cuando el usuario selecciona una fila o varias, la Plataforma de uCloud muestra el icono(s) encima de esta columna, representan acciones para el usuario que se pueden realizar de una sola vez para todas las filas seleccionadas. A continuación, se presentan los seis iconos, sus acciones son distintas:
	- o **Icono de Inicio (" "):** Este icono permite al usuario iniciar (*Start - Boot*) toda(s) máquina(s) virtual(es) que esté con el estado de "*Stopped*". Este icono estará inactivo si alguna máquina virtual seleccionada permanece con un estado diferente de "*Stopped*".
	- o **Icono de Detener (" "):** Este icono permite al usuario parar (Stop Shutdown) toda(s) máquina(s) virtual(es) que esté con el estado de "*Running*". Este icono estará inactivo si alguna máquina virtual seleccionada permanece con un estado diferente de "*Running*".

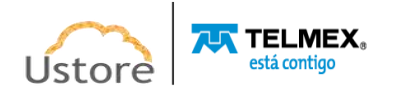

- o **Icono de Reiniciar (" "):** Este icono permite al usuario reiniciar (Restart*– Reboot*) toda(s) máquina(s) virtual(es) que tenga el estado de "*Running*".
- o **Icono de Suspender (" "):** Este icono permite al usuario suspender (*Suspend*) toda(s) máquina(s) virtual(es) que esté con el estado de "*Running*".
- o **Icono de Reanudar (" "):** Este icono permite al usuario reanudar (*Resume*) toda(s) máquina(s) virtual(es) con el estado de "*Suspended*".
- o **Icono de Basurera (" "):** Este icono permite al usuario eliminar (*Remueve-Delete*) toda(s) máquina(s) virtual(es) que está seleccionada con el icono seleccionable (" $\square$ " *-check mark*). Este icono solo estará activo para eliminar las máquinas virtuales creadas por el propio usuario que está registrado en la plataforma. Este icono estará inactivo si el usuario registrado selecciona máquinas virtuales creadas por otros usuarios.
- **Búsqueda Rápida:** El usuario puede observar que justo debajo del nombre de la columna existe un campo en 'blanco' que permite efectuar una búsqueda rápida en el contenido recuperado para reducir y reducir la cantidad de incidencias de esta lista de nombres de opciones de menú. Simplemente rellene el campo en blanco con una cadena de caracteres que pueda ser relevante y la Plataforma de uCloud actualice la pantalla para representar este patrón de búsqueda reflejado en la relación de máquinas virtuales de la lista.
- **Nombre:** Esta columna muestra el nombre de la máquina virtual informado en el momento de su creación, en la consola del proveedor de servicios en la nube, configurado a través de uCloud. Para simplificar la visualización, al hacer clic con el botón del mouse en el título de esta columna, Plataforma de uCloud clasifica la lista de nombres de máquinas virtuales en orden alfabético ascendente (a - z) o descendente (z - a).
	- **Usuario:** Esta columna presenta el login de usuario que estaba con la sesión activa en el momento del aprovisionamiento de esta máquina virtual, este es el usuario que está vinculado a efecto de la totalización de todos los costos relativos a la existencia de esta máquina virtual. Simplemente rellene el campo en blanco con una cadena de caracteres que pueda ser relevante, luego la Plataforma de uCloud actualizará la pantalla para representar este patrón de búsqueda reflejado en la relación de máquinas virtuales en la lista.
	- **IP Privada:** Esta columna muestra la dirección TCP-IP vinculada a esta máquina virtual en el momento de su creación. Es importante señalar que esta dirección TCP-IP pertenece al entorno de red privada del proveedor de servicios en la nube (la recibe del servidor DHCP interno del proveedor). Esta dirección puede cambiar cuando se reinicia la máquina virtual (*reboot*). Para simplificar la visualización, al hacer clic con el botón del mouse en el título de esta columna, la Plataforma de uCloud ordena la lista de direcciones TCP-IP de forma ascendente o descendente.
	- **IP Pública:** Esta columna puede estar en 'blanco', ya que en esta columna se mostrará la dirección TCP-IP Pública que se vinculó a esta máquina virtual en un momento posterior al aprovisionamiento de la máquina virtual. La Dirección TCP-IP pública, es una dirección fija y puede incurrir en costos mensuales para su mantenimiento y

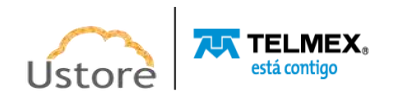

vinculación a una máquina virtual aprovisionada. Para simplificar la visualización, si hace clic con el botón del mouse en el título de esta columna, Plataforma de uCloud ordena la lista de direcciones TCP-IP de forma ascendente o descendente.

- **Memoria:** En esta columna se mostrará un número que es la cantidad de memoria RAM configurada en esta máquina virtual, expresada en **Gigabytes**. Para simplificar la visualización, al hacer clic con el botón del mouse en el título de esta columna, la Plataforma de uCloud ordena la lista de máquinas virtuales en función del tamaño de la memoria, de forma ascendente o descendente.
- **CPU:** En esta columna se mostrará un número que es la cantidad de CPU(s) configurada en esta máquina virtual. Para simplificar la visualización, al hacer clic con el botón del mouse en el título de esta columna, uCloud Platform clasifica la lista de máquinas virtuales en función de la cantidad de CPU(s) de forma ascendente o descendente.
- **Estado:** en esta columna se mostrará el estado actual de la máquina virtual. Es importante señalar que el estado se obtiene del proveedor de servicios en la nube, ya que la máquina virtual está instalada y ejecutándose en la infraestructura del proveedor de servicios en la nube. Para simplificar la visualización, al hacer clic con el botón del mouse en el título de esta columna, la Plataforma de uCloud ordena el status de la lista de máquinas virtuales de forma alfabética creciente (a - z) o decreciente (z - a). La Plataforma de uCloud presenta los siguientes estados:
	- o **Running:** Status que indica que la máquina virtual está en funcionamiento normal.
	- o **Stopped:** Status que indica que la máquina virtual está parada.
	- o **Suspended:** Este status indica que la máquina virtual está en un estado suspendido, lo que permite un tiempo de arranque (*boot*) más rápido que el estado parado (*stopped*).
	- o **Unrecognized:** Este estado puede ser presentado, ya que se refiere a un estado, temporal, donde momentáneamente no fue posible distinguir si la máquina está parada o corriendo (fallo de comunicación entre la Plataforma de uCloud y la consola del proveedor de servicios de nube pública).
	- o **Deallocated:** Este estado es particular de la nube *Azure* y se refiere a una máquina virtual que se encuentra parada, no está siendo cargada, este estado hace la liberación de algunos recursos y su tiempo de arranque (*boot*) será mayor. Para más detalles, consulte el material de documentación de la nube *Azure*.
	- o **Orphan:** Este estado solo se mostrará cuando una máquina no se encuentra en el proveedor de servicios en la nube o en el entorno de virtualización del centro de datos privado (*hipervisor*).

*• Tags (***Etiquetas):** Esta columna muestra las *Tags* (etiquetas) que fueron aprovisionadas directamente a través de la consola del proveedor de servicios de nube pública, a través de la Plataforma de uCloud (ver elemento **Menú Inventario de Recursos**).

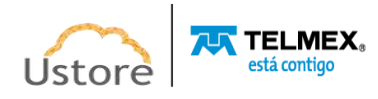

## *6.2. Administración de una Máquina Virtual*

Para gestionar una máquina virtual es necesario listar el informe de las máquinas, el usuario debe hacer clic con el cursor del mouse sobre cualquiera de las máquinas virtuales listadas para que la Plataforma de uCloud pueda presentar la pantalla que permite la gestión y operacionalización de la máquina virtual seleccionada.

Esta pantalla tiene varias secciones (*cards*) es muy amplia y completa, por lo que se mostrará la figura del inicio de la pantalla, a continuación, la descripción detallada de cada sección de forma individualizada.

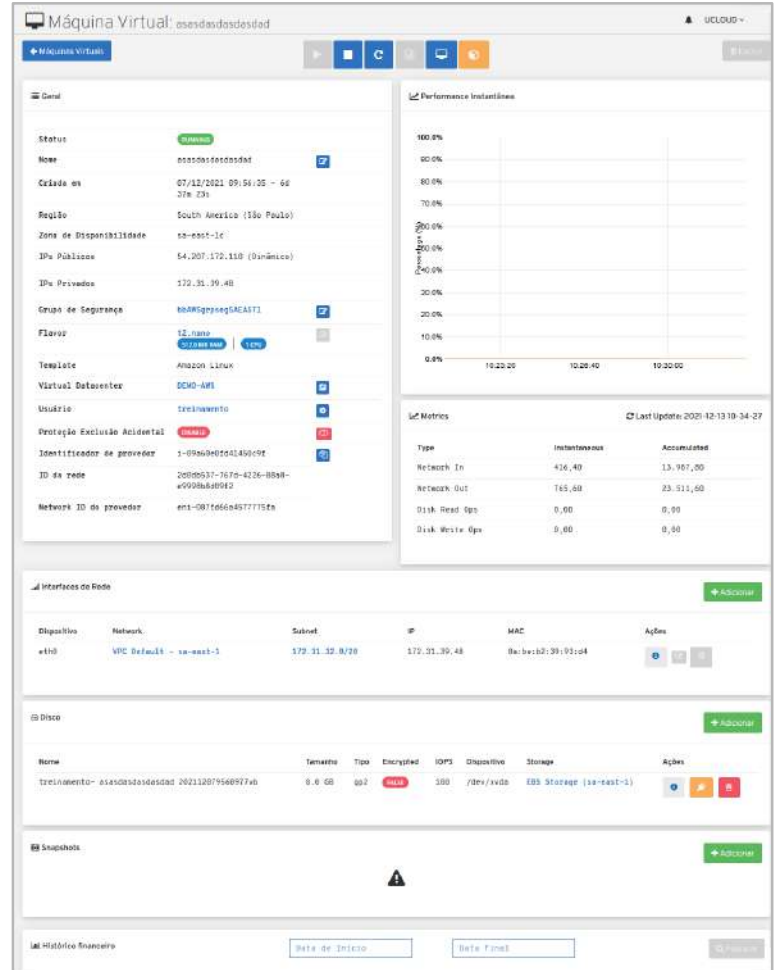

La Plataforma de uCloud presenta algunos iconos de botones, justo encima de las secciones (cards) para administrar la máquina virtual.

- **Icono de Inicio (" "):** Este icono permite al usuario iniciar (*Start - Boot*) la máquina virtual con el estado "*Stopped*". Este icono permanece inactivo si alguna máquina virtual seleccionada tiene un estado diferente de "*Stopped*".
- **Icono Detener (" "):** Este icono permite al usuario parar (*Stop-Shutdown*) toda(s) máquina(s) virtual(es) que esté(en) con el estado de "*Running*". Este icono permanece inactivo si alguna máquina virtual seleccionada tiene un estado diferente de "*Running*".
- **Icono de Reiniciar (" "):** Este icono permite al usuario reiniciar (*Restart*-*Reboot*) toda(s) la(s) máquina(s) virtual(es) que esté(en) con el estado de "*Running*".

**ALT** TELMEX

- **Icono de Suspender (" "):** Este icono permite al usuario suspender (*Suspend*) toda(s) la(s) máquina(s) virtual(es) que esté(en) con el estado de "*Running*".
- **Icono de Reanudar (" "):** Este icono permite al usuario reanudar (*Resume*) toda(s) la(s) máquina(s) virtual(es) que esté(en) con el estado de "*Suspended*".

**• Icono de Consola (" "):** Este icono permite al usuario iniciar una sesión de consola del sistema operativo directamente a través de la interfaz web de la Plataforma de uCloud. Basta con que el usuario haga clic con el cursor sobre este icono, la Plataforma de uCloud presentará la siguiente pantalla:

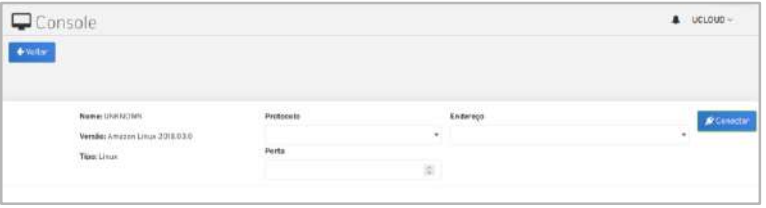

- o **Nombre:** Este campo muestra el nombre de la máquina virtual en la que el usuario desea iniciar una sesión de consola.
- o **Versión:** Este campo presenta el nombre extendido del sistema operativo (*template*) que fue seleccionado durante el aprovisionamiento de esta máquina virtual.
- o **Tipo:** Este campo muestra el nombre del tipo del sistema operativo que se seleccionó durante el aprovisionamiento de esta máquina virtual.
- o **Protocolo:** Este campo es del tipo "*dropdown*", cuando el usuario haga clic con el cursor del mouse sobre este campo, se listarán los tipos de protocolos de consola disponibles en la versión actual de la Plataforma de uCloud. El usuario debe seleccionar el protocolo ideal (adecuado) para iniciar una sesión de consola en el sistema operativo de la máquina virtual.

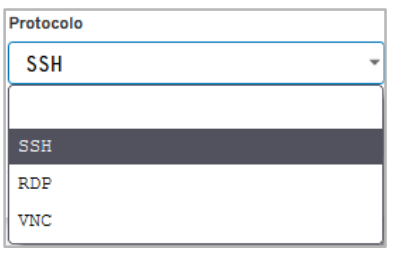

*Es importante destacar que cada sistema operativo solo permite iniciar sesiones desde la consola a través de un protocolo específico. Consultar la documentación técnica del sistema operativo en cuestión y seleccionar el protocolo correcto.*

*ATENCIÓN: en caso de que el usuario seleccione la opción VNC (Virtual Network Computing)* es importante mencionar que esta modalidad requiere un software adicional que funciona en un modelo cliente / servidor. Si este componente de servidor no está instalado o su servicio no permanece activo en la máquina virtual deseada, la Plataforma uCloud no podrá iniciar una sesión de consola a través de esta opción.

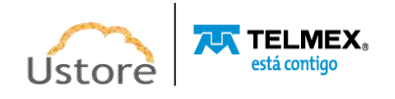
Además, es necesario que se conozca la **contraseña** del usuario de conexión. Sin la información de contraseña correcta, la Plataforma uCloud no podrá iniciar la sesión de consola.

o **Puerto:** En este campo el usuario debe indicar el número de Puerto TCP-IP a través del cual se iniciará la sesión de la consola. Este campo se rellenará automáticamente con los puertos predeterminados, en el momento en que el usuario seleccione la opción del campo Protocolo. El usuario es libre de indicar el número de puerto TCP-IP diferente, de acuerdo con la configuración adoptada durante la creación de la máquina virtual.

*Es importante resaltar que el puerto informado debe estar abierto para la red pública Internet en la configuración de Grupo de Seguridad (Security Group) vinculada a esta máquina virtual. Si el grupo de seguridad vinculado a este equipo no está configurado con dicho puerto de protocolo, la Plataforma uCloud no podrá iniciar una sesión de consola.*

o **Dirección:** Este campo es del tipo "*dropdown*", cuando el usuario haga clic con el cursor del mouse sobre este campo, se listarán todas las direcciones TCP-IP en las que la máquina virtual está vinculada. El usuario debe seleccionar la dirección TCP-IP a la que se puede acceder desde la máquina virtual.

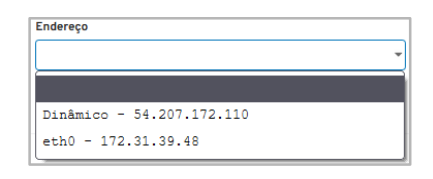

o **Botón Conectar**: Simplemente haga clic con el cursor del mouse sobre este botón y la Plataforma de uCloud mostrará una ventana *pop-up* con la sesión de consola, como se muestra en el siguiente ejemplo:

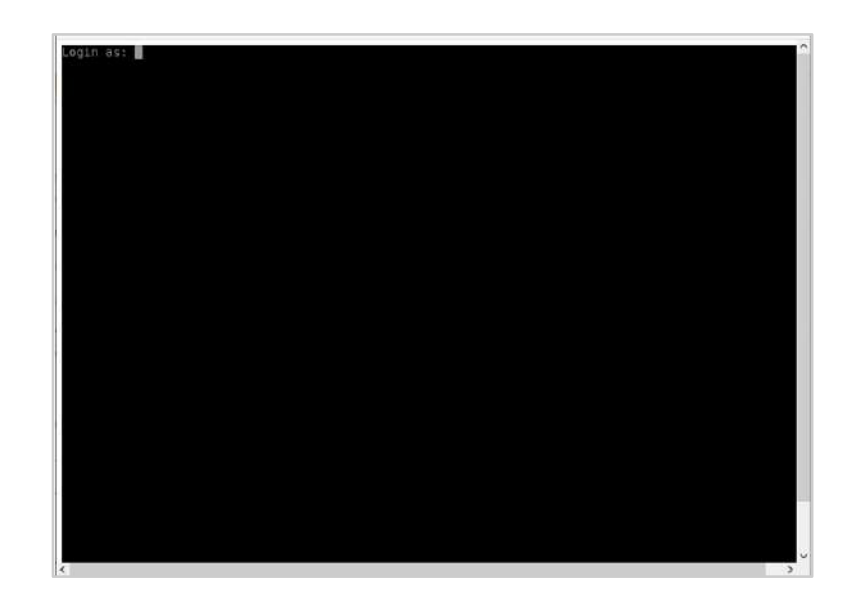

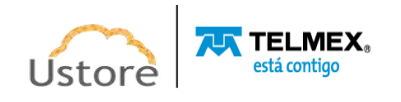

.

 **Botón de Eliminar (" ")**: Este botón elimina la máquina virtual del entorno del proveedor de servicios en la nube. Esta acción es irreversible y definitiva, por lo que la Plataforma de uCloud presenta una pantalla para confirmar esta acción:

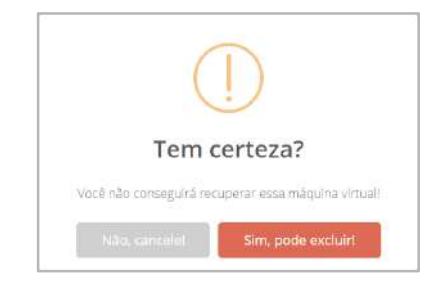

o **Botón No Cancelar**: Este botón permite al usuario cancelar la acción y mantener la máquina virtual tanto en el proveedor de servicios en la nube como en la interfaz de la Plataforma de uCloud. Se mostrará una pantalla que indica al usuario que la máquina virtual no se eliminará.

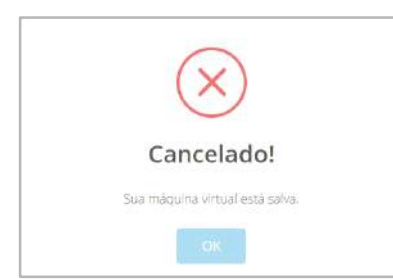

o **Botón Sí Puede Eliminar:** Al hacer clic con el cursor del mouse en este botón, la Plataforma uCloud envía la solicitud de eliminación al proveedor de servicios en la nube (público y/o privado) en el que se está ejecutando esta máquina virtual. A continuación, elimina la misma de las bases de datos de uCloud. Es importante mencionar que no se eliminarán los recursos computacionales adicionales (disco adicional, IP Pública, *snapshot*) asociados a esta máquina virtual.

La siguiente descripción de cada sección (*card*) de forma individual:

# **A. Sección General**

Esta sección le permite ver la información fundamental y básica de la máquina virtual.

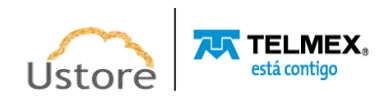

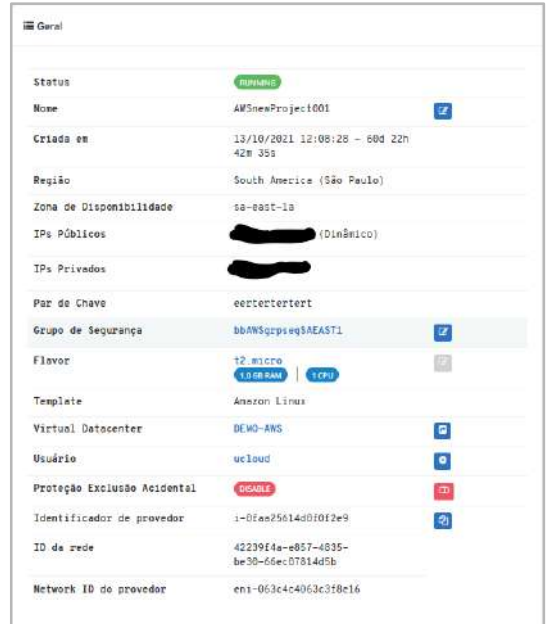

**• Status:** este campo muestra el estado actual de la máquina virtual. Es importante señalar que el estado se obtiene del proveedor de servicios en la nube, ya que la máquina virtual está instalada y ejecutándose en la infraestructura del proveedor de servicios en la nube. La Plataforma de uCloud puede mostrar en este campo lo siguiente:

- o **Running:** Indica que la máquina virtual está en funcionamiento normal.
- o **Stopped:** Indica en el status que la máquina virtual está parada.
- o **Suspended:** indica que la máquina virtual está en un estado suspendido, lo que permite un tiempo de arranque (*boot*) más rápido que el estado parado (*stopped*).
- o **Unrecognized**: Este estado puede ser mostrado, ya que se refiere a un estado, temporal, donde momentáneamente no fue posible distinguir si la máquina está parada o corriendo (fallo de comunicación entre la Plataforma de uCloud y la consola del proveedor de servicios de nube pública).
- o **Deallocated**: Este estado es particular de la nube Azure, se refiere a una máquina virtual que se encuentra parada y no está siendo cargada. Este estado hace que la liberación de algunas características y su tiempo de arranque (*boot*) será mayor. Para más detalles, consultar material de documentación de *Azure*.
	- o **Orphan**: Este estado solo se mostrará cuando una máquina no se encuentre en el proveedor de servicios en la nube o en el entorno de virtualización del centro de datos privado (*hipervisor*).
		- **Nombre**: Este campo muestra el nombre de la máquina virtual que se informó en el momento de su creación, en la consola del proveedor de servicios en la nube o en el período que se configuró a través de uCloud.

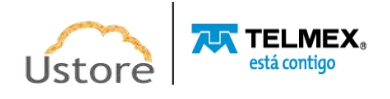

- **Creado en:** Este campo muestra la fecha y hora de aprovisionamiento de la máquina virtual (en formato DD/MM/AAAA HH:MM:SS). Adicionalmente se muestra la información del tiempo total que esta máquina virtual está activa (en formato días, horas, minutos y segundos - XXd NNh YYm ZZZs).
- **Región:** En este campo se mostrará el código (o el nombre) de la región en la que se vinculó la máquina virtual, en el momento de su aprovisionamiento, tanto en la consola del proveedor de servicios en la nube como a través de la interfaz de la plataforma de uCloud. Es importante mencionar que cada proveedor posee identificación de regiones específicas, este campo refleja sus especificidades.
- **Zona de Disponibilidad**: Este campo es opcional, ya que no todos los proveedores de servicios en la nube tienen zonas de disponibilidad (zonas dentro de una región). Este campo se muestra en los casos en que el proveedor tiene esta información.
	- **IPs Públicas**: Este campo muestra la dirección TCP-IP Pública Dinámica (obtenida del servidor DHCP interno del proveedor de servicios en la nube), que se vinculó a esta máquina en el momento del aprovisionamiento de la máquina virtual. Es importante destacar que la Dirección TCP-IP Público Dinámica **no es una dirección fija**. Esta dirección se puede cambiar cuando se reinicia esta máquina virtual (reinicio). En caso de que el usuario vea una dirección TCP-IP, pero sin la indicación "Dinámica", esto significa que esta máquina virtual tiene una dirección TCP-IP fija, y no se cambiará ni siquiera después de reiniciar la máquina virtual.
	- **IPs Privados**: En este campo se mostrará la dirección TCP-IP vinculada a esta máquina virtual en el momento de su creación. Es importante señalar que esta dirección TCP-IP pertenece al entorno de red privada del proveedor de servicios en la nube (obtenida del servidor DHCP interno del proveedor de servicios en la nube) esta dirección se puede cambiar cuando se reinicia esta máquina virtual (*reboot*).
	- **Par de Claves:** Este campo muestra el nombre de la clave de cifrado, informado durante el proceso de aprovisionamiento de esta máquina virtual. En el caso del uso de autenticación de clave pública SSH, es bastante típico del usuario crear (es decir, aprovisionar) el par de claves para sí mismo. Cada par de claves SSH incluye dos claves:

o Una clave pública que se copia en el (los) servidor(es) SSH. Cualquier persona con una copia de la clave pública puede cifrar datos que solo pueden ser leídos por la persona que posee la clave privada correspondiente. Después de que un servidor SSH recibe una clave pública de un usuario y la considera confiable, el servidor marca la clave como autorizada en su archivo *authorized\_keys*. Estas llaves se llaman llaves autorizadas.

o Una clave privada que permanece (solo) con el usuario. La posesión de esta clave es una prueba de la identidad del usuario, solo un usuario que posea una clave privada que coincida con la clave pública del servidor podrá autenticarse con éxito. Las claves privadas deben almacenarse y manipularse con cuidado, no debe distribuirse ninguna copia de la clave privada. Las claves privadas utilizadas para la autenticación del usuario se denominan claves de identidad.

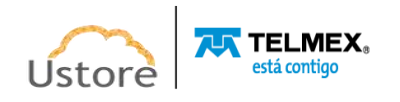

- **Grupo de Seguridad**: En este campo se mostrará el nombre del Grupo de seguridad (*Security Group*) vinculado a la máquina virtual, que controla los puertos TCP-IP que se pueden usar para acceder a esta máquina virtual. Un grupo de seguridad actúa como *firewall* virtual para las máquinas virtuales. El usuario puede crear varios grupos de seguridad y personalizar cada uno con las reglas que permiten el tráfico entrante o saliente en las instancias asociadas.
- **Botón de Cambio de Grupo de Seguridad** (" "): Este botón permite al usuario cambiar la vinculación de la máquina virtual al grupo de seguridad que se muestra en la interfaz. Durante el aprovisionamiento de la máquina virtual, el usuario selecciona un Grupo de seguridad para controlar los puertos TCP-IP de esta máquina virtual. Para cambiar el grupo de seguridad vinculado a esta máquina virtual, simplemente haga clic con el cursor sobre este botón y la interfaz de la plataforma de uCloud cambiará al modo de edición del contenido de este campo. En este momento, la Plataforma de uCloud presenta una lista "*dropbox*" con una lista de todos los Grupos de Seguridad que este usuario tiene autorización para ver. El usuario debe hacer clic en el campo Grupo de Seguridad que desee.

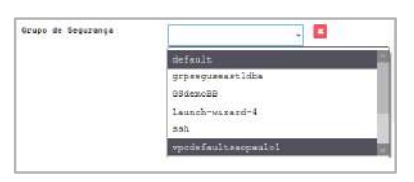

- **Icono de Confirmación " "**: Después de seleccionar el grupo de seguridad deseado, este icono le permite confirmar la intención de cambiar el contenido del campo deseado. Poco después, la Plataforma de uCloud presenta un icono de confirmación, al finalizar la modificación del contenido de este campo, el usuario debe hacer clic con el cursor en el botón verde para confirmar el cambio. Una vez finalizada esta acción, la información del campo se cambia permanentemente en la base de datos de la Plataforma de uCloud y en la configuración de la máquina virtual en el entorno del proveedor de servicios de nube pública.
- **Icono de Cancelación " "**: En caso de que el usuario haga clic en el icono de edición por error o en caso de que no desee que el cambio se almacene (grabada) permanentemente, simplemente haga clic con el cursor del mouse sobre el icono rojo. El icono rojo cancela los cambios y el contenido del campo vuelve a los valores iniciales antes de cualquier relleno o cambio.
- **Flavor**: Este campo muestra el nombre de *flavor* seleccionado como la definición del tipo de hardware de la máquina virtual. Un *flavor* define el tamaño de los recursos informáticos (número de CPU virtuales, memoria y capacidad de almacenamiento) que se pueden asignar automáticamente a instancias de la máquina virtual en una configuración de nube. Cada proveedor de servicios en la nube tiene una denominación específica para el entorno del proveedor. Es importante mencionar que la configuración de los recursos (CPU, memoria y disco) pueden ser similares en diferentes proveedores, pero su nomenclatura es particular.

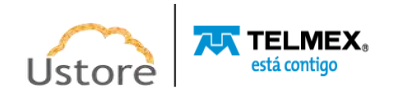

- *Template*: Este campo muestra el sistema operativo (*template*) seleccionado en el momento del aprovisionamiento de la máquina virtual.
- **Virtual Datacenter**: Este campo muestra el nombre del *Virtual Datacenter* (VDC) al que está vinculada esta máquina virtual. Vea el elemento Virtual Datacenters para entender el concepto y saber cómo aprovisionar un *Virtual Datacenter*.
	- **Botón para Mover a otro** *Virtual Datacenter* (" "): Este botón permite al usuario cambiar la vinculación de la máquina virtual al *Virtual Datacenter* que se muestra en la interfaz. Durante el aprovisionamiento de la máquina virtual, la Plataforma de uCloud vincula esta máquina virtual al *Virtual Datacenter* seleccionado por el usuario. Para mover la máquina virtual a otro *Virtual Datacenter*, simplemente haga clic con el cursor sobre este botón y la interfaz de la Plataforma de uCloud cambia al modo de edición del contenido de este campo. Para mover esta máquina virtual a otro *Virtual Datacenter*, es necesario hacer clic con el cursor del mouse sobre este botón y la interfaz de la Plataforma de uCloud permite editar el contenido del campo. Así el usuario puede escribir una parte de la cadena del nuevo *Virtual Datacenter*, y la Plataforma de uCloud presenta una lista que combina con la cadena deseada:

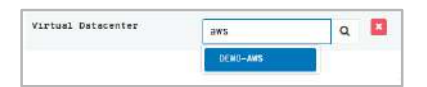

- **Icono de Confirmación " "**: Después de seleccionar el nuevo *Virtual Datacenter*, se le permitirá confirmar la intención de mover la máquina virtual a otro Virtual Datacenter, la Plataforma de uCloud presenta un icono de confirmación. Después de finalizar el cambio del contenido del campo, el usuario debe hacer clic con el cursor en el botón verde para confirmar el cambio. Finalizada esta acción, la información del campo se modifica permanentemente en las bases de datos de la Plataforma de uCloud, de forma permanente e inmediata.
- **Icono de Cancelación " "**: En caso de que el usuario haga clic en el icono de edición por error o en caso de que no desee que el cambio se almacene (grabada) permanentemente, es necesario que el usuario haga clic con el cursor sobre el icono rojo. Este icono cancela los cambios y el contenido del campo vuelve a los valores iniciales antes de cualquier relleno o cambio.
- **Usuario**: Este campo presenta la credencial del usuario que estaba conectado en la Plataforma de uCloud, que fue el responsable del aprovisionamiento de la máquina virtual en el proveedor de servicios en la nube. Esta información se puede cambiar con los botones que se muestran al lado de la pantalla:
	- o **Botón de Eliminación de Usuario** (" **\*** "): Este botón permite al usuario eliminar la vinculación de la máquina virtual del usuario que se muestra en la interfaz. La Plataforma de uCloud vincula esta máquina virtual al usuario "**root**" como usuario predeterminado. Es importante mencionar que para la Plataforma de uCloud no está permitido que exista(n) máquina(s) virtual(es) sin vinculación a ningún

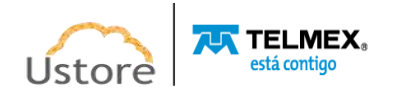

usuario que pertenezca a la organización en la que el **contrato** está asociado en el momento del aprovisionamiento de esta máquina virtual.

o **Botón de edición del nombre de usuario (" ")**: Para cambiar el nombre de usuario vinculado a esta máquina virtual, simplemente haga clic con el cursor del mouse sobre este botón y la interfaz de la Plataforma de uCloud permite editar el contenido del campo. Así, el usuario puede introducir una parte de la cadena del nuevo usuario y la Plataforma de uCloud recupera la lista de usuarios con la información que coincide con la palabra escrita.

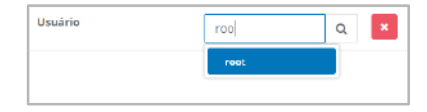

- o **Icono de Confirmación " "**: Después de seleccionar el usuario deseado, se le permite confirmar la intención de cambiar el contenido en el campo deseado, a continuación, la Plataforma de uCloud muestra un icono de confirmación. Después de finalizar el cambio del contenido del campo, el usuario debe hacer clic con el cursor en el botón verde para confirmar la modificación. Finalizada esta acción, la información del campo se cambia permanentemente en la base de datos de la Plataforma de uCloud.
- o **Icono de Cancelación " "**: En caso de que el usuario haga clic en el icono de edición por error o, en caso de que no desee que el cambio se almacene (grabada) permanentemente, simplemente haga clic con el cursor del mouse sobre el icono rojo. Este icono cancela los cambios y el contenido del campo vuelve a los valores iniciales antes de cualquier relleno o modificación.
- o **Protección de Exclusión Accidental (" / ")**: Este icono indica si esta máquina virtual tiene el parámetro de borrado accidental configurado, como: **Desactivado** (rojo) o **Habilitado** (verde).
- o **Icono Disable (" ")**: Este ícone Disable indica que a proteção acidental está **desabilitada**. Isto significa que esta máquina pode ser excluída (apagada) sem restrição, apenas com a confirmação desta ação por parte do usuário que a está removendo (excluindo).
- o **Icono Enable (" ")**: Este Icono Enable indica que la protección accidental está **habilitada**. Esto significa que esta máquina **no se puede eliminar** (**deletar**). Para eliminar esta máquina virtual, es necesario que el usuario que ha aprovisionado la máquina virtual y la ha habilitado en este parámetro, realice el cambio del parámetro a: **Desactivado**. Posteriormente, debe realizar el procedimiento de eliminación de la máquina virtual, al hacer clic en el botón **de Excluir**, que debe estar activo.
- **Template Privada (***opcional/variable*): Este icono ("<sup>"</sup>) permite al usuario crear un tipo de hardware ("*flavor*") personalizado. Este nuevo "*flavor*" puede tener un nombre personalizado (diferente del nombre en el proveedor de servicios en la nube). Su configuración se basa en la configuración del hardware configurado en la máquina

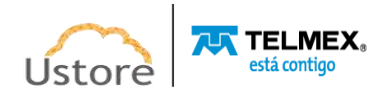

virtual. Esta característica puede ser útil para personalizar opciones de "*flavors*" específicas para el escenario de la empresa.

- **Identificador de Proveedor:** Este campo presenta la identificación de la máquina virtual como *nomenclatura basada en recursos* (*RBN - Resource-based Naming*) que es generada automáticamente por el propio proveedor de servicios de nube pública. La Plataforma de uCloud, no tiene mecanismos para crear o alterar el contenido de esta información. Consulte la documentación técnica en línea de cada proveedor para obtener más información.
- **ID de Red**: Este campo presenta la identificación de la interfaz de red elástica es un componente de red lógico de cada proveedor de servicio de nube pública y representa una tarjeta de red virtual.
- **Network ID del Proveedor**: Este campo muestra la identificación de la Red y es un componente de red lógico de cada proveedor de servicio de nube pública, representa una tarjeta de red virtual.

# *B. Sección de Rendimiento Instantáneo*

Esta sección presenta un gráfico que muestra la ocupación de la CPU y la memoria de la máquina virtual. Es importante mencionar que la gran mayoría de los sistemas operativos asignan el 100% de la memoria disponible en la máquina virtual durante el proceso de arranque. De esta forma, el índice de memoria puede quedar fijo en el máximo de la escala. En relación con el índice de uso de la CPU, este presenta la tasa de utilización corriente, y se actualiza constantemente.

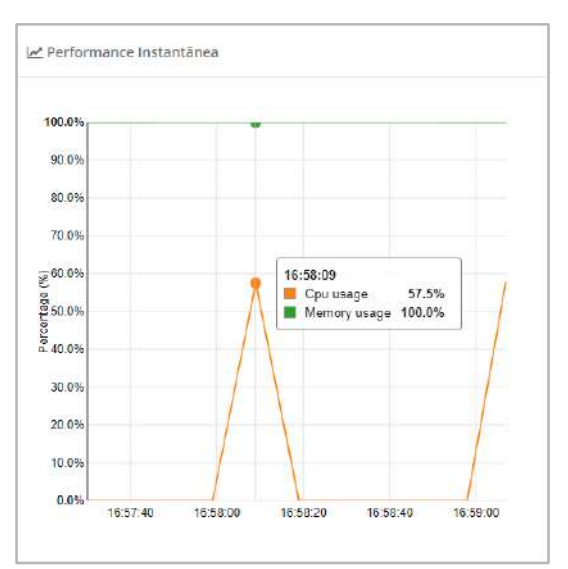

• Es importante mencionar que las estadísticas están disponibles de forma abierta para todos los proveedores de servicios en la nube. La Plataforma de uCloud recopila y almacena esta información en sus bases de datos internas para que otros productos de la cartera de productos de Ustore puedan utilizarla (por ejemplo, uSavings).

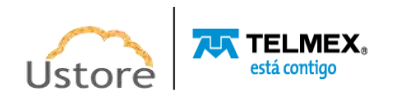

### *Sección Metrics (exclusivo AWS)*

Esta sección solo se muestra para las máquinas virtuales que se crean en el entorno de *Amazon Web Services* (AWS), ya que solo este proveedor informa estas estadísticas de forma abierta y gratuita.

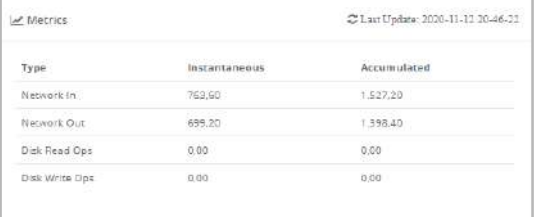

*Type*: Esta columna contiene el tipo de información que se muestra:

o *Network In*: Esta línea representa la cantidad de paquetes TCP-IP que transitan hacia la entrada (in) a la máquina virtual -**desde la red externa a la** máquina virtual.

o *Network Out*: Esta línea representa la cantidad de paquetes TCP-IP que transitan hacia la salida (salida) de la máquina virtual **-de la máquina virtual a la** red externa.

o *Disk Read Ops*: Esta línea representa la cantidad de operaciones de acceso de lectura en el disco duro de la máquina virtual.

o *Disk Write Ops*: Esta línea representa la cantidad de operaciones de acceso de escritura en el disco duro de la máquina virtual.

- *Instantaneous*: Esta columna muestra el valor total instantáneo de la métrica (type) de la fila en la que se muestra el valor. El valor es instantáneo, es decir, se refiere al momento en que se observa la máquina virtual.
- *Accumulated*: Esta columna muestra el valor total acumulado de la métrica (type) de la fila en la que se muestra el valor. Este valor se refiere al acumulado en las bases de datos de la Plataforma de uCloud desde el momento en que se aprovisionó la máquina virtual.

#### *Sección Interfaces de Red*

En esta sección se muestra la información de la interfaz de red (interfaz Ethernet) vinculada a esta máquina virtual. Si es necesario, a través de esta sección puede eliminar la interfaz de red o agregar una nueva interfaz de red Ethernet a esta máquina virtual.

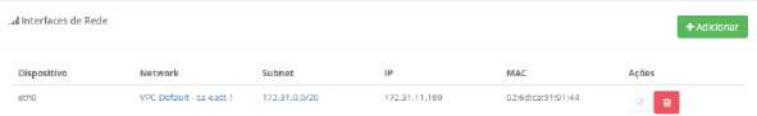

**• Botón Add (" ")**: Cuando se aprovisiona una máquina virtual, su configuración ya tiene una interfaz de red Ethernet vinculada a esta máquina. Si es necesario que esta máquina tenga otra interfaz de red Ethernet, el usuario debe hacer

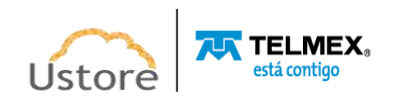

clic en el botón Add y la Plataforma de uCloud muestra el campo tipo "*dropdown*" en el que se listarán todas las subnets configuradas para este *Virtual Datacenter*:

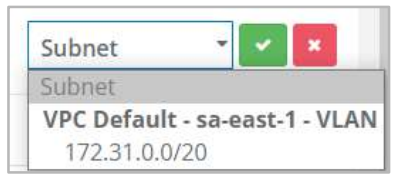

o **Icono de Confirmación " "**: Cuando el usuario confirma su intención de cambiar el contenido del campo deseado, la Plataforma de uCloud muestra un icono de confirmación. Después de finalizar el cambio del contenido del campo, el usuario hace clic con el cursor del mouse en el botón verde para confirmar la modificación. Después de esta acción, la información del campo se cambia permanentemente en las bases de datos de la Plataforma de uCloud.

o **Icono de Cancelación " "**: En caso de que el usuario haga clic en el icono de edición por error o no desee que el cambio se almacene (grabada) permanentemente, debe hacer clic con el cursor del mouse sobre el icono rojo para cancelar el cambio realizado. El contenido del campo vuelve a los valores iniciales antes de cualquier relleno/cambio.

o Si el usuario no consigue localizar la subnet deseada, él debe abandonar este procedimiento y consultar el elemento **Redes**. Realizar el procedimiento descrito como aprovisionar un subnet dentro del entorno del proveedor de servicios en la nube.

- **Dispositivo**: Esta columna muestra el nombre del dispositivo vinculado a esta máquina virtual. De forma predeterminada, estos dispositivos se nombran con el término inicial "eth0" - esta es la primera interfaz de red Ethernet.
- **Network**: Esta columna muestra la denominación de la red privada virtual que se encuentra en el proveedor de servicios en la nube. Una nube privada virtual (VPC) es un pool configurable bajo demanda de recursos de computación compartidos y asignados en un entorno de nube pública, proporciona un cierto nivel de aislamiento entre las diferentes redes aprovisionadas.
- **Subnet**: Esta columna muestra el CIDR o direccionamiento IP, sin clases, de la forma en que se aprovisiona en la Plataforma de uCloud.
- **IP**: Esta columna muestra la dirección TCP-IP vinculada a esta máquina por el usuario en el momento de su inicio. Esta dirección es administrada por el servidor DHCP del proveedor de servicios en la nube, siguiendo la máscara CIDR definida por su subnet.
- **MAC**: Este campo muestra la dirección física de la interfaz Ethernet.
- **Acciones:** Esta columna presenta dos iconos que permiten la interacción del usuario con la interfaz de red Ethernet definida:

o **Icono de edición inactivo " ":** Es importante señalar que en una máquina virtual con una sola interfaz de red Ethernet, este icono siempre estará en modo inactivo. En caso de que sea necesario cambiar cualquiera de

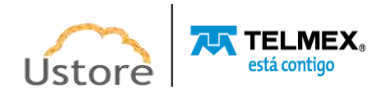

los parámetros de esta interfaz, el usuario debe eliminar la interfaz y agregar otra con las configuraciones deseadas.

o **Icono de Edición Activo " "**: En caso de que esta máquina virtual tenga más de una interfaz de red, este icono permanece activo, solo para los dispositivos en los que la edición es posible.

o **Icono de Basurera " "**: Al hacer clic con el cursor del mouse sobre este botón, esta interfaz de red Ethernet se elimina (excluido) de la máquina virtual. La Plataforma de uCloud presenta una pantalla que solicita la confirmación de la operación al usuario:

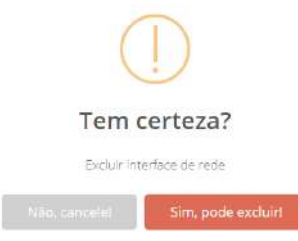

#### *Sección Disco*

En esta sección se muestra la lista de todos los recursos del disco de almacenamiento vinculados a esta máquina virtual.

| $\ominus$ Disco                                      |          |             |                                               | + Adicionar          |
|------------------------------------------------------|----------|-------------|-----------------------------------------------|----------------------|
| Nome                                                 | Tamanho  | Dispositivo |                                               | Acons                |
| DevOpsExemple_disk1_2a5d68fa402747f594c88d7p554E4758 | 30.0 GB  |             | Default Storage                               | ig.<br><b>e</b>      |
| DevOpsExample_DataDick_0                             | 8.0 (58) |             | Dofault Storage<br><b>Service Controllers</b> | <b>a</b><br>$\alpha$ |

**Ejemplo en Entorno Azure**

| G Disco                                          |                                |                |              |      |             |                                                                               | $+A$ dicionar   |
|--------------------------------------------------|--------------------------------|----------------|--------------|------|-------------|-------------------------------------------------------------------------------|-----------------|
| Nome                                             | <b>MARKET STATE</b><br>Tamanho | Tipo<br>vou    | Encrypted    | IOPS | Dispositivo | o est<br>Storage<br>2020 I 17                                                 | Ações           |
| ericadmin-AWS Write's PBX<br>20201112165917614mo | 3.0.640                        | 892            | <b>Talen</b> | 100  | : rawwweda  | E85 Storage (sa-mail-1)                                                       | $C$ .<br>٠<br>ň |
| ExtraSpace                                       | Noble                          | $\mathbb{R}^2$ | <b>Talus</b> | 1500 |             | <b>STORY</b><br>EBS Storage (sa-emt-1)<br>The Marie World County of the Party | ٠               |

**Ejemplo en Entorno Amazon AWS**

| in bleve<br>THE MOVEMENT                                      |       |   |                                         | +Adidona       |
|---------------------------------------------------------------|-------|---|-----------------------------------------|----------------|
| <b>Bullets Fire</b>                                           |       |   |                                         |                |
| huimschine-0011491c54f-e4cf-41fa-9d78-<br>ero<br>9e5040905907 | 20 00 | c | Google Storage Esouthamerica-<br>east1) | $\overline{u}$ |

**Ejemplo en Entorno Google Cloud Platform**

 **Botón Add (" ")**: Cada proveedor de servicios en la nube proporciona una función de disco de almacenamiento de tamaños específicos para cada máquina virtual aprovisionada en su entorno. Si necesita agregar una nueva función de disco de almacenamiento, simplemente haga clic en el botón **Add** a la plataforma de uCloud para mostrar las pantallas específicas de cada proveedor de servicios en la nube:

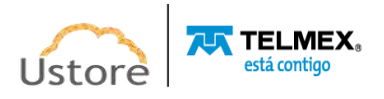

### **Crear Disco en entorno AWS**:

o Al configurar un nuevo disco de almacenamiento en el entorno **AWS**, se muestra la siguiente pantalla:

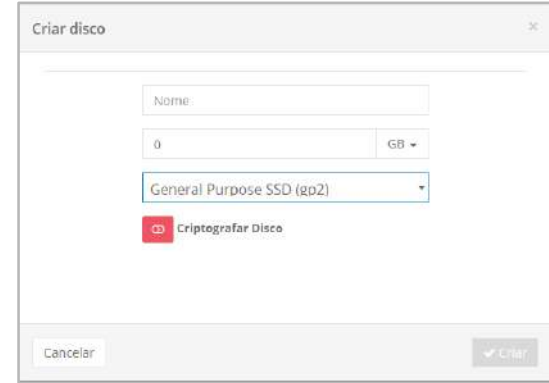

- o **Nombre**: Este campo es obligatorio y debe ser nombrado con la información que se desea identificar el disco.
- o **'***Tamaño'***:** Este campo es obligatorio y debe ser informado un número entero que será establecido como límite máximo de consumo del recurso computacional de Disco de Almacenamiento. Se puede seleccionar el límite en **Megabytes**, **Gigabytes** o **Terabytes**.
- o **'Tipo de Disco':** Este campo es obligatorio al hacer clic en él la Plataforma de uCloud presenta una lista tipo "desplegable" que debe seleccionarse para configurar el tipo deseado de disco. Consulte la documentación de AWS para comprender las características de cada tipo de recurso de disco existente en **AWS**. En el momento de la selección se listan los siguientes tipos de disco:

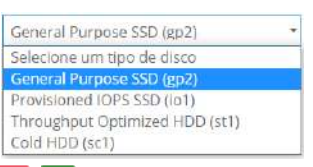

- o **Icono 'Cifrar Disco' (" / ")**: Este icono indica si este disco de almacenamiento se configurará para tener su contenido cifrado. Este icono alterna entre contenido Desactivado (rojo) o Habilitado (verde). Seleccione la opción deseada.
	- o **Botón Crear**: Después de rellenar todos los campos obligatorios, el usuario debe hacer clic con el cursor del mouse en el botón verde **Crear**, la Plataforma de uCloud aprovisiona el nuevo Disco de almacenamiento y vincula la máquina virtual. Si el botón **Crear** no aparece en el color verde, esto indica que falta algún campo obligatorio.
- **Para crear disco en entorno Azure**.

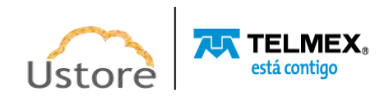

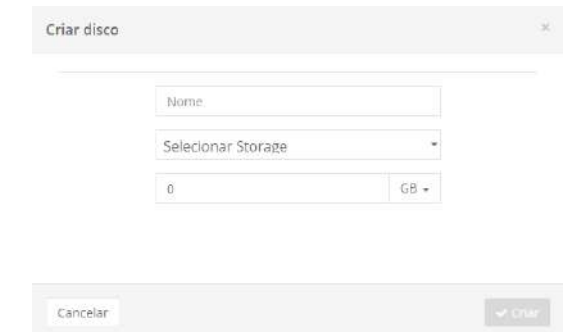

- o **Nombre**: Este campo es obligatorio y debe ser nombrado con la información que se desea identificar el disco.
- o **Seleccionar Storage**: Este campo es obligatorio al hacer clic en la Plataforma de uCloud muestra la lista del tipo "*dropdown*" que debe seleccionarse para configurar el tipo deseado de Storage. Consulte la documentación de la nube de Azure para comprender las características de cada tipo de recurso de almacenamiento existente en Azure. En el momento de la selección se listan los siguientes tipos de Storage:

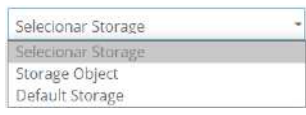

- o **Tamaño:** Este campo es obligatorio y debe ser informado un número entero que será establecido como límite máximo de consumo del recurso computacional de Disco de Almacenamiento. Se puede seleccionar el límite en **Megabytes, Gigabytes**  o **Terabytes.**
- o **Botón Crear**: Después de rellenar todos los campos obligatorios, el usuario debe hacer clic con el cursor en el botón verde Crear, la Plataforma de uCloud aprovisiona el nuevo Disco de almacenamiento y vincula la máquina virtual. Si el botón Crear no aparece en el color verde, esto indica que falta algún campo obligatorio.
- **Nombre**: Esta columna muestra el nombre del disco de almacenamiento vinculado a la máquina virtual. Es importante destacar que cada proveedor de servicios en la nube utiliza metodologías distintas y propias para marcar un nombre al dispositivo en sus entornos específicos. Algunos nombres pueden ser muy extensos, y esto es específico de cada proveedor.
- **Tamaño**: Esta columna muestra el tamaño del disco de almacenamiento y puede expresarse en **Gigabytes** o **Terabytes**.
- **Tipo (Exclusivo AWS)**: Esta columna solo se muestra para las máquinas virtuales aprovisionadas en el entorno de AWS, muestra(n) el(los) tipo(s) de disco(s). Consulte la documentación AWS para más detalles.
- **Encrypted (Exclusivo AWS)**: Esta columna solo se muestra para las máquinas virtuales aprovisionadas en el entorno de AWS, que muestran el parámetro de cifrado del (de los) disco(s). Consulte la documentación AWS para más detalles.
- **IOPS (Exclusivo AWS)**: Esta columna solo se muestra para máquinas virtuales aprovisionadas en el entorno de AWS, muestra el *parámetro Input/Output Operations*

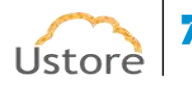

*Per Second* o Operaciones de entrada y salida por segundo. Es un índice de rendimiento utilizado en las unidades de almacenamiento de datos de cifrado del (de los) disco(s). Consulte la documentación AWS para más detalles.

- **Dispositivo**: Esta columna muestra la identificación de la unidad lógica (*LUN*) específica de cada proveedor de servicios en la nube. Consultar la documentación específica de cada proveedor para obtener información sobre la identificación y denominación de cada dispositivo.
- **Storage**: Esta columna muestra la identificación del almacenamiento que se puede encontrar en el menú **Storage**.
- **Acciones**: Esta columna presenta la opción de dos iconos, por lo que el usuario puede interactuar con la interfaz de red Ethernet definida:
	- o **Icono de Edición Inactivo** (" "): Es importante señalar que una máquina virtual con solo un dispositivo de disco de almacenamiento, este icono siempre estará en modo 'inactivo'. Este icono permite al usuario cambiar solo el tamaño de este disco de almacenamiento, todos los demás parámetros listados no son susceptibles de alteración, a través de esta pantalla. En caso de que sea necesario cambiar cualquiera de los parámetros de este disco de almacenamiento, el usuario debe acceder al menú Storage, para efectuar la alteración de los parámetros y configuraciones deseadas.
	- o **Icono de Desconexión** (" "): Este icono permite al usuario desconectar (unplug) el dispositivo de almacenamiento (disco) de la máquina virtual. Es importante señalar que esta acción no eliminará (delete) el disco de almacenamiento del entorno del proveedor de servicios en la nube. Esta acción desvincula la unidad de disco de almacenamiento de la máquina virtual, por lo tanto, el disco de almacenamiento deja de aparecer en esta pantalla. Al hacer clic con el cursor del mouse sobre este icono, la Plataforma de uCloud presentará una pantalla solicitando la confirmación de la operación al usuario:

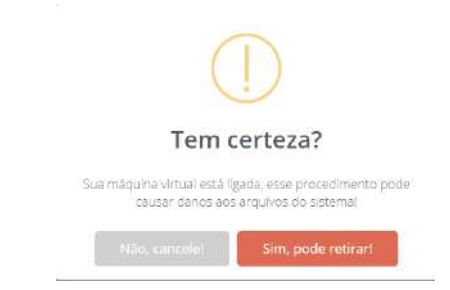

o **Icono de Basurera** (" "): Simplemente haga clic con el cursor del mouse sobre este botón para eliminar (eliminar) esta unidad de disco de almacenamiento de la interfaz de la máquina virtual. Para realizar esta acción es obligatorio que la máquina virtual esté inactiva (*shutdown*), de lo contrario la Plataforma de uCloud presentará una pantalla informada del error:

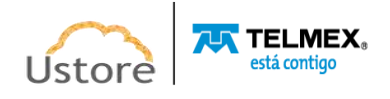

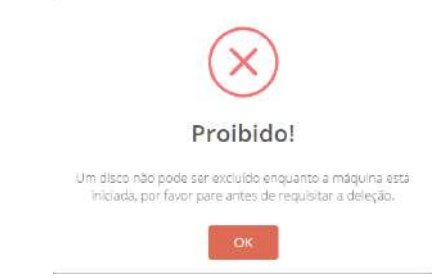

o **Icono de Basurera** (" "): Cuando la máquina virtual está inactiva, y el usuario desea eliminar la unidad de disco de almacenamiento, la Plataforma de uCloud presenta una pantalla que informa que esta acción tiene una responsabilidad y hay impacto futuro, además, solicita la confirmación de la operación al usuario:

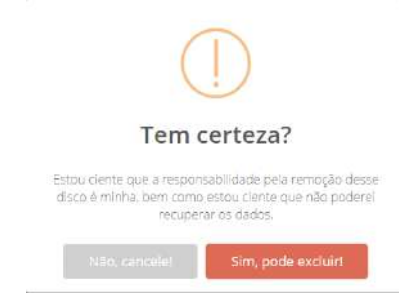

#### *Sección Snapshots*

Esta sección muestra todas las imágenes de instantáneas que se han creado con respecto al (a los) disco(s) que está(n) vinculado(s) a esta máquina virtual.

Una instantánea es una copia de seguridad incremental de todo el disco de almacenamiento (*disk backup*) vinculado a la máquina virtual. El término % incremental significa que solo se guardarán los bloques del dispositivo que hayan cambiado después de la instantánea más reciente. Esto minimiza el tiempo necesario para crearlo y ahorra costos de almacenamiento al evitar duplicar los datos. Cada *snapshot* contiene toda la información necesaria para restaurar sus datos (desde el momento en que se tomó la instantánea). Es importante señalar que el contenido de la instantánea es completo y totalmente diferente de una copia de seguridad de archivo (*file backup*).

Para obtener más información, es necesario consultar la documentación con los detalles y las características de las instantáneas de cada proveedor de servicios en la nube, para entender lo que ofrece cada proveedor.

Al eliminar una instantánea, solo se eliminarán los datos únicos de esa instantánea.

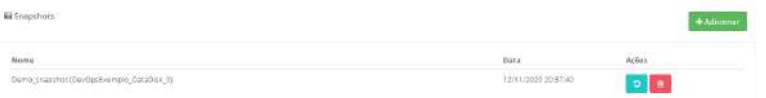

 **Botón Add:** Si necesita agregar una nueva función de instantáneas desde un disco de almacenamiento, simplemente haga clic en el botón **Add**, la Plataforma de uCloud

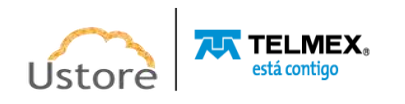

puede mostrar campos para que el usuario pueda introducir el nombre y marcar el disco seleccionado para aprovisionar el *snapshot*:

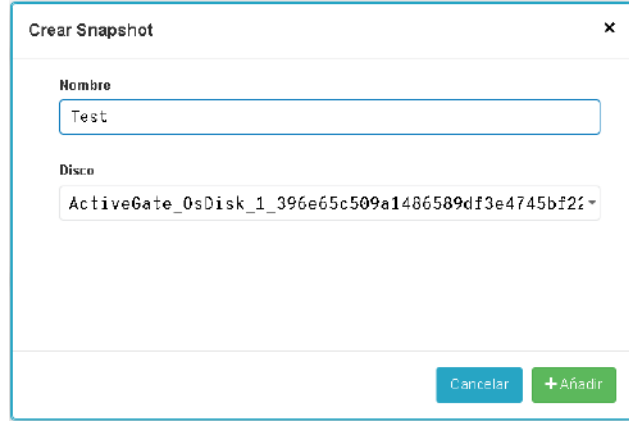

- o **Nombre**: Este campo es obligatorio, el usuario debe indicar el nombre (mínimo 1 carácter) con el que desea identificar esta instantánea. La sugerencia es utilizar solo los caracteres ASCII estándar, no usar los caracteres acentuados (ASCII Extendido). Es importante mencionar que este nombre puede ser añadido con información específica del proveedor de servicios en la nube, la Plataforma de uCloud no tiene control (eliminación o alteración) de estas adiciones del (de los) proveedor(es).
- o **Select a Disk**: Este campo es obligatorio, al seleccionarse la Plataforma de uCloud presenta una lista tipo "*dropdown*" que muestra todos los discos de almacenamiento vinculados a esta máquina virtual, en este momento, debe seleccionarse el disco de almacenamiento deseado:

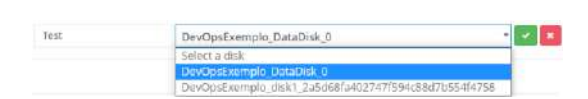

- o **Icono de Confirmación** " ": Después de rellenar el campo 'nombre para *snapshot'* debe seleccionarse el disco de almacenamiento que se desea crear la imagen de la copia de seguridad (*backup*), a continuación, la Plataforma de uCloud presenta un icono de confirmación. El usuario debe hacer clic con el cursor en el botón verde para confirmar el cambio. Después de esta acción se envía una solicitud de aprovisionamiento de una imagen de disco (*snapshot*) al proveedor de servicios en la nube, la nueva imagen debe aparecer en esta sección después de algún tiempo. Es importante señalar que el tiempo total para aprovisionar esta instantánea depende del tamaño del disco y su tipo (SSD o HDD) y el entorno informático del proveedor de servicios en la nube. El usuario puede seguir la evolución de esta solicitud a través del menú **Tareas**.
- **Icono de Cancelación** " ": Si el usuario ha hecho clic en el icono de edición por error, o no desea aprovisionar una instantánea para el disco seleccionado, solo tiene que hacer clic con el cursor sobre el icono rojo para cancelar la acción y volver al contenido de la sección.
- **Nombre**: En esta columna se muestra el nombre de la instantánea que se indica en el momento del aprovisionamiento. Es importante mencionar que este nombre puede ser añadido con información específica del proveedor de servicios en la nube, la

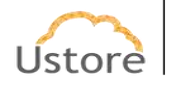

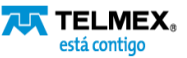

Plataforma de uCloud no tiene control (en la eliminación o alteración) de estas adiciones del (de los) proveedor(es).

- **Fecha**: En esta columna se muestra la fecha y la hora en que se creó la instantánea. Esta fecha es establecida por el proveedor de servicios en la nube, la Plataforma de uCloud solo presenta esta información. Este campo está representado en el formato estándar brasileño (DD/MM/AAAA) y el horario en el formato 24 horas (HH:MM:ss).
- **Acciones**: Esta columna presenta dos iconos para que el usuario pueda interactuar con cada ocurrencia de uno *snapshot*:
- o **Icono de Revertir Snapshot** (" "): Solo tiene que hacer clic en este icono y aplicar la reversión del disco de la máquina virtual en función de la imagen del día y la hora de la instantánea seleccionada. La Plataforma de uCloud presenta una pantalla de confirmación al usuario:

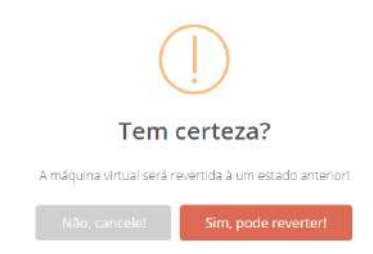

- o **Entorno Amazon AWS**: Para el entorno de Amazon AWS esta acción se inicia inmediatamente - el disco de almacenamiento de la máquina virtual tiene su imagen revertida a la instantánea seleccionada, después de que el tiempo necesario de esta actividad se ejecute en el entorno de Amazon AWS. Es importante mencionar que la Plataforma de uCloud no tiene control sobre el tiempo necesario para esta ejecución. El usuario puede seguir la evolución de esta solicitud a través del menú **Tareas**.
- o **Entorno Azure**: Para entorno Azure esta acción necesita de actividad que debe ser ejecutada por el propio usuario. El entorno Azure no permite revertir automáticamente una imagen de instantánea. La Plataforma de uCloud presenta una pantalla que solicita a Azure generar un enlace que contiene el archivo de imagen de disco de almacenamiento:

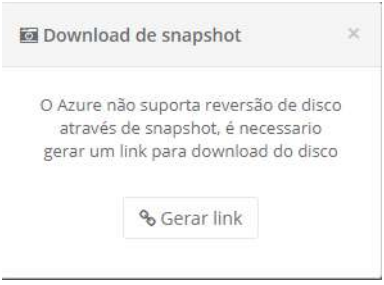

Después de que el entorno de Azure finalice el proceso de creación del archivo de imagen, la Plataforma de uCloud presenta otra pantalla que permite el *download* del archivo de imagen del disco (*snapshot*).

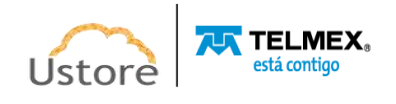

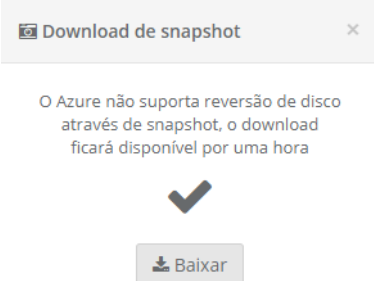

Este proceso de *download* está vinculado a la sesión del navegador de Internet (*browser*) y se almacena en el Folder predeterminado, configurado en las preferencias del navegador de Internet. *Es importante señalar que, si se cierra la sesión del navegador de Internet, este proceso de download del archivo se interrumpe.* El usuario puede rastrear el tiempo para finalizar el proceso del archivo específico a través de las herramientas de *download* de su navegador de Internet de preferencia (sigue abajo, un ejemplo del navegador de Internet Ópera).

abod 0% 0.0

Después de finalizar la transferencia del archivo de imagen de disco de almacenamiento (snapshot), el usuario debe seguir los pasos descritos, como se documenta en el sitio web del entorno Azure -a continuación, aplicar la imagen a la máquina virtual deseada.

o **Icono de Basurera (" ")**: Simplemente haga clic con el cursor del mouse sobre este botón para eliminar (eliminar) la imagen de disco de almacenamiento del entorno del proveedor de servicios en la nube. Es importante mencionar que la imagen de disco (instantánea) ocupa espacio de almacenamiento dentro del entorno del proveedor de servicios en la nube. La Plataforma de uCloud muestra la siguiente pantalla, con el mensaje de confirmación de la operación al usuario:

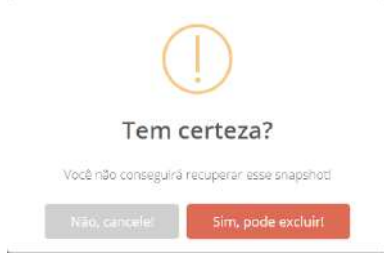

*La acción de eliminar la imagen del disco de almacenamiento (snapshot) es definitiva e irreversible, ya que no hay otras copias de esta imagen en particular. Recomendamos al usuario que preste mayor atención al confirmar esta acción.*

# *Sección Signatures (Exclusivo Azure y Google Cloud Platform)*

En esta sección se enumeran todas las firmas vinculadas a la máquina virtual que se está observando. Las suscripciones son servicios vinculados a una máquina virtual, únicamente disponibles para los proveedores Azure y Google Cloud Platform. Las suscripciones pueden

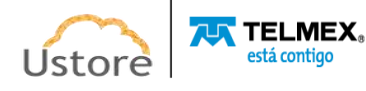

contener solo las ofertas de servicios que deben cobrarse mensualmente o en el mes específico. En caso de que se elimine una firma vinculada a una máquina virtual, el agente de venta de entradas cargará el importe íntegramente.

El usuario puede consultar el menú **Configuración/ Suscripciones.**

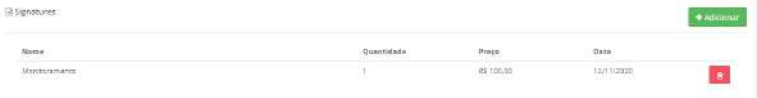

 **Botón Add**: Si necesita vincular una nueva firma a esta máquina virtual, simplemente haga clic en el botón **Add** y la Plataforma de uCloud mostrará la pantalla con el siguiente ejemplo:

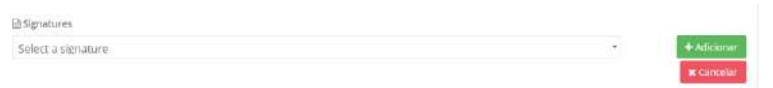

o **Seleccionar una Firma:** Este campo es obligatorio al ser seleccionado, la Plataforma de uCloud presenta una lista tipo "*dropdown*" que muestra todas las firmas aprovisionadas en la Plataforma de uCloud. El usuario debe seleccionar la firma deseada:

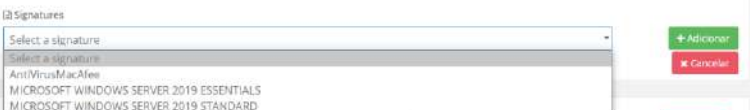

- o **Botón Add**: Después de seleccionar la firma deseada para vincular a esta máquina virtual, el usuario solo tiene que hacer clic en el botón **Add**. Es importante mencionar que el valor de esta suscripción se añade a los costos mensuales de esta máquina virtual.
- o **Botón Cancelar:** Si el usuario ha hecho clic en el botón de agregar, por error, o no desea agregar la firma, simplemente haga clic con el cursor del mouse sobre el icono rojo, en este momento la acción se cancela y la pantalla vuelve al contenido de la sección.
- **Nombre**: Esta columna muestra el nombre de la firma informado en el momento de su aprovisionamiento en la Plataforma de uCloud.
- **Cantidad:** Esta columna muestra la cantidad de veces que la firma se centra en la máquina virtual hasta la fecha actual requerida.
- **Precio:** Esta columna muestra el valor financiero de la firma vinculada en la máquina virtual
- **Fecha:** Esta columna muestra la fecha en la que la firma está vinculada a la máquina virtual.
- **Icono de Basurera (" ")**: Simplemente haga clic con el cursor del mouse sobre este botón para eliminar (eliminar) la firma de la máquina virtual observada. Es importante destacar,

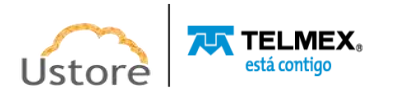

que en el caso de la eliminación de una firma vinculada a una máquina virtual, el valor es cobrado íntegramente por el agente de venta de entradas.

# *Sección Historial de Rendimiento (Azure y GCP)*

Esta sección permite al usuario generar un gráfico de rendimiento de la máquina virtual, gráfico que muestra la información de los recursos de memoria RAM y el uso de ciclos de CPU, durante un período específico que puede ser definido por el usuario.

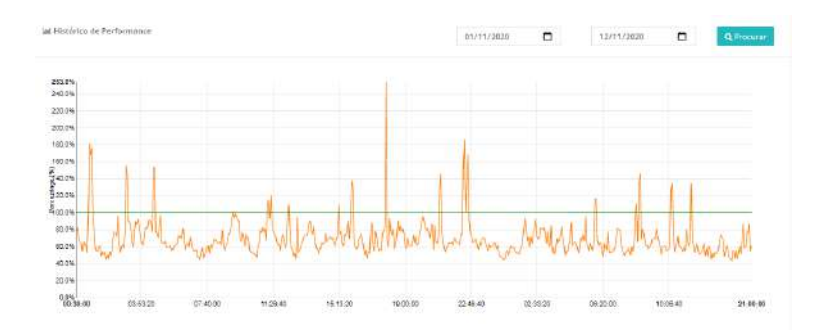

**• Fecha de inicio:** El período específico puede ser definido por el usuario, simplemente indique la fecha de inicio que, si desea evaluar el rendimiento de la máquina virtual, el usuario debe hacer clic en el icono del calendario (" $\Box$ ") y seleccionar la fecha de inicio del período:

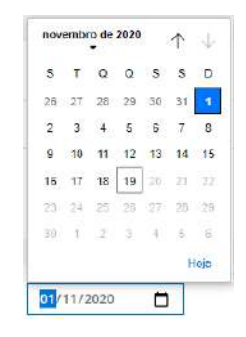

 **Fecha de Finalización:** A continuación, el usuario debe informar la fecha final del período que desea evaluar el desempeño de la máquina virtual, así que al hacer clic en el icono del calendario (""") el usuario debe seleccionar la fecha final del período que se quiere evaluar:

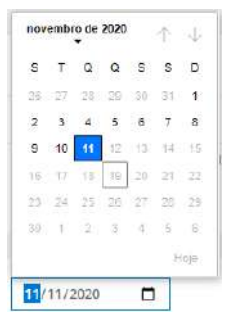

 **Botón Buscar (" ")**: Para que la Plataforma de uCloud pueda mostrar la información relativa al historial de rendimiento de esta máquina virtual, el usuario

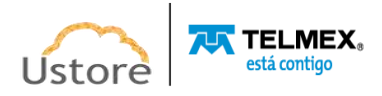

debe hacer clic con el cursor del mouse sobre el botón "buscar" y esperar a que se calculen los valores para el montaje y la presentación del gráfico.

### *6.3. Crear una Máquina Virtual*

Al crear una máquina virtual a través de la interfaz de la plataforma de uCloud, el usuario puede enviar comandos a las consolas de cada proveedor de la nube y aprovisionar una máquina virtual en sus entornos nativos. *Es muy importante destacar que no existen máquinas virtuales creadas dentro de la Plataforma de uCloud, estos recursos computacionales (máquinas virtuales) son aprovisionados a través de la Plataforma de uCloud* y, por lo tanto, existen solamente en el entorno destino seleccionado.

Antes de iniciar este proceso de creación de máquinas virtuales, verifique que la Plataforma de uCloud tenga los requisitos previos para completar el proceso de extremo a extremo, de forma correcta. Deben existir los siguientes requisitos previos para cualquier entorno de proveedor de servicios en la nube:

• Aprovisionamiento de un Virtual Datacenter (ver elemento Virtual Datacenter / Crear Virtual Datacenter);

- Aprovisionamiento de una subred (ver elemento Red / Red / Crear red);
- Aprovisionamiento de un Grupo de Seguridad (ver elemento Red / Grupo de Seguridad / Crear Grupo de Seguridad).

Es importante señalar que los temas anteriores son fundamentales, si no se han aprovisionado previamente, el usuario estará obligado a interrumpir la creación de la máquina virtual y a organizar la creación de los temas anteriores.

Para uniformizar y simplificar el proceso de aprovisionamiento de una máquina virtual, la Plataforma de uCloud fue diseñada para ayudar y guiar al usuario (principiante o experto) en los principales pasos de parámetros y configuraciones. Este proceso de creación de una máquina virtual está respaldado por un "*Wizard in*" que sirve para simplificar y dirigir al usuario, solicitando los parámetros necesarios para aprovisionar una máquina virtual en cualquier proveedor de servicios de recursos informáticos en la nube (público y/o privado).

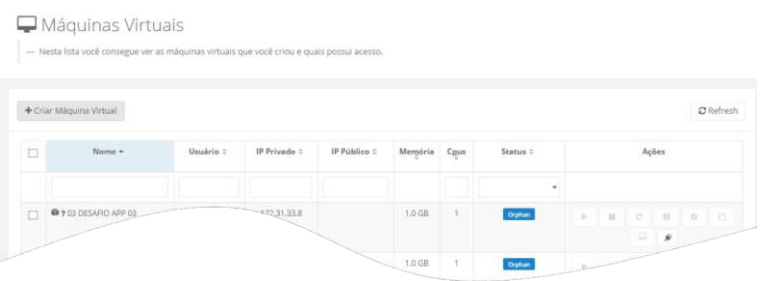

**Botón Crear Máquina Virtual ("** <sup>+ Crear Máquina Virtual "): Este botón permite al usuario</sup> aprovisionar (crear) una máquina virtual en el entorno del proveedor de servicios en la nube deseado (público y/o privado). Cuando el usuario hace clic con el cursor del mouse sobre este botón la Plataforma de uCloud muestra la pantalla de inicio de "**Wizard in**".

Cada paso del asistente "**Wizard in**" se describe a continuación por separado:

*Wizard Paso 1 (Selección de la Nube):*

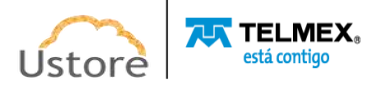

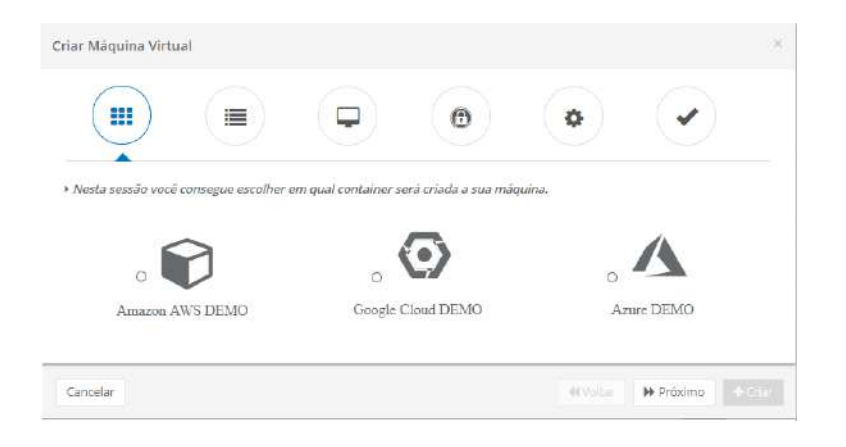

En este paso, el usuario debe hacer clic con el cursor del mouse sobre el icono del proveedor de servicios en la nube como se muestra en esta pantalla.

El ejemplo de la pantalla anterior refuerza la posición de que la Plataforma de uCloud es un verdadero entorno multi-cloud, ya que se presentan tres proveedores diferentes. En este ejemplo, la empresa usuaria de la Plataforma de uCloud tiene una relación comercial con cada proveedor individualmente. Se han aprovisionado accesos con cada entorno y en este punto el usuario puede seleccionar el entorno de destino en el que desea aprovisionar una máquina virtual.

Es importante destacar que solo se muestran los iconos de los proveedores que la empresa usuaria proporciona acceso a su(s) proveedor(es) del servicio en la nube, de esta forma, si la empresa usuaria proporciona solo un único proveedor, puede existir solo un icono en esta etapa de *wizard*, como en el siguiente ejemplo:

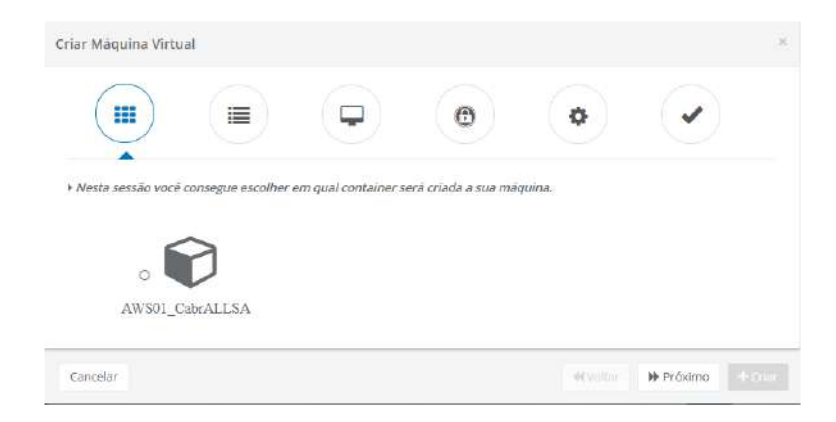

- **Botón Cancelar**: El usuario puede usar este botón para cancelar el proceso de creación de una máquina virtual si ha hecho clic en el cursor del mouse por error sobre el botón **Crear Máquina Virtual**. La Plataforma de uCloud cierra la pantalla de *wizard* y vuelve a la pantalla anterior.
- **Botón Atrás**: Este botón se encuentra inactivo, por tratarse de la primera etapa del proceso, por lo tanto, no existe paso anterior para retornar.
- **Botón Siguiente**: El usuario debe hacer clic con el cursor del mouse sobre el icono de uno de los proveedores, a continuación, haga clic con el cursor del mouse sobre el

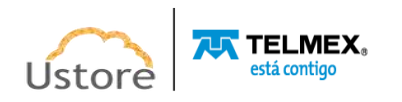

botón "**Siguiente**", la Plataforma de uCloud muestra la pantalla de Wizard Paso 2 (ver abajo).

o En caso de que el usuario no haya seleccionado un icono de proveedor, la Plataforma de uCloud presentará la siguiente pantalla, la cual abre una advertencia:

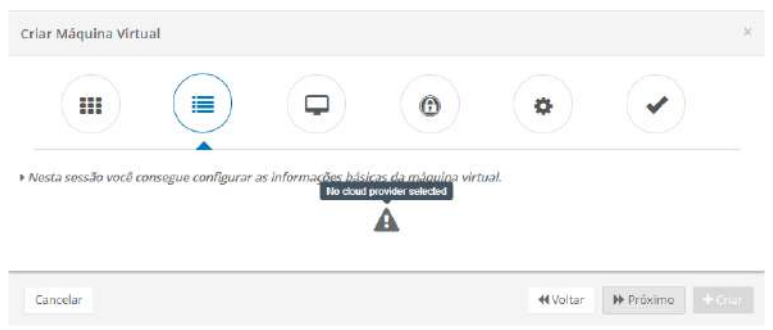

- o **Botón Atrás:** Al hacer clic con el cursor del mouse sobre este botón, el usuario vuelve al paso anterior, lo que le permite seleccionar el entorno del proveedor de servicios en la nube que desee.
- o **Botón Crear:** Este botón permanece inactivo hasta que todos los parámetros necesarios se completen o cumplan, para el correcto aprovisionamiento de la máquina virtual en el proveedor seleccionado.

### *Wizard Paso 2 (información básica de la máquina virtual):*

En este paso se piden algunos parámetros básicos para el correcto aprovisionamiento de la máquina virtual en el proveedor de servicios en la nube:

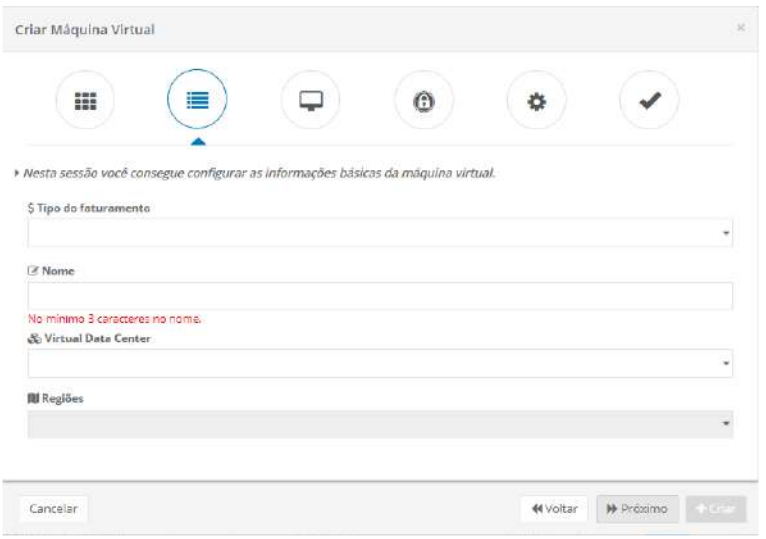

- o **Tipo de Facturación:** Este campo es obligatorio, cuando el usuario hace clic con el cursor del mouse sobre este campo la Plataforma de uCloud presenta una lista con las opciones disponibles:
- o **Reservado por CPU**: Cuando el usuario elige este tipo de facturación, indica seleccionar una máquina virtual de instancia reservada pagada en el primer mes,

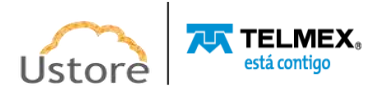

en el período de un año (12 meses) en el proveedor. La forma de calcular el uso de la máquina es la ocupación de la CPU de ésta.

- o **Reservado por Memoria**: En el momento en que el usuario elige este tipo de facturación, determina seleccionar una máquina virtual de instancia reservada pagada en el primer mes, en el período de un año (12 meses) en el proveedor. El cálculo del uso de la máquina es la ocupación de la memoria de ésta.
- o **Bajo Demanda de CPU:** Cuando el usuario elige este tipo de facturación, indica seleccionar una *máquina virtual que se cobrará por uso mes a mes* en el proveedor. La forma de calcular el uso de la máquina será la ocupación de la CPU de ésta.
- o **Bajo Demanda de Memoria:** En el momento en que el usuario elige este tipo de facturación, determina seleccionar una *máquina virtual que será cobrada por uso mes a mes* en el proveedor. La forma de cálculo del uso de la máquina es la ocupación de la memoria de ésta.
- **Nombre**: Este campo es obligatorio el usuario debe nombrar (al menos 3 caracteres) con el término que desea identificar este snapshot. La sugerencia es utilizar solo los caracteres ASCII estándar, no usar espacios en blanco o caracteres acentuados (*ASCII Extendido*). Es importante mencionar que este nombre se puede agregar con información específica del proveedor de servicios en la nube. La Plataforma de uCloud no tiene control (eliminación o modificación) de estas adiciones del (de los) proveedor(es).
	- *Virtual Datacenter*: Este campo es obligatorio del tipo "*dropdown*" cuando el usuario hace clic con el cursor del mouse la Plataforma de uCloud enumera todos los *Virtual Datacenters* que fueron aprovisionados y vinculados al proveedor de servicio de nube seleccionado en el Paso 1. *Importante mencionar que este campo determina el contenido de otros campos tanto en este paso en cuanto a otros pasos de este wizard.*
	- En caso de que ningún Virtual Datacenter haya sido provisionado previamente, es necesario interrumpir este proceso de máquina virtual para aprovisionar un Virtual Datacenter, se recomienda seguir el proceso descrito en el elemento Creación de Virtual Datacenter.
	- **Regiones:** Este campo es obligatorio del tipo "*dropdown*" cuando el usuario hace clic con el cursor del mouse en la Plataforma de uCloud lista todas las regiones globales de presencia del proveedor de servicios en la nube - que se han configurado en el *Virtual Datacenter*, seleccionado en el campo anterior.
	- **Botón Crear:** Este botón permanece inactivo hasta que complete todos los parámetros necesarios para el correcto aprovisionamiento de la máquina virtual en el proveedor seleccionado.
	- **Botón Atrás:** Este botón puede ser útil ya que permite al usuario retornar al paso anterior, e informar algún parámetro que haya quedado sin relleno.

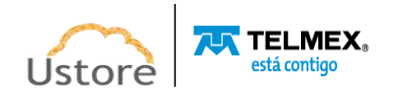

**• Botón Siguiente:** El usuario debe hacer clic con el cursor del mouse sobre este botón para que la Plataforma de uCloud muestre la pantalla de Wizard Paso 3 (ver abajo).

### *Wizard Paso 3 (información básica de la máquina virtual -cont.):*

Esta sección es la continuación del paso anterior en el que se solicitan algunos parámetros básicos para el correcto aprovisionamiento de la máquina virtual en el proveedor del servicio en la nube:

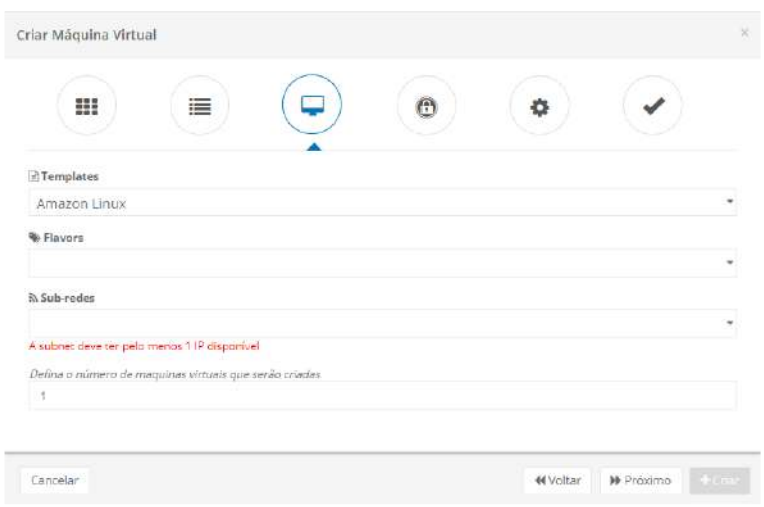

 **Conjunto de Disponibilidad (solo** *Azure***):** Este campo es obligatorio y exclusivo para los aprovisionamientos en la nube de Azure. Este campo es del tipo "*dropdown*" por lo que cuando el usuario hace clic con el cursor del mouse, la Plataforma de uCloud lista todos los Conjuntos de Disponibilidad, configurados previamente y/o informados por el usuario. Un conjunto de disponibilidad garantiza que las VM se distribuyan entre varios dominios de fallo en los centros de datos de Azure y que se implementen en hosts con ventanas de mantenimiento diferentes. El usuario tiene dos opciones controladas por iconos tipo "*botón de radio*" que se describe a continuación:

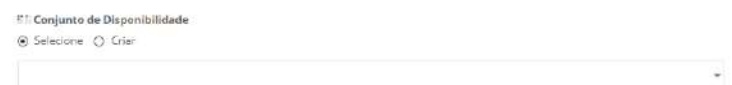

- o **Seleccione:** Este icono es obligatorio, al ser seleccionado, transforma el campo abajo en un campo del tipo "*dropdown*". Permite al usuario hacer clic con el cursor del mouse y recuperar, en la Plataforma de uCloud, una lista de todos los Conjuntos de disponibilidad configurados en el proveedor de servicios en la nube. El usuario puede seleccionar el conjunto de disponibilidad que desee.
- o **Crear:** Este icono es obligatorio cuando se selecciona convierte el campo de abajo en un campo del tipo "*texto libre*". Esta opción es válida cuando el usuario desea crear un nuevo grupo de disponibilidad en el entorno de Azure. El usuario debe informar el nuevo nombre, hacer clic con el cursor del mouse

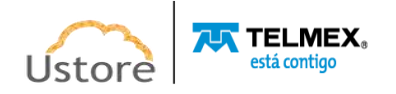

en el campo de abajo o presionar la tecla TAB, así puede seguir al siguiente campo.

- *Templates*: Este campo es obligatorio del tipo "*dropdown*" al ser clicado por el usuario, la Plataforma de uCloud lista todos los Templates del proveedor de servicio de nube, previamente escogidos en el Virtual Datacenter, operación detallada en el Wizard Paso 2.
- *Flavors*: Este campo es obligatorio del tipo "*dropdown*" cuando el usuario hace clic con el cursor del mouse, la Plataforma de uCloud se recupera y lista de todos los *flavors* del proveedor de servicios en la nube, configurados previamente en el Virtual Datacenter seleccionado en el Wizard Paso 2.
	- o La Plataforma de uCloud puede mostrar un mensaje de error si el *flavor* seleccionado no es compatible con el **Tipo de Facturación** seleccionado en el paso anterior.
	- o El usuario puede elegir otro *flavor* que no muestre este mensaje de error o devolver el Wizard Paso 2 y efectuar el cambio en la selección del tipo de Facturación.

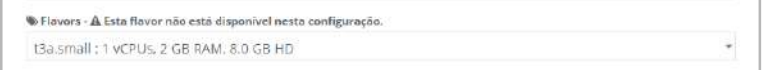

o Tenga en cuenta que el **Botón Crear** no se activa en caso de que aparezca algún mensaje de error en cualquier paso de este *wizard.*

**• Subredes:** Este campo es obligatorio del tipo "*dropdown*" cuando el usuario hace clic con el cursor del mouse en la Plataforma de uCloud recupera y enumera todas las subredes (*subnets*) que se han configurado previamente para este proveedor de servicios en la nube.

- o En caso de que no se haya aprovisionado previamente ninguna subred, será necesario interrumpir este proceso de máquina virtual y aprovisionar una subred, el usuario debe seguir el proceso descrito en el elemento **Redes / Redes / Crear Redes**.
- **• Establezca el número de máquinas virtuales que se crearán:** Este campo es obligatorio en el que el usuario debe proporcionar un número entero, este número representa la cantidad de máquinas virtuales que se aprovisionarán en el entorno del proveedor del servicio en la nube (al menos 1 máquina virtual). Este campo no se puede dejar en blanco.
- **Botón Crear:** Este botón permanece inactivo hasta que se cumplan todos los parámetros necesarios para el correcto aprovisionamiento de la máquina virtual en el proveedor seleccionado.
- **Botón Atrás:** Este botón puede ser útil al permitir que el usuario vuelva al paso anterior y, por lo tanto, informar a algún parámetro que haya quedado sin relleno.

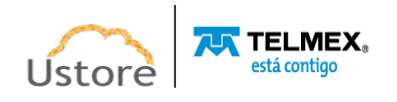

**• Botón Siguiente:** El usuario debe hacer clic con el cursor del mouse sobre este botón Siguiente. La Plataforma de uCloud muestra la pantalla de Wizard Paso 4 (ver más abajo).

### *Wizard Paso 4a (informaciones de seguridad de la máquina virtual):*

En este paso, el usuario debe informar los parámetros de seguridad para el correcto aprovisionamiento de la máquina virtual en el proveedor de servicios en la nube:

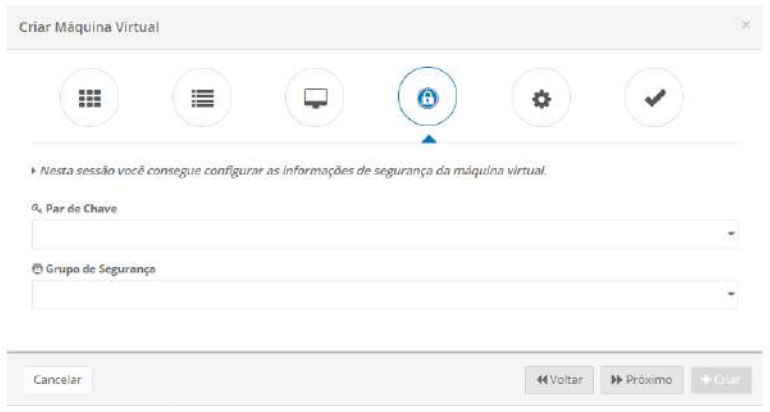

**• Par de Claves:** Este campo es obligatorio del tipo "*dropdown*" cuando el usuario hace clic con el cursor del mouse, la Plataforma de uCloud muestra las dos opciones disponibles:

**• Opción 1: Elegir clave existente**: Cuando se elige esta opción, significa que el usuario puede seleccionar un par de claves previamente configurado en la plataforma de uCloud. Ver el elemento **Red / Par de Claves**, para realizar un seguimiento del proceso **"Aprovisionar un nuevo par de claves".**

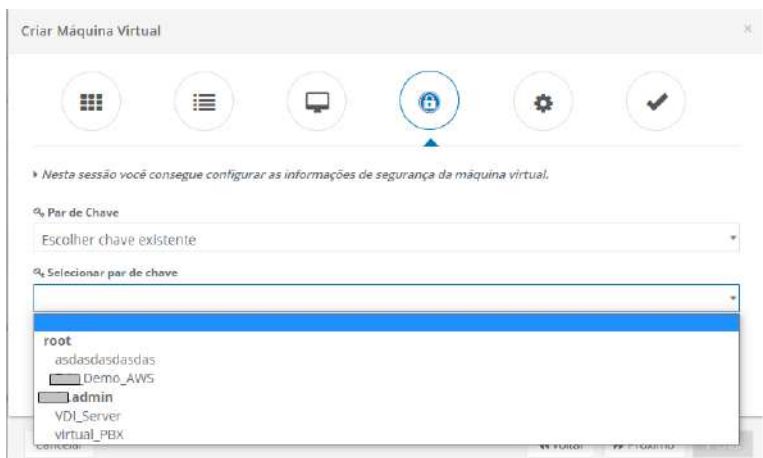

 **Seleccionar Par de Claves:** Este campo es obligatorio y del tipo "*dropdown*" cuando el usuario hace clic con el cursor del mouse, la Plataforma de uCloud lista solo las claves que este usuario tiene (o claves que han sido creadas por un usuario con el perfil de acceso superior - en el ejemplo anterior el usuario es '*root'*) y que están vinculadas al entorno del proveedor de servicios en la nube. Para vincular esta clave

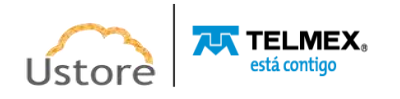

a la máquina virtual que se va a aprovisionar, basta con que el usuario haga clic con el mouse en alguna de las claves existentes.

**• Opción 2: Crear Nuevo Par de Claves:** Este campo es obligatorio cuando se selecciona significa que el usuario desea crear un archivo de Par de Claves -*online*durante el proceso de aprovisionamiento de la máquina virtual.

*Tenga en cuenta que el siguiente paso: Descargar el archivo de texto con la clave de autenticación SSH es de suma importancia, este archivo permite la primera conexión SSH en la máquina virtual. Sin este archivo es imposible conectarse (por primera vez) al símbolo del sistema operativo de la máquina virtual.*

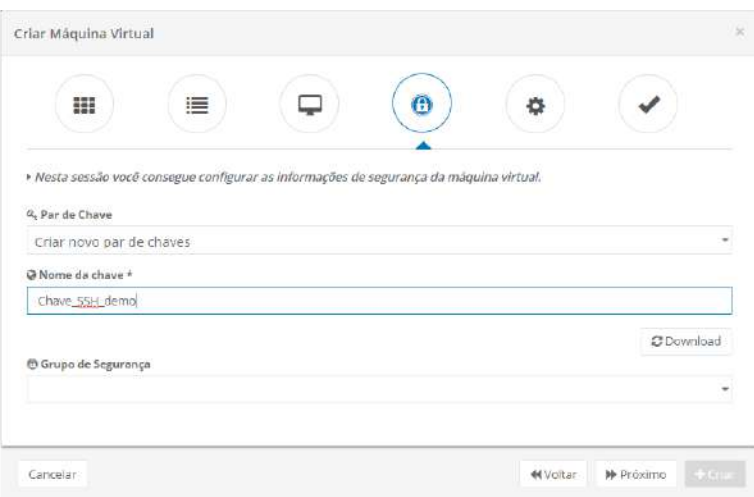

- o **Nombre de la Clave**: Este campo es obligatorio en él el usuario debe ingresar el nombre del Par de Clave que desea crear. La sugerencia es utilizar solo los caracteres ASCII estándar, no usar espacios en blanco o caracteres acentuados (*ASCII Extendido*).
- o **Botón Download (" ")**: Este botón se activa solo después de que el usuario haya introducido el nombre de la clave en el campo anterior. El usuario debe hacer clic con el botón del mouse sobre este botón para que la Plataforma de uCloud pueda iniciar el *download* del archivo de texto, con la clave de autenticación SSH para esta máquina virtual. El *download* del archivo de texto (\*.pem) es ejecutada por el navegador de Internet utilizado por el usuario en el momento de la operación.

Este proceso de *download* está vinculado a la sesión del navegador de Internet (browser) almacenado en el Folder predeterminado configurado en las preferencias del navegador de *Internet*. *Es importante destacar que en caso de que la sesión del navegador de Internet se cierre, este proceso de descarga del archivo se interrumpe.* El usuario puede rastrear el tiempo para finalizar el proceso del archivo específico a través de las herramientas de descarga de su navegador de *Internet* de preferencia (a continuación, se muestra un ejemplo del navegador de *Internet* Opera).

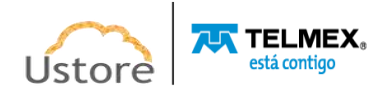

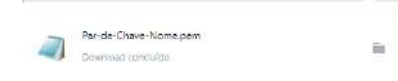

Una vez finalizado el proceso de descarga del archivo de texto con la clave de autenticación privada (\*.pem), el usuario puede conectarse a la consola de la máquina virtual con cualquier herramienta de sesión SSH que desee.

- **• Grupo de Seguridad:** Este campo es obligatorio del tipo "*dropdown*" cuando el usuario hace clic con el cursor del mouse en la Plataforma de uCloud se recupera una lista de todos los grupos de seguridad aprovisionados en la Plataforma de uCloud. Solo tiene que seleccionar el grupo de seguridad que desee para vincular la máquina virtual.
- **Botón Crear:** Este botón permanece inactivo hasta que se cumplan todos los parámetros necesarios para el correcto aprovisionamiento de la máquina virtual en el proveedor seleccionado.
- **Botón Atrás:** Este botón puede ser útil para el usuario, de modo que pueda volver al paso anterior e informar cualquier parámetro que haya quedado sin relleno.
- **Botón Siguiente:** El usuario debe hacer clic con el cursor del mouse sobre este botón "**Siguiente**", la Plataforma de uCloud muestra la pantalla de *Wizard* Paso 5 (ver abajo).

### *Wizard Paso 4b (información de seguridad -Exclusivo Azure):*

En este paso el usuario debe informar los parámetros de seguridad para el correcto aprovisionamiento de las máquinas virtuales en el proveedor de servicio de nube Azure, el paso cuatro tiene campos -algunos de ellos exclusivos. En este momento, la Plataforma de uCloud adapta Wizard para solicitar los parámetros necesarios para el entorno de la nube.

Para el entorno Azure, el método de autenticación es únicamente a través de una contraseña, en esta etapa existe un campo del tipo "*texto libre*" que posibilita informar la secuencia de caracteres de la contraseña.

A continuación, se muestra la pantalla referente *Wizard* Paso 4b, para máquinas virtuales de Azure:

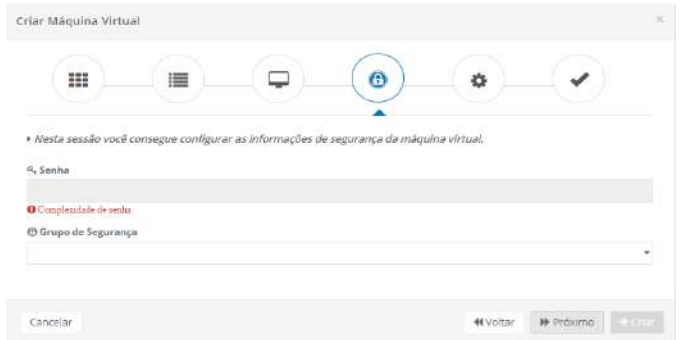

 **Contraseña:** Este campo es obligatorio, el usuario debe seguir la recomendación de usar contraseñas "fuertes y de alta complejidad", según la documentación encontrada en el sitio web de Azure. La recomendación será de un mínimo de ocho (08) y un máximo de

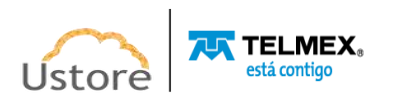

setenta y dos (72) caracteres, deberá contener caracteres de tres de las siguientes categorías:

o Mayúsculas y minúsculas (A a Z)

o Números de base 10 (de 0 a 9)

o Caracteres no alfanuméricos (caracteres especiales): (~!  $@# $% \& * -+ =' | () {}$  []; "' <>,.? /) - *Importante resaltar que símbolos de moneda como el euro o la libra británica no se cuentan como caracteres especiales para esa configuración de política.*

 **Grupo de Seguridad**: Este campo es obligatorio del tipo "*dropdown*" cuando el usuario hace clic con el cursor del mouse en la Plataforma de uCloud muestra una lista de todos los Grupos de seguridad aprovisionados en la Plataforma de uCloud. Solo tiene que seleccionar el grupo de seguridad que desee vincular a la máquina virtual.

#### *Wizard Paso 5a (User data):*

Este paso permite al usuario ingresar un código de script de arranque para un cierto nivel de personalización del entorno operativo de la máquina virtual.

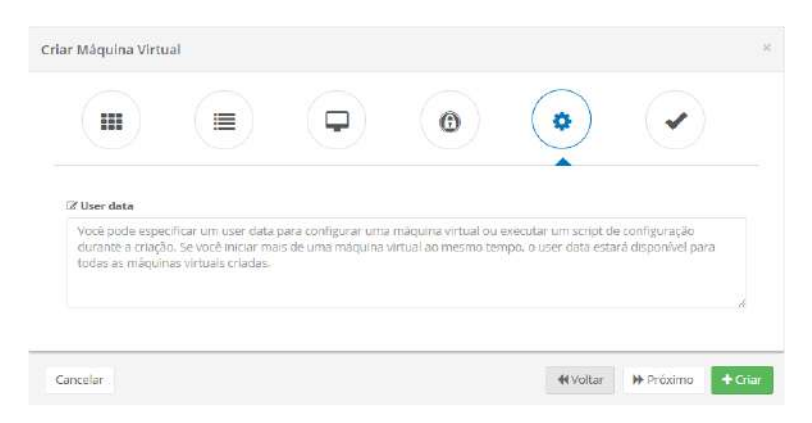

- **User Data**: Este campo no es obligatorio, se puede dejar en blanco (sin contenido). Si es necesario, el usuario puede introducir en este campo el contenido de un *script* de arranque que puede ser en el lenguaje *Powershell* o *YAML* para la configuración de parámetros del entorno del sistema operativo de la máquina virtual. Basta con que el usuario introduzca el contenido del script en este campo, a través de la función copiar/pegar (*copy/paste*).
- **Botón Atrás:** Este botón puede ser útil, indicado para el caso del usuario querer devolver el paso anterior e informar algún parámetro dejado sin relleno.
- **Botón Siguiente:** El usuario debe hacer clic con el cursor del mouse sobre este botón "**Siguiente**", la Plataforma de uCloud muestra la pantalla de Wizard Paso 6 (ver abajo).
- **Botón Crear:** En este paso todos los parámetros fundamentales para la creación de la máquina virtual deben haber sido informados correctamente, el usuario se da cuenta de que este botón cambia al modo activo (color verde). Simplemente haga clic con el cursor del mouse sobre el botón crear para que la Plataforma de uCloud envíe todos los

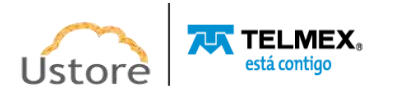

parámetros de la máquina virtual al proveedor de servicios en la nube (a través de API-Rest) seleccionado para el aprovisionamiento completo de la máquina virtual.

Importante resaltar, que esta etapa puede ser ejecutada en este momento, sin que sea obligatorio pasar por la última etapa (etapa seis) de *wizard*.

En caso de que este botón **no esté habilitado (color gris)** significa afirmar que algún parámetro anterior se ha dejado en blanco, por este motivo la Plataforma de uCloud impide el aprovisionamiento de la máquina virtual.

#### *Wizard Paso 5b (User data VMware):*

Para las máquinas virtuales aprovisionadas en el entorno local de VMware, el paso cinco tiene campos, algunos de ellos exclusivos, por lo que la Plataforma de uCloud adapta Wizard y solicita los parámetros necesarios para el entorno *on-premises* VMware.

A continuación, se muestra la pantalla de paso 5a para máquinas virtuales en VMware:

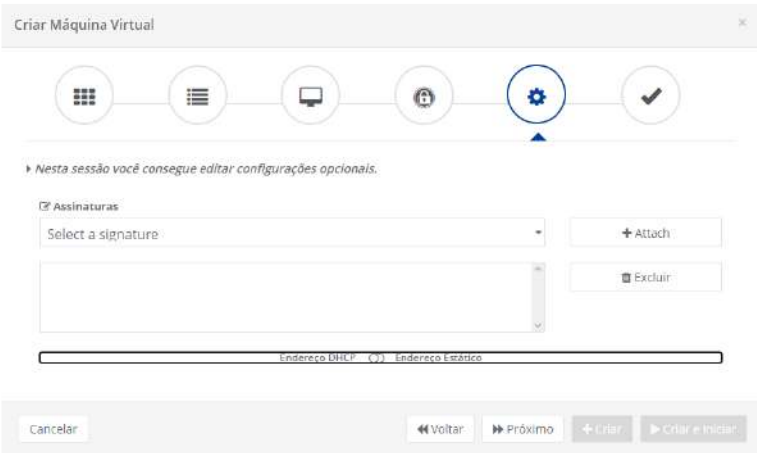

- **Firmas:** Este campo es opcional, del tipo "*dropdown*". Cuando el usuario hace clic con el cursor del mouse, la Plataforma de uCloud muestra todas las Firmas previamente aprovisionadas en el entorno. Basta con que el usuario seleccione la(s) suscripción(s) deseada(s) para añadirla al coste mensual de la máquina virtual. Para aprovisionar nuevas firmas o editar las existentes, solo tiene que leer el elemento **Configuraciones / Firmas**.
- **Botón Attach:** Después de seleccionar la firma deseada, el usuario solo tiene que hacer clic con el cursor del mouse sobre el botón *Attach* para vincular (añadir) el valor mensual de la suscripción al costo de la máquina virtual que está aprovisionando.
- **Botón Eliminar:** este botón es necesario cuando el usuario vincula una firma a la máquina virtual por error y desea eliminar esta firma antes de enviar el comando de crear esta máquina virtual. Simplemente seleccione la firma deseada y haga clic con el cursor del mouse sobre el botón **Eliminar**. El valor mensual de la suscripción se elimina del coste de la máquina virtual aprovisionada.

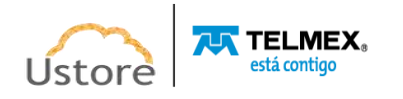

**• Dirección DHCP:** Este icono permite al usuario cambiar entre dos opciones, la opción predeterminada: Dirección DHCP (dinámica) -la máquina virtual aprovisionada en el entorno VMware, recibe su Dirección TCP-IP de forma dinámica según el Servidor DHCP *on-premises.*

**• Dirección Estática:** Cuando el usuario cambia a la segunda opción: Dirección estática -la interfaz de la plataforma de uCloud muestra campos específicos que deben rellenarse para el correcto aprovisionamiento de la máquina virtual.

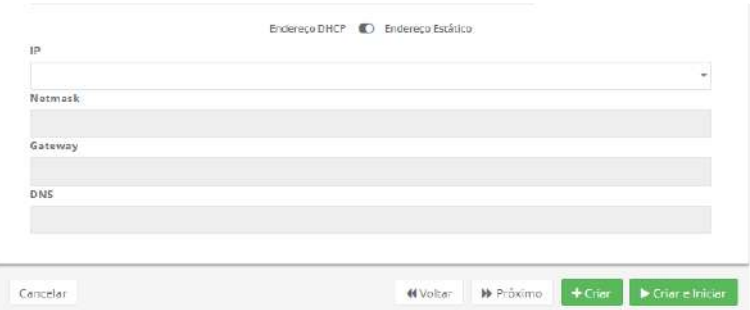

- o **IP**: Este campo es obligatorio del tipo "*dropdown*". Cuando el usuario hace clic con el cursor del mouse en la Plataforma de uCloud muestra una lista de todas las direcciones TCP-IP disponibles en la red *on-premises*. Basta con que el usuario haga clic con el cursor del mouse sobre la dirección deseada para vincularlo a la máquina virtual que se está aprovisionando.
- o *Netmask*: Este campo es obligatorio, el usuario debe informar la máscara de red TCP-IP deseada y adecuada para recibir la Dirección TCP-IP informada en el campo anterior.
- o *Gateway*: Este campo es obligatorio, el usuario debe informar la Dirección TCP-IP de la Puerto de enlace de la subred (subnet) seleccionada en los campos anteriores.
- o **DNS**: Este campo es obligatorio, el usuario debe informar la Dirección TCP-IP del servidor DNS (*Domain Name Server*) específico que resuelve el nombre de la máquina virtual.
- **Botón Atrás:** Este botón puede ser útil al permitir que el usuario devuelva el paso anterior e informe cualquier parámetro que haya quedado sin relleno.
- **Botón Siguiente:** Al hacer clic con el cursor del mouse sobre este botón "**Siguiente**" la Plataforma de uCloud muestra la pantalla de Wizard Paso 6 (ver abajo).
- **Botón Crear:** En este paso todos los parámetros fundamentales para la creación de la máquina virtual deben haber sido informados correctamente, el usuario se da cuenta de que este botón cambia al modo activo (color verde). Simplemente haga clic con el cursor del mouse sobre el botón crear para que la Plataforma de uCloud envíe todos los parámetros de la máquina virtual al proveedor de servicios en la nube (a través de API-Rest) seleccionado para el aprovisionamiento completo de la máquina virtual.

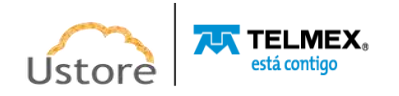

Importante resaltar, que este paso puede ser ejecutado en este momento, sin que sea obligatorio pasar por la última etapa (paso seis) de Wizard.

Si este botón no está habilitado (color gris) significa que se ha dejado en blanco algún parámetro anterior, por esta razón la Plataforma de uCloud impide el aprovisionamiento de la máquina virtual.

#### *Wizard Paso 6 (ver la configuración de la máquina virtual):*

Este es el último paso, momento en el que la Plataforma uCloud presenta el resumen de toda la información relativa a los parámetros y configuraciones para el aprovisionamiento de la máquina virtual en el proveedor de servicios en la nube:

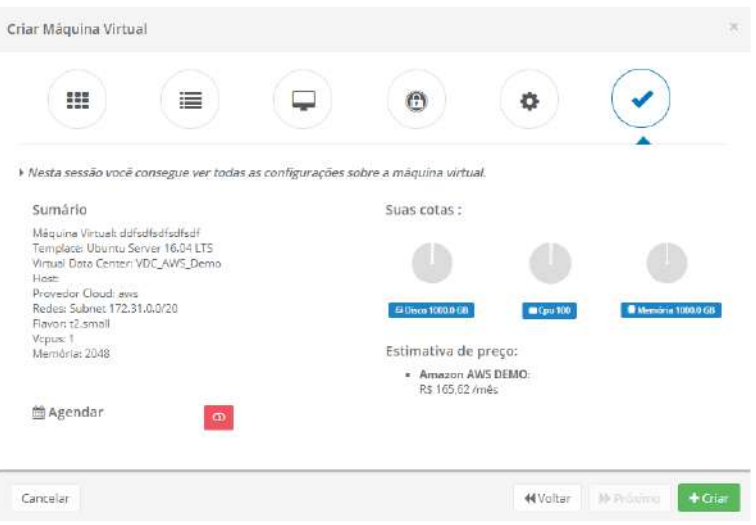

- **Resumen:** 
	- o Máquina Virtual: <nombre>
	- o Template: <sistema operacional>
	- o Virtual Data Center: <nombre do Virtual Datacenter>
	- o Host:
	- o Proveedor Cloud: < Identificación del proveedor de servicios en la nube>
	- o Redes: Subnet <CIDR de la subred TCP-IP>
	- o Flavor: <Identificación del Flavor configuración del hardware>
	- o Vcpus: <Cantidad de CPUs>
	- o Memoria: <Total de Memoria RAM>
	- o **Icono de Programación ("** / **")**: Este icono permite al usuario programar el aprovisionamiento de la máquina virtual, el valor predeterminado de presentación es **Deshabilitado** (color rojo).
	- o **Icono Deshabilitado (" ")**: Este icono indica que no hay programación establecida. Esto significa que esta máquina se aprovisionará **inmediatamente** en el entorno del proveedor de servicios en la nube, solo tiene que hacer clic con el cursor del mouse en el botón Crear (color verde).

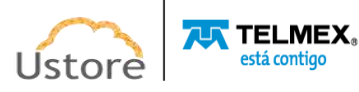

- o **Icono Habilitado (" ")**: Este icono indica que el usuario desea programar una fecha para que la máquina virtual se aprovisione en el entorno del proveedor de servicios en la nube. Este proceso permite elegir la mejor fecha de inicio de facturación, a partir de ahí el recurso computacional de nube inicia su cobro de valores en fechas predefinidas por la empresa usuaria de la Plataforma de uCloud. Al cambiar el icono a **habilitado** (color verde), la Plataforma uCloud permite al usuario ingresar una fecha deseada.
- o **Icono Calendario (" ")**: Simplemente haga clic en el icono del calendario para que la Plataforma de uCloud muestre el *pop-up* en la pantalla y permita al usuario seleccionar la fecha deseada como se muestra a continuación:

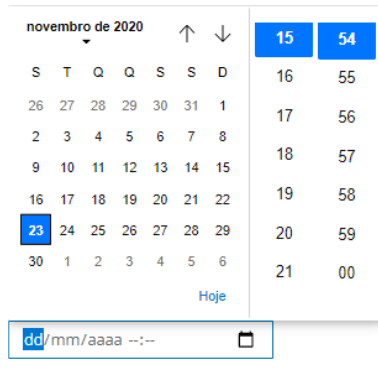

- o **Icono Saetas (/)**: Inicialmente la Plataforma de uCloud presenta el calendario con el día y horario actual, en destaque azul. Basta con que el usuario haga clic con el cursor del mouse sobre el día deseado y/o en los iconos de Saetas para seleccionar otro mes. Cuando se seleccione, este será el día programado para que la Plataforma de uCloud pueda enviar la tarea al proveedor de servicios en la nube para el aprovisionamiento de la máquina virtual.
- o **Hora / Minuto**: Este campo se muestra en el patrón de 24 horas, solo el usuario seleccione la hora y el minuto deseado. Cuando se selecciona, esta es la hora programada para que la Plataforma de uCloud pueda enviar la tarea al proveedor de servicios en la nube para el aprovisionamiento de la máquina virtual.
- **Sus cuotas**: Los gráficos presentados representan los límites (cuotas) referentes a los recursos computacionales de Disco, CPU y memoria. Esto permite al usuario identificar si el aprovisionamiento de esta nueva máquina virtual está dentro de los límites definidos para su usuario o grupo. *Es importante destacar que en caso de que el usuario haya consumido toda su cuota, la Plataforma de uCloud no procede con el aprovisionamiento de esta máquina virtual.*

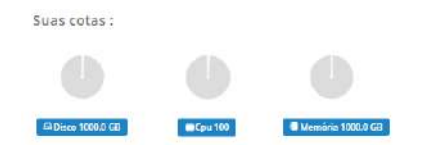

 **Estimación de precios:** Esta información se obtiene directamente de los valores públicos (abiertos) de las máquinas virtuales del proveedor de servicios de nube

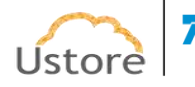

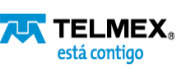

pública seleccionado en el *Wizard* Paso 1. Esta información es relevante en caso de que el usuario haya consumido todos sus límites (cuotas), esta información confirma la posibilidad de que esta máquina virtual no sea creada. Si el entorno es multi-nube y el usuario tiene permiso para aprovisionar máquinas virtuales en más de un proveedor de servicios en la nube, la Plataforma de uCloud ofrece una comparación de precios entre los diversos proveedores a los que el usuario está vinculado:

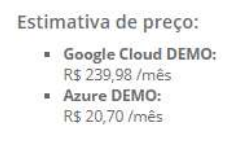

- **Botón Atrás:** Este botón puede ser útil al permitir al usuario devolver el paso anterior e informar algún parámetro que haya quedado sin relleno.
- **Botón Crear**: En este último paso todos los parámetros fundamentales para la creación de la máquina virtual deben haber sido informados correctamente, el usuario se da cuenta de que este botón cambia al modo activo (color verde). Simplemente haga clic con el cursor del mouse sobre el botón crear para que la Plataforma de uCloud envíe todos los parámetros de la máquina virtual al proveedor de servicios en la nube (a través de API-Rest) seleccionado para el aprovisionamiento completo de la máquina virtual.

Si este botón **no está habilitado (color gris),** significa afirmar que algún parámetro anterior se dejó en blanco, por este motivo la Plataforma de uCloud impide el aprovisionamiento de la máquina virtual.

Después de hacer clic con el cursor del mouse sobre el botón **Crear** plataforma de uCloud para cerrar la pantalla de *wizard*, envía la tarea de aprovisionamiento de máquina virtual al proveedor de servicios en la nube seleccionado en el *Wizard* Paso 1, a continuación, actualice la lista del inventario de máquinas virtuales presentando la nueva máquina virtual en esta lista.

Es importante mencionar que la actualización de la relación de máquinas virtuales en la interfaz de la plataforma de uCloud puede no ser inmediata, uCloud no tiene control sobre el tiempo que el proveedor de servicios en la nube necesita para recopilar todos los recursos informáticos necesarios (CPU, memoria, Disco, otros) para configurar la máquina virtual.

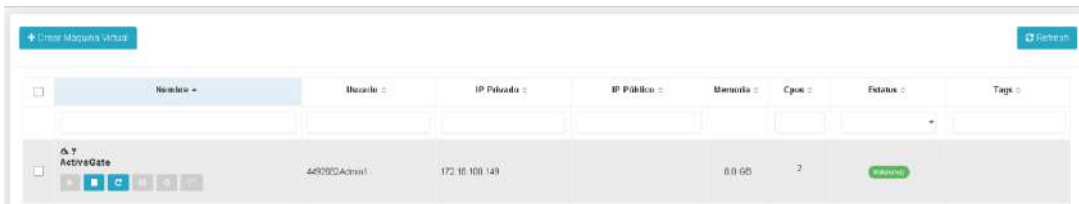

El usuario puede seguir la evolución del procesamiento de su solicitud en el entorno del proveedor de servicios en la nube a través del menú **Tareas**.

# *6.4. Monitoreo de Máquina Virtual*

A través de este menú el usuario podrá recibir **sugerencias** de cambios del tipo de configuración de hardware (templates)

Cuando el usuario seleccione esta opción será la Plataforma de uCoud presenta el siguiente icono:

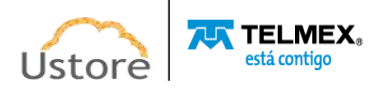

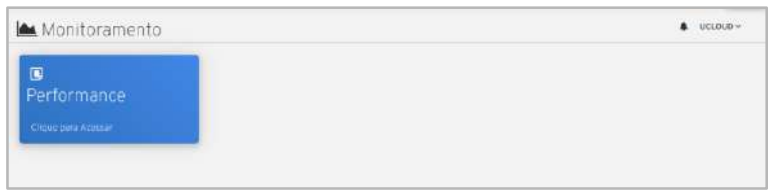

# *Performance*

Basta con que el usuario haga clic con el cursor del mouse sobre este icono que la Plataforma de uCloud presenta una pantalla con un gráfico (que representa la ocupación total de todas las CPUs y toda la Memoria RAM) y la lista de todas las máquinas virtuales, de todos los proveedores de servicios en la nube (públicos y privados), que el usuario tiene permiso para ver, como en el ejemplo siguiente:

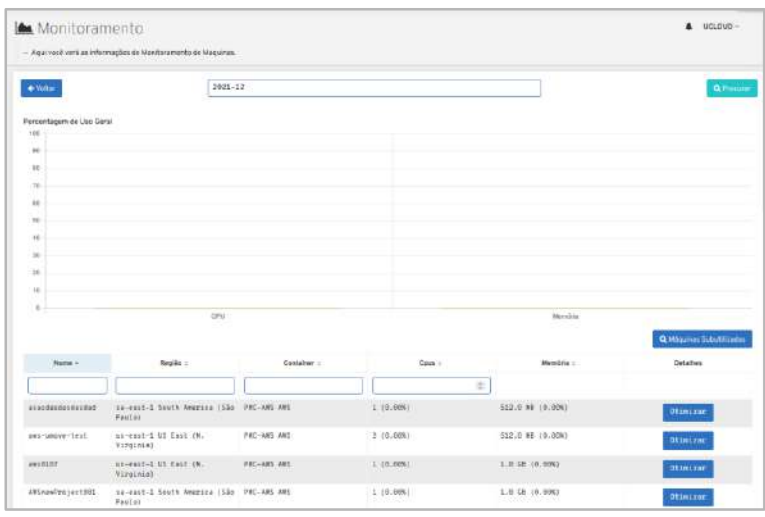

● **Gráfico Porcentaje de Uso General**: Este gráfico de barras tiene dos columnas, una con la ocupación promedio del consumo de CPU y el consumo promedio de Memoria RAM de todas las máquinas virtuales que se muestran en la lista a continuación.

*Aclaramos que la mayoría de los proveedores de servicios de nube (pública y/o privada) no proporcionan la información del consumo de CPU y Memoria RAM, de las máquinas virtuales de su entorno en tiempo real, la Plataforma de uCloud no tiene mecanismos nativos para recopilar y almacenar esta información.*

*Cada proveedor de servicios de nube pública necesita instalar un software (agent) que se encarga de recopilar y enviar la información de CPU y RAM en tiempo real. Consulte la documentación en línea específica de su proveedor de servicios en la nube para aclarar* 

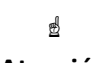

**Atención**

*todos los pasos del proceso de instalación del agente de software específico para cada sistema operativo de su entorno. Normalmente este proceso de recopilación de información en tiempo real está acompañado de un costo mensual de un servicio de monitoreo del proveedor de servicio de nube pública.*

*La Plataforma de uCloud tiene un componente de software (agent) que realiza las funciones de recopilación de información de ocupación en tiempo real de CPU y memoria RAM, pero solo alimenta específicamente las bases de datos de la Plataforma uCloud. El* 

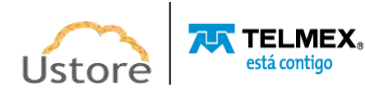
*agente nativo de la Plataforma uCloud es gratuito y no tiene costo asociado, pero no envía ninguna información a las plataformas de monitoreo de los proveedores de nube pública.*

- **Campo de Año y Mes:** En este campo el usuario puede informar el año y mes deseado para consultar la ocupación promedio de CPU y Memoria RAM. *Es importante mencionar que la Plataforma uCloud obtiene esta información solo a través del componente de software (agent) instalado en el sistema operativo de la máquina virtual. Sin la presencia de este componente de software, la Plataforma de uCloud no tiene mecanismos internos para recopilar y almacenar esta información.*
- **Botón Buscar**: Para que la Plataforma de uCloud pueda mostrar la información relativa al historial de ocupación de CPU y Memoria RAM de la lista de máquinas virtuales, el usuario debe hacer clic con el cursor sobre el botón "Buscar" y esperar a que se calculen los valores para el montaje y la presentación del gráfico y la lista de máquinas virtuales.
- **Botón Máquinas Subutilizadas:** Para que la Plataforma de uCloud pueda mostrar la relación de máquinas virtuales con un bajo consumo histórico de ocupación de CPU y Memoria RAM, el usuario debe hacer clic con el cursor sobre el botón "buscar" y esperar a que se calculen los valores para el montaje y la presentación del gráfico y la lista de máquinas virtuales.
- **Lista de Máquinas Virtuales**: En esta sección la Plataforma de uCoud presenta la relación de máquinas virtuales del período que está presente en el campo **Año y Mes**. Esta relación tiene formato de tabla con seis columnas que describimos a continuación:
	- **Búsqueda Rápida:** El usuario puede observar que justo debajo del nombre de la columna existe un campo en 'blanco' que permite realizar una búsqueda rápida en el contenido recuperado para reducir y reducir la cantidad de incidencias de esta lista de nombres de opciones del menú. Simplemente rellene el campo en blanco con una cadena de caracteres (o números) que puedan ser relevantes y la Plataforma de uCloud actualice la pantalla para representar este patrón de búsqueda reflejado en la relación de máquinas virtuales en la lista.
	- **Nombre:** Esta columna muestra el nombre de la máquina virtual informado en el momento de su creación en la consola del proveedor de servicios en la nube configurado a través de uCloud. Para simplificar la visualización, al hacer clic con el botón del mouse en el título de esta columna, uCloud Platform clasifica la lista de nombres de máquinas virtuales en orden alfabético ascendente (a - z) o descendente  $(z - a)$ .
	- **Región**: Esta columna muestra el código (o el nombre) de la región en la que se vinculó la máquina virtual en el momento de su aprovisionamiento, tanto en la consola del

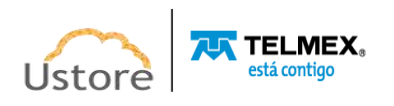

proveedor de servicios en la nube como a través de la interfaz de la plataforma de uCloud. Es importante mencionar que cada proveedor posee identificación de regiones específicas, este campo refleja sus especificidades.

- **Contenedor**: Esta columna muestra el nombre del Proveedor de Servicios en la Nube ("contenedor") informado en el momento del aprovisionamiento de la instancia de base de datos. Para simplificar la visualización, al hacer clic con el botón del mouse en el título de esta columna, la Plataforma de uCloud clasifica la lista de nombres de contenedores de forma alfabética creciente (a - z) o decreciente (z - a).
- **CPUs**: Esta columna muestra el número de la cantidad de CPU(s) configurada en esta máquina virtual. Para simplificar la visualización, al hacer clic en el título de esta columna, la Plataforma de uCloud ordena la lista de máquinas virtuales en función de la cantidad de CPU(s) de forma ascendente o descendente.
- **Memoria:** En esta columna se muestra el número de la cantidad de memoria RAM configurada en esta máquina virtual, expresada siempre en Gigabytes. Para simplificar la visualización, al hacer clic en el título de esta columna, la Plataforma de uCloud ordena la lista de máquinas virtuales en función del tamaño de la memoria de forma ascendente o descendente.
- **Detalles:** Esta columna muestra el botón "**Optimizar**" cuando el usuario presiona el cursor sobre el botón, se mostrará la siguiente pantalla. Esta pantalla muestra la configuración actual y su precio mensual respectivo y una relación de sugerencias de configuración de hardware con el precio de cada configuración.

Esta pantalla le permite comparar los precios de configuración de hardware (*flavors*) solo como una sugerencia de una probable reducción de costos futuro. Es importante mencionar que ningún proveedor de servicios de nube pública permite cambiar la configuración del hardware de una máquina virtual mientras esta máquina virtual esté activa (en operación normal). Se debe programar un apagado de la máquina virtual para aplicar la nueva configuración de hardware (*flavor*).

Es importante mencionar que solo después de que el usuario aplique la sugerencia de la nueva configuración de hardware (*flavor*) dicha máquina virtual será contabilizada con su nuevo valor de carga para su nueva configuración.

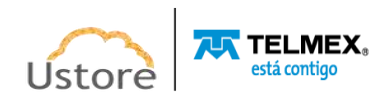

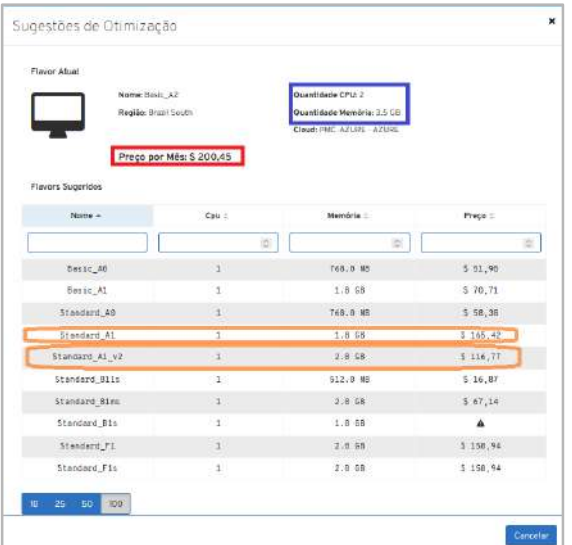

- **IMPORTANTE**: La Plataforma uCloud no se hace responsable de ninguna indisponibilidad de servicio, indisponibilidad de hardware, degradación del nivel de servicio del (de los) software(s) que se ejecute en dicha máquina virtual después de que el usuario seleccione y aplique la sugerencia de la nueva configuración de hardware (*flavor*).
- **NOTA**: *Aclaramos que la mayoría de los proveedores de servicios en la nube (pública y/o privada) no proporcionan información sobre el consumo de CPU y memoria RAM de las máquinas virtuales de su entorno en tiempo real, la Plataforma de uCloud no tiene mecanismos nativos para recopilar y almacenar esta información.*

*Cada proveedor de servicios de nube pública necesita instalar un software (agent) que se encarga de recopilar y enviar la información de CPU y RAM en tiempo real. Consulte la documentación en línea específica de su proveedor de servicios en la nube para aclarar todos los pasos del proceso de instalación del agente de software específico para cada sistema operativo de su entorno. Normalmente este proceso de recopilación de información en tiempo real está acompañado de un costo mensual de un servicio de monitoreo del proveedor de servicio de nube pública.*

*La Plataforma de uCloud tiene un componente de software (agent) que realiza las funciones de recopilación de información de ocupación en tiempo real de CPU y memoria RAM, pero solo alimenta específicamente las bases de datos de la Plataforma uCloud. El agente nativo de la Plataforma uCloud es gratuito y no tiene costo asociado, pero no envía ninguna información a las plataformas de monitoreo de los proveedores de nube pública.*

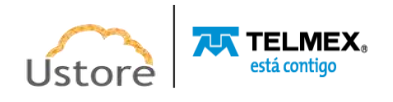

### *7. Scaling Groups*

Este menú presenta al usuario los Grupos de escalabilidad (*Scaling Groups*) aprovisionados en la Plataforma de uCloud. Esta funcionalidad es común a cualquier proveedor de servicios en la nube. Los nombres de esta funcionalidad difieren en cada proveedor, pero los conceptos son universales. El grupo de escalabilidad permite crear nuevas instancias de una máquina virtual basadas en la máquina inicial (clonación). Estas nuevas instancias se crearán e iniciarán automáticamente para soportar la carga de conexión en paralelo (horizontal). El Grupo de Escalabilidad puede iniciar nuevas máquinas, así como apagar las máquinas creadas cuando la demanda de conexiones disminuye -dentro de los parámetros definidos en la creación- se comporta automáticamente, aumentando o disminuyendo la cantidad de instancias de máquinas virtuales, con base en el consumo monitoreado y controlado.

Grupo de Escalabilidad es una función integrada de servicios en la nube, servicios móviles, máquinas virtuales y sitios web que ayuda a las aplicaciones a tener el mejor rendimiento cuando hay cambios en la demanda. Es importante mencionar que el 'rendimiento' puede significar cosas diferentes para diferentes aplicaciones. Algunas aplicaciones están limitadas por la CPU, otras por la memoria. Por ejemplo, puede tener una aplicación web que maneja millones de solicitudes durante el día y ninguna por la noche. La escala automática puede escalar su servicio por cualquiera de ellos -o por una métrica personalizada definida por el usuario.

Antes de iniciar este proceso de creación de un grupo de escalabilidad, asegúrese de que la plataforma de uCloud tiene los requisitos previos para completar el proceso de principio a fin correctamente. Deben existir los siguientes requisitos previos para cualquier entorno de proveedor de servicios en la nube:

- Al menos una máquina virtual activa (*status: Running*) que se utilizará como referencia para clonar;
- Aprovisionamiento del Equilibrador (*Load Balancer*) (ver elemento Red/ Equilibrador);
- Aprovisionamiento de un Grupo de Seguridad (ver elemento Red / Grupo de Seguridad / Crear Grupo de Seguridad).

Es importante resaltar que los temas anteriores son fundamentales, si no han sido previamente aprovisionados, el usuario será obligado a interrumpir la creación del Grupo de Escalabilidad y proveer la creación de los tópicos anteriores.

Actualmente solo dos proveedores tienen interfaz vía API-Rest, para soportar el proceso de aprovisionamiento de un Grupo de Escalabilidad, Amazon AWS y Azure.

A continuación, se describe ambos procesos, ya que cada proveedor de servicios de nube pública tiene parámetros específicos para el correcto aprovisionamiento de un Grupo de Escalabilidad en su entorno.

### *7.1.Creando un Scaling Group AWS*

La pantalla que se muestra a continuación permite al usuario aprovisionar un Grupo de Escalabilidad (Auto Scaling en AWS), importante resaltar que los parámetros presentados en esta interfaz son los parámetros disponibles para integración vía API-Rest. Si el usuario tiene

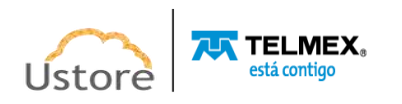

experiencia de interacción directa a través de la consola de AWS, es posible que note algunas pequeñas diferencias.

Un Grupo de Escalabilidad supervisa las capacidades de las máquinas virtuales y ajusta automáticamente la capacidad para mantener un rendimiento constante y predecible al menor costo posible.

Con el Grupo de Escalabilidad, es fácil establecer la escalabilidad de aplicaciones para múltiples funciones en varios servicios en cuestión de minutos. El servicio ofrece una interfaz de usuario sencilla y eficiente que permite crear planes de escalabilidad para los recursos. *Es importante resaltar que no habrá ningún impacto o pérdida de funcionalidad al aprovisionar un Grupo de Escalabilidad ya sea directamente en la consola del entorno de AWS, ya sea a través de la interfaz de la Plataforma de uCloud.*

Antes de iniciar la creación de un Grupo de Escalabilidad, el usuario debe navegar por las opciones de menú de la Plataforma de uCloud, y asegurarse de que el entorno tiene los requisitos previos que se enumeran a continuación:

- Al menos una máquina virtual activa (*status: Running*) que se utilizará como referencia para clonar;
- Aprovisionamiento del Equilibrador (*Load Balancer*) (ver elemento Red / Equilibrador);
- Aprovisionamiento de un Grupo de Seguridad configurado de acuerdo con los *listeners* del equilibrador (ver elemento Red / Grupo de Seguridad / Crear Grupo de Seguridad).

A continuación, se muestra la descripción del correcto relleno de la pantalla para aprovisionar un Grupo de Escalabilidad en el entorno de AWS:

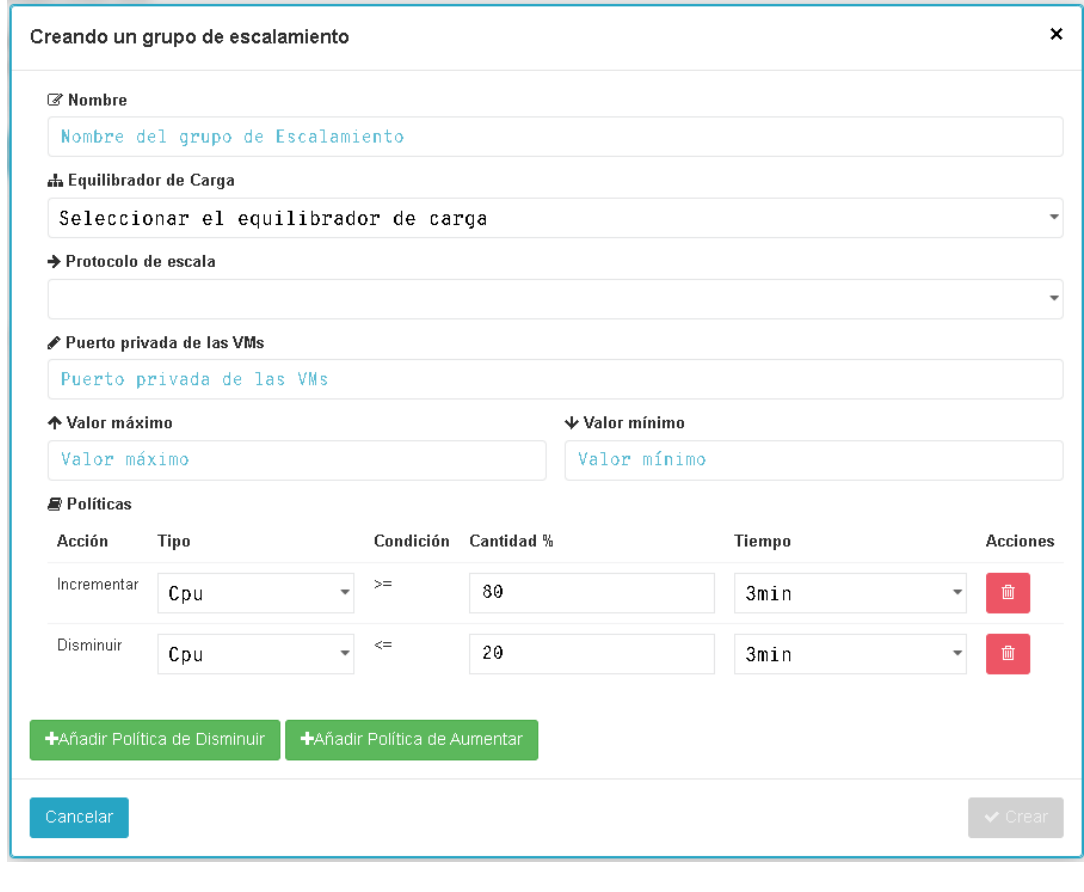

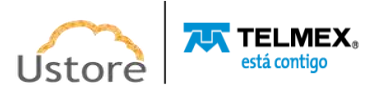

- **Nombre**: Este campo es obligatorio el usuario debe indicar el nombre (no mínimo 3 caracteres) con el que desea identificar este Grupo de Escalabilidad. Sugerimos utilizar solo los caracteres ASCII estándar, no usar espacios en blanco o caracteres acentuados (*ASCII Extendido*). Es importante mencionar que este nombre se puede agregar con la información específica del proveedor de servicios en la nube, la Plataforma de uCloud no tiene control (eliminación o modificación) de estas adiciones del (de los) proveedor(es).
- **Equilibrador**: Este campo es obligatorio del tipo " *dropdown*", cuando el usuario hace clic con el cursor del mouse en la Plataforma de uCloud enumera todos los Equilibradores que se han aprovisionado en la Plataforma de uCloud y están vinculados al proveedor de servicios en la nube de Amazon AWS.
- **Instancia de Lanzamiento**: Este campo es obligatorio del tipo "*dropdown*" cuando el usuario haga clic con el cursor del mouse la Plataforma de uCloud enumera todas las máquinas virtuales aprovisionadas en el entorno de Amazon AWS. El usuario debe seleccionar la máquina virtual que se va a utilizar como 'el estándar' para el proceso de clonación y crecimiento del Grupo de Escalabilidad. *Es importante resaltar que,* para el perfecto funcionamiento del Grupo de Escalabilidad, la máquina virtual *seleccionada debe estar operativa y activa (Status: Running), de lo contrario el Grupo de Escalabilidad deja de efectuar la función para la cual fue provisionado.*
- **Valor Máximo**: Este campo es obligatorio el usuario debe informar un número entero que representa la cantidad máxima de instancias que pueden ser creadas (clonadas) en el entorno de AWS para soportar la performance máxima deseada.
- **Valor Mínimo**: Este campo es obligatorio el usuario debe informar un número entero que representa la cantidad mínima de instancias que deben existir (se mantendrán activas) en el entorno de AWS para soportar el desempeño promedio deseado.
- **Políticas**: Este campo es obligatorio el usuario debe informar los parámetros de performance -mínimo y máximo- al ser alcanzado, el mínimo o máximo, debe ser activado el evento de aumento o reducción de la cantidad de máquinas virtuales:
	- **Acción**: Esta columna muestra el tipo de directiva que se ha configurado. El usuario puede crear una acción tanto para aumentar como para reducir el número de máquinas virtuales.
	- **Tipo**: Esta columna muestra el tipo de recurso computacional definido para ser monitoreado en la máquina virtual, con relación al criterio de la acción de la columna anterior. El usuario puede establecer que la toma de decisiones para el Grupo de escalabilidad se base en el recurso computacional **CPU** o en la **Memoria**.
	- **Condición**: En esta columna el usuario observa que solo existe un signo matemático de mayor o igual ("**>=**") para la condición de aumento de cantidad de máquinas virtuales, o un signo de *menor-o-igual* ("**<=**") para la condición de disminución de la cantidad de máquinas virtuales. La Plataforma de uCloud no permite al usuario cambiar estas condiciones a una condición diferente, solo existen las dos mencionadas anteriormente.

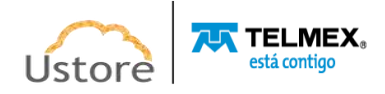

- **Cantidad %**: En este campo el usuario puede definir un número entero, de dos casillas (nn), sin decimales, que indica el valor máximo de ocupación del recurso computacional (CPU o Memoria). Este valor será el límite máximo (*threshold*) de referencia que utiliza el entorno de nube de AWS para iniciar la acción (aumento/disminución) a la que está vinculado este porcentaje.
- **Tiempo**: Este campo es obligatorio del tipo "*dropdown*", cuando el usuario hace clic con el cursor del mouse la Plataforma de uCloud presenta una lista de tres opciones de límite de tiempo (1, 3 o 5 minutos). Este es el límite de tiempo en el que el recurso computacional debe mantenerse en el porcentaje de ocupación informado arriba, límite este que el entorno de nube de AWS utiliza para iniciar la acción (aumento/disminución) al que este límite está vinculado.
- **Acciones**: Esta columna solo muestra el **icono de Basurera** " ", simplemente haga clic con el cursor del mouse sobre este botón para que la Plataforma de uCloud elimine esta Política de Aumento o Disminución de forma inmediata y definitiva.
- **Botón "+Add Política de Reducción":** Este botón se puede utilizar para agregar una nueva línea de control para la *reducción* de máquinas virtuales, por ejemplo, sobre la base de un recurso computacional diferente del preexistente.
- **Botón "+Add Política de Ampliación":** Este botón se puede utilizar para agregar una nueva línea de control para el *aumento* de máquinas virtuales, por ejemplo, basándose en un recurso computacional diferente del preexistente.
- **Botón Cancelar**: El usuario puede usar este botón para cancelar el proceso de creación de un Grupo de Escalabilidad. La Plataforma de uCloud cierra la pantalla y vuelve a la pantalla anterior.
- **Botón Crear**: Después de que el usuario informe todos los parámetros fundamentales para la creación del Grupo de Escalabilidad en el entorno Amazon AWS, el usuario puede verificar que este botón cambia al modo activo (color verde). Simplemente haga clic con el cursor del mouse sobre el botón **Crear**, y la Plataforma de uCloud enviará todos los parámetros al entorno de AWS para el aprovisionamiento completo del Grupo de Escalabilidad.

Si este botón **no está habilitado (color gris),**significa que se ha dejado en blanco algún parámetro anterior, la Plataforma de uCloud no permitirá el aprovisionamiento de la máquina virtual hasta que se complete el parámetro.

### *Problemas Conocidos con el Grupo de Escalabilidad AWS*

Importante resaltar: Considerar que la gestión de las condiciones de ocupación de CPU y memoria -para el aumento o disminución de la cantidad de máquinas virtuales, es gestionada únicamente por AWS- los problemas pueden estar en los criterios conflictivos para la creación o en el monitoreo;

- Errores en la creación:
	- o Informaciones introducidas incorrectamente en el formulario (como números negativos, por ejemplo);
	- o Instancia de lanzamiento desconectada durante la creación;

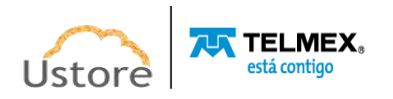

- o Recursos (por ejemplo, un equilibrador) existentes en uCloud, pero no en AWS porque se eliminaron directamente en la consola AWS;
- Errores en el monitoreo:
	- o El status de las máquinas del Grupo de Escalabilidad se mantiene actualizado por la Plataforma de uCloud cada 30 segundos, los problemas de comunicación de Internet con la consola de AWS pueden hacer que estas máquinas no se actualicen en la pantalla de uCloud.

## *7.2.Creado un Scaling Group Azure*

El entorno de Microsoft Azure tiene una pantalla/formulario más extenso y, por lo tanto, una pantalla específica para este propósito. A continuación, se muestra una descripción del correcto relleno de la pantalla para aprovisionar un Grupo de Escalabilidad (*Virtual Machine Scale Set*) en el entorno de Azure:

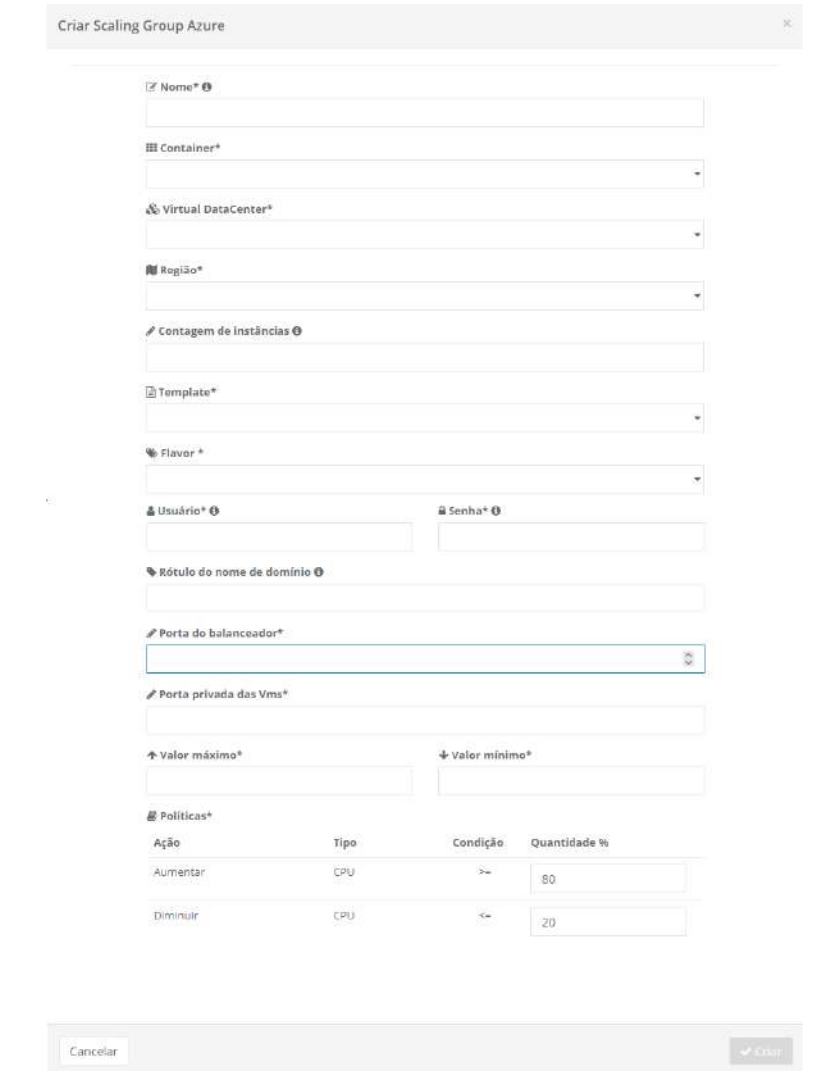

 **Nombre**: Este campo es obligatorio el usuario debe introducir el nombre (mínimo 3 caracteres en el máximo 15 caracteres) con el que desea identificar este Grupo de Escalabilidad. Sugerimos utilizar solo los caracteres ASCII estándar, no usar espacios en blanco o caracteres acentuados (*ASCII Extendido*). Es importante mencionar que

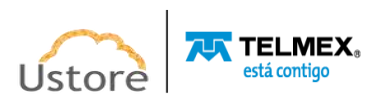

este nombre se puede agregar con información específica del proveedor de servicios en la nube, la Plataforma de uCloud no tiene control (eliminación o modificación) de estas adiciones del (de los) proveedor(es).

- **Contenedor**: Este campo es obligatorio del tipo "*dropdown*", cuando el usuario haga clic con el cursor del mouse en la Plataforma de uCloud presentará una lista con el (los) proveedor(s) de servicios en la nube de Azure configurados en el entorno de la Plataforma de uCloud, el usuario solo tendrá que seleccionar el proveedor que desee.
- *Virtual Datacenter*: Este campo es obligatorio del tipo "*dropdown*", cuando el usuario hace clic con el cursor del mouse, la Plataforma de uCloud muestra una lista de *Virtual Datacenter(s)* vinculados al proveedor de servicios en la nube de Azure, configurados en el entorno de la Plataforma de uCloud. El usuario solo tiene que seleccionar el proveedor deseado. *Es importante mencionar que este campo determina el contenido de otros campos de este formulario de aprovisionamiento de un Grupo de Escalabilidad Azure.*
- **Región**: Este campo es obligatorio del tipo "*dropdown*", cuando el usuario hace clic con el cursor del mouse, la Plataforma de uCloud muestra una lista con la(s) región(es) de presencia global del proveedor de servicios en la nube de Azure. Estas regiones son configuradas y vinculadas al Virtual Datacenter seleccionado anteriormente, basta con que el usuario seleccione la región deseada.
- **Recuento de Instancias**: Este campo es obligatorio, el usuario debe informar un número entero que representa la cantidad estándar (*default*) de instancias de máquinas virtuales que debe existir en el entorno de Azure para soportar el desempeño promedio deseado.
- *Template*: Este campo es obligatorio del tipo "*dropdown*", cuando el usuario hace clic con el cursor del mouse en la Plataforma de uCloud muestra una lista con las plantillas del proveedor de servicios en la nube de Azure. Estos *templates* son configurados y vinculados al *Virtual Datacenter* seleccionado anteriormente, solo el usuario selecciona el template deseado.
- *Flavor*: Este campo es obligatorio del tipo "*dropdown*", al hacer clic con el cursor del mouse la Plataforma de uCloud muestra una lista con los *flavors* del proveedor de servicios de nube Azure. Estos *flavors* son configurados y vinculados al *Virtual Datacenter* seleccionado anteriormente, solo el usuario selecciona el *flavor* deseado.
- **Usuario**: Este campo es obligatorio, debe completarse con la cadena de caracteres que se utilizará para identificar las credenciales del usuario *'Administrador'* para el proceso de inicio de sesión en el sistema operativo de la máquina virtual. Sugerimos utilizar solo los caracteres ASCII estándar, no usar espacios en blanco o caracteres acentuados *(ASCII Extendido)*.
- **Contraseña**: Este campo es obligatorio, el usuario debe seguir la recomendación de uso de contraseñas "fuertes y de alta complejidad", conforme a la documentación encontrada en el sitio web de Azure. La recomendación es de al menos doce (12) caracteres, la secuencia debe contener caracteres de tres de las siguientes categorías:

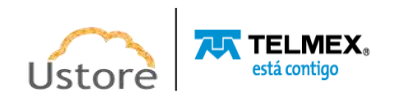

- o Mayúsculas y minúsculas (A a Z)
- o Números de base 10 (de 0 a 9)
- o Caracteres no alfanuméricos (caracteres especiales): (~! @# \$% & \* -+ = ' | () {} []; "' <>,.? /) *-Importante resaltar que símbolos de moneda como el euro o la libra británica (€/£) no se cuentan como caracteres especiales para esa configuración de política.*
- **Etiqueta de Nombre de Dominio**: Este campo es obligatorio, el usuario debe indicar el nombre del Equilibrador de Carga, que ha sido aprovisionado para el entorno Azure.
- **Puerto del Equilibrador**: Este campo es obligatorio, el usuario debe informar el número de puerto TCP-IP configurado en el equilibrador, previamente aprovisionado (requisito previo), ya que este es el puerto TCP-IP que se utilizará para monitorear el nivel de ocupación del recurso computacional que se establecerá a continuación en la sección **Políticas**.
- **Valor Máximo**: Este campo es obligatorio, el usuario debe informar un número entero que representa la cantidad máxima de instancias que pueden ser creadas (clonadas) en el entorno de Azure para soportar la performance máxima deseada.
- **Valor Mínimo**: Este campo es obligatorio, el usuario debe informar un número entero que representa la cantidad mínima de instancias que deben existir (se mantendrán activas) en el entorno de Azure para soportar el desempeño promedio deseado.
- **Políticas**: Este campo es obligatorio, el usuario debe informar los parámetros de performance, mínimo y máximo, cuando estos niveles son alcanzados se dispara el evento de aumento o reducción de la cantidad de máquinas virtuales:

o **Acción**: Esta columna muestra el tipo de directiva que se ha configurado. El usuario puede crear una acción tanto para aumentar como para reducir el número de máquinas virtuales.

o **Tipo**: Esta columna muestra el tipo de recurso computacional definido a ser monitoreado en la máquina virtual, con relación al criterio de la acción de la columna anterior. El usuario puede establecer que la toma de decisiones para el Grupo de escalabilidad se base en el recurso computacional CPU o **Memoria**.

o **Condición**: En esta columna el usuario observa que solo existe un signo matemático de *mayor-o-igual* (">=") para la condición de aumento de la cantidad de máquinas virtuales o un signo de *menor-o-igual* ("<=") para la condición de disminución de la cantidad de máquinas virtuales. La Plataforma de uCloud impide al usuario cambiar estas condiciones a una condición diferente, solo existen las dos mencionadas anteriormente.

o **Cantidad %**: En este campo el usuario puede definir un número entero, de dos casillas (nn), sin decimales, que indica el valor máximo de ocupación del recurso computacional (CPU o Memoria). Este valor será el límite máximo

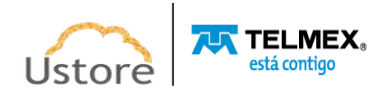

(*threshold*) de referencia que el entorno de nube de AWS utilizará para iniciar la acción (aumento/disminución) a la que este porcentaje está vinculado.

- **Botón Cancelar**: El usuario puede usar este botón para cancelar el proceso de creación de un Grupo de Escalabilidad. La Plataforma de uCloud cierra la pantalla y vuelve a la pantalla anterior.
- **Botón Crear**: Después de que el usuario informe todos los parámetros fundamentales para la creación del Grupo de Escalabilidad en el entorno Azure, el usuario comprueba que este botón cambia al modo activo (color verde). Simplemente haga clic con el cursor del mouse sobre el botón crear para que la Plataforma de uCloud envíe todos los parámetros al entorno de AWS para el aprovisionamiento completo del Grupo de Escalabilidad.

Si este botón **no está habilitado (color gris),**significa que se ha dejado en blanco algún parámetro anterior, la Plataforma de uCloud no permitirá el aprovisionamiento de la máquina virtual hasta que se complete el parámetro.

# *8. Base de Datos*

Una instancia de base de datos es un entorno de base de datos aislado y solo se puede aprovisionar en los proveedores de servicios de nube pública. Los entornos de nube privada ("*on-premises*") no tienen la capa de aplicación (API) que permite implementar esta funcionalidad de la misma manera que en un proveedor de servicios de nube pública.

La instancia de base de datos puede contener varias bases de datos creadas por el usuario. Puede acceder a la instancia de base de datos utilizando las mismas herramientas y aplicaciones que utiliza una instancia de base de datos independiente.

Cada instancia de base de datos ejecuta un mecanismo ("*engine*") de administración de base de datos, y el usuario debe tener en cuenta las particularidades de cada gestor de base de datos antes de iniciar el aprovisionamiento.

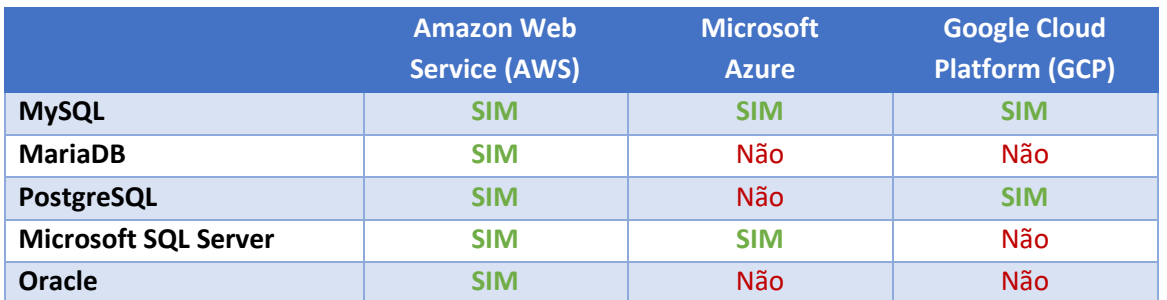

Es importante destacar que cada proveedor de servicios de nube pública (AWS, Azure y GCP) tiene diferentes conjuntos de soporte para los mecanismos de gestión de bases de datos:

Cada motor de base de datos tiene sus propias características compatibles, cada versión de un motor de base de datos puede incluir características específicas. Además, cada motor de base de datos tiene un conjunto de parámetros en un *parameter group* de base de datos que controlan el comportamiento de las bases de datos que gestiona.

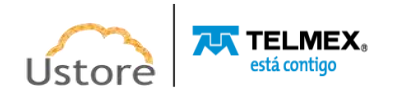

Para obtener más información, consulte la documentación en línea sobre bases de datos de su(s) proveedor(es) de servicios en la nube específicos.

Cuando el usuario accede a esta opción de menú, la Plataforma de uCloud presenta una pantalla con el inventario completo de todas las instancias de Bases de Datos (RDS) que han sido aprovisionadas por todos los usuarios vinculados al (los) contrato(s) que el usuario está asociado.

Esta pantalla puede ser muy extensa ya que presenta todas las instancias de Bases de Datos encontradas. En el siguiente ejemplo, se enumeran solo algunas instancias de Bases de Datos:

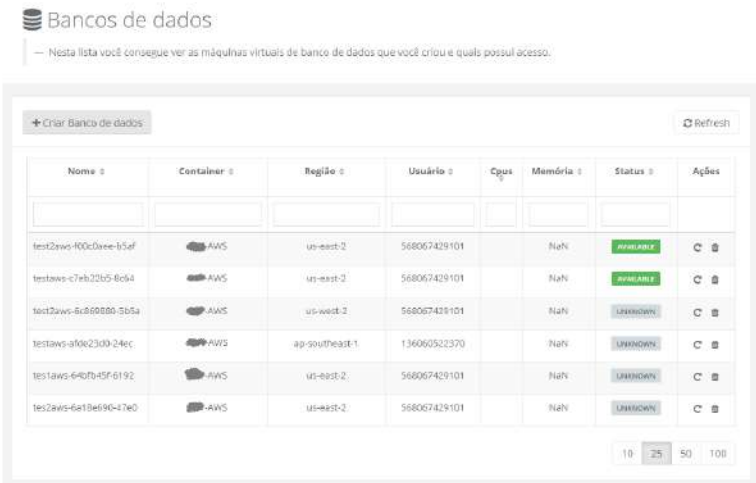

- **Búsqueda Rápida**: El usuario puede observar que justo debajo del nombre de la columna existe un campo en 'blanco' que permite realizar una búsqueda rápida en el contenido de la lista para reducir y reducir la cantidad de incidencias de esta lista de nombres de opciones de menú. Simplemente llene el campo en blanco con una cadena de caracteres que pueda ser relevante y la Plataforma de uCloud actualice la pantalla para representar este patrón de búsqueda reflejado en la relación de máquinas virtuales de la lista.
- **Nombre**: En esta columna se muestra el nombre de la máquina virtual informado en el momento de su creación en la consola del proveedor de servicios en la nube, también puede ser informado en el momento de la configuración a través de uCloud. Para simplificar la visualización, al hacer clic con el botón del mouse en el título de esta columna, uCloud Platform clasifica la lista de nombres de máquinas virtuales en orden alfabético ascendente (a - z) o descendente (z - a).
- *Contenedor*: Esta columna muestra el nombre del proveedor de servicios en la nube ("*contenedor*") informado en el momento del aprovisionamiento de la instancia de base de datos. Para simplificar la visualización, al hacer clic con el botón del mouse en el título de esta columna, la Plataforma de uCloud clasifica la lista de nombres de *contenedores* de forma alfabética creciente (a - z) o decreciente (z - a).
- **Región**: Esta columna muestra el nombre de la Región del proveedor de servicios en la nube informada en el momento del aprovisionamiento de la instancia de Base de Datos. Para simplificar la visualización, al hacer clic con el botón del mouse en el título

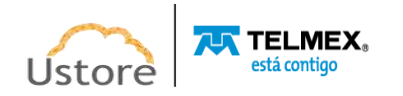

de esta columna, la Plataforma de uCloud clasifica la lista de nombres de las regiones de forma alfabética creciente (a - z) o decreciente (z - a).

- **Usuario**: En esta columna se muestra el nombre de las credenciales del usuario que tiene una sesión activa en la plataforma de uCloud en el momento del aprovisionamiento de la instancia de base de datos. Para simplificar la visualización, al hacer clic con el botón del mouse en el título de esta columna, la Plataforma de uCloud clasifica la lista de nombres de *contenedores* de forma alfabética creciente (a - z) o decreciente (z - a).
- **CPU**: Esta columna muestra la cantidad de CPU asociada al hardware ("*flavor*") seleccionado en el momento del aprovisionamiento de la instancia de Base de Datos. Para simplificar la visualización, al hacer clic con el botón del mouse en el título de esta columna, la Plataforma de uCloud ordena la lista de grupos en función del valor de la cantidad de CPU, de forma ascendente o descendente.
- **Memoria**: En esta columna se muestra el número de la cantidad de memoria RAM que está asociada al hardware ("*flavor*") seleccionado en el momento del aprovisionamiento de la instancia de Base de Datos, expresada siempre en **Gigabytes**. Para simplificar la visualización, al hacer clic con el botón del mouse en el título de esta columna, la Plataforma de uCloud ordena la lista de máquinas virtuales en función del tamaño de la memoria, de forma ascendente o descendente.
- **Status**: Esta columna muestra el estado actual de la instancia de Base de Datos ("RDS"). Es importante señalar que el estado se obtiene del proveedor de servicios en la nube, ya que la instancia de base de datos está instalada y ejecutándose en las infraestructuras del proveedor de servicios en la nube. Para simplificar la visualización, al hacer clic con el botón del mouse en el título de esta columna, la Plataforma de uCloud ordena el estado de la lista de máquinas virtuales de forma alfabética creciente (a - z) o decreciente (z - a). La Plataforma de uCloud presenta los siguientes status:

o **Available**: Status que indica que la instancia de base de datos está en funcionamiento normal.

o **Unknown**: Este status se puede mostrar, ya que se refiere a un estado temporal, donde momentáneamente no es posible distinguir si la instancia de base de datos se detiene o se ejecuta (fallo de comunicación entre la Plataforma de uCloud y la consola del proveedor de servicios de nube pública).

 **Acciones**: Esta columna presenta dos iconos para que el usuario pueda interactuar con la Instancia de Base de Datos:

> o **Icono de Basurera " "**: Simplemente haga clic con el cursor del mouse sobre este botón para que la Plataforma de uCloud elimine esta instancia de Base de datos de forma inmediata y definitiva.

> o **Icono Reiniciar " "**: Simplemente haga clic en este icono cuando el usuario necesite reiniciar la instancia de Base de Datos respectiva. Es

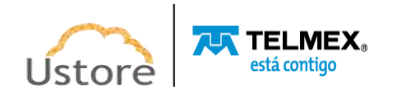

importante mencionar que el reinicio de una instancia de base de datos generalmente es necesario por razones de mantenimiento. Por ejemplo: Si el usuario hace ciertas modificaciones o cambia el *parameter group* de base de datos asociado a la instancia de base de datos, Toda la documentación en línea sugiere que es necesario reiniciar una instancia de Base de Datos para que los cambios sean implementados.

### *8.1. Administración de una Base de Datos*

Cuando el usuario hace clic con el cursor del mouse en una de las líneas de la lista de bases de datos, la Plataforma de uCloud muestra una pantalla con algunas secciones (*cards*), a continuación, se muestra la descripción de cada sección:

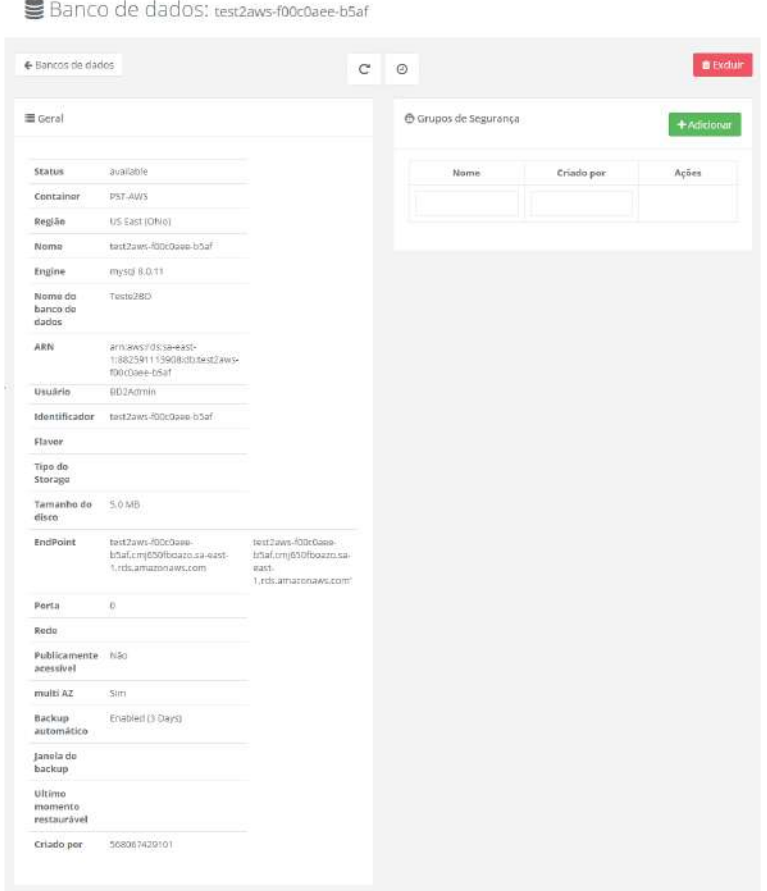

#### *A. Sección General:*

- **Status**: Este campo muestra la situación actual de la instancia de base de datos en el entorno del proveedor de servicios en la nube.
- *Contenedor:* Este campo muestra el nombre del proveedor de servicios de nube pública ("*contenedor*") aprovisionado en la Plataforma de uCloud, que se seleccionó al aprovisionar la instancia de base de datos.

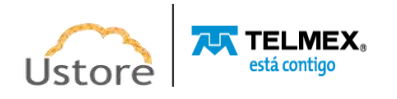

- **Región**: Este campo muestra el nombre de la región global del proveedor de servicios de nube pública ("*contenedor*") que se seleccionó al aprovisionar la instancia de base de datos.
- **Nombre**: Este campo presenta el nombre de la instancia de base de datos, el cual fue seleccionado en el momento del aprovisionamiento de la instancia de base de datos.
- *Engine*: Este campo presenta el nombre del motor ("*engine*") de base de datos y su versión, el cual fue seleccionado en el momento del aprovisionamiento de la instancia de base de datos.
- **Nombre de la base de datos**: Este campo muestra el nombre del archivo de base de datos, informado en el momento del aprovisionamiento de la instancia de base de datos.
- **ARN (exclusivo AWS)**: Este campo muestra el nombre de la función Amazon ("ARN Amazon Resource Name"), solo se mostrará para las bases de datos creadas en el entorno de Amazon AWS. *Consulte la documentación específica de su proveedor de servicios de nube pública.*
- **Usuario**: Este campo muestra el nombre del usuario máster de la instancia de base de datos, informado en el momento del aprovisionamiento de la instancia de base de datos.
- **Identificador (exclusivo AWS)**: Este campo muestra el identificador del recurso ("*Resource ID*"), solo se muestra para las bases de datos creadas en el entorno de Amazon AWS. *Consulte la documentación específica de su proveedor de servicios de nube pública.*
- *Flavor*: Este campo muestra el nombre de *flavor* (configuración de *hardware*) de la máquina virtual que ejecuta la instancia de base de datos, nombre informado en el momento del aprovisionamiento de la instancia de base de datos.
- **Tipo de** *Storage*: Este campo muestra el tipo de *storage* que almacena el archivo de base de datos, informado en el momento del aprovisionamiento de la instancia de base de datos.
- **Tamaño del disco**: Este campo muestra el tamaño del disco de almacenamiento, informado en el momento del aprovisionamiento de la instancia de base de datos.
- *EndPoint*: Este campo muestra la identificación que el proveedor de servicio de nube pública señaló a esta instancia de base de datos, procedimiento realizado para que se pueda conectar un servidor HTML (web) a esta instancia de base de datos. *Es importante destacar que algunos proveedores de servicios de nube pública no generan automáticamente esta información. Consulte la documentación específica de su proveedor de servicios de nube pública.*
- **Puerto**: Este campo muestra el número de Puerto TCP-IP informado en el momento del aprovisionamiento de la instancia de base de datos.
- **Red:** este campo muestra el nombre de la red TCP-IP que se aprovisionó en la Plataforma de uCloud, seleccionada en el momento del aprovisionamiento de la

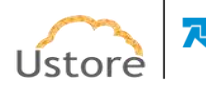

instancia de base de datos. Es importante mencionar que esta red está vinculada a la región global del proveedor de servicios de nube pública.

- **Públicamente accesible:** Este campo presenta la siguiente información: Si esta instancia de base de datos se puede acceder a través de una red pública (*Internet*). Parámetro informado en el momento del aprovisionamiento de la instancia de base de datos.
- **Multi AZ**: Este campo presenta el parámetro sobre la existencia de las réplicas de la instancia de base de datos en diferentes Zonas de Disponibilidad ("Availability Zone") de la Región Global del proveedor de servicio de nube pública. *Es importante destacar que algunos proveedores de servicios de nube pública no tienen soporte para diferentes Zonas de Disponibilidad ("Multi AZ"). Consulte la documentación específica de su proveedor de servicios de nube pública sobre el soporte para esta funcionalidad*.
- **Backup automático**: Este campo muestra el parámetro relativo al número de días que la copia de seguridad (*backup*) permanece almacenada en el entorno del proveedor del servicio de nube, parámetro informado en el momento del aprovisionamiento de la instancia de base de datos.
- **Ventana de Backup**: Este campo muestra el parámetro referente a la programación de copia de seguridad (*backup*) informado en el momento del aprovisionamiento de la instancia de base de datos.
- **Último momento restaurable**: Este campo muestra la fecha y la hora de la copia de seguridad más reciente de la base de datos.
- **Creado por**: Este campo presenta una identificación generada internamente por el proveedor de servicios de nube pública. Es importante mencionar que esta identificación no es necesariamente la misma que las credenciales del usuario registrado en la Plataforma de uCloud.

### *B. Sección Grupos de Seguridad*

- **Nombre**: Esta columna muestra el nombre del Grupo de Seguridad (*security group*) vinculado a la Base de Datos en el momento del aprovisionamiento de la instancia de base de datos.
- **Creado Por**: Esta columna muestra la identificación de la credencial de inicio de sesión del usuario responsable de la creación del Grupo de Seguridad.
- **Acciones**: Esta columna presenta dos iconos para que el usuario pueda interactuar con la configuración del Grupo de Seguridad:

o **Icono de Basurera " "**: Simplemente haga clic con el cursor del mouse sobre este botón para que la Plataforma de uCloud elimine este Grupo de Seguridad de forma inmediata y definitiva.

o **Icono Edición " "**: Basta con que el usuario haga clic en este icono para que la Plataforma de uCloud pueda mostrar una pantalla que permite editar las configuraciones del Grupo de Seguridad respectivo.

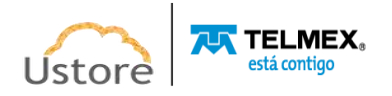

## *8.2. Aprovisionamiento de una Base de Datos*

Es importante aclarar los parámetros que deben ser informados para completar el proceso de aprovisionar una instancia de Base de Datos solicitada en la interfaz de la Plataforma de uCloud, son los parámetros disponibles para integración vía API-Rest. Si el usuario tiene experiencia de interacción directa a través de la consola de su proveedor, es posible que note algunas pequeñas diferencias.

Para crear una base de datos el usuario selecciona la nube pública y luego el portal uCloud indica cuáles son las opciones de base de datos disponibles en cada proveedor de servicio en la nube, pues estas son las opciones y sus respectivas ediciones, son diferentes para cada proveedor de servicios de nube pública (AWS, Azure y GCP). Cada uno de estos proveedores posee diferentes conjuntos de soporte para los mecanismos de gestión de bases de datos, a través de la comunicación vía API la Plataforma de uCloud presenta estas opciones al usuario.

El proceso de creación de una instancia de Base de Datos (RDS - Relational Database System) se segmenta en varios pasos y cada mecanismo ("*engine*") de gestión de base de datos tiene diferentes parámetros que son solicitados por la Plataforma de uCloud.

El usuario siempre debe consultar la documentación en línea de las opciones de instancias de Bases de Datos de su proveedor(es) de servicio de nube de su preferencia para comprender qué Administrador ("*engine*") de bases de datos y sus parámetros son los más adecuados y satisfacen las necesidades del usuario.

Debido a una gran diversidad de opciones de creación de bases de datos y sus parámetros en diferentes proveedores de servicios en la nube, para presentar las diferencias entre proveedores de servicios en la nube, a continuación, se documenta solo los procesos de creación de una instancia de base de datos con el software *MySQL* en tres proveedores diferentes.

De esta manera, el usuario puede realizar un seguimiento de las características de cada entorno de nube pública y sus parámetros específicos.

### *8.3. Creación de Bases de Datos (MySQL & AWS)*

En la secuencia serán utilizadas las pantallas como ejemplo para el proveedor AWS, el cual demuestra las características y el soporte a diversos mecanismos de gestión de bases de datos y sus parámetros.

### *A. Paso 1 Selección del Proveedor de Servicios en la Nube (AWS)*

A continuación, se utilizan las pantallas de ejemplo para el proveedor AWS que demuestra el soporte de varios mecanismos de gestión de bases de datos, solo para apoyar la conectividad de la Plataforma de uCloud con la API y para apoyar la didáctica de la creación de una Instancia de Base de Datos en un proveedor de nube pública.

*Es importante destacar que, con fines didácticos y solo como ejemplo, se siguen los pasos de creación de una Base de Datos MySQL.*

La Plataforma de uCloud muestra la siguiente pantalla al usuario, la selección del proveedor determina el contenido de las siguientes pantallas.

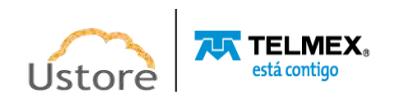

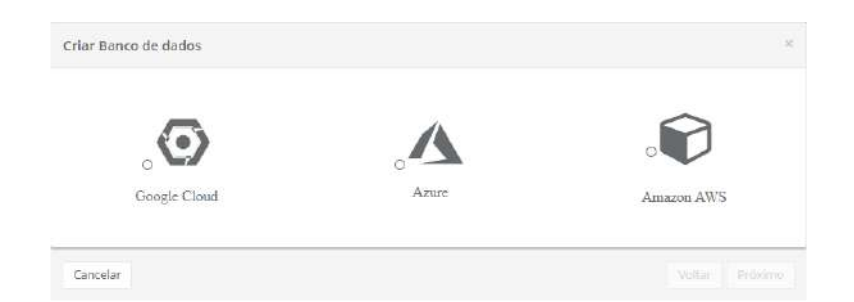

En este paso, el usuario debe hacer clic con el cursor del mouse sobre el icono del proveedor de servicios en la nube **AWS** que aparece en esta pantalla.

### *B. Paso 2 Selección de la Base de Datos (MySQL & AWS)*

Esta pantalla permite al usuario seleccionar qué motor ("*engine*") de gestión de bases de datos. A continuación, se muestra una pantalla capturada del entorno de **AWS**, solo como un ejemplo didáctico.

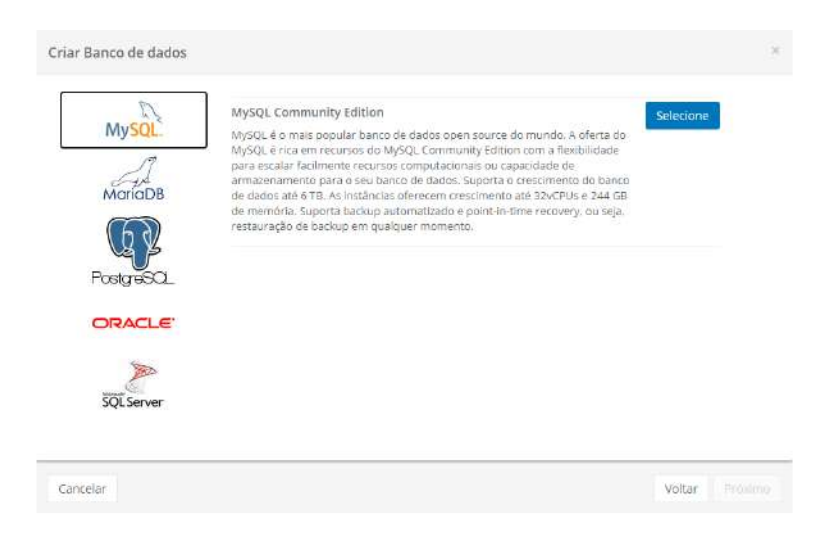

En este paso, el usuario debe hacer clic con el cursor del mouse sobre el icono de *MySQL* proveedor de servicios en la nube que aparece en esta pantalla.

- **Botón Seleccionar (" ")**: Después de seleccionar cualquiera de las opciones de bases de datos, el usuario debe hacer clic con el cursor del mouse en el botón Seleccionar para que la Plataforma de uCloud muestre la pantalla del Paso 3, que se describe a continuación.
- **Botón Cancelar**: El usuario puede usar este botón para cancelar el proceso de creación de una base de datos si ha hecho clic en el cursor del mouse por error sobre el botón "**Crear Base de Datos**". La Plataforma de uCloud cierra la pantalla de la base de datos y vuelve a la pantalla anterior.
- **Botón Atrás**: Este botón se encuentra activo, por tratarse del primer paso del proceso, el usuario puede retornar al Paso 1, selección del proveedor de servicio de nube.
- **Botón Siguiente:** Este botón se encuentra inactivo, por tratarse del primer paso de selección de la Base de Datos.

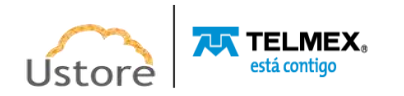

### *C. Paso 3 Especificaciones de la Base de Datos (MySQL & AWS)*

En este paso, el usuario debe informar los parámetros iniciales del entorno computacional que dará soporte para la ejecución de la instancia de base de datos.

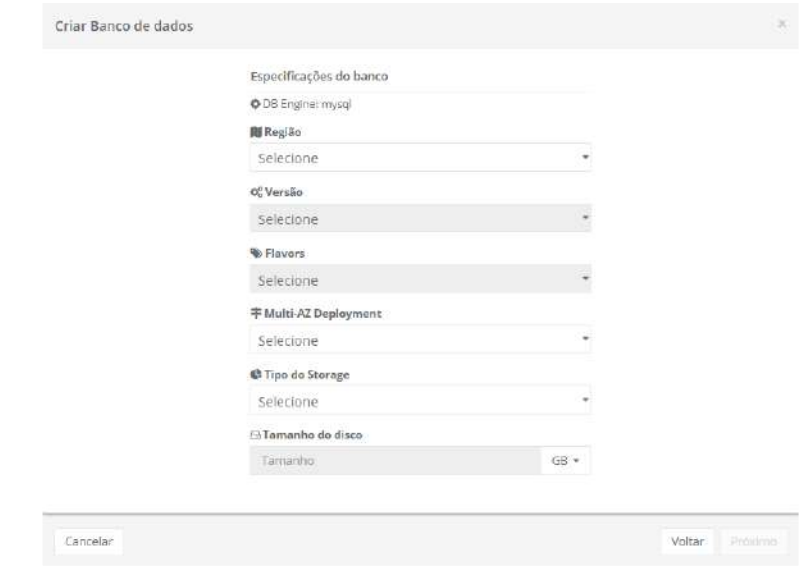

- **Región**: Este campo es obligatorio del tipo "*dropdown*", cuando el usuario haga clic con el cursor del mouse en la Plataforma de uCloud muestra una lista con todas las regiones del proveedor de servicios en la nube seleccionado en el Paso 1. Importante mencionar que cada proveedor tiene identificación de regiones específicas, este campo refleja sus especificidades.
- **Zona de Disponibilidad**: Este campo es obligatorio del tipo "*dropdown*", al hacer clic con el cursor del mouse la Plataforma de uCloud presenta al usuario una lista con todas las regiones del proveedor de servicios en la nube seleccionado en el Paso 1. El usuario debe tener en cuenta que no todos los proveedores de servicios en la nube tienen zonas de disponibilidad (zonas dentro de una región). El campo se muestra solo en los casos en que el proveedor tiene esta información.
- **Versión**: Este campo es obligatorio del tipo "*dropdown*", cuando el usuario hace clic con el cursor del mouse en la Plataforma de uCloud muestra una lista con todas las versiones de la base de datos **MySQL** disponibles en el entorno del proveedor de servicios en la nube.
- *Flavor*: Este campo es obligatorio del tipo "*dropdown*", al hacer clic con el cursor del mouse la Plataforma de uCloud presenta al usuario una lista con todas las configuraciones de hardware ("*flavor*"), creadas por el proveedor de servicio de nube y dedicadas (especializadas) para ejecutar instancias de Bases de Datos.
- *Multi-AZ Deployment*: Las implementaciones Multi-AZ de Amazon RDS proporcionan una mejor disponibilidad y durabilidad para las instancias de base de datos (DB) de RDS, lo que las convierte en la solución ideal para las cargas de trabajo de bases de datos de producción. En el momento de aprovisionar una instancia de DB Multi-AZ,

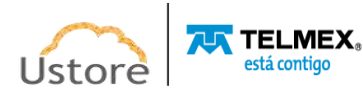

Amazon RDS crea automáticamente una instancia de DB principal y replica de forma sincrónica los datos a una instancia de espera en una zona de disponibilidad (AZ) diferente.

- **Tipo de** *Storage*: Este campo es obligatorio del tipo "*dropdown*", al hacer clic en este campo con el cursor del mouse la Plataforma de uCloud muestra una lista con todas las opciones del tipo de discos de almacenamiento ("*storage*"). Más información consulte la documentación en línea de AWS (utilizado en este ejemplo como forma didáctica) para entender las diferencias entre las características entre la opción *General Purpose SSD y SSD Provisioned IOPS.*
- **Tamaño del Disco**: Este campo es obligatorio debe ser llenado con un número entero que define el tamaño máximo de la función de almacenamiento de disco informático. Este número debe ser informado en **Gigabytes**.
- **Botón Cancelar**: El usuario puede usar este botón para cancelar el proceso de creación de una base de datos si ha hecho clic en el cursor del mouse por error sobre el botón "**Crear base de datos**". La Plataforma de uCloud cierra la pantalla de la base de datos y vuelve a la pantalla anterior.
- **Botón Atrás**: Este botón se encuentra activo, por tratarse del primer paso del proceso, el usuario puede retornar al Paso 1, selección del proveedor de servicio de nube.
- **Botón Siguiente**: Este botón se encuentra inactivo, por tratarse del primer paso de selección de la Base de Datos.

### *D. Paso 4 Configuraciones de acceso a la Base de Datos (MySQL & AWS)*

En esta etapa deben ser informados los parámetros de acceso a la instancia de base de datos.

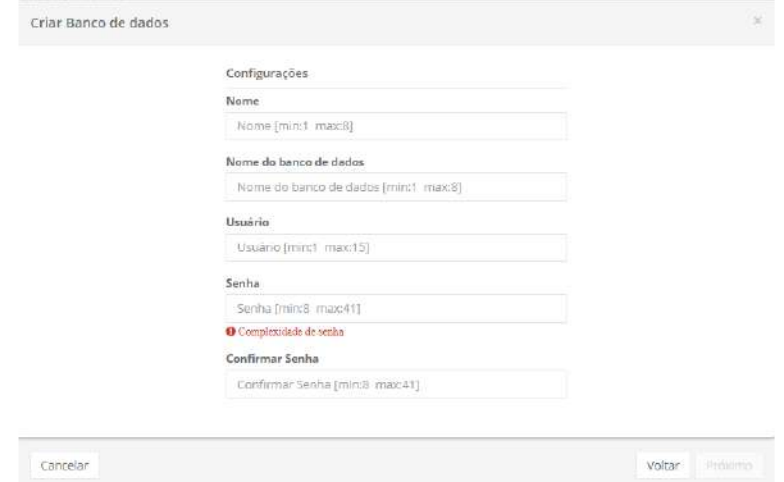

 **Nombre**: Este campo es obligatorio, el usuario debe informar el nombre (mínimo un [1] y máximo ocho [8] caracteres) con el que desea identificar la Base de Datos. Se indica utilizar solo los caracteres ASCII estándar, no usar espacios en blanco o caracteres acentuados *(ASCII Extendido).*

**AJR TELMEX** 

- **Nombre de la Base de Datos**: Este campo es obligatorio, el usuario debe informar el nombre (mínimo un [1] y máximo ocho [8] caracteres) con el que desea nombrar el archivo de la Base de Datos. Se indica utilizar solo los caracteres ASCII estándar, no usar espacios en blanco o caracteres acentuados (*ASCII Extendido*).
- **Usuario**: Este campo es obligatorio se debe llenar con la cadena de caracteres (al menos un [1] y un máximo de quince [15] caracteres) que se utilizará para identificar las credenciales del usuario "Maestro" en el proceso de inicio de sesión en el Administrador de base de datos. Se indica utilizar solo los caracteres ASCII estándar, no usar espacios en blanco o caracteres acentuados (*ASCII Extendido*).
- **Contraseña**: Este campo es obligatorio debe completarse con la cadena de la contraseña del usuario. Es importante destacar que esta secuencia debe ser mayor que cuatro [4] caracteres alfanuméricos. El relleno debe seguir la recomendación de uso de contraseñas "fuertes y de alta complejidad". La recomendación es utilizar un mínimo de ocho [8] y un máximo de setenta y dos [72] caracteres, y deberá contener caracteres de tres [3] de las siguientes categorías:
- o Mayúsculas y minúsculas (A a Z)
- o Números de base 10 (de 0 a 9)
- $\circ$  Caracteres no alfanuméricos (caracteres especiales): (~! @# \$% & \* -+ = ' | () {} []; "' <>,.? /) -Importante resaltar que símbolos de moneda como el euro o la libra británica no se cuentan como caracteres especiales para esa configuración de política.
- **Confirmar contraseña:** Este campo es obligatorio debe rellenarse con la misma cadena de caracteres que se indican en el campo anterior. Si la secuencia introducida en este campo es diferente de la anterior, el botón **Siguiente** permanece inactivo.
	- **Botón Cancelar**: El usuario puede usar este botón para cancelar el proceso de creación de una base de datos, si ha hecho clic en el cursor del mouse, por error, sobre el botón **"Crear Base de Datos".** La Plataforma de uCloud cierra la pantalla de la Base de Datos y vuelve a la pantalla anterior.
	- **Botón Atrás:** Este botón se encuentra activo, por tratarse del primer paso del proceso, el usuario puede retornar al Paso 1, selección del proveedor de servicio de nube.
	- **Botón Siguiente:** Este botón se encuentra inactivo, por tratarse del primer paso de selección de la Base de Datos.

### *E. Paso 5 Especificaciones de Red y Seguridad (MySQL & AWS)*

En este paso deben ser informados los parámetros de Red y de Grupo de Seguridad para el acceso a la infraestructura que ejecuta la instancia de base de datos (máquina virtual).

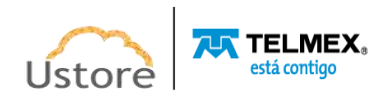

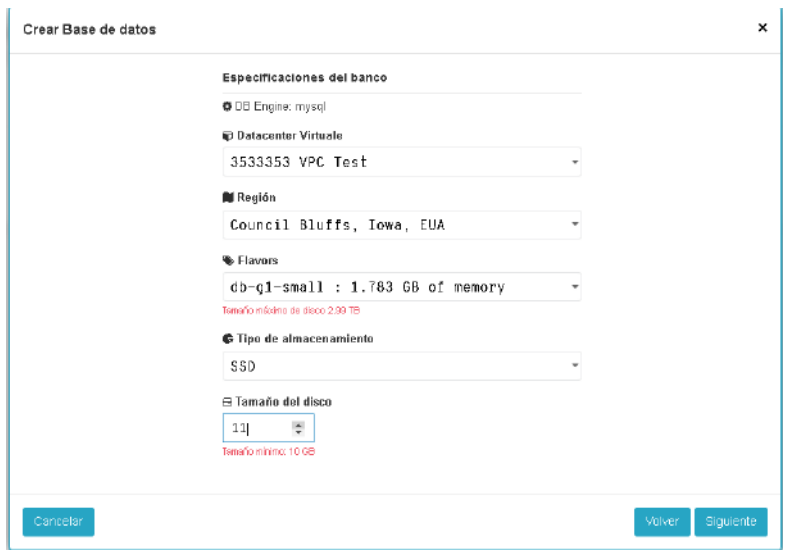

- **Red**: Este campo es obligatorio del tipo "*dropdown*", cuando el usuario hace clic con el cursor del mouse en la Plataforma de uCloud muestra una lista solo con las redes aprovisionadas en la Región seleccionadas en el Paso 3.
- **Accesible al Público**: Este campo es obligatorio del tipo "*dropdown*", en caso de que el usuario haga clic con el cursor del mouse sobre él, la Plataforma de uCloud muestra una lista con solo dos opciones SÍ o NO. Cuando el usuario selecciona la opción SIM, el proveedor de servicio de nube vincula una Dirección TCP-IP Pública a esta instancia de Base de Datos, con la finalidad de ser accesible a través de Internet.
- **Zona de Disponibilidad**: Este campo es obligatorio del tipo "*dropdown*", al hacer clic con el cursor del mouse la Plataforma de uCloud presenta una lista con todas.
- **Grupo de Seguridad**: Este campo es obligatorio del tipo "*dropdown*", cuando el usuario hace clic con el cursor del mouse la Plataforma de uCloud muestra una lista de todos los Grupos de Seguridad (*Security Group*) que han sido aprovisionados para la misma Región y Red informados en los pasos anteriores.
- **Puerto de Base de Datos**: Este campo es obligatorio, debe completarse con el Puerto TCP-IP específico para el acceso a las bases de datos, la Plataforma uCloud presenta el Puerto TCP-IP estándar 3306. La sugerencia es mantener esta información*.*
- **Botón Cancelar**: El usuario puede usar este botón para cancelar el proceso de creación de una base de datos, si ha hecho clic en el cursor del mouse, por error, sobre el botón "**Crear Base de Datos**". La Plataforma de uCloud cierra la pantalla de la base de datos y vuelve a la pantalla anterior.
- **Botón Atrás**: Este botón se encuentra activo, por tratarse de la primera etapa del proceso, el usuario puede hacer clic y devolver el Paso 1, en la selección del proveedor de servicio de nube.
- **Botón Siguiente**: Este botón se encuentra inactivo, por tratarse del primer paso de selección de la Base de Datos.

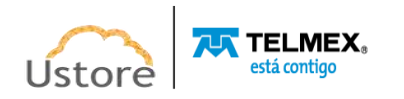

### *F. Paso 6 Parámetro de Copia de Seguridad (MySQL & AWS)*

En este paso deben ser informados los parámetros que definirán el proceso de copia de seguridad (*backup*) de la instancia de base de datos.

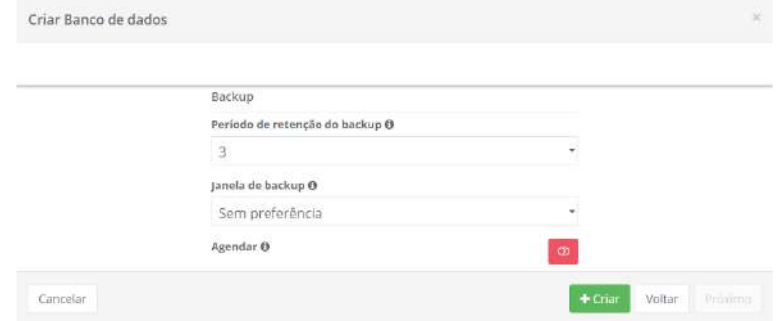

- **Periodo de Retención de Backup**: Este campo es obligatorio del tipo "*dropdown*", cuando el usuario hace clic con el cursor del mouse en la Plataforma de uCloud muestra una lista con números que representan el número de días que la copia de seguridad (*backup*) permanece almacenada en el entorno del proveedor de servicio de nube. Un número mayor o igual a un [1] indica que el usuario tiene interés en mantener una copia de seguridad (*backup*) activa. *En caso de que el usuario seleccione "cero" [0] esto configura que el usuario no mantendrá ninguna copia de seguridad (backup) de la base de datos en el entorno.*
- **Ventana de Backup**: Este campo es obligatorio del tipo "*dropdown*", cuando el usuario haga clic con el cursor del mouse la Plataforma de uCloud presenta las dos opciones disponibles:

o **Sin Preferencia:** Esta opción indica que el usuario no desea programar la copia de backup en una ventana de tiempo específica. De esta forma, la rutina de backup se realiza en la fecha programada.

o **Seleccionar Ventana**: Esta opción permite al usuario determinar el horario de la programación de la copia de seguridad. Esta definición de fecha y hora utiliza la programación en Tiempo Universal Coordinado (UTC - *Coordinated Universal Time*). Cuando se selecciona esta opción, la Plataforma de uCloud muestra campos para que el usuario defina la hora de inicio de la rutina de backup y el tiempo máximo para que esta backup sea efectuada.

- ♦ Ejemplo: *Inicio a las 2h00 UTC duración 2 horas, significa que la rutina de copia de seguridad se inicia a las 2h00 de la mañana UTC y finaliza a las 4h00 mañana UTC (tiempo máximo de 2 horas).*
- **Icono Agendar ("**  $\circ$  **/**  $\circ$  **")**: Esto permite al usuario programar el aprovisionamiento de la Base de Datos, el valor predeterminado es **Deshabilitado** (botón en color rojo).

o **Icono Deshabilitado (" ")**: Este icono indica que no hay programación establecida. Esto significa que esta base de datos se aprovisionará inmediatamente en el entorno del proveedor de servicios en la nube, solo tiene que hacer clic con el cursor del mouse en el botón **Crear** (color verde).

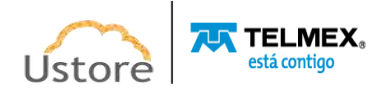

o **Icono Habilitado (" ")**: Este icono indica que el usuario desea programar una fecha para que la Base de Datos se aprovisione en el entorno del proveedor de servicios en la nube. Este proceso le permite elegir la mejor fecha para que el recurso computacional de nube pueda iniciar su cobro de valores en fechas predefinidas por la empresa usuaria de la Plataforma de uCloud. Al cambiar el icono a **habilitado** (color verde), la Plataforma de uCloud permite al usuario rellenar el campo con la fecha deseada.

o **Icono Calendario (" ")**: Basta con que el usuario haga clic en el icono del calendario para que la Plataforma de uCloud presente el *pop-up*, lo que permite al usuario seleccionar la fecha deseada como se muestra a continuación:

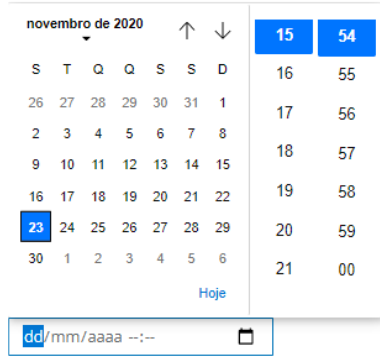

o **Icono Saetas (/)**: Inicialmente la Plataforma de uCloud presenta el calendario con el día y horario actual, destacando en color azul. Para activar el calendario, solo tiene que hacer clic con el cursor del mouse sobre el día deseado, y puede hacer clic en los iconos de Saetas para seleccionar otro mes. Cuando se selecciona, este será el día programado para que la Plataforma de uCloud envíe la tarea al proveedor de servicios en la nube en el aprovisionamiento de la máquina virtual.

o **Hora / Minuto**: Este campo se muestra en el patrón de 24 horas y el usuario solo tiene que seleccionar la hora y el minuto deseados. Cuando se selecciona, esta es la hora programada para que la Plataforma de uCloud pueda enviar la tarea al proveedor de servicios en la nube para el aprovisionamiento de la máquina virtual.

- **Botón Cancelar**: El usuario puede usar este botón para cancelar el proceso de creación de una base de datos, si ha hecho clic en el cursor del mouse, por error, sobre el botón "**Crear Base de Datos**". La Plataforma de uCloud cierra la pantalla de la Base de Datos y vuelve a la pantalla anterior.
- **Botón Atrás:** Este botón se encuentra activo, por tratarse del primer paso del proceso, el usuario puede retornar al Paso 1, selección del proveedor de servicio de nube.
- **Botón Siguiente**: Este botón se encuentra inactivo, por tratarse del último paso de selección de la Base de Datos.

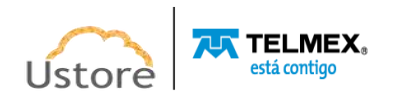

 **Botón Crear**: En este paso, es necesario que todos los parámetros fundamentales para la creación de la instancia de Base de Datos hayan sido informados correctamente, el usuario verifica que este botón cambia al modo activo (color verde). Simplemente haga clic con el cursor del mouse sobre el botón **Crear** y la plataforma uCloud enviará todos los parámetros de la base de datos al proveedor de servicios en la nube (a través de API-Rest) seleccionado.

Si este botón **no está habilitado (color gris)** significa que algún parámetro anterior se ha dejado en blanco, de esta forma, la Plataforma de uCloud no permite el aprovisionamiento de la Base de Datos.

## *8.4. Creación de Bases de Datos (MySQL & Azure)*

Na sequência serão utilizadas as imagens como exemplo para o provedor Azure, ele demonstra as pequenas diferenças de suporte e mecanismos de gerenciamento de bases de dados e seus parâmetros.

Na tela a seguir apresentada pela Plataforma do uCloud, a seleção do provedor é que determina o conteúdo das próximas imagens.

## *A. Paso 1 Selección del Proveedor de Servicios en la Nube (Azure)*

A continuación, se utilizan las pantallas de ejemplo para el proveedor Azure que demuestra el soporte de solo dos mecanismos de gestión de bases de datos.

*Es importante destacar que, con fines didácticos y solo como ejemplo, siguen los pasos de creación de una Base de Datos MySQL.*

La Plataforma de uCloud muestra la siguiente pantalla al usuario, la selección del proveedor determina el contenido de las siguientes pantallas.

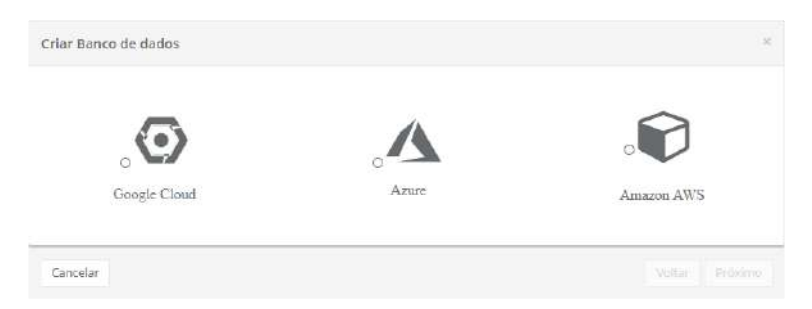

En este paso, el usuario debe hacer clic con el cursor del mouse sobre el icono del proveedor de servicios en la nube de **Azure** que aparece en esta pantalla.

### *B. Paso 2 Selección de la Base de Datos (MySQL & Azure)*

Esta pantalla permite al usuario seleccionar qué motor ("*engine*") de gestión de bases de datos. A continuación, se muestra una pantalla capturada del entorno de Azure, solo como ejemplo didáctico.

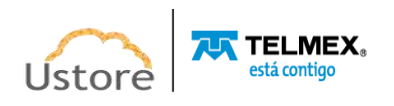

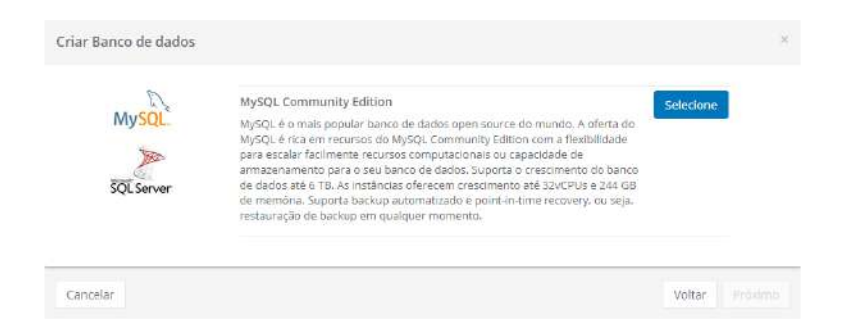

En este paso el usuario debe hacer clic con el cursor del mouse sobre el icono de MySQL proveedor de servicios en la nube que aparece en esta pantalla.

- **Botón Seleccionar (" ")**: Después de seleccionar cualquiera de las opciones de base de datos el usuario debe hacer clic con el cursor del mouse en el botón **Seleccionar** para la Plataforma de uCloud presentar la pantalla del Paso 3, descrito a continuación.
- **Botón Cancelar**: El usuario puede usar este botón para cancelar el proceso de creación de una base de datos si ha hecho clic en el cursor del mouse por error sobre el botón "**Crear Base de Datos**". La Plataforma de uCloud cierra la pantalla de la base de datos y vuelve a la pantalla anterior.
- **Botón Atrás**: Este botón se encuentra activo, por tratarse del primer paso del proceso, el usuario puede retornar al Paso 1, selección del proveedor de servicio de nube.
- **Botón Siguiente**: Este botón se encuentra inactivo, por tratarse del primer paso de selección de la Base de Datos.

### *C. Paso 3 Especificaciones de la Base de Datos (MySQL & Azure)*

En este paso, el usuario debe informar los parámetros iniciales del entorno computacional Azure que dará soporte para la ejecución de la instancia de base de datos.

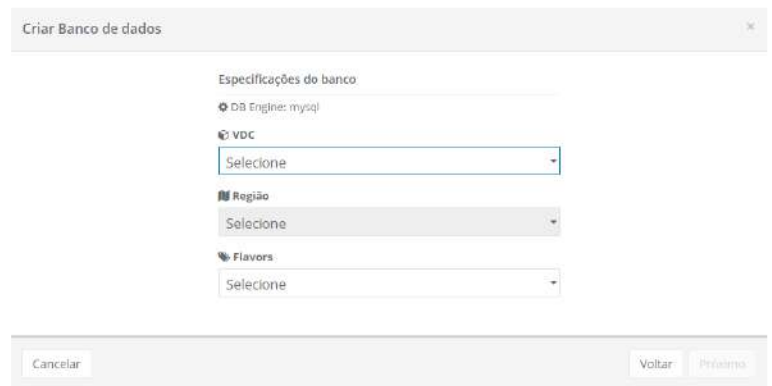

 **VDC**: Este campo es obligatorio del tipo "*dropdown*", cuando el usuario haga clic con el cursor en este campo, la Plataforma de uCloud muestra una lista con todos los Virtual Datacenters vinculados al entorno Azure.

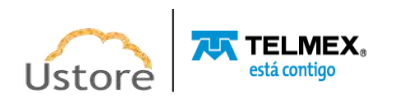

- **Región**: Este campo es obligatorio del tipo "*dropdown*", cuando el usuario haga clic con el cursor en este campo la Plataforma de uCloud muestra una lista con todas las regiones del proveedor de servicios en la nube seleccionado en el Paso 1. Importante mencionar que cada proveedor tiene identificación de regiones específicas, este campo refleja sus especificidades.
- *Flavor*: Este campo es obligatorio del tipo "*dropdown*", cuando el usuario hace clic con el cursor en este campo la Plataforma de uCloud presenta una lista con todas las configuraciones de hardware ("*flavor*"), creadas por el proveedor de servicio de nube y dedicadas (especializadas) para ejecutar instancias de Bases de Datos.
- **Botón Cancelar**: El usuario puede usar este botón para cancelar el proceso de creación de una base de datos, en caso de que haya hecho clic en el cursor por error sobre el botón "**Crear Base de Datos**". La Plataforma de uCloud cierra la pantalla de la base de datos y vuelve a la pantalla anterior.
- **Botón Atrás**: Este botón se encuentra activo, por tratarse del primer paso del proceso, el usuario puede retornar al Paso 1, selección del proveedor de servicio de nube.
- **Botón Siguiente**: Este botón se encuentra inactivo, por tratarse del primer paso de selección de la Base de Datos.

### *D. Paso 4 Configuraciones de acceso a la Base de Datos (MySQL & Azure)*

En esta etapa deben ser informados los parámetros de acceso a la instancia de base de datos.

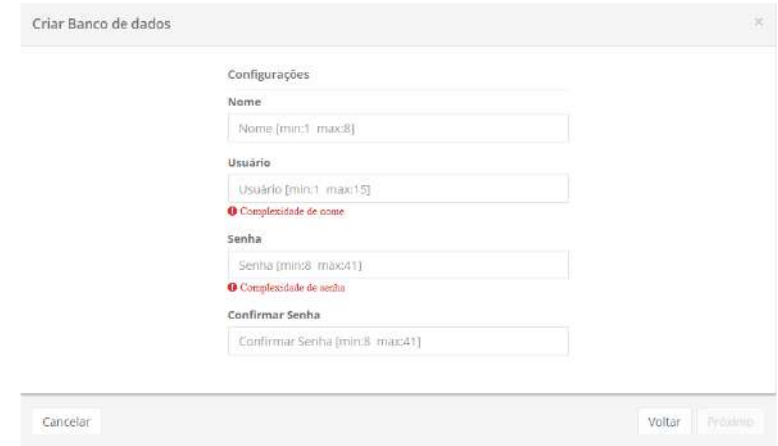

- **Nombre**: Este campo es obligatorio, el usuario debe informar el nombre (mínimo dos [2] y máximo ocho [8] caracteres) con el que desea identificar la Base de Datos. Sugerimos utilizar solo los caracteres ASCII estándar, no usar espacios en blanco o caracteres acentuados (*ASCII Extendido*).
- **Usuario**: Este campo es obligatorio se debe llenar con la cadena de caracteres (al menos un [1] y un máximo de quince [15] caracteres) que se utiliza para identificar las credenciales del usuario "Master" para el proceso de inicio de sesión en el

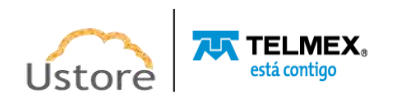

Administrador de Base de Datos. Como sugerencia, utilizar solo los caracteres ASCII estándar, no usar espacios en blanco o caracteres acentuados (*ASCII Extendido*).

- **Contraseña**: Este campo es obligatorio, debe completarse con la cadena de la contraseña del usuario. Importante resaltar que esta secuencia debe ser mayor que cuatro (04) caracteres alfanuméricos. Debe seguir la recomendación de usar contraseñas "fuertes y de alta complejidad". La recomendación será de un mínimo de ocho (08) y un máximo de setenta y dos (72) caracteres, y contendrá caracteres de tres de las categorías siguientes:
	- o Mayúsculas y minúsculas (A a Z)
	- o Números de base 10 (de 0 a 9)
	- $\circ$  Caracteres no alfanuméricos (caracteres especiales): (~! @# \$% & \* -+ = ' | () {} []; "' <>,.? /) *-Importante resaltar que símbolos de moneda como el euro o la libra británica no se cuentan como caracteres especiales para esa configuración de política.*
- **Confirmar Contraseña:** Este campo es obligatorio, debe rellenarse con la misma cadena de caracteres que se indican en el campo anterior. Si la secuencia introducida en este campo es diferente de la anterior, el botón **Siguiente** permanece inactivo.
	- **Botón Cancelar:** El usuario puede usar este botón para cancelar el proceso de creación de una base de datos, en caso de que haya hecho clic en el cursor por error sobre el botón "**Crear Base de Datos**". La Plataforma de uCloud cierra la pantalla de la base de datos y vuelve a la pantalla anterior.
	- **Botón Atrás**: Este botón se encuentra activo, por tratarse del primer paso del proceso, el usuario puede retornar al Paso 1, selección del proveedor de servicio de nube.
	- **Botón Siguiente**: Este botón se encuentra inactivo, por tratarse del primer paso de selección de la Base de Datos.

### *E. Paso 5 Especificaciones de Red y Seguridad (MySQL & Azure)*

En este paso deben ser informados los parámetros de Red y de Grupo de Seguridad para el acceso a la infraestructura que ejecuta la instancia de base de datos (máquina virtual).

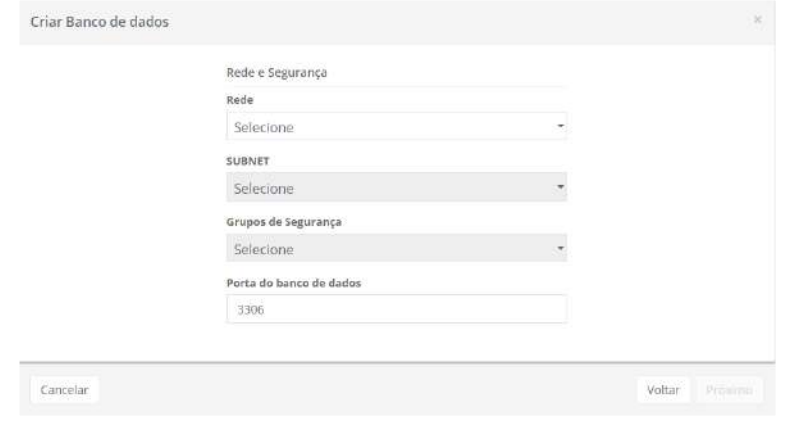

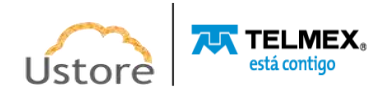

- **Red**: Este campo es obligatorio del tipo "*dropdown*", cuando el usuario hace clic con el cursor en esta ubicación la Plataforma de uCloud muestra una lista solo con redes aprovisionadas en la Región seleccionada en el Paso 3.
- *Subnet*: Este campo es obligatorio del tipo "*dropdown*", al hacer clic con el cursor en esta ubicación la Plataforma de uCloud muestra una lista con todas las subredes (*subnets*) vinculadas a la red informada en el campo anterior.
- **Grupo de Seguridad**: Este campo es obligatorio del tipo "*dropdown*", cuando el usuario haga clic con el cursor en esta ubicación la Plataforma de uCloud muestra una lista de todos los Grupos de Seguridad (*Security Group*) que han sido aprovisionados para la misma Región y Red informados en los pasos anteriores.
- **Puerto de Base de Datos**: Este campo es obligatorio debe completarse con el puerto TCP-IP específico para el acceso a bases de datos, la Plataforma uCloud presenta el puerto TCP-IP estándar 3306. Se sugiere mantener esta información.
- **Botón Cancelar**: El usuario puede usar este botón para cancelar el proceso de creación de una base de datos, si ha hecho clic en el cursor, por error, sobre el botón "**Crear Base de Datos**". La Plataforma de uCloud cierra la pantalla de la Base de Datos y vuelve a la pantalla anterior.
- **Botón Atrás**: Este botón se encuentra activo, por tratarse del primer paso del proceso, el usuario puede retornar al Paso 1, selección del proveedor de servicio de nube.
- **Botón Siguiente**: Este botón se encuentra inactivo, por tratarse del primer paso de selección de la Base de Datos.

### *F. Paso 6 Parámetro de Copia de Seguridad (MySQL & Azure)*

En este paso deben ser informados los parámetros para definir el proceso de copia de seguridad (*backup*) de la instancia de base de datos.

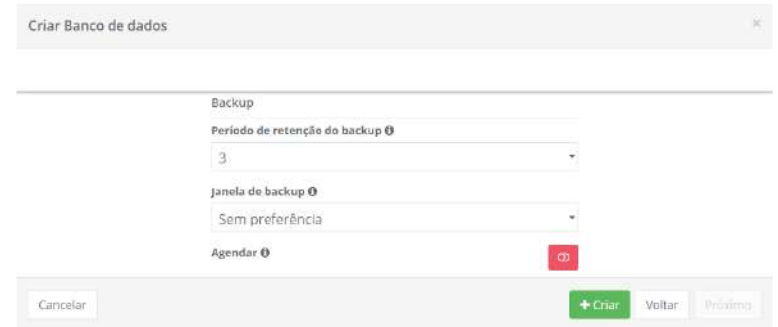

 **Periodo de Retención de Backup**: Este campo es obligatorio del tipo "*dropdown*", cuando el usuario hace clic con el cursor del mouse en la Plataforma de uCloud muestra una lista con números que representan el número de días que la copia de seguridad (backup) permanecerá almacenada en el entorno del proveedor de servicios en la nube. Un número mayor o igual a (01) indica que el usuario tiene interés en mantener una copia de seguridad (*backup*) activa. *En caso de que el usuario* 

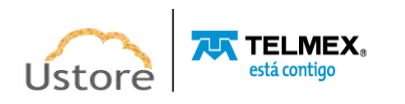

*seleccione "cero" (0) esto configura que el usuario no mantendrá ninguna copia de seguridad (backup) de la base de datos en el entorno.*

 **Ventana de Backup**: Este campo es obligatorio del tipo "*dropdown*", cuando el usuario haga clic con el cursor del mouse la Plataforma de uCloud presenta las dos opciones disponibles:

> o **Sin Preferencia**: Esta opción indica que el usuario no desea programar la copia de seguridad en una ventana de tiempo específica. De esta manera, la rutina de copia de seguridad se llevará a cabo en la fecha programada.

> o **Seleccionar Ventana**: Esta opción permite al usuario determinar el horario de la programación de la copia de seguridad. Esta definición de fecha y hora utiliza la programación en Tiempo Universal Coordinado (UTC - *Coordinated Universal Time*). Cuando se selecciona esta opción, la Plataforma de uCloud muestra campos para que el usuario defina la hora de inicio de la rutina de backup y el tiempo máximo para que se realice esta copia de seguridad.

- ♦ Ejemplo: *Inicio a las 2h00 UTC duración 2 horas*, significa que la rutina de copia de seguridad se inicia a las 2h00 de la mañana UTC y finaliza a las 4h00 mañana UTC (tiempo máximo de 2 horas).
- **Icono Agendar ("**  $\bullet$  **/**  $\bullet$  **")**: Esto permite al usuario programar el aprovisionamiento de la base de datos, el valor predeterminado es **Deshabilitado** (color rojo).

o **Icono Deshabilitado (" ")**: Este icono indica que no hay programación establecida. Esto significa que esta base de datos se aprovisionará **inmediatamente** en el entorno del proveedor de servicios en la nube, solo tiene que hacer clic con el cursor del mouse en el botón **Crear** (color verde).

o **Icono Habilitado (" ")**: Este icono indica que el usuario desea programar una fecha para que la base de datos se aprovisione en el entorno del proveedor de servicios en la nube. Este proceso le permite elegir la mejor fecha para que el recurso computacional de nube inicie su cobro de valores en fechas predefinidas por la empresa usuaria de la Plataforma de uCloud. Al cambiar el icono a **habilitado** (color verde), la aplicación permite al usuario ingresar la fecha deseada.

o **Icono Calendario (" ")**: Solo tienes que hacer clic en el icono del calendario y la Plataforma de uCloud muestra la ventana emergente, que permite al usuario seleccionar la fecha deseada como se muestra a continuación:

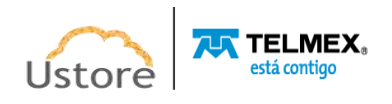

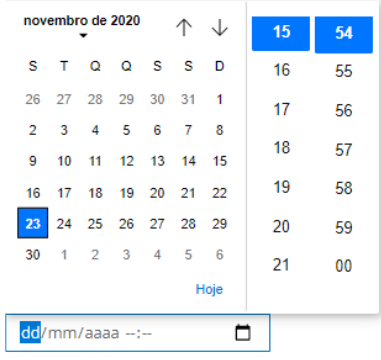

o **Icono Saetas (/)**: Inicialmente la Plataforma de uCloud presenta el calendario con el día y horario actual, en destaque azul. Simplemente haga clic con el cursor sobre el día deseado y haga clic en los iconos de Saetas para seleccionar otro mes. Cuando se seleccione, este será el día programado para que la Plataforma de uCloud pueda enviar la tarea para el aprovisionamiento de la máquina virtual al proveedor de servicios en la nube.

o **Hora / Minuto**: Este campo se muestra en el patrón de 24 horas, solo el usuario selecciona la hora y el minuto deseado. Cuando se selecciona, esta es la hora programada en la Plataforma uCloud para enviar la tarea al proveedor de servicios en la nube para el aprovisionamiento de la máquina virtual.

- **Botón Cancelar**: El usuario puede usar este botón para cancelar el proceso de creación de una base de datos, si ha hecho clic en el cursor, por error, sobre el botón "**Crear Base de Datos**". La Plataforma de uCloud cierra la pantalla de la Base de Datos y vuelve a la pantalla anterior.
- **Botón Atrás**: Este botón se encuentra activo, por tratarse del primer paso del proceso, el usuario puede retornar al Paso 1, selección del proveedor de servicio de nube.
- **Botón Siguiente**: Este botón se encuentra inactivo, por tratarse del último paso de selección de la Base de Datos.
- **Botón Crear**: En este paso todos los parámetros fundamentales para la creación de la instancia de Base de Datos han sido informados correctamente, el usuario verifica que este botón cambia al modo activo (color verde). Simplemente haga clic con el cursor sobre el botón crear para que la Plataforma de uCloud envíe todos los parámetros de la Base de datos al proveedor de servicios en la nube (a través de API-Rest) seleccionado.

Si este botón **no está habilitado (color gris)** significa que algún parámetro anterior se ha dejado en blanco, y la Plataforma de uCloud no permite el aprovisionamiento de la Base de Datos.

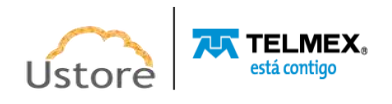

## *8.5. Creación de Bases de Datos (MySQL & GCP)*

En las siguientes pantallas, la ilustración será utilizada como ejemplo para el proveedor Google Cloud Platform (GCP), que demuestra las pequeñas diferencias de soporte a los mecanismos de gestión de bases de datos y sus parámetros.

A continuación, la pantalla mostrada por la Plataforma de uCloud está determinada por la selección del proveedor, en este caso será el servicio en la nube GPC el que determine el contenido.

## *A. Paso 1 Selección del Proveedor de Servicios en la Nube (GCP)*

En las imágenes siguientes utilizaremos pantallas de ejemplo para el proveedor GCP que demuestra el soporte de solo dos mecanismos de gestión de bases de datos.

*Es importante destacar que, con fines didácticos y solo como ejemplo, a continuación de los pasos de creación de una base de datos MySQL.*

La Plataforma de uCloud presenta al usuario, la pantalla siguiente, después de la selección del proveedor es que se determinará el contenido de las siguientes pantallas.

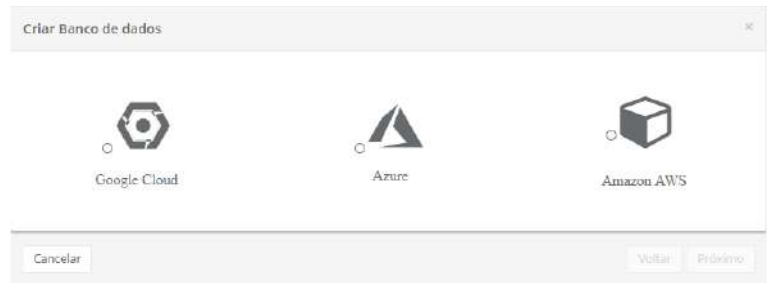

En este paso el usuario debe hacer clic con el cursor sobre el icono del proveedor de servicios en la nube de **Google Cloud** que aparece en esta pantalla.

### *B. Paso 2 Selección de la Base de Datos (MySQL & GCP)*

Esta pantalla permite al usuario seleccionar qué motor ("*engine*") de gestión de bases de datos. A continuación, se muestra una pantalla capturada del entorno de la GCP, solo como un ejemplo didáctico.

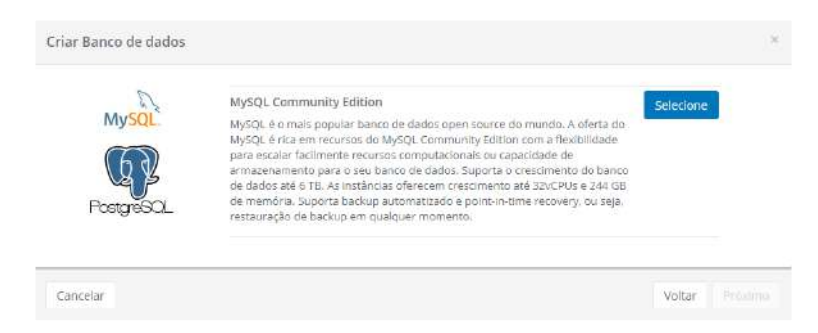

En este paso, el usuario debe hacer clic con el cursor sobre el icono de *MySQL* proveedor de servicios en la nube que aparece en esta pantalla.

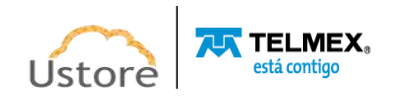

- **Botón Seleccionar (" ")**: Después de seleccionar cualquiera de las opciones de bases de datos el usuario debe hacer clic con el cursor en el botón Seleccionar para la Plataforma de uCloud presentar la pantalla del Paso 3, descrito a continuación.
- **Botón Cancelar**: El usuario puede usar este botón para cancelar el proceso de creación de una base de datos, si ha hecho clic en el cursor, por error, sobre el botón "**Crear Base de Datos**". La Plataforma de uCloud cierra la pantalla de la base de datos y vuelve a la pantalla anterior.
- **Botón Atrás**: Este botón se encuentra activo, por tratarse del primer paso del proceso, el usuario puede retornar al Paso 1, selección del proveedor de servicio de nube.
- **Botón Siguiente**: Este botón se encuentra inactivo, por tratarse del primer paso de selección de la Base de Datos.

### *C. Paso 3 Especificaciones de la Base de Datos (MySQL & GCP)*

En este paso, el usuario debe informar los parámetros iniciales del entorno computacional GCP que dará soporte para la ejecución de la instancia de base de datos.

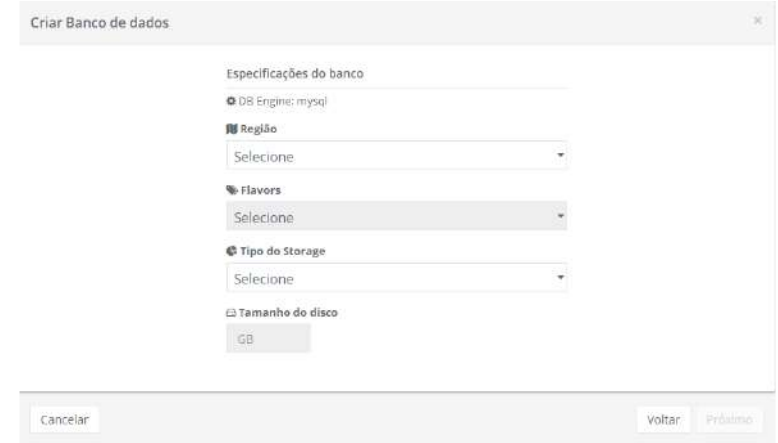

- **Región**: Este campo es obligatorio del tipo "*dropdown*", cuando el usuario hace clic con el cursor en esta ubicación, la Plataforma uCloud muestra una lista con todas las regiones del proveedor de servicios en la nube seleccionado en el Paso 1. Importante mencionar que cada proveedor tiene identificación de regiones específicas, este campo refleja sus especificidades.
- *Flavor*: Este campo es obligatorio del tipo "*dropdown*", cuando el usuario hace clic con el cursor en esta ubicación, la Plataforma uCloud muestra una lista con todas las configuraciones de hardware ("*flavor*"), creadas por el proveedor de servicios en la nube y dedicadas (especializadas) para ejecutar instancias de Bases de Datos.
- **Tipo de** *Storage*: Este campo es obligatorio del tipo "*dropdown*", cuando el usuario hace clic con el cursor en esta ubicación, la Plataforma de uCloud muestra una lista con todas las opciones del tipo de discos de almacenamiento ("*storage*"). Para más información consultar la documentación online de la GCP (usado en este ejemplo

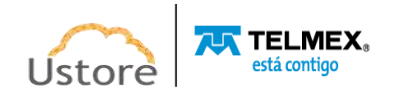

como forma didáctica) para entender las diferencias entre las características entre la opción *SSD* y *HDD.*

- **Tamaño del Disco**: Este campo es obligatorio debe ser informado como un número entero que define el tamaño máximo del recurso computacional de Disco de Almacenamiento. Este número debe ser informado en **Gigabytes**. *Es importante resaltar que en el entorno GCP el tamaño máximo del disco de almacenamiento (tamaño del archivo de base de datos) está relacionado con el Flavor seleccionado en el campo arriba. El usuario debe verificar el mensaje en rojo debajo del campo flavor.*
- **Botón Cancelar**: El usuario puede usar este botón para cancelar el proceso de creación de una base de datos si ha hecho clic en el cursor del mouse por error sobre el botón "**Crear Base de Datos**". La Plataforma de uCloud cierra la pantalla de la base de datos y vuelve a la pantalla anterior.
- **Botón Atrás**: Este botón se encuentra activo, por tratarse del primer paso del proceso, el usuario puede retornar al Paso 1, selección del proveedor de servicio de nube.
- **Botón Siguiente**: Este botón se encuentra inactivo, por tratarse del primer paso de selección de la Base de Datos.

### *D. Paso 4 Configuraciones de acceso a la Base de Datos (MySQL & GCP)*

En esta etapa deben ser informados los parámetros de acceso a la instancia de base de datos.

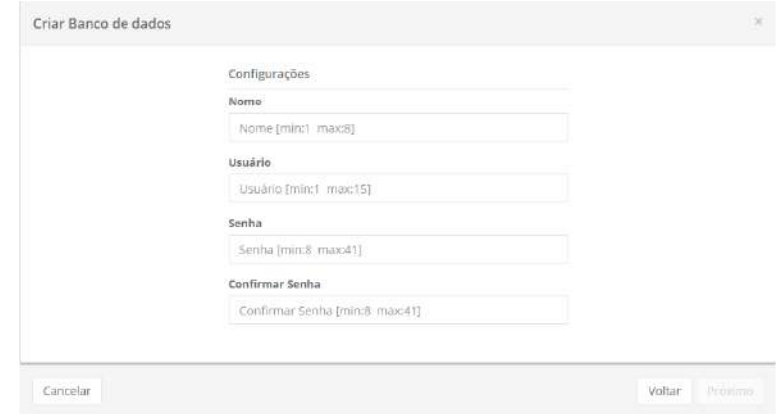

- **Nombre**: Este campo es obligatorio, el usuario debe informar el nombre [al menos dos (2) y como máximo ocho (8) caracteres] con el que desea identificar la base de datos. Sugerimos utilizar solo los caracteres ASCII estándar, no usar espacios en blanco o caracteres acentuados (*ASCII Extendido*).
- **Usuario**: Este campo es obligatorio se debe llenar con la cadena de caracteres (al menos un [1] y un máximo de quince [15] caracteres) que se utiliza para identificar las credenciales del usuario "Master" para el proceso de inicio de sesión en el Administrador de base de datos. Como sugerencia, utilizar solo los caracteres ASCII estándar, no usar espacios en blanco o caracteres acentuados (*ASCII Extendido*).

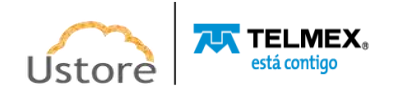

- **Contraseña**: Este campo es obligatorio, debe completarse con la cadena de la contraseña del usuario. Importante resaltar que esta secuencia debe ser mayor que cuatro (04) caracteres alfanuméricos. Debe seguir la recomendación de usar contraseñas "fuertes y de alta complejidad". La recomendación será de un mínimo de ocho (08) y un máximo de setenta y dos (72) caracteres, y contendrá caracteres de tres de las categorías siguientes:
	- o Mayúsculas y minúsculas (A a Z)
	- o Números de base 10 (de 0 a 9)
	- $\circ$  Caracteres no alfanuméricos (caracteres especiales): ( $\sim$ ! @# \$% & \* -+ = ' | () {} []; "' <>,.? /) *-Importante resaltar que símbolos de moneda como el euro o la libra británica no se cuentan como caracteres especiales para esa configuración de política.*
- **Confirmar Contraseña**: Este campo es obligatorio y se rellenará con la misma cadena de caracteres que en el campo anterior. Si la secuencia introducida en este campo es diferente de la anterior, el botón **Siguiente** permanece inactivo.
- **Botón Cancelar**: El usuario puede usar este botón para cancelar el proceso de creación de una base de datos, si ha hecho clic en el cursor, por error, sobre el botón "**Crear Base de Datos**". La Plataforma de uCloud cierra la pantalla de la base de datos y vuelve a la pantalla anterior.
- **Botón Atrás:** Este botón se encuentra activo, por tratarse del primer paso del proceso, el usuario puede retornar al Paso 1, selección del proveedor de servicio de nube.
- **Botón Siguiente:** Este botón se encuentra inactivo, por tratarse del primer paso de selección de la Base de Datos.

### *E. Paso 5 Especificaciones de Red y Seguridad (MySQL & GCP)*

En este paso deben ser informados los parámetros de Red y de Grupo de Seguridad para el acceso a la infraestructura que ejecuta la instancia de base de datos (máquina virtual).

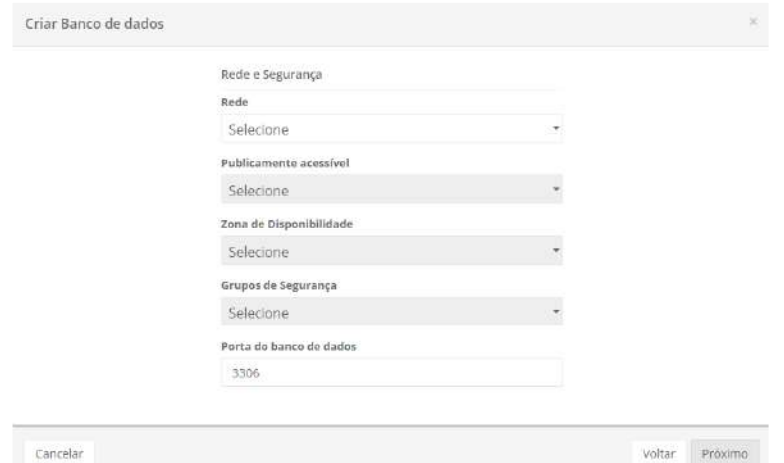

 **Red**: Este campo es obligatorio del tipo "*dropdown*", cuando el usuario hace clic con el cursor en la Plataforma de uCloud muestra una lista solo con redes aprovisionadas en la Región seleccionada en el Paso 3.

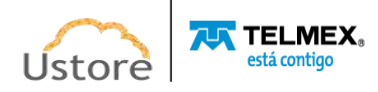

- *Subnet*: Este campo es obligatorio del tipo "*dropdown*", al hacer clic con el cursor en la Plataforma de uCloud muestra una lista con todas las subredes (*subnets*) vinculadas a la red informada en el sitio anterior.
- **Grupo de Seguridad:** Este campo es obligatorio del tipo "*dropdown*", cuando el usuario haga clic con el cursor en la Plataforma de uCloud muestra una lista de todos los Grupos de Seguridad (*Security Group*) que han sido aprovisionados para la misma Región y Red que en los pasos anteriores.
- **Puerto de Base de Datos**: Este campo es obligatorio debe completarse con el puerto TCP-IP específico para el acceso a bases de datos, la plataforma uCloud presenta el Puerto TCP-IP estándar 3306. Se sugiere mantener esta información.
- **Botão Cancelar**: El usuario puede usar este botón para cancelar el proceso de creación de una base de datos, si ha hecho clic en el cursor, por error, sobre el botón "**Crear Base de Datos**". La Plataforma de uCloud cierra la pantalla de la base de datos y vuelve a la pantalla anterior.
- **Botón Atrás**: Este botón se encuentra activo, por tratarse del primer paso del proceso, el usuario puede retornar al Paso 1, selección del proveedor de servicio de nube.
- **Botón Siguiente**: Este botón se encuentra inactivo, por tratarse del primer paso de selección de la Base de Datos.

### *F. Paso 6 Parámetro de Copia de Seguridad (MySQL & GCP)*

En este paso deben ser informados los parámetros para definir el proceso de copia de seguridad (*backup*) de la instancia de base de datos.

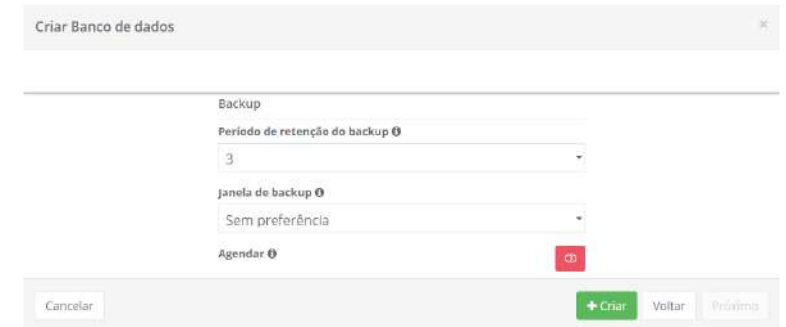

 **Periodo de Retención do Backup**: Este campo es obligatorio del tipo "*dropdown*", cuando el usuario hace clic con el cursor en la Plataforma de uCloud muestra una lista con números que representan el número de días que la copia de seguridad (*backup*) permanecerá almacenada en el entorno del proveedor de servicios en la nube. Un número mayor o igual a (01) indica que el usuario tiene interés en mantener una copia de seguridad (*backup*) activa. *En caso de que el usuario seleccione "cero" (0) esto configura que el usuario no mantendrá ninguna copia de seguridad (backup) de la base de datos en el entorno.*

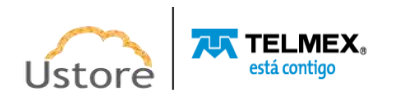
**Ventana de Backup**: Este campo es obligatorio del tipo "*dropdown*", cuando el usuario haga clic con el cursor en la Plataforma de uCloud muestra las dos opciones disponibles:

> o **Sin Preferencia**: Esta opción indica que el usuario no desea programar la copia de seguridad en una ventana de tiempo específica. De esta forma, la rutina de backup será efectuada en la fecha programada.

> o **Seleccionar Ventana**: Esta opción permite al usuario determinar el horario de la programación de la copia de seguridad. Esta definición de fecha y hora, utiliza la programación en Tiempo Universal Coordinado (UTC - *Coordinated Universal Time*). Cuando se selecciona esta opción, la Plataforma de uCloud muestra campos para que el usuario defina la hora de inicio de la rutina de backup y el tiempo máximo para que se realice este backup.

- ♦ Ejemplo: *Inicio a las 2h00 UTC duración 2 horas,* significa que la rutina de copia de seguridad se inicia a las 2h00 de la mañana UTC y finaliza a las 4h00 mañana UTC (tiempo máximo de 2 horas).
- **Icono Agendar (<sup>"</sup> / <sup>®</sup> "**): Esto permite al usuario programar el aprovisionamiento de la base de datos, el valor predeterminado es **Deshabilitado** (color rojo).

o **Icono Deshabilitado (" ")**: Este icono indica que no hay programación establecida. Esto significa que esta base de datos se aprovisionará inmediatamente en el entorno del proveedor de servicios en la nube, solo tiene que hacer clic con el cursor del mouse en el botón **Crear** (color verde).

o **Icono Habilitado (" ")**: Este icono indica que el usuario desea programar una fecha para que la base de datos se aprovisione en el entorno del proveedor de servicios en la nube. Este proceso le permite elegir la mejor fecha para que el recurso computacional de nube inicie su cobro de valores en fechas predefinidas por la empresa usuaria de la Plataforma de uCloud. Cuando cambia el icono para **habilitado** (color verde), la Plataforma uCloud permite al usuario introducir la fecha deseada.

o **Icono Calendario (" ")**: Solo tienes que hacer clic en el icono del calendario y la Plataforma de uCloud muestra el *pop-up*, que permite al usuario seleccionar la fecha deseada como se muestra a continuación:

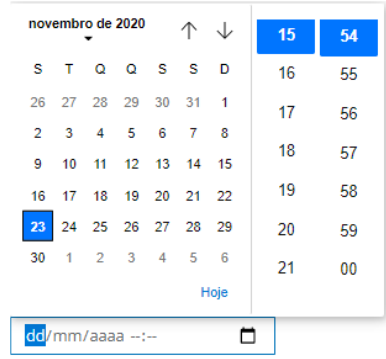

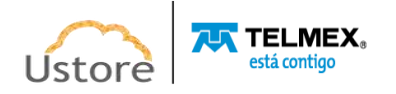

o **Icono Saetas (/)**: Inicialmente la Plataforma de uCloud presenta el calendario con el día y horario actual, en destaque azul. Simplemente haga clic con el cursor sobre el día deseado y haga clic en los iconos de Saetas para seleccionar otro mes. Cuando se seleccione, este será el día programado para que la Plataforma de uCloud pueda enviar la tarea para el aprovisionamiento de la máquina virtual al proveedor de servicios en la nube.

o **Hora / Minuto**: Este campo se muestra en el patrón de 24 horas, solo el usuario selecciona la hora y el minuto deseado. Cuando se selecciona, esta es la hora programada en la Plataforma uCloud para enviar la tarea al proveedor de servicios en la nube para el aprovisionamiento de la máquina virtual.

- **Botón Cancelar**: El usuario puede usar este botón para cancelar el proceso de creación de una base de datos si ha hecho clic en el cursor del mouse por error sobre el botón "**Crear Base de Datos**". La Plataforma de uCloud cierra la pantalla de la base de datos y vuelve a la pantalla anterior.
- **Botón Atrás**: Este botón se encuentra activo, por tratarse del primer paso del proceso, el usuario puede retornar al Paso 1, selección del proveedor de servicio de nube.
- **Botón Siguiente**: Este botón se encuentra inactivo, por tratarse del último paso de selección de la Base de Datos.
- **Botón Crear**: En este paso todos los parámetros fundamentales para la creación de la instancia de Base de Datos han sido informados correctamente, el usuario verifica que este botón cambia al modo activo (color verde). Simplemente haga clic con el cursor del mouse sobre el botón crear para que la Plataforma de uCloud envíe todos los parámetros de la Base de datos al proveedor de servicios en la nube (a través de API-Rest) seleccionado.

Si este botón **no está habilitado (color gris)** significa que algún parámetro anterior se ha dejado en blanco, y la Plataforma de uCloud no permite el aprovisionamiento de la Base de Datos.

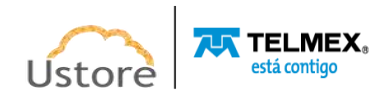

# *9. Virtual Datacenters:*

Un *Virtual Datacenters* (VDC) corresponde a un agrupamiento lógico de recursos computacionales de un contenedor y que puede ser asociado a un contrato. Este término es exclusivo para el entorno de la Plataforma de uCloud, y no existe nada similar en ningún proveedor de servicios en la nube.

La representación del *Virtual Datacenter* conforme a la figura abajo, ejemplifica la estructura lógica de la organización resultante de un *Virtual Datacenter*. En el ejemplo siguiente, se hace referencia al proveedor de servicios AWS de Amazon, pero VDC puede vincularse a cualquier proveedor de servicios informáticos de red pública y/o privada.

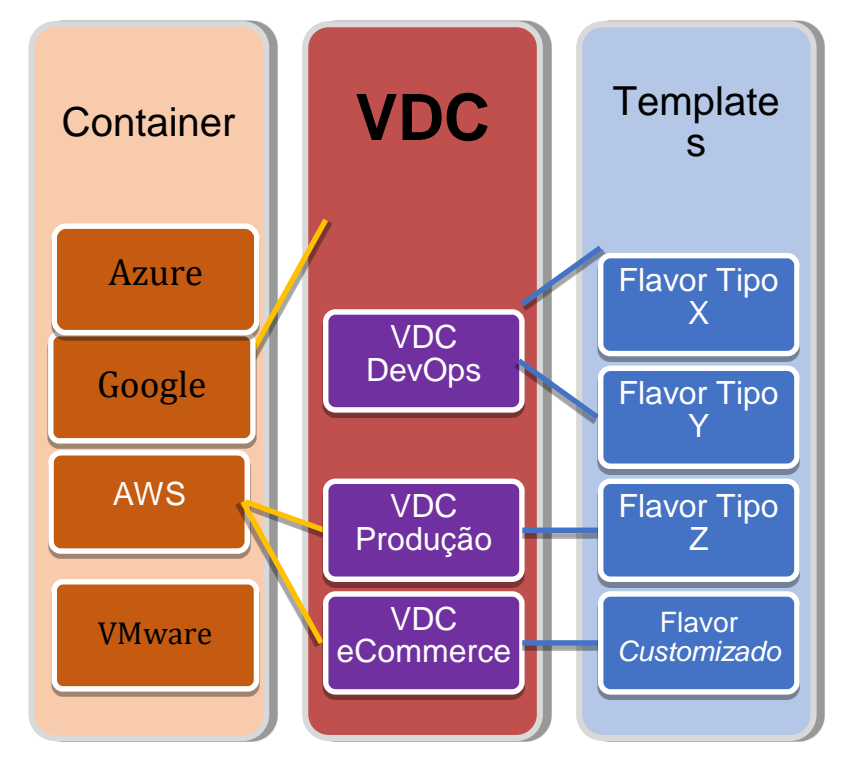

Un VDC contiene una segmentación (subgrupo) 'virtual' de recursos informáticos específicos de un proveedor de servicios en la nube, se puede utilizar para representar:

- un departamento;
- una filial;
- un grupo de usuarios;
- una iniciativa.

Este concepto de 'agrupamiento' de recursos computacionales apoya el pilar de Gobernanza Financiera de las empresas, de forma que restringe a los usuarios de consumir recursos computacionales diferentes de los que fueron puestos a su disposición y están disponibles en el *Virtual Datacenter.*

La segmentación de recursos computacionales puede retirar de la lista disponible para el usuario, los recursos computacionales más caros, de ser necesario, de esta forma, un usuario no puede consumir un recurso computacional de alto costo (ej.: máquinas virtuales con 12 CPUs y 120 Giga RAM). Un proveedor de servicios en la nube puede tener una relación muy amplia de *Templates* 

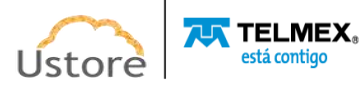

(*configuración de hardware*) y tipos de sistemas operativos (*flavors*), regiones de presencia global, tipos de almacenamiento (*storage*), entre otros. Todos estos recursos computacionales son susceptibles de ser retirados de la lista para el usuario. Es importante destacar que el recurso computacional no se elimina del entorno del proveedor de servicios en la nube, el recurso computacional tiene su presentación "inhibida" al usuario en la interfaz de la Plataforma de uCloud.

El *Virtual Datacenter* (VDC) se utiliza en varios puntos, pantallas, formularios en la Plataforma de uCloud, la selección de un VDC por parte del usuario restringe la lista de recursos computacionales presentados. Si el usuario no tiene acceso a un recurso informático específico, este puede agregarse (o eliminarse) de forma muy fácil y rápida, y el efecto de este cambio es inmediato en la Plataforma de uCloud.

Cuando el usuario accede a la opción de menú Virtual Datacenter, la Plataforma de uCloud presenta una lista de todos los VDCs aprovisionados en el entorno, como se muestra a continuación:

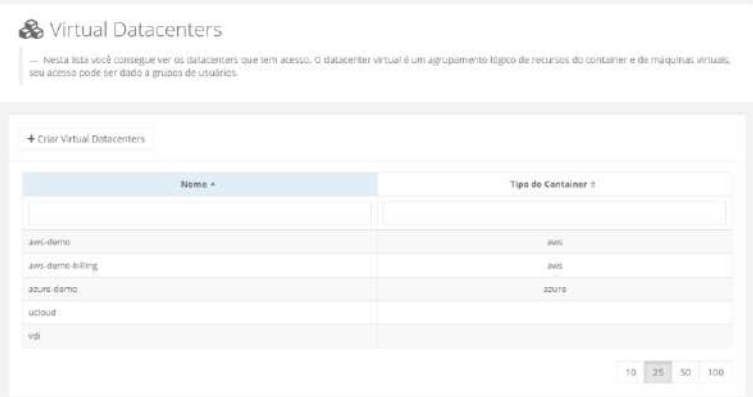

# *9.1. Gestionando Virtual Datacenters*

Cuando el usuario hace clic con el cursor del mouse en una de las líneas de la lista de VDCs, la Plataforma de uCloud presenta una pantalla con varias secciones (*cards*), sigue a continuación la descripción de cada sección:

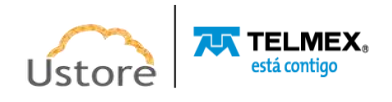

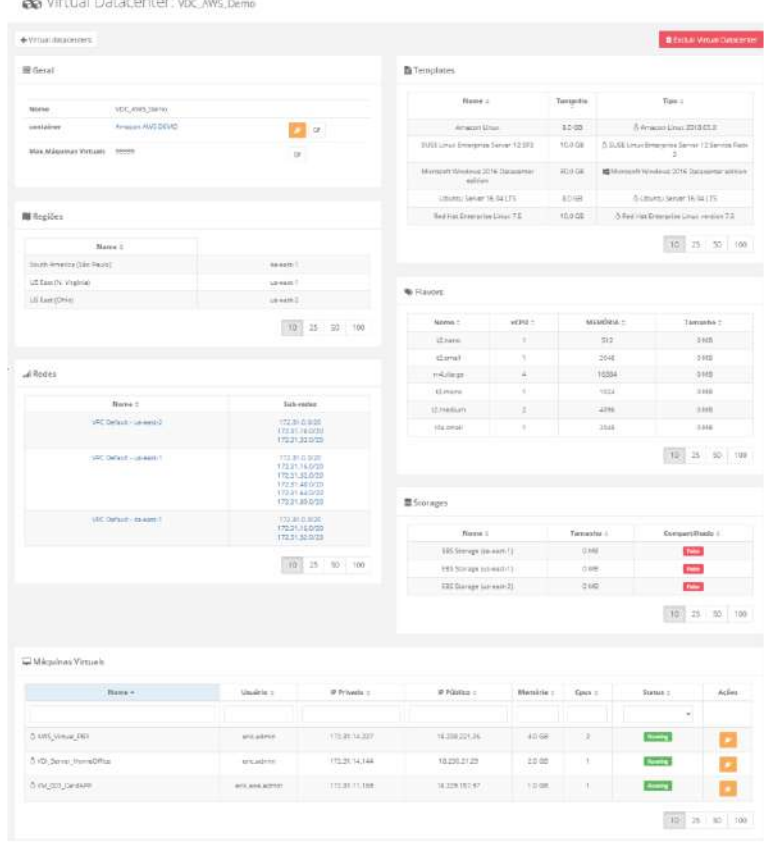

A continuación, cada sección está descrita de forma individual, para detallar su información y funcionalidades.

**Botón Eliminar Virtual Datacenter (" DESCULIF VITUAL DATACENTER** "): El usuario debe hacer clic con el cursor sobre este botón cuando sea necesario quitar un *Virtual Datacenter* previamente provisionado. Es importante resaltar que el concepto de VDC existe solamente dentro de la Plataforma de uCloud y todo recurso computacional de nube, existe dentro del entorno del proveedor de servicio. De esta forma, la eliminación de un *Virtual Datacenter* no elimina (borra) cualquier máquina virtual existente. Al hacer clic en este botón, la Plataforma de uCloud muestra lo siguiente para que el usuario pueda confirmar la eliminación:

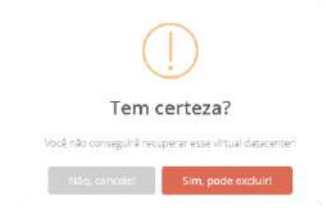

o **Botón "No Cancele":** Solo el usuario haga clic en este botón (o pulse "Esc") para cancelar la acción, en la situación de que haya hecho clic accidentalmente sobre el botón de borrado. Cuando el usuario cancela la acción de exclusión la Plataforma de uCloud muestra la siguiente pantalla:

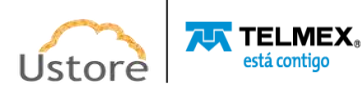

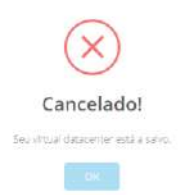

o **Botón "Sí Puede Eliminar":** Cuando el usuario está seguro de su acción de exclusión, simplemente haga clic con el cursor sobre este botón y la Plataforma de uCloud muestra un mensaje *pop-up* en la esquina superior derecha de la pantalla con la información de que el Perfil de Permiso se ha eliminado de la Plataforma de uCloud.

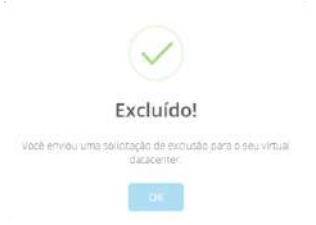

 **Sección General**: Esta sección presenta las características generales del *Virtual Datacenter.* En esta sección es posible cambiar la lista de los recursos computacionales que serán visualizados por el usuario, cuando seleccionado este VDC.

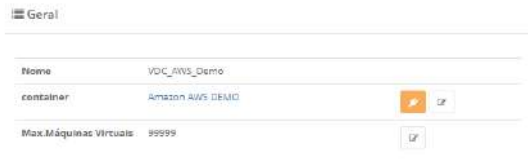

o **Nombre**: Este campo muestra el nombre del VDC con el que se identificó en el momento de su aprovisionamiento en la Plataforma de uCloud.

o **Contenedor:** Este campo muestra el nombre del proveedor de servicios en la nube al que está vinculado este VDC. La vinculación de un VDC a un proveedor de servicios en la nube es única y exclusiva.

o **Icono de Desconexión (" ")**: Este icono permite al usuario desconectar (*unplug*) el *Virtual Datacenter* del proveedor de servicio de nube. El efecto de esta acción afecta a todas las máquinas virtuales vinculadas a este VDC en la Plataforma de uCloud. Es importante señalar que esta acción no elimina (*delete*) la máquina virtual del entorno del proveedor de servicios en la nube. Esta acción elimina el *Virtual Datacenter* del inventario de la base de datos de la Plataforma de uCloud, por lo que ya no aparecerá en ninguna pantalla o formulario. Cuando el usuario haga clic con el cursor sobre este icono la Plataforma de uCloud presentará una pantalla para confirmar la acción:

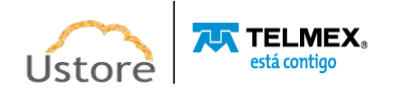

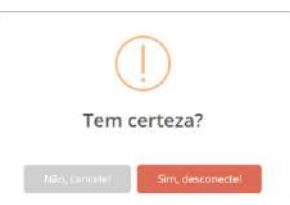

o **Icono de Edición Activo (" ")**: A través de este icono, el usuario puede cambiar la lista de recursos informáticos específicos de VDC. Este procedimiento será cubierto en el elemento **Editando un Virtual Datacenter.**

o **Max.Máquinas Virtuais**: Este campo permite a la empresa tener control de Gobernanza de Costos, pues puede definir que este VDC quede limitado a un número específico de máquinas virtuales, de modo que la Plataforma de uCloud no aprovisionará una nueva máquina virtual cuando se alcance este límite. El valor por defecto (default) es 99999' que prácticamente significa 'ilimitado'.

o **Icono de Edición Activo (" ")**: A través de este icono, el usuario puede cambiar el valor informado en el campo de la cantidad máxima de máquinas virtuales de VDC. Después de hacer clic con el cursor en el icono de edición, la Plataforma de uCloud permite al usuario informar un número entero (1 - 99.999) que establece el límite máximo de la cantidad de máquinas virtuales vinculadas a este VDC.

o **Icono de Confirmación " "**: Cuando el usuario confirma su intención de cambiar el contenido del campo deseado, la Plataforma de uCloud muestra un icono de confirmación. Después de haber finalizado el cambio del contenido del campo el usuario debe hacer clic con el cursor en el botón verde para confirmar el cambio. Después de esta acción la información del campo se cambia permanentemente en las bases de datos de la Plataforma de uCloud.

o **Icono de Cancelación " "**: En caso de que el usuario haya hecho clic sobre el icono de edición por error, o no desee que el cambio se almacene (grabada) permanentemente, basta con que el usuario haga clic con el cursor sobre el icono rojo, para cancelar los cambios y el contenido del campo vuelve a los valores iniciales, antes de cualquier relleno o modificación.

**• Sección Regiones:** Esta sección solo muestra las regiones globales del proveedor de servicios en la nube que se han definido para que estén disponibles para los usuarios cuando seleccionen VDC.

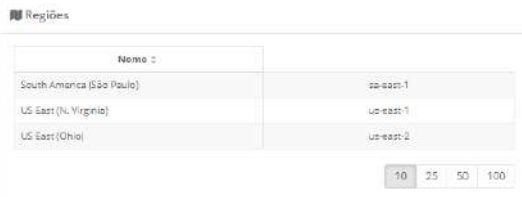

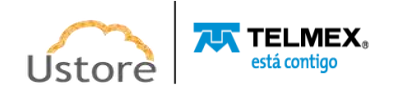

**• Sección Redes:** Esta sección solo muestra las Redes TCP-IP (y *subnets*) del proveedor de servicios en la nube, que se han definido para que estén disponibles para los usuarios cuando seleccionen VDC.

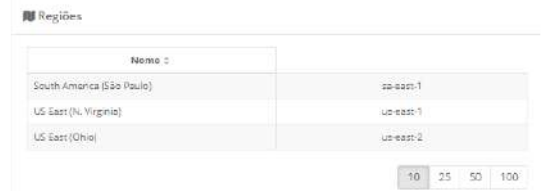

 **Sección** *Templates*: En esta sección solo se muestran las plantillas del proveedor de servicios en la nube, que se han definido para que estén disponibles para los usuarios cuando seleccionen VDC.

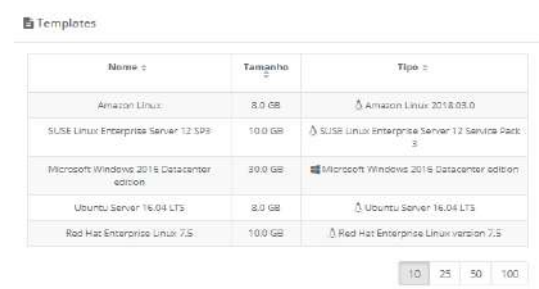

 **Sección** *Flavors*: En esta sección solo se muestran los *flavors* del proveedor de servicios en la nube, inicialmente definidos y disponibles para los usuarios al seleccionar VDC.

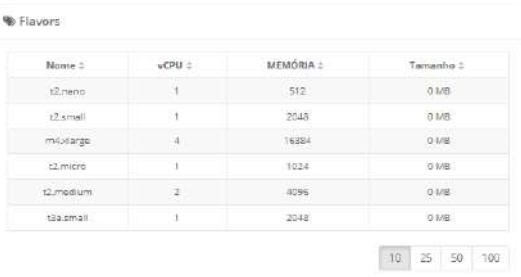

 **Sección** *Storages*: Esta sección solo muestra las opciones de almacenamiento (Storage) del proveedor de servicios en la nube, previamente definidas y disponibles para los usuarios cuando seleccionan VDC.

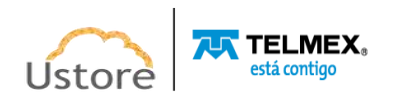

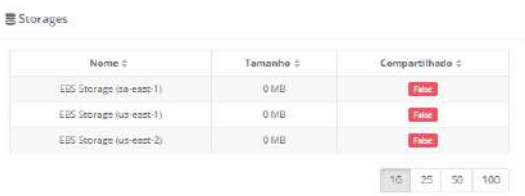

**• Sección Máquinas Virtuales:** Esta sección muestra la lista de todas las máquinas virtuales creadas al seleccionar VDC durante el proceso de aprovisionamiento de una máquina virtual.

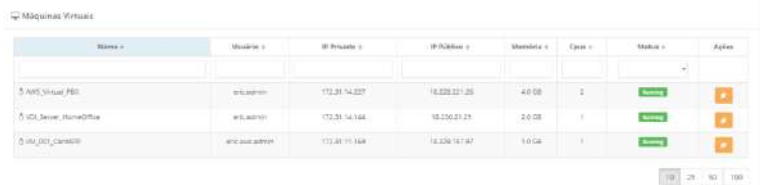

o **Nombre**: En esta columna se mostrará el nombre de la máquina virtual informado en el momento de su creación en la consola del proveedor de servicios en la nube, o cuando se configura a través de uCloud. Para simplificar la visualización, al hacer clic en el título de esta columna, la Plataforma de uCloud clasifica la lista de nombres de máquinas virtuales en orden alfabético ascendente (a - z) o descendente (z - a).

o **Usuario**: Esta columna muestra las credenciales del usuario registrado en una sesión en la Plataforma de uCloud, que fue responsable del aprovisionamiento de la máquina virtual. Para simplificar la visualización, al hacer clic en el título de esta columna, la Plataforma de uCloud ordena la lista de nombres de usuario en orden alfabético ascendente (a - z) o descendente  $(z - a)$ .

o **IP Privado**: Esta columna muestra la dirección TCP-IP vinculada a esta máquina virtual en el momento de su creación. Es importante señalar que esta dirección TCP-IP pertenece al entorno de red privada del proveedor de servicios en la nube (recibe del servidor DHCP interno del proveedor) y esta dirección puede cambiar cuando se reinicia la máquina virtual (*reboot*). Para simplificar la visualización, al hacer clic en el título de esta columna, la Plataforma de uCloud ordena la lista de direcciones TCP-IP de forma ascendente o descendente.

o **IP Pública**: Esta columna puede estar en **'blanco'**, ya que en esta columna se muestra la dirección TCP-IP pública que se vinculó a esta máquina virtual en un momento posterior al aprovisionamiento de la máquina virtual. La Dirección TCP-IP pública, es una dirección **fija** y puede incurrir en costos mensuales para su mantenimiento y vinculación a una máquina virtual aprovisionada. Para simplificar la visualización, al hacer clic en el título de esta columna, la Plataforma de uCloud ordena la lista de direcciones TCP-IP de forma ascendente o descendente.

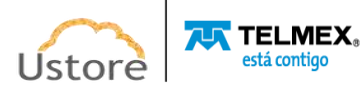

o **Memoria**: En esta columna se muestra el número de la cantidad de memoria RAM configurada en esta máquina virtual, expresada siempre en **Gigabytes**. Para simplificar la visualización, al hacer clic en el título de esta columna, la Plataforma de uCloud clasifica la lista de máquinas virtuales en función del tamaño de la memoria, de forma ascendente o descendente.

o **CPUs**: En esta columna se muestra el número de la cantidad de CPU(s) configurada en esta máquina virtual. Para simplificar la visualización, al hacer clic en el título de esta columna, la Plataforma de uCloud ordena la lista de máquinas virtuales en función de la cantidad de CPU(s) de forma ascendente o descendente.

o **Status**: Esta columna muestra el estado actual de la máquina virtual. Es importante destacar que el estado se obtiene del proveedor de servicios en la nube, ya que la máquina virtual está instalada y ejecutándose en la infraestructura del proveedor de servicios en la nube. Para simplificar la visualización, al hacer clic en el título de esta columna, la Plataforma de uCloud clasifica el estado de la lista de máquinas virtuales en orden alfabético creciente (a - z) o decreciente (z - a). La Plataforma de uCloud presenta los siguientes estados:

- **Running**: Status indica que la máquina virtual está em funcionamento normal.
- **Stopped**: Status indica que la máquina virtual está parada.
- **Suspended**: Este status indica que la máquina virtual está en un estado suspendido, requiere un tiempo de arranque (*boot*) más rápido que el estado parado (*stopped*).
- **Unrecognized:** Este status puede ser mostrado, ya que se refiere a un estado, temporal, donde momentáneamente no fue posible distinguir si la máquina está parada o corriendo (fallo de comunicación entre la Plataforma de uCloud y la consola del proveedor de servicios de nube pública).
- **Deallocated**: Este status es particular de la nube Azure, y se refiere a una máquina virtual que se encuentra parada, y que no está siendo cargada. Este estado hace que la liberación de algunas características y su tiempo de arranque (boot) será mayor. Para más detalles, consultar material de documentación de *Azure*.
- **Orphan**: Este status solamente será mostrado cuando una máquina no es encontrada en el proveedor de servicio de nube o en el entorno de virtualización del datacenter privado (*hypervisor*).
- o **Acciones Icono de Desconexión (" ")**: Este icono permite al usuario desconectar (*unplug*) la máquina virtual del *Virtual Datacenter*. Es importante señalar que esta acción no elimina (delete) la máquina virtual del entorno del proveedor de servicios en la nube. Cuando el

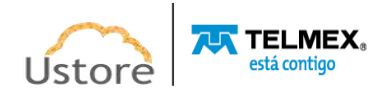

usuario hace clic con el cursor del mouse sobre este icono la Plataforma de uCloud desconecta la máquina virtual de VDC de forma inmediata, muestra un mensaje *pop-up*, en la esquina superior derecha de la pantalla a la que solicita confirmar la acción:

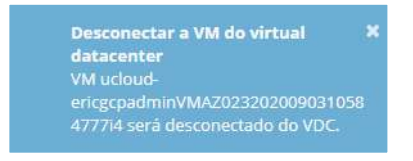

### *9.2. Editando un Virtual Datacenter:*

Esta acción permite al usuario cambiar el conjunto de recursos computacionales disponibles en el VDCs, de forma que la Plataforma de uCloud presenta las características correctas donde este VDC sea necesario.

 **Sección General**: Esta sección presenta las características generales del *Virtual Datacenter*. En esta sección es posible cambiar la lista de recursos computacionales que serán visualizados por el usuario, al seleccionar este VDC.

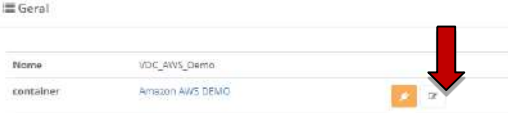

o **Icono de Edición Activo (" ")**: A través de este icono, el usuario puede cambiar el conjunto de recursos computacionales vinculados a este VDC. Es importante mencionar que las características presentadas son exclusivas del proveedor de servicios en la nube al que está vinculado este VDC. Por lo tanto, la pantalla que se muestra a continuación puede adaptarse a las características únicas de cada proveedor de servicios en la nube (público y/o privado). Al hacer clic con el cursor sobre el icono, la Plataforma de uCloud muestra la siguiente pantalla para el usuario (el ejemplo utiliza el entorno de Amazon AWS):

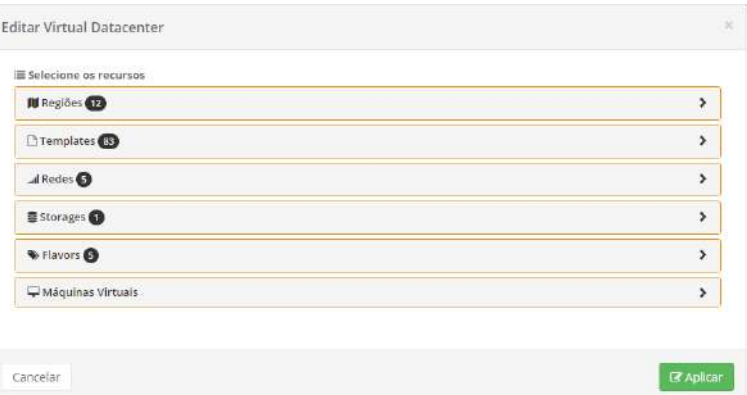

o **Icono para Ampliar la Selección (" ")**: Para que la Plataforma de uCloud pueda mostrar la lista de recursos computacionales respectivos de cada

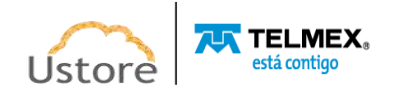

sección de abajo, el usuario debe hacer clic con el cursor sobre el icono de cada sección deseada.

Cuando el usuario amplía la sección deseada, los procedimientos para incluir (o excluir) son los mismos para cualquiera de las secciones a continuación, por lo que la información usa como ejemplo la sección **Regiones**, pues los procesos son idénticos.

o **Columna de Acción** ("I"): Cada línea está representada por un icono seleccionable (" $\square$ "-o del tipo "*checkbox*"). Cuando el usuario selecciona una línea, o varias, la Plataforma de uCloud muestra el icono con estado marcado (" "), y un número al lado del nombre de la sección con la cantidad seleccionada de líneas referente a la sección (" UR Regiões <sup>O</sup>"). Vea el ejemplo abajo:

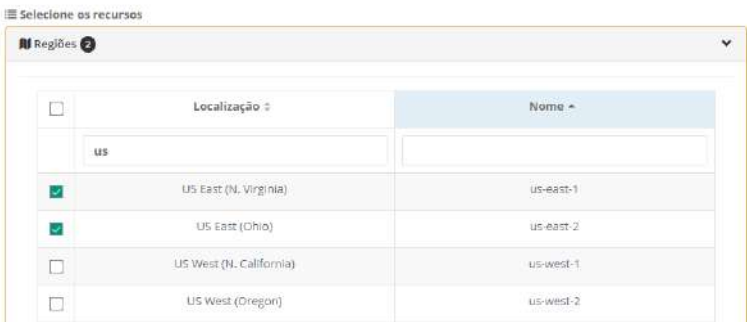

o Si el usuario desea seleccionar todas las filas de la sección a la vez, este debe hacer clic con el cursor en el icono práctico que se encuentra en la fila del encabezado de la sección. De esta forma, la Plataforma de uCloud rellena todos los iconos de forma inmediata y actualiza el número de líneas seleccionadas en el título de la sección, de acuerdo con la cantidad de opciones de la sección. Vea el ejemplo abajo:

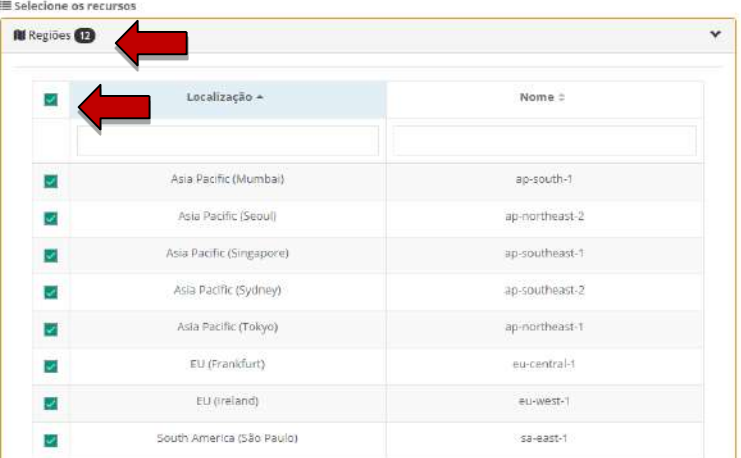

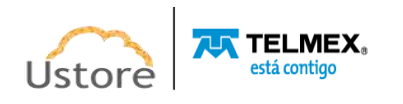

Es necesario repetir estos procedimientos para cada una de las secciones, hasta que la relación de recursos computacionales de nube de cada sección alcance la cantidad y características ideales para su uso en la Plataforma de uCloud.

- **Regiones**: En esta sección se muestran todas las regiones globales disponibles en el proveedor de servicios en la nube, después de seleccionar solo las regiones que se han definido permanecen disponibles para los usuarios cuando se selecciona el VDC.
- *Templates*: En esta sección se muestran todas las plantillas disponibles en el proveedor de servicios en la nube, después de seleccionar solo las regiones que se han definido permanecen disponibles para los usuarios en el momento de seleccionar el VDC.
- **Redes**: En esta sección se muestran todas las redes existentes, así como las que se han aprovisionado en el proveedor de servicios en la nube. Después de seleccionar solo las Redes definidas estarán disponibles para los usuarios al seleccionar VDC.
- *Storage*: En esta sección se muestran todos los tipos de storages disponibles en el proveedor de servicios en la nube, después de seleccionar solo los storages definidos estarán disponibles para los usuarios cuando seleccionen VDC.
- *Flavors*: En esta sección se muestran todos los Flavors disponibles en el proveedor de servicios en la nube, después de seleccionar solo los Flavors predefinidos permanecen disponibles para los usuarios cuando seleccionan VDC.
- **Máquinas Virtuales**: Esta sección, cuando se amplía, muestra la lista de todas las máquinas virtuales que se han creado y selecciona el proveedor de servicios en la nube al que está vinculado VDC. El usuario puede incluir o quitar máquinas virtuales vinculadas a VDC. Este número se considerará en el parámetro **Max.Máquinas Virtuales**, que permite definir que este VDC tenga un número específico de máquinas virtuales.

Es importante destacar que todo cambio, ya sea de inclusión o de eliminación de recursos computacionales, se refleja de forma inmediata en la Plataforma de uCloud. Por lo tanto, si un usuario no es capaz de ver un recurso informático en la nube (por ejemplo, una plantilla o un *flavor*), el usuario con el perfil de acceso correcto puede agregar el recurso informático y este recurso será visualizado inmediatamente por todos los demás usuarios.

# *9.3. Creando un Virtual Datacenter*

Acceda al menú Virtual Datacenters, solo tiene que hacer clic en el botón "Crear Virtual Datacenter", como se muestra a continuación:

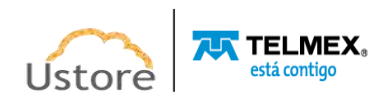

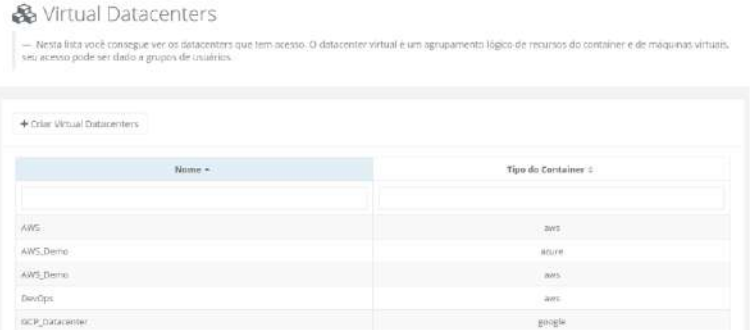

El proceso se inicia cuando la Plataforma de uCloud muestra la primera pantalla "**Crear Virtual Datacenter**":

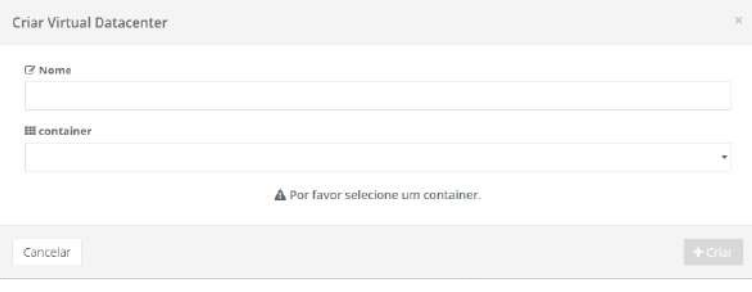

- **Nombre**: Este campo es obligatorio, el usuario debe indicar el nombre (mínimo 3 caracteres, máximo 15 caracteres) con el que desea identificar este Virtual Datacenter. Consejo: usar solo caracteres ASCII estándar, no usar espacios en blanco os caracteres acentuados (*ASCII Extendido*).
- **Contenedor**: Este campo es obligatorio del tipo "*dropdown*", cuando el usuario hace clic con el cursor del mouse en la Plataforma de uCloud muestra una lista de todos los proveedores de servicios en la nube configurados en el entorno de la Plataforma de uCloud, en este momento, el usuario solo tiene que seleccionar el proveedor deseado. *Es importante señalar que el término 'contenedor' significa el nombre del proveedor de servicios informáticos en la nube (público y/o privado) previamente configurado en el entorno de uCloud.* Esta selección determina cómo la Plataforma de uCloud muestra las siguientes pantallas.

Tan pronto como el usuario selecciona el proveedor de servicios de nube (contenedor) la Plataforma de uCloud muestra la siguiente pantalla:

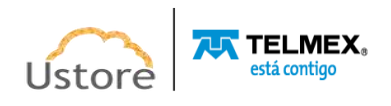

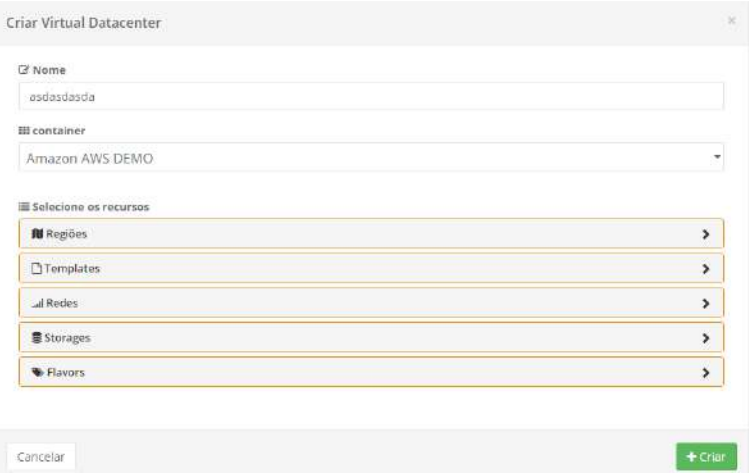

 **Icono para Ampliar la Selección (" ")**: Para que la Plataforma de uCloud pueda mostrar la lista de recursos computacionales respectivos de cada sección, el usuario debe hacer clic con el cursor sobre el icono de cada sección deseada.

Cuando el usuario amplía la sección deseada, los procedimientos para incluir (o excluir) son los mismos para cualquiera de las secciones abajo, por lo que las aclaraciones a continuación utilizan como ejemplo la sección de *Regiones*, los procesos son idénticos.

Columna de Acción ("<sup>"</sup>): Cada línea está representada por un icono seleccionable ("<sup>"</sup>" o del tipo "*checkbox*"). Cuando el usuario selecciona una línea, o varias, la Plataforma de uCloud muestra el icono con estado marcado (" $\blacksquare$ "), y un número al lado del nombre de la sección con la cantidad seleccionada de líneas referente a la sección (" Il Regiões <sup>(2</sup> "). Vea el ejemplo abajo:

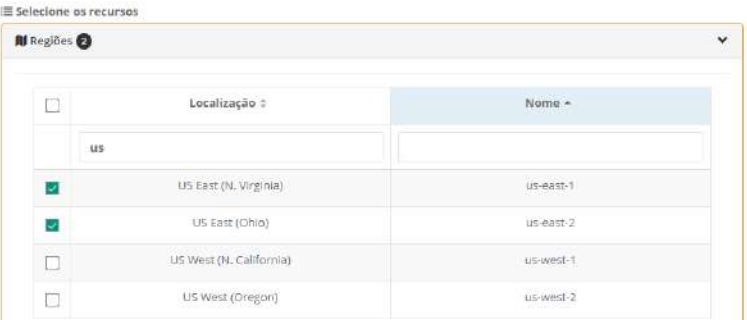

o Si el usuario desea seleccionar todas las filas de la sección a la vez, este debe hacer clic con el cursor en el icono práctico que se encuentra en la fila del encabezado de la sección. De esta forma, la Plataforma de uCloud rellena todos los iconos de forma inmediata y actualiza el número de líneas seleccionadas en el título de la sección, de acuerdo con la cantidad de opciones de la sección. Vea el ejemplo abajo:

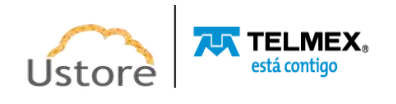

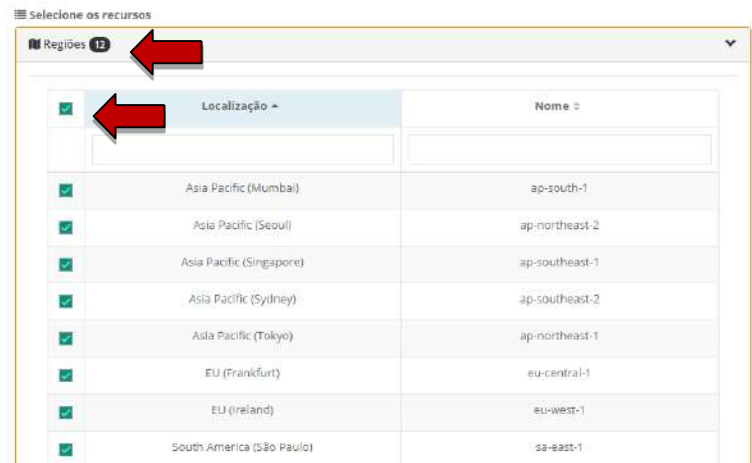

El usuario debe repetir estos procedimientos para cada una de las secciones siguientes, hasta que la relación de recursos computacionales de nube de cada sección abajo quede en la cantidad y características ideales para su uso en la Plataforma de uCloud.

- **Regiones:** En esta sección se muestran todas las Regiones globales disponibles en el proveedor de servicios en la nube, después de seleccionar solo las regiones predefinidas estarán disponibles para los usuarios cuando seleccionen VDC.
- *Templates*: En esta sección se muestran todos los *Templates* disponibles en el proveedor de servicios en la nube, después de seleccionar solo las plantillas predefinidas estarán disponibles para los usuarios cuando seleccionen VDC.
- **Redes**: En esta sección se muestran todas las Redes existentes y las que se han aprovisionado en el proveedor de servicios en la nube. Después de seleccionar solo las Redes predefinidas permanecen disponibles para los usuarios cuando seleccionan VDC.
- *Storage*: En esta sección se muestran todos los tipos de Storages disponibles en el proveedor de servicios en la nube, después de seleccionar solo los storages predefinidos estarán disponibles para los usuarios cuando seleccionen VDC.
- *Flavors*: En esta sección se muestran todos los Flavors disponibles en el proveedor de servicios en la nube, después de seleccionar solo los Flavors predefinidos permanecen disponibles para los usuarios cuando seleccionan el VDC.
- **Máquinas Virtuales**: Esta sección, cuando se amplía, muestra la lista de todas las máquinas virtuales previamente creadas al seleccionar el proveedor de servicios en la nube al que está vinculado VDC. El usuario puede incluir o quitar las máquinas virtuales vinculadas a VDC. Este número se considerará en el parámetro **Max. Máquinas Virtuales**, que permite definir que este VDC tenga un número específico de máquinas virtuales.

Es importante destacar que todo cambio, ya sea de inclusión o de remoción, de recursos computacionales se refleja de forma inmediata en la Plataforma de uCloud. En caso de que un usuario no sea capaz de visualizar un recurso computacional de nube (por ejemplo: un *template* o

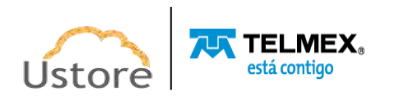

un *flavor*), al proceder a la adición del recurso computacional, este recurso será inmediatamente visualizado por todos los demás usuarios.

# *10. Financiero*

Al comienzo de este documento se describen los cinco puntos de actuación de la Plataforma de uCloud, esta sección está dedicada al punto "*Financiero*". Es necesario resaltar que la Plataforma de uCloud no crea o genera valores de recursos computacionales, estos valores son generados en los proveedores de nube pública.

La Plataforma de uCloud **extrae** (al descargar) del archivo de *billing* (facturación) de estos proveedores de nube pública los valores generados por los recursos informáticos, luego agrega esta información a sus bases de datos internas. Para que, posteriormente, de acuerdo con los criterios comerciales del contrato puedan ser aplicados, estos costos son calculados y convertidos para moneda corriente en Brasil.

De esta forma, el usuario permanece **informado** de la evolución de los costos y podrá seguir si estos costos se encuentran dentro de los criterios de la gobernanza financiera de la organización.

Generalmente, estos costos se muestran en archivos de texto no estructurados (*Comma-Separated Values* – *CSV*) generados cada período (en promedio de 8 horas), la Plataforma de uCloud agrega la información de este archivo *CSV* a sus bases de datos internas, con el objetivo de agilizar y simplificar la presentación de estos valores al usuario.

A través del menú **Financiero**, el usuario puede tener acceso a diversas formas de visualización de la evolución de los costos referentes al consumo de los recursos computacionales de servicios de red pública.

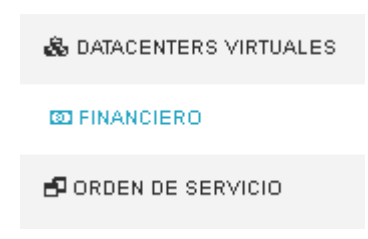

La Plataforma de uCloud cuenta con una interfaz de visualización de estos costos de forma pronta y finalizada.

Parte de la información presente en las pantallas de los informes se puede exportar a un archivo de texto sin formato separado por comas (*.CSV - Comma Separated Values*) y se puede utilizar como base de información para cualquier software de hoja de cálculo (Excel, Google Sheet, entre otras).

El menú Financiero es visualizado por cualquier perfil de usuario, el entorno permite que este usuario verifique y consulte los valores monetarios referentes al consumo de sus recursos utilizados en los recursos computacionales de nube pública. A continuación, se presentan los tipos de perfil de los diferentes usuarios:

- **Usuario Perfil Normal**: este perfil de usuario visualiza el consumo, el suyo y el de su contrato;
- **Usuario Perfil Administrador:** este perfil de usuario visualiza la información de los grupos vinculados a su contrato;

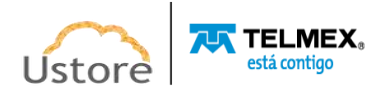

 **Usuario Perfil Auditor:** este perfil de usuario permite ver este menú de otra manera, se explicará en otra sección.

### **Usuarios.**

La Plataforma del uCloud es desarrollada para atender tanto un entorno corporativo como un entorno del Gobierno Federal, Estadual o Municipal brasileño, entorno que posee características propias de moneda y tarifación.

### *Entorno Corporativo*

Para este entorno corporativo, después del procedimiento de descargar el archivo de Billing del proveedor de servicio de nube (archivo .CSV) la Plataforma de uCloud efectúa la conversión de los valores referentes al período, utilizando los valores informados en los siguientes campos del **Contrato**:

- Tasa de facturación;
- Moneda
- Tipo de cotización (fijo/variable);
- Día de cotización de la moneda (solo variable).

Todos los proveedores de servicios de nube pública presentan los valores relativos al consumo de recursos computacionales en dólares estadounidenses (US\$).

- ⮚ *Valor (\$) = (Valor US\$ Consumo \* Valor [Fijo] Dólar) \* Tarifa de Facturación;*
- ⮚ *Valor (\$) = (Valor US\$ Consumo \* Valor [Día] de Cotización Dólar) \* Tarifa de Facturación;*

Cuando el usuario posee la Plataforma del uCloud conectada a un entorno de Data Center Privado (*on-premises*), el valor por hora de cada tipo de recurso computacional (CPU, Memoria, disco, entre otros) se indica individualmente, luego la propia empresa debe calcular estos valores, informarles en la Plataforma de uCloud, para que ésta pueda efectuar el control del consumo de cada recurso, lo que permite totalizar el valor de cada recurso, con base en su uso mensual.

⮚ *Valor (\$) = (Valor \$ Consumo) \* Tarifa de Facturación.*

Recientemente, las operaciones brasileñas de estos proveedores de servicios en la nube están presentando los valores de consumo de los recursos computacionales ya convertidos a la moneda Real, la conversión utiliza un valor 1 (hum) a la tasa de conversión de Dólar <> Real estipulado por el proveedor de servicios en la nube. De esta forma, las fórmulas se comportan de manera diferente:

⮚ *Valor (\$): (Valor \$ Consumo) \* Tarifa de Facturación.*

Importante mencionar que el valor referente a las tasas de impuestos para emisión de nota fiscal en el territorio donde se presta el servicio, no es presentado por ningún proveedor y, tan poco, calculado por la Plataforma del uCloud.

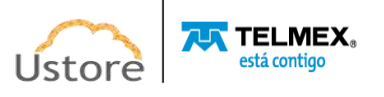

### *10.1. Menú Financiero (Entorno Corporativo)*

Cuando el usuario accede al Menú Financiero, la Plataforma de uCloud presenta la siguiente pantalla con algunas secciones (*cards*).

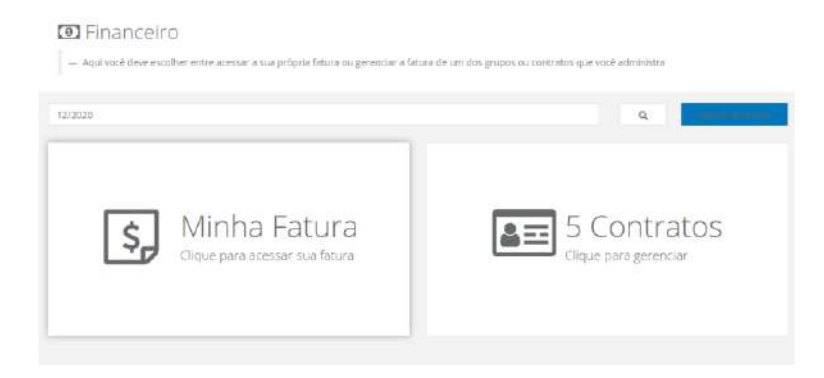

#### *A. Sección Mi Factura:*

Ustore

Esta sección permite al usuario ver los valores de consumo de los recursos de computación en la nube. Al seleccionar la opción "**Mi Factura**" en la Plataforma de uCloud, muestra la siguiente pantalla al usuario que está conectado. Esta imagen muestra la ubicación donde se pueden evaluar los valores totales de consumo de los recursos computacionales de nube del mes actual, incluso con el detalle del consumo realizado por Máquinas Virtuales, IPs Públicas, Equilibradores y Elementos no administrados.

El período presentado por la Plataforma de uCloud se refiere al primer día hábil del mes hasta la fecha actual a la que el usuario está conectado, como se muestra en el siguiente ejemplo:

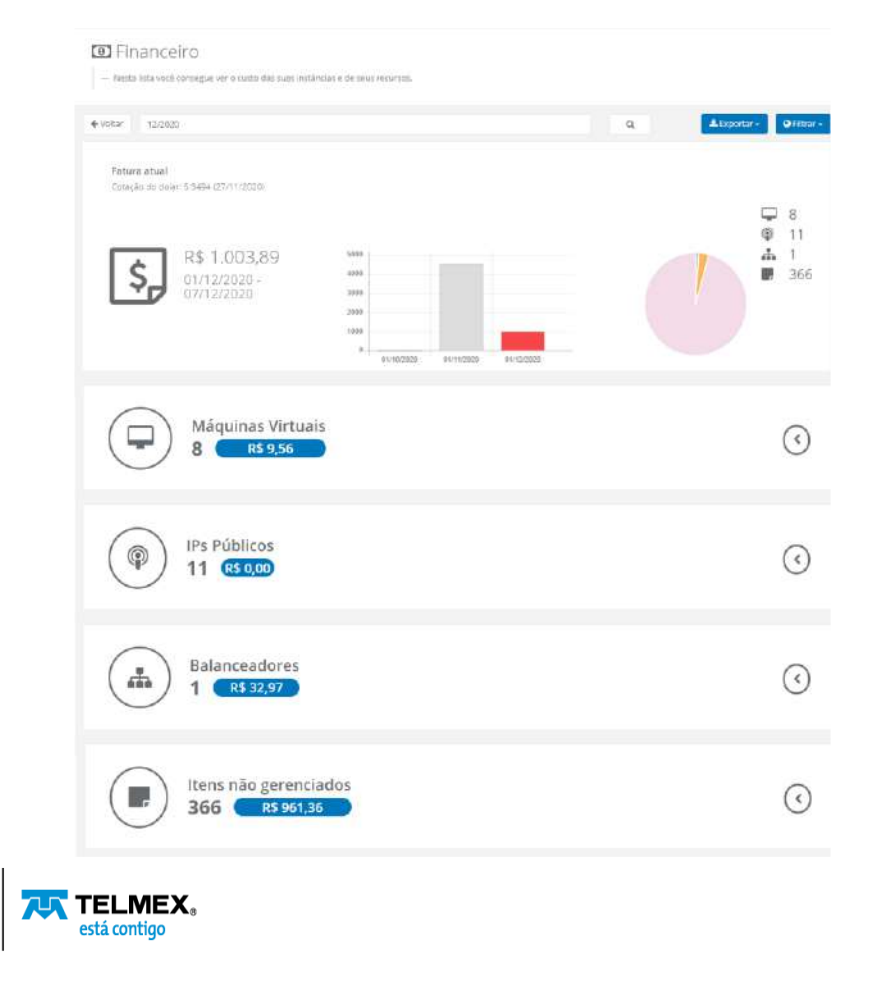

A continuación, la descripción detallada de cada uno de los botones e iconos de cada sección presentada en esta pantalla de ejemplo:

- **Botón Atrás**: Este botón es útil en caso de que el usuario necesite volver a la pantalla anterior de "Mi Factura".
- **Período**: Este campo viene con la identificación del mes y año actual del último día que el usuario accedió. En caso de que el usuario tenga la necesidad de consultar los valores del mes o meses anteriores(es) al corriente, simplemente ingrese los números referentes al período - mes y año - deseado:
	- o Mes Marzo 2019: Escriba **032019** (solo los números sin la barra de separación normal).
- **Icono de Lupa (" ")**: Después de informar el mes y el año deseado, el usuario puede pulsar la tecla Enter o hacer clic con el cursor del mouse sobre el icono de la lupa, para que la Plataforma de uCloud pueda actualizar los valores presentados en esta pantalla.
- Botón de Exportar ("<sup>LEXPOTERT</sup>"): En caso de necesidad de exportar los datos que la Plataforma de uCloud utiliza para mostrar los valores y gráficos en esta pantalla, el usuario puede hacer clic con el botón del mouse en "**Exportar**" para seleccionar la mejor opción de exportación de la información:
	- **CSV (***comma separated values***)**: Cuando el usuario hace clic con el cursor en esta opción, la Plataforma de uCloud crea un archivo con el nombre *'export\_user.csv'* en Folder/directorio predeterminado para almacenar archivos (por ejemplo: "*Downloads*") desde el navegador de Internet. Al abrir el archivo en una aplicación de la hoja de cálculo electrónica (excel), el usuario puede ver una hoja de cálculo similar al siguiente ejemplo:

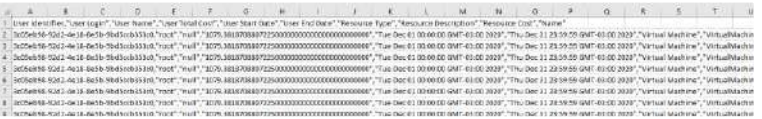

**PDF** *(portable document format)*: Cuando el usuario hace clic con el cursor en esta opción, la Plataforma de uCloud crea un archivo con el nombre '<login> Resources.pdf' en el folder/directorio predeterminado para almacenar archivos (ej.: "*Downloads*") desde el navegador de Internet. Al abrir el archivo en una aplicación de vista previa de archivos (por ejemplo: Adobe Acrobat), el usuario puede ver el archivo como se muestra en el siguiente ejemplo:

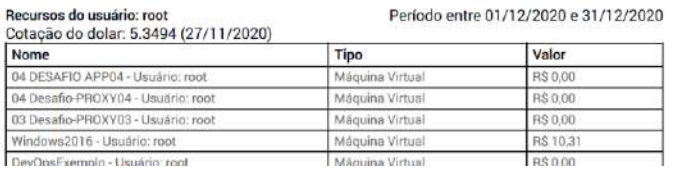

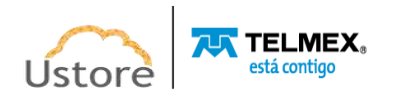

 **Botón del Filtro (" ")**: Este botón permite al usuario cambiar la forma en que la información de valores se agrupa y se muestra en esta pantalla. Cuando el usuario hace clic con el cursor del mouse en este botón, la Plataforma de uCloud muestra las siguientes opciones:

> o **Nombre**: Esta opción agrupa los valores de la factura en función de los nombres genéricos de los recursos informáticos de los proveedores de servicios de nube pública. Esta es la opción por defecto, como se muestra en las secciones expandibles en el ejemplo abajo.

> o *Tag*: Esta opción agrupa los valores de la factura en función de los nombres de las etiquetas ("*tags*") que el usuario vinculó a cada uno de los recursos computacionales de proveedores del servicio de nube pública. Al seleccionar esta opción, la Plataforma de uCloud muestra un campo en la pantalla que permite al usuario elegir el nombre de etiqueta deseado y mostrar las secciones ampliables:

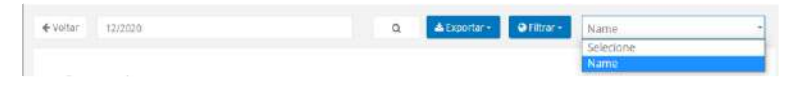

o *Product Name*: Esta opción agrupa los valores de la factura en función de los nombres de los recursos informáticos de un proveedor de servicios de nube pública. Esta opción puede ser útil al agrupar todos los costes vinculados a un recurso computacional de nube pública, de forma comprensiva (por ejemplo: el valor de una Instancia *AWS Elastic Cloud Computing-EC2*: su costo de uso por hora, su costo de transferencia de datos entre regiones, su costo de almacenamiento de una imagen de disco '*snapshot'*, el costo de licencia del sistema operativo, entre otros).

 **Sección Factura Actual**: En la siguiente pantalla se muestra el patrón de comportamiento de la Plataforma de uCloud cuando el usuario no selecciona ninguna de las opciones del botón **Filtrar** ('*none'*). En esta sección, el valor de la cotización del Dólar Americano sirve de referencia para convertir los valores presentes en el archivo de *billing* del proveedor de servicio de nube pública (este ejemplo) y presentar el valor en Real Brasileño.

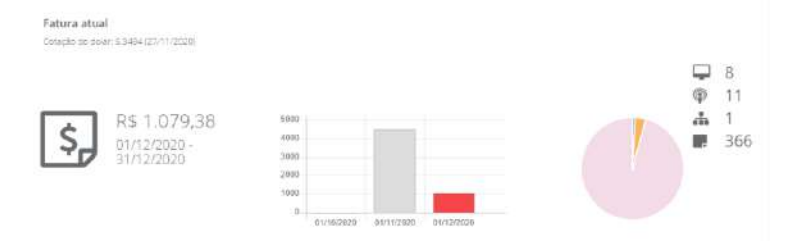

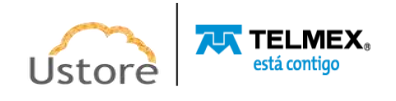

o **Total del Período R\$ XXX,xx**: Este es el valor acumulado, referido a los costos de todos los recursos computacionales del período abajo presentado:

o **Período**: En este campo se muestra el período correspondiente al primer día del mes hasta el día en que el usuario conectado está viendo este informe. *Es importante mencionar que cada proveedor de recursos de la nube pública tiene períodos específicos de totalización diaria. El usuario puede notar diferencias de valores si esta pantalla se consulta en diferentes momentos del mismo día (mañana, tarde o noche). Un proveedor totaliza sus valores diarios con una frecuencia media de 6/8 horas. Por lo tanto, las cifras de la mañana pueden ser inferiores a las cifras de la tarde. La Plataforma de uCloud no crea valores, estos valores se extraen del archivo de Billing del proveedor.*

o **Gráfico Tipo Barras**: Este gráfico de barras muestra la evolución de los valores de gasto de recursos computacionales en el mes actual y en los dos meses anteriores al mes actual. Este gráfico es muy útil, sirve para acompañar la evolución (positiva/negativa/*plató*) de los costos de los recursos computacionales de nube del contrato en la Plataforma de uCloud, del usuario con login activo.

o **Gráfico Tipo** *Pizza*: Este gráfico presenta la distribución porcentual de los recursos computacionales por nombre genérico de la Plataforma de uCloud. Existe un icono que identifica cada uno de los productos y su cantidad total, posicionados al lado derecho del gráfico tipo pizza. Cuando el usuario coloca el cursor del mouse sobre cada icono, la Plataforma de uCloud muestra el nombre de estos iconos. Si el usuario coloca el cursor sobre el área del gráfico tipo pizza, la Plataforma de uCloud muestra una etiqueta con el nombre de identificación y el valor de los costos totales referentes a esta característica.

o Cada etiqueta representa una sección expandible que aparece debajo de la sección **Factura Actual**, en caso de que el usuario haga clic con el cursor sobre alguna de las 'rebanadas' del gráfico tipo pizza, la Plataforma de uCloud dirige al usuario a la sección ampliable, ampliada para demostrar los valores correspondientes a este total. A continuación, se mostrará cada una de las secciones expandibles, ejemplificadas en la pantalla ejemplo encontrada en el elemento **Sección Mi Factura**.

Con fines didácticos, cada una de las secciones expandibles se describirán a continuación, que se enumeran en la figura anterior. Es importante mencionar que las secciones ampliables, solo se muestran en los períodos que haya consumo en el proveedor. Puede haber meses en los que no todas las secciones expandibles se enumeran.

Caso, la empresa o el usuario, utilice Instancias Reservadas (*Reserved Instance, Spot Instance, entre otras*) puede haber meses en que no existirá costo referente a una máquina virtual, pues el costo de doce (12) meses de una instancia reservada se carga todo en el primer mes de la contratación del recurso de máquina virtual de instancia reservada -como no hay costos mensuales recurrentes de una instancia reservada, por lo tanto, no existe valor en el mes.

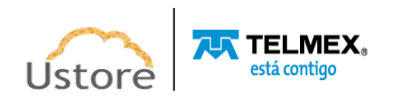

 **Sección Máquinas Virtuales - icono de expansión (" ")**: Esta sección ampliable muestra la cantidad de máquinas virtuales activas y el valor de consumo durante el período anterior. Cuando se amplía la sección, se muestran las máquinas virtuales que forman parte del contrato al que el usuario está vinculado. Es importante señalar que solo se enumeran las máquinas virtuales que se han incluido en el archivo de *billing* del proveedor de servicios de nube pública (.csv). El usuario puede realizar un seguimiento de la información de las columnas presentadas con la información específica de cada máquina virtual, como se muestra a continuación:

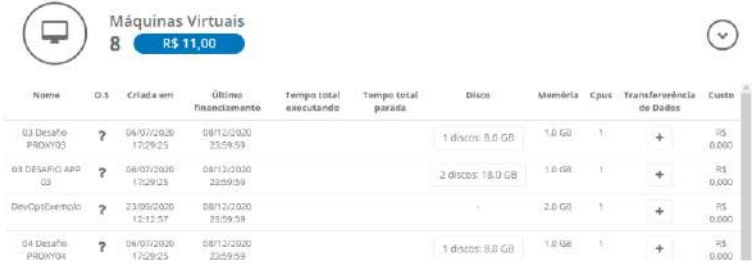

 **Sección IP Pública - icono de expansión (" ")**: Esta sección ampliable muestra la cantidad de recursos computacionales de Direcciones TCP-IP públicas activas y el valor de consumo durante el período anterior. Cuando se amplía la sección, se muestran todas las direcciones TCP-IP que se han solicitado al proveedor de servicios de nube pública, que forman parte del contrato al que está vinculado el usuario. Es importante destacar que solo se listan las Direcciones TCP-IP incluidas en el archivo de Billing del proveedor de servicios de nube pública (.csv). El usuario puede realizar un seguimiento de la información de las columnas presentadas con la información específica de cada Dirección TCP-IP pública, como se muestra a continuación:

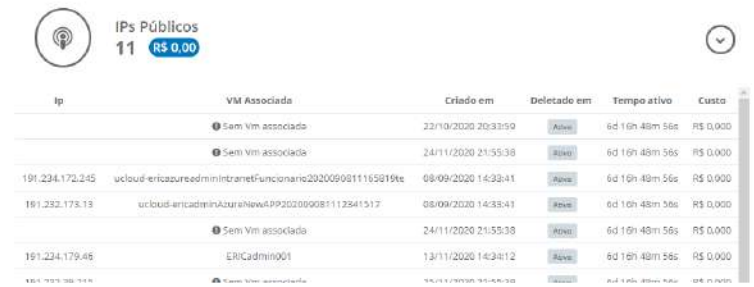

 **Sección Equilibradores - Icono de expansión (" ")**: Esta sección expandible muestra la cantidad de recursos computacionales de Equilibradores (*Load Balancer*) activos y el valor de consumo durante el período anterior. Cuando se amplíe la sección, se mostrarán todos los equilibradores que se han aprovisionado en el proveedor de servicios de nube pública que forman parte del contrato al que está vinculado el usuario. Es importante señalar que solo se enumeran los equilibradores incluidos en el archivo de Billing del proveedor de servicios de nube pública (.csv). El usuario puede realizar un seguimiento de la información de las columnas mostradas con la información específica de cada Equilibrador, como se muestra a continuación:

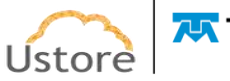

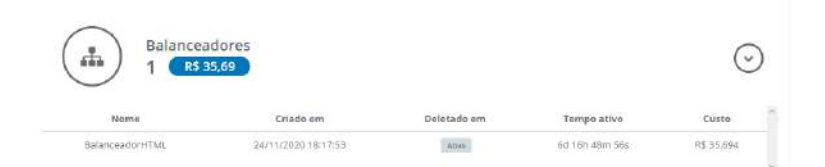

 **Sección Elementos No Administrados - Icono de expansión (" ")**: Esta sección expandible muestra la cantidad -el valor de su consumo- de todos los recursos computacionales que se encuadran en la categoría "*Elementos No Administrados*". Esta categoría abarca todos los elementos y sus valores, que se derivan de la existencia de un recurso computacional en el proveedor de nube pública, es relevante destacar que este recurso 'no gestionado' no fue aprovisionado en alguna pantalla de la Plataforma de uCloud –"*no administrado*" por la plataforma de uCloud. Un ejemplo es el coste de transferencia de paquetes de datos entre regiones (*Data Transfer*), debido a la existencia de una máquina virtual en una región y un recurso de almacenamiento en otra región. Es importante destacar que se enumeran todos los elementos incluidos en el archivo de Billing del proveedor de servicios de nube pública (.csv). El usuario puede realizar un seguimiento de la información de las columnas mostradas con la información específica de cada Equilibrador, como se muestra a continuación:

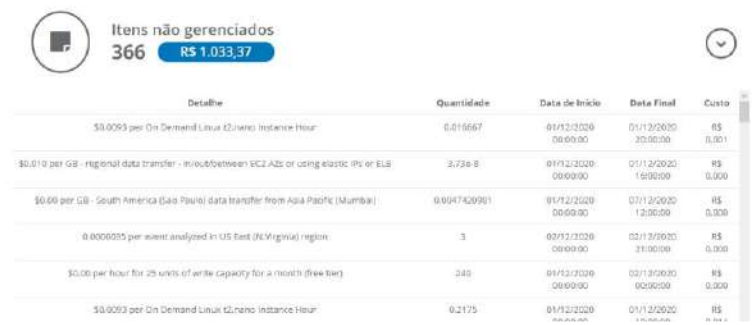

Una forma de entender en qué función de computación de nube pública está asociado un elemento no administrado' basta con que el usuario haga clic con el cursor sobre el botón **Filtrar** ("<sup>O Filtrar J</sup>") a continuación, seleccione la opción *Product Name*. De esta forma, la Plataforma de uCloud muestra el nombre de un producto del proveedor de servicios de nube pública, si el usuario hace clic con el cursor del mouse sobre este nombre de producto, se muestran todos los "*elementos no administrados*" que están asociados con el recurso informático en el proveedor de servicios de nube pública.

Importante mencionar, las pantallas anteriores son un ejemplo, cada período del mes puede presentar diferencias y/o variación de las secciones expandibles de esta pantalla. La Plataforma de uCloud solo presenta las secciones con valores que existen y pueden extraerse del archivo de Billing proporcionado por el proveedor de servicios de nube pública computacional (.csv).

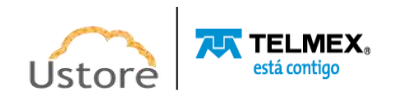

### *B. Sección 'X' Contratos*

El término 'Contrato' existe solo dentro de la Plataforma de uCloud, es uno de los puntos fundamentales para que las empresas puedan aplicar metodologías de Gobernanza Financiera de costos y control del presupuesto gastado en los servicios de computación en nube pública. Es importante señalar que los valores totales presentados en estos informes solo se pueden ver cuando los recursos de computación en la nube (pública y/o privada) se aprovisionan a través de una sesión de usuario registrado (*login*) en la Plataforma de uCloud.

*Los recursos informáticos aprovisionados por un usuario registrado (login) directamente en la consola del proveedor del servicio de nube pública no estarán (inmediatamente) vinculados a un usuario de la Plataforma de uCloud, sin que dicho usuario sea parametrizado a través de algún mecanismo de Single Sign On entre el proveedor del servicio de nube pública y la Plataforma de uCloud*. Por lo tanto, es posible que el usuario encuentre discrepancias de valores, pues pueden existir recursos computacionales activos y siendo cobrados, que pueden no estar relacionados en los informes mensuales del Contrato. Para corregir cualquier discrepancia potencial, el usuario debe ponerse en contacto con el área de soporte de Ustore, para la transferencia de conocimiento del asunto de cómo vincular un recurso computacional de nube pública, y asociar a un usuario (*login*) de la Plataforma de uCloud.

La granularidad de la información para Gobernanza Financiera es facilitada, por estar vinculados a un contrato, hay un (o más) grupo(s) y cada grupo puede contener un (o más) usuario(s). Por lo tanto, cuando se analiza un contrato, es posible conocer los valores globales de su(s) grupo(s) y los valores individuales del(s) su(s) usuario(s). Consulte el elemento **Ver Contrato** para obtener más información.

Solamente a través de este menú, el usuario puede navegar en los detalles de las informaciones de los valores totales del consumo de recursos computacionales de nube (pública y/o privada) tanto de un grupo como de un usuario en específico.

Cuando se selecciona esta sección en la Plataforma de uCloud, el usuario muestra una lista de todos los contratos a los que el usuario está vinculado, como se muestra a continuación:

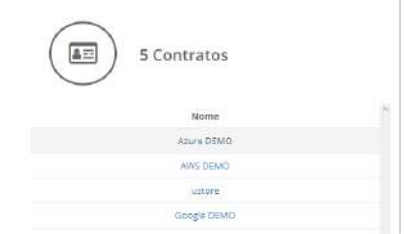

El usuario debe hacer clic con el cursor del mouse en el Contrato deseado y la Plataforma de uCloud presenta la siguiente pantalla, en la que puede evaluar los valores referentes al consumo de recursos computacionales de nube del mes actual, donde el usuario está conectado. El período que muestra la Plataforma de uCloud se referirá al primer día hábil del mes hasta la fecha actual a la que el usuario está conectado, como se muestra en el siguiente ejemplo:

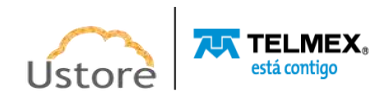

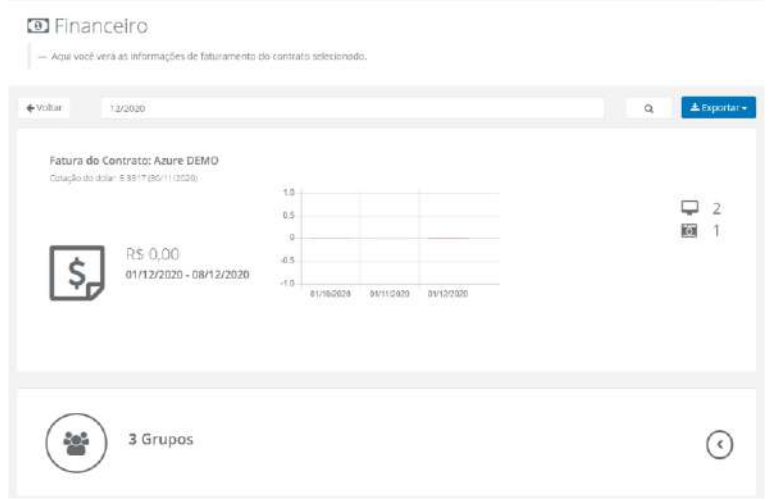

A continuación, se muestra la descripción de cada sección según esta pantalla de ejemplo.

 **Sección de Factura del Contrato 'xyz'**: La siguiente pantalla representa el patrón de la pantalla de la Plataforma de uCloud cuando el usuario selecciona uno de los contratos listados. Esta sección presenta el valor de la cotización del Dólar Americano, el cual sirve de referencia para convertir los valores presentes en el archivo de *billing* del proveedor de servicio de nube pública (en este ejemplo) y demostrar el valor en Real Brasileño.

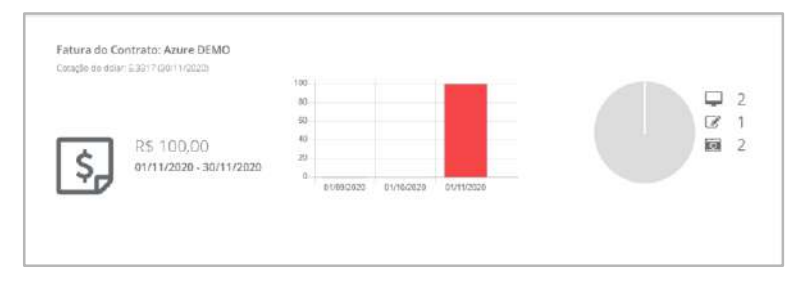

o **Total del Período R\$ XXX,xx**: Este es el valor acumulado del contrato, referido a los costos de todos los recursos computacionales, asociados a todos los usuarios vinculados a los grupos de este Contrato, durante el período que se detalla a continuación:

o **Período**: Este campo muestra el período desde el primer día del mes hasta el día en que el usuario conectado está viendo este informe. *Es importante mencionar que cada proveedor de recursos de la nube pública tiene períodos específicos de totalización diaria. El usuario puede notar diferencias de valores si esta pantalla se consulta en diferentes momentos del mismo día (mañana tarde - noche). Un proveedor totaliza sus valores diarios con una frecuencia media de 6/8 horas. Por lo tanto, las cifras de la mañana pueden ser inferiores a las cifras de la tarde. La Plataforma de uCloud no crea valores, estos valores se extraen del archivo de billing del proveedor.* 

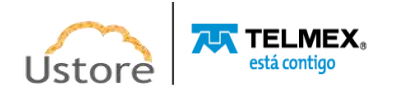

o **Gráfico Tipo Barras**: Este gráfico de barras presenta la evolución de los valores de gasto de recursos computacionales en el mes actual y en los dos meses anteriores al actual. Este gráfico es muy útil para seguir la evolución (positiva/negativa/meseta) de los costos de los recursos computacionales de nube del contrato, al cual pertenece el usuario con login activo, en la Plataforma de uCloud.

o **Gráfico Tipo** *Pizza*: Este gráfico presenta la distribución porcentual de recursos computacionales por nombre genérico de la Plataforma de uCloud. Existe un icono que identifica cada uno de los productos y su cantidad total, posicionados al lado derecho del gráfico tipo pizza. Cuando el usuario coloca el cursor sobre cada icono, la Plataforma de uCloud muestra el nombre de estos iconos. Si el usuario coloca el cursor sobre el área del gráfico tipo pizza, la Plataforma de uCloud muestra una etiqueta con el nombre de identificación y el valor de los costos totales referentes a esta característica.

**Sección Grupos - icono de expansión ("V"):** Esta sección expandible muestra una lista de todos los grupos vinculados al contrato seleccionado. Esta lista muestra la cantidad total de recursos de computación de nube pública que están asociados con los usuarios de cada grupo. La última columna de la lista muestra la suma de los costes de todos los recursos para cada grupo. El usuario puede seguir la información de las columnas mostradas con la información específica de cada Grupo, como se muestra en el siguiente ejemplo:

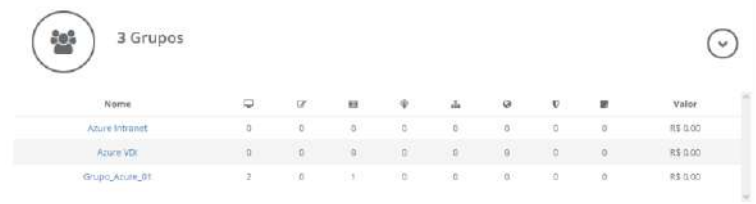

La Plataforma de uCloud permite al usuario navegar por la información detallada de un grupo, con el cursor del mouse el usuario selecciona el grupo deseado. Vea abajo.

# *C. Factura de Grupo en el Contrato*

Si el usuario hace clic con el cursor del mouse sobre el nombre de un grupo, la Plataforma de uCloud muestra otra pantalla con los valores de la Factura del Grupo (ejemplo a continuación: *Grupo\_Azure\_01*).

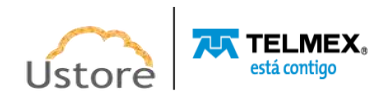

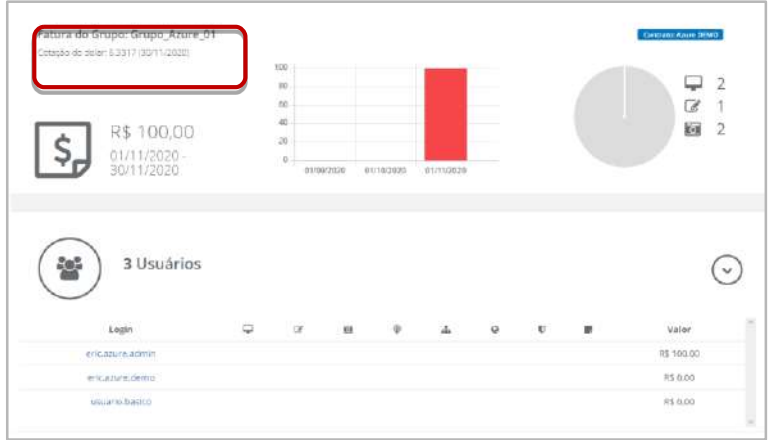

La Plataforma de uCloud permite al usuario navegar por la información detallada de un usuario específico asociado al grupo, simplemente seleccione con el cursor el perfil de usuario deseado. Vea abajo.

# *D. Facturación del Usuario*

Si el usuario hace clic con el cursor del mouse sobre el nombre de un usuario, la Plataforma de uCloud muestra otra pantalla con los valores detallados de los costos presentes en la "*Factura del Usuario*" (ejemplo a continuación: *<user> Azure Admin*).

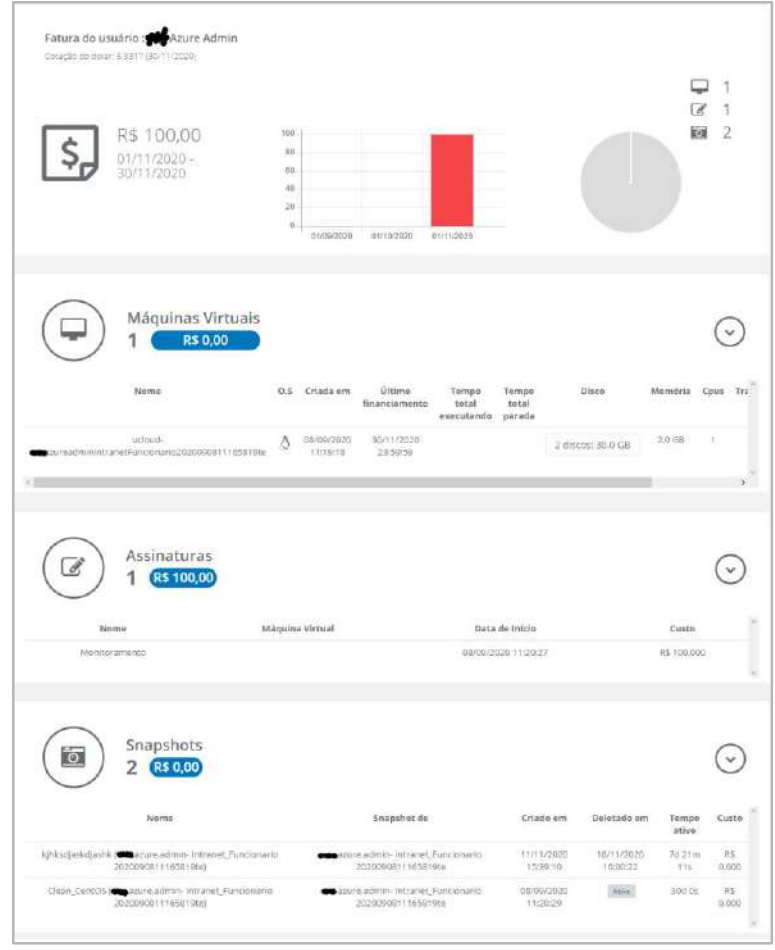

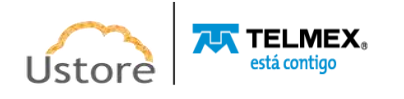

# *A. Menú Financiero / USN Billing*

El usuario debe acceder al Menú Financiero **/** *card* **USN Billing**:

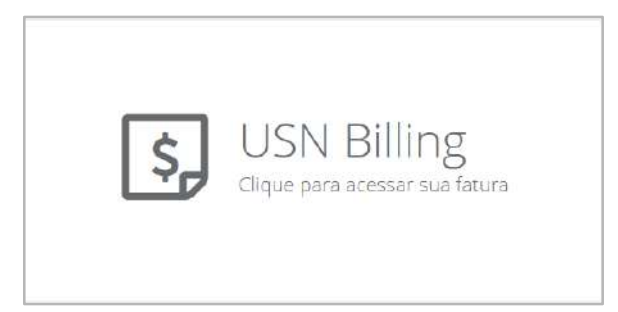

Cuando el usuario selecciona esta opción, la Plataforma de uCloud proporciona un informe de facturación con el consumo mensual de los servicios en los proveedores de la nube, esta presentación se basa en los valores en la Unidad de servicio en la nube (USN).

Este informe muestra el valor presupuestado (cuota/cuota - definido en el contrato) frente al valor consumido en el período seleccionado, que se muestra en la siguiente pantalla: (Presupuestado Mensual Naranja vs. Consumido Azul'). El valor mensual significa que el total del contrato será distribuido por el período de doce (12) meses y, este es el valor presupuestado (previsto).

La siguiente pantalla tiene varias secciones que se describen a continuación:

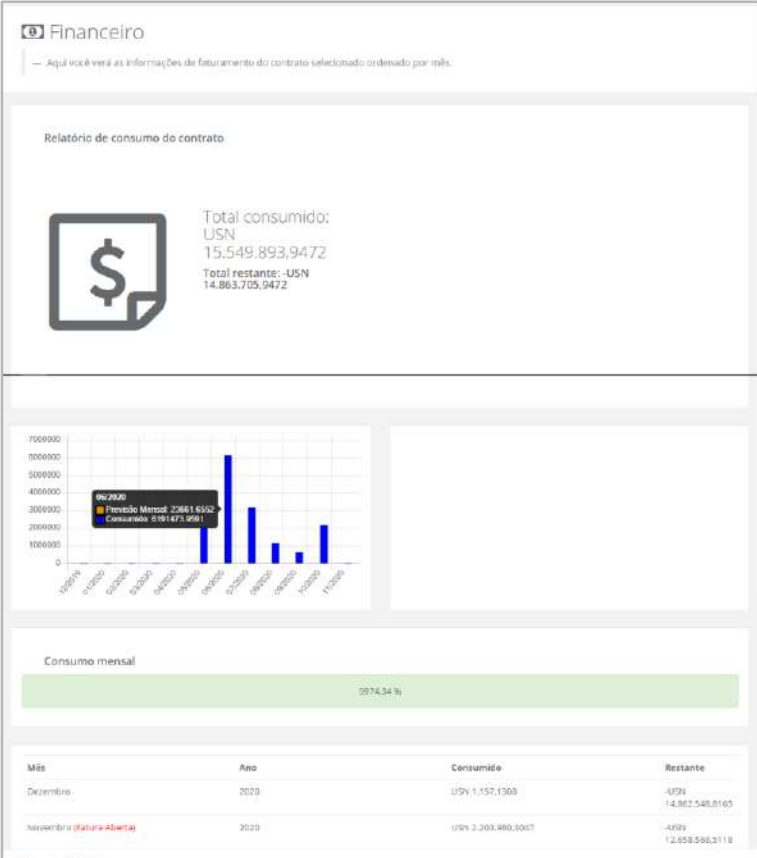

A continuación, explicamos cada sección de este informe:

● **Consumo total:** Este primer número representa el valor acumulado total (expresado en USN), consumido desde la fecha de aprovisionamiento del contrato en la plataforma de uCloud hasta el presente día.

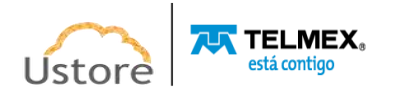

- **Total Restante:** Este segundo número representa el Valor Inicial del Contrato, informado en el proceso de aprovisionamiento del contrato en la Plataforma de uCloud. En el ejemplo mostrado en la pantalla anterior, es posible notar que el "Total Restante" es negativo, esto significa que durante el aprovisionamiento del Contrato no se informó ningún valor en el campo: Cuota de Facturación / Asignada del contrato (igual a cero).
- **Gráfico de Barras**: Este gráfico de barras muestra la evolución mes a mes del valor estimado comparado con el valor consumido. Para ver, el usuario solo tiene que pasar el cursor sobre cualquiera de las barras y la Plataforma de uCloud presenta una etiqueta '*pop-up*' con la información específica de ese mes.

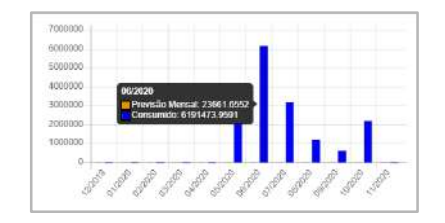

- o **Previsión Mensual:** Este valor se refiere a la Cuota de Facturación / Asignada del contrato, dividido en doce partes iguales (doce meses), expresado en USNs.
- o **Consumido:** Este campo muestra el valor obtenido del archivo de *billing* (.csv) del proveedor de servicios de nube pública, que está expresado en moneda corriente (Real o Dólar) se convierte a USN por la Plataforma de uCloud -basado en las Tablas 2, 3 y 4- utiliza las etiquetas de identificación de recurso y su respectivo valor, configuradas en el Contrato, en la sección "Precio de los Recursos".
- **Consumo Mensual:** Este número presenta la variación porcentual del consumo mensual referente al valor previsto en el mes. Recordando que el valor previsto en el mes se obtiene del campo Cuota de Facturación / Asignada del contrato, dividido en doce partes iguales (doce meses).
- **Historia de Consumo (mes a mes)**

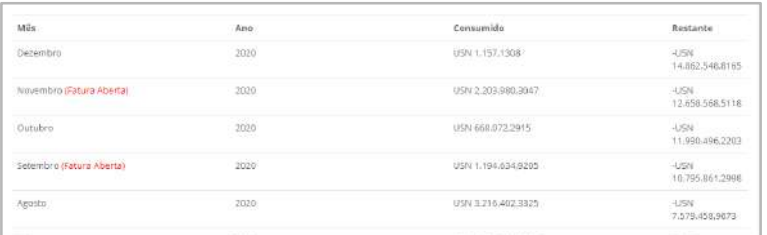

- **Mes**: Esta columna además de mostrar el nombre del mes, puede mostrar una identificación "En Abierto", esto indica que el valor mostrado en la columna "Consumo" puede variar si el proveedor del servicio de nube pública cambia los valores de los recursos computacionales de nube en un mes específico, por alguna razón interna a esta empresa. Si la Plataforma de uCloud no presenta esta identificación en el mes, esto significa que el valor que aparece en la columna "Consumo" no sufrirá ninguna variación, ya que este mes está en el estado "Cerrado", el valor de consumo es final.
- **Año**: Esta columna muestra el año calendario.

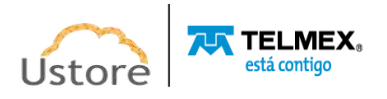

- **Consumo**: Esta columna muestra el valor total del consumo de recursos de computación en la nube.
- **Restante**: Esta columna representa el valor restante estimado en el contrato. Significa el valor total informado en el campo Cuota de Facturación / Asignada del contrato, menos el valor del consumo del mes.

# *B. Menú Financiero / Informe Consolidado de Facturación*

Esta opción de submenú permite al usuario consultar informes de consumo que posibilitan una gobernanza de costos de recursos computacionales de nube de forma muy granular y con presentación de los valores en Unidad de Servicio de Nube (USN).

Cuando el usuario selecciona esta opción, la Plataforma de uCloud muestra la siguiente pantalla:

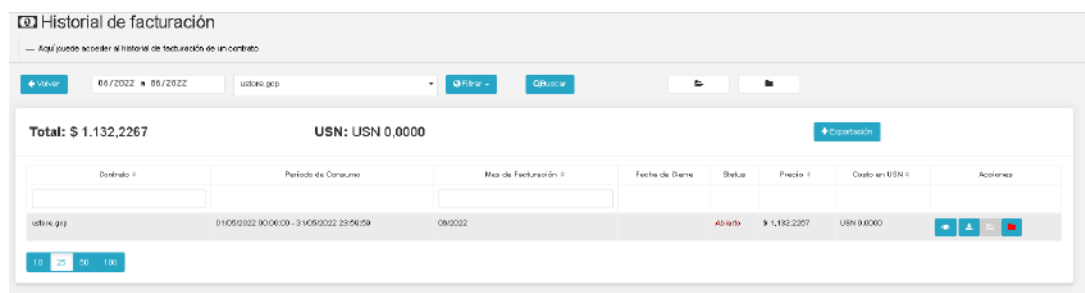

A continuación, se muestra la información detallada de esta pantalla:

- **Total**: Los valores presentados en esta área se refieren al valor total de la facturación del período listado. La Plataforma de uCloud convierte automáticamente los valores de USN a Real, lo que permite al usuario evaluar el valor en moneda corriente.
- **Botón Exportar:** Este botón permite al usuario exportar la tabla presentada en la pantalla, de la forma y con las informaciones presentes, a un archivo formato MS-Excel (.xlsx). Cuando el usuario hace clic con el cursor sobre este botón la Plataforma de uCloud exporta la información, de forma inmediata y escribe el archivo destino, con el nombre "*invoices.xlsx*" en el directorio/folder configurado en las opciones del navegador de *Internet* que el usuario está utilizando.
- **Contrato**: Esta columna muestra el(los) nombre(s) del(los) contrato(s) al usuario que tiene la sesión activa y tiene el permiso de visualización.
- Período de Consumo: Esta columna muestra la fecha inicial y final del mes en el que se contabiliza el valor financiero del contrato.
- **Mes de Facturación:** Esta columna muestra el mes en el que vence la factura y debe tener su pago efectuado. Este mes es siempre el mes siguiente al mes del período de consumo.
- **Fecha de Cierre:** Esta columna puede estar en **blanco** (sin contenido), si la factura del mes tiene el estado "Abierto". Esta columna muestra la fecha de cierre para el mes con el estado "Cerrado".
- **Status**: Esta columna muestra el estado de factura del mes, solo existe el estado: Abierto o Cerrado.
- **Precio:** Esta columna presenta el valor total de la factura del mes, expresado en la moneda brasileña (Real - R\$).

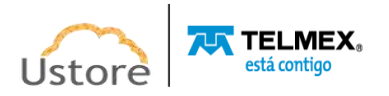

- **Costo en USN:** Esta columna muestra el valor total de la factura del mes, expresado en Unidad de Servicio de Nube (USN).
- Acciones: Esta columna presenta tres botones de acción:
	- **Botón Abrir Factura ( )**: Este botón solo está disponible para las facturas en las que su estado está con la información "Cerrada". Abrir una factura cerrada, significa que la empresa necesita alguna acción de corrección en los valores de la factura, debe ser proporcionado antes del pago de dicho valor presentado. Este botón no está disponible para las facturas con el estado "Abierto".
	- **Botón Download ( )**: En caso de que sea necesario exportar la totalidad de la lista de elementos de la factura en un archivo tipo hoja de cálculo (MS-Excel), basta con que el usuario haga clic en este botón para que la Plataforma de uCloud presente las dos opciones para exportar la factura (.xlsx o xlsx Detallado). Cuando se selecciona la opción deseada, la plataforma de uCloud crea un archivo de hoja de cálculo (MS-Excel) en Folder definido por defecto en la configuración del navegador de Internet que el usuario está utilizando. Vea el ejemplo del archivo abajo:

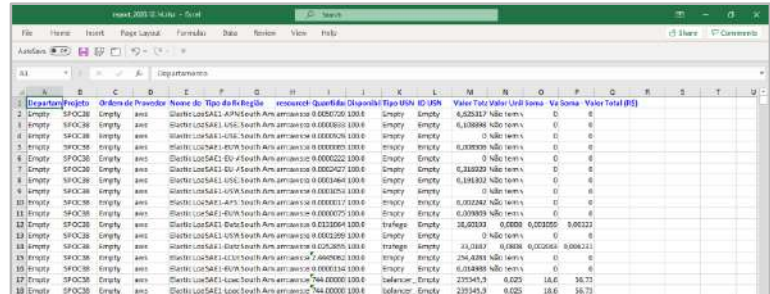

○ **Botón Ver ( )**: Para que el usuario pueda ver la factura y todos los elementos que forman parte de ella, simplemente haga clic con el botón del mouse en el botón "**Ver**" y la Plataforma de uCloud muestra la siguiente pantalla:

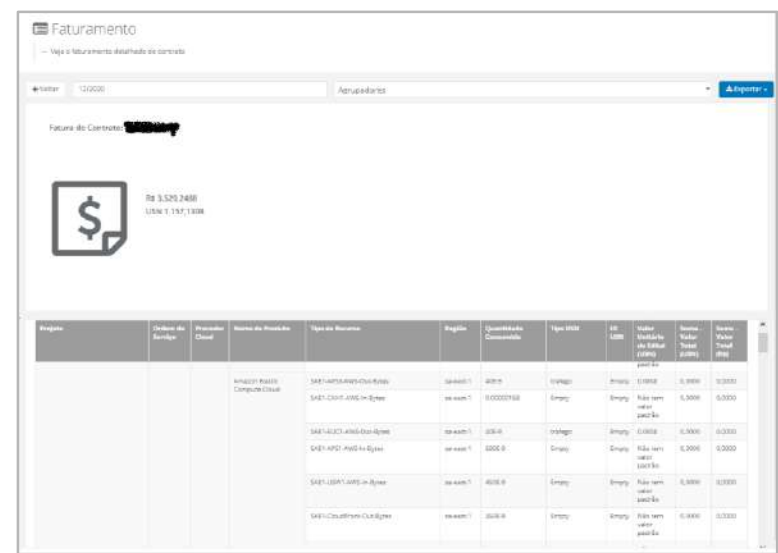

La tabla presentada, en esta pantalla, lista todas las líneas de consumo de cada recurso computacional de nube pública, referente al período consultado del contrato. Inicialmente, esta tabla está agrupada por nombre del proveedor de servicios de nube pública, luego por nombre de producto de la función de nube pública. Esta tabla puede ser

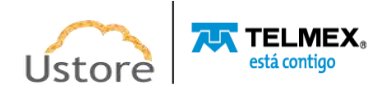

175

extensa, el usuario puede navegar por ella utilizando la barra de desplazamiento a la derecha del documento digital.

- **Campo Período**: En este campo, el usuario puede informar el período deseado para consultar la factura del período del contrato seleccionado.
- **Campo Agrupadores**: Este campo es del tipo "*dropdown*", cuando el usuario hace clic con el cursor del mouse en este campo, la Plataforma de uCloud lista las opciones disponibles:
	- **Departamento**: Cuando el usuario selecciona esta opción la Plataforma de uCloud presenta un gráfico de barras con el valor referente a la suma de todos los recursos computacionales de nube que posean la etiqueta (etiqueta) para identificación del **Departamento** -etiqueta creada por el usuario y vinculada a la función de nube pública. En ausencia de cualquier etiqueta (etiqueta) la Plataforma de uCloud presenta un gráfico con la palabra "*Empty* -vacío".
	- **Proyecto**: Cuando el usuario selecciona esta opción, la Plataforma de uCloud presenta un gráfico de barras con el valor correspondiente a la suma de todos los recursos computacionales de nube que tienen la etiqueta (*tag*) para la identificación del Proyecto - etiqueta creada por el usuario y vinculada a la función de nube pública. En ausencia de cualquier etiqueta (*tag*), la Plataforma de uCloud presenta un gráfico con la palabra "*Empty* -vacío".
	- **Orden de Servicio**: Cuando el usuario selecciona esta opción, la Plataforma de uCloud presenta un gráfico de barras con el valor correspondiente a la suma de todos los recursos computacionales de nube que tienen la etiqueta (*tag*) para la identificación del **Orden de Servicio** -etiqueta creada por el usuario, vinculada al recurso computacional de nube pública. En ausencia de cualquier etiqueta (*tag*) la Plataforma de uCloud presenta un gráfico con la palabra "Empty -vacío".
	- **Proveedor de la Nube**: Cuando el usuario selecciona esta opción, la Plataforma de uCloud presenta un gráfico de barras con el valor correspondiente a la suma de todos los recursos computacionales de cada proveedor de servicios de nube pública -vinculado a la(s) función(s) computacional(s) de nube pública- presente en el período de la factura visualizada.
	- **Nombre del Producto:** Cuando el usuario selecciona esta opción, la Plataforma de uCloud presenta un gráfico de barras con el valor de consumo de cada recurso computacional de nube pública, presente en el período de la factura visualizada. Cada barra representa el nombre del recurso computacional consumido en el período. Vea el ejemplo en la pantalla abajo:

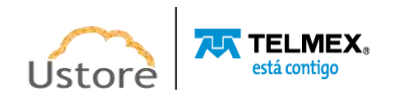

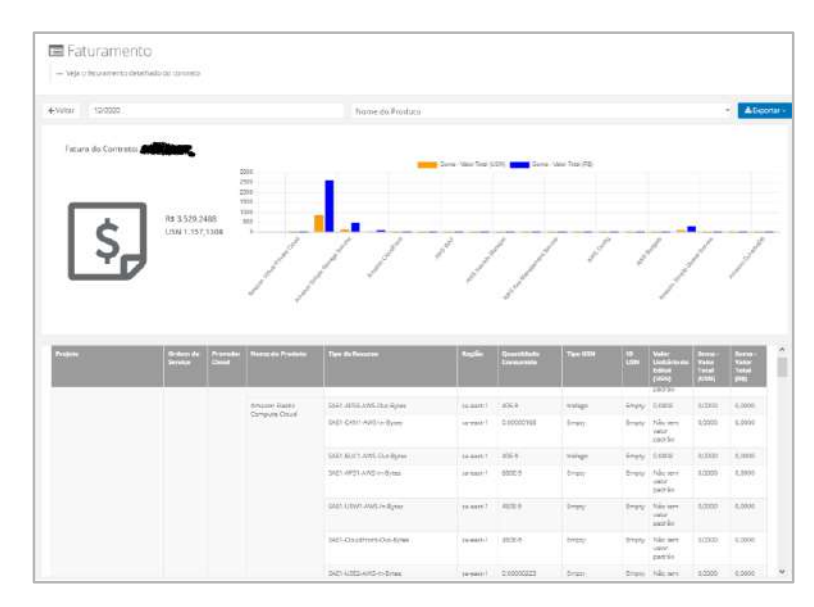

*Nota: La información relativa a cada columna se describe a continuación.*

- **Botón Exportar**: En caso de que sea necesario exportar la totalidad de la lista de elementos de la factura en un archivo tipo hoja de cálculo electrónica (MS-Excel), basta con que el usuario haga clic en el botón "Exportar" y la Plataforma de uCloud presenta dos opciones de exportación de la factura (.xlsx o .xlsx Detallado). Al seleccionar la opción deseada, la plataforma de uCloud crea un archivo de hoja de cálculo (MS-Excel) en Folder definido por defecto en la configuración del navegador de *Internet* que el usuario utiliza en el momento de esta acción.
- **Factura del Contrato**: Esta etiqueta muestra el nombre del Acuerdo de la forma en que se proporcionó anteriormente en la Plataforma de uCloud.
- **'Valor de la Factura'**: Los valores presentados en esta área se refieren al valor total de la facturación del período listado. La Plataforma de uCloud convierte automáticamente los valores de USN a Real -lo que permite al usuario evaluar el valor de la factura en moneda corriente.
- **Proyecto**: En esta columna se muestra el contenido de la etiqueta (*tag*) "Proyecto" para todas las funciones informáticas de nube pública, que tienen esta etiqueta (*tag*) vinculada.
- **Orden de Servicio**: Esta columna muestra el contenido de la (*tag*) etiqueta "Orden de Servicio" para todos los recursos informáticos de nube pública, que tienen esta (*tag*) etiqueta vinculada.
- **Proveedor Cloud**: Esta columna muestra el nombre del proveedor de servicios de nube pública para todos los recursos informáticos vinculados a este proveedor.
- **Nombre del Producto**: Esta columna muestra el nombre del producto para el recurso informático específico del proveedor de servicios de nube pública.
- **Tipo de Recurso**: Esta columna muestra el tipo de recurso asociado con el recurso informático, específico para el proveedor de servicios de nube pública. Es importante resaltar que pueden existir variadas y diferentes ocurrencias de los tipos de producto para un único recurso computacional de nube pública.
- **Región**: Esta columna muestra el nombre de la región de presencia global en la que el usuario aprovisionó el recurso de computación en la nube. Es importante destacar

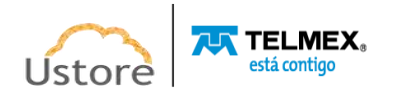

que cada proveedor de servicios de nube pública tiene regiones de presencia global específicas.

- **Cantidad Consumida**: Esta columna muestra el número correspondiente a la cantidad consumida del recurso computacional de nube. Este valor puede ser un número entero, con decimales, para los recursos que pueden generar valores grandes. Esta columna solo puede mostrar valores con decimales para los recursos que generan valores de consumo muy pequeños.
- **Tipo USN**: Esta columna muestra los tipos de USN configurados en la sección "Precio de los recursos" del Acuerdo. Estas etiquetas (etiquetas) están documentadas en las Tablas 2, 3 y 4 del pliego al cual el contrato fue provisionado en la Plataforma de uCloud.
- **ID USN**: Este campo muestra el contenido de la (etiqueta) etiqueta "**ID USN**'', si esta información es introducida por el usuario en el entorno del proveedor de servicios de nube pública.
- **Valor Unitario del Edicto (USN)**: Esta columna muestra el valor unitario (en USN) del tipo de USN. Este valor unitario se establece en la sección "Precio de Recursos" del Acuerdo. Estos valores están documentados en las Tablas 2, 3 y 4 del pliego al cual el contrato fue provisionado en la Plataforma de uCloud.
- **Suma -Valor Total (USN)**: Esta columna muestra el cálculo del valor unitario del recurso (USN) multiplicado por la cantidad consumida.
- **Suma - Valor Total (R\$)**: Esta columna presenta el cálculo relativo a la conversión del valor total expresado en USN a moneda corriente en Brasil (Real).

Es importante resaltar que no existe un campo con el valor total al final de la tabla, este valor total se muestra en la parte superior de esta pantalla.

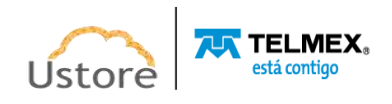

### *11. NUBES / Contenedores*

El término Contenedores en la Plataforma de uCloud se utiliza para representar un Hypervisor, ya sea este público y/o privado. Un contenedor es una abstracción lógica para agrupar todos los recursos (máquinas virtuales, servidores, discos, storages) de un determinado tipo de hipervisor.

En relación con los proveedores de servicios de nube pública, la Plataforma de uCloud está preparada para conectarse con las siguientes plataformas de nube pública:

- Amazon Web Services (AWS)
- Google Cloud Platform (GCP)
- Microsoft Azure

Actualmente, la Plataforma uCloud está preparada para conectarse con las siguientes plataformas (*hipervisores*) de gestión de entornos de nube privada:

• vCloud

Después del aprovisionamiento de un contenedor, la Plataforma de uCloud realiza la importación de todas sus características y recursos computacionales para que el usuario pueda interactuar en este entorno a través de la interfaz de uCloud. En cualquier momento un contenedor puede ser descontado de uCloud, esta operación se considera operación interna al banco de uCloud, por lo que no causa ninguna modificación o acción en el entorno del cliente. Durante la importación, las máquinas virtuales del *contenedor* deben ser 'importadas' para un *Virtual Datacenter* (VDC) y, este VDC debe estar desvinculado de cualquier otro *contenedor*.

Cuando el usuario accede al menú *Contenedores*, la Plataforma de uCloud muestra una lista de los *contenedores* aprovisionados en el entorno de uCloud.

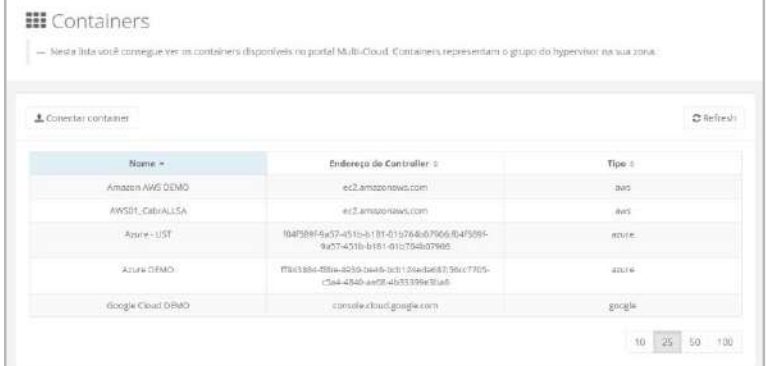

- **Botón Conectar Contenedor (" ")**: Este botón permite al usuario configurar y conectar un nuevo *contenedor*.
- **Botón Refresh " "**: La Plataforma de uCloud se comunica con la consola de proveedores a través de la API de Rest, toda acción ejecutada o configurada, en las pantallas de uCloud envía acciones (tareas) al administrador de entorno (consola) de nube específico (público y/o privado) para que éstos entonces realicen la acción deseada. Al actualizar solo el contenido de las secciones de pantalla (o la información contenida en estas secciones) es obligatorio para el usuario hacer clic en el botón

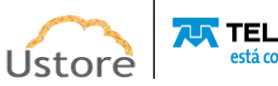
*Refresh*, a continuación, al hacer clic, la Plataforma de uCloud solo realiza la actualización de la información contenida en nuestras bases de datos.

- **Nombre**: Esta columna muestra el nombre del contenedor informado e identificado en el momento del aprovisionamiento en la Plataforma de uCloud.
- **Dirección del Contenedor**: Esta columna muestra la dirección lógica del contenedor, esta información se extrae automáticamente del entorno del proveedor de servicios en la nube (público y/o privado).
- **Tipo:** Esta columna muestra el tipo de contenedor, en otras palabras, el tipo de proveedor de servicios en la nube (público/privado) de forma resumida.

### *12.1. Gestionando una NUBE o Contenedor*

Al seleccionar el menú Contenedor, la Plataforma de uCloud presenta una extensa pantalla con varias secciones (*cards*). Para efecto didáctico, hubo un recorte en la imagen total de la pantalla, con el objetivo de describir y detallar cada sección de forma individual.

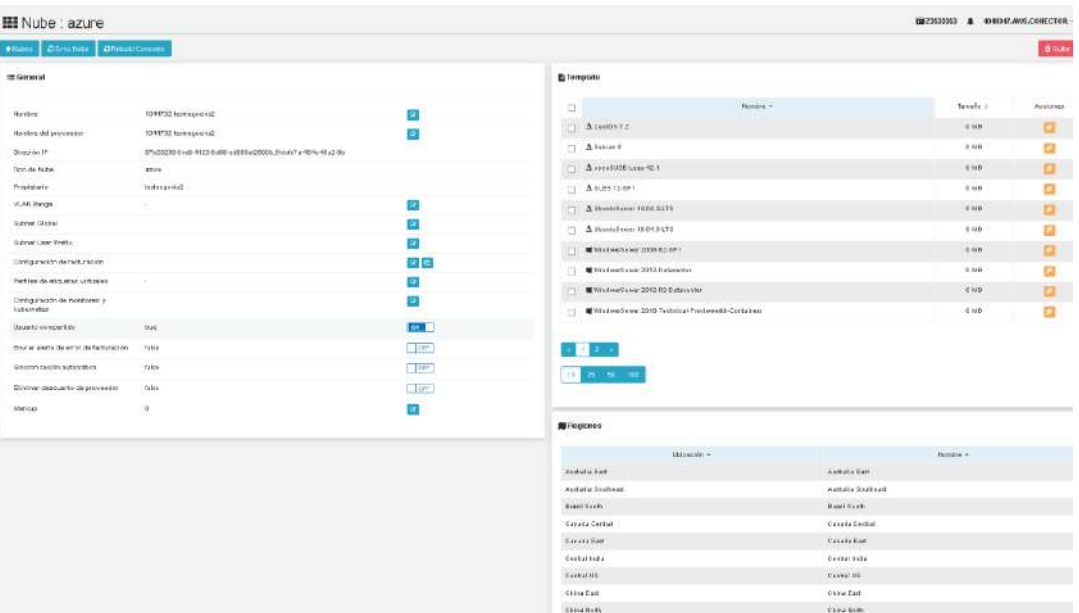

A continuación, la descripción detallada de cada sección:

- **Botón Sync Contenedor**: Este botón se puede activar cuando el usuario desea sincronizar todos los datos relacionados con la importación de un contenedor de un proveedor de servicios de nube pública (AWS, Azure, GCP) con la Plataforma uCloud. Es importante destacar que la sincronización del contenedor es automática, ocurriendo cada período de dos (02) horas. Este botón puede ser útil para el usuario que desea activar la sincronización de forma manual en cualquier instante.
- **Botón Rebuild Consolas**: Este botón se puede activar cuando el usuario desea sincronizar todos los datos relacionados con la importación de un contenedor de un proveedor de servicios de nube privada (VMware, vCloud, Hyper-v, KVM, Openstack) con la plataforma uCloud. Este botón puede ser útil para el usuario que desea activar la sincronización de forma manual en cualquier instante.
- Botón Eliminar Contenedor: (" **"** Excluir Container: "): El usuario debe hacer clic con el cursor del mouse sobre este botón cuando sea necesario eliminar un *Contenedor* previamente

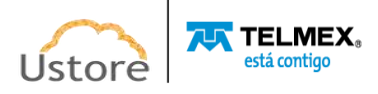

aprovisionado. Es importante destacar que la eliminación del *Contenedor* solo "desconectará" la Plataforma de uCloud de las credenciales de acceso del proveedor de servicios en la nube (público y/o privado). Por lo tanto, la eliminación de un *Contenedor* no elimina (elimina) cualquier máquina virtual existente. Al hacer clic en este botón la Plataforma de uCloud presenta la siguiente pregunta al usuario y solicita la confirmación de la eliminación:

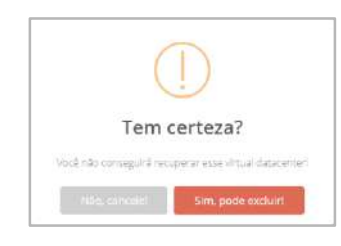

○ **Botón "No Cancele":** Solo tiene que hacer clic en este botón (o pulsar "Esc") para cancelar la acción, en la situación de que accidentalmente ha hecho clic en el botón de borrado. Cuando el usuario cancela la acción de exclusión la Plataforma de uCloud muestra la siguiente pantalla:

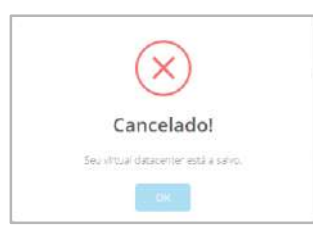

○ **Botón "Sí Puede Eliminar":** Cuando el usuario está seguro de su acción de eliminación, simplemente haga clic con el cursor sobre este botón, la Plataforma de uCloud muestra un mensaje emergente en la esquina superior derecha de la pantalla. Este mensaje indica que el perfil de permiso se ha eliminado de la plataforma de uCloud.

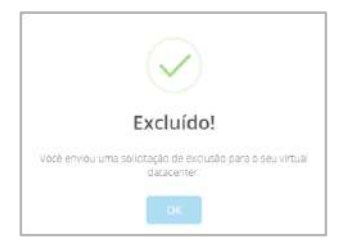

● **General:** En esta sección se muestra la información básica sobre el contenedor, como se muestra a continuación:

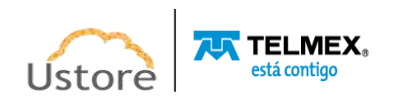

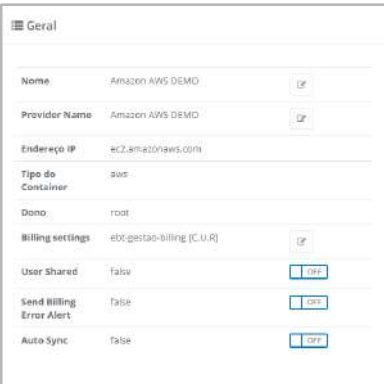

- **Nombre**: Este campo muestra el nombre informado por el usuario en el momento de la configuración del contenedor. Consulte el documento **Manual del Administrador** uCloud para obtener detalles y procedimientos de configuración de un *contenedor* en la Plataforma uCloud.
- **Provider Name**: Este campo muestra la identificación genérica del contenedor informado por el usuario en el momento de la configuración del *contenedor*. Consulte el documento **Manual del Administrador uCloud** para obtener detalles y procedimientos de configuración de un contenedor en la Plataforma uCloud.
- **Dirección IP**: Este campo muestra la identificación de la dirección TCP-IP del proveedor de servicios de nube pública. Este campo se completa y actualiza automáticamente mediante la conexión de la Plataforma de uCloud con el proveedor de servicios de nube pública, el usuario no tiene ninguna interacción con este contenido.
- **Tipo del Contenedor**: Este campo muestra el nombre del tipo de *Contenedor* que Plataforma de uCloud muestra en la lista "*dropdown*" seleccionada en el proceso de configuración de un *contenedor* por el usuario.
- **Dueño**: Este campo muestra las credenciales del usuario responsable del aprovisionamiento y configuración del contenedor en el entorno de la Plataforma de uCloud. Es importante destacar que solo el usuario con perfil "Administrador" puede realizar la configuración de un contenedor. Consulte el documento **Manual del Administrador uCloud** para obtener detalles y procedimientos de configuración de un contenedor en la Plataforma uCloud.
- **Billing Settings**: En este campo está representada la configuración de cómo la Plataforma de uCloud debe obtener el archivo de Billing del proveedor de servicio de nube pública (.CSV). Cada proveedor (AWS, Azure y GCP) tiene una configuración específica y particular, consulte el documento **Manual del Administrador uCloud** para detalles y procedimientos de configuración de Billing de un *contenedor* en la Plataforma de uCloud.
- *Botón "User Shared'': Atención para efecto didáctico este botón ha tenido su función desactivada. Esperando la actualización del software para su eliminación, y la actualización del contenido de este documento. Dejado intencionalmente aquí con esta salvedad.*
- **Botón "Send Billing Error Alert"**: Este botón cuando esté activado enviará cualquier mensaje de correo electrónico, al correo electrónico de las credenciales informadas en el campo Propietario anterior, en los eventos que la Plataforma de uCloud enfrente

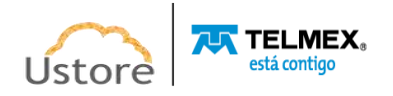

con cualquier tipo de incoherencia (un error) durante el proceso de sincronización del archivo de Billing (.csv) del proveedor de servicios de nube pública.

- **Botón "Auto Sync"**: Este botón permite al usuario seleccionar la activación del proceso de sincronización del contenedor de forma automática o no. Importante mencionar: cuando se selecciona '**Auto Sync: No**' el usuario debe realizar la sincronización manual de la información del *contenedor*.
- **Storages**: En esta sección se enumeran todas las opciones relativas al recurso informático Storage (almacenamiento) específico del proveedor de servicios de nube pública seleccionado. Esta relación no es susceptible de ser editada en esta pantalla, pues esta relación es obtenida en el proceso de sincronización del *contenedor*.
- **Templates**: En esta sección se enumeran todas las opciones referentes al recurso computacional template (sistema operativo) específico del proveedor de servicio de nube pública seleccionado. Esta relación no es susceptible de ser editada en esta pantalla, pues esta relación es obtenida en el proceso de sincronización del *contenedor*. El usuario vinculado, como Administrador de Grupo o Administrador de Contrato, puede restringir la visualización de estas opciones a través de la edición de recursos del *Virtual Datacenter*. Vea el ítem **Editando un** *Virtual Datacenter.*
- **Flavors**: En esta sección se enumeran todas las opciones relacionadas con el recurso informático Flavor (configuración del hardware de la máquina virtual, CPU, memoria y disco) específico del proveedor de servicios de nube pública seleccionado. Esta relación no es susceptible de ser editada en esta pantalla, pues esta relación es obtenida en el proceso de sincronización del contenedor. El usuario vinculado, como Administrador de Grupo o Administrador de Contrato, puede restringir la visualización de estas opciones a través de la edición de recursos del *Virtual Datacenter*. Vea el ítem **Editando un** *Virtual Datacenter.*
- **Regiones**: En esta sección se enumeran todas las opciones referentes al recurso computacional Región Global específica del proveedor de servicio de nube pública seleccionado. Esta relación no es susceptible de ser editada en esta pantalla, pues esta relación es obtenida en el proceso de sincronización del contenedor. El usuario vinculado como Administrador de Grupo o Administrador de Contrato puede restringir la visualización de estas opciones a través de la edición de recursos del *Virtual Datacenter.* Vea el elemento **Editando un** *Virtual Datacenter.*
- **Redes**: En esta sección se enumeran todas las opciones referentes al recurso computacional de red de datos, específica del proveedor de servicio de nube pública seleccionado. Esta relación no es susceptible de ser editada en esta pantalla, pues la relación es obtenida en el proceso de sincronización del contenedor. El usuario vinculado como Administrador de Grupo o Administrador de Contrato puede restringir la visualización de estas opciones a través de la edición de recursos del Virtual Datacenter. Vea el ítem **Editando un** *Virtual Datacenter*.
- **Directivas de Permisos**: La plataforma uCloud 'importa' las políticas de permisos específicas de cada entorno del proveedor de servicios de nube pública, de modo que el usuario administrador del contrato pueda seleccionar qué políticas de permisos permanecen activas para que puedan vincularse a un usuario de la Plataforma uCloud. La relación mostrada aquí pertenece al entorno del proveedor de servicios de nube pública y se actualiza constantemente durante el proceso de sincronización del *contenedor*.

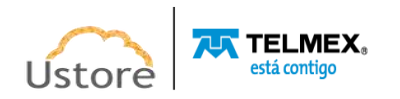

● **Máquinas Virtuales:** La lista de máquinas virtuales que se muestra en esta tabla representa las máquinas virtuales que están vinculadas al entorno del proveedor de servicios de nube pública.

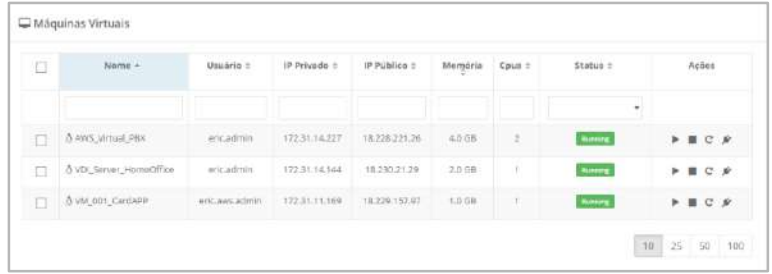

Abaixo segue a descrição detalhada dos campos desta tabela:

- **Nombre**: Esta columna muestra el nombre de la máquina virtual, informado en el momento de su aprovisionamiento a través de la interfaz de la Plataforma de uCloud. Para simplificar la visualización, al hacer clic en el título de esta columna, la Plataforma de uCloud clasifica la lista de nombres de máquinas virtuales en orden alfabético ascendente  $(a - z)$  o descendente  $(z - a)$ .
- **Usuario**: Esta columna muestra el nombre de usuario (login) que fue el responsable del aprovisionamiento de la máquina virtual a través de la Plataforma de uCloud. Para simplificar la visualización, al hacer clic en el título de esta columna, la Plataforma de uCloud ordena la lista de nombres de usuario en orden alfabético ascendente (a - z) o descendente (z - a).
- **IP Privado**: Esta columna muestra la dirección TCP-IP privada vinculada a esta máquina virtual en el momento de su creación. Es importante señalar que esta dirección TCP-IP pertenece al entorno de red privada del proveedor de servicios en la nube (recibe del servidor DHCP interno del proveedor) y esta dirección puede cambiar cuando se reinicia la máquina virtual (reinicio). Para simplificar la visualización, al hacer clic en el título de esta columna, la Plataforma de uCloud ordena la lista de direcciones TCP-IP de forma ascendente o descendente.
- **IP Público**: Esta columna puede estar en blanco', muestra la dirección TCP-IP pública que se vinculó a esta máquina virtual en un momento posterior al aprovisionamiento de la máquina virtual. La Dirección TCP-IP pública, es una dirección fija y puede incurrir en costos mensuales para su mantenimiento y vinculación a una máquina virtual aprovisionada. Para simplificar la visualización, al hacer clic en el título de esta columna, la Plataforma de uCloud ordena la lista de direcciones TCP-IP de forma ascendente o descendente.
- **Memoria**: Esta columna muestra el número con la cantidad de memoria RAM configurada en esta máquina virtual, expresada siempre en Gigabytes. Para simplificar la visualización, al hacer clic en el título de esta columna, la Plataforma de uCloud clasifica la lista de máquinas virtuales en función del tamaño de la memoria, de forma ascendente o descendente.
- **CPUs**: Esta columna muestra el número con la cantidad de CPU(s) configurada en esta máquina virtual. Para simplificar la visualización, al hacer clic en el título de esta columna, la Plataforma de uCloud ordena la lista de máquinas virtuales en función de la cantidad de CPU(s) de forma ascendente o descendente.

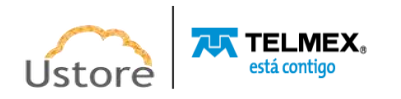

- **Status**: Esta columna muestra el estado actual de la máquina virtual. Es importante señalar que el *status* se obtiene del proveedor de servicios en la nube, ya que la máquina virtual está instalada y ejecutándose en la infraestructura del proveedor de servicios en la nube. Para simplificar la visualización, al hacer clic en el título de esta columna, la Plataforma de uCloud ordena el estado de la lista de máquinas virtuales de forma alfabética creciente (a - z) o decreciente (z - a). La Plataforma de uCloud presenta los siguientes status:
	- **Running**: Este *status*indica que la máquina virtual está en funcionamiento normal.
	- **Stopped**: Este *status* indica una máquina virtual detenida.
	- **Suspended**: Este *status* indica que la máquina virtual está en un estado suspendido, lo que permite un tiempo de arranque (*boot*) más rápido que el estado parado (*stopped*).
	- **Unrecognized**: Este *status* puede ser presentado, se refiere a un estado temporal, donde momentáneamente no fue posible distinguir si la máquina está parada o corriendo (fallo de comunicación entre la Plataforma de uCloud y la consola del proveedor de servicio de nube pública).
- **Acciones**: Esta columna presenta varios iconos, los cuales permiten al usuario efectuar cuatro acciones en la máquina virtual seleccionada. Estas acciones se describen en detalle a continuación:
	- **Icono de "Inicio" (" ")**: Este icono permite al usuario iniciar (*Start - Boot*) la máquina virtual que tenga el estado de "*Stopped*". Este icono permanece inactivo si alguna máquina virtual seleccionada tiene un estado diferente de "*Stopped*".
	- **Icono de "Detener" (" "):** Este icono permite al usuario parar (*Stop - Shutdown*) toda(s) máquina(s) virtual(es) que esté(en) con el estado de "*Running*". Este icono permanece inactivo si alguna máquina virtual seleccionada tiene un estado diferente de "*Running*".
	- **Icono "Reiniciar" (" "):** Este icono permite al usuario reiniciar (re-start Reboot) toda(s) máquina(s) virtual(es) que esté(en) con el estado de "*Running*".
	- **Icono "Desconectar" (#"):** Este icono permite al usuario desconectar (*unplug*) las máquinas virtuales de este contenedor. Es importante señalar que esta acción no elimina (*delete*) la máquina virtual del entorno del proveedor de servicios en la nube. Esta acción elimina la máquina virtual del inventario de la base de datos de la Plataforma de uCloud, por lo que la máquina ya no aparecerá en esta pantalla.

### *12.2.Crear un Nuevo Contenedor*

Este documento no tiene el objetivo de documentar el proceso de aprovisionamiento del contenedor, ya que solo los usuarios con perfil 'Administrador' tienen permiso para realizar esta actividad. Consulte el documento **Manual del Administrador uCloud** para más detalles y procedimientos de configuración de un *contenedor* en la Plataforma uCloud.

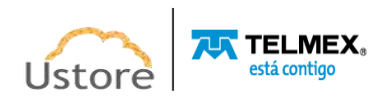

### *12. Red*

Esta opción de menú es útil para los usuarios de la Plataforma de uCloud, debido a la diversidad de características que se encuentran en su submenú. A través de este menú el usuario puede crear Subnets, Grupos de Seguridad, Par de Claves, VPN entre otros.

### *14.1. Redes*

Al utilizar este submenú el usuario puede aprovisionar nuevos segmentos de red TCP-IP, así como sus respectivas subredes para atender al aislamiento de tráfico de proyectos o para atender la demanda de la arquitectura lógica de red de un entorno de servidores, tanto en la nube pública como en la privada.

La creación de subredes ayuda tanto desde el punto de vista de la seguridad de la infraestructura a la conectividad entre entornos virtualizados, como sobre optimizar el tráfico de paquetes TCP-IP. La infraestructura de red puede ayudar al usuario a aprovechar al máximo su entorno de TI o nube híbrida.

*Importante resaltar: las redes (y subredes) existentes y listadas en la pantalla son o han sido aprovisionadas en los entornos del proveedor de servicios de nube pública y/o privada. Por lo tanto, cualquier cambio o eliminación (delete) de una red puede afectar el entorno operativo o la comunicación entre las máquinas virtuales (las cargas de trabajo), entre las bases de datos y también entre las aplicaciones instaladas en el entorno respectivo. Por lo tanto, la Plataforma de uCloud no tiene responsabilidad sobre las acciones realizadas (a través de su interfaz) por un usuario registrado en el entorno de red de un proveedor de servicios de nube pública y/o privada.*

# **14.2.** *Administrar Red*

En el submenú Redes está permitido administrar las redes en los diversos entornos soportados por la plataforma de uCloud, ya sea en las instalaciones o en los proveedores de servicios de nube pública. Debido a que la Plataforma de uCloud es un entorno híbrido *multi-cloud*, el usuario puede notar que cada entorno de nube (pública y/o privada) está representado en esta pantalla con **pestañas** (*tabs*).

Al hacer clic con el cursor del mouse sobre la pestaña del proveedor de nube deseado, la Plataforma de uCloud muestra la lista de Redes (y *subredes*) específicas del proveedor seleccionado:

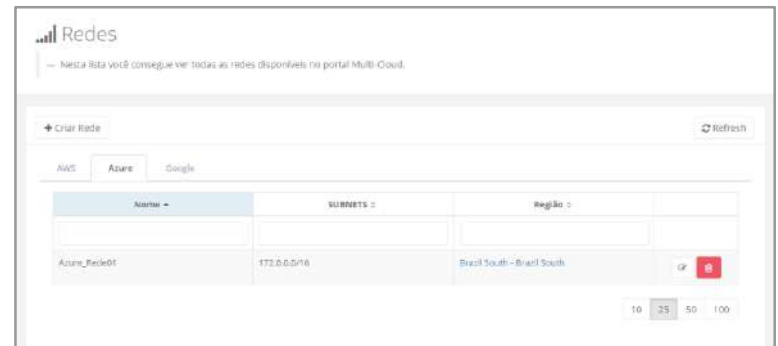

A continuación, la descripción y los detalles con las informaciones sobre las columnas de esta lista:

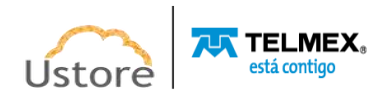

- **Botón "Crear Red":** Si el usuario necesita crear una red en el entorno del proveedor de servicios en la nube (público o privado), simplemente haga clic con el cursor sobre este botón, luego siga las instrucciones en los siguientes elementos: *A. Crear Red en Proveedores de Servicios en la Nube Pública y B. Crear Red Privada.*
- Botón Refresh<sup> S Refresh : La Plataforma de uCloud se comunica con la consola de</sup> proveedores a través de la API de Rest, por lo que toda acción ejecutada y/o configurada en la plataforma de uCloud pasa a mostrarse inmediatamente en la pantalla del usuario, la cual envía las acciones (tareas) al administrador de entorno (consola) de nube específica (pública y/o privada) para que puedan realizar la acción deseada.

Atención: para actualizar solo el contenido de las secciones de la pantalla (o la información contenida en estas secciones) es obligatorio que el usuario haga clic con el mouse sobre el botón **Refresh**, solo realiza la actualización de la información contenida en la base de datos de la Plataforma de uCloud.

- **Nombre**: Esta columna muestra el nombre de la red informado por el usuario en el momento de su aprovisionamiento. Para simplificar la visualización, al hacer clic con el cursor en el título de esta columna, la Plataforma de uCloud permite al usuario escribir una cadena para limitar la lista de redes.
- *Subnets*: Esta columna muestra una lista de todas las subredes aprovisionadas para esta red en el momento de su creación. Para simplificar la visualización, al hacer clic con el cursor en el título de esta columna, la Plataforma de uCloud permite al usuario escribir una secuencia de números para limitar la lista de subredes.
- **Región**: Esta columna presenta la Región Global del proveedor de servicios de nube pública, en la que la Red y sus subredes están vinculadas. Para simplificar la visualización, al hacer clic con el cursor en el título de esta columna la Plataforma de uCloud permite al usuario escribir una cadena para limitar la lista de regiones.
- **Acción**: Esta columna presenta dos iconos, los cuales permiten al usuario interactuar con la Red seleccionada:
	- **Icono de Basurera " "**: Simplemente haga clic con el cursor sobre este botón para que la Plataforma de uCloud elimine esta Red (y *subredes*) de forma inmediata y definitiva. Esta acción es efectiva en el entorno de red seleccionado (público y/o privado) y el tiempo necesario para que dicha acción sea aplicada será totalmente dependiente del tiempo del entorno destino (público y/o privado), la Plataforma de uCloud no añade o reduce ningún tiempo en las acciones deseadas -*Consultar el menú Tareas para seguir la evolución en la ejecución de la acción deseada*.
	- **Icono Edición " "**: Solo tiene que hacer clic en este icono y la Plataforma de uCloud muestra una pantalla que le permite editar la configuración de la red respectiva, como se muestra a continuación.

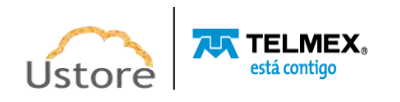

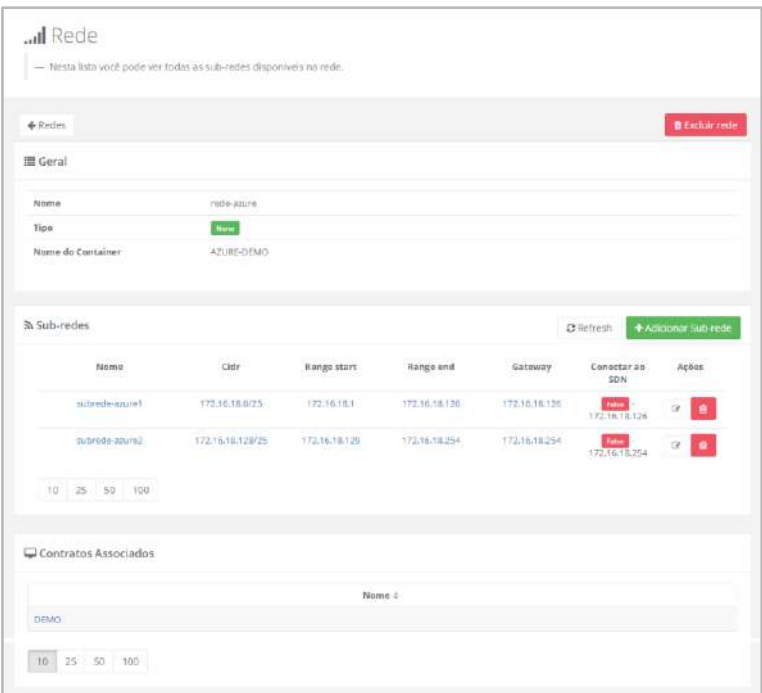

A continuación, se muestra la descripción de las secciones presentes en esta pantalla:

- **Sección General**: Esta sección presenta la información genérica de la red que fue informada por el usuario en el momento de su aprovisionamiento:
	- **Nombre**: En este campo consta el nombre informado por el usuario, para identificar esta red en el entorno del proveedor de servicio de nube (público y/o privado).
	- **CIDR (exclusivo AWS)**: Este campo será mostrado, exclusivamente, para las Redes de la pestaña (tab) AWS, él presenta el CIDR informado en el momento del aprovisionamiento de la Red por el usuario en el entorno de AWS.
	- **Tipo**: Para las redes creadas en los proveedores de servicios de nube pública, este campo siempre se identificará con la etiqueta "*NONE*" indica que se trata de un tipo de red pública controlada por el entorno del proveedor de servicios de nube pública.

Para las redes creadas en los entornos privados (*on-premises*) este campo será nombrado con la etiqueta "*VLAN*", que identifica que ésta es una red virtual creada a través de la interfaz con el SDN (*Software Defined Network*).

- **Nombre del** *Contenedor*: Este campo muestra el nombre del contenedor al que está vinculada la red.
- *Internet Gateway* **(exclusivo** *AWS***)**: Este campo solo se mostrará para Redes de la pestaña (*tab*) *AWS*, que muestra la etiqueta que identifica si la red está conectada a un *Internet Gateway* en el entorno de *AWS*. Esta etiqueta puede representar que la conexión a *Gateway* está activa (*Enable*) o inactiva (*Disable*).
- **Botón Activar/Desactivar " / " (exclusivo** *AWS***)**: Este botón es un tipo "*checkbox*" que el usuario puede operar para cambiar su modo actual. El color verde indica que la

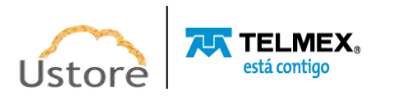

conexión con Gateway está HABILITADA. El color **rojo** indica que la conexión con Gateway está DESHABILITADA. Para cambiar entre estados, simplemente haga clic con el cursor del mouse y el campo se activará con el color **verde (habilitado).** Estando en color verde, simplemente haga clic en el lugar y el campo se desactivará mostrando el color **rojo (deshabilitado).**

- **Sección Subredes**: En esta sección se presentan las especificaciones técnicas de la red y su(s) respectiva(s) *subred(s).*
	- **Botón** *Refresh* : La Plataforma de uCloud se comunica con la consola de proveedores a través de la API de Rest, por lo que toda acción ejecutada y/o configurada en la plataforma de uCloud pasa a mostrarse inmediatamente en la pantalla del usuario, la cual envía las acciones (tareas) al administrador de entorno (consola) de nube específica (pública y/o privada) para que puedan realizar la acción deseada.

Atención: para actualizar solo el contenido de las secciones de la pantalla (o la información contenida en estas secciones) es obligatorio que el usuario haga clic en el botón *Refresh*, solo realiza la actualización de la información contenida en la base de datos de la plataforma de uCloud.

- **Botón "Add** *Subred***":** En caso de que el usuario necesite crear una subred en el entorno del proveedor de servicios en la nube (público o privado), simplemente haga clic con el cursor sobre este botón y la Plataforma de uCloud muestra la siguiente pantalla al usuario, se indica seguir las instrucciones en los ítems siguientes:
- **Nombre (válido para todas las Redes)**: Esta columna muestra el nombre de la *subred* informado por el usuario en el momento de su aprovisionamiento.
	- **CIDR (válido para todas las Redes)**: Este campo muestra la máscara de direccionamiento TCP-IP de la *subred*, informada por el usuario en el momento de su aprovisionamiento. Esta máscara está representada según el patrón definido en la RFC 1519.

En caso de que el usuario haga clic con el cursor en cualquiera de los CIDR presentados en esta lista, la Plataforma de uCloud presenta una pantalla que relaciona el nombre de las máquinas virtuales que están asociadas a esta Subnet, sus respectivas direcciones MAC y TCP-IP, vea el ejemplo abajo:

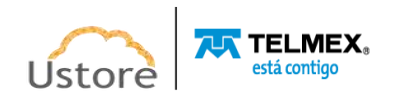

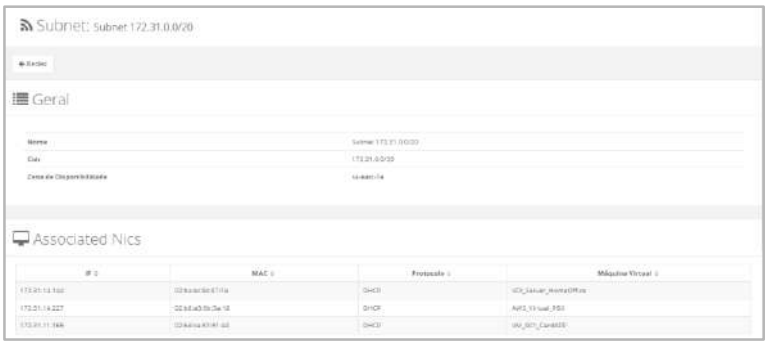

- **Zona de Disponibilidad (exclusivo** *AWS***)**: Esta columna será presentada exclusivamente para las redes de la pestaña (tab) AWS, ella presenta la Región Global en la cual la subred está vinculada, seleccionada en el momento del aprovisionamiento realizado por el usuario en el entorno de AWS.
- *Range-Start* **(solo** *Azure* **&** *GCP***)**: Esta columna muestra la dirección TCP-IP inicial de la *subred* informada por el usuario en el momento del aprovisionamiento.
- *Range-End* **(solo** *Azure* **&** *GCP***)**: Esta columna muestra la dirección TCP-IP final de la *subred* informada por el usuario en el momento del aprovisionamiento.
- *Gateway* **(solo** *Azure* **&** *GCP***)**: Esta columna muestra la dirección TCP-IP de *Gateway* de red informada por el usuario en el momento del aprovisionamiento de la *subred*.
- **Conectar con el** *SDN* **(solo** *Azure* **&** *GCP***)**: Esta columna muestra la información si la *subred* permanece conectada a la dirección TCP-IP del servidor que ejecuta el *software* del *SDN*.
- **Acciones (válido para todas las redes):**Esta columna presenta dos iconos para que el usuario pueda interactuar con la *subred* seleccionada:
	- **Icono de Basurera " "**: Simplemente haga clic con el cursor del mouse sobre este botón para que la Plataforma de uCloud elimine esta *subred* de forma inmediata y definitiva. Esta acción será efectuada en el entorno de red seleccionado (público y/o privado), el tiempo necesario para que dicha acción sea aplicada será totalmente dependiente del tiempo del entorno destino (público y/o privado). La Plataforma de uCloud no añade ni reduce ningún tiempo a las acciones deseadas -*Consulte el menú Tareas para seguir la evolución en la ejecución de la acción deseada*.
	- **Icono Edición "<sup>■</sup>"**: Basta con que el usuario haga clic en este icono para que la Plataforma de uCloud pueda cambiar todos los campos de las columnas al modo de edición, de modo que el usuario pueda corregir el contenido de los campos y cambiar las configuraciones de la respectiva *Subred*. **ATENCIÓN:** *Es importante resaltar que cualquier alteración de las configuraciones de una subred, generará impacto en los entornos computacionales, en las máquinas virtuales vinculadas a esta subred, en las comunicaciones entre*

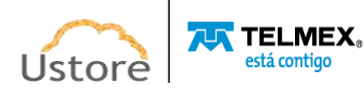

*aplicaciones y en el acceso de los usuarios (tanto a las máquinas virtuales como a las aplicaciones ejecutadas por éstas). La Plataforma uCloud no se hace responsable de los problemas que puedan derivarse de esta acción.*

- **Icono de Confirmación " "** ": Cuando el usuario desea confirmar la intención de cambiar el contenido del campo elegido, la Plataforma de uCloud muestra un icono de confirmación. Después de haber finalizado el cambio del contenido del campo el usuario debe hacer clic con el cursor del mouse en el **botón verde** para confirmar el cambio. Después de esta acción la información del campo se modificará permanentemente en las bases de datos de la Plataforma de uCloud.
- **Icono de Cancelación " "**: En caso de que el usuario haga clic en el icono de edición, por error o en el caso de que no desee que el cambio se almacene (grabada) permanentemente, basta con que el usuario haga clic con el cursor sobre el **botón rojo**. El botón rojo cancela los cambios y el contenido del campo vuelve a los valores iniciales antes de realizar cualquier relleno o cambio.
- **Sección Contratos Asociados**: Esta sección presenta información referente a la vinculación de la Red al Virtual Datacenter que está presente en el contrato. Por lo tanto, esta vinculación es indirecta.
	- **Nombre**: Esta sección presenta información referente a la vinculación de la Red al Virtual Datacenter que está presente en el contrato. Por lo tanto, esta vinculación es indirecta.
- **Botón "Add Subred":** Si el usuario necesita crear una *subred* en el entorno del proveedor de servicios en la nube (público o privado), simplemente haga clic con el cursor sobre este botón y la Plataforma de uCloud muestra las pantallas específicas para cada proveedor específico (*AWS, Azure, GCP, VMware*) solo siga las instrucciones a continuación.

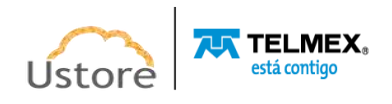

### *A. Añadir "Subred" en el entorno de AWS*

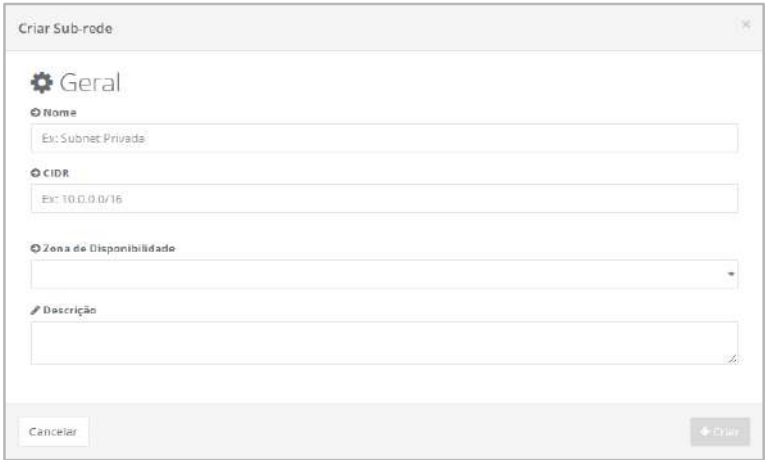

A continuación, se describen los campos a aprovisionar una "*Subred*" en el entorno *AWS* seleccionado:

- **Nombre**: Este campo es obligatorio, el usuario debe indicar el nombre (al menos 3 caracteres) con el que desea identificar esta *Subred*. La sugerencia es utilizar solo los caracteres ASCII por defecto (letras o números), no utilizar espacios en blanco caracteres de puntuación o caracteres acentuados (*ASCII Extendido*).
- **CIDR**: Este campo es obligatorio, el usuario debe informar la máscara del direccionamiento TCP-IP. El direccionamiento CIDR utiliza la notación '/' (barra) para indicar la cantidad de *bits* que el usuario desea identificar en la red y, por consiguiente, la cantidad de bits que identifican hosts dentro de la red. (por ejemplo: 192.1.0.0/23)
- **Zona de Disponibilidad**: Este campo es obligatorio del tipo "*dropdown*", cuando el usuario hace clic con el cursor en el lugar, la Plataforma de uCloud enumera todas las Zonas de disponibilidad libres para el entorno de *AWS*.
- **Descripción**: Este campo es opcional y de libre escritura, su contenido se puede utilizar para describir el objetivo de la *Subred*.
- **Botón Cancelar**: El usuario puede usar este botón para cancelar el proceso de creación de una *Subred*. La plataforma de uCloud cierra la pantalla y vuelve a la pantalla anterior.
- **Botón Crear**: Después de que el usuario informe todos los parámetros fundamentales para la creación de la *Subred* en el entorno *AWS*, el botón Crear cambia al modo activo (color verde). Al hacer clic con el cursor sobre el botón Crear, uCloud Platform envía todos los parámetros al entorno de *AWS* para el aprovisionamiento completo de una *Subred*.

Si este botón **no está habilitado (color gris),** significa que algún parámetro anterior ha dejado de ser atendido y el campo está en blanco, la Plataforma de uCloud no permite el aprovisionamiento de la *Subred*.

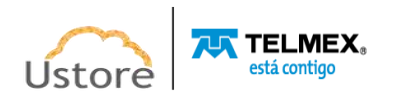

*B. Agregar "Subred" en el entorno de Azure*

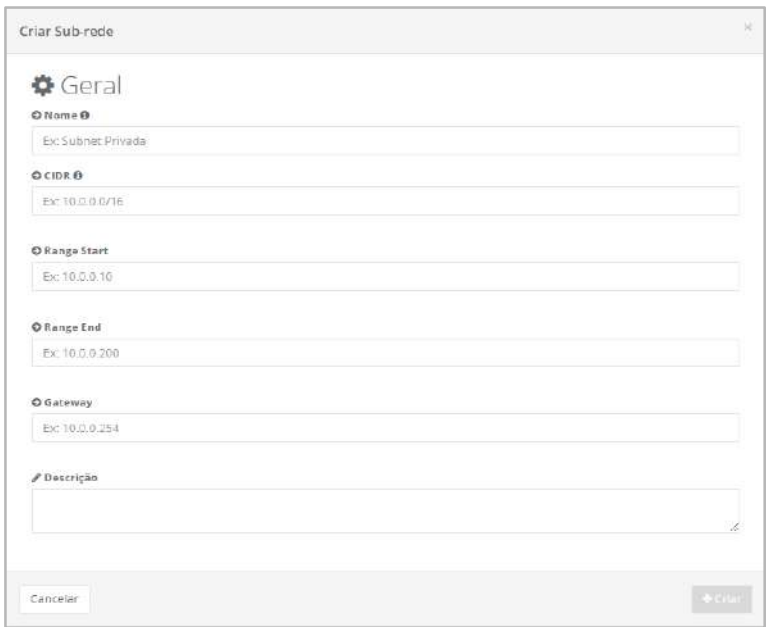

A continuación, se describen los campos para aprovisionar una "*Subred*" en el entorno AZURE seleccionado:

- **Nombre**: Este campo es obligatorio, el usuario debe indicar el nombre (al menos 3 caracteres) con el que desea identificar esta subred. Sugerimos utilizar solo los caracteres ASCII estándar (letras o números), no utilizar espacios en blanco caracteres de puntuación o caracteres acentuados (*ASCII Extendido*).
- **CIDR**: Este campo es obligatorio, el usuario debe informar la máscara del direccionamiento TCP-IP. El direccionamiento CIDR utiliza la notación '/' (barra) para indicar la cantidad de bits que el usuario desea identificar en la red y, por consiguiente, la cantidad de bits que identifican *hosts* dentro de la red. (por ejemplo: 192.1.0.0/23)
- *Range Start*: Este campo es obligatorio, el usuario debe informar la primera dirección TCP-IP (inicial) que se va a aprovisionar para esta *subred*.
- *Range End*: Este campo es obligatorio, el usuario debe informar la última dirección TCP-IP (final) que se va a aprovisionar para esta *subred*.
- *Gateway*: Este campo es obligatorio, el usuario debe informar la dirección TCP-IP de *Gateway* para esta *subred*.
- **Botón Cancelar**: El usuario puede activar este botón para cancelar el proceso de creación de una Subred. La Plataforma de uCloud cierra la pantalla y vuelve a la pantalla anterior.
- **Botón Crear**: Después de que el usuario informe todos los parámetros fundamentales para la creación de la subred en el entorno AWS, el usuario puede verificar que este botón cambia al modo activo (color verde). Simplemente haga clic con el cursor sobre el botón **Crear** y uCloud Platform enviará todos los parámetros al entorno de AWS

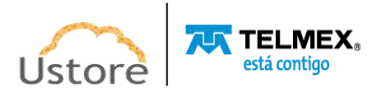

para el aprovisionamiento completo de una subred. Si este botón **no está habilitado (color gris)**, significa que el usuario ha dejado de rellenar algún parámetro, por lo que la Plataforma de uCloud no permite el aprovisionamiento de la Subred hasta que todo esté lleno.

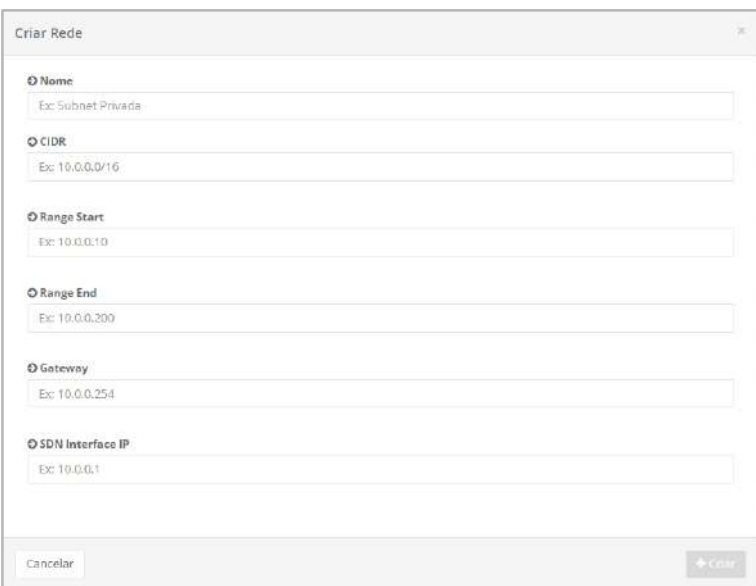

### *C. Agregar "Subred" en el entorno GCP*

A continuación, se describen los campos a aprovisionar una "*Subred*" en el entorno **GCP** seleccionado:

- **Nombre**: Este campo es obligatorio, el usuario debe indicar el nombre (al menos 3 caracteres) con el que desea identificar esta *Subred*. Sugerimos utilizar solo los caracteres ASCII estándar (letras o números), no utilizar espacios en blanco caracteres de puntuación o caracteres acentuados (ASCII Extendido).
- **CIDR**: Este campo es obligatorio, el usuario debe informar la máscara del direccionamiento TCP-IP. El direccionamiento CIDR utiliza la notación '/' (barra) para indicar la cantidad de bits que el usuario desea identificar en la red y, por consiguiente, la cantidad de bits que identifican *hosts* dentro de la red. (por ejemplo: 192.1.0.0/23)
- *Range Start*: Este campo es obligatorio, el usuario debe informar la primera dirección TCP-IP (inicial) que se va a aprovisionar para esta *subred*.
- *Range End*: Este campo es obligatorio, el usuario debe informar la última dirección TCP-IP (final) que se va a aprovisionar para esta *subred*.
- *Gateway*: Este campo es obligatorio, el usuario debe informar la dirección TCP-IP de Gateway para esta *subred*.
- **•** *SDN Interface IP*: *Este campo es obligatorio*, el usuario debe indicar la dirección TCP-IP de la Puerto de enlace SDN específica de Google Cloud Platform (**GCP**). Consultar la documentación en línea del entorno de GCP para comprender las características del entorno de Nube Privada Virtual (Virtual Private Cloud - VPC)

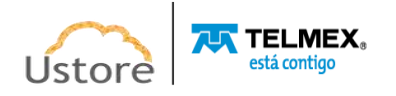

GCP y cómo la infraestructura de red VPC de Google Cloud se desarrolla sobre la base de un modelo de red definido por software (SDN, por sus siglas en inglés).

- **Botón Cancelar**: El usuario puede usar este botón para cancelar el proceso de creación de una subred. La plataforma de uCloud cierra la pantalla y vuelve a la pantalla anterior.
- **Botón Crear**: Después de que el usuario informe todos los parámetros fundamentales para la creación de la subred en el entorno AWS, el usuario puede verificar que este botón cambia al modo activo (color verde). Simplemente haga clic con el cursor sobre el botón **Crear** y uCloud Platform enviará todos los parámetros al entorno de AWS para el aprovisionamiento completo de una *Subred*.

Si este botón **no está habilitado (color gris),** significa que el usuario ha dejado de rellenar algún parámetro, por lo que la Plataforma de uCloud no permite el aprovisionamiento de la *Subred* hasta que todo esté lleno.

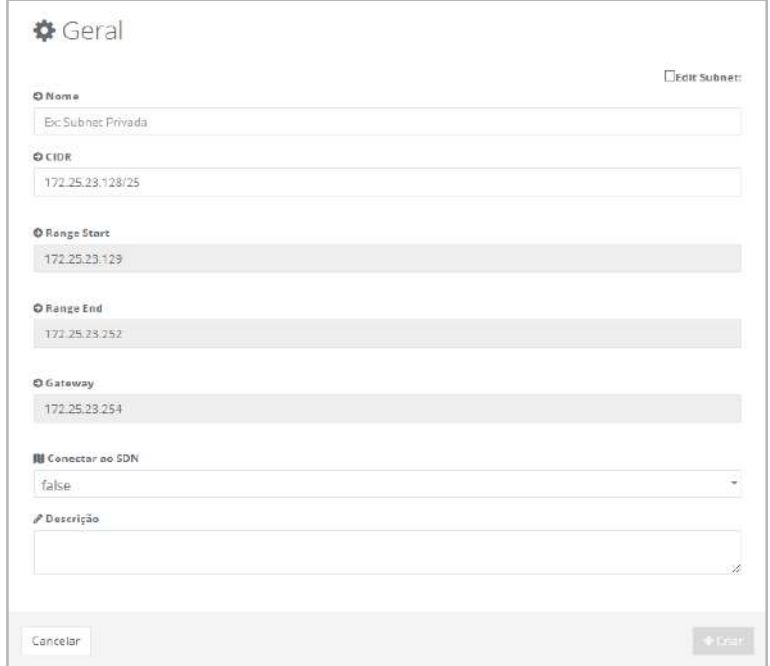

*D. Añadir "Subred" en el entorno Privado (ej.: VMware)*

A continuación,se describen los campos a aprovisionar una "*Subred*" en el entorno privado **VMWare**

● *Edit Subnet*: Cuando el usuario inicia la creación de una red privada, la Plataforma uCloud integrada con el módulo uSDN, rellena automáticamente los campos de esta pantalla con configuraciones predefinidas. En caso de que el usuario necesite cambiar las configuraciones automáticas, debe hacer clic con el cursor sobre este campo tipo "*checkbox*", al ser seleccionado permite editar los campos de la pantalla con las configuraciones deseadas, siempre que el perfil del usuario que está logueado permita proceder a cambio.

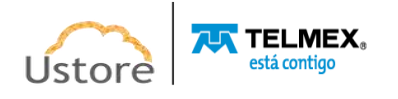

- **Nombre**: Este campo es obligatorio, el usuario debe indicar el nombre (al menos 3 caracteres) con el que desea identificar esta *Subred*. La sugerencia es utilizar solo los caracteres ASCII por defecto (letras o números), no utilizar espacios en blanco caracteres de puntuación o caracteres acentuados (ASCII Extendido).
- **CIDR**: Este campo es obligatorio, el usuario debe informar la máscara del direccionamiento TCP-IP. El direccionamiento CIDR utiliza la notación '/' (barra) para indicar la cantidad de bits que el usuario desea identificar en la red y, por consiguiente, la cantidad de bits que identifican *hosts* dentro de la red. (por ejemplo: 192.1.0.0/23)
- *Range Start*: Este campo es obligatorio, el usuario debe informar la primera dirección TCP-IP (inicial) que se va a aprovisionar para esta *Subred*.
- *Range End*: Este campo es obligatorio, el usuario debe informar la última dirección TCP-IP (final) que se va a aprovisionar para esta *Subred*.
- *Gateway*: Este campo es obligatorio, el usuario debe informar la dirección TCP-IP de Gateway para esta *Subred*.
- *Conectar con el SDN*: Este campo es obligatorio del tipo "*dropdown*", cuando el usuario hace clic con el cursor en el botón **Conectar al SDN** la Plataforma de uCloud presenta las dos opciones disponibles:
	- *TRUE*: Esta opción cuando se selecciona confirma que el módulo uSDN administrará el aprovisionamiento de *Subred* en la red local del Datacenter Privado.
	- *FALSE*: Esta opción, cuando está seleccionada, confirma que las configuraciones de red informadas ya existen en el entorno de red del usuario y, este aprovisionamiento no se administrará a través del módulo de uSDN.

*ATENCIÓN: es importante resaltar la recomendación para entrar en contacto con el área de Soporte Técnico de Ustore antes de seleccionar esta opción, pues el control de esta Subred será de entera responsabilidad del área técnica de la empresa usuaria de la Plataforma de uCloud.*

- **Descripción**: Este campo es opcional y de libre escritura, su contenido se puede utilizar para describir el objetivo de la *Subred*.
- **Botón Cancelar:** El usuario puede utilizar este botón para cancelar el proceso de creación de una subred. La Plataforma de uCloud cierra la pantalla y vuelve a la pantalla anterior.
- Botón Crear: Después de que el usuario indique todos los parámetros fundamentales para la creación de la subred en el entorno de **AWS**, el botón Crear cambia al modo activo (color verde). Al hacer clic con el cursor del mouse sobre el botón Crear, uCloud Platform envía todos los parámetros al entorno de AWS para el aprovisionamiento completo de una subred. Si este botón no está habilitado (color gris), significa que algún parámetro anterior ha dejado de ser atendido y el campo está en blanco, la Plataforma de uCloud no permite el aprovisionamiento de la *Subred*.

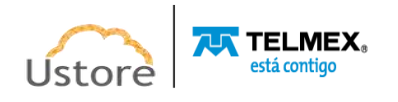

Este manual no tiene el objetivo de documentar todos los demás entornos de redes privadas, por favor póngase en contacto con el soporte de Ustore para aclaraciones detalladas específicas de su entorno privado.

### *14.3. Crear Red*

Como se mencionó anteriormente, el usuario puede aprovisionar nuevos segmentos de red TCP-IP así como sus respectivas subredes para atender el aislamiento de tráfico de proyectos o para atender las demandas de arquitectura lógica de red de un entorno de servidores, tanto en la nube pública como en la privada. La Plataforma de uCloud se conecta directamente, vía API-Rest, con el entorno de los proveedores de servicio de nube pública y envía tareas a estos entornos para aprovisionar nuevas redes en sus respectivos espacios.

De naturaleza similar a la mencionada anteriormente, para entornos on-premises uCloud posee el módulo uSDN que es una solución Ustore para la función de SDN/NFV (*Software Defined Network / Network Function Virtualization* ) que se encarga de ser la interfaz con los elementos de gestión de redes de hipervisores en Data Center Privados soportados por uCloud. Este módulo permite la gestión de enlaces de red. *Importante resaltar que sin la presencia del módulo uSDN la plataforma de uCloud no posee la capacidad de "Crear Redes" en entornos privados.*

En el momento en que el usuario hace clic con el cursor sobre el botón "**Crear Red**", la plataforma de uCloud inicia el proceso solicitando al usuario el contenedor, como el ejemplo de la siguiente pantalla:

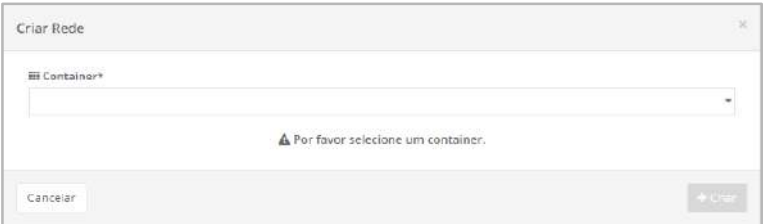

Es importante destacar que algunos proveedores de servicios de nube pública no solicitan el direccionamiento TCP-IP inicial, después de la creación de la red el usuario debe activar cuantas *subredes* sean necesarias para acomodar su entorno computacional de red TCP-IP.

Abajo sigue la descripción de ambos procesos de creación de redes, tanto en entornos de proveedores de servicio de nube pública como en los entornos de redes privadas.

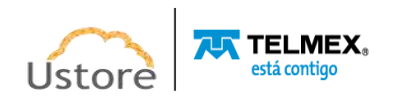

--------------------------------

5 La virtualización de funciones de red (*Network Functions Virtualization - NFV*) es una forma de virtualizar servicios de red, como enrutadores, firewalls y equilibradores de carga, que tradicionalmente se ejecutan en hardware propietario.

#### *A. Creación de Redes en Proveedores de Servicios de Nube Pública*

Para crear una nueva red en AWS, el usuario debe solicitar la opción 'Crear Red' y especificar:

- a. el contenedor en el que debe asociarse esta nueva red;
- b. el nombre de la red;
- c. el CIDR asociado a esta red;
- d. la región en la que se creará esta red.

Después del procedimiento anterior, el usuario debe crear una subred dentro de la red que se ha creado. De este modo debe informar:

- a. nombre de la subred;
- b. CIDR de la misma;
- c. Zona de disponibilidad;
- d. y una descripción de la misma.

Algunos proveedores de redes públicas exigen que se transmita otra información para la creación de las redes. uCloud tiene botones y labels explicativos para estos casos.

#### *B. Crear Red en Entorno Privado (On-Premisses)*

Para entornos on-premises, uCloud posee un módulo propio de SDN/NFV que se comunica con los elementos de gestión de redes de los *hipervisores* soportados por uCloud que permite la gestión de segmentos de redes.

En este caso, al seleccionar la opción 'Crear red', el usuario debe informar:

- el contenedor que se va a utilizar;
- el tipo de aislamiento de la red, normalmente VLAN;
- el nombre que se asignará al segmento de red;
- Si desea especificar un VLAN ID preconfigurado en uCloud, debe marcar la opción editar VLAN ID. Si no lo hace, uCloud selecciona una VLAN de su lista de VLANs.

Después de este paso el usuario deberá solicitar la creación de la subred dentro de la red creada. En este caso, deberá informar:

- Nombre de la subred;
- CIDR a utilizar. Es posible, redes distintas tienen el mismo CIDR;
- Range Start, dirección IP inicial perteneciente al CIDR que será utilizada para la asignación;
- Range End, dirección IP final perteneciente al CIDR que se utilizará para la asignación;

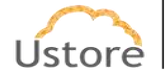

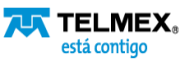

- Gateway, dirección IP de la pasarela que se va a usar;
- Conectarse al SDN, en caso de que esta subred esté conectada o no al módulo de SDN/NFV de Ustore;
- Descripción de la subred.

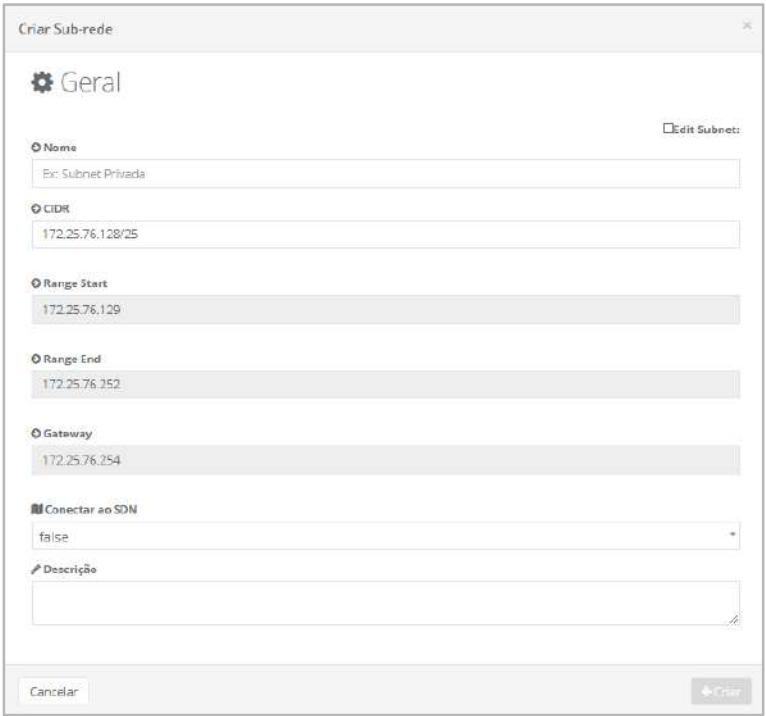

### *C. Creación de Redes en Proveedores de Servicios de Nube Pública (AWS)*

En caso de que el usuario necesite seleccionar un entorno en **AWS** para aprovisionar una nueva red, la pantalla se cambiará según los campos mostrados a continuación:

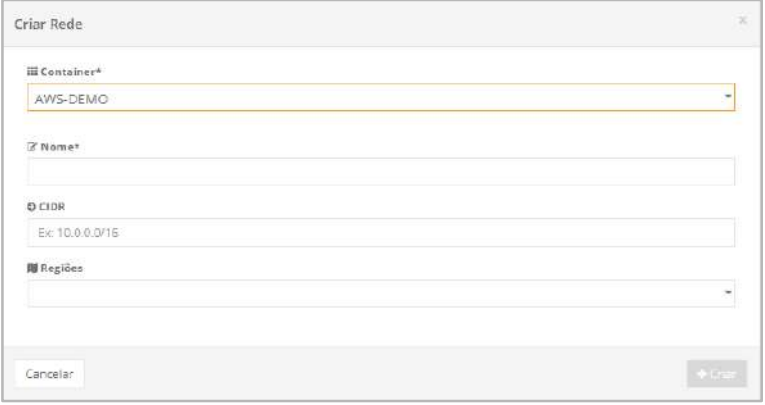

A continuación, se muestra una descripción detallada de los campos de la pantalla:

● **Nombre**: Este campo es obligatorio, el usuario debe indicar el nombre (al menos 3 caracteres) que desea identificar esta Red. La sugerencia es utilizar solo los caracteres ASCII por defecto (letras o números), no utilizar espacios en blanco caracteres especiales, de puntuación o caracteres acentuados (ASCII Extendido).

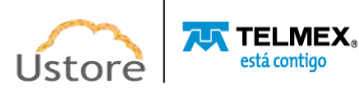

- **CIDR**: Este campo es obligatorio, el usuario debe informar la máscara del direccionamiento TCP-IP. El direccionamiento CIDR utiliza la notación '/' (barra) para indicar la cantidad de bits que el usuario desea identificar en la red y, por consiguiente, la cantidad de *bits* que identifican *hosts* dentro de la red. (por ejemplo: 192.1.0.0/23)
- **Región**: Este campo es obligatorio del tipo "*dropdown*", cuando el usuario hace clic con el cursor en esta ubicación, la Plataforma de uCloud muestra todas las Regiones globales del entorno de **AWS**.
- **Botón Cancelar**: El usuario puede usar este botón para cancelar el proceso de creación de una Red. La Plataforma de uCloud cierra la pantalla y vuelve a la pantalla anterior.
- **Botón Crear**: Después de que el usuario informe todos los parámetros fundamentales para la creación de la Red en el entorno AWS, el botón Crear cambia al modo activo (color verde). Al hacer clic con el cursor sobre el botón Crear, uCloud Platform envía todos los parámetros al entorno de AWS para el aprovisionamiento completo de una red.

Si este botón **no está habilitado (color gris)**, significa que algún parámetro anterior ha dejado de ser atendido y el campo está en blanco, la Plataforma de uCloud no permite el aprovisionamiento de la Red.

## *D. Crear Red en Proveedores de Servicios de Nube Pública (Azure)*

En caso de que el usuario necesite seleccionar un entorno en **Azure** para aprovisionar una nueva red, antes de iniciar el proceso de creación la Plataforma de uCloud muestra un mensaje de advertencia que indica al usuario que no realice la creación de nuevas redes en regiones en las que su suscripción a los servicios de este proveedor no esté vinculada:

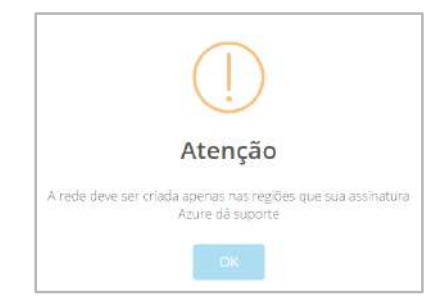

Muy importante el objetivo del mensaje anterior, ya que la API de este proveedor puede bloquear el intento de crear una nueva red en diferentes regiones. Después de que el usuario haga clic con el cursor del mouse sobre el botón "OK" la plataforma de uCloud muestra la siguiente pantalla:

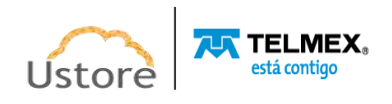

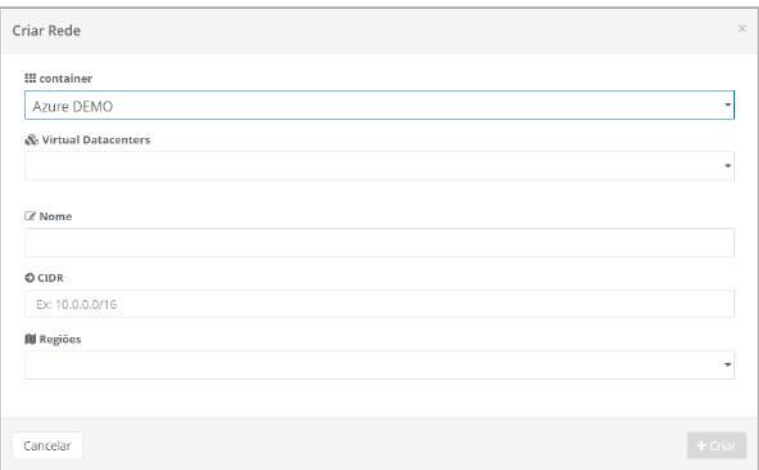

A continuación, se muestra una descripción detallada de los campos de la pantalla mostrada arriba:

- *Virtual Datacenter*: Este campo es obligatorio del tipo "*drop down*", cuando el usuario hace clic con el cursor del mouse la Plataforma de uCloud lista todos los Virtual Datacenters aprovisionados en la Plataforma de uCloud. *Importante resaltar que el usuario debe seleccionar un Virtual Datacenter que esté vinculado al entorno Microsoft Azure, pues todos los proveedores de servicio de nube deben ser presentados en la lista. Recomendamos mucha atención para evitar crear una red que corre el riesgo de no ser visualizada en el entorno Azure, posteriormente.*
- **Nombre**: Este campo es obligatorio, el usuario debe indicar el nombre (al menos 3 caracteres) con el que desea identificar esta Red. La sugerencia es utilizar solo los caracteres ASCII por defecto (letras o números), no utilizar espacios en blanco caracteres especiales, de puntuación o caracteres acentuados (*ASCII Extendido*).
- **CIDR**: Este campo es obligatorio, el usuario debe informar la máscara del direccionamiento TCP-IP. El direccionamiento CIDR utiliza la notación '/' (barra) para indicar la cantidad de bits que el usuario desea identificar en la red y, por consiguiente, la cantidad de bits que identifican hosts dentro de la red. (por ejemplo: 192.1.0.0/23)
- **Región**: Este campo es obligatorio del tipo "*dropdown*", cuando el usuario hace clic con el cursor en este lugar, la Plataforma de uCloud lista todas las Regiones Globales del entorno de AWS.
- **Botón Cancelar**: El usuario puede usar este botón para cancelar el proceso de creación de una Red. La Plataforma de uCloud cierra la pantalla y vuelve a la pantalla anterior.
- **● Botón Crear:** Después de que el usuario indique todos los parámetros fundamentales para la creación de la Red en el entorno de AWS, el botón **Crear** cambia al modo activo (color verde). Al hacer clic con el cursor sobre el botón Crear, uCloud Platform envía todos los parámetros al entorno de AWS para el aprovisionamiento completo de una red.

Si este botón **no está habilitado (color gris),** significa que algún parámetro anterior ha dejado de ser atendido y el campo está en blanco, la Plataforma de uCloud no permite el aprovisionamiento de la Red.

*E. Creación de Redes en Proveedores de Servicios de Nube Pública (GCP)*

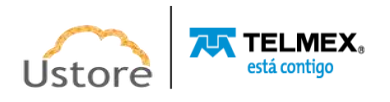

En caso de que el usuario necesite seleccionar un entorno en la **GCP** para aprovisionar una nueva red, la pantalla se cambiará con mostrada conforme a los campos mostrados abajo:

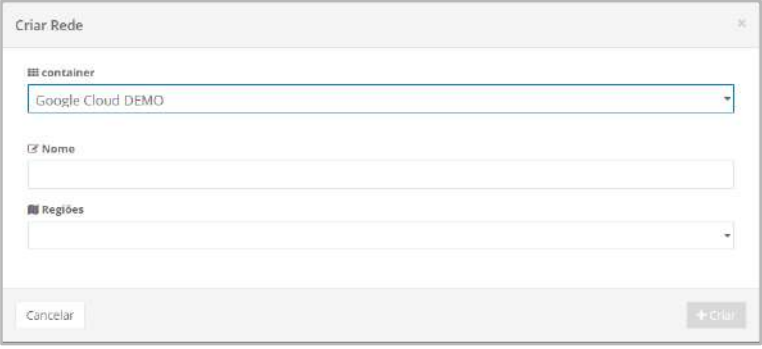

A continuación, se muestra una descripción detallada de los campos de la pantalla mostrada arriba:

- **Nombre**: Este campo es obligatorio, el usuario debe indicar el nombre (al menos 3 caracteres) que desea identificar esta Red. La sugerencia es utilizar solo los caracteres ASCII por defecto (letras o números), no utilizar espacios en blanco caracteres especiales, de puntuación o caracteres acentuados (*ASCII Extendido*).
- **Región**: Este campo es obligatorio, del tipo "*dropdown*", cuando el usuario hace clic con el cursor en esta ubicación, la Plataforma de uCloud muestra todas las Regiones globales del entorno de **GCP**.
- **Botón Cancelar**: El usuario puede usar este botón para cancelar el proceso de creación de una Red. La Plataforma de uCloud cierra la pantalla y vuelve a la pantalla anterior.
- Botón Crear: Después de que el usuario haya introducido todos los parámetros fundamentales para la creación de la Red en el entorno **AWS**, el botón Crear cambia al modo activo (color verde). Al hacer clic con el cursor sobre el botón **Crear**, la Plataforma de uCloud envía todos los parámetros al entorno de AWS para el aprovisionamiento completo de una red. Si este botón no está habilitado (color gris), significa que algún parámetro anterior ha dejado de ser atendido y el campo está en blanco, la Plataforma de uCloud no permite el aprovisionamiento de la Red.

### *F. Crear Red en Entorno Privado (ej: VMware)*

Para entornos on-premises uCloud posee el módulo uSDN que es una solución Ustore para la función de SDN/NFV (*Software Defined Network / Network Function Virtualization* ) que se encarga de ser la interfaz con los elementos de gestión de redes de *hipervisors* en Datacenter Privados soportados por uCloud. Este módulo permite la gestión de enlaces de redes.

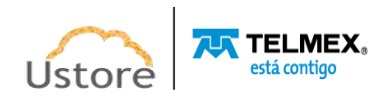

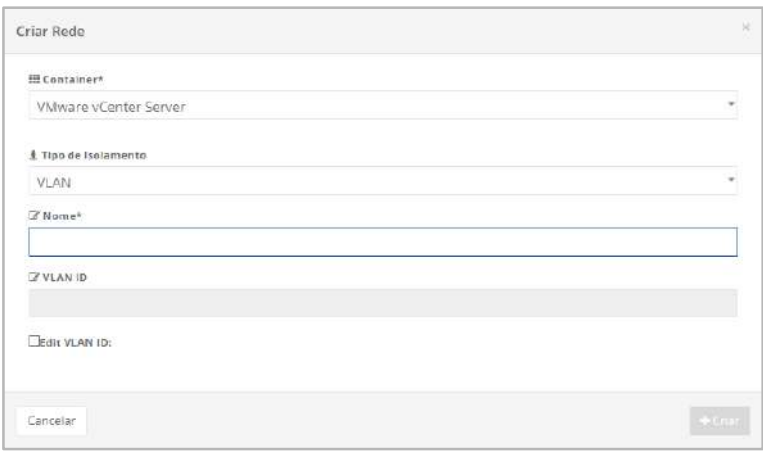

En este caso al seleccionar la opción de creación de redes el usuario debe informar:

----------------------------------

6 La virtualización de funciones de red (*Network Functions Virtualization - NFV*) es una forma de virtualizar servicios de red, como enrutadores, firewalls y equilibradores de carga, que tradicionalmente se ejecutan en hardware propietario.

- **Tipo de Aislamiento**: Este campo es obligatorio del tipo "*dropdown*", cuando el usuario hace clic con el cursor en esta ubicación, la Plataforma de uCloud muestra la opción para este entorno (en este caso VMware) es obligatorio seleccionar la opción *VLAN*.
- **Nombre**: Este campo es obligatorio, el usuario debe indicar el nombre (al menos 3 caracteres) que desea identificar esta Red. La sugerencia es utilizar solo los caracteres ASCII por defecto (letras o números), no utilizar espacios en blanco caracteres especiales, de puntuación o caracteres acentuados (*ASCII Extendido*).
- *VLAN ID*: Este campo es opcional, ya que la conexión de la Plataforma de uCloud con el módulo de uSDN debe marcar la siguiente identificación disponible configurada en el entorno privado de red corporativa.
- *Edit VLAN ID*: Cuando el usuario inicia la creación de una red privada, la Plataforma uCloud integrada con el módulo uSDN, rellena automáticamente los campos de esta pantalla con las configuraciones predefinidas. En caso de que el usuario necesite configurar una VLAN ID específica, éste debe hacer clic con el cursor sobre el campo tipo "*checkbox*", cuando seleccionado permite al usuario editar los campos anteriores con las configuraciones deseadas, siempre que el perfil del usuario logueado permita proceder a cambio.

Después de este paso el usuario debe iniciar el aprovisionamiento de una *Subred* dentro de la Red Privada creada. En este caso debe rellenar lo siguiente:

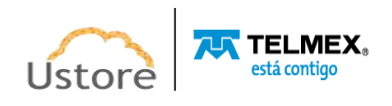

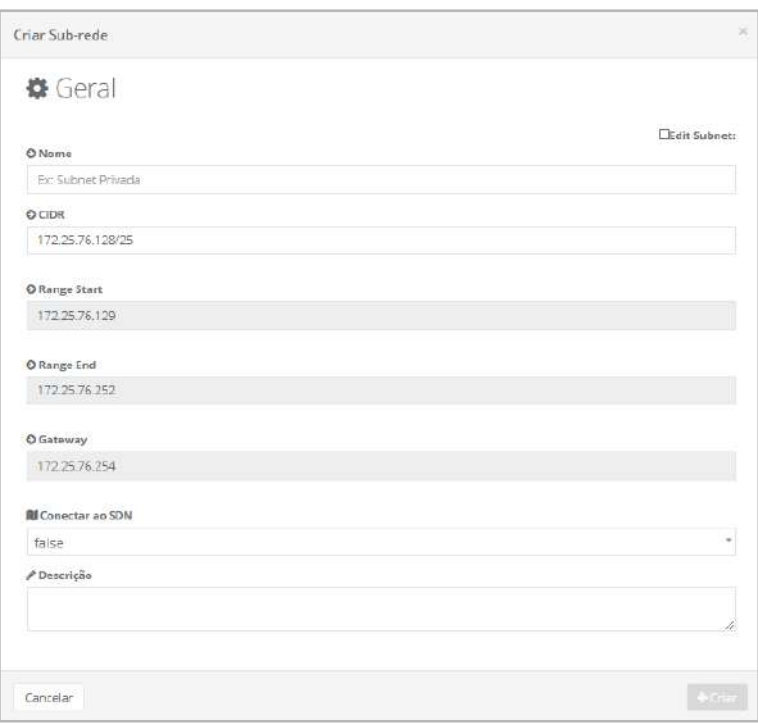

- **Nombre**: Este campo es obligatorio, el usuario debe indicar el nombre (al menos 3 caracteres) que desea identificar la *Subred*. La sugerencia es utilizar solo los caracteres ASCII por defecto (letras o números), no utilizar espacios en blanco caracteres de puntuación o caracteres acentuados (*ASCII Extendido*).
- **CIDR**: Este campo es obligatorio, el usuario debe informar la máscara del direccionamiento TCP-IP. El direccionamiento CIDR utiliza la notación '/' (barra) para indicar la cantidad de bits que el usuario desea identificar en la *Subred* y, por consiguiente, la cantidad de bits que identifican hosts dentro de la *Subred*. (por ejemplo: 192.1.0.0/23)
- *Range Start*: Este campo es obligatorio, el usuario debe informar la primera dirección TCP-IP (inicial) que se va a aprovisionar para esta *Subred*.
- *Range End*: Este campo es obligatorio y el usuario debe informar la última dirección TCP-IP (final) que se va a aprovisionar para esta *Subred*.
- *Gateway*: Este campo es obligatorio, el usuario debe informar la dirección TCP-IP de Gateway para esta *Subred*.
- *Conectar con el SDN*: Este campo es obligatorio del tipo "*dropdown*", cuando el usuario hace clic con el cursor en el botón **Conectar al SDN** la Plataforma de uCloud presenta las dos opciones disponibles:
	- *TRUE*: Esta opción cuando se selecciona confirma que el módulo uSDN administrará el aprovisionamiento de *Subred* en la red local del Data Center Privado.
	- *FALSE*: Esta opción cuando se selecciona confirma que las configuraciones de red informadas ya existen en el entorno de red del usuario y este aprovisionamiento no se administrará a través del módulo de uSDN.

*ATENCIÓN: es importante resaltar la recomendación para entrar en contacto con el área de Soporte Técnico de Ustore antes de seleccionar esta opción, pues el control de* 

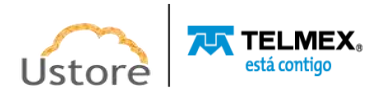

*esta Subred será de entera responsabilidad del área técnica de la empresa usuaria de la Plataforma de uCloud.*

- **Descripción:** Este campo es opcional y de libre escritura, su contenido se puede utilizar para describir el objetivo de la *Subred*.
- **Botón Cancelar:** El usuario puede utilizar este botón para cancelar el proceso de creación de una *Subred*. La Plataforma de uCloud cierra la pantalla y vuelve a la pantalla anterior**.**
- Botón Crear: Después de que el usuario informe todos los parámetros fundamentales para la creación de la subred en el entorno de **AWS**, el botón **Crear** cambia al modo activo (color verde). Al hacer clic con el cursor sobre el botón Crear, uCloud Platform envía todos los parámetros al entorno de AWS para el aprovisionamiento completo de una *Subred*.

Si este botón **no está habilitado (color gris),** significa que algún parámetro anterior ha dejado de ser atendido y el campo está en blanco, y la Plataforma de uCloud no permite el aprovisionamiento de la *Subred*.

Este manual no tiene el objetivo de documentar todos los demás entornos de redes privadas, por favor póngase en contacto con el soporte de Ustore para aclaraciones detalladas específicas de su entorno privado.

### *14.4. IPs Públicos*

El menú '**IPs Públicos'** permite al usuario de uCloud solicitar una dirección IP Pública que será dedicada para el mismo en un proveedor de nube pública o en los entornos on-premises. Este usuario puede asociar la dirección IP solicitada a cualquier máquina virtual (VM) que se encuentre bajo su administración.

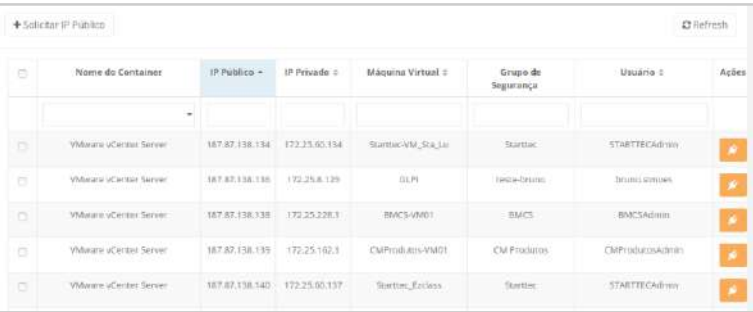

El submenú IP Pública permite al usuario de la Plataforma de uCloud aprovisionar y vincular una Dirección TCP-IP Pública y Estática del proveedor de servicios de nube pública a una máquina virtual del mismo entorno, de forma específica y estática.

Esta dirección TCP-IP pertenece únicamente al entorno de red del proveedor de servicios de nube pública, carga un costo mensual después de la solicitud de este, incluso si esta dirección TCP-IP no está asociada a una máquina virtual activa. Una característica importante es que ningún usuario tiene ninguna forma de interferir o permiso para cambiar las características de esta dirección TCP-IP.

Como aclaración, después del proceso de aprovisionamiento de una máquina virtual, esta recibe automáticamente una dirección TCP-IP 'flotante/aleatoria' del entorno del proveedor

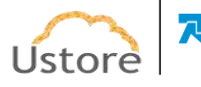

**7UX TELMEX** 

de servicios de nube pública (a través de DHCP interno). La característica de esta dirección 'flotante' es que siempre será una dirección TCP-IP diferente para cada proceso de reinicio (reboot) de la máquina virtual.

Después del aprovisionamiento de la Dirección TCP-IP pública, el usuario puede asociarla a cualquier máquina virtual, teniendo en cuenta que este usuario tiene el permiso de administrar.

Cuando el usuario accede a esta pantalla, la Plataforma de uCloud presenta una lista con todos los proveedores de servicios en la nube (pública y/o privada), que el usuario registrado en la plataforma de uCloud tiene permiso para administrar.

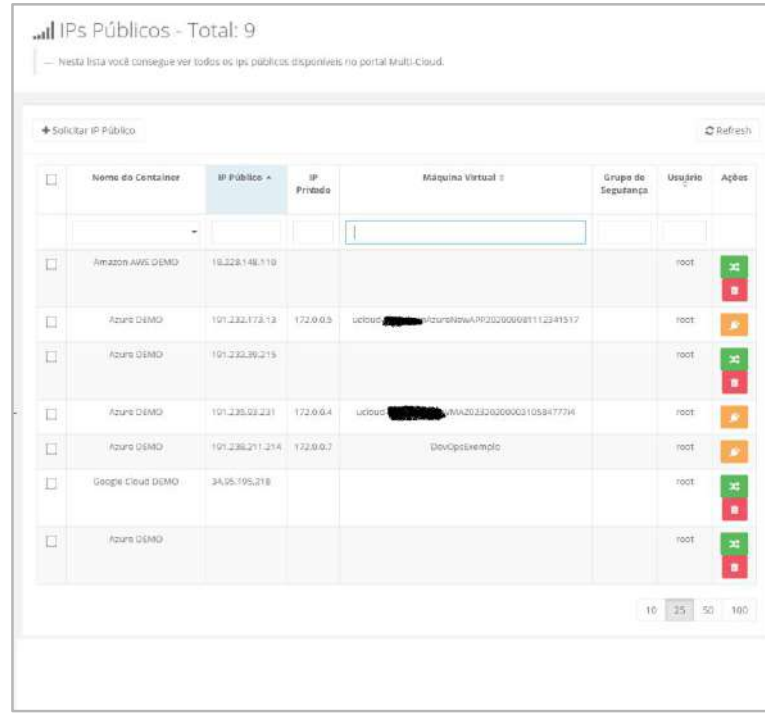

A continuación, se muestra la descripción detallada de las columnas y campos de la pantalla mostrada arriba:

- **Botón Solicitar IP Público**: Basta con hacer clic con el cursor sobre el botón para realizar la solicitud de una Dirección TCP-IP Pública, el proceso está descrito abajo, en el elemento *A.Solicitando una IP Pública*:
- **Botón** *Refresh* : La Plataforma de uCloud se comunica con la consola de proveedores a través de la API de Rest, por lo que toda acción ejecutada y/o configurada en la plataforma de uCloud se muestra inmediatamente en la pantalla del usuario, la cual envía acciones (tareas) al administrador de entorno (consola) de nube específica (pública y/o privada) para que puedan realizar la acción deseada.

Atención: para actualizar solo el contenido de las secciones de la pantalla (o la información contenida en estas secciones) es obligatorio que el usuario haga clic en el botón *Refresh*, solo realiza la actualización de la información contenida en la base de datos de la plataforma de uCloud.

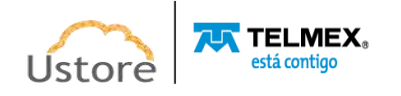

**● Nombre del** *Contenedor***:** esta columna muestra el nombre registrado para el contenedor. Para simplificar la visualización, al hacer clic con el cursor en el campo 'Búsqueda rápida -debajo del título de la columna', la Plataforma de uCloud enumera todos los *Contenedores* a los que el usuario registrado está vinculado, para restringir la lista de Direcciones TCP-Audiencias IP específicas del *Contenedor* seleccionado**.**

**Importante:** Recuerda que para la plataforma uCloud, un contenedor representa a un proveedor de servicios en la nube (público y/o privado).

- **IP Público**: Esta columna puede estar en '**blanco'**, ya que en esta columna se mostrará la Dirección TCP-IP pública que se ha solicitado aprovisionar. Para simplificar la visualización, al hacer clic en el título de esta columna, la Plataforma de uCloud ordena la lista de direcciones TCP-IP de forma ascendente o descendente.
- **IP Privado**: Esta columna muestra la dirección TCP-IP vinculada a esta máquina virtual en el momento de su creación. Es importante señalar que esta dirección TCP-IP pertenece al entorno de red privada del proveedor de servicios en la nube (recibe desde el servidor DHCP interno del proveedor). Para simplificar la visualización, al hacer clic en el título de esta columna, la Plataforma de uCloud ordena la lista de direcciones TCP-IP de forma ascendente o descendente.
- **Máquina Virtual**: Esta columna muestra el nombre de la máquina virtual informado en el momento de su creación en la consola del proveedor de servicios en la nube, o en el paso de configuración a través de la plataforma de uCloud. Para simplificar la visualización, al hacer clic en el título de esta columna, la Plataforma de uCloud clasifica la lista de nombres de máquinas virtuales en orden alfabético ascendente (a - z) o descendente (z - a).
- **Grupo de Seguridad**: Esta columna muestra el nombre del grupo de seguridad vinculado a la máquina virtual. Para simplificar la visualización, al hacer clic en el título de esta columna, la Plataforma de uCloud clasifica la lista de Grupos de Seguridad de forma alfabética creciente (a - z) o decreciente (z - a).
- **Usuario**: Esta columna muestra el nombre del usuario registrado en la Plataforma uCloud que solicitó la Dirección TCP-IP pública. Para simplificar la visualización, al hacer clic en el título de esta columna, la Plataforma de uCloud ordena la lista de nombres de usuario en orden alfabético ascendente (a - z) o descendente (z - a).
- **Acciones**: Esta columna presenta tres opciones de acción a realizar por el usuario a través de los iconos y éste puede interactuar con la Dirección TCP-IP Pública seleccionada:
	- **Icono de Basurera " "**: Simplemente haga clic con el cursor sobre este botón y la Plataforma de uCloud eliminará (elimina) esta Dirección TCP-IP pública del entorno del proveedor de servicios en la nube (pública y/o privada) de forma inmediata y definitiva.

Este icono solo se muestra para las direcciones TCP-IP públicas, las que no están asociadas con ninguna máquina virtual. El tiempo necesario para que dicha acción sea aplicada es totalmente dependiente del tiempo del entorno destino (público y/o privado), la Plataforma de uCloud no añade o reduce

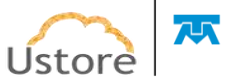

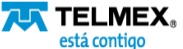

cualquier tiempo en las acciones deseadas -*consultar el menú Tareas para seguir la evolución en la ejecución de la acción deseada.* Además, esta acción elimina el coste recurrente del recurso de la cuenta del proveedor de servicios en la nube (pública y/o privada).

Cuando el usuario hace clic con el cursor sobre este icono "Basurera" la Plataforma de uCloud presenta una pantalla para confirmar la acción del usuario:

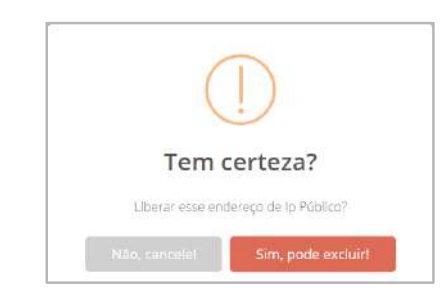

○ **Icono de Disociación de VM " "**: Basta con que el usuario haga clic en este icono para que la Plataforma de uCloud desvincule la Dirección TCP-IP pública de la máquina virtual, de forma definitiva e inmediata. Esta acción **no elimina** el coste recurrente del recurso de la cuenta del proveedor de servicios en la nube (pública y/o privada) y no elimina la dirección TCP-IP pública del entorno del proveedor de servicios en la nube (pública y/o privada).

Cuando el usuario hace clic con el cursor sobre este icono, la Plataforma de uCloud muestra una pantalla y una pregunta para confirmar la acción del usuario:

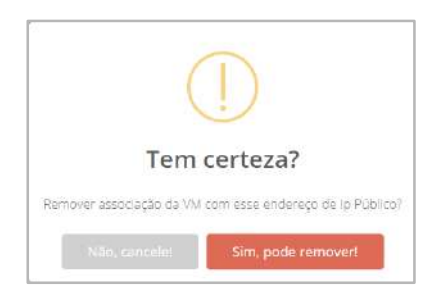

- **ATENCIÓN:** *Es importante resaltar que esta acción puede generar impacto en los entornos computacionales, en las máquinas virtuales que utilizan la Dirección TCP-IP Pública. Esta acción devuelve la máquina virtual a una Dirección IP privada y Dynamic, por lo que puede haber problemas para conectarse con esta máquina virtual, en las comunicaciones entre las aplicaciones y el acceso de los usuarios (tanto a las máquinas virtuales como a las aplicaciones ejecutadas por estas). La Plataforma uCloud no se hace responsable de los problemas que puedan resultar de esta acción.*
- **Icono de Asociar a VM " "**: Solo tiene que hacer clic con el cursor sobre este icono para asociar la Dirección TCP-IP pública a una máquina virtual. Cuando se selecciona el icono deseado, la Plataforma de uCloud muestra una pantalla a continuación, la cual debe rellenarse para realizar la asociación:

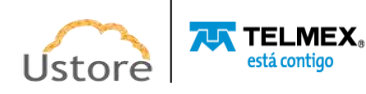

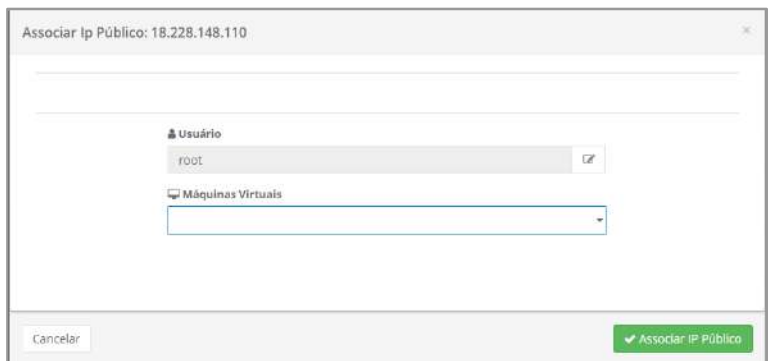

A continuación, se describen los campos que se van a rellenar para asociar IP pública:

○ **Usuario**: Este campo es obligatorio, aparece lleno con el inicio de sesión del usuario registrado actual en la Plataforma de uCloud. Este usuario se utiliza como referencia para filtrar las máquinas virtuales específicas que ha aprovisionado en el campo siguiente. Si necesita cambiar la vinculación con el usuario, simplemente haga clic con el cursor sobre el botón **Editar**  $\mathbb{Z}^n$ " e introduzca los caracteres que forman parte del inicio de sesión del usuario que debe vincularse a este Grupo de seguridad, a continuación, la Plataforma de uCloud muestra una lista de inicios de sesión de usuario que tienen la cadena introducida, solo tiene que seleccionar el inicio de sesión deseado de la lista.

**Es importante destacar que:** solo los usuarios con perfil de administrador de Grupo o Administrador de Contrato tienen permiso y pueden completar esta operación.

- **Máquina Virtual**: Este campo es obligatorio del tipo "*dropdown*", cuando el usuario haga clic con el cursor en esta ubicación, la Plataforma de uCloud muestra la relación de máquinas virtuales creadas por el inicio de sesión del usuario, informado en el campo anterior. Es necesario seleccionar la máquina virtual deseada, y hacer clic en el botón de **'color verde**' para confirmar la asociación de la Dirección TCP-IP pública con la máquina virtual. El tiempo necesario para que dicha acción sea aplicada será totalmente dependiente del tiempo del entorno destino (público y/o privado). La Plataforma de uCloud no añade ni reduce ningún tiempo a las acciones deseadas -*Consulte el menú Tareas para seguir la evolución en la ejecución de la acción deseada.*
- **Búsqueda Rápida**: El usuario puede notar que justo debajo del nombre de la columna existe un campo en 'blanco' que permite realizar una búsqueda rápida en el contenido de la lista para reducir y estrechar la cantidad de incidencias de esta lista de Direcciones TCP-IP Públicas. Simplemente llene el campo en blanco con una cadena que pueda ser relevante y la Plataforma de uCloud actualice la pantalla para representar este patrón de búsqueda.

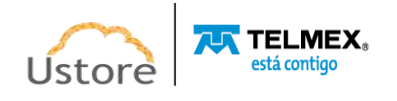

### *A. Solicitando un IP Público (AWS e GCP)*

Cuando el usuario hace clic con el cursor sobre el botón **Solicitar IP Público** la plataforma de uCloud muestra la siguiente pantalla:

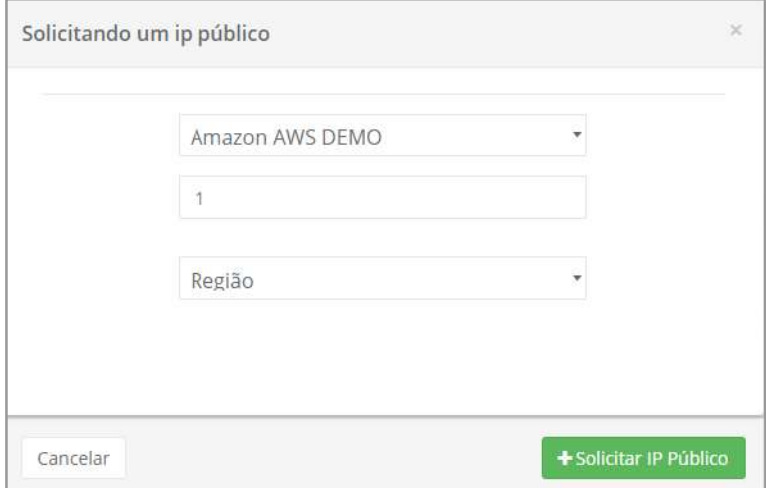

A continuación, la descripción detallada de los campos de esta pantalla:

- *Contenedor*: Este campo es obligatorio del tipo "*dropdown*", cuando el usuario hace clic con el cursor en esta ubicación, la Plataforma de uCloud muestra la lista de todos los contenedores aprovisionados a los que el usuario está vinculado para su uso. Esta pantalla es idéntica tanto para los proveedores de servicios de nube pública **AWS** (*Amazon Web Services*) y GCP (*Google Cloud Platform*).
- **Cantidad**: **Este campo es obligatorio**, el usuario debe informar un número entero que representa la cantidad de Direcciones TCP-IP Públicas que desea solicitar para el entorno del proveedor de servicio de nube (pública y/o privada).
- **Región**: Este campo es obligatorio del tipo "*drop down*", cuando el usuario hace clic con el cursor en esta ubicación, la Plataforma de uCloud muestra la lista de todas las Regiones Globales específicas del proveedor de servicios de nube pública. Esta pantalla es idéntica tanto para los proveedores de servicios de nube pública **AWS** (*Amazon Web Services*) y **GCP** (*Google Cloud Platform*).
- **Botón Cancelar**: El usuario puede usar este botón para cancelar el proceso de solicitud de una Dirección TCP-IP pública. La Plataforma de uCloud cierra la pantalla y vuelve a la pantalla anterior.
- **Botón Crear**: Después de que el usuario informe todos los parámetros fundamentales para la solicitud de Dirección(s) TCP-IP Público(s), en los entornos **AWS** y **GCP**, el usuario puede comprobar que este botón cambia al modo activo (color verde). Basta con hacer clic con el cursor sobre el botón 'Crear' para que la Plataforma de uCloud envíe todos los parámetros a los entornos, para la tarea de solicitar el(los) Dirección(s) TCP-IP Público(s). Si este botón **no está habilitado (color gris),** significa que algún parámetro anterior ha dejado de ser atendido y el campo está en blanco, la Plataforma de uCloud no permite la solicitud de una Dirección TCP-IP Pública.

*B. Solicitando un IP Público (Azure)*

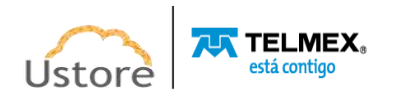

Cuando el usuario hace clic con el cursor sobre el botón **Solicitar IP Público** la plataforma de uCloud muestra la siguiente pantalla:

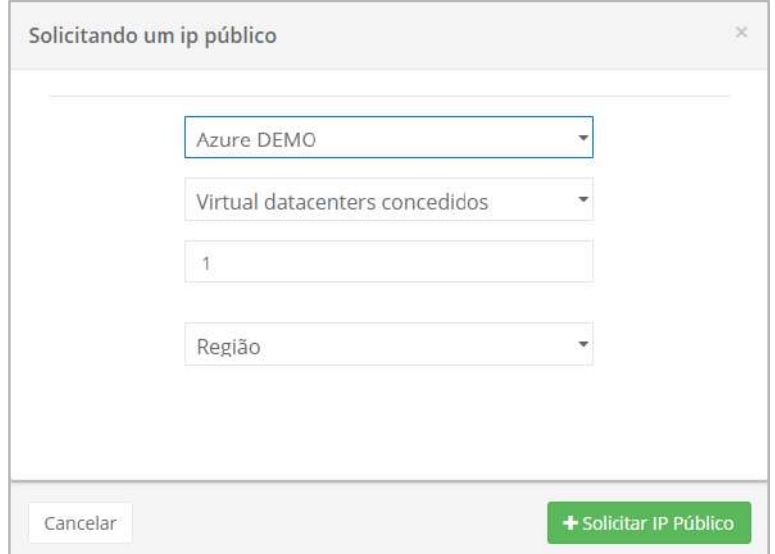

A continuación, la descripción detallada de los campos de esta pantalla:

- *Contenedor*: Este campo es obligatorio del tipo "*dropdown*", cuando el usuario hace clic con el cursor en esta ubicación, la Plataforma de uCloud muestra la lista de todos los contenedores aprovisionados a los que el usuario está vinculado para su uso. Una vez seleccionado el proveedor de servicios de nube pública Microsoft Azure, la pantalla muestra los campos descritos a continuación.
- **Virtual Datacenters Concedida**: Este campo es obligatorio del tipo "*dropdown*", cuando el usuario hace clic con el cursor en esta ubicación, la Plataforma de uCloud muestra la lista de todos los *Virtual Datacenters* aprovisionados y vinculados al proveedor de servicio de nube pública **Microsoft Azure**.
- **Cantidad**: Este campo es obligatorio, el usuario debe informar un número entero que representa la cantidad de Direcciones TCP-IP Públicas que desea solicitar para el entorno del proveedor de servicio de nube (pública y/o privada).
- **Región**: Este campo es obligatorio del tipo "*dropdown*", cuando el usuario hace clic con el cursor en esta ubicación, la Plataforma de uCloud muestra la lista de todas las Regiones Globales específicas del proveedor de servicios de nube pública **Microsoft Azure**.
- **Botón Cancelar**: El usuario puede usar este botón para cancelar el proceso de solicitud de una Dirección TCP-IP pública. La Plataforma de uCloud cierra la pantalla y vuelve a la pantalla anterior.
- **Botón Crear**: Después de que el usuario informe todos los parámetros fundamentales para la solicitud de Dirección(s) TCP-IP Pública(s), en el entorno **Azure**, el usuario puede verificar que este botón cambia al modo activo (color verde). Basta con hacer clic con el cursor sobre el botón 'Crear' para que la Plataforma de uCloud envíe todos los parámetros a los entornos, en la tarea de solicitar el(los) Dirección(s) TCP-IP Público(s).

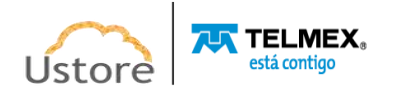

Si este botón **no está habilitado (color gris),** significa que algún parámetro anterior ha dejado de ser atendido y el campo está en blanco, la Plataforma de uCloud no permite la solicitud de una Dirección TCP-IP Pública.

# *C. Solicitando un IP Público (entorno privado VMware vCenter)*

Es importante mencionar que este manual no tiene el objetivo de documentar todos los demás entornos de redes privadas, por favor póngase en contacto con el soporte de Ustore para aclaraciones detalladas específicas de su entorno privado.

A continuación, se muestra la descripción del entorno de red privado de un contenedor (*hypervisor*) VMware vCenter, con el objetivo de documentar la flexibilidad de la Plataforma de uCloud.

Cuando el usuario hace clic con el cursor sobre el botón **Solicitar IP Pública** la plataforma de uCloud muestra la siguiente pantalla:

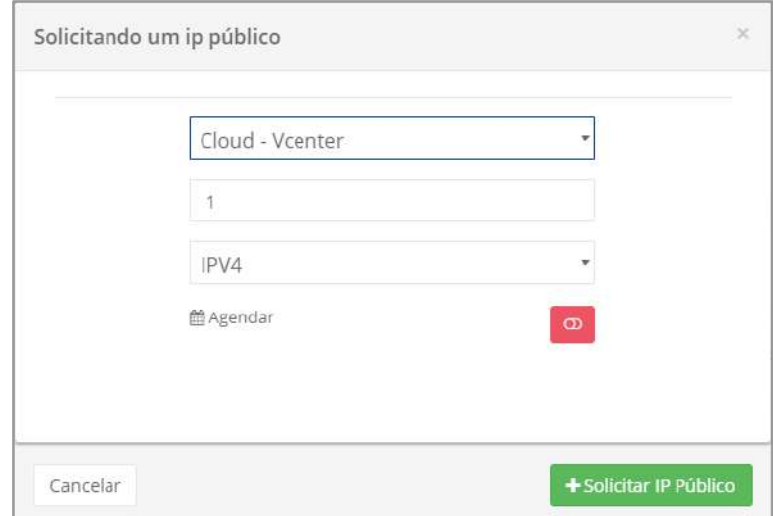

A continuación, se muestra una descripción detallada de los campos de la pantalla mostrada arriba:

- *Contenedor*: Este campo es obligatorio del tipo "*dropdown*", cuando el usuario hace clic con el cursor en esta ubicación, la Plataforma de uCloud muestra la lista de todos los *contenedores* aprovisionados a los que el usuario está vinculado para su uso. Después de seleccionar el proveedor de servicios de nube privada (en este ejemplo: **Cloud - vCenter**), la pantalla muestra los campos descritos a continuación.
- **Cantidad**: Este campo es obligatorio, el usuario debe informar un número entero que representa la cantidad de Direcciones TCP-IP Públicas que desea solicitar para el entorno del proveedor de servicio de nube (pública y/o privada).
- **IPV4**: Este campo es obligatorio del tipo "*dropdown*", cuando el usuario hace clic con el cursor en esta ubicación, la Plataforma de uCloud muestra las dos opciones que el usuario desea para la versión del protocolo TCP-IP:
	- **IPV4**: Para solicitar una Dirección TCP-IP en la versión 4, con el estándar 32 bits.

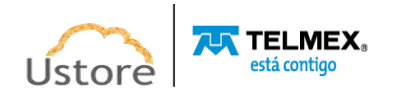

- **IPV6**: Para solicitar una Dirección TCP-IP en la versión 6, con el estándar 128 bits.
- **Icono Agendar ("**  $\bullet$  **/**  $\bullet$  **"):** Este icono permite al usuario programar el aprovisionamiento de la solicitud de la dirección TCP-IP pública, el valor predeterminado es **Deshabilitado** (rojo).
	- o **Icono Deshabilitado (" ")**: Este icono indica que no hay programación establecida. Esto significa que esta dirección TCP-IP pública se aprovisionará **inmediatamente** en el entorno del proveedor de servicios de nube privada, solo tiene que hacer clic con el cursor en el botón **Crear** (verde).
	- o **Icono Habilitado (" ")**: Este icono indica que el usuario desea programar una fecha para el aprovisionamiento de una dirección TCP-IP pública en el entorno del proveedor de servicios de nube privada. Este proceso le permite elegir la mejor fecha para que el recurso computacional de nube pueda iniciar su cobro de valores en fechas predefinidas por la empresa usuaria de la Plataforma de uCloud. Cuando cambie el icono a **habilitado** (verde), la Plataforma de uCloud permitirá al usuario introducir una fecha deseada.
	- o **Icono Calendario (" ")**: Simplemente haga clic en el icono del calendario para que la Plataforma de uCloud muestre *pop-up* en la pantalla y permita al usuario seleccionar la fecha deseada como se muestra a continuación:

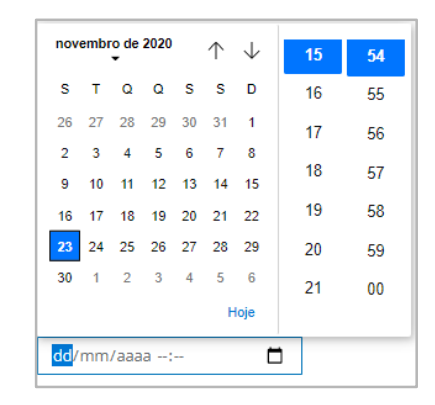

- o **Icono Saetas (/)**: Inicialmente la Plataforma de uCloud presenta el calendario con el día y horario actual, en destaque azul. Basta con que el usuario haga clic con el cursor sobre el día deseado y/o en los iconos de Saetas para seleccionar otro mes. Cuando se selecciona, este será el día programado para que la Plataforma de uCloud pueda enviar la tarea al proveedor de servicios de nube privada para el aprovisionamiento de la Dirección TCP-IP pública.
- o **Hora / Minuto**: Este campo se muestra en el patrón de 24 horas, solo el usuario selecciona la hora y el minuto deseado. Cuando se selecciona, esta es la hora programada para que la Plataforma de uCloud pueda enviar la tarea al proveedor de servicios de nube privada para el aprovisionamiento de la Dirección TCP-IP Pública.

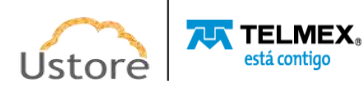

- **Botón Cancelar**: El usuario puede usar este botón para cancelar el proceso de solicitud de una Dirección TCP-IP pública. La Plataforma de uCloud cierra la pantalla y vuelve a la pantalla anterior.
- Botón Crear: Después de que el usuario informe todos los parámetros fundamentales para la solicitud de Dirección(s) TCP-IP Pública(s), en los entornos de nube privada **VMware vCenter**, el usuario puede comprobar que este botón cambia al modo activo (color verde). Basta con hacer clic con el cursor sobre el botón 'Crear' para que la Plataforma de uCloud envíe todos los parámetros a los entornos, en la tarea de solicitar el(los) Dirección(s) TCP-IP Público(s).

Si este botón **no está habilitado (color gris),** significa que algún parámetro anterior ha dejado de ser atendido y el campo está en blanco, la Plataforma de uCloud no permite la solicitud de una Dirección TCP-IP Pública.

## *14.5. Grupos de Seguridad y ACLs*

El menú Grupos de seguridad permite crear grupos de seguridad (*Security Groups - SG*) y listas de control de acceso (*Access-Control List - ACLs*) que pueden asociarse a máquinas virtuales. Esta característica permite crear ACLS (reglas) para los tráficos entrantes y salientes que los usuarios aplicarán a sus máquinas virtuales.

Un grupo de seguridad actúa como "*firewall*" virtual para las máquinas virtuales, con el objetivo de controlar el tráfico de datos TCP-IP entrante y saliente. El usuario puede aprovisionar reglas específicas para cada grupo de seguridad que permite el tráfico entrante o saliente en las máquinas virtuales asociadas. Puede modificar las reglas de un grupo de seguridad en cualquier momento, las reglas nuevas y modificadas se aplican automáticamente a todas las máquinas virtuales en las que está asociado el grupo de seguridad.

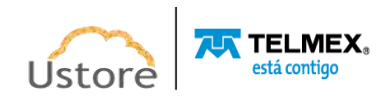

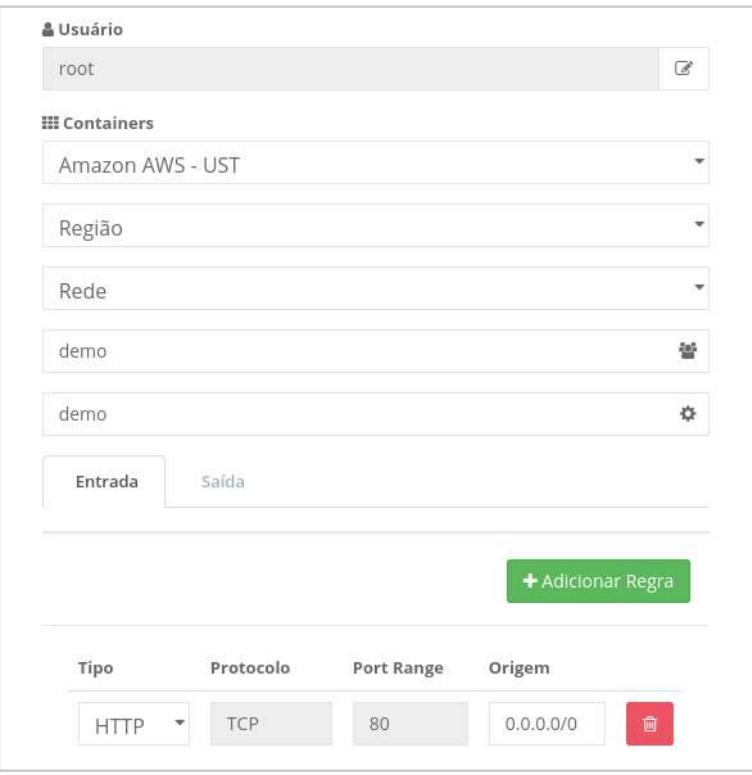

Lista de control de acceso (*Access-Control List - ACL*) es una lista de permisos asociados a un recurso del sistema (objeto). Una ACL especifica qué usuarios o procesos del sistema tienen acceso concedido a los objetos, así como qué operaciones están permitidas en determinados objetos. Cada entrada en un ACL típico especifica un tema y una operación.

La Plataforma de uCloud se comunica con la consola de proveedores a través de la API de Rest, por lo que toda acción ejecutada y/o configurada en la plataforma de uCloud pasa a mostrarse inmediatamente en la pantalla del usuario, la cual envía las acciones (tareas) al administrador de entorno (consola) de nube específica (pública y/o privada) para que puedan realizar la acción deseada.

Al acceder a este menú 'Grupo de Seguridad', la Plataforma de uCloud muestra al usuario la pantalla con la lista general de los Grupos de Seguridad aprovisionados anteriormente en uCloud, como se muestra en la siguiente pantalla:

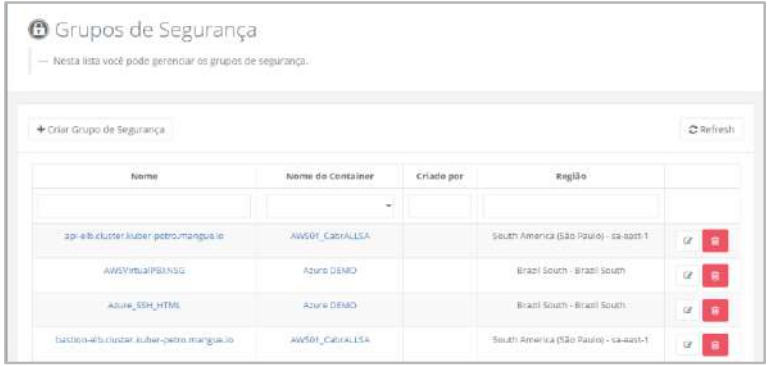

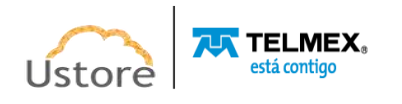
Esta pantalla puede ser extensa, ya que la cantidad mostrada está relacionada tanto con la cantidad de máquinas virtuales como con la cantidad de proveedores de servicios de nube (pública y/o privada) aprovisionados en la Plataforma de uCloud.

A continuación, la descripción detallada de las columnas de esta pantalla:

- **Botón "Crear Grupo de Seguridad":** Si el usuario necesita crear un nuevo grupo de seguridad en el entorno del proveedor de servicios en la nube (público o privado), simplemente haga clic con el cursor sobre este botón y siga las instrucciones en el elemento de abajo*: B. Crear Grupo de Seguridad*.
- **Botón** *Refresh* : La Plataforma de uCloud se comunica con la consola de proveedores a través de la API de Rest, toda acción ejecutada y/o configurada en la plataforma de uCloud se muestra inmediatamente en la pantalla del usuario, la cual envía acciones (tareas) al administrador de entorno (consola) de nube específica (pública y/o privada) para que puedan realizar la acción deseada. Para actualizar solo el contenido de las secciones de la pantalla (o la información contenida en estas secciones) es obligatorio que el usuario haga clic con el mouse sobre el botón *Refresh*, solo realiza la actualización de la información contenida en las bases de datos de la plataforma de uCloud.
- **Nombre**: Esta columna muestra el nombre del Grupo de Seguridad informado por el usuario en el momento en que fue aprovisionado a través de la Plataforma de uCloud. El usuario puede notar que algunos nombres pueden ser extremadamente extensos o diferentes de los que el usuario ha creado, Esto puede ocurrir cuando un grupo de seguridad ha sido aprovisionado directamente en la consola del proveedor de servicios de nube pública y el proceso de sincronización de la plataforma de uCloud con Container extrae este nombre directamente del entorno del proveedor de servicios de nube pública. *Es importante señalar que estos nombres se consideran críticos y deben cambiarse*  directamente en la consola del proveedor de servicios de nube pública. Para simplificar la visualización, al hacer clic con el botón del mouse en el título de esta columna, la Plataforma de uCloud ordena la lista de nombres de Grupos de seguridad alfabéticamente, en orden ascendente (a - z) o descendente (z - a).
- **Nombre del** *Contenedor*: Esta columna muestra el nombre del contenedor. Para simplificar la visualización, al hacer clic con el cursor en el campo 'Búsqueda Rápida debajo del título de la columna', la Plataforma de uCloud enumera todos los *Contenedores* que el usuario registrado está vinculado, para restringir la lista de grupos de seguridad específicos al *Contenedor* seleccionado.

**Importante:** Recuerde que para la Plataforma de uCloud, un *contenedor* representa un proveedor de servicios en la nube (público y/o privado).

● **Creado Por**: Esta columna muestra las credenciales de *login* del usuario que estaba registrado en la Plataforma de uCloud y es el responsable del aprovisionamiento del Grupo de Seguridad. En caso de que esta columna esté en blanco, sin información alguna, significa que el Grupo de Seguridad fue aprovisionado directamente en la consola del proveedor de servicios de nube pública, y el proceso de sincronización de la Plataforma de uCloud importó este Grupo de Seguridad. Para simplificar la visualización, al hacer clic en el título de esta columna, la Plataforma de uCloud ordena la lista de nombres de Grupos de Seguridad alfabéticamente, en orden ascendente (a - z) o descendente (z - a).

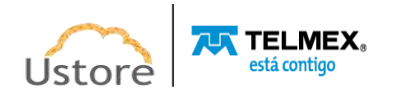

- **Acción**: Esta columna presenta dos opciones de acción a realizar por el usuario, por medio de los iconos y él pueda interactuar con la red seleccionada:
	- **Icono de Basurera " "**: Basta con hacer clic con el cursor sobre este botón y la Plataforma de uCloud elimina (elimina) este Grupo de Seguridad de forma inmediata y definitiva. Esta acción será efectuada en el entorno de red seleccionado (público y/o privado), el tiempo necesario para que dicha acción sea aplicada es totalmente dependiente del tiempo del entorno destino (público y/o privado), la Plataforma de uCloud no añade ni reduce ningún tiempo a las acciones deseadas -*Consultar el menú Tareas para seguir la evolución en la ejecución de la acción deseada*.
	- **Icono Edición " "**: Basta con que el usuario haga clic en este icono y la Plataforma de uCloud muestra una pantalla que permite editar las preferencias del Grupo de Seguridad, el usuario puede seguir las instrucciones del elemento: *A. Administrar Grupo de Seguridad*.
- Búsqueda Rápida: El usuario puede notar que justo debajo del nombre de la columna existe un campo en 'blanco' que permite realizar una búsqueda rápida en el contenido de la lista para reducir y reducir la cantidad de incidencias de esta lista de Grupos de Seguridad. Simplemente llene el campo en blanco con una cadena que pueda ser relevante y la Plataforma de uCloud actualice la pantalla para representar este patrón de búsqueda.

# *A. Administrar Grupo de Seguridad*

La Plataforma de uCloud permite al usuario cambiar la configuración de un Grupo de Seguridad, por lo que hay dos opciones: tanto el usuario puede hacer clic en el nombre del Grupo de Seguridad, como hacer clic en el icono de Edición de un grupo de seguridad, las dos formas son presentadas por la Plataforma de uCloud, como se muestra a continuación:

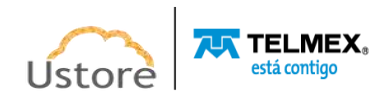

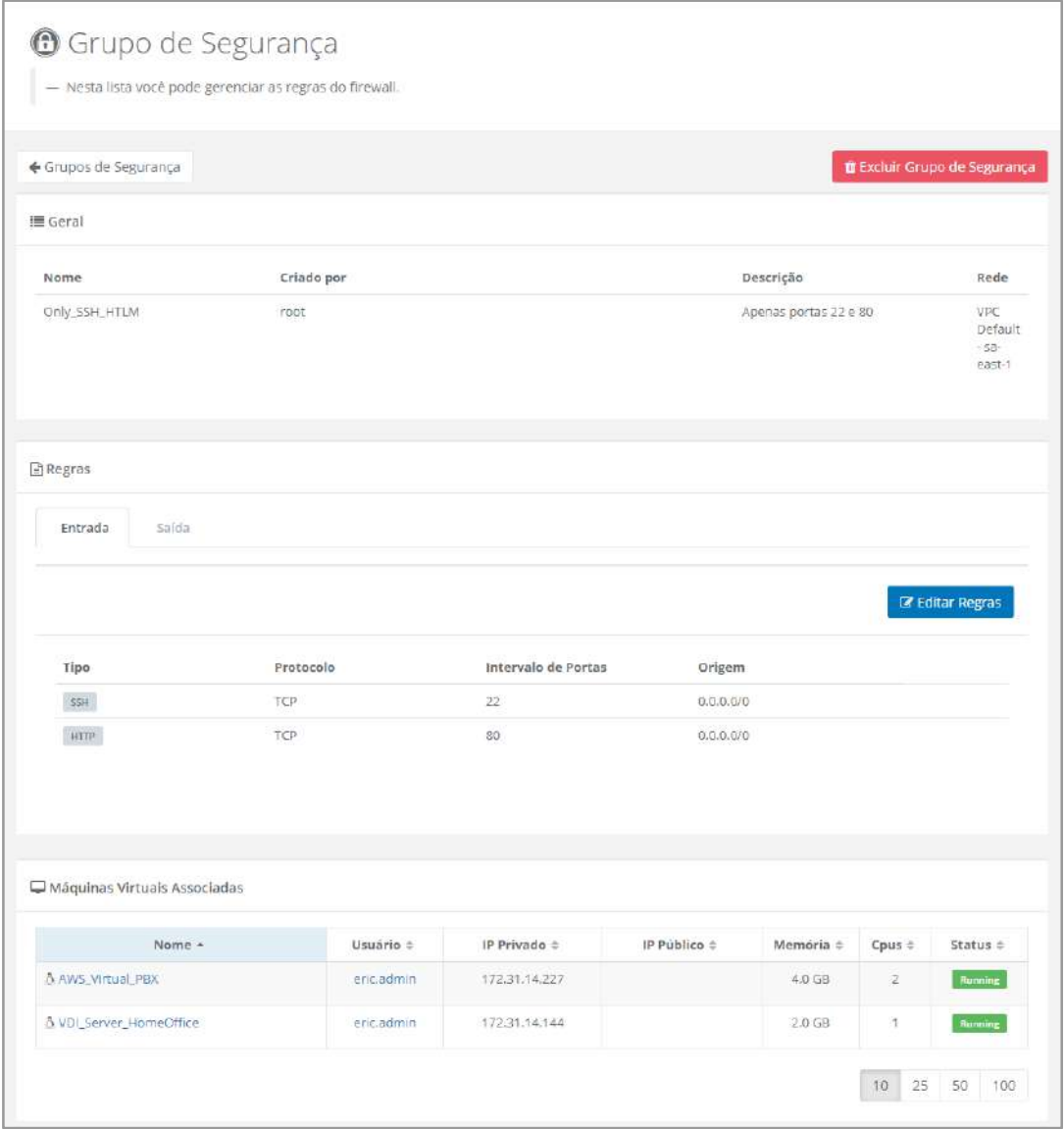

A continuación, la descripción detallada de cada sección de esta pantalla:

● **Botón Eliminar Grupo de Seguridad**: Basta con que el usuario haga clic con cursorsobre el botón y la Plataforma de uCloud elimina (excluye) este Grupo de Seguridad del entorno del proveedor de servicios en la nube (pública y/o privada) de forma inmediata y definitiva.

El tiempo necesario para que dicha acción sea aplicada es totalmente dependiente del tiempo del entorno destino (público y/o privado), la Plataforma de uCloud no añade o reduce cualquier tiempo en estas acciones -*Consultar el menú Tareas para seguir la evolución en la ejecución de la acción deseada*. Esta acción también elimina el costo recurrente del recurso de la cuenta del proveedor de servicios en la nube (pública y/o privada).

Cuando el usuario hace clic con el cursor sobre este icono, la Plataforma de uCloud muestra una ventana emergente en la pantalla y le pide al usuario que confirme la acción:

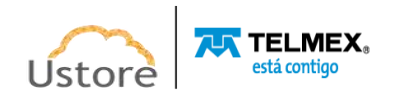

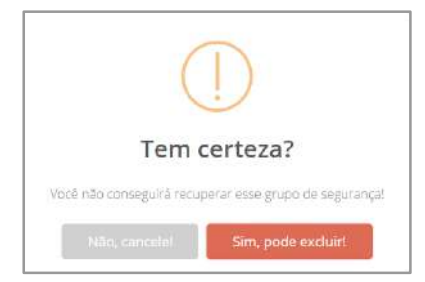

- **Sección General**: En esta sección se muestra la información genérica del Grupo de Seguridad.
- **Sección Reglas**: Esta sección presenta dos pestañas (tabs) que muestran las reglas (de entrada y salida) configuradas para este Grupo de seguridad, por lo que el usuario debe hacer clic con el cursor sobre cada pestaña para ver la configuración por separado. De forma predeterminada, la Plataforma de uCloud muestra el contenido de la configuración de la 'pestaña': Entrada.
- **Botón Editar Reglas**: Basta con que el usuario haga clic en este icono para que la Plataforma de uCloud pueda cambiar todos los campos de las columnas al modo de edición para que el usuario pueda corregir el contenido de los campos y cambiar la configuración de la pestaña seleccionada (entrada o salida) del Grupo de Seguridad. **ATENCIÓN:** *Es importante resaltar que cualquier alteración de las configuraciones de un Grupo de Seguridad red, pueden generar impacto en los entornos computacionales, en las máquinas virtuales vinculadas, en las comunicaciones entre las aplicaciones y el acceso de los usuarios (tanto a las máquinas virtuales como a las aplicaciones ejecutadas por éstas). La Plataforma uCloud no se hace responsable de los problemas que puedan resultar de esta acción.*
	- **Botón Guardar Reglas**: Simplemente haga clic con el cursor sobre este botón para confirmar el cambio del contenido en el campo deseado. Después de finalizar el cambio del contenido de este campo, el usuario debe hacer clic con el cursor en el botón verde para confirmar el cambio. Después de esta acción, la información en el campo se cambiará permanentemente en las bases de datos de la Plataforma de uCloud y en las configuraciones en el entorno del proveedor de servicios en la nube (pública y/o privada).
	- **Botón de Add Regla**: Simplemente haga clic con el cursor sobre este botón para que la Plataforma de uCloud añada una nueva línea en blanco para que el usuario pueda agregar una nueva regla al Grupo de Seguridad. Vea el procedimiento de creación de reglas en el ítem abajo: **B. Crear Grupo de Seguridad.**
	- **Botón de Cancelación**: En caso de que el usuario haya hecho clic sobre el icono de edición por error o no desee que el cambio se almacene (grabada) permanentemente, basta con que el usuario haga clic con el cursor sobre el botón rojo. El botón rojo cancela los cambios y el contenido del campo vuelve a los valores iniciales antes de realizar cualquier relleno o cambio.
- **Sección Máquinas Virtuales Asociadas**: En esta sección se enumeran todas las máquinas virtuales a las que está vinculado este grupo de seguridad para controlar el tráfico de paquetes de datos TCP-IP. Simplemente haga clic con el cursor sobre el nombre de la

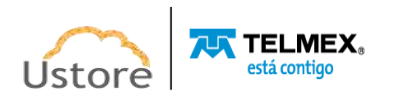

máquina virtual para que la Plataforma de uCloud muestre la pantalla de Administración de Máquina Virtual (Menú Máquina virtual).

### *B. Crear Grupo de Seguridad*

El proceso de aprovisionamiento de un grupo de seguridad se describe a continuación, para crear el grupo de seguridad, el proceso se llevará a cabo a través de la pantalla de la plataforma de uCloud:

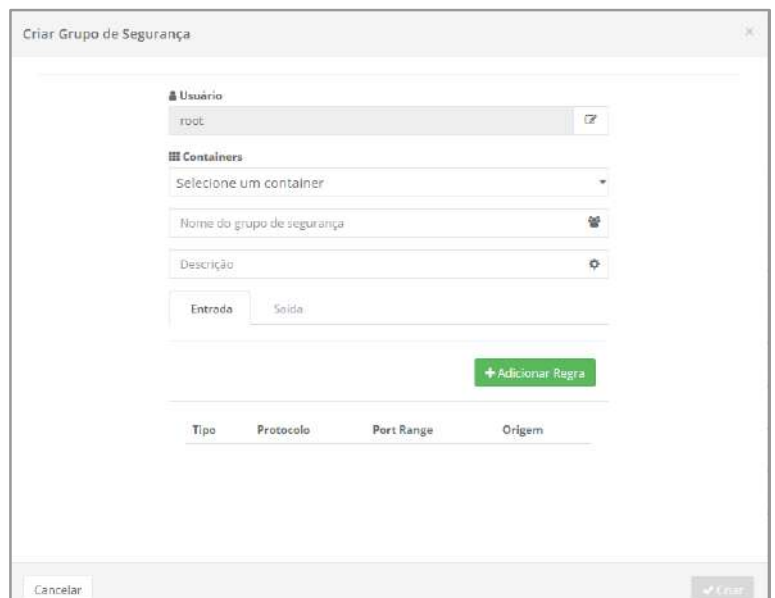

A continuación, la descripción detallada de los campos de esta pantalla:

- **Usuario**: Este campo es obligatorio, viene con el inicio de sesión del usuario registrado presente en la Plataforma de uCloud. Este usuario se utiliza como referencia para filtrar los grupos de seguridad específicos, aprovisionados por este en el campo de abajo. Si necesita cambiar la vinculación al usuario, simplemente haga clic con el cursor sobre el **botón de edición** "<sup>"</sup> e introduzca los caracteres que forman parte del inicio de sesión del usuario que estará vinculado a este Grupo de seguridad, la Plataforma de uCloud presenta una lista de inicios de sesión de usuario que contienen la cadena introducida. Simplemente seleccione el inicio de sesión deseado en la lista. Importante resaltar: solo los usuarios con perfil de Administrador de Grupo o Administrador de Contrato pueden completar esta operación.
- *Contenedor*: Este campo es obligatorio del tipo "*dropdown*", al hacer clic con el cursor en esta ubicación, la Plataforma de uCloud muestra la lista de todos los contenedores aprovisionados en la Plataforma de uCloud, a los que el usuario está vinculado para su uso.
- *Virtual Datacenter (exclusivo Azure):* **Virtual Datacenters Concedidos:** Este campo es obligatorio del tipo "*dropdown*", cuando el usuario hace clic con el cursor, la Plataforma de uCloud muestra la lista de todos los *Virtual Datacenters* aprovisionados y vinculados al proveedor de servicio de nube pública **Microsoft Azure.**
- **Región**: Este campo es obligatorio del tipo "*dropdown*", cuando el usuario hace clic con el cursor en esta ubicación, la Plataforma de uCloud muestra la lista de todas las Regiones Globales específicas del proveedor de servicios de nube pública.

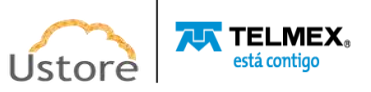

- **Red**: Este campo es obligatorio del tipo "*dropdown*", cuando el usuario hace clic con el cursor en esta ubicación, la Plataforma de uCloud muestra la lista de todas las Redes (y *Subredes*) aprovisionadas en el entorno específico del proveedor de servicios en la nube (pública y/o privada) definido en el campo *Contenedor*. Es importante resaltar que, al vincular el Grupo de Seguridad a la Red, éste actuará solo en las máquinas virtuales que pertenezcan a la misma red (y *subred*) seleccionada.
- **Descripción**: Este campo es opcional y de libre escritura, su contenido se puede utilizar para describir el objetivo de la *Subred*.
- **Entrada**: De forma predeterminada, en uCloud Platform, el **Botón Agregar Regla** muestra los campos para configurar una regla de acceso de entrada, como se muestra a continuación:

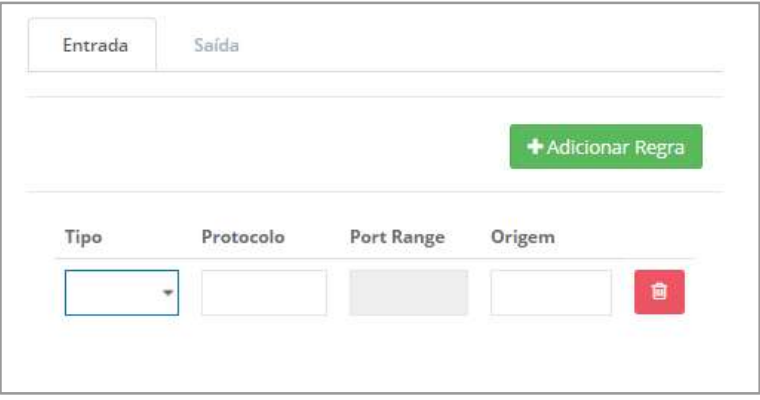

- **Tipo**: Este campo es obligatorio del tipo "*dropdown*", al hacer clic con el cursor en esta ubicación, la Plataforma de uCloud muestra la relación de todos los tipos de tráfico de servicios de datos TCP-IP, solo el usuario hace clic con el cursor sobre el tipo deseado.
- **Protocolo**: Este campo no es editable, se rellenará automáticamente, después de que el usuario seleccione la identificación del tipo de Protocolo en el campo anterior, puede presentar:
	- *ICMP*
	- *TCP*
	- *UDP*
	- *All*
- **Port Range**: Este campo no es editable, se rellenará automáticamente después de que el usuario seleccione la identificación del Tipo de Protocolo en el campo anterior. Este campo se rellenará con el rango de puertos estándar (TCP, UDP o ICMP) de acuerdo con el Tipo de protocolo seleccionado anteriormente.
- **Destino**: Este campo es opcional y permite al usuario aumentar el nivel de seguridad de acceso al recurso de la máquina virtual. Este campo permite al usuario informar una de las tres opciones:
	- **Dirección TCP-IP Única:** (notación CIDR) Solo esta dirección TCP-IP específica será la única autorizada, tendrá acceso de entrada a través de la definición de este Grupo de Seguridad. *Esta opción lleva el más alto nivel de seguridad de acceso a paquetes de datos.*

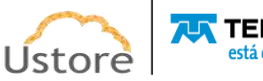

- **Direcciones TCP-IP de Subred:** (notación CIDR) El usuario puede introducir Dirección TCP-IP con '/' (barra) para indicar todas las Direcciones TCP-IP subsiguientes dentro de la red. (por ejemplo: 192.1.0.0/23). De esta forma, todas las Direcciones TCP-IP de esta red estarán autorizadas para el acceso entrante a través de esta configuración de Grupo de seguridad. *Esta opción lleva un nivel intermedio de seguridad acceso a paquetes de datos.*
- **Dirección TCP IP Genérica (default)**: Por defecto, la Plataforma de uCloud presenta este campo con la notación "0.0.0.0/0", lo que significa que el Grupo de Seguridad aceptará el acceso entrante desde cualquier dirección TCP-IP de la Red Mundial. *Esta opción tiene el más bajo nivel de seguridad de acceso a paquetes de datos.*
- **Icono de Basurera " "**: Simplemente haga clic con el cursor sobre este botón para que la Plataforma de uCloud elimine (borre) esta regla del Grupo de Seguridad de forma inmediata y definitiva.
- **Salida**: Basta con que el usuario haga clic con el cursor sobre esta **pestaña** para configurar una Regla para el flujo de paquetes TCP-IP de salida como se muestra a continuación:
	- **Tipo**: Este campo es obligatorio del tipo "*dropdown*", cuando el usuario haga clic en este campo, la Plataforma de uCloud muestra todos los tipos de tráfico saliente del servicio de datos TCP-IP, solo el usuario haga clic con el cursor sobre el tipo deseado.
	- **Protocolo**: Este campo no es editable, se rellenará automáticamente, después de que el usuario seleccione la identificación del tipo de Protocolo en el campo anterior, puede presentar:
		- *ICMP*
		- *TCP*
		- *UDP*
		- *All*
	- **Port Range**: Este campo no es editable, se rellenará automáticamente después de que el usuario seleccione la identificación del Tipo de Protocolo en el campo anterior. Este campo se rellenará con el rango de puertos estándar (TCP, UDP o ICMP) de acuerdo con el Tipo de Protocolo seleccionado anteriormente.
	- **Destino**: Este campo es opcional, permite al usuario aumentar el nivel de seguridad de acceso al recurso de la máquina virtual. En este campo el usuario **podrá** informar una de las tres opciones:
		- **Dirección TCP-IP Única:** (notación CIDR) Solo esta dirección TCP-IP específica será la única autorizada, tendrá acceso de entrada a través de la definición de este Grupo de Seguridad. *Esta opción lleva el más alto nivel de seguridad de acceso a paquetes de datos.*
		- **Direcciones TCP-IP de Subred:** (notación CIDR) El usuario puede introducir Dirección TCP-IP con '/' (barra) para indicar todas las Direcciones TCP-IP subsiguientes dentro de la red. (por ejemplo: 192.1.0.0/23). De esta forma, todas las Direcciones TCP-IP de esta red estarán autorizadas para el acceso entrante a través de esta configuración de Grupo de seguridad.

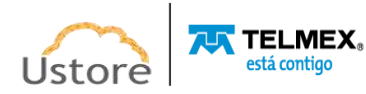

*Esta opción lleva un nivel intermedio de seguridad acceso a paquetes de datos.*

- **Dirección TCP IP Genérica (default)**: Por defecto, la Plataforma de uCloud presenta este campo con la notación "0.0.0.0/0", lo que significa que el Grupo de Seguridad aceptará el acceso entrante desde cualquier dirección TCP-IP de la Red Mundial. *Esta opción tiene el más bajo nivel de seguridad de acceso a paquetes de datos.*
- **Icono de Basurera " "**: Simplemente haga clic con el cursor sobre este botón para que la Plataforma de uCloud elimine (borre) esta regla del Grupo de Seguridad de forma inmediata y definitiva.
- **Botón Cancelar**: El usuario puede usar este botón para cancelar el proceso de aprovisionamiento de un Grupo de Seguridad. Después de hacer clic, la Plataforma de uCloud cierra la pantalla y vuelve a la pantalla anterior.
- **Botón Crear**: Después de que el usuario informe todos los parámetros fundamentales de las reglas de un grupo de seguridad, en los entornos del proveedor de servicios de nube (pública y/o privada), el usuario puede verificar que este botón cambia al modo activo (color verde). Simplemente haga clic con el cursor sobre el botón **Crear** para que la Plataforma de uCloud pueda enviar todos los parámetros a los entornos para aprovisionar un Grupo de Seguridad.

Si este botón **no está habilitado (color gris)**, esto significa que algún parámetro anterior ha dejado de llenarse y el campo está vacío, por lo que la Plataforma de uCloud no completa el aprovisionamiento del Grupo de Seguridad.

Es importante destacar que la Plataforma de uCloud se comunica con la consola de los proveedores a través de la API Rest, toda acción ejecutada y/o configurada en la plataforma de uCloud pasa a ser presentada inmediatamente en la pantalla del usuario, la cual envía acciones (tareas) para el administrador de entorno (consola) de nube específico (público y/o privado) para que puedan realizar la acción deseada. La Plataforma de uCloud no añade ni reduce ningún tiempo a las acciones deseadas -*Consulte el menú Tareas para seguir la evolución en la ejecución de la acción deseada.*

#### *14.6. Par de Claves*

El menú **'Par de Claves'** contiene todas las claves creadas por un usuario para acceder a sus máquinas, ya sea en entornos de nube pública o locales.

El usuario puede crear una nueva clave, para ello debe indicar el contenedor y el nombre de la clave, o bien, el usuario puede importar una clave pública. Para realizar esta operación, debe indicar el contenedor, el nombre y la clave.

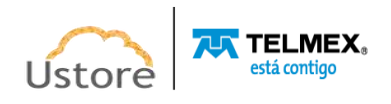

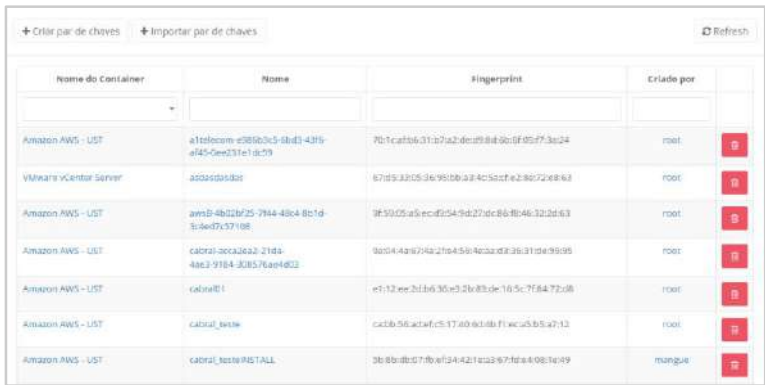

Un Par de Claves consiste en una clave privada y una clave pública, se trata de un conjunto de credenciales de seguridad usadas para probar la identidad al conectarse a una máquina virtual. Por un lado, el proveedor de servicios de nube (pública y/o privada) almacena la clave pública, por el otro el usuario almacena la clave privada. Para que el usuario pueda conectarse al prompt del sistema operativo de la máquina virtual creada debe utilizar la clave privada, en lugar de una contraseña, para un acceso seguro y autenticado. Cualquier usuario con clave privada puede conectarse a las máquinas virtuales, por lo que es importante almacenar las claves privadas en un lugar seguro.

Durante el proceso de creación de una máquina virtual, se solicitará un par de claves para permanecer vinculado a esta máquina virtual. En caso de que el usuario planee conectarse usando SSH, debe especificar un par de claves. Puede elegir un par de claves existentes o crear uno nuevo. La Plataforma de uCloud permite importar claves SSH en caso de que la empresa usuaria ya posea las claves SSH propias. Al conectarse al *prompt* de la máquina virtual utilizando SSH, el usuario debe especificar la clave privada que coincide con el contenido de la clave pública para hacer *login*. Para obtener más información sobre cómo conectarse a su máquina virtual, consulte la documentación en línea de su proveedor de servicios en la nube.

Al acceder al menú Par de claves, la Plataforma de uCloud presenta al usuario una pantalla con la lista que contiene todas las claves creadas por todos los usuarios, están destinadas al acceso a sus máquinas virtuales existentes en todos los proveedores de servicios de nube nube (pública y/o privada) que su login de acceso permite visualizar.

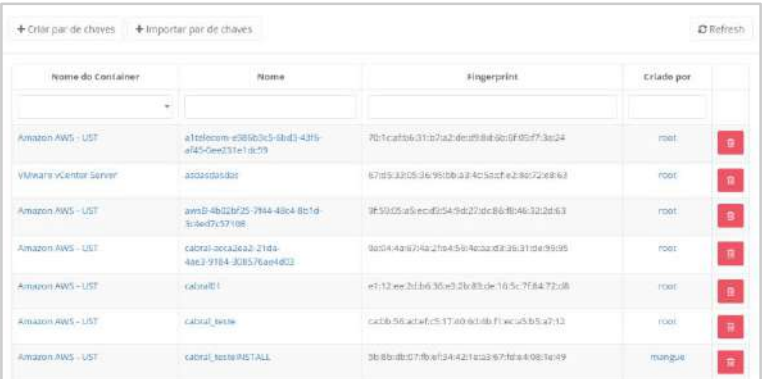

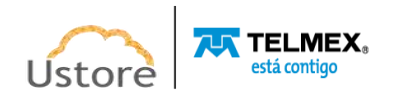

A continuación, la descripción detallada de las columnas de esta pantalla:

- **Botón "Crear par de Claves":** Si el usuario necesita crear un nuevo Grupo de seguridad en el entorno del proveedor de servicios en la nube (pública y/o privada), simplemente haga clic con el cursor sobre este botón y siga las instrucciones en el ítem de abajo: *B. Crear Par de Claves*.
- **Botón "Importar Par de Claves":** Si el usuario necesita crear un nuevo Grupo de Seguridad en el entorno del proveedor de servicios en la nube (pública y/o privada), simplemente haga clic con el cursor sobre este botón y continúe con las instrucciones en el ítem de abajo: *C. Importar Par de Claves*.
- **Botón** *Refresh* : La Plataforma de uCloud se comunica con la consola de proveedores a través de la API de Rest, toda acción ejecutada y/o configurada en la plataforma de uCloud se muestra inmediatamente en la pantalla del usuario, la cual envía acciones (tareas) al administrador de entorno (consola) de nube específica (pública y/o privada) para que puedan realizar la acción deseada. Para actualizar solo el contenido de las secciones de la pantalla (o la información contenida en estas secciones) es obligatorio que el usuario haga clic en el botón *Refresh*, solo realiza la actualización de la información contenida en las bases de datos de la Plataforma de uCloud.
- **Nombre del** *Contenedor*: Esta columna muestra el nombre del contenedor. Como una forma de simplificar la visualización, al hacer clic con el cursor en el campo 'Búsqueda rápida -debajo del título de esta columna', la Plataforma de uCloud enumera todos los Contenedores que el usuario registrado está vinculado, para restringir la lista de grupos de seguridad específicos al *Contenedor* seleccionado. Recordando que para la Plataforma de uCloud, un *Contenedor* representa un proveedor de servicios en la nube (pública y/o privada).
- **Nombre**: Esta columna muestra el nombre del Par de Claves informado por el usuario en el momento en que fue aprovisionado a través de la Plataforma de uCloud. El usuario puede notar que algunos nombres pueden ser extremadamente extensos o diferentes de los que el usuario ha creado, generalmente, estos nombres ocurren cuando un Par de Claves fue aprovisionado directamente en la consola del proveedor de servicio de nube pública y el proceso de sincronización de la Plataforma de uCloud con el Container extrae este nombre directamente del entorno del proveedor de servicio de nube pública.

*Importante hay que destacar: estos nombres considerados críticos, deben cambiarse*  directamente en la consola del proveedor de servicios de nube pública. Para simplificar la visualización, el usuario puede escribir una cadena para aproximar la búsqueda deseada y recuperarla de la lista, la Plataforma de uCloud filtra el contenido indexado y enumera todas las incidencias de nombres que contienen la secuencia introducida.

● *Fingerprint*: Esta columna muestra el contenido de *fingerprint* (huella digital) del Par de Claves generado a partir de sus pares de claves. En general, una huella digital se calculará utilizando una función hash SHA-1. El usuario puede usar la huella digital SSH2 que se muestra en esta columna para verificar que la clave privada que pertenece a su máquina local coincide con la clave pública almacenada en el proveedor de servicios en la nube (pública y/o privada).

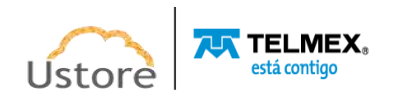

**Hay que recordar que:** para la plataforma de uCloud, un *contenedor* representa un proveedor de servicios en la nube (pública y/o privada).

- **Creado Por**: Esta columna muestra las credenciales de inicio de sesión del usuario que estaba registrado en la Plataforma de uCloud y fue el responsable del aprovisionamiento del Par de claves. Para simplificar la visualización, el usuario puede escribir una cadena para aproximar la búsqueda deseada y recuperarla en la lista, la Plataforma de uCloud filtra el contenido indexado y enumera todas las incidencias de inicio de sesión de usuario que contienen la secuencia introducida.
- **Acción**: Esta columna solo muestra un icono para que el usuario pueda interactuar con la red seleccionada:
	- **Icono de Basurera " "**: Simplemente haga clic con el cursor del mouse sobre este botón "Basurera" y la Plataforma de uCloud eliminará (elimina) este Par de claves de forma inmediata y definitiva. Esta acción será efectuada en el entorno de red seleccionado (público y/o privado), el tiempo necesario para que dicha acción sea aplicada es totalmente dependiente del tiempo del entorno destino (público y/o privado), la Plataforma de uCloud no añade ni reduce ningún tiempo a las acciones deseadas -*Consultar el menú Tareas para seguir la evolución en la ejecución de la acción deseada*.
		- Al eliminar un par de claves, el usuario solo elimina la copia de la **clave pública** del proveedor de servicios en la nube (pública y/o privada). La eliminación de un par de claves no afecta a la clave privada almacenada en su computadora personal, y tampoco afecta a la clave pública en ninguna instancia ya ejecutada con ese par de claves. El usuario no podrá aprovisionar una nueva máquina virtual utilizando un par de claves eliminado, pero podrá seguir conectándose a cualquier instancia ejecutada utilizando un par de claves eliminado, siempre y cuando éste aún tenga el archivo de claves privadas (\*.pem).
		- **Importante mencionar:** si el usuario ha aprovisionado un Grupo de Escalabilidad (*Scaling Group*), es relevante asegurarse de que el par de claves que se está eliminando no se especifique en su configuración de ejecución. Los proveedores de servicios de nube (pública y/o privada) utilizan la clave pública almacenada en la máquina virtual predeterminada para clonarse en el evento de lanzamiento de una nueva instancia de máquina virtual, y la falta de la clave pública puede detectar una instancia no completa; y, en consecuencia, la ejecución de la instancia falla si no se encuentra el Par de Claves. *La Plataforma uCloud no se hace responsable de los problemas que puedan resultar de esta acción.*

### *A. Administrar un Par de Claves*

Cuando el usuario hace clic con el cursor en el nombre de un Par de Claves, la Plataforma de uCloud muestra una pantalla con la información específica de este:

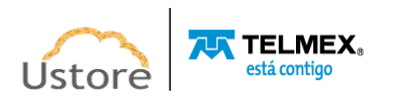

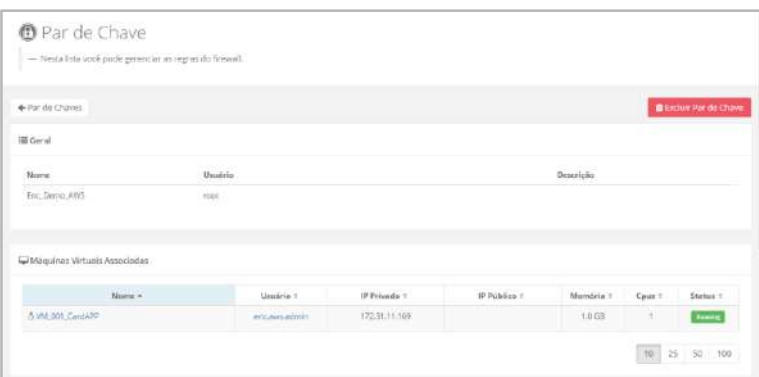

La siguiente descripción detallada de las secciones y los campos que se deben rellenar en esta pantalla:

#### **Sección General**

- **Nombre**: Este campo indica el nombre del par de claves informado por el usuario durante su aprovisionamiento. En caso de que haya un nombre extremadamente largo o diferente de lo que el usuario ha creado, Esto indica que este Par de claves se aprovisionó directamente en la consola del proveedor de servicios de nube pública y el proceso de sincronización de la Plataforma de uCloud con el contenedor extrajo este nombre directamente del entorno del proveedor de servicios de nube pública.
- **Usuario**: Este campo muestra las credenciales de inicio de sesión del usuario que está registrado en la Plataforma de uCloud, el responsable del aprovisionamiento de Par de Claves. En caso de que este campo no muestre información alguna (estar en blanco), esto indica que el Par de claves fue aprovisionado directamente en la consola del proveedor de servicio de nube pública, el proceso de sincronización de la Plataforma de uCloud importó este Par de Claves.
- **Descripción**: Este campo presenta el contenido que describe el objetivo de este Par de Claves, siempre que haya sido informado por el usuario en el momento del aprovisionamiento.

### **Sección Máquinas Virtuales**

- **Nombre**: Esta columna indica el nombre de la máquina virtual informado por el usuario durante el proceso de aprovisionamiento. Para simplificar la visualización, al hacer clic en el título de esta columna, la Plataforma de uCloud recupera y clasifica la lista con los nombres de las máquinas virtuales de forma alfabética creciente (a - z) o decreciente (z - a).
- **Usuario**: Esta columna muestra las credenciales de inicio de sesión del usuario que está registrado en la Plataforma de uCloud, responsable del aprovisionamiento de la máquina virtual. Para simplificar la visualización, al hacer clic en el título de esta columna, la Plataforma de uCloud recupera y clasifica la lista de nombres de máquinas virtuales de forma alfabética creciente (a - z) o decreciente (z - a).
- **IP Privado**: Esta columna muestra la dirección TCP-IP privada que el proveedor de servicios en la nube (pública y/o privada) asoció a esta máquina virtual en el momento de su creación. Esta dirección TCP-IP es una dirección *estática*. Para simplificar la visualización, al hacer clic en el título de esta columna, la Plataforma de

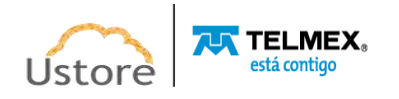

uCloud recupera y ordena una lista de direcciones TCP-IP de forma ascendente o descendente.

- **IP Pública**: Esta columna muestra la dirección TCP-IP pública solicitada al proveedor de servicios en la nube (pública y/o privada) que el usuario ha vinculado a esta máquina virtual. Si la información de esta columna permanece en blanco, significa que esta máquina virtual tiene una dirección TCP-IP Pública *dinámica* que proporciona el entorno del proveedor de servicios en la nube (pública y/o privada). Para simplificar la visualización, al hacer clic en el título de esta columna, la Plataforma de uCloud recupera y ordena la lista de direcciones TCP-IP de forma ascendente o descendente.
- **Memoria**: Esta columna muestra la configuración de la cantidad de memoria RAM de la máquina virtual. Para simplificar la visualización, al hacer clic con el botón del mouse en el título de esta columna, uCloud Platform recupera y ordena la lista de direcciones TCP-IP de forma ascendente o descendente.
- **CPUs**: Esta columna muestra la configuración de la cantidad de CPU de la máquina virtual. Para simplificar la visualización, al hacer clic en el título de esta columna, la Plataforma de uCloud recupera y ordena la lista de direcciones TCP-IP de forma ascendente o descendente.
- **Status**: Esta columna muestra el estado de la máquina virtual. Para simplificar la visualización, al hacer clic en el título de esta columna, la Plataforma de uCloud se recupera en función del estado de la máquina y clasifica la lista de nombres de máquinas virtuales de forma alfabética creciente (a - z) o decreciente (z - a).

#### *B. Crear un Par de Claves*

El usuario puede crear un nuevo Par de Claves, para ello debe vincular el Par de Claves al *Contenedor* y al nombre del usuario que importó (o creó) una clave pública, de esta forma es obligatorio informar los *contenedores*, el usuario y el nombre del Par de Claves.

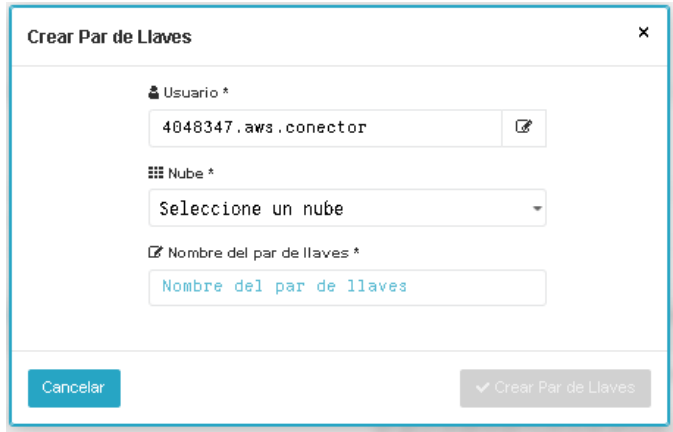

A continuación, se muestra la descripción de los campos de esta pantalla:

● **Usuario**: Este campo es obligatorio viene con el *login* del usuario registrado presente en la Plataforma de uCloud. Este usuario se utiliza como referencia para filtrar el par de claves específico que ha aprovisionado. Si es necesario cambiar la vinculación al usuario, basta con hacer clic con el cursor sobre el botón de Edición "<sup>"</sup> y escribir los caracteres que

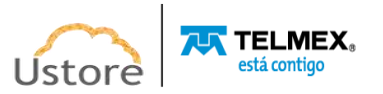

forman parte del *login* del usuario que será vinculado a este Par de Claves, la Plataforma de uCloud presenta una lista de inicios de sesión de usuario que contienen la cadena introducida. Luego, el usuario debe seleccionar en la lista el *login* deseado para asociar al Par de Claves.

**Importante resaltar:** solo los usuarios con perfil de Administrador de Grupo o Administrador de Contrato pueden completar esta operación.

- *Contenedor*: Este campo es obligatorio del tipo "*dropdown*", al hacer clic con el cursor en esta ubicación, la Plataforma de uCloud muestra la lista de todos los *contenedores* aprovisionados en la Plataforma de uCloud, a los que el usuario está vinculado para su uso.
- **Nombre de la Clave**: Este campo es obligatorio, en él el usuario debe introducir el nombre (no mínimo 3 caracteres) con el que desea identificar este Par de Claves. La sugerencia es utilizar solo los caracteres ASCII estándar (letras o números), no usar espacios en blanco caracteres de puntuación o caracteres acentuados (*ASCII Extendido)*.
- **Botón Cancelar**: El usuario puede usar este botón para cancelar el proceso de aprovisionamiento de un par de claves. Después de hacer clic, la Plataforma de uCloud cierra la pantalla y vuelve a la pantalla anterior.
- **Botón Crear**: Después de que el usuario informe todos los parámetros fundamentales de las reglas de un par de claves, en los entornos del proveedor de servicios de nube (pública y/o privada), el usuario puede verificar que este botón cambia al modo activo (color verde). Simplemente haga clic con el cursor sobre el botón **Crear** para que la Plataforma de uCloud pueda enviar todos los parámetros a los entornos para aprovisionar un Grupo de seguridad.

Si este botón **no está habilitado (color gris),** esto significa que algún parámetro anterior ha dejado de llenarse y el campo está en blanco, entonces la Plataforma de uCloud no completa el aprovisionamiento del Par de claves.

### *C. Importando un Par de Claves*

El proceso de importación de Par de claves permite y posibilita a una organización que ya posee sus claves públicas llevar estas claves al entorno del proveedor de servicios de nube (pública y/o privada). La importación no reemplaza las claves públicas que posee el proveedor de servicios en la nube, este proceso agrega nuevas claves públicas y estandariza el proceso de vinculación de las claves corporativas con las máquinas virtuales creadas en el entorno del proveedor de servicios en la nube (pública y/o privada).

*Importante resaltar: el usuario debe consultar la documentación online de su proveedor de servicio de nube, en el cual se almacenará la nueva clave pública, para conocer las características correctas del formato de archivo de la clave pública. El usuario puede utilizar el software de su preferencia (prompt de Linux o aplicación Windows) para generar su clave privada. La plataforma uCloud no tiene la funcionalidad de generación de claves públicas.*

Cuando el usuario hace clic con el cursor sobre el botón **Importar Par de Claves**, la Plataforma de uCloud muestra la siguiente pantalla:

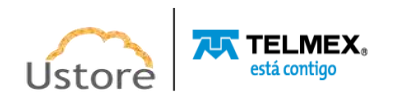

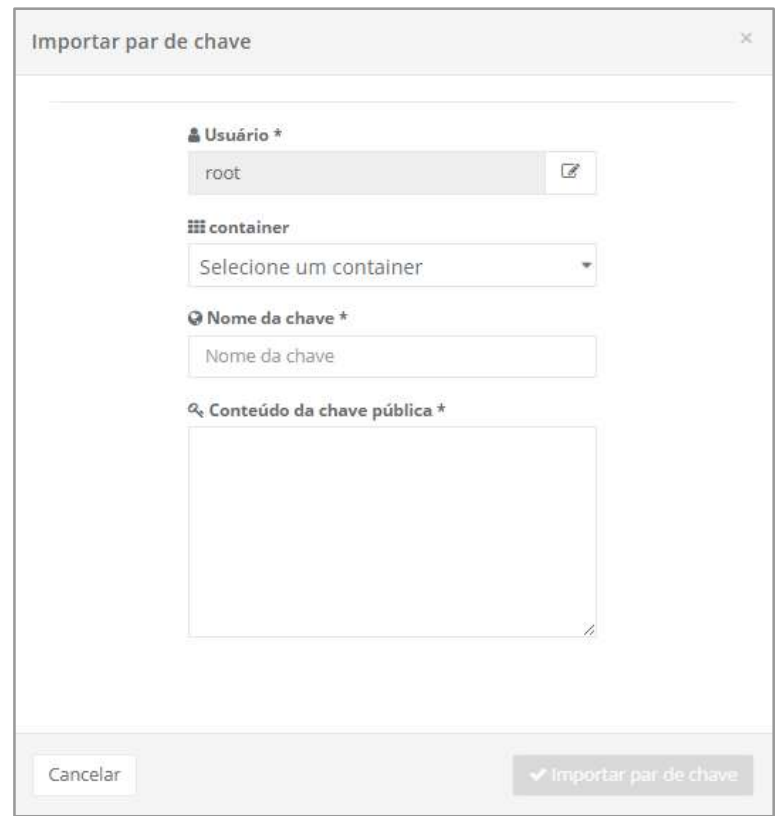

A continuación, se detalla la descripción de estos campos:

- **Usuario**: Este campo es obligatorio y se completa con el inicio de sesión del usuario registrado actual en la Plataforma de uCloud. Este usuario se utilizará como referencia para filtrar los Paresde claves específicos que han sido aprovisionados por este, en el campo de abajo. Si es necesario cambiar la vinculación al usuario, basta con hacer clic con el cursor sobre el botón de edición " $\mathbb{Z}$ " y escribir los caracteres que forman parte del login del usuario que quedará vinculado a este grupo de seguridad, que la Plataforma de uCloud presenta una lista de inicios de sesión de usuario que contienen la cadena introducida. Simplemente seleccione el inicio de sesión deseado de la lista. Tenga en cuenta que solo los usuarios con perfil de administrador de grupo o administrador de contrato pueden completar esta operación.
- *Contenedor*: Este campo es obligatorio del tipo "*dropdown*", cuando el usuario hace clic con el cursor en esta ubicación, la Plataforma de uCloud muestra la lista de todos los *contenedores* aprovisionados en la Plataforma de uCloud a los que el usuario está vinculado para su uso.
- **Nombre de la Clave**: Este campo es obligatorio, en él el usuario debe introducir el nombre (no mínimo 3 caracteres) con el que desea identificar este Par de Claves. La sugerencia es utilizar solo los caracteres ASCII estándar (letras o números), no usar espacios en blanco caracteres de puntuación o caracteres acentuados (*ASCII Extendido)*.
- **Contenido de la Clave Pública**: Este campo es obligatorio, el usuario debe pegar (*paste*) el contenido de la clave pública en este campo.
- **Botón de Cancelación:** El usuario puede usar este botón para cancelar el proceso de aprovisionamiento de un Par de Claves. Después de hacer clic, la Plataforma de uCloud cierra la pantalla y vuelve a la pantalla anterior.

**ALT** TELMEX.

● **Botón Crear**: Después de que el usuario informe todos los parámetros fundamentales de las reglas de un par de claves, en los entornos del proveedor de servicios de nube (pública y/o privada), el usuario puede verificar que este botón cambia al modo activo (color verde). Simplemente haga clic con el cursor sobre el botón **Crear** para que la Plataforma de uCloud pueda enviar todos los parámetros a los entornos, de forma a aprovisionar un Par de Claves.

Si este botón **no está habilitado (color gris),** significa que algún parámetro anterior ha dejado de llenarse y el campo está vacío, por lo que la Plataforma de uCloud no completa el aprovisionamiento del Par de Claves.

### *14.7. Equilibradores*

El menú Equilibradores contiene todos los equilibradores de carga creados por un usuario para acceder a sus máquinas, ya sea en entornos de nube pública o locales.

Para crear un equilibrador el usuario debe informar los datos requeridos por cada proveedor, pero algunos son siempre solicitados por todos, tales como:

- a) contenedor en el que está asociado el equilibrador;
- b) nombre del equilibrador;
- c) protocolo: HTTP, HTTPS o TCP;
- d) puerto TCP asociado al equilibrador;
- e) miembros, máquinas virtuales, a las que el equilibrador de carga solicita los datos.

Para la información específica de cada proveedor de nube y/o entorno on-premises uCloud muestra los Hints explicativos, es decir, las sugerencias y consejos explicativos.

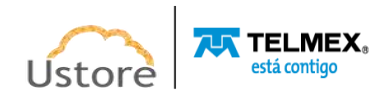

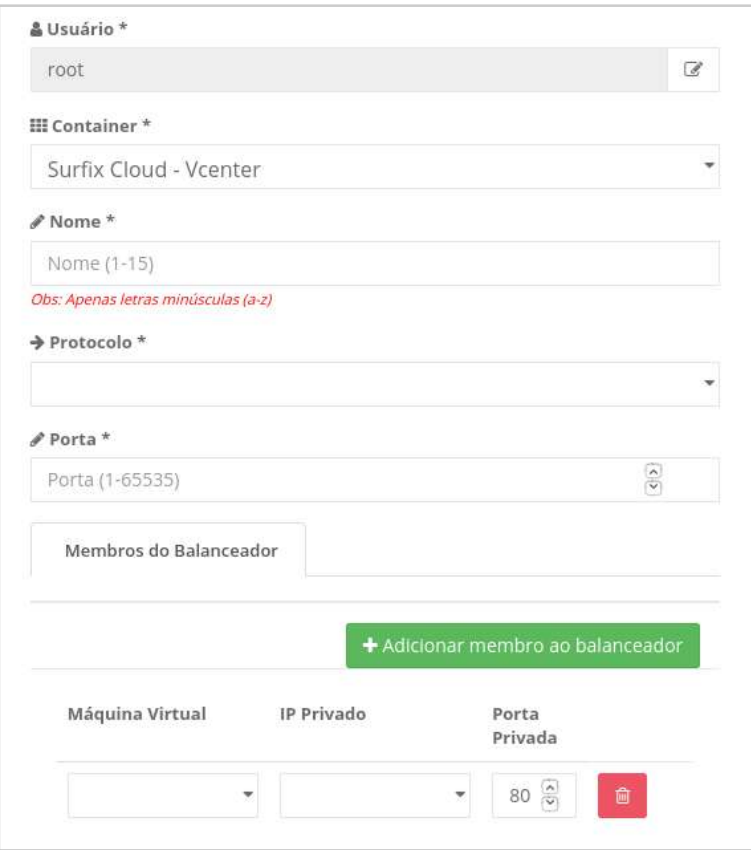

Un Equilibrador distribuye el tráfico (carga de trabajo) entre dos o más máquinas virtuales. El uso de un equilibrador (*Classic Load Balancer*) aumenta la disponibilidad y la tolerancia a fallos de las aplicaciones.

El usuario debe configurar las "comprobaciones de integridad" que supervisan la "salud" y la integridad de las máquinas virtuales, para permitir al Equilibrador enviar solicitudes solo a las máquinas virtuales que están en condiciones ideales de funcionamiento. La Plataforma de uCloud muestra el estado de la(s) máquina(es) virtual(es) identificando tanto el buen funcionamiento como cualquier cambio en las condiciones ideales de verificación de la salud e integridad de una o varias máquinas virtuales(es).

Cuando el usuario accede al menú Equilibradores, la Plataforma de uCloud presenta una pantalla con la lista de todos los Equilibradores de carga aprovisionados por un usuario para acceder a sus máquinas ya sea en entornos de nube públicos y/o privados (*on-premises*).

|                   | - Restal ista você pode gerenciar de balanceadores e seus nos |                  |            |         |
|-------------------|---------------------------------------------------------------|------------------|------------|---------|
|                   |                                                               |                  |            |         |
| Colar Balancauche |                                                               |                  |            | C Rubsc |
| Container         | lindereço                                                     | Nome             | Criado por |         |
|                   | internal-3c73a741-938E479b.u597.u5b96c7-315990565.se/east     | BelancosduitfTML | $r$ uut    | ø       |

A continuación, se muestra la descripción de las columnas de esta lista:

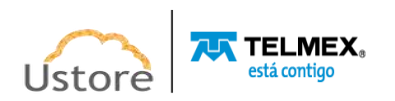

- *Contenedor*: Esta columna muestra el nombre del contenedor al que está vinculado el equilibrador. Para simplificar la visualización, el usuario puede escribir una cadena de caracteres que desea encontrar en la lista, la Plataforma de uCloud recupera el contenido de la lista con todas las incidencias de nombres que contienen la cadena introducida. Recordando que para la Plataforma de uCloud, un *contenedor* representa un proveedor de servicio en la nube (público y/o privado).
- **Dirección**: El usuario puede notar que algunas *direcciones* pueden ser extremadamente extensas, ya que estas *direcciones* se obtienen del proveedor de servicios de nube pública a través del proceso de sincronización de la Plataforma de uCloud con el *Contenedor*. Para simplificar la visualización, el usuario puede escribir una cadena que desea encontrar en la lista, a continuación, la Plataforma de uCloud recupera el contenido de la lista con todas las incidencias de nombres que contienen la cadena introducida.
- **Nombre**: Esta columna muestra el nombre del Equilibrador informado por el usuario en el momento en que fue aprovisionado a través de la Plataforma de uCloud. Para simplificar la visualización, el usuario puede escribir una cadena de caracteres que desea encontrar en la lista, la Plataforma de uCloud recupera el contenido de la lista con todas las incidencias de nombres que contienen la cadena introducida.
- **Creado Por**: Esta columna muestra las credenciales de *login* del usuario que estaba registrado en la Plataforma de uCloud y es el responsable del aprovisionamiento del Equilibrador. En caso de que esta columna esté en blanco, sin información alguna, significa que el Grupo de Seguridad fue aprovisionado directamente en la consola del proveedor de servicios de nube pública, y el proceso de sincronización de la Plataforma de uCloud importó este Equilibrador. Para simplificar la visualización, el usuario puede escribir una cadena para aproximar la búsqueda deseada y recuperarla de la lista, la Plataforma de uCloud recupera el contenido indexado y enumera todas las incidencias de nombres que contienen la cadena introducida.
- **Acciones**: Esta columna puede mostrar dos iconos para que el usuario pueda interactuar con el Equilibrador seleccionado:
	- **Icono de Basurera " "**: Basta con hacer clic con el cursor sobre este botón "Papelera" y la Plataforma de uCloud elimina (borra) este Equilibrador del entorno del proveedor de servicios en la nube (pública y/o privada), de forma inmediata y definitiva.

El tiempo necesario para que dicha acción sea aplicada es totalmente dependiente del tiempo del entorno destino (público y/o privado), la Plataforma de uCloud no añade o reduce cualquier tiempo en las acciones deseadas -*Consultar el menú Tareas para seguir la evolución en la ejecución de la acción deseada.* Esta acción también elimina el costo recurrente del recurso de la cuenta del proveedor de servicios en la nube (pública y/o privada). Cuando el usuario hace clic con el cursor sobre este icono, la Plataforma de uCloud muestra una pantalla para confirmar la acción del usuario:

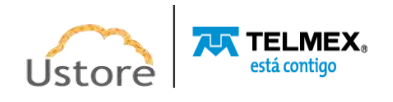

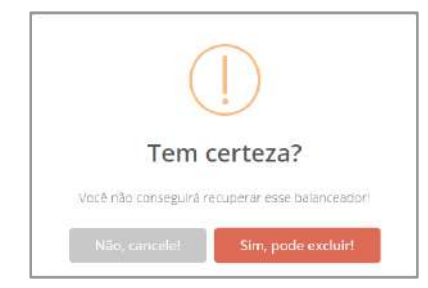

○ **Icono Edición " "**: Basta con que el usuario haga clic en este icono para que la Plataforma de uCloud pueda presentar una pantalla que permite la edición de las configuraciones del Equilibrador, el usuario puede seguir las instrucciones en el ítem a continuación: *A. Administrar Equilibrador*.

### *A. Administrar Equilibrador*

Cuando el usuario hace clic con el cursor del mouse sobre el nombre de un equilibrador, la Plataforma de uCloud muestra la pantalla dividida en secciones como se muestra a continuación:

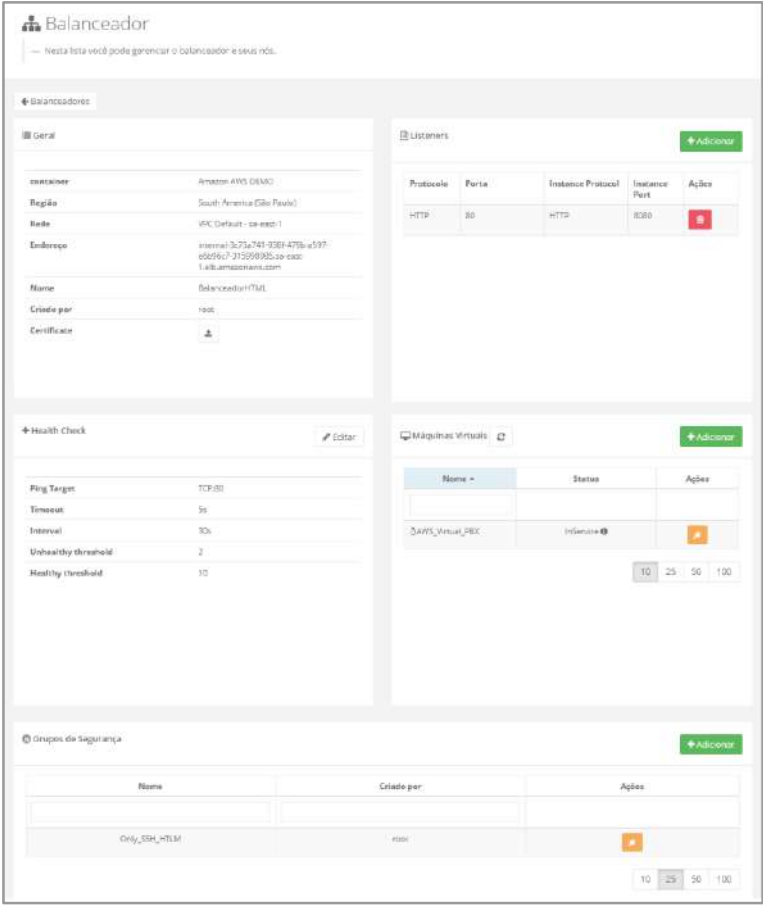

La siguiente es una descripción detallada de los campos de cada sección:

- **Sección General**: En esta sección se muestra información básica del Equilibrador.
	- *Contenedor*: Este campo muestra el nombre del contenedor al que está vinculado el Equilibrador.

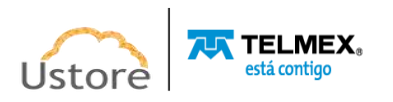

- **Región**: Este campo muestra la Región Global del proveedor de servicios de nube pública que fue seleccionada por el usuario logueado durante el aprovisionamiento del Equilibrador.
- **Red**: Este campo muestra la Red (y *Subred*) del proveedor de servicios de nube pública seleccionado por el usuario logueado durante el aprovisionamiento del Equilibrador.
- **Dirección**: Este campo muestra la *Dirección* del Equilibrador obtenida del proveedor de servicios de nube pública mediante el proceso de sincronización de la Plataforma de uCloud con el *Contenedor*. Esta dirección es generada internamente por el proveedor de servicios de nube pública, la Plataforma de uCloud no tiene ningún control o interacción.
- **Nombre**: Este campo muestra el nombre del equilibrador informado por el usuario durante su aprovisionamiento.
- **Creado por**: Este campo muestra las credenciales de inicio de sesión del usuario que estaba registrado en la Plataforma de uCloud y es el responsable del aprovisionamiento del Equilibrador.
- *Certificate*: Este icono " " permite al usuario agregar (*upload*) la configuración de un certificado digital SSL a un Equilibrador. Cuando el usuario hace clic con el cursor sobre este icono la Plataforma de uCloud muestra la siguiente pantalla:

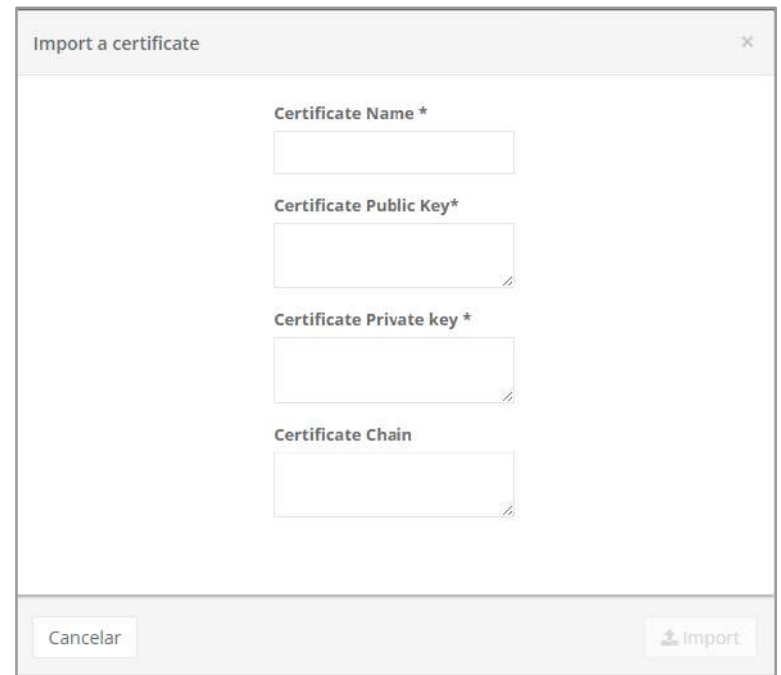

A continuación, se muestra la descripción de los campos:

- *Certificate Name*: Este campo es obligatorio, el usuario debe indicar el nombre con el que desea identificar el certificado que se importará.
- *Certiicate Public Key*: Este campo es obligatorio, el usuario debe informar la cadena de caracteres específicos de la clave pública del certificado que se importará.
- *Certificate Private Key*: Este campo es obligatorio, el usuario debe informar la cadena de caracteres específicos de la clave privada del certificado que se importará.

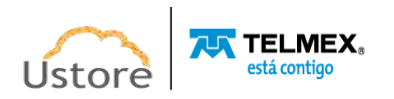

- *Certificate Chain*: Este campo es obligatorio, el usuario debe informar la cadena de caracteres específicos de la clave pública del certificado que se importará.
- *Sección Listeners*: En esta sección se muestra la configuración de los puertos de 'escucha (*listeners*)' que es la forma en que el Equilibrador puede verificar la disponibilidad/integridad de la aplicación/servicio que se ejecuta en la máquina virtual.
	- **Protocolo**: Esta columna muestra el tipo de Protocolo TCP-IP seleccionado para ser la 'escucha' y comprobar la disponibilidad de la aplicación/servicio. Las opciones por defecto son:
		- *HTTP*
		- *HTTPS*
		- *TCP*
		- *SSL*
	- **Puerto**: Esta columna muestra el Puerto TCP-IP predeterminado que está directamente relacionado con el tipo de Protocolo TCP-IP seleccionado en el campo anterior. Cualquier marcado diferente de los puertos estándar puede afectar la eficiencia del equilibrador, ya que un cambio en esta configuración debe estar en sincronía con la aplicación/servicio en el sistema operativo de la máquina virtual.
	- *Instance Protocol*: Esta columna muestra el tipo de Protocolo TCP-IP seleccionado para que se 'escuche', está configurado de esta misma manera en el indicador del sistema operativo de la máquina virtual para verificar la disponibilidad de la aplicación/servicio. Las opciones predeterminadas son las mismas que se describen en la columna anterior *Protocol*.
	- *Instance Port*: Esta columna muestra el Puerto TCP-IP predeterminado que está directamente relacionado con el tipo de Protocolo TCP-IP seleccionado en el campo anterior, debe estar configurado de esta misma manera en el indicador del sistema operativo de la máquina virtual para verificar la disponibilidad de la aplicación/servicio.
	- **Acciones**: Esta columna solo puede mostrar un icono para que el usuario pueda interactuar con el Equilibrador seleccionado:
		- **Icono de Basurera " "**: Basta con hacer clic con el cursor sobre este botón "Basurera" y la Plataforma de uCloud elimina (borra) esta configuración de *Listener* de este Equilibrador, de forma inmediata y definitiva.
	- *Botón Add*: Basta con hacer clic con el cursor sobre el botón 'Add' cuando el usuario necesite agregar un **Protocolo** adicional como *Listener* en este Equilibrador. La Plataforma de uCloud añade una nueva fila a esta lista, con todos los campos en blanco, para que el usuario pueda configurar según sea necesario, como se muestra a continuación:

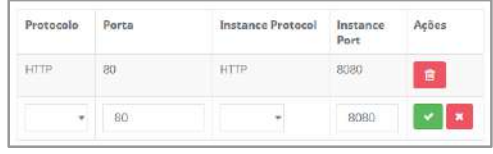

A continuación, la descripción simplificada de las columnas:

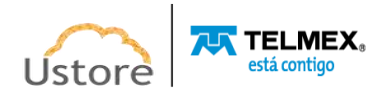

- **Protocolo**: Este campo es obligatorio del tipo "*dropdown*", cuando el usuario haga clic en él, con el cursor en esta ubicación, la Plataforma de uCloud enumerará las mismas opciones descritas en el campo Protocolo descrito anteriormente.
- **Puerto**: Este campo es obligatorio, el usuario debe informar a los Puertos TCP-IP estándar para el tipo de protocolo seleccionado en el campo anterior.
- **Instance Protocol**: Este campo es obligatorio del tipo "*dropdown*", cuando el usuario hace clic en él, la Plataforma de uCloud enumera las mismas opciones descritas en el campo **Protocolo** descrito anteriormente.
- **Instance Port**: Este campo es obligatorio, el usuario debe informar a los puertos TCP-IP estándar para el tipo de protocolo seleccionado en el campo anterior.
- **Acciones**: Esta columna puede mostrar dos iconos, que permiten al usuario interactuar con el equilibrador seleccionado:
	- **Icono de Confirmación " "**: Cuando el usuario desea confirmar la configuración de los parámetros informados en la línea, la pantalla de la Plataforma de uCloud muestra la opción de este icono de confirmación. Después de haber finalizado la inclusión del nuevo parámetro de un *Listener* el usuario debe hacer clic con el cursor en el botón **verde** para confirmar la inclusión.
	- **Icono de Cancelación " "**: Si el usuario ha hecho clic en el botón Add, por error o no desea que la inclusión de un nuevo *Listener* se almacene (grabada) permanentemente, simplemente haga clic con el cursor sobre el icono rojo. Después de activar el icono **rojo**, cancela los cambios y el contenido del campo vuelve a los valores iniciales antes de realizar cualquier relleno o cambio.
- *Seção Health Check*: En esta sección se muestran los parámetros configurados que le permiten verificar la "integridad y salud" de la máquina virtual, por lo que puede establecer un período de tiempo de espera (*threshold*) inactivo configurado que se aplica a sus conexiones. Si no se ha enviado o recibido ningún paquete hasta que finalice el tiempo de inactividad, el equilibrador cierra la conexión automáticamente. Por favor, consulte la documentación online de su proveedor de servicios de nube pública, para verificar las mejores indicaciones para cada entorno.
	- *Ping Target*: En este campo el usuario debe informar la combinación *Tipo de Protocolo: Puerto TCP-IP* estándar que se utilizará para conectarse con la instancia (ej. TCP:80). Este parámetro es importante, ya que en caso de que el equilibrador no pueda conectarse con la máquina virtual en el puerto TCP-IP específico, dentro del período de tiempo de espera de respuesta configurado, la máquina virtual se considerará *fuera de servicio (out-of-service)*. *Importante mencionar: El puerto TCP-IP de este campo debe contener la misma información en el campo Puerto, en la Sección Listener.*
	- *Timeout*: En este campo el usuario debe informar un número entero, él representa la cantidad de tiempo (en segundos) de espera al recibir una respuesta de la verificación de integridad. Los valores pueden variar entre 2 y 60 segundos -Por favor consulte la

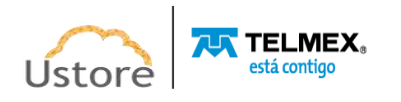

documentación en línea del entorno del proveedor de servicios en la nube, para validar los valores específicos de su entorno.

- *Interval*: En este campo el usuario debe informar un número entero que representa la cantidad (en segundos) de tiempo entre cada verificación de integridad. Los valores pueden variar entre 5 a 300 segundos -Por favor consulte la documentación *online* del entorno del proveedor de servicio de nube para validar los valores específicos de su entorno.
- *Unhealthy threshold*: En este campo el usuario debe informar un número entero que representa la cantidad de comprobaciones de integridad consecutivas fallidas que deben ocurrir antes de que el equilibrador declare una máquina virtual *fuera de servicio (out-of-service)* - Consulte la documentación en línea del entorno del proveedor de servicios en la nube para validar los valores específicos de su entorno.
- *Healthy threshold*: En este campo el usuario debe informar un número entero que representa la cantidad de comprobaciones de integridad consecutivas **exitosas** que deben ocurrir para que el Equilibrador declare una máquina virtual *en servicio (inservice)* -Consulte la documentación en línea del entorno del proveedor de servicios en la nube para validar los valores específicos de su entorno.
- **Botón Editar**: Simplemente haga clic en este botón **Editar** y la Plataforma de uCloud cambia todos los campos de las columnas al modo de edición para que el usuario pueda corregir el contenido de los campos y cambiar la configuración específica de *Health Check*.
- **Sección Máquinas Virtuales**: En esta sección, la Plataforma uCloud presenta la lista de máquinas virtuales que están siendo monitoreadas por el Equilibrador para equilibrar la carga de trabajo de la aplicación/servidor.
	- **Nombre**: Esta columna muestra una lista con el nombre de las máquinas virtuales vinculadas al equilibrador.
	- **Status**: Esta columna muestra el estado de "salud" obtenido de cada máquina que cumple con los parámetros de la configuración de la sección *Health Check*, en la que cada máquina virtual puede mostrar el estado:
		- *InService*: Máquina virtual en servicio efectivo (OPERACIONAL).
		- *OutOfService*: Máquina virtual fuera de servicio efectiva (NO OPERATIVA).
	- **Acciones**: Esta columna solo muestra el **Icono de Desconexión VM** " ": Solo necesita que el usuario haga clic en este icono para que la Plataforma de uCloud desconecte la máquina virtual seleccionada del Equilibrador de forma definitiva e inmediata. Esta acción **no excluye (***delete***) la máquina virtual** del entorno del proveedor de servicios en la nube (pública y/o privada). Cuando el usuario hace clic con el cursor sobre este icono, la Plataforma de uCloud muestra un mensaje *pop-up* en la esquina superior derecha que solicita la confirmación de la acción por el usuario:

× **Remove virtual machine from** load balancer Membro do balanceador excluído com sucesso

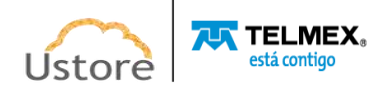

o **Botón Add** + Adicionar : Simplemente haga clic en el cursor sobre el botón **Add**, cuando el usuario necesite agregar un Equilibrador a una nueva máquina virtual. La Plataforma uCloud agrega una nueva línea a esta lista como se muestra en la pantalla a continuación:

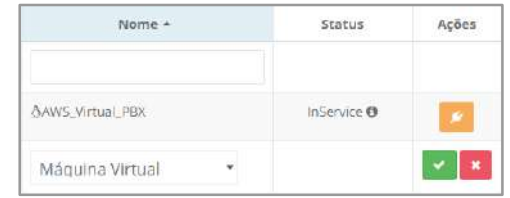

La siguiente es la descripción simplificada de las columnas:

- **Nombre**: Este campo es obligatorio del tipo "*dropdown*", cuando el usuario hace clic en este campo con el cursor, la Plataforma uCloud enumera todas las máquinas virtuales activas, aquellas que pertenecen al mismo proveedor y con las que el usuario con la sesión activa puede interactuar.
- **Acciones**: Esta columna puede mostrar dos iconos, que permiten al usuario interactuar con el Equilibrador seleccionado:
- **Icono de Confirmación " "**: Cuando el usuario desea confirmar la configuración de los parámetros informados en la línea, la pantalla de la Plataforma uCloud muestra la opción de este icono de confirmación. Después de finalizar la inclusión, el usuario debe hacer clic en el cursor en el botón **verde** para confirmar la inclusión.
- **Icono de Cancelación " "**: Si el usuario ha hecho clic en el botón Agregar, por error o no desea que se finalice la inclusión de una nueva máquina virtual, el usuario simplemente hace clic en el cursor sobre el icono **rojo** para cancelar el cambio.
- **Sección Grupos de Seguridad**: En esta sección se presenta el Grupo de Seguridad que configura la seguridad de la TCP-IP y controla el tráfico de paquetes de datos TCP-IP entrantes y salientes de las máquinas virtuales que están vinculadas a este equilibrador.
	- **Nombre**: esta columna muestra el nombre del Grupo de Seguridad según lo informado por el usuario en el momento de su aprovisionamiento.
	- **Creado Por**: Esta columna muestra el *login* del usuario responsable del aprovisionamiento del Grupo de Seguridad.
	- **Acciones**: Esta columna muestra sólo el **Icono Desconectar Grupo de Seguridad** , simplemente haga clic en este icono para que la Plataforma uCloud pueda desconectar el Grupo de Seguridad de las máquinas virtuales vinculadas al Equilibrador, de forma definitiva e inmediata. Esta acción **no elimina (***delete***)** el Grupo de Seguridad del entorno del proveedor de servicios en la nube (público y/o privado).
	- **O Botón Add** <sup>+ Adicionar</sup> : Simplemente haga clic en el cursor sobre el botón Add cuando sea necesario que el usuario agregue un nuevo Grupo de Seguridad a las máquinas virtuales de este Equilibrador. La Plataforma uCloud agregará una nueva línea a esta lista como se muestra en la pantalla a continuación:

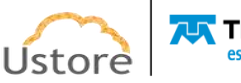

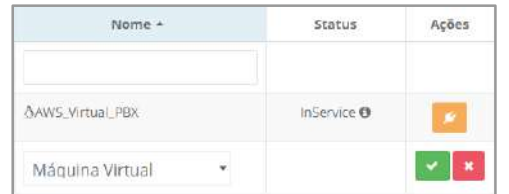

La siguiente es la descripción simplificada de las columnas:

- **Nombre**: Este campo es obligatorio del tipo "*dropdown*", Cuando el usuario hace clic en este campo con el cursor, la Plataforma uCloud enumera todos los Grupos de Seguridad que pertenecen al mismo proveedor y con los que el usuario con la sesión activa puede interactuar.
- **Acciones**: Esta columna puede mostrar dos iconos, que permiten al usuario interactuar con el Equilibrador seleccionado:
	- **Icono de confirmación " "**: Cuando el usuario desea confirmar la configuración de los parámetros proporcionados en esta línea, la Plataforma uCloud presenta un icono de confirmación, en el que el usuario debe hacer clic en el cursor en el icono **verde** para confirmar la inclusión.
	- **Icono de cancelación " "**: Si el usuario ha hecho clic en el botón Añadir, por error o no desea que se produzca la inclusión de una nueva máquina virtual, el usuario simplemente hace clic en el cursor sobre el icono **rojo** para cancelar el cambio.

### *B. Creación del equilibrador (Entornos AWS e GCP)*

El proceso de aprovisionamiento de un Equilibrador con la Plataforma uCloud que siempre se realiza a través de una interfaz por parte del API-Rest, de esta manera los parámetros necesarios para los entornos de los proveedores de nubes publicas *Amazon Web Services*  (**AWS**) y *Google Cloud Platform* (**GCP**) solicitar información similar y la pantalla de aprovisionamiento para ambos es similar.

Cuando el usuario pasa el cursor sobre el botón **Crear Equilibrador**, la Plataforma uCloud muestra la pantalla global a continuación:

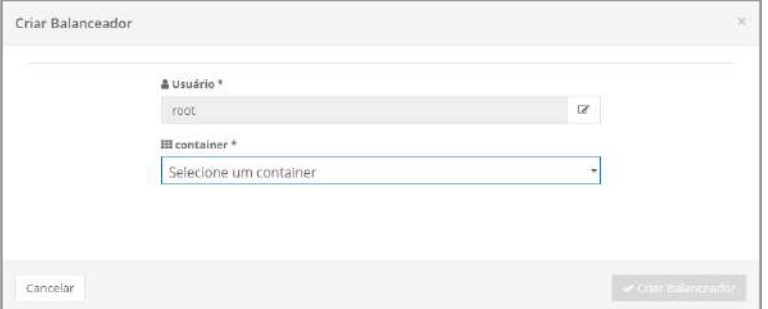

La siguiente es una descripción detallada de los campos en esta pantalla:

● **Usuario**: Este campo es obligatorio, aparece lleno con el *login* usuario registrado en la Plataforma uCloud. Este usuario se utiliza como referencia para filtrar las máquinas

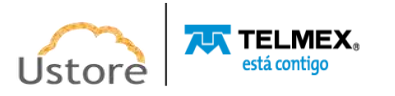

virtuales específicas que fueron aprovisionadas por este en el campo siguiente. Si necesita cambiar el enlace de usuario, simplemente haga clic en el cursor sobre el botón **Editar** " " y escriba los caracteres que forman parte del *login* usuario que debe estar vinculado a este Equlibrador, luego la Plataforma uCloud presenta una lista de *logins* de usuario que tiene la cadena escrita, simplemente seleccione el botón *login* deseado de la lista.

**Importante resaltar:** Solo los usuarios con un perfil de Administrador de Grupo o Administrador de Contratos están permitidos y pueden completar esta operación.

● *Contenedor*: Este campo es obligatorio del tipo "*dropdown*", Cuando el usuario hace clic en el cursor de esta ubicación, la Plataforma del uCloud tiene una relación de todos los contenedores aprovisionados a los que el usuario está destinado para su uso. Cuando el usuario selecciona los proveedores **AWS** o **GCP**, la Plataforma uCloud se cambia y muestra la pantalla de abajo para ser llenada:

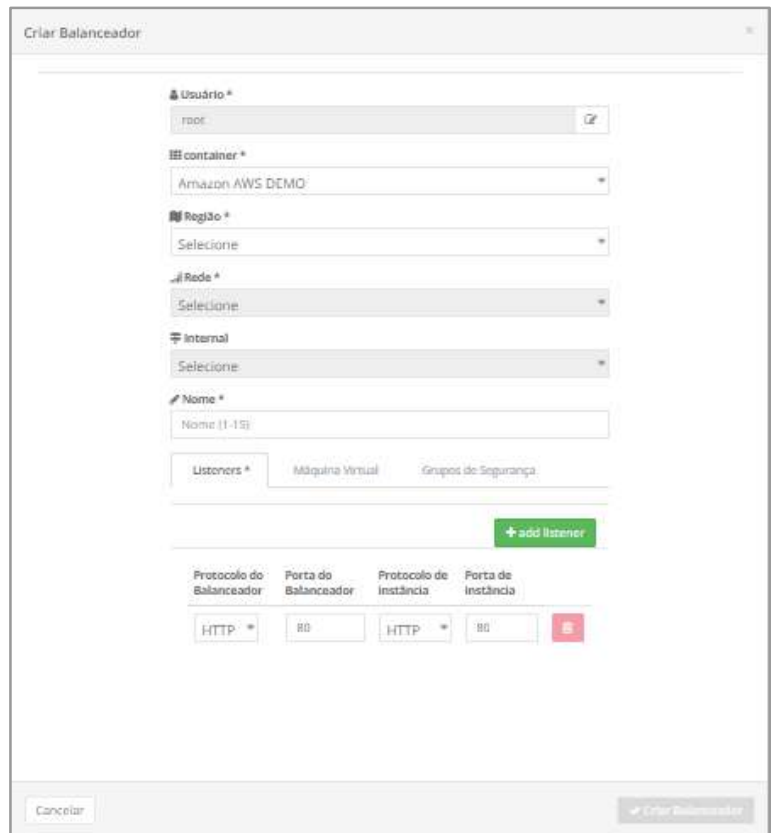

La siguiente es la descripción de los campos en esta pantalla:

- **Región**: Este campo es obligatorio de "*dropdown*", Cuando el usuario hace clic en el cursor de este campo, la Plataforma del uCloud muestra la relación de todas las regiones globales en las que el proveedor de servicios en la nube seleccionado anteriormente tiene presencia.
- **Red**: Este campo es obligatorio de "*dropdown*", Cuando el usuario hace clic en el cursor en esta ubicación, la Plataforma uCloud tiene una relación de todas las Redes que se han aprovisionado en el entorno del proveedor de servicios en la nube, que el usuario con la sesión activa puede ver.
- **Internal**: Este campo es obligatorio del tipo "*dropdown*", Cuando el usuario hace clic en el cursor en esta ubicación, Plataforma uCloud presenta dos opciones para que el usuario

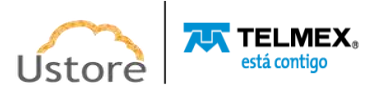

pueda configurar si este equilibrador se aprovisionará para cumplir con una de las siguientes opciones:

- *YES*: Seleccione esta opción cuando el usuario desee distribuir tráfico solo entre máquinas virtuales dentro de las redes internas de su entorno en el proveedor de servicios en la nube (público y/o privado). Esta opción no incluye ningún tráfico externo entrante de la red pública (*Internet*).
- *NO*: Seleccione esta opción cuando el usuario desee distribuir el tráfico entrante de la *red pública (Internet*) a las máquinas virtuales dentro de las redes internas de su entorno en el proveedor de servicios en la nube (público y/o privado). Esta opción no incluye ningún tráfico interno de su entorno.
- **Nombre**: Este campo es obligatorio, en él el usuario debe introducir el nombre (al menos 3 caracteres - máximo 15 caracteres) con el que quiere identificar el Equilibrador. La sugerencia es usar solo los caracteres ASCII patrón (letras o números), no utilice espacios en blanco caracteres de puntuación o caracteres acentuados *(ASCII Extendido).*
- *Aba/Tab Listener*: Esta pestaña es obligatoria, permite al usuario configurar los parámetros Protocolo y Puerto TCP-IP, Equilibrador y la máquina virtual para ser el 'escucha' y comprobar la disponibilidad de la aplicación/servicio. La continuación se muestra la descripción simplificada de las columnas:

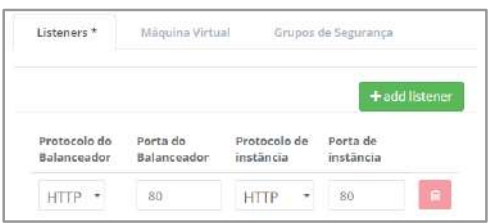

- **Botón Add**: El usuario debe hacer clic en el cursor sobre el botón **Add**, Para agregar una nueva línea de configuración de *Listener* al equilibrador. La Plataforma uCloud agrega una nueva línea a esta lista, con los campos a rellenar, como se muestra en la pantalla de arriba:
- **Protocolo del Equilibrador**: Este campo es obligatorio del tipo "*dropdown*", cuando el usuario hace clic en él, la Plataforma uCloud enumera las mismas opciones descritas en el campo **Protocolo** descrito anteriormente. Este campo configura los parametros del protocolo TCP-IP aplicados al Equilibrador.
- **Puerto del Equilibrador**: Este campo es obligatorio, el usuario debe informar a los Puertos TCP-IP Estándar predeterminado para el tipo de protocolo seleccionado en el campo anterior. Este campo configura los parámetros del puerto TCP-IP aplicados al Equilibrador.
- **Protocolo de la Instancia**: Este campo es obligatorio del tipo "*drop down*", Cuando el usuario hace clic en él, la Plataforma uCloud muestra las mismas opciones especificadas en el campo **Protocolo** descrito anteriormente. Este campo configura los parámetros del Protocolo TCP-IP aplicado a la Máquina Virtual.
- **Puerto de Instancia**: Este campo es obligatorio, el usuario debe informar a los puertos TCP-IP predeterminados para el tipo de protocolo seleccionado en el campo anterior. Este campo configura los parámetros del puerto TCP-IP aplicados a la máquina virtual.

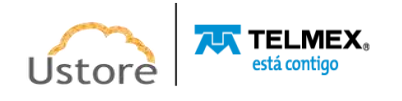

- **Acción**: Esta columna muestra sólo el **Icono de Basurera " "**: Simplemente haga clic en el cursor en este botón "Basurera" y la Plataforma uCloud elimina (elimina) esta configuración de *Listener* Equilibrador, de forma inmediata y definitiva.
- *Aba/Tab Máquina virtual*: Esta pestaña es obligatoria, permite al usuario vincular las máquinas virtuales que tienen su tráfico monitoreado a través del Equilibrador para equilibrar las cargas de trabajo. La continuación se muestra la descripción simplificada de la columna:

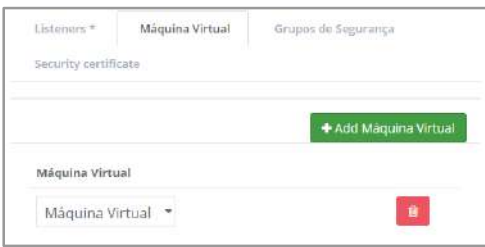

- **Botón Add**: El usuario debe hacer clic en el cursor sobre el **Add**, para agregar una nueva máquina virtual al equilibrador. El usuario debe repetir este procedimiento hasta que incluya todas las máquinas virtuales que tengan su tráfico controlado por el equilibrador (tantas como sean necesarias). La Plataforma uCloud agrega una nueva línea a esta lista, con los campos a rellenar, como se muestra en la pantalla de arriba:
- **Nombre:** Este campo es obligatorio del tipo "*dropdown*", Cuando el usuario hace clic en este campo con el cursor, la Plataforma uCloud enumera todas las máquinas virtuales activas, las que pertenecen al mismo proveedor (región y red/subred), con las que el usuario con la sesión activa puede interactuar.
- **Acción**: Esta columna muestra sólo el **Icono de Basurera " "**: Simplemente haga clic en el cursor en este botón "Basurera" y la Plataforma uCloud elimina (exclui) esta máquina virtual de este Equilibrador, de forma inmediata y definitiva.
- *Aba/Tab Grupos de seguridad*: Esta ficha es obligatoria y permite al usuario vincular uno (o más) Grupos de Seguridad a máquinas virtuales que supervisarán su tráfico para equilibrar el tráfico de la carga de trabajo. La continuación se muestra la descripción simplificada de la columna.

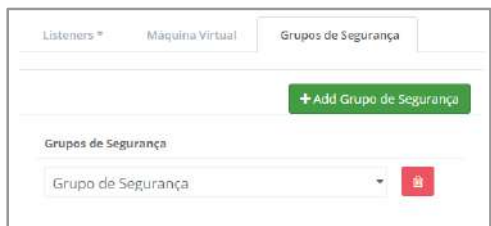

- **Botón Add**: El usuario debe hacer clic en el cursor sobre el **Add**, para agregar un nuevo Grupo de Seguridad al Equilibrador. Debe repetir este procedimiento hasta que incluya todos los grupos de seguridad (tantos como necesite). La Plataforma uCloud agrega una nueva línea a esta lista, con los campos a rellenar, como se muestra en la pantalla de arriba:
- **Nombre:** Este campo es obligatorio del tipo "*dropdown*", cuando el usuario hace clic en este campo con el cursor, la Plataforma uCloud enumera todos los Grupos de Seguridad aprovisionados para el proveedor de servicios en la nube (región y red/subred) y con los que el usuario con la sesión activa puede interactuar.

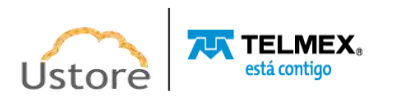

- **Acción**: Esta columna muestra sólo el **Icono de Basurera " "**: Simplemente haga clic en el cursor en este botón "Basurera" y la Plataforma uCloud elimina este Grupo de Seguridad de este Equilibrador, de forma inmediata y definitiva.
- **Botón Cancelar**: El usuario puede utilizar este botón para cancelar el proceso de aprovisionamiento de un Equilibrador. Después de hacer clic, la Plataforma uCloud cierra la pantalla y vuelve a la pantalla anterior.
- **Botón Crear**: Después de que el usuario informe todos los parámetros fundamentales para el correcto funcionamiento del Equilibrador, en los entornos del proveedor de servicios en la nube (público y/o privado), el usuario puede comprobar que este botón cambia al modo activo (**color verde**). Simplemente haga clic en el cursor sobre el botón **Crear** y la Plataforma uCloud envía todos los parámetros a los entornos para aprovisionar un Equilibrador.

Si este botón **no está habilitado** (**color gris**), significa que algún parámetro anterior ya no está lleno y el campo está en blanco, por lo que la Plataforma uCloud no permitirá el aprovisionamiento del Equilibrador.

# *C. Creación de Equilibrador (Ambiente Azure)*

El proceso de aprovisionamiento de un Equlibrador a través de la Plataforma uCloud siempre se realiza por la interfaz a través de API-Rest, De esta manera, los parámetros necesarios para el entorno de proveedor de nube pública *Microsoft Azure* tiene diferencias sutiles con respecto a los proveedores presentados anteriormente.

Cuando el usuario pasa el cursor sobre el **Crear Equilibrador,** la Plataforma uCloud muestra la pantalla general a continuación:

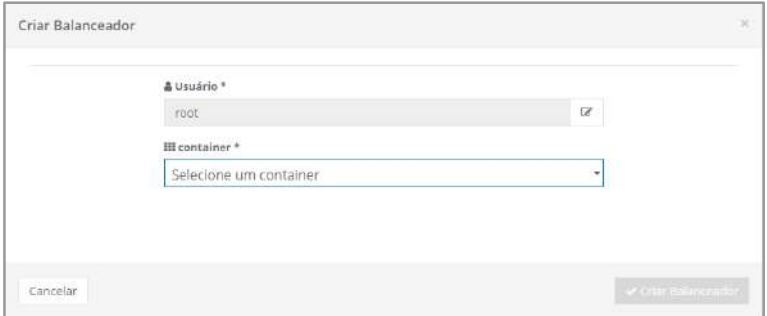

La siguiente es la descripción de los campos en esta pantalla:

● **Usuario**: Este campo es obligatorio, aparece lleno con el *inicio de sesión* del usuario registrado actual en la Plataforma uCloud. Este usuario se utiliza como referencia para filtrar las máquinas virtuales específicas que fueron aprovisionadas por este en el campo siguiente. Si necesita cambiar el enlace de usuario, simplemente haga clic en el cursor sobre el botón **Edición** " " y escriba los caracteres que forman parte del *login* usuario que debe estar vinculado a este Equilibrador, entonces la Plataforma uCloud presenta una lista de *logins* usuario que tiene la cadena escrita. Simplemente seleccione el *login* deseado de la lista.

**Importante resaltar:** Solo los usuarios con un perfil de administrador de grupo o administrador de contratos están permitidos y pueden completar esta operación.

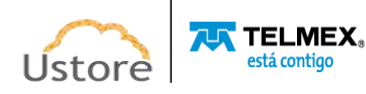

● *Contenedor*: Este campo es obligatorio del tipo "*dropdown*", Cuando el usuario hace clic en el cursor en esta ubicación, la Plataforma uCloud tiene una relación de *todos los contenedores* a los que el usuario está vinculado. Cuando el usuario selecciona el proveedor **Azure**, la Plataforma del uCloud se ha cambiado y muestra una advertencia sobre el entorno del proveedor de servicios en la nube **Microsoft Azure,** dado que es obligatorio que el usuario seleccione solo las máquinas virtuales asociadas a un único grupo de disponibilidad, consulte la pantalla siguiente:

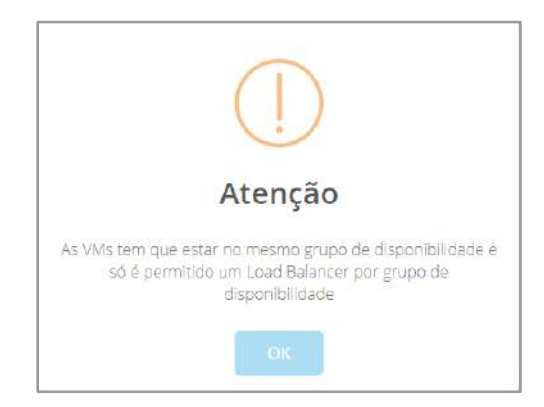

● Después de que el usuario haga clic en el cursor en el cuadro **OK** para aceptar la advertencia, Plataforma uCloud muestra la siguiente pantalla, que le pide que aprovisione un Equilibrador en el entorno del proveedor de servicios de nube pública **Azure**:

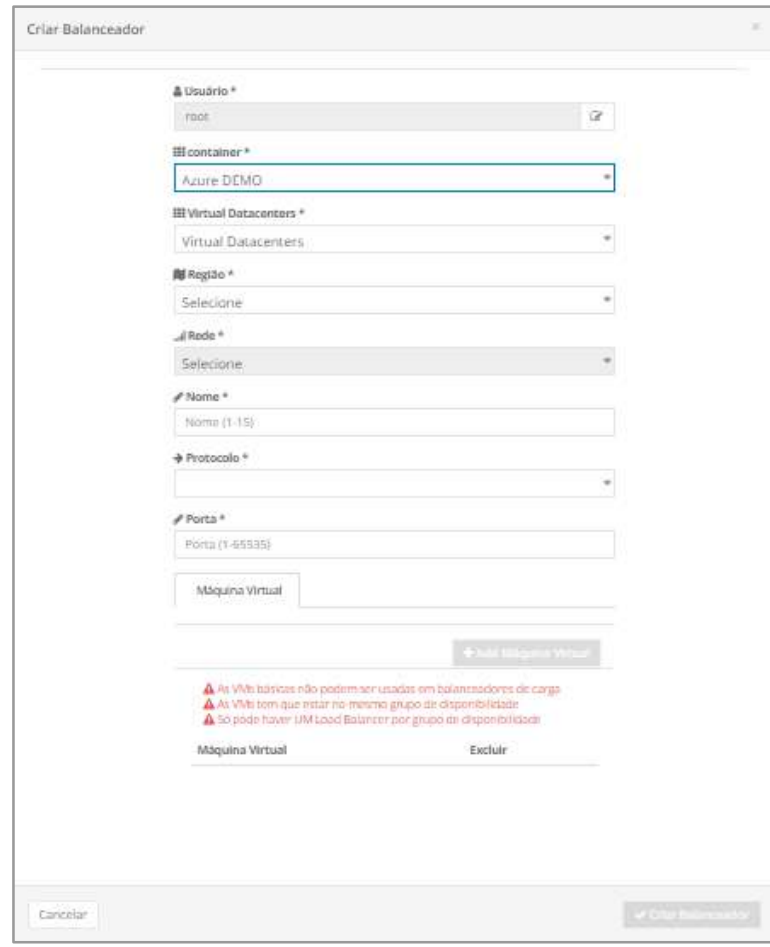

La siguiente es la descripción de los campos en esta pantalla:

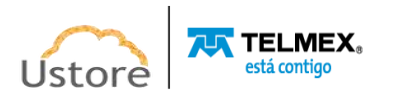

- *Virtual Datacenter*: Este campo es obligatorio del tipo "*dropdown*", cuando el usuario hace clic en el cursor en esta ubicación, en este campo, la Plataforma uCloud tiene una relación de todos los *Virtual Datacenters* vinculado a la **Azure,** al que está vinculado el usuario con una sesión registrada.
- **Región**: Este campo es obligatorio del tipo "*dropdown*", Cuando el usuario hace clic en el cursor en esta ubicación, en este campo, la Plataforma uCloud muestra la relación de todas las Regiones Globales **Azure** que están presentes en la configuración de el *Virtual Datacenter* seleccionado en el campo anterior.
- **Red**: Este campo es obligatorio del tipo "*dropdown*", cuando el usuario hace clic en el cursor en esta ubicación, en este campo, la Plataforma uCloud muestra la relación de todas las Redes de la **Azure** que están presentes en la configuración de la *Virtual Datacenter* selecionado en el campo anterior.
- **Nombre**: Este campo es obligatorio, en él el usuario debe introducir el nombre (al menos 3 caracteres - máximo 15 caracteres) con el que quiere identificar el Equlibrador. La sugerencia es usar solo los caracteres ASCII patrón (letras o números), no utilice espacios en blanco caracteres de puntuación o caracteres acentuados *(ASCII Extendido).*
- **Protocolo**: Este campo es obligatorio del tipo "*dropdown*", En él, el usuario hace clic con el cursor en esta ubicación, la Plataforma uCloud muestra la interfaz de todos los tipos de Protocolo TCP-IP disponible, solo para el entorno del proveedor de servicios de nube pública **Azure**, que se configurará para balancear *(Por favor*, consulte *la documentación en línea del proveedor para aclarar el comportamiento del Equilibrador en relación con cada tipo de protocolo*):
	- *TCP*
	- *UDP*
- **Puerto**: Este campo es obligatorio, el usuario debe introducir el número (entero) para los Puertos TCP-IP Estándar predeterminado para el tipo de protocolo seleccionado en el campo anterior. Este campo configura los parámetros de puerto TCP-IP aplicado al equilibrador.
- **Aba/Tab Máquina Virtual**: Esta pestaña es obligatoria, permite al usuario vincular las máquinas virtuales que tienen su tráfico monitoreado a través del Equilibrador equilibrar las cargas de trabajo. La continuación se muestra la descripción simplificada de la columna:

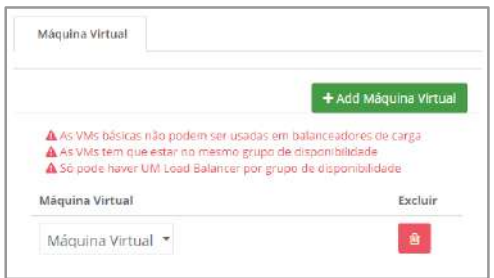

○ **Botón Add**: El usuario debe hacer clic en el cursor sobre el **Add**, Para agregar una nueva máquina virtual al Equilibrador. El usuario debe repetir este procedimiento hasta que incluya todas las máquinas virtuales que tengan su tráfico controlado por el Equilibrador (tantas como sean necesarias). La Plataforma uCloud agrega una nueva línea a esta lista, con campos para rellenar, dependiendo de la pantalla de arriba:

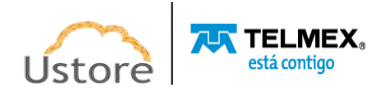

- **Nombre:** Este campo es obligatorio del tipo "*dropdown*", cuando el usuario hace clic en este campo con el cursor, la Plataforma Cloud enumera todas las máquinas virtuales activas, las que pertenecen al mismo proveedor (región y red/subred), con las que el usuario con la sesión activa puede interactuar.
- **Acción**: Esta columna muestra sólo el **Icono de Basurera " "**: Simplemente haga clic en el cursor sobre este botón "Papelera" y la Plataforma uCloud elimina (delete) esta máquina virtual de este Equilibrador, de forma inmediata y definitiva.
- **Botón Cancelar**: El usuario puede utilizar este botón para cancelar el proceso de aprovisionamiento de un Equilibrador. Después de hacer clic, la Plataforma uCloud cierra la pantalla y vuelve a la pantalla anterior.
- **Botón Crear**: Después de que el usuario informe todos los parámetros fundamentales para el correcto funcionamiento del Equilibrador, en los entornos del proveedor de servicios en la nube (público y/o privado), el usuario puede verificar que este botón cambia al modo activo (**color verde**). Simplemente haga clic en el cursor sobre el botón **Crear** y la Plataforma uCloud envía todos los parámetros a los entornos para aprovisionar un Equilibrador.

Si este botón **no está habilitado** (**color gris**), significa que algún parámetro anterior ya no se rellena y el campo está en blanco, por lo que la Plataforma uCloud no permitirá el aprovisionamiento del Equilibrador.

### *14.8. VPN*

El término conexión *Virtual Private Network* (VPN) tiene un significado amplio, pero en este documento, el término se refiere específicamente a la conexión entre las redes del entorno de red del proveedor de servicios de nube pública (dentro del cual se encuentran los recursos de computación en la nube) y su red local (con sus recursos informáticos dentro de la red corporativa). La VPN de ubicación a ubicación que admite conexiones VPN de la Internet Protocol Security (IPsec).

De forma predeterminada, los recursos de la máquina virtual existen dentro del entorno del proveedor de servicios de nube pública, por lo que no pueden comunicarse con la red corporativa local porque la red del proveedor es una red remota. El usuario puede habilitar el acceso a esta red remota, simplemente crear una conexión VPN y configurar el enrutamiento para transmitir tráfico a través de esta conexión.

Es importante establecer algunos conceptos básicos en este documento, porque el proceso de aprovisionamiento de una VPN implica algunos pasos, como se describe.:

El usuario puede seguir los principales conceptos de la Site-to-Site VPN:

- **Conexión VPN**: una conexión para proteger el tráfico de paquetes de datos TCP-IP a través de una conexión cifrada entre la red local corporativa y el entorno de red del proveedor de servicios de nube pública.
- **Túnel VPN**: un enlace cifrado donde los datos pueden transmitirse desde la red del cliente a la red del proveedor de servicios de nube pública, o viceversa. Cada conexión VPN puede incluir dos túneles VPN, que el usuario puede usar simultáneamente, para una alta disponibilidad.

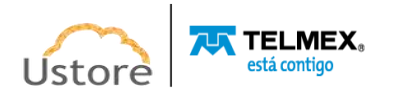

- *Customer Gateway*: Un recurso lógico del proveedor de servicios de nube pública que proporciona información al proveedor sobre el dispositivo *de Puerto de enlace del* cliente.
- *Virtual Private Gateway*: es un dispositivo físico o aplicación de software, ubicado en el entorno cliente que será el punto de conexión del Site-to-Site VPN.

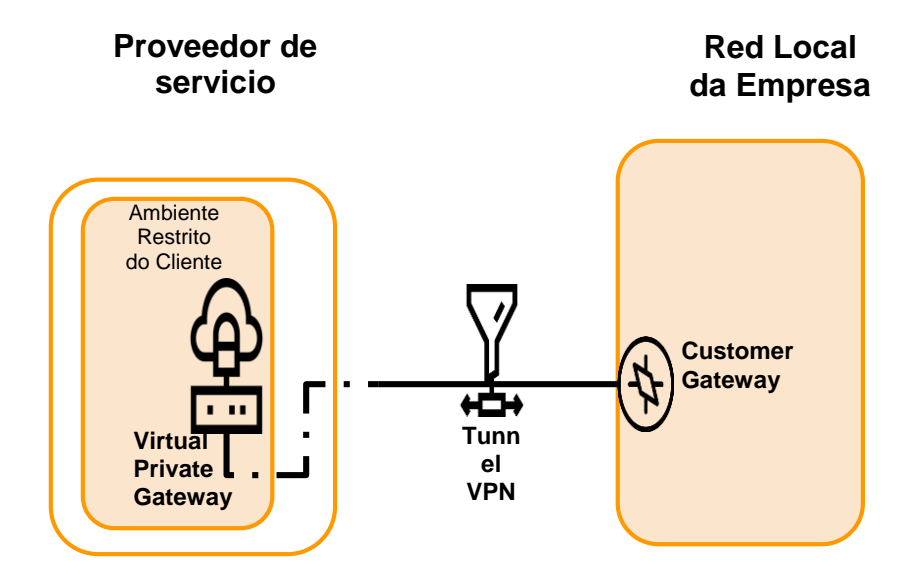

Cuando el usuario acceda al menú VPN, la Plataforma uCloud presentará todas las VPN (y sus componentes) vinculadas al acuerdo al que está vinculado el usuario registrado. Esta lista incluye todas las VPN aprovisionadas por todos los usuarios del mismo contrato.

El menú VPN contiene todas las VPN creadas por un usuario en un entorno de nube pública o *onpremisses*.

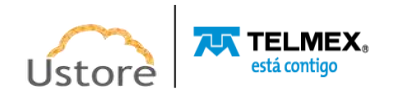

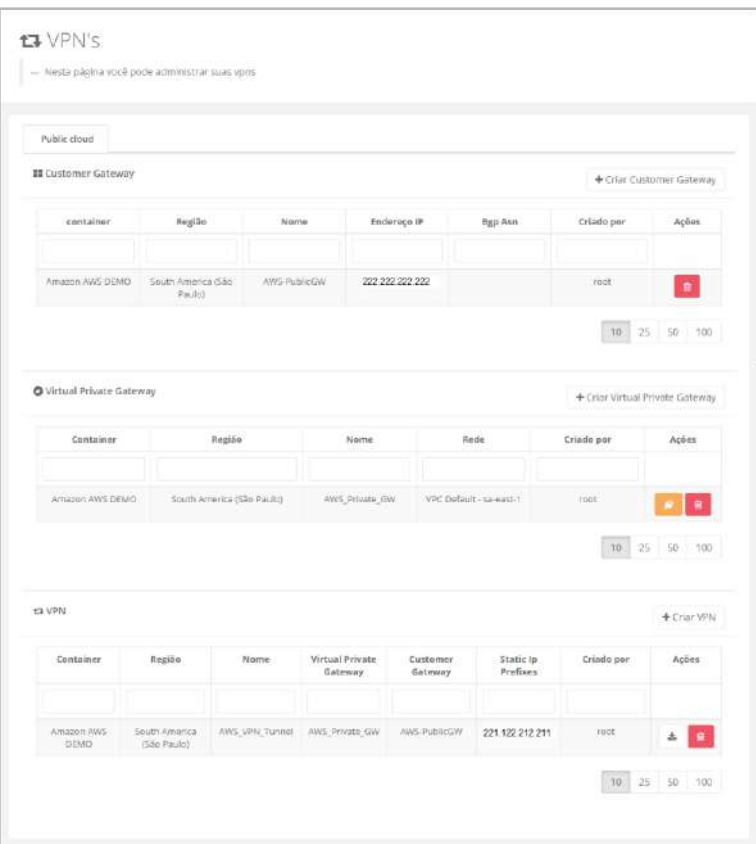

*P.S.: Las direcciones TCP-IP mostrados en la pantalla de arriba son ilustrativos.*

Esta pantalla tiene una sección para cada configuración, sigue los detalles de la información presentada en las columnas de cada sección:

- **Sección** *Customer Gateway*:
	- **Contenedor**: Esta columna muestra el nombre del *contenedor* en el que el *Customer Gateway* está vinculado, seleccionado por el usuario que ha iniciado sesión, en el momento del aprovisionamiento.
	- **Región**: Esta columna muestra el nombre de la Región Global, que *Customer Gateway* está vinculado, seleccionado por el usuario que ha iniciado sesión, en el momento del aprovisionamiento.
	- **Nombre**: Esta columna muestra el nombre que el usuario ha informado durante el aprovisionamiento del *Customer Gateway*.
	- **Dirección IP**: Esta columna muestra el CIDR de la dirección TCP-IP, informado por el usuario durante el aprovisionamiento de la *Customer Gateway*.
	- *BGP ASN*: Esta columna muestra la información de la *Border Gateway Protocol* (BGP) y el *Autonomous System Number* (ASN) solo está disponible cuando *customer gateway* elige el enrutamiento dinámico. Cuando se selecciona enrutamiento estático, esta columna puede mostrar la dirección TCP-IP CIDR.
	- **Creado Por**: Esta columna muestra el nombre del usuario que estaba activo en la Plataforma uCloud en el momento de la creación, era responsable de aprovisionar el *Customer Gateway*.

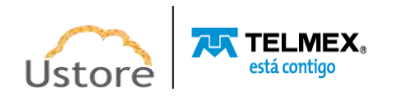

○ **Acciones:** Esta columna presenta solo un icono de acción, permite al usuario eliminar el *Customer Gateway*. El usuario debe hacer clic en el cursor sobre **el Icono de**  Basurera **1** y la Plataforma uCloud muestra una pantalla 'pop up', que solicita al usuario que confirme la eliminación de la *Customer Gateway*:

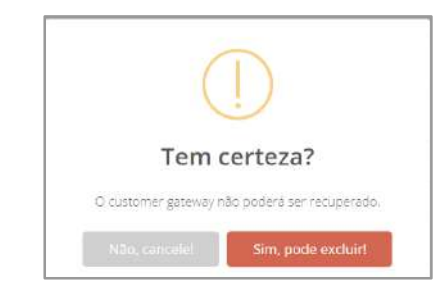

# ● **Sección** *Virtual Private Gateway*:

- **Contenedor**: Esta columna muestra el nombre del *contenedor* en el que el *Virtual Private Gateway* está vinculado, seleccionado por el usuario que ha iniciado sesión, en el momento del aprovisionamiento.
- **Región**: esta columna muestra el nombre de la Región Global, a cuál *Virtual Private Gateway* está vinculado, seleccionado por el usuario que ha iniciado sesión, en el momento del aprovisionamiento.
- **Nombre**: Esta columna muestra el nombre que el usuario ha informado durante el aprovisionamiento del *Virtual Private Gateway*.
- **Red**: Esta columna muestra el ID de red (y el CIDR de la dirección TCP-IP) selecionado pelo usuário durante o provisionamento do *Virtual Private Gateway*. Solo se puede vincular a las redes que se crearon para la **Región** presentada en la columna anterior.
- **Creado Por**: Esta columna muestra el nombre del usuario que estaba activo en la Plataforma uCloud en el momento de la creación, la persona responsable de aprovisionar el *Virtual Private Gateway*.
- **Acciones**: Esta columna puede mostrar tres iconos de acción, permite al usuario interactuar con el *Virtual Private Gateway* selecionado:
	- **Icono Conectarse a una Red** : Cuando el usuario necesita vincular el *Virtual Private Gateway* a una red existente en la Región, simplemente haga clic en el cursor sobre este icono y la Plataforma uCloud muestra la pantalla a continuación, en ella el usuario puede seleccionar la Red que desea vincular a la *Virtual Private Gateway*.

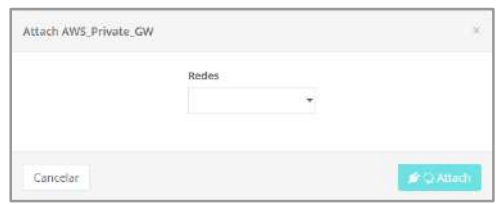

El **campo** Red es un campo del tipo '*dropdown*', simplemente haga clic en el cursor sobre el campo de la Plataforma uCloud para mostrar una lista de todas las redes aprovisionadas para la región. Después de seleccionar la red deseada, el usuario debe hacer clic en el cursor sobre el "*Attach*" para vincular el *Virtual* 

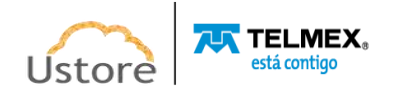

*Private Gateway* a la red. En este punto, la Plataforma uCloud cierra esta pantalla y vuelve a la pantalla anterior.

- **Icono de Desconexión VM " "**: Simplemente haga clic en este icono y la Plataforma uCloud desconecta la red del *Virtual Private Gateway,* definitiva e inmediatamente. Esta acción **no elimina (***delete***) la red de región** del entorno del proveedor de servicios en la nube (pública y/o privada)).
- **Icono de Basurera** " ": Simplemente haga clic en este icono y la Plataforma uCloud muestra una pantalla '*pop up'* que solicita al usuario que confirme la eliminación de la *Customer Gateway*, ver a continuación el ejemplo:

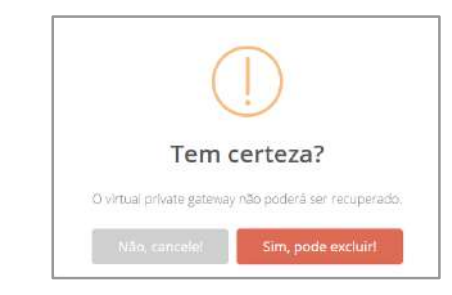

### **Sección VPN**

- **Contenedor**: Esta columna muestra el nombre del *contenedor* en el que se encuentra el Túnel VPN está vinculado, seleccionado por el usuario que ha iniciado sesión, en el momento del aprovisionamiento.
- **Región**: Esta columna muestra el nombre de la región global, que el Túnel VPN está vinculado, seleccionado por el usuario que ha iniciado sesión, en el momento del aprovisionamiento.
- **Nombre**: esta columna muestra el nombre que el usuario informó durante el aprovisionamiento del Túnel VPN.
- *Virtual Private Gateway*: En esta columna se presenta el nombre del *Virtual Private Gateway* a la que se dirige el Túnel VPN está enlazado.
- *Customer Gateway*: Esta columna muestra el nombre de la *Customer Gateway* al que está vinculado el túnel VPN.
- *Static IP Prefixes*: Esta columna muestra el CIDR (Direcciones TCP-IP) en el lado del *gateway* del cliente (local) a quien se le permite comunicarse a través de los túneles de VPN. El valor predeterminado es 0.0.0.0/0 (todas y cada una de las direcciones de la red corporativa).
- **Creado Por**: Esta columna muestra el nombre del usuario que estaba activo en la Plataforma uCloud en el momento de la creación, la persona responsable del aprovisionamiento del Túnel VPN.
- **Acciones**: Esta columna cuenta con dos iconos de acción, que permite al usuario interactuar con el Túnel VPN seleccionado:
	- **Icono de** *Download* " ": Para que el usuario realice el *download* de la configuración del Túnel VPN, eDebe hacer clic en el cursor de este icono '*Download'* para que la Plataforma uCloud muestre la siguiente pantalla:

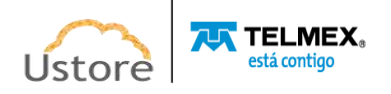
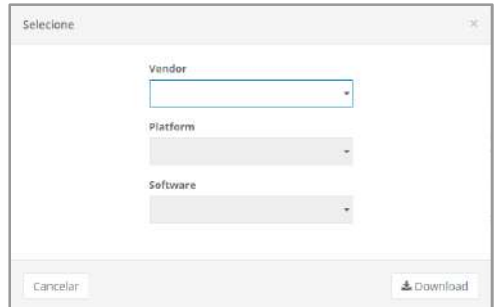

Cada campo que se muestra en esta pantalla es del tipo "*dropdown*", simplemente haga clic en el campo y la Plataforma uCloud presenta las opciones disponibles para ser seleccionadas por el usuario.

**Importante resaltar:** Las opciones disponibles se extraen directamente del entorno seleccionado del proveedor de servicios de nube pública (*Contenedor*), la *Plataforma uCloud no limita ni agrega ninguna de las opciones que se muestran*. Cada entorno de proveedor de servicios de nube pública admite ciertas plataformas y sus versiones de *software* VPN del proveedor preferido.

Después de seleccionar una de las tres opciones en esta pantalla, simplemente haga clic en el botón "*Download*" para que la Plataforma uCloud pueda almacenar este archivo de configuración en el *folder* o directorio predeterminado para *download* configurado en el *Internet* (*Internet Browser*) usuarios. Después de encontrar el archivo, el usuario debe seguir los procedimientos especificados por el fabricante seleccionado para iniciar y establecer la conexión segura del túnel VPN de su red corporativa local al entorno de red del proveedor de servicios de nube pública.

■ **Icono de Basurera "■**": Simplemente haga clic en este icono y la Plataforma uCloud muestra una pantalla '*pop up'* Con la solicitud de que el usuario confirme la eliminación de la configuración del túnel VPN, consulte la siguiente pantalla:

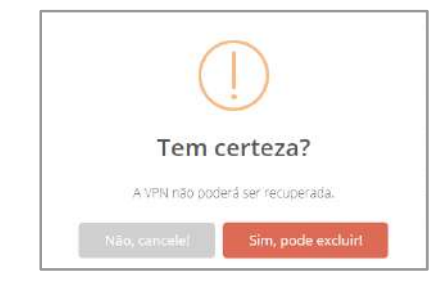

### *Crear la VPN en 3 Pasos*

*Estimado usuario, una vez más se hace mucho hincapié en la acción de buscar información y conocimiento al consultar la documentación en línea del proveedor de servicios de nube pública específico, para verificar la disponibilidad de los proveedores de tecnología VPN, antes de iniciar el aprovisionamiento de conectividad. VPN.*

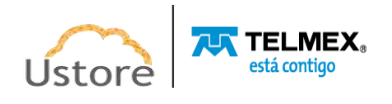

Al crear un VPN en la nube pública el usuario debe seguir el siguiente orden en el proceso de aprovisionamiento adecuado de una conexión VPN (Túnel VPN), es necesario aprovisionar cada elemento de forma aislada y secuencial:

- ➔ **Customer Gateway,**
- ➔ **Private Gateway**
- ➔ **Túnel VPN.**

La continuación se muestra la descripción de cada paso del proceso:

### *1. Crear Customer Gateway*

La primera actividad del proceso de creación es el aprovisionamiento de un *Customer Gateway*, un recurso lógico del proveedor de servicios de nube pública que proporciona información al proveedor acerca de la *gateway* clientes. Para ello, debe seguir los siguientes pasos:

○ **Botón "Crear** *Customer Gateway***"**: El usuario debe hacer clic con el cursor del mousesobre el icono *Customer Gateway* y la Plataforma uCloud muestra la siguiente pantalla:

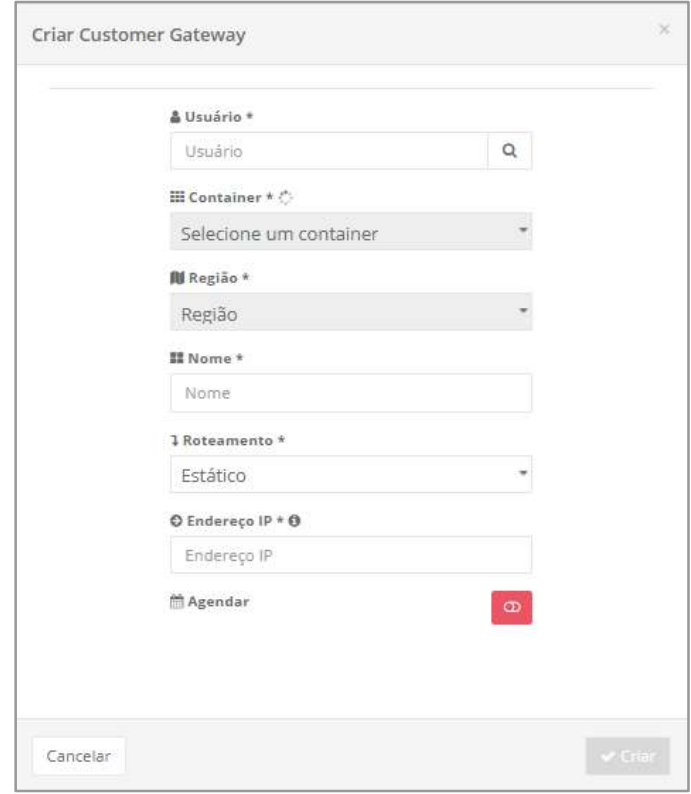

La continuación se muestra la descripción de los campos en esta pantalla:

○ **Usuario**: Este campo aparece en la pantalla rellena (por defecto), muestra las credenciales del usuario que ha iniciado sesión, es decir, con sesión activa en la Plataforma uCloud. Este usuario está vinculado e identificado como la persona responsable de aprovisionar este *Customer Gateway*.

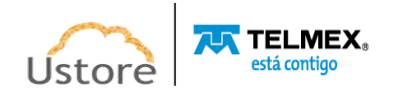

- *Contenedor*: Este campo es del tipo "*dropdown*", Cuando el usuario hace clic en el cursor en su lugar, la Plataforma uCloud muestra la relación de *todos los contenedores* a los que el usuario, con una sesión activa, está vinculado.
- **Nombre**: Este campo es obligatorio, en él el usuario debe introducir el nombre (al menos 3 caracteres - máximo 15 caracteres) con el que identificar este *Customer Gateway*. La sugerencia es usar solo los caracteres ASCII predeterminados (letras o números), no usar espacios en blanco caracteres de puntuación o caracteres acentuados *(ASCII Extendido)*.
- **Región**: Este campo es del tipo "*dropdown*", Cuando el usuario hace clic en el cursor en esta ubicación, la Plataforma uCloud muestra la relación de todas las regiones globales que el usuario, con una sesión activa, tiene permiso para ver o está vinculado a.
- **Enrutamiento**: Este campo es del tipo "*dropdown*", Cuando el usuario hace clic en el cursor en esta ubicación, la Plataforma uCloud enumera las dos opciones:
	- **Estático**: Cuando se selecciona esta opción, depende del usuario informar a la Dirección TCP-IP estático, en el siguiente campo.
	- **Dinámico** requiere **(BGP)**: Cuando se selecciona esta opción, el usuario debe informar a la Dirección TCP-IP del *Border Gateway Protocol* (BGP) ASN de su *gateway client*. El usuario puede utilizar un ASN existente asignado a su red. En caso de que no tenga uno, puede usar un ASN privado en el 64512-65534.
- **Dirección IP**: Este campo es obligatorio, debe ingresar la Dirección TCP-IP do *gateway* de la VPN: *Representando un CIDR Red interna del proveedor, el usuario debe comprobar que existe alguna Red aprovisionada previamente (subred) para la región global seleccionada en el campo anterior.*
- **O Programar: Icono Programar (** $\bullet$ **/** $\bullet$ **):** Este icono permite al usuario programar el aprovisionamiento de la *Customer Gateway*, El valor predeterminado es **Deshabilitado** (color rojo).
	- ◆ **Icono Desabilitado (** <sup>o</sup> ): Este icono indica que no hay un horario establecido. Esto significa que esto *Customer Gateway* se aprovisionará **inmediatamente** en el entorno del proveedor de servicios de nube pública, solo que el usuario haga clic en el cursor del botón **Crear** (color verde).
	- ♦ **Icono Habilitado ( )**: Este icono indica que el usuario tiene la intención de programar una fecha para el aprovisionamiento de un *Customer Gateway*, en el entorno del proveedor de servicios de nube pública. Este proceso permite elegir la mejor fecha para que el recurso de cloud computing pueda iniciar su cobro de cantidades en fechas predefinidas, por parte de la empresa usuaria de la Plataforma uCloud. Cuando el usuario hace clic en el botón y cambia el icono a **habilitado** (color verde), la Plataforma uCloud le permite ingresar la fecha deseada.

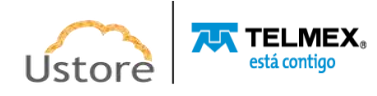

**Icono Calendario (C)**: Simplemente haga clic en el icono de calendario de la Plataforma uCloud para mostrar en la pantalla la '*ventana emergente' que* permite al usuario seleccionar la fecha deseada, de acuerdo con la imagen a continuación.:

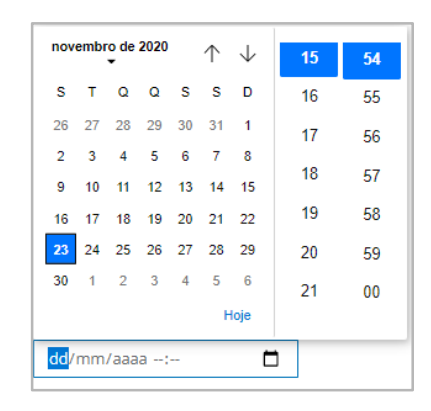

- **Icono Flechas (** $\mathbb{Z}/\mathbb{Z}$ **): Inicialmente la Plataforma uCloud presenta el calendario con** el día y la hora actuales, resaltados en azul. Simplemente haga clic en el cursor sobre el día deseado y / o los iconos de flecha para seleccionar otro mes. Cuando se selecciona, este será el día programado para que la Plataforma uCloud envíe la tarea al proveedor de servicios de nube privada para aprovisionar el *Customer Gateway*.
- **Hora / Minuto**: Este campo se presenta en el patrón de 24 horas, solo el usuario selecciona la hora y el minuto deseados. Cuando se selecciona, este será el tiempo programado para que la Plataforma uCloud envíe la tarea al proveedor de servicios de nube privada para aprovisionar el *Customer Gateway*.
- **Botón Cancelar**: El usuario puede usar este botón para cancelar el proceso de creación de un *Customer Gateway*. La Plataforma uCloud cierra la pantalla y vuelve a la pantalla anterior.
- **Botón Crear**: Después de que el usuario informe todos los parámetros fundamentales para la creación de la *Customer Gateway*, el usuario puede comprobar que este botón cambia al modo activo (**color verde**). Simplemente haga clic en el cursor sobre el **botón Crear** y la Plataforma uCloud envía todos los parámetros al entorno del proveedor de servicios de nube pública, para el aprovisionamiento completo de un *Customer Gateway*.

Si este botón **no está habilitado** (**color gris**), significa que algún parámetro anterior ya no se rellena y el campo está en blanco, por lo que la Plataforma uCloud no permitirá el aprovisionamiento de la *Customer Gateway,* la característica lógica del proveedor de servicios de nube pública que proporciona información al proveedor acerca de la *gateway* de los clientes.

## *2. Crear Private Gateway*

Después de la creación de la *Customer Gateway* El usuario debe crear el *Virtual Private Gateway*, el dispositivo físico y/o una aplicación de *software*, ubicado en el entorno del cliente

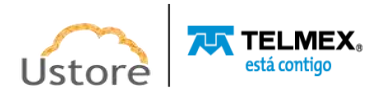

que será el punto de conexión del Site-to-Site VPN. Que debe estar vinculado a la *Customer Gateway*.

○ **Botón "Crear** *Virtual Private Gateway***"**: Para crear el *Virtual Private G*ateway el usuario debe hacer clic en el cursor sobre este botón, como resultado, la Plataforma uCloud muestra la siguiente pantalla:

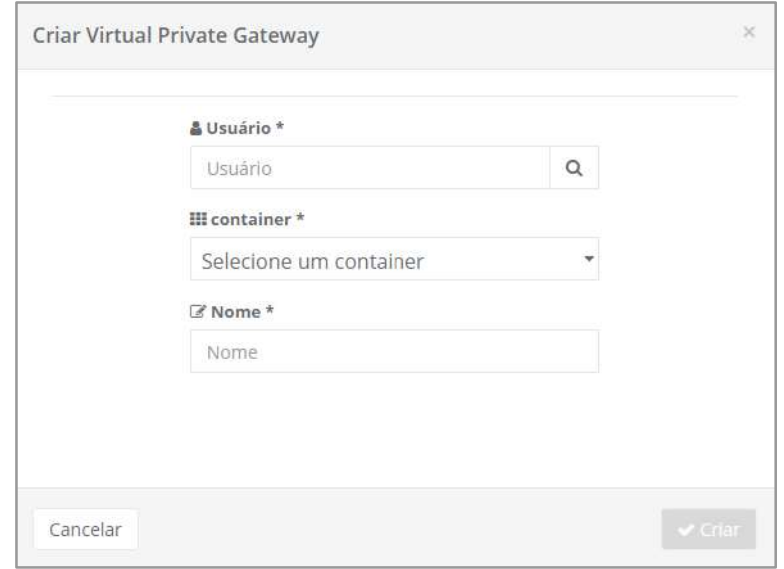

La siguiente es una descripción detallada de los campos en esta pantalla:

- **Usuario**: Este campo aparece en la pantalla rellena (por defecto) con las credenciales del usuario que ha iniciado sesión, con una sesión activa en la Plataforma uCloud. Este usuario está vinculado a la *Private Gateway* y se identifica como el usuario responsable del aprovisionamiento.
- **Contenedor**: Este campo es del tipo "*dropdown*", Cuando el usuario hace clic en el cursor en esta ubicación, la Plataforma uCloud muestra la *relación de todos los contenedores,* a los que el usuario, con una sesión activa, está vinculado.
	- **Región**: Este campo es del tipo "*dropdown*", cuando el usuario hace clic en el cursor en esta ubicación, la Plataforma uCloud muestra la relación de todas las Regiones Globales que el usuario, con una sesión activa, tiene permiso para ver o está vinculado a.
	- **Nombre**: Este campo es obligatorio en él el usuario debe introducir el nombre (al menos 3 caracteres - máximo 15 caracteres) con el que identificar este *Private Gateway*. La sugerencia es usar solo los caracteres ASCII patrón (letras o números), no utilice espacios en blanco caracteres de puntuación o caracteres acentuados *(ASCII Extendido)*.
	- **Botón Cancelar**: El usuario puede usar este botón para cancelar el proceso de creación de un *Private Gateway*. La Plataforma uCloud cierra la pantalla y vuelve a la pantalla anterior.

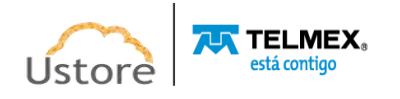

○ **Botón Crear**: Después de que el usuario informe todos los parámetros fundamentales para crear el *Private Gateway*, el usuario puede comprobar que este botón cambia al modo activo (**color verde**). Simplemente haga clic en el cursor sobre el botón **Crear** y la Plataforma uCloud envía todos los parámetros al entorno del proveedor de servicios de nube pública, para el aprovisionamiento completo de un *Private Gateway*.

Si este botón **no está habilitado** (**color gris**), significa que algún parámetro anterior ya no se rellena y el campo está en blanco, por lo que la Plataforma uCloud no permitirá el aprovisionamiento de la *Private Gateway*. El dispositivo físico o una aplicación de software, ubicado en el entorno cliente que será el punto de conexión del Site-to-Site VPN.

# *3. Crear Túnel VPN*

Para crear el túnel VPN que es un enlace cifrado donde los datos pueden transmitirse desde la red cliente a la red del proveedor de servicios de nube pública y viceversa. Y que cada conexión VPN puede incluir dos túneles VPN, que se pueden usar simultáneamente, para una alta disponibilidad.

Así, después de la creación de la *Customer Gateway* el usuario debe crear el *Virtual Private Gateway* que estará vinculado a la *Customer Gateway*. El usuario debe hacer clic en el botón Crear VPN y la Plataforma uCloud muestra la siguiente pantalla:

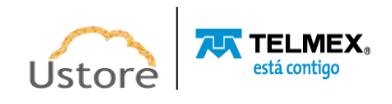

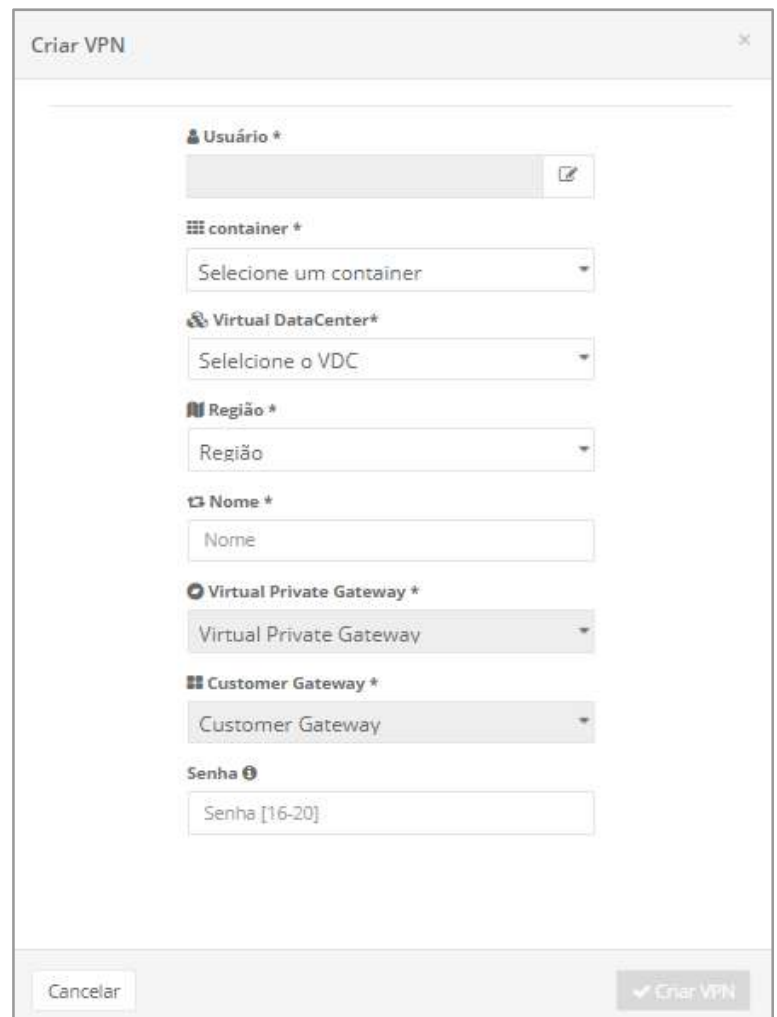

La continuación se muestra la descripción de los campos de esta pantalla:

- **Usuario**: Este campo (de forma predeterminada) aparece en la pantalla rellenada con las credenciales del usuario que ha iniciado sesión y que está activo en la Plataforma uCloud. Este usuario estará vinculado al Túnel VPN para ser identificado como el usuario responsable de aprovisionar este.
- **Contenedor**: Este campo es del tipo "*dropdown*", Cuando el usuario hace clic en el cursor de este campo, la Plataforma uCloud muestra la *relación de todos los contenedores*, a los que el usuario, con una sesión activa, está vinculado.
- *Virtual Datacenter* **(exclusivo para Azure)**: Este campo es del tipo "*dropdown*", sólo se muestra cuando se selecciona una nube **Azure** como proveedor de servicios de nube pública. Simplemente haga clic en el cursor en esta ubicación, la Plataforma uCloud muestra la lista de todos los VDC vinculados al entorno **Azure**.
- **Región**: Este campo es del tipo "*dropdown*", Cuando el usuario hace clic en el cursor en esta ubicación, la Plataforma uCloud muestra la relación de todas las Regiones Globales que el usuario, con una sesión activa, tiene permiso para ver o está vincular.

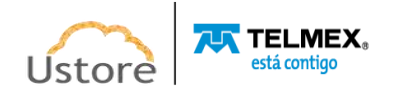

- **Nombre**: Este campo es obligatorio y el usuario debe introducir el nombre (al menos 3 caracteres) con el que identificar este Túnel VPN. Sugerimos usar solo los caracteres ASCII patrón (letras o números), no utilice espacios en blanco caracteres de puntuación o caracteres acentuados *(ASCII Extendido)*.
- **Virtual Private Gateway**: Este campo es del tipo "*dropdown*", Cuando el usuario hace clic en el cursor en esta ubicación, la Plataforma uCloud muestra la lista con todos *Virtual Private Gateway* aprovisionado y vinculado al *contenedor y* la región a los que el usuario, con una sesión activa, estaba vinculado.
- **Customer Gateway**: Este campo es del tipo "*dropdown*", Cuando el usuario hace clic en el cursor de esta ubicación, la Plataforma do uCloud muestra la lista de todos los *Customer Gateway* aprovisionado y vinculado al *Contenedor, Región* y *Virtual Private Gateway* a la que el usuario, con una sesión activa, ha sido vinculado.
- **Contraseña**: Este campo es obligatorio, el usuario debe seguir la recomendación de utilizar contraseñas "fuertes y de alta complejidad", de acuerdo con la documentación que se encuentra en el *websites en línea* proveedores de servicios de nube pública. Debe rellenarse con la cadena de contraseña de usuario.

**Importante resaltar:** Esta cadena debe tener al menos ocho (08) caracteres alfanuméricos y un máximo de setenta y dos (72) caracteres, debe contener caracteres de tres de las siguientes categorías:

- Letras mayúsculas y minúsculas (de la A a la Z));
- Números base 10 (del 0 al 9);
- Caracteres no alfanuméricos (caracteres especiales): (~! @ # \$% ^&  $* + = |$  $\setminus \setminus$  () {} \ []:; "' <>,.? /) – Es importante tener en cuenta que los símbolos de moneda, como el euro o la libra esterlina, *no se cuentan como caracteres especiales para esta configuración de directiva.*
- **Botón Cancelar**: El usuario puede usar este botón para cancelar el proceso de creación de un túnel VPN. La Plataforma uCloud cierra la pantalla y vuelve a la pantalla anterior.
- **Botón Crear**: Después de que el usuario informe todos los parámetros fundamentales para crear el túnel VPN, el usuario puede verificar que este botón cambie al modo activo (**color verde**). Simplemente haga clic en el cursor sobre el botón **Crear** y la Plataforma uCloud envía todos los parámetros al entorno del proveedor de servicios de nube pública, para el aprovisionamiento completo de un *túnel VPN*. Si este botón **no está habilitado** (**color gris**), significa que algún parámetro anterior ya no se rellena y el campo está en blanco, por lo que la Plataforma uCloud no permitirá el aprovisionamiento del túnel VPN.

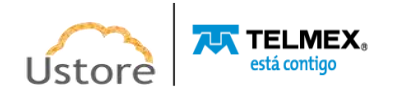

En caso de que crees VPNs IPSEC, la Plataforma uCloud abre un *'pop up'* Para ver las tres opciones del submenú, en este punto el usuario debe rellenar la siguiente información:

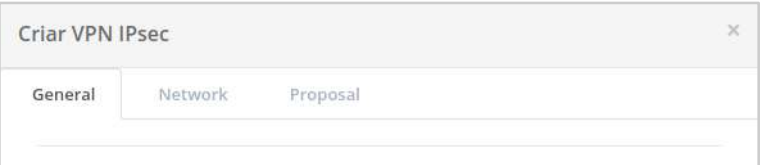

### **Pestaña: General**

- **Usuario:** Este campo (por defecto) aparece en la pantalla rellenada con las credenciales del usuario que ha iniciado sesión, con una sesión activa en la Plataforma uCloud. Estos usuarios están vinculados a la *VPN IPSec* identificado como la persona responsable del aprovisionamiento. Es decir, el usuario es el propietario del contenedor en el que se creará la Gateway.
- **Nombre**: Este campo es obligatorio en él el usuario debe introducir el nombre (al menos 3 caracteres - máximo 15 caracteres) con el que identificar esta *VPN*. La sugerencia es usar solo los caracteres ASCII patrón (letras o números), no utilice espacios en blanco caracteres de puntuación o caracteres acentuados *(ASCII Extendido)*. Es decir, el nombre de la VPN a crear.
- **Contenedor**: Este campo es del tipo "*dropdown*", cuando el usuario hace clic en el cursor en esta ubicación, la Plataforma uCloud muestra la *relación de todos los contenedores*, a los que el usuario está vinculado, con una sesión activa. En este contenedor se crea la VPN.
- **Virtual Datacenter (exclusivo para Azure):** Este campo es del *tipo desplegable,* que se presenta solo cuando seleccionó una nube de **Azure** como proveedor de servicios de nube pública. Simplemente haga clic en el cursor en esta ubicación, la Plataforma uCloud muestra la lista de todos VDC's vinculado al medio ambiente **Azure** en el que el VPN está atado. Es decir, el VDC donde se crea la VPN.
- **Subnet**: Este campo es del tipo "*dropdown*", cuando el usuario hace clic en el cursor en esta ubicación, la Plataforma uCloud muestra la lista de todas las subredes, a las que el usuario tiene una sesión activa y a la que está vinculada la VPN. Es la subred en la que se creará el CPN.
- **Redes remotas:** Este campo es obligatorio, el usuario debe informar a la Dirección TCP-IP CIDR de las redes que enruta la VPN.

## **Pestaña: Network**

- **IPsec Remote Gateway**: Este campo é obrigatório nele o usuário deve informar o Endereço TCP-IP do *Gateway* da VPN Remota.
- **Rede Remota**: Este campo é obrigatório neste o usuário deve informar o Endereço TCP-IP CIDR das redes a serem roteadas pela VPN.
- **Shared Secret PSK**: Este campo é obrigatório nele o usuário deve informar a *Shared Key* definida para esta VPN.
- **Remote IKE ID**: Este campo é obrigatório nele o usuário deve informar ID do IKE (*Internet Key Exchange*) da rede remota.

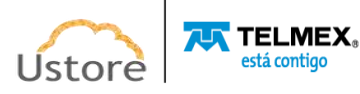

○ **Local IKE ID**: Este campo é obrigatório, o usuário deve informar ID do IKE (*Internet Key Exchange*) da rede local.

### **Pestaña: Proposal**

Al hacer clic en este último control flotante, se muestran nuevas fases en los submenús internos, que son: (i) o *IKE* (*Phase* 1) *Proposal* y (ii) o *IKE* (*Phase* 2) *Proposal*. Lo siguiente documentado:

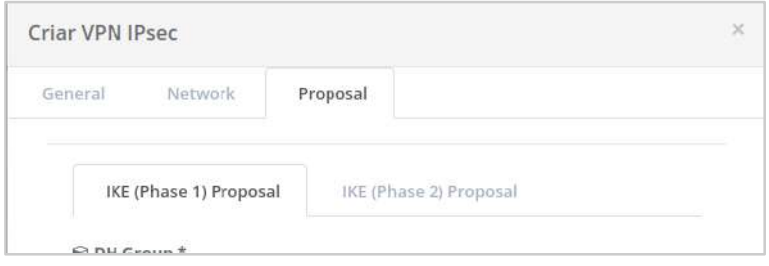

## **Submenú interno:** *IKE* **(***Phase* **1)** *Proposal*

- **DH Group**: Este campo es obligatorio en él el usuario debe establecer el tamaño de las claves puede ser de 256 bits a 2048 bits con o sin curvas elípticas.
- **Encryption**: Este campo es obligatorio, en este el usuario debe informar que los algoritmos de cifrado simétrico pueden ser AES 128 y 256.
- **Authentication**: Este campo es obligatorio en el que el usuario debe informar el método de autenticación, puede ser SHA1.
- **Lifetime (seconds)**: Este campo es obligatorio, en este el usuario debe informar la vida útil de la *IKE* (Fase 1) *Proposal*.

## **Submenú interno:** *IKE* **(***Phase* **2)** *Proposal*

- **Active PFS**: Este campo es obligatorio en el que el usuario debe configurar y/o analizar si habilita la opción de no repetir claves ya negociadas.
- **Encryption**: Este campo es obligatorio, el usuario debe informar algoritmos de cifrado simétrico y puede ser AES 128 y 256.
- **Authentication**: Este campo es obligatorio en el que el usuario debe informar el método de autenticación, puede ser SHA1.
- **Lifetime (seconds):** Este campo es obligatorio, el usuario debe informar la vida útil de la *IKE* (*Fase* 2) *Proposal*.

Al completar o completar todas las fases descritas anteriormente y detalladas, la Plataforma uCloud agrega la configuración reciente del Túnel VPN a la lista de la pantalla de inicio en la sección **Túnel VPN**, como se muestra en la pantalla a continuación.:

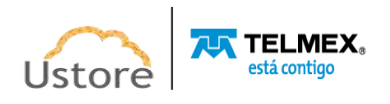

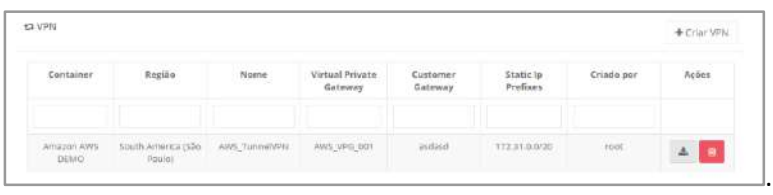

El usuario puede notar que la columna **Acciones** muestra dos iconos, que se detallan a continuación:

○ **Icono de Basurera** " ": Simplemente haga clic en este icono y la Plataforma uCloud muestra una pantalla que le pide al usuario que confirme la eliminación de la configuración de VPN, con la frase: "¿Está seguro? La VPN no se puede recuperar" tiene dos opciones: "No, cancelar" y "Sí, puede eliminar".

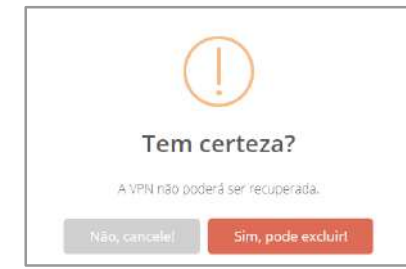

○ **Icono** *Download de la* **Configuración ( )**: Simplemente haga clic en el cursor sobre este icono y la Plataforma uCloud muestra la pantalla a continuación, llamada 'Seleccionar'. En él el usuario puede elegir qué proveedor se encuentra en su red corporativa para *obtener el script de configuración de acceso* y establecer el túnel VPN correcto a su entorno:

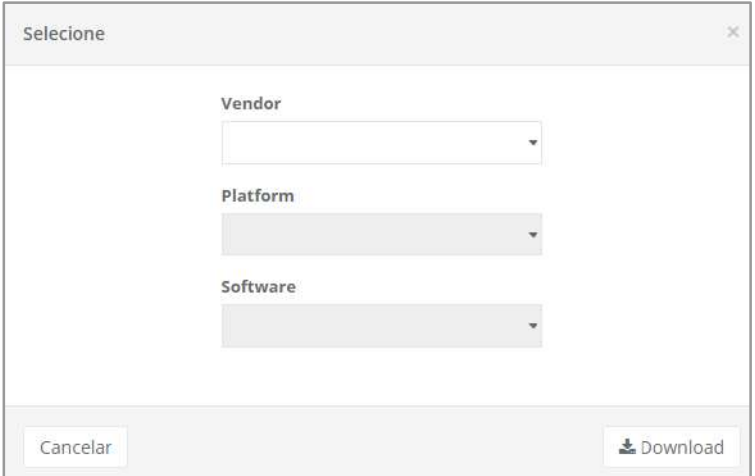

La siguiente es una descripción detallada de los campos en la pantalla de arriba:

○ *Vendor*: Este campo es del tipo "*dropdown*", Cuando el usuario hace clic en el cursor en esta ubicación, la Plataforma uCloud muestra la lista con todas las opciones de plataforma disponibles en el entorno del proveedor de servicios de nube pública. *Importante resaltar: las opciones que se muestran en este campo se extraen del entorno del proveedor de servicios de nube pública, la Plataforma uCloud no agrega ni limita las opciones mostradas.* Ilustrativo solo se muestra un

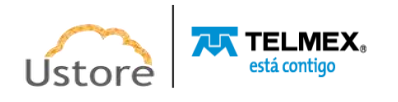

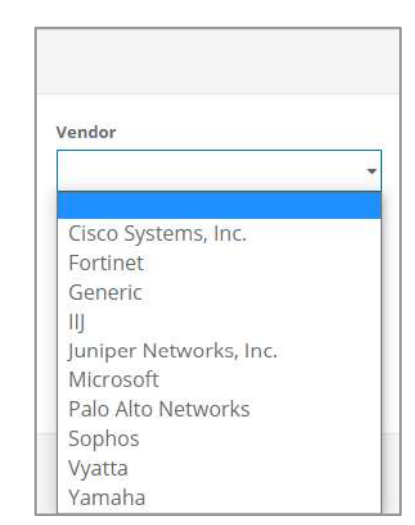

resultado específico de las opciones del proveedor para un entorno de túnel VPN para AWS:

- *Platform*: Este campo es del tipo "*dropdown*", Cuando el usuario hace clic en el cursor en esta ubicación, la Plataforma uCloud presenta la relación con todas las opciones de plataforma disponibles en el entorno del proveedor de servicios de nube pública, que son específicas del proveedor de tecnología VPN seleccionado en el campo *Vendor*. *Importante resaltar: Las opciones que se muestran en este campo se toman del entorno del proveedor de servicios de nube pública, la Plataforma uCloud no agrega ni limita las opciones mostradas.*
- *Software*: Este campo es del tipo "*dropdown*", Cuando el usuario hace clic en el cursor en esta ubicación, la Plataforma uCloud muestra la relación con todas las opciones para *software,* las plataformas disponibles en el entorno del proveedor de servicios de nube pública son específicas para el proveedor de tecnología VPN seleccionado en el campo *Vendor*.

*Importante resaltar: Las opciones que se muestran en este campo se toman del entorno del proveedor de servicios de nube pública, la Plataforma uCloud no agrega ni limita las opciones mostradas.*

- **Botón Cancelar**: El usuario puede usar este botón para *descargar* la configuración del túnel VPN. La Plataforma uCloud cierra la pantalla y vuelve a la pantalla anterior.
- **Botón Download**: Después de que el usuario informe todos los parámetros fundamentales, simplemente haga clic con el cursor en el botón *Download* y la Plataforma uCloud inicia la transferencia del archivo de configuración en *la carpeta* o directorio predeterminado para su descarga, configurado en el navegador de Internet (*Internet browser*) del usuario. Después de encontrar el archivo, el usuario debe seguir los procedimientos especificados por el fabricante seleccionado para iniciar y establecer la CONEXIÓN segura del túnel VPN de su red corporativa local con el entorno de red del proveedor de servicios de nube pública.

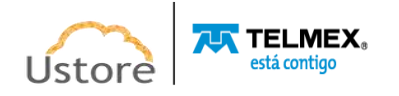

#### *Storage*

Después de aprovisionar un *contenedor* (proveedor de nube pública), la Plataforma uCloud 'importa' todas sus características existentes y características computacionales, lo que permite al usuario interactuar en este entorno a través de la interfaz uCloud, una de las características informáticas disponibles es la función de almacenamiento (*Storage*).

Este tipo de característica no está habilitada para ser cambiada a través de la Plataforma uCloud, todos y cada uno de los cambios deben realizarse a través de la consola específica de cada proveedor de servicios de nube pública. Por lo tanto, el usuario solo tiene disponible la facilidad de visualizar las características del recurso computacional a través de la interfaz del uCloud.

Cuando el usuario accede al menú *Storage*, la Plataforma uCloud presenta una lista de recursos de almacenamiento aprovisionados en el entorno del proveedor de servicios de nube pública.

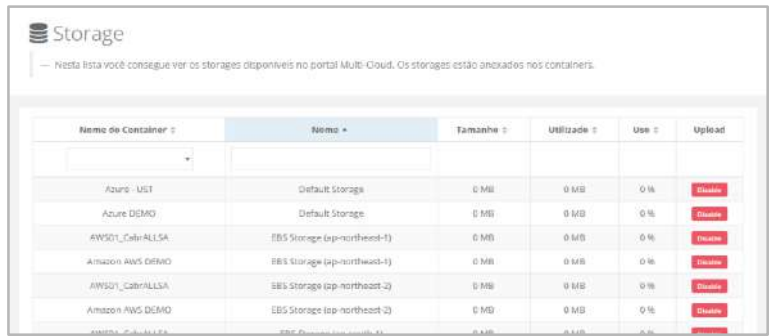

La siguiente es una descripción de las características de cada columna:

- *Nombre del Contenedor*: esta columna muestra el nombre del *contenedor*. Como una forma de simplificar la visualización, al hacer clic en el cursor en el campo 'Búsqueda rápida - debajo del título de esta columna', la Plataforma uCloud muestra la *lista con todos los contenedores* a los que está vinculado el usuario registrado, para restringir la lista de características de la *Storage*, específico del *contenedor seleccionado*. **Advertencia:**  Recuerde el concepto de que para la Plataforma uCloud, un *contenedor* representa un proveedor de servicios en la nube (público y/o privado).
- **Nombre**: Esta columna presenta el nombre del recurso computacional del *Storage* (almacenamiento) tal como existe en el entorno del proveedor de servicios de nube pública. Como una forma de simplificar la visualización, al hacer clic en el título de esta columna, la Plataforma uCloud permite al usuario escribir una cadena para limitar la lista de características computacionales de la *Storage*.
- **Tamaño**: Esta columna muestra el tamaño total del recurso computacional del *Storage* (almacenamiento) de la misma manera que existe en el entorno del proveedor de servicios de nube pública.
- **Utilizado**: Esta columna muestra el valor de ocupación total del recurso computacional del *Storage* (almacenamiento) tal como está en el entorno del proveedor de servicios de nube pública.
- **Uso**: Esta columna muestra el porcentaje de ocupación del recurso computacional del *Storage* (almacenamiento) de la misma manera que en el entorno del proveedor de servicios de nube pública.

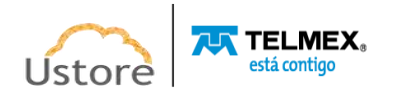

● *Upload*: Esta columna presenta información sobre este recurso computacional de la *Storage* (almacenamiento) que está habilitado para recibir datos que se almacenarán directamente desde una red externa, esta información se obtiene directamente del entorno del proveedor de servicios de nube pública.

# *1.1. Visualización de un Storage*

Para ver un *Storage en la Plataforma uCloud es* necesario que el usuario haga clic en el cursor sobre cualquier línea de una característica de la *Storage*, uCloud muestra la pantalla a continuación, que está segmentada en varias secciones:

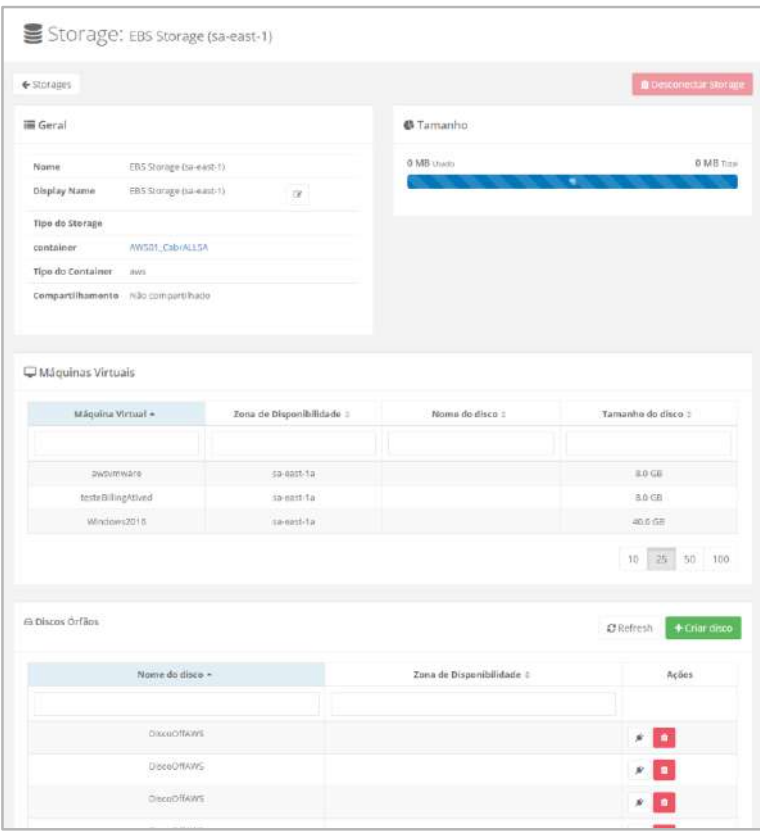

La siguiente es la descripción de los campos para cada sección de la pantalla anterior:

- **Sección General**: Esta sección presenta la información básica sobre el recurso de almacenamiento (*Storage*) que se obtienen directamente del entorno del proveedor de servicios de nube pública al que está vinculado.
	- **Nombre**: este campo muestra el nombre del recurso computacional extraído del entorno del proveedor de servicios de nube pública. Este campo no está sujeto a cambios.
	- **Display Name**: Este campo presenta el nombre del recurso computacional tal y como el usuario prefiere que se identifique, con el fin de facilitar su visualización en la interfaz de la Plataforma uCloud.

**Importante resaltar:** que este nombre solo es válido para la interfaz de la Plataforma uCloud,

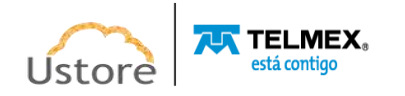

- **Tipo de Storage**: El contenido presentado en este campo está relacionado principalmente con entornos de almacenamiento en la nube privada. (*onpremises*) y, para cada tipo de entorno de nube privada que puede presentar un tipo específico. Este campo puede mostrar el tipo de *Storage* proveedor de nube pública, si está configurado y la API del proveedor proporciona esta información (por ejemplo, *OBJECT*).
- **Contenedor**: este campo muestra el nombre del *contenedor* al que se dirige este recurso de almacenamiento (*Storage*) es vinculado.
- **Tipo de Contenedor**: este campo proporciona una identificación simplificada del nombre del proveedor de servicios de nube pública y/o privada al que está vinculado el recurso de almacenamiento (*Storage*).
- **Compartir**: Este campo presenta la característica de compartir de este recurso de almacenamiento computacional (*Storage*) por ejemplo, *no compartido*.
- **Sección de Tamaño**: esta sección muestra el tamaño total del volumen de almacenamiento de este recurso computacional y su tasa de ocupación en este momento. El valor de ocupación actualmente se refiere a la suma de todos los recursos de almacenamiento presentes en las máquinas virtuales en la sección siguiente.

Para entornos de nube pública, la información puede no estar disponible, debido a una característica intrínseca de estos entornos. En estas nubes públicas, desde cierto punto de vista, estos recursos son infinitos.

Por otro lado, para entornos de nube privada, la Plataforma uCloud obtiene esta información directamente del *hypervisor*. El siguiente es un ejemplo de esta sección en: *'Entorno de nube privada'*.

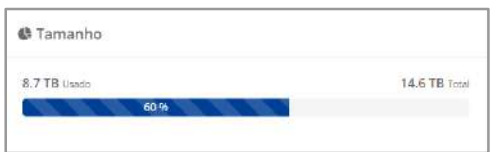

● **Sección Máquinas Virtuales**: esta sección presenta la relación de todas las máquinas virtuales que tienen un recurso computacional de disco, que están vinculadas a la misma región, en la que está asociado el recurso de almacenamiento computacional.

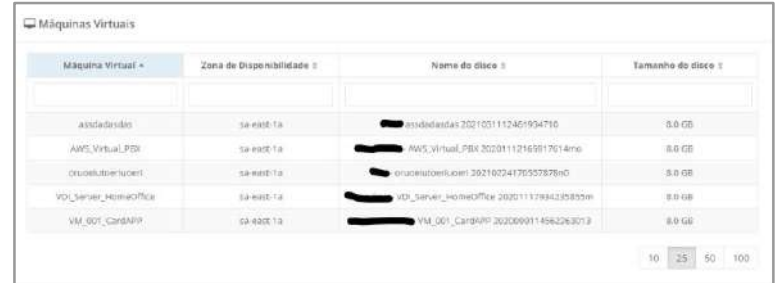

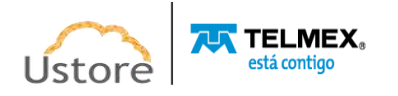

- **Máquina Virtual**: esta columna muestra el nombre de la máquina virtual que ingresa, en el momento en que se aprovisiona a través de la Plataforma uCloud o a través de la consola del proveedor de servicios de nube pública / privada. Como una forma de simplificar la visualización, al hacer clic en el botón en el título de esta columna, la Plataforma uCloud ordena y muestra la lista de nombres de máquinas virtuales, alfabéticamente en orden ascendente (a - z) o descendente (z - a).
- **Zona de Disponibilidad**: esta columna muestra el nombre de la zona de disponibilidad del proveedor de servicios de nube pública/privada al que está vinculado el recurso de disco. Como una forma de simplificar la visualización, al hacer clic en el botón del mouse en el título de esta columna, la Plataforma uCloud muestra la lista de nombres de máquinas virtuales, alfabéticamente en ascendente ( $a - z$ ) o descendente ( $z - a$ ).
- **Nombre del Disco**: Esta columna muestra el nombre del disco introducido por el usuario en el momento en que se aprovisiona a través de la Plataforma uCloud o a través de la consola del proveedor de servicios de nube pública/privada. Como una forma de simplificar la visualización, al hacer clic en el botón del título de esta columna, la Plataforma uCloud ordena y muestra la lista de nombres de máquinas virtuales, alfabéticamente en orden ascendente (a - z) o descendente  $(z - a)$ .
- **Tamaño del Disco**: esta columna muestra el tamaño total del volumen de disco definido por el usuario en el momento en que se aprovisiona el disco. Estos valores se pueden representar en Gigabytes (Gb) o Terabytes (Tb).
- **Sección Discos Huérfanos**: esta sección muestra todos los recursos de disco que no están asociados a una máquina virtual. La denominación de 'disco huérfano' se produce después de que se elimina (borra) una máquina virtual, esto tiene un recurso de disco adicional que se agrega debido a alguna necesidad específica (como un recurso adicional). Cuando se quita la máquina virtual (con "disco adicional"), el recurso de disco permanece enlazado al valor de la cuenta de la organización ('Contrato') pero sin estar vinculado a una máquina virtual activa. La Plataforma uCloud obtiene esta información de forma regular y constante a través del proceso de sincronización de *Billing*.

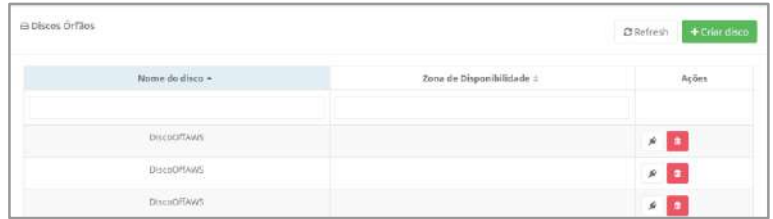

○ **Nombre del Disco**: esta columna muestra el nombre del disco introducido por el usuario en el momento en que se aprovisiona a través de la Plataforma uCloud o a través de la consola del proveedor de servicios de nube pública/privada.

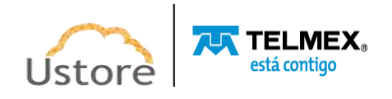

- **Zona de Disponibilidad**: esta columna muestra el nombre de la zona de disponibilidad del proveedor de servicios de nube pública/privada al que está vinculado el recurso de disco.
- **Acciones**: Esta columna puede mostrar dos iconos de acción "Adjuntar" y "Eliminar" que permiten al usuario interactuar con el disco huérfano seleccionado:
	- **Icono Adjuntar ( <b>1**): Simplemente haga clic en el cursor sobre este botón para que la Plataforma uCloud muestre una pantalla que le permite vincular (adjuntar) el disco a una máquina virtual específica.

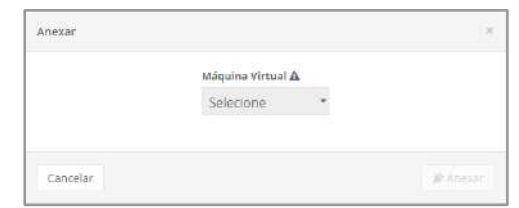

- ♦ **Máquina virtual**: este campo es del tipo "*drop down*", Cuando el usuario hace clic en el cursor en esta ubicación, Plataforma uCloud enumera todas las máquinas virtuales existentes y aprovisionadas en la misma zona de disponibilidad, donde se encuentra el recurso de almacenamiento (*storage*) está vinculado al entorno del proveedor de servicios de nube pública.
- ♦ **Botón Cancelar**: El usuario puede usar este botón para cancelar el proceso de "conexión" de un disco a una máquina virtual. La Plataforma uCloud cierra la pantalla y vuelve a la pantalla anterior.
- ♦ **Botón Adjuntar**: Después de que el usuario selecciona la máquina virtual deseada, el usuario verifica que este botón cambie al modo activo (color verde). Simplemente haga clic en el cursor del mouse en el botón "Adjuntar" para que la Plataforma uCloud pueda realizar el proceso de **"Adjuntar el disco huérfano".**
- **Icono Eliminar (<sup>■</sup>)**: Simplemente haga clic en el cursor sobre este botón y la Plataforma uCloud eliminará (borra) este disco de forma inmediata y permanente. Esta acción se lleva a cabo en la región de disponibilidad en la que se almacena (*storage*) está limitado, el tiempo requerido para que esta acción se aplique depende totalmente del tiempo del entorno objetivo (público y / o privado). La Plataforma uCloud no añade ni reduce ningún tiempo en las acciones deseadas - *Por favor, consulte el menú Tareas para seguir la evolución en la ejecución de la acción deseada*.

### **Templates**

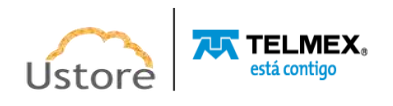

### *14.9. Creando Tarefas Associadas*

Después de crear un Flujo de Trabajo (*Workflow*) el usuario puede agregar tareas asociadas a este flujo de trabajo. La Plataforma uCloud permite al usuario agregar más de una tarea, al mismo flujo de trabajo, para ejecutarse siguiendo el orden de prioridad establecido por el usuario.

Cuando el usuario hace clic en un flujo de trabajo, con la intención de editarlo o personalizarlo, la Plataforma uCloud muestra la pantalla a continuación:

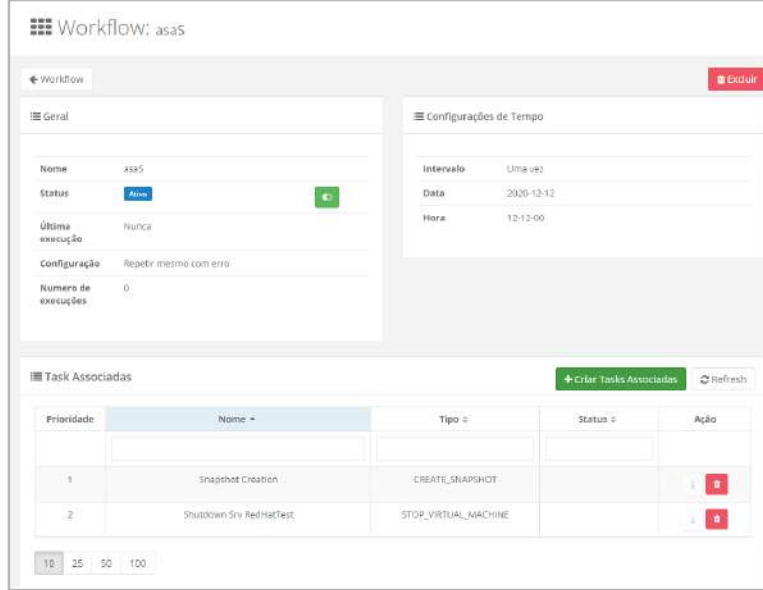

Como ejemplo de uso, sólo el **Sección de Tasks Asociados** se documenta a continuación como una forma de presentar los pasos para crear los tipos de tareas compatibles con la Plataforma uCloud.

- **Prioridad**: Esta columna representa el número que hace referencia al orden de prioridad, en el que se realizará esta tarea asociada. Siendo cero ('0') la máxima prioridad, lo que significa considerar esta tarea como la primera en ejecutarse en la fecha y hora programadas. Como una forma de simplificar la vista, al hacer clic en el botón del título de esta columna, la Plataforma uCloud ordena la lista de tareas asociadas cada vez más (0 – 999) o descendentes  $(999 - 0).$
- **Nombre**: En esta columna aparecerá el nombre del flujo de trabajo que ingresó en el momento de su aprovisionamiento a través de la interfaz de Plataforma uCloud. Como una forma de simplificar la visualización, al hacer clic en el botón en el título de esta columna, la Plataforma uCloud ordena la lista de nombres de máquinas virtuales, aumentando alfabéticamente (a - z) o descendiendo (z - a).
- **Tipo**: Esta columna muestra el tipo de tarea seleccionada por el usuario en el momento de la creación. Como una forma de simplificar la visualización, al hacer clic en el botón del título de esta columna, la Plataforma uCloud ordena la lista de tareas asociadas alfabéticamente, ascendente (a - z) o descendente (z - a), según la descripción del tipo.
- **Status**: Esta columna muestra este estado de esta tarea para la fecha y hora actuales; que puede estar **Esperando** ('waiting') o **Ejecutado** ('Finished'). Como una forma de simplificar la visualización, al hacer clic en el botón del título de esta columna, la Plataforma uCloud ordena

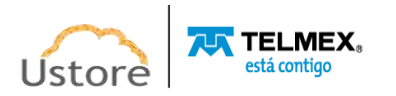

la lista de nombres de máquinas virtuales, de una manera cada vez mayor (a – z) o descendente (z– a), según la descripción del *Status*.

- **Acción**: Esta columna muestra solo un botón de acción:
	- **Icono de Basurera " "**: Simplemente haga clic en el cursor sobre este botón para eliminar (excluir) esta **Tarea Asociada** del flujo de trabajo (*workflow*). La Plataforma uCloud muestra una pantalla solicitando confirmación para el usuario:

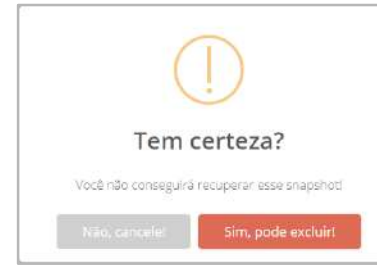

- **Botón "Refresh"**: La Plataforma uCloud se comunica con sus bases de datos internas constantemente, pero esta interfaz es HTML, puede haber retrasos (*delays*) entre el equipo del usuario y las instancias de recursos computacionales que admiten y ejecutan la aplicación uCloud. Para actualizar únicamente el contenido de las secciones de la pantalla (o la información contenida en estas secciones) es obligatorio que el usuario haga clic en el botón *Refresh*, La Plataforma uCloud sólo realiza la actualización de la información contenida en su base de datos.
- **Botón Crear Task Asociada**: Simplemente haga clic en el cursor sobre este botón para iniciar el proceso de aprovisionamiento de una **Tarea Asociada** al flujo de trabajo. La Plataforma uCloud cambia los campos en esta pantalla de acuerdo con el contenido del campo **Tipo**, la siguiente es la pantalla de inicio y sus variaciones, que se describen por separado.

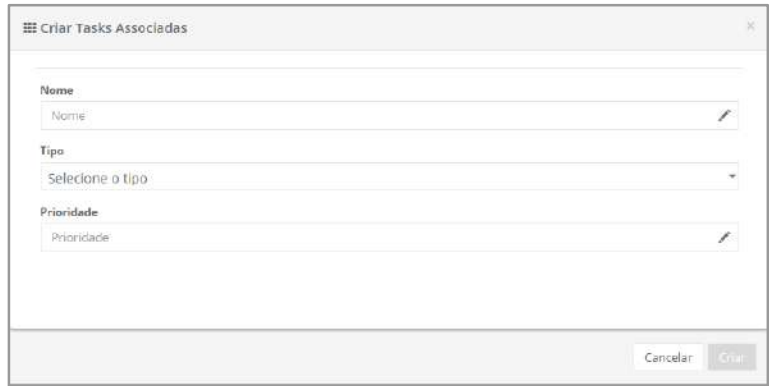

- **Nombre**: Este campo es obligatorio, en el que el usuario debe introducir el nombre de la Tarea Asociada que desea aprovisionar. El nombre de la tarea asociada debe tener al menos cuatro (04) caracteres y el límite máximo de setenta (70) caracteres. Como sugerencia, use solo caracteres ASCII estándar, no use espacios en blanco ni caracteres acentuados *(ASCII Extendido)*.
- **Tipo**: Este campo es obligatorio, es un campo del tipo "*dropdown*", Cuando el usuario haga clic en esto, se mostrará la lista de opciones del tipo de tarea asociadas disponibles en la Plataforma uCloud, consulte las opciones a continuación:

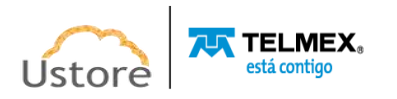

- **Iniciar máquina virtual**: esta opción permite al usuario crear una tarea de inicio (*boot/start*) una máquina virtual, siguiendo una determinada prioridad en el flujo de trabajo (*workflow*). Cuando se selecciona este tipo de acción, la Plataforma uCloud muestra los campos específicos en esta pantalla, y el usuario debe consultar el elemento *ATarea para iniciar y detener la máquina virtual*.
- **Detener máquina virtual**: esta opción permite al usuario crear una tarea de detención (*shutdown/stop*) una máquina virtual que sigue una determinada prioridad en el flujo de trabajo (*workflow*). Cuando se selecciona este tipo de acción, la Plataforma uCloud muestra campos específicos en esta pantalla y el usuario debe consultar a continuación el elemento *A Tarea para iniciar y detener la máquina virtual*.
- **Crear Snapshot**: Esta opción permite al usuario crear una tarea para que se inicie la operación de almacenamiento de imágenes de disco (*snapshot*) de la máquina virtual siguiendo una determinada prioridad en el flujo de trabajo (*workflow*). Cuando se selecciona este tipo de acción, la Plataforma uCloud muestra campos específicos en esta pantalla y el usuario debe consultar a continuación el elemento *B.Tarea Crear imagen de disco (Snapshot)*.
- **Script Ansible y/o Puppet**: Esta opción permite al usuario crear una tarea en la que puede seleccionar un archivo de texto con un *script* Ansible o *Puppet*, para que se ejecute en una máquina virtual siguiendo una determinada prioridad en el flujo de trabajo (*workflow*). Al seleccionar este tipo de acción, la Plataforma uCloud muestra los campos específicos en esta pantalla y el usuario debe consultar a continuación el elemento *C.Tarea Crear Imagen de Disco (Snapshot)*.
- **Prioridad**: Este campo es obligatorio, en el que el usuario debe introducir un entero que indique el orden de prioridad en el que se ejecutará esta Tarea Asociada. Siendo cero ('0') la prioridad más alta, lo que significa que la tarea con el menor número reportado será la primera en ejecutarse en la fecha y hora programadas. Este campo permite al usuario encadenar múltiples tareas, es decir, realizar las Tareas Asociadas en una secuencia específica, según la prioridad. Es importante tener en cuenta que en el caso de dos tareas diferentes y ambas con la misma prioridad *nunca se ejecutarán en* paralelo, la Plataforma uCloud realiza Tareas Asociadas secuencialmente (una por una).

## *A. Tarea de Iniciar y Detener la Máquina Virtual*

Este tipo de tarea asociada a un flujo de trabajo permite al usuario establecer un evento donde ambos comienzan (*boot*) cuánta parada (*shutdown*) máquina virtual, siguiendo un orden de prioridad. Al seleccionar este tipo de tarea asociada, la Plataforma uCloud cambia la pantalla Tareas asociadas y muestra la siguiente pantalla:

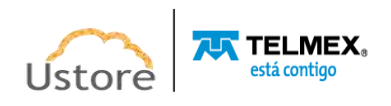

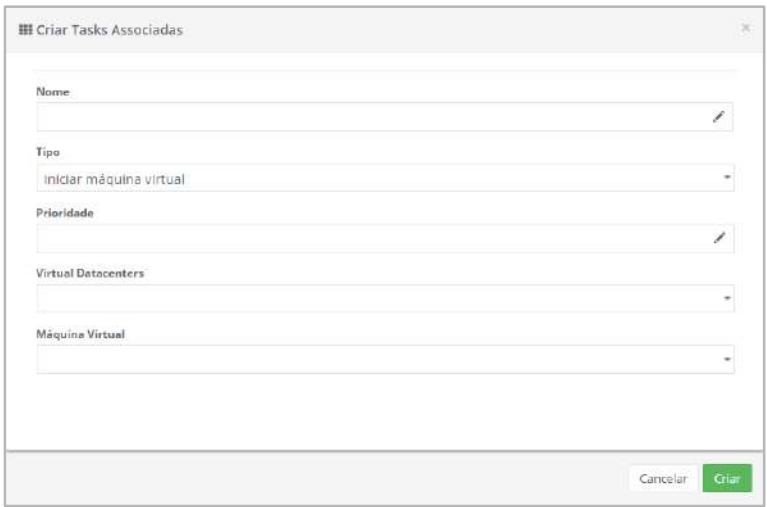

- *Virtual Datacenter*: Este campo es obligatorio, es un campo del tipo "*dropdown*", cuando el usuario hace clic en esto, se presentará la lista de *todos los centros de datos virtuales a los que está vinculado este usuario*, se les permite usar los recursos computacionales de este VDC. Es importante tener en cuenta que la selección de un VDC restringe (filtra) la relación de las máquinas que están vinculadas (y /o son únicas) a este *Virtual Datacenter*.
- **Máquina Virtual**: Este campo es obligatorio, es un campo del tipo "*dropdown*", cuando el usuario haga clic en esto, se mostrará la lista de todas las máquinas virtuales a las que ese usuario tiene permiso de acceso y las máquinas virtuales están vinculadas al VDC proporcionado anteriormente. Es importante tener en cuenta que la selección de un VDC restringe (filtra) la relación de las máquinas que están vinculadas (y /o son únicas) a este *Virtual Datacenter*.
- **Botón Crear**: Después de rellenar todos los campos necesarios para aprovisionar una nueva Tarea de Inicio o **Detención Asociada**, una máquina virtual, el usuario puede hacer clic con el cursor del mouse en el botón **Crear Verde** para que la Plataforma uCloud aprovisione la nueva **Tarea Asociada** en sus bases de datos internas. Si el botón **Crear** no aparece en verde, esto indica que algún campo requerido se ha dejado sin rellenar, o la cadena del nombre puede tener menos de cuatro (04) caracteres. La Plataforma uCloud muestra un mensaje *pop-up*, en la esquina superior derecha de la pantalla, con la información de que se ha creado la nueva tarea asociada.

## *B. Crear Tarea de Imagen de Disco (Snapshot)*

Este tipo de tarea asociada al Flujo de Trabajo permite al usuario establecer un evento en el que es necesario almacenar la imagen de disco de una máquina virtual (*snapshot*) siguiendo un orden de prioridad. Es importante mencionar que almacenar la imagen de un disco (*snapshot*) tiene un coste asociado y su coste se muestra en el menú Financiero en el mes siguiente a la fecha de su creación. Al seleccionar este tipo de tarea asociada a un Flujo de Trabajo, la Plataforma uCloud cambia la pantalla Tareas asociadas y muestra la siguiente pantalla:

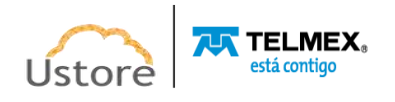

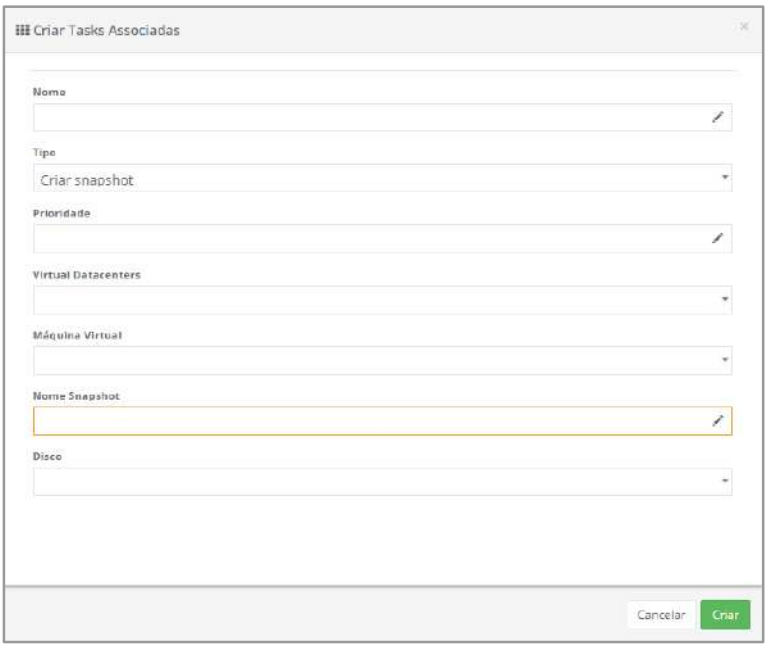

- *Virtual Datacenter*: Este campo es obligatorio, es un campo del tipo "*dropdown*", Cuando el usuario hace clic en esto, la lista de todos *Virtual Datacenters* al que está enlazado este usuario y se le permite utilizar los recursos informáticos de este VDC. Es importante tener en cuenta que la selección de un VDC restringe (filtra) la relación de las máquinas que están vinculadas (y son únicas) a este *Virtual Datacenter*.
- **Máquina Virtual**: Este campo es obligatorio, es un campo del tipo "*dropdown*", cuando el usuario haga clic en él, la lista de todas las máquinas virtuales, que este usuario tiene permiso de acceso, se presentará a las máquinas virtuales que están vinculadas al VDC proporcionado anteriormente. Es importante tener en cuenta que la selección de un VDC restringe (filtra) la relación de las máquinas que están vinculadas (y únicas) de este *Virtual Datacenter*.
- **Nombre** *Snapshot*: Este campo es obligatorio en el que el usuario debe informar el nombre de la imagen de disco (*instantánea*) que desea aprovisionar. El nombre de la tarea asociada debe tener al menos cuatro (04) caracteres de largo y un máximo de setenta (70) caracteres. Sugerimos usar solo caracteres ASCII estándar, no usar espacios en blanco o caracteres acentuados *(ASCII Extendido).*
- **Disco**: Este campo es obligatorio, es un campo del tipo "*dropdown*", Cuando el usuario haga clic en él, se mostrará la lista de todos los recursos de disco de almacenamiento vinculados a la máquina virtual seleccionada anteriormente.
- **Botón Crear**: Después de completar todos los campos requeridos, para aprovisionar una nueva Tarea Asociada para Iniciar o Detener una máquina virtual, el usuario puede hacer clic en el cursor en el **botón** verde **Crear**, la Plataforma uCloud aprovisiona la nueva Tarea Asociada en sus bases de datos internas. Si el botón **Crear** no aparece en verde, esto indica que algún campo requerido no está relleno o que la cadena del nombre puede tener menos de cuatro (04) caracteres. La Plataforma uCloud muestra un mensaje *pop-up*, en la esquina superior derecha de la pantalla, con la información de que se ha creado la nueva tarea asociada.

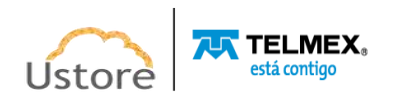

## *15. Tarefas*

Este menú de **tareas** es a través de la API Rest que la Plataforma uCloud, envía acciones (tareas) al administrador de entorno de nube específico (público y/o privado) para que luego realicen la acción deseada.

Es importante tener en cuenta que no es la Plataforma del uCloud que se encarga de **realizar** las acciones, sino más bien el entorno del proveedor de servicios en la nube (público y/o privado) donde se encuentra el recurso informático. Este entorno operativo (hypervisor) es el encargado de realizar la **tarea** enviada a través de la API Rest. Si el resultado no se refleja inmediatamente en la interfaz de la pantalla de usuario, significa que la consola de destino puede necesitar algún tiempo para realizar esta tarea y solo después de que se realice la tarea, el resultado se mostrará en el uCloud.

La Plataforma del uCloud almacena en sus bases de datos internas todas las acciones realizadas (directa o indirectamente), ya sea por los usuarios o por actividades de mantenimiento automático de rutinas internas, o por programaciones de tareas.

El menú **Tareas** presenta la lista de acciones que se han aprovisionado en la Plataforma uCloud y se están realizando en sus respectivos entornos, el usuario puede realizar un seguimiento del porcentaje de progreso de estas tareas, su resultado de éxito o el mensaje de error con respecto a alguna restricción del entorno de destino.

En este menú, también, se enumerarán las tareas que están programadas para una fecha futura y las tareas que esperan la acción de un usuario 'aprobador': el usuario debe tener el perfil de Administrador de grupo o Administrador de Contrato.

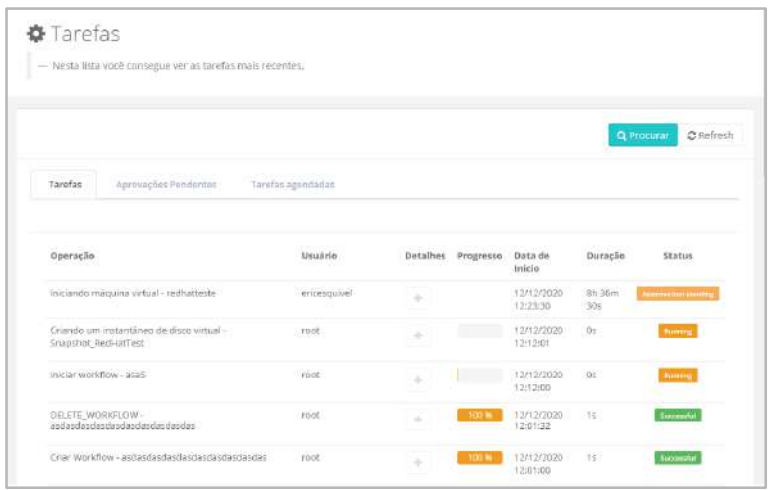

La información presentada en esta pantalla muestra todas las acciones solicitadas y realizadas por todos los usuarios, puede ser utilizada con la función de un **Log Seguridad**, porque registra cada evento solicitado por el usuario y sus resultados (éxito o error), y si la acción es adherente a la definida anteriormente, por las directivas de permisos vinculadas al usuario para cada entorno de proveedor de servicios en la nube (público y/o privado).

La continuación se describe el significado de las dos (o tres) pestañas y sus respectivas columnas.

 **Botón Buscar**: La lista de tareas puede ser muy extensa (fechas antiguas) o en caso de que el entorno de la empresa tenga un gran número de usuarios. Basta con que el

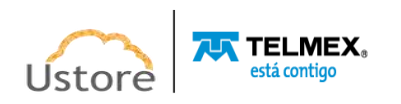

usuario haga clic con el cursor del mouse sobre el botón **Buscar** y la plataforma del uCloud muestra algunos campos para refinar la búsqueda:

Início: Data Final User Q Status  $\bullet$   $\begin{array}{|c|c|} \hline \textbf{C} & \textbf{D} \end{array}$  Refresh

- **Inicio**: En este campo puede introducir la fecha de inicio que desea seleccionar para filtrar el resultado en la lista de tareas presentada en esta pantalla.
- **Fecha de Finalización**: En este campo puede introducir la fecha de finalización que desea seleccionar para filtrar el resultado en la lista de tareas presentadas en esta pantalla.
- **User**: En este campo el usuario puede informar la identificación de la credencial de inicio de sesión de un usuario específico para filtrar el resultado en la lista de tareas presentadas en esta pantalla.
- **Status**: Este campo es un campo del tipo "*dropdown*" Cuando el usuario pasa el cursor sobre la plataforma del mouse uCloud muestra una lista de opciones para **Status** de una tarea, y le permite filtrar el resultado en la lista de tareas que se muestran en esta pantalla. Los tipos de estado pueden ser los siguientes:
	- *Successful:*
	- *Running*
	- *Canceled*
	- *Failed*
	- *Created*
	- *Scheduled*
	- *Not Approved*
	- *Approved*
	- *Approbation Pending*
- **Botón Refresh " "**: La Plataforma del uCloud se comunica con la consola de proveedores a través de la API Rest, toda la acción solicitada en las pantallas del uCloud envía acciones (tareas) al administrador de entorno de nube específico (consola) (público y/o privado) para que luego realicen la acción deseada. En para que la plataforma del uCloud Puede actualizar sólo el contenido de las secciones de la pantalla (o la información contenida en estas secciones) es obligatorio que el usuario haga clic con el mouse en el botón *Refresh*, sólo realiza la actualización de la información contenida en nuestras bases de datos.

## *15.1. Ala Tareas*

Esta 'aba/*tab*' es la presentación estándar/*default* de la Plataforma del uCloud, Muestra todas las actividades contenidas en la base de datos, en orden de fecha y hora, ordenadas en orden descendente (desde la más reciente hasta la más antigua), como se muestra en la siguiente pantalla:

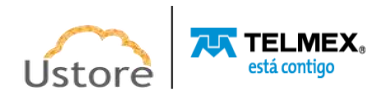

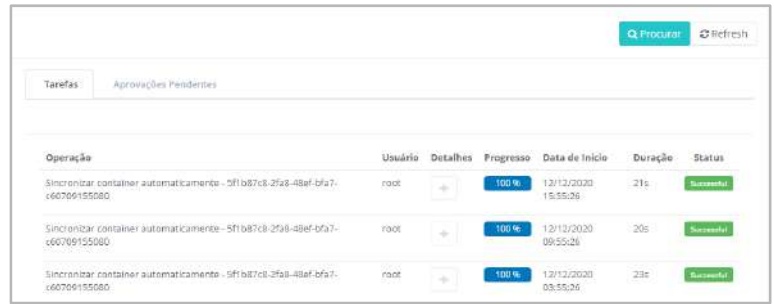

Cuando el usuario accede a esta pantalla la Plataforma del uCloud muestra el registro *de* actividades de todos los usuarios, la pantalla tiene las siguientes columnas:

- **Operación**: Esta columna presenta la descripción de la operación solicitada en la interfaz de la Plataforma del uCloud, que se envía al entorno del proveedor de servicios en la nube (público y/o privado).
- **Usuario**: Esta columna presenta las credenciales de login usuario solicitado para realizar la operación, a través de la interfaz de la Plataforma uCloud.
- Detalles: Este icono de signo de adición ("**+**") sigue sin estar disponible para las operaciones que muestran el status de "*Successful*". Este icono sólo está habilitado en operaciones que presentan el status "*Failed*" y, simplemente coloque el cursor del mouse sobre el icono para que aparezca el mensaje de error. Vea el ejemplo a continuación en el elemento *Status*.
- **Progreso**: Esta columna presenta una barra que representa el porcentaje de evolución de la ejecución de la operación en el entorno del proveedor de servicios en la nube (público y/o privado).
- **Fecha de inicio**: Esta columna muestra la fecha (estándar brasileño: día/mes/año) y la hora (formato 24 horas) del inicio de la operación, en el entorno del proveedor de servicios en la nube (público y/o privado).
- **Duración**: Esta columna muestra el tiempo transcurrido necesario para que el entorno del proveedor de servicios en la nube (público y/o privado) pueda completar la operación solicitada. Es importante destacar que esta duración es exclusivamente parte del entorno del proveedor de servicios en la nube (público y / o privado), la Plataforma uCloud no interfiere con la duración de las operaciones en el entorno del proveedor de servicios en la nube (público y / o privado).
- **Status**: Esta columna muestra el status resultante de la operación solicitada, le permite presentar los siguientes resultados:
	- **Successful**:
	- **Running**
	- **Canceled**
	- **Created**
	- **Scheduled**
	- **Not Approved**
	- **Approved**
	- **Approbation Pending**
	- **Failed**: Este status puede representar un error con respecto a algún límite de usuario establecido en el entorno de la Plataforma uCloud, en caso de que se produzca, póngase en contacto com la Ustore, para una mejor comprensión de la causa de dicho

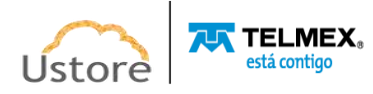

error; En el siguiente ejemplo, el usuario supera el límite de consumo establecido dentro de la Plataforma uCloud para el usuario:

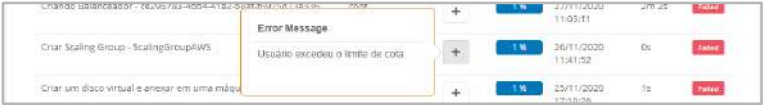

○ **Failed**: Este estado puede representar mensajes de error que devuelven (via API-Rest) el entorno del proveedor de servicios de nube pública, en caso de que ocurra, póngase en contacto con el equipo de soporte de Ustore para comprender mejor la causa de este error; En el ejemplo siguiente se presenta un error de proveedor AWS:

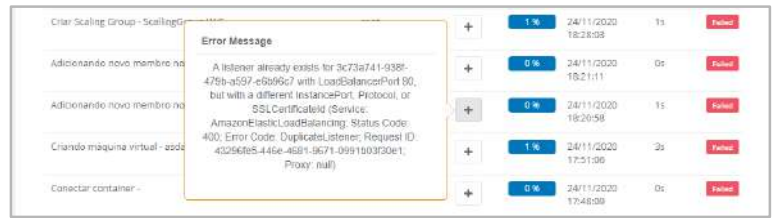

### *15.2. Ala Aprobaciones Pendientes*

Esta 'ala/*tab*' presenta la lista de todas las operaciones de usuario que dependen de la aprobación de un administrador de grupo o administrador de contratos, en orden de fecha y hora, ordenadas en orden descendente (de la más reciente a la más antigua), como se muestra en la pantalla siguiente:

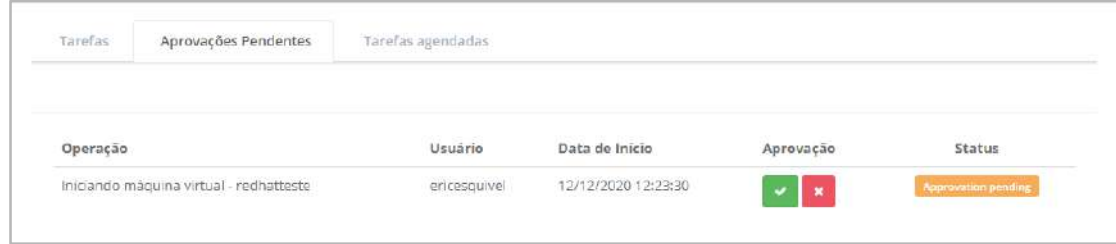

Esta 'ala/*tab*' tiene las siguientes columnas:

- **Operación**: Esta columna presenta la descripción de la operación solicitada en la interfaz de Plataforma uCloud, que se envió al entorno del proveedor de servicios en la nube (público y / o privado).
- **Usuario**: Esta columna presenta las credenciales de inicio de sesión del usuario que solicita que se ejecute la operación, a través de la interfaz de la Plataforma uCloud.
- **Laversión de prueba:** esta columna presenta dos iconos para que el administrador de grupo o el usuario administrador de contratos puedan interactuar con esta solicitud.:
- **Icono de Confirmación " "**: Cuando el usuario desee confirmar la operación solicitada, simplemente haga clic en el cursor en el botón verde para confirmar la operación. La confirmación de la solicitud significa que la operación se enviará al entorno del proveedor de servicios en la nube (público y/o probado) para que se ejecute.
- **Icono de Cancelación " "**: Cuando el usuario desea rechazar la solicitud de operación, el usuario simplemente hace clic en el cursor sobre el icono rojo para cancelar la solicitud de

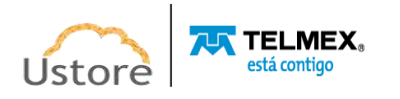

operación. La cancelación de la solicitud significa que la operación **no** se enviará al entorno del proveedor de servicios en la nube (público y/o probado) para ser realizada.

● **Status**: Esta columna muestra el estado resultante de la aprobación o cancelación de la operación solicitada.

## *15.3. Ala Tareas Programadas*

Esta 'ala/*tab*' presenta el entorno en el que el usuario puede comprobar las tareas programadas para ejecutarse en una fecha futura (programación de aprovisionamiento de máquinas virtuales o una tarea de un *Workflow*), como se muestra en el ejemplo siguiente:

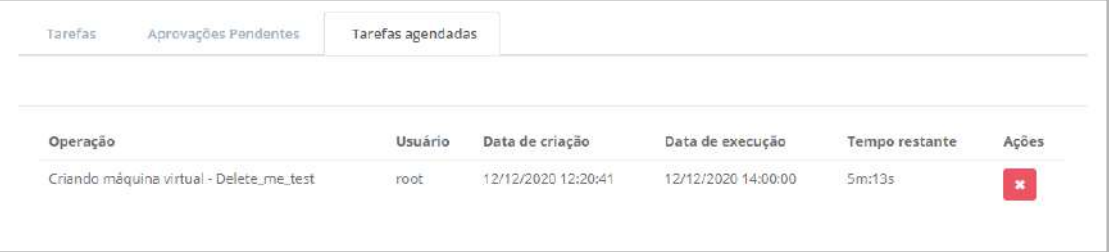

Esta 'ala/*tab*' tiene las siguientes columnas:

- **Operación**: Esta columna presenta la descripción de la operación solicitada en la interfaz de la Plataforma del uCloud, que se envió al entorno del proveedor de servicios en la nube (público y / o privado).
- **Usuario**: Esta columna presenta las credenciales de inicio de sesión del usuario que solicita que se ejecute la operación, a través de la Plataforma del uCloud.
- **Fecha de creación**: Esta columna muestra la fecha (Norma brasileña: día/mes/año) y la hora (formato 24 horas) de la operación, solicitada por el usuario.
- **Fecha de ejecución**: Esta columna muestra la fecha (Estándar brasileño: día/mes/año) y la hora (formato de 24 horas) programada para realizar la operación, solicitada por el usuario.
- **Tiempo restante**: esta columna muestra el tiempo que falta (en formato de tiempo estándar de 24 horas) hasta que se complete la fecha y hora programadas para que se ejecute la operación. Este tiempo se calcula, constantemente, en función del tiempo actual en que el usuario está consultando esta lista.
- **Acciones**: Esta columna muestra sólo el icono de eliminación **(" ")** que permite al usuario eliminar la programación de tareas, la acción cancela la ejecución de la tarea en la fecha y hora programadas.

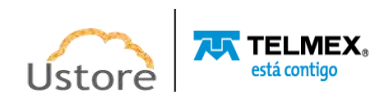